# **MITSUBISHI CNC MELD/IS 600L Series**

# **INSTRUCTION MANUAL**

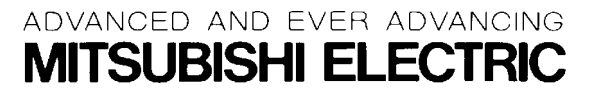

# **Introduction**

This instruction manual mainly targets lathe. This is to be used as a guide when using MELDAS 600L Series, the software-fixed type of CNC (NC hereafter) systems which are designed to execute high-performance contour control.

This instruction manual describes the screen operations of the MELDAS 600L Series. Read this instruction manual thoroughly before using.

This manual is written assuming that all functions of the MELDAS 600L Series are provided. However, depending on the NC unit, all functions and options may not necessarily be provided. Therefore, always check the specifications issued by the machine manufacturer before starting use.

Read the "Precautions for Safety" given on the next page to ensure safe use of the NC.

## **Details described in this manual**

# **CAUTION**

- For items described in "Restrictions" or "Usable State", the instruction manual issued by the machine manufacturer takes precedence over this manual.
- A Items not described in this manual must be interpreted as "Not Possible".
- A This manual has been written on the assumption that all option functions are added. Refer to the specifications issued by the machine manufacturer before starting use.
- A Refer to the manuals issued by the machine manufacturer for each machine tool explanation.
- Some screens and functions may differ or may not be usable depending on the NC version.

#### **General precautions**

(1) Refer to the documentation below for details on programming:

MELDAS 600L Series Programming Manual ....................................... BNP-B2232

(2) The font used with MELDAS 600L is Meldas Gothic, developed by RICOH COMPANY LTD. under the license agreement with RYOBI IMAGIX CO.

# **Precautions for Safety**

Always read the specifications issued by the machine manufacturer, this manual, related manuals and attached documents before installation, operation, programming, maintenance or inspection to ensure correct use.

Understand this numerical controller, safety items and cautions before using the unit. This manual ranks the safety precautions into "**DANGER**", "**WARNING**" and "**CAUTION**".

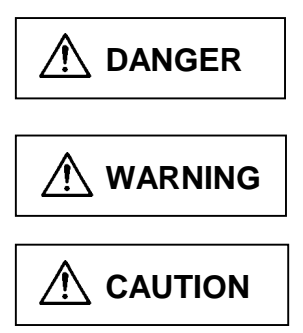

When the user may be subject to imminent fatalities or major injuries if handling is mistaken.

When the user may be subiect to fatalities or major injuries if handling is mistaken.

When the user may be subject to injuries or when physical damage may occur if handling is mistaken.

Note that even items ranked as " $\bigwedge$  **CAUTION**", may lead to major results depending on the situation. In any case, important information that must always be observed is described.

# $\Lambda$  DANGER

Not applicable in this manual.

# **WARNING**

Not applicable in this manual.

**CAUTION 1. Items related to product and manual** For items described as "Restrictions" or "Usable State" in this manual, the instruction manual issued by the machine manufacturer takes precedence over this manual.  $\bigwedge$  Items not described in this manual must be interpreted as "Not Possible". This manual has been written on the assumption that all option functions are added. Refer to the specifications issued by the machine manufacturer before starting use.  $\triangle$  Refer to the manuals issued by the machine manufacturer for each machine tool explanation. Some screens and functions may differ or may not be usable depending on the NC version. **2. Items related to installation and assembly** Always ground the signal cable to ensure stable operation of the system. Ground the NC unit, power distribution panel and machine to a one-point ground to establish the same potential.

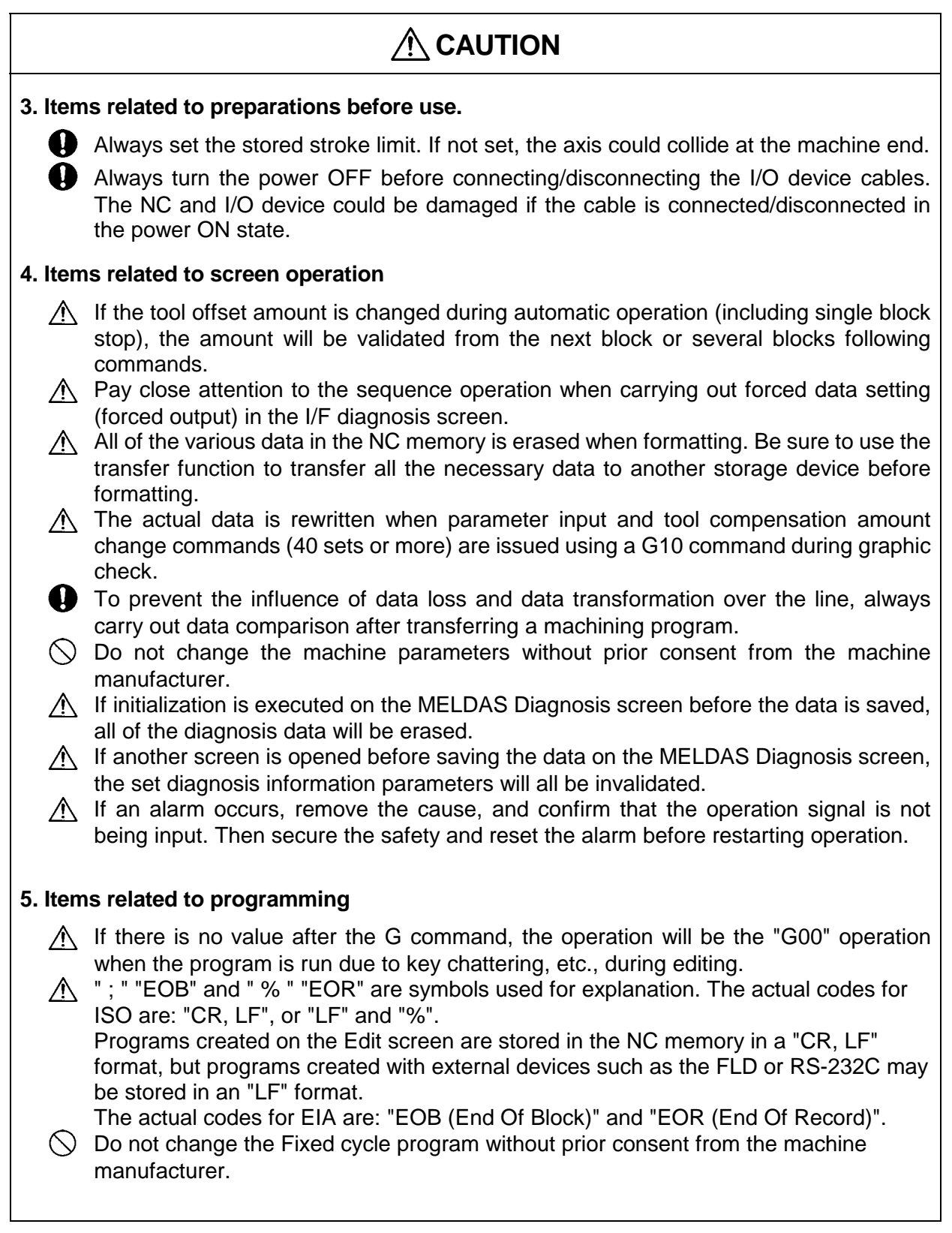

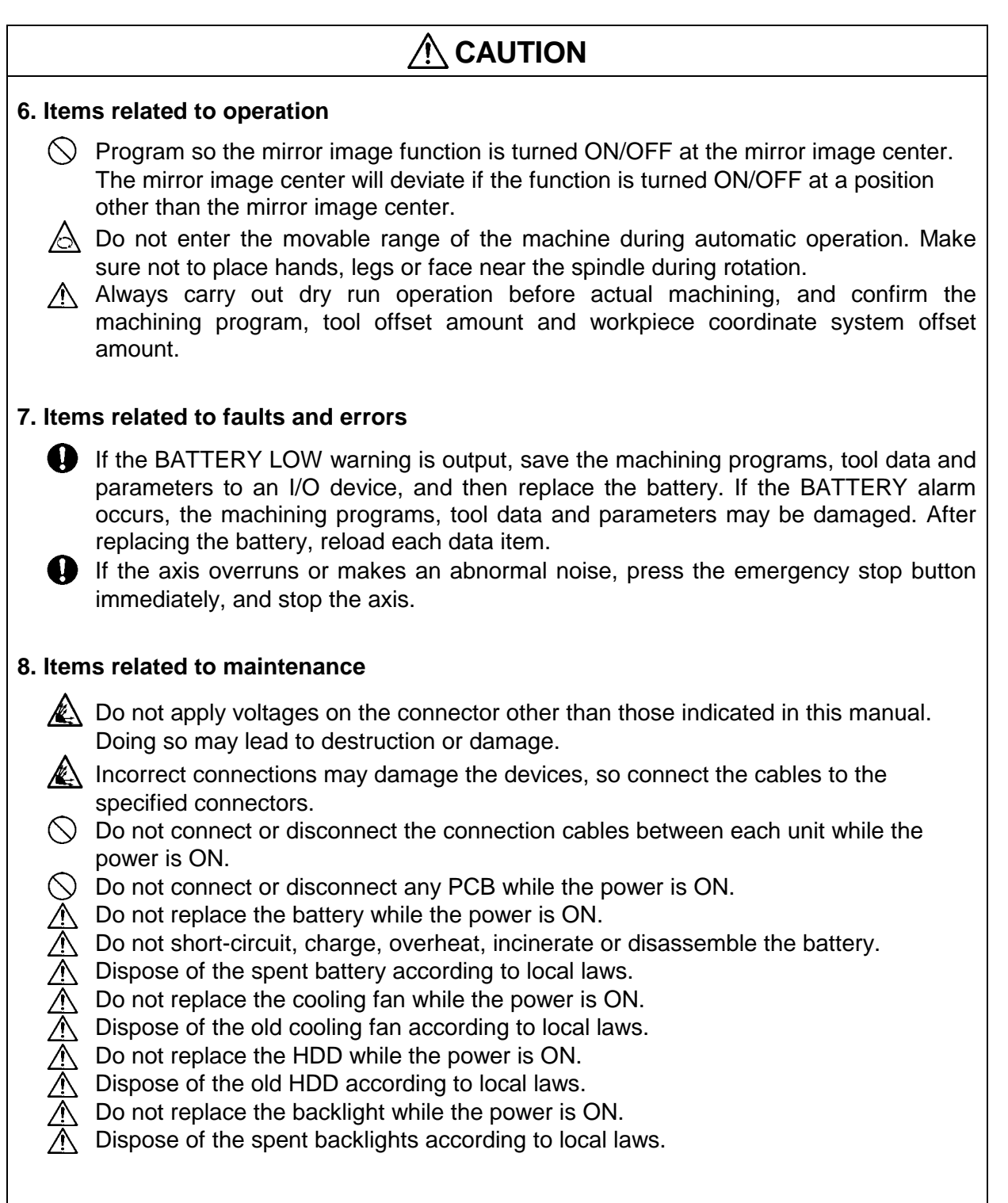

# **CONTENTS**

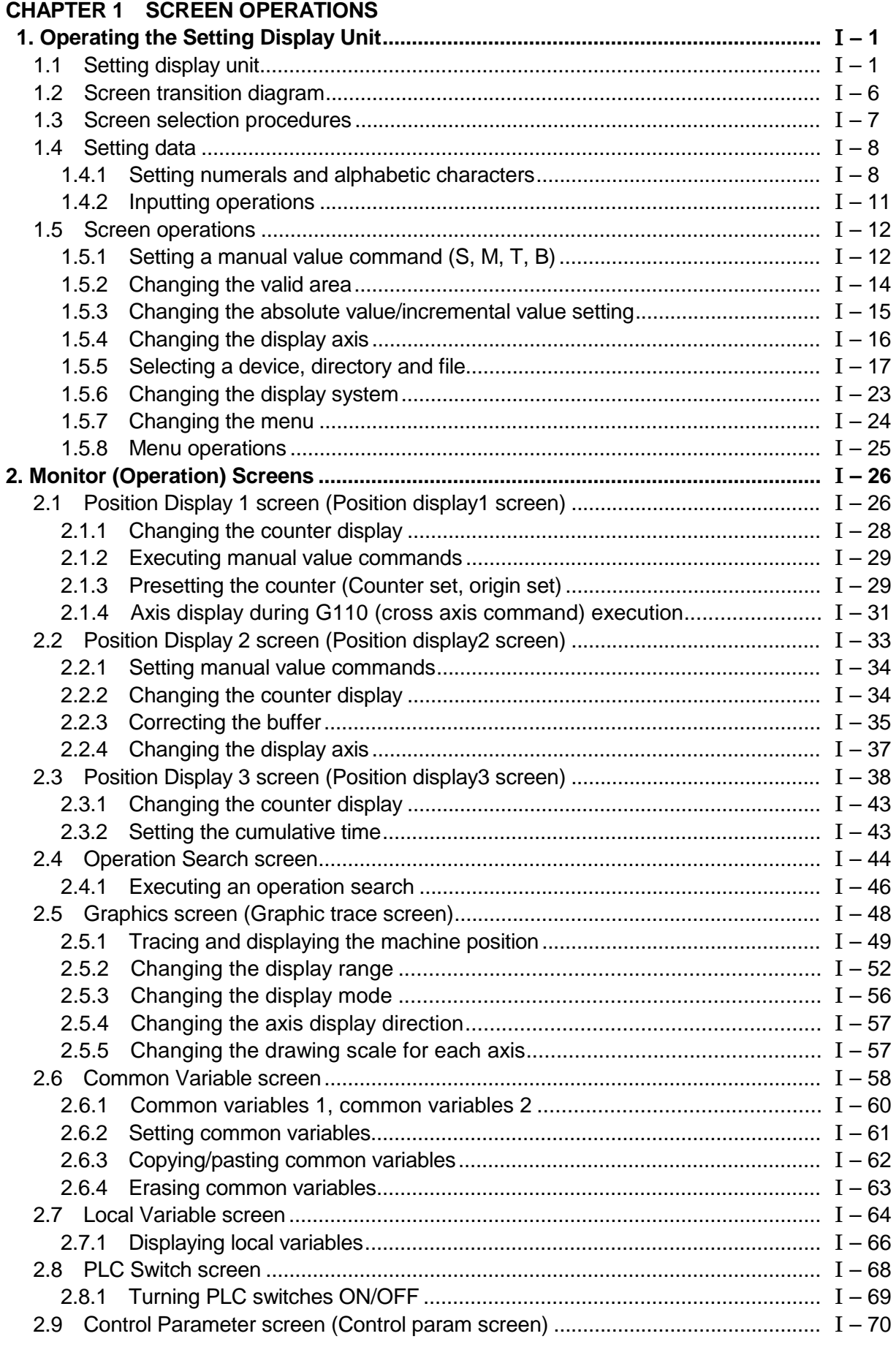

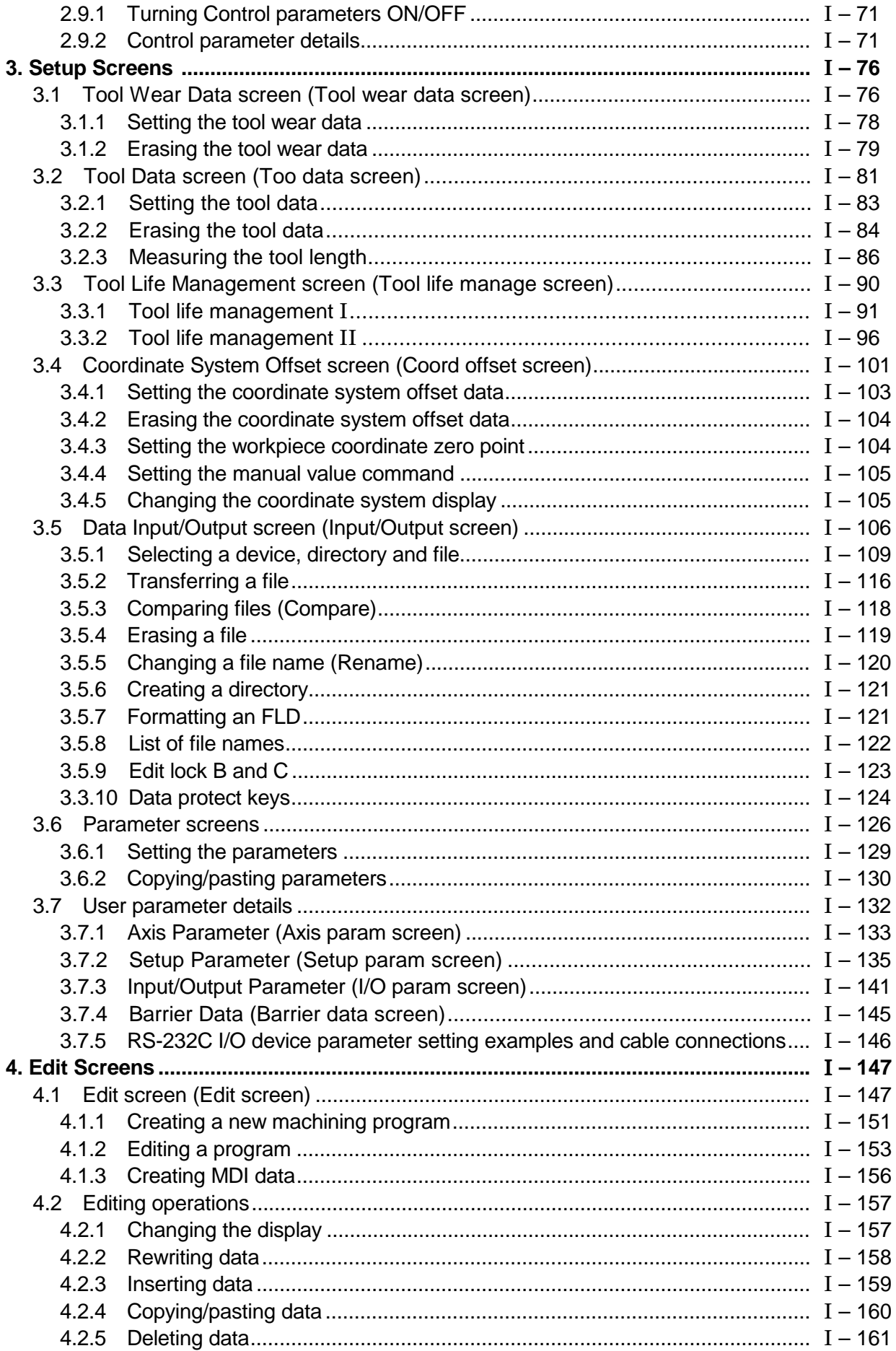

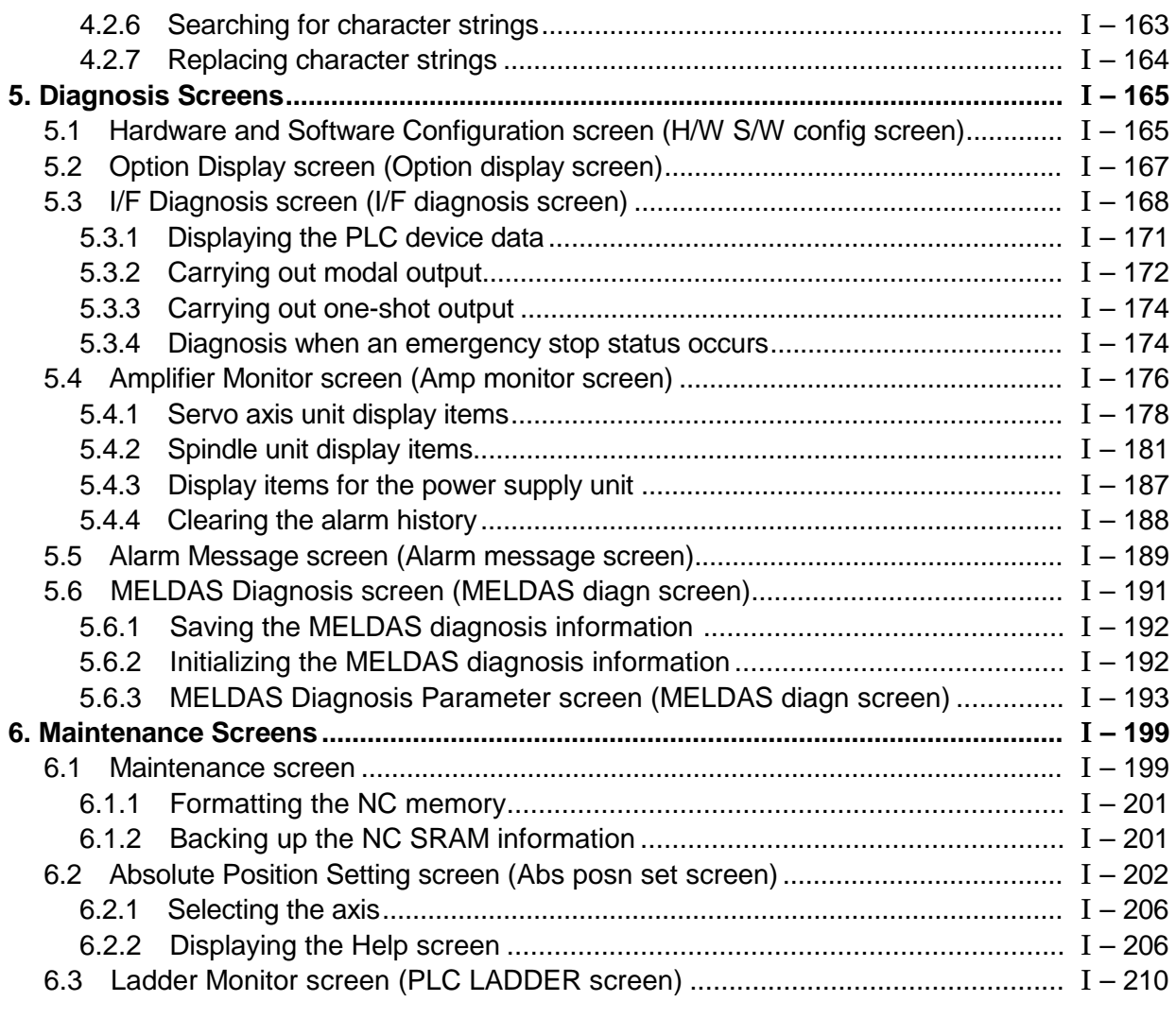

## **CHAPTER 2 MACHINE OPERATIONS**

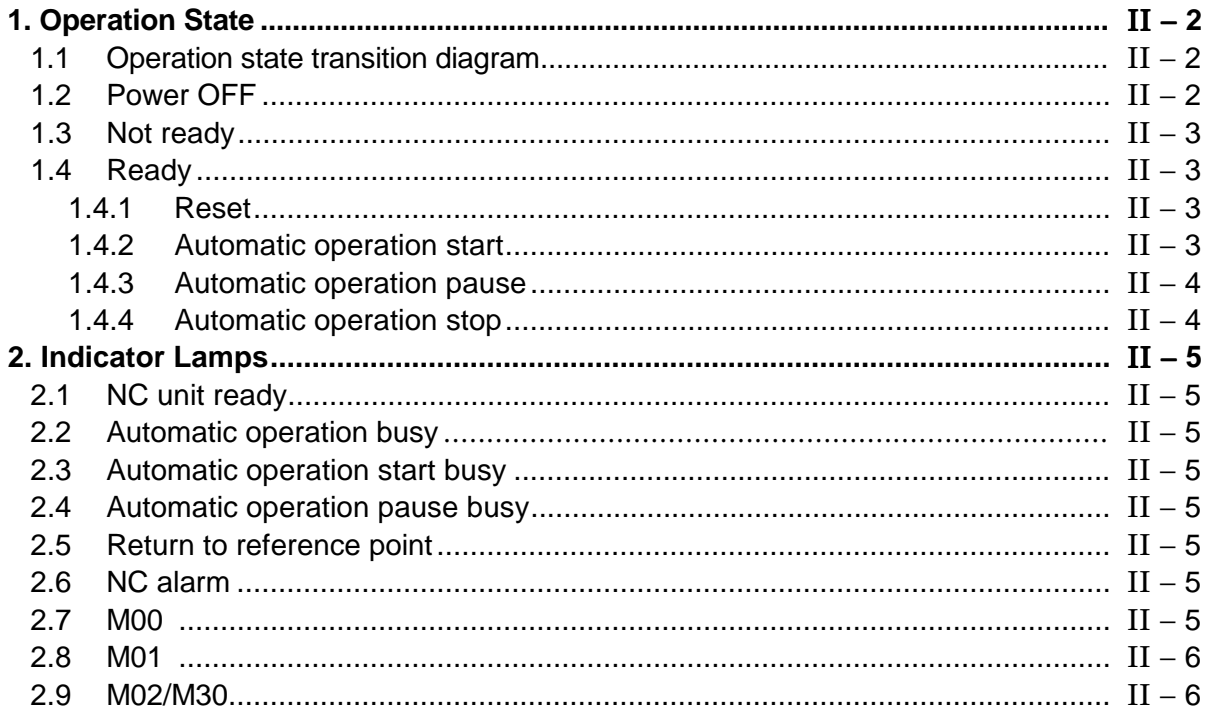

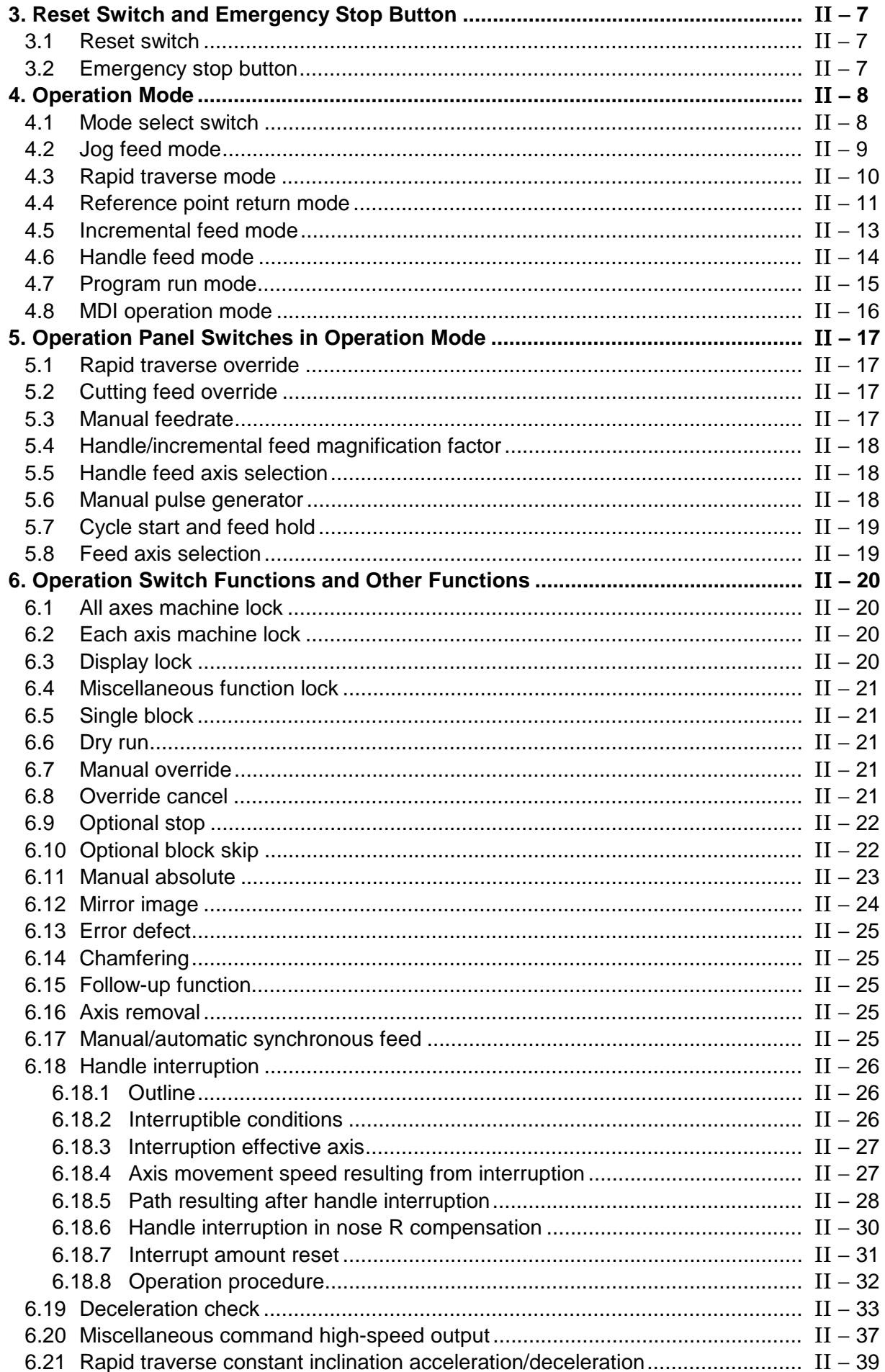

# **CHAPTER 3 MAINTENANCE**

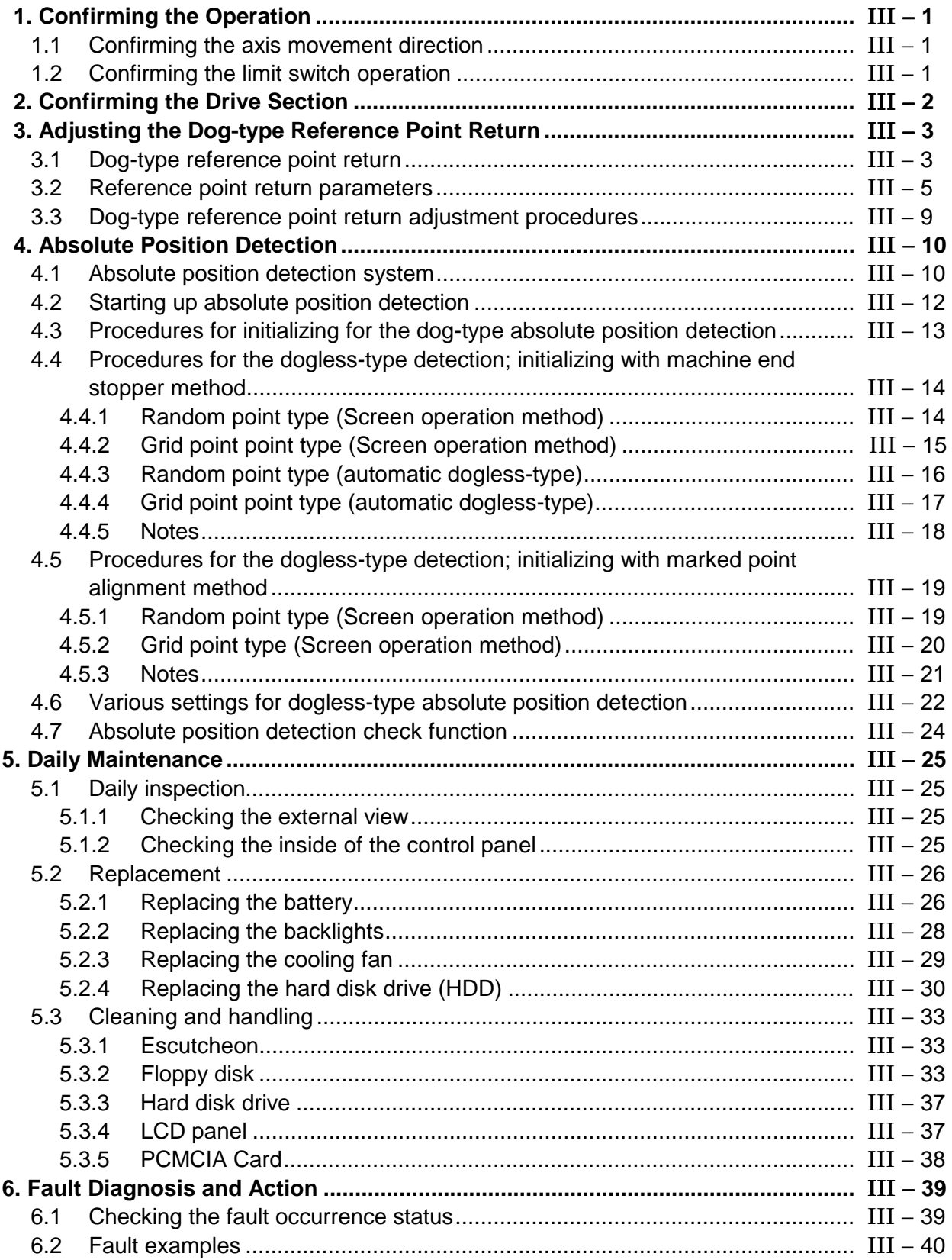

## **CHAPTER 4 APPENDICES**

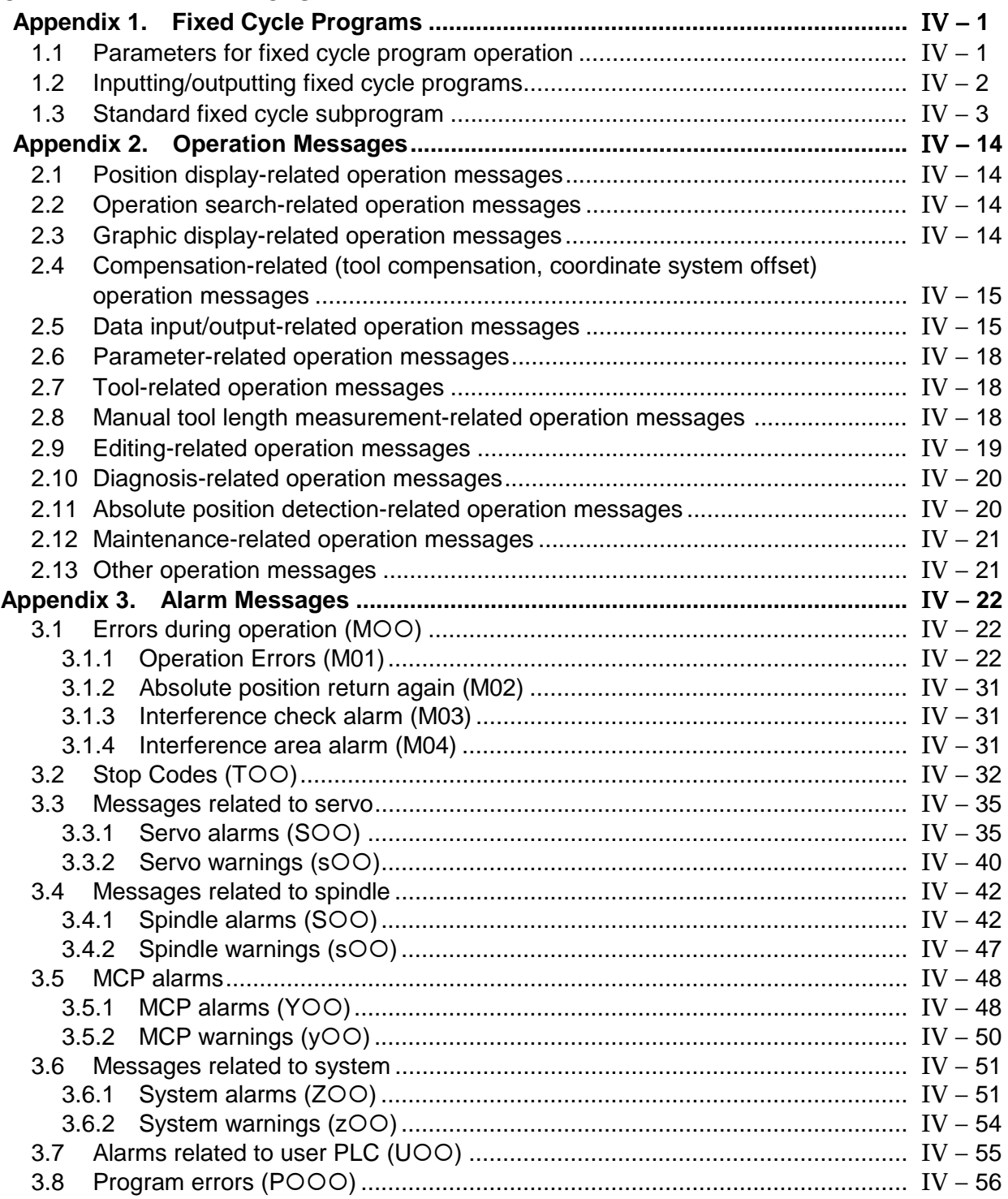

# **CHAPTER 1 SCREEN OPERATIONS**

# **1. Operating the Setting Display Unit**

#### **1.1 Setting display unit**

#### **(1) Setting display unit appearance**

An LCD display is used for the screen displays.

Operations such as screen transition and data setting are carried out with the NC keyboard. The setting display unit is configured of the LCD display, various keys and menu keys as shown below.

The drawing below shows a horizontal layout of the LCD display and NC keyboard, but these can also be arranged vertically.

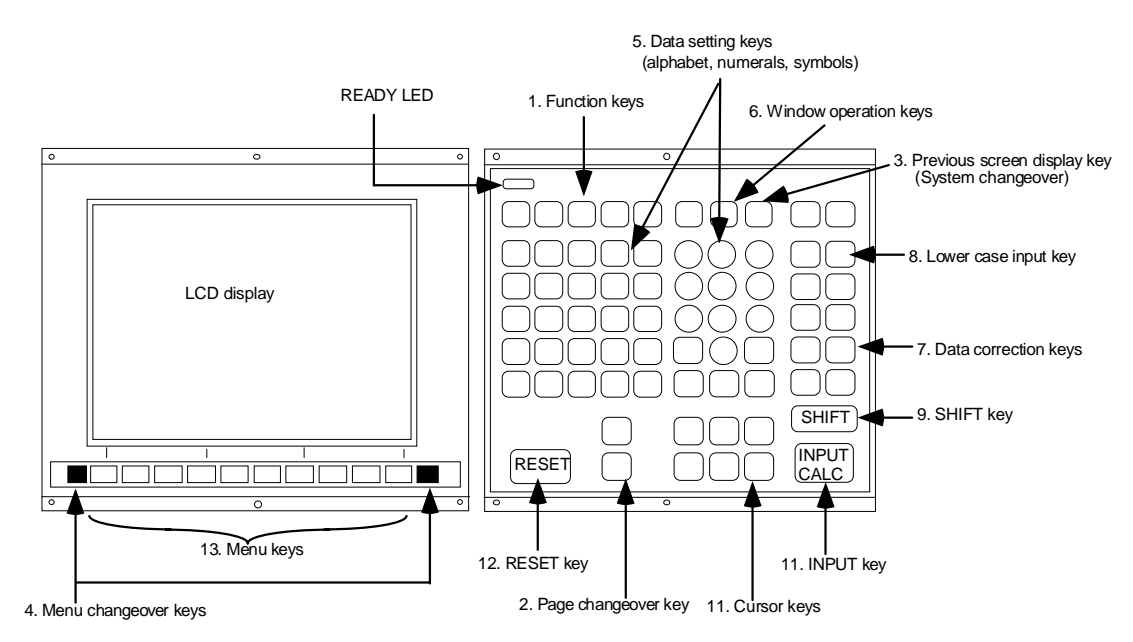

The following keys are provided on the keyboard.

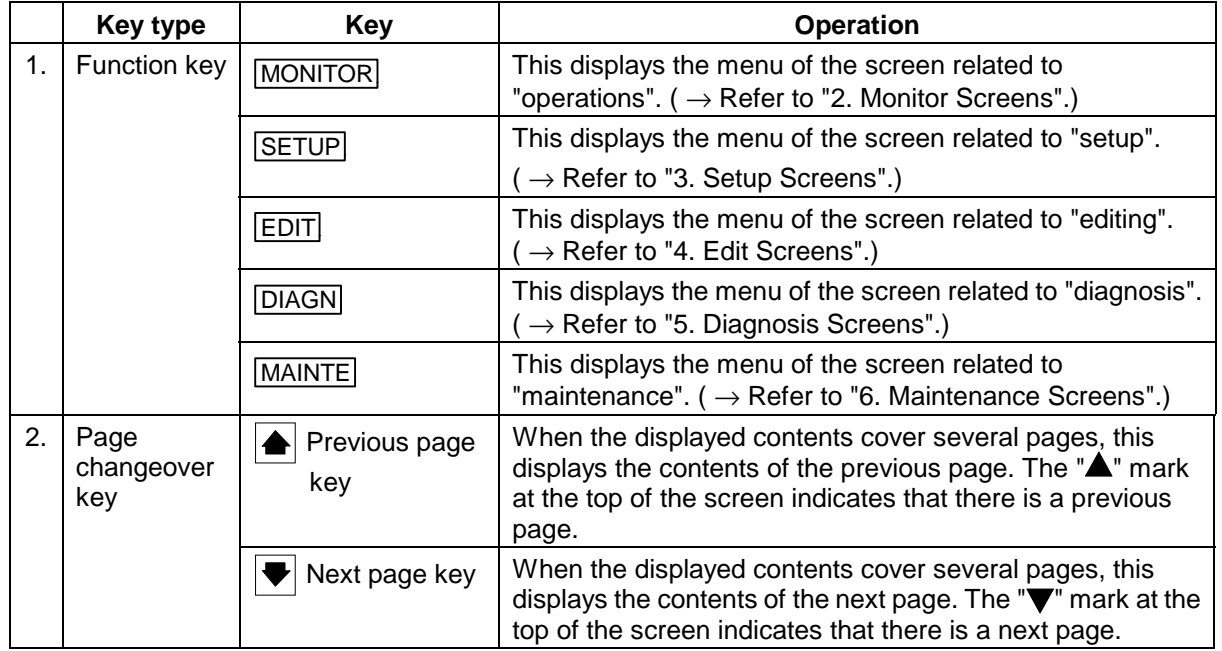

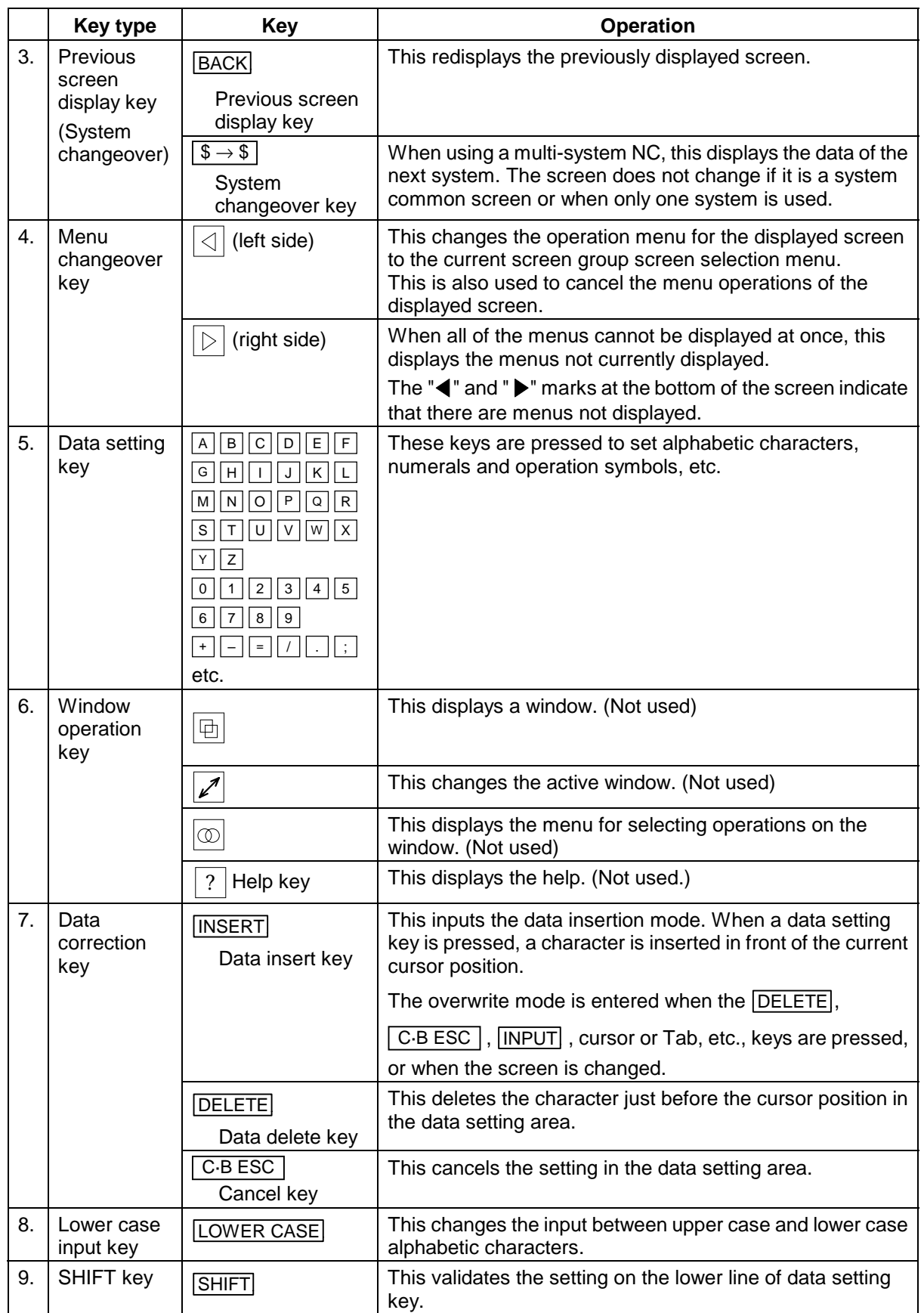

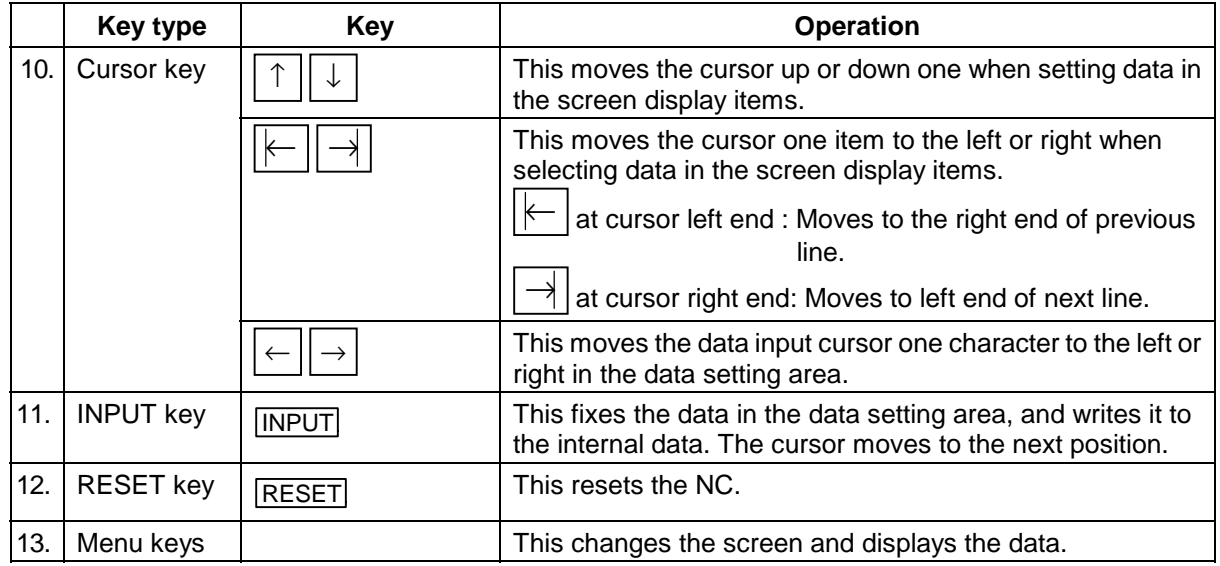

#### **(2) Display configuration**

The screen is displayed with the following type of configuration:

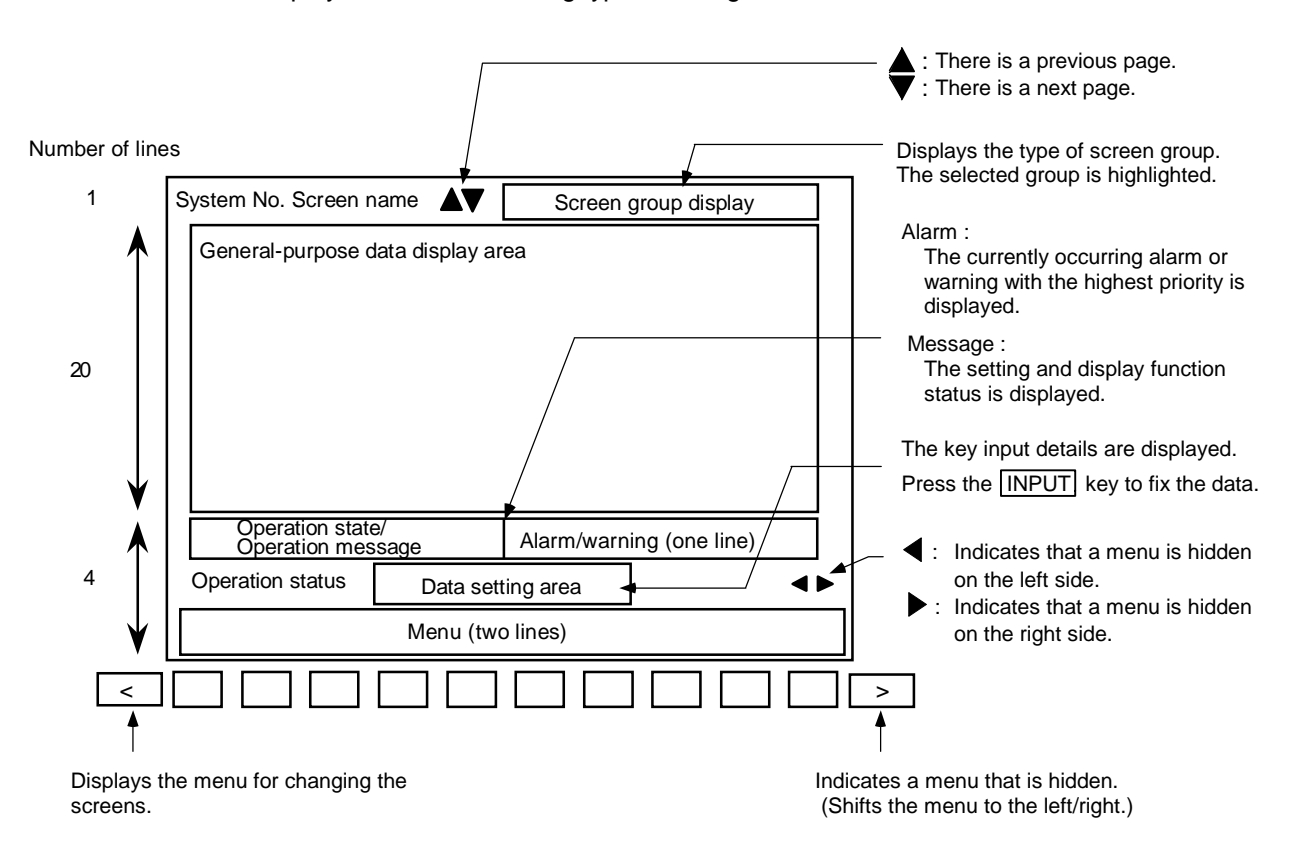

When using one system, the system No. is not displayed at the upper left of the screen. The number of the currently displayed system is displayed only when two or more systems are being used.

#### **(3) Operation state/operation message**

#### **1) Operation state**

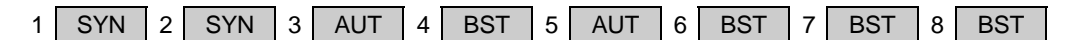

The operation state indicates the currently selected operation state for each system. (The state for up to eight systems can be displayed.)

Note that if an operation message is displayed, the operation message will appear instead of the operation state.

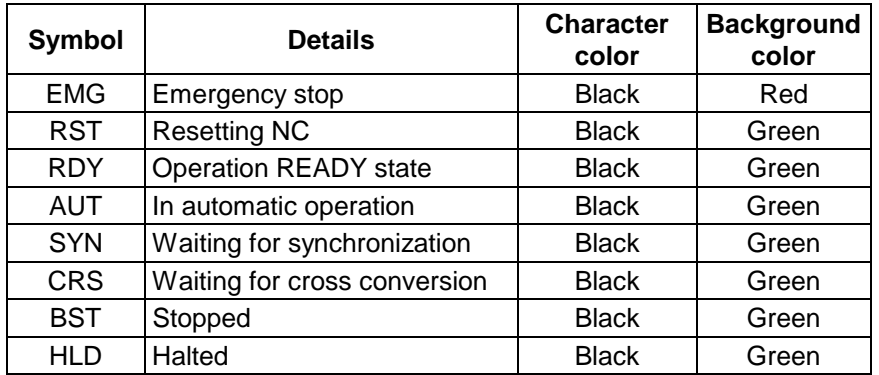

#### **2) Operation message**

#### E01 Setting error

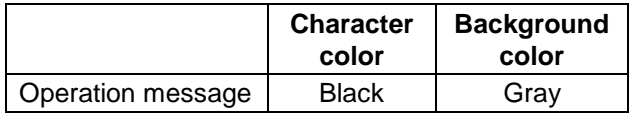

- The operation message can be canceled by pressing any key (the operation state display will reappear).
- Even if the operation mode changes while an operation message is displayed, the operation message display will not be canceled.

#### **(4) Alarm/warning**

#### \$1 P232 No program No.

The number of the system in which the alarm occurred, the alarm No. and the alarm message character string are displayed.

The system No. is not displayed for an alarm common to the systems.

When a warning occurs, the system No., alarm No. and alarm message character string are displayed in the same manner as the alarm.

The system No. is not displayed for a warning common to the systems.

**(Example)** Display of warning common to system

z90 Diagnosis information acquired

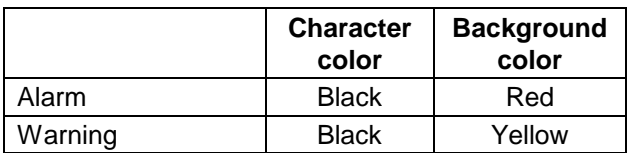

#### **(5) Operation status**

MDI : RUN

The operation status displays the operation state in the following order.

1) MDI: The selected operation mode is displayed. When two or more systems are used, the operation mode of the 1st system is displayed.

Whether to display the operation mode can be selected with the Basic common parameter "1329 sp\_3" value.

1329 sp\_3(bit3) OFF : Display operation mode ON : Do not display operation mode

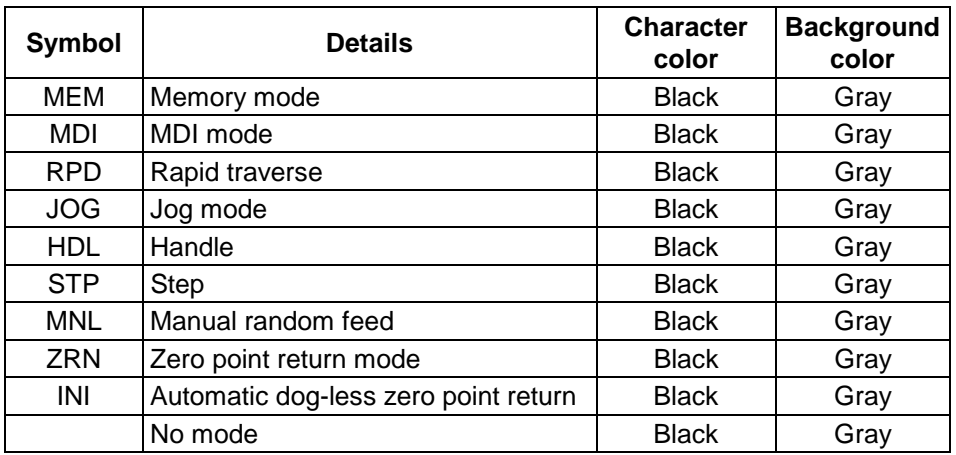

- **(Note 1)** Note the following points when using two or more systems. The operation status displays the operation mode selected for the 1st system. Thus, when using two-or-more-systems machine for which the operation modes are separately selected for each system, the operation mode displayed for a system other than the 1st system, and the operation mode on the machine may not match.
- 2) RUN: The MDI status is displayed when the 1) operation mode is the MDI mode.

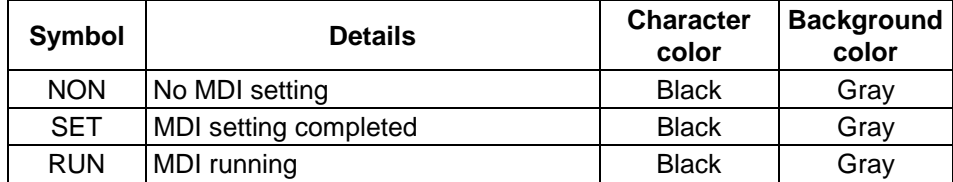

## **1.2 Screen transition diagram**

The screen is configured of operation groups. Refer to "1.3 Screen selection procedures" for how to display the screens.

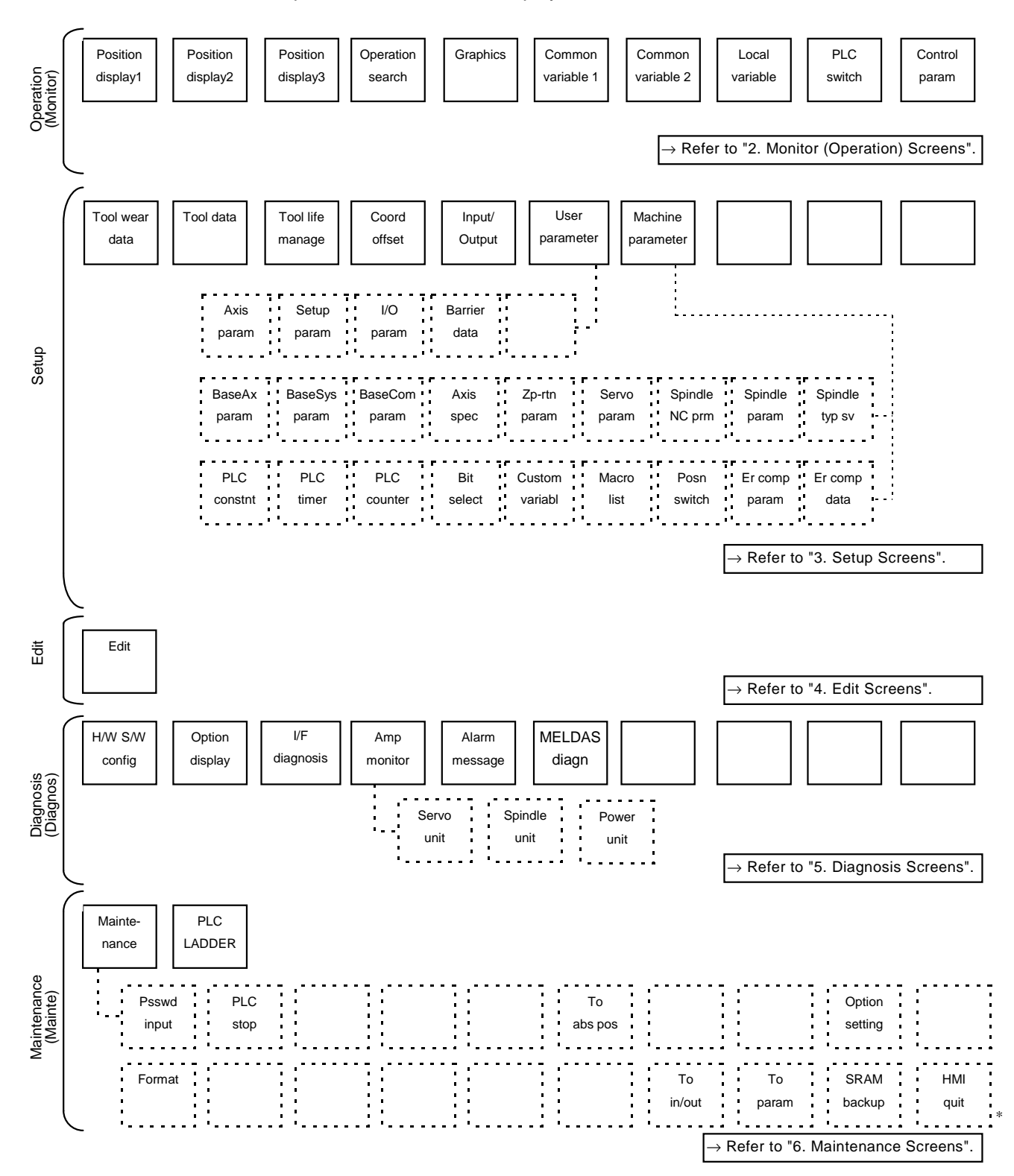

## **1.3 Screen selection procedures**

**SETUP.** 

The screen is selected by pressing a function key such as MONITOR or SETUP, or by pressing a menu key displayed in the screen selection menu.

#### **(1) Operation method (To display "Input/Output" screen from the "Setup" group)**

1)

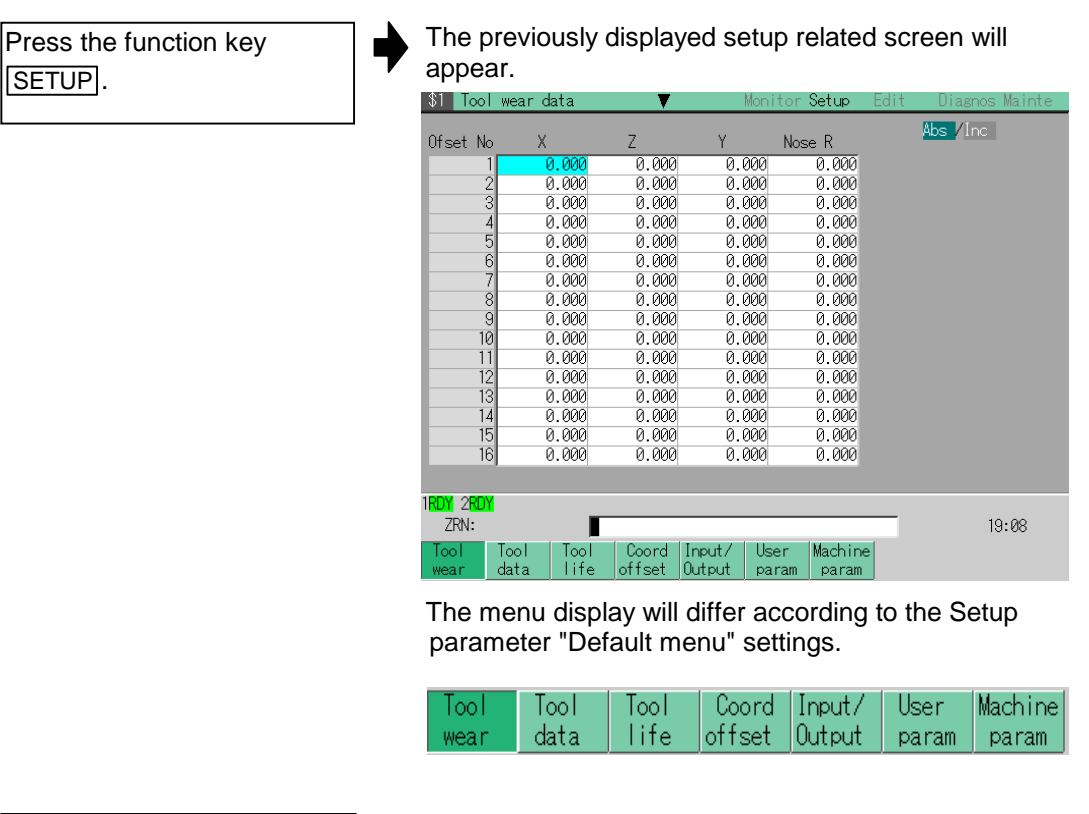

2)

Press the menu key Input/Output.

#### The Input/Output screen appears.

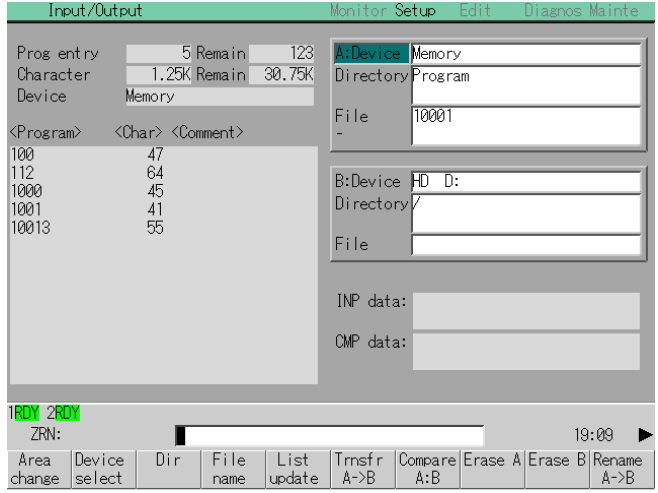

#### **1.4 Setting data**

#### **1.4.1 Setting numerals and alphabetic characters**

#### **(1) Operation method**

The data is basically set with the following methods:

- 1) Menu selection
- 2) Number selection
- 3) Cursor movement
- 4) Data key input
- 5) **INPUT** key input

An example for setting the data on the Tool wear data screen is shown below.

1) Menu selection

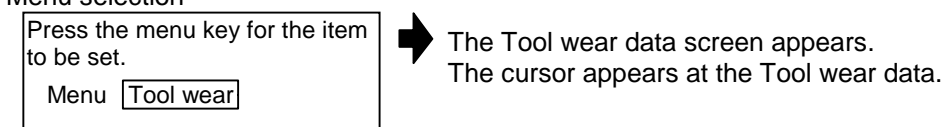

#### 2) Number selection

If the setting item has a number (No.), designate that number. Menu Ofset No. 11 INPUT

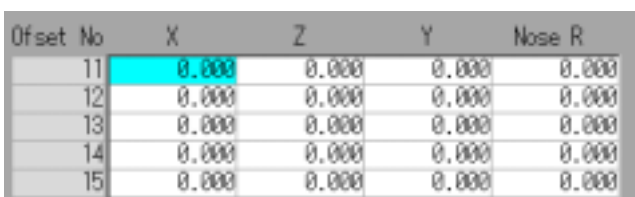

The cursor moves to the designated number.

#### 3) Cursor movement

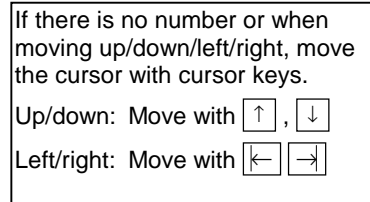

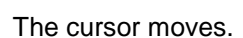

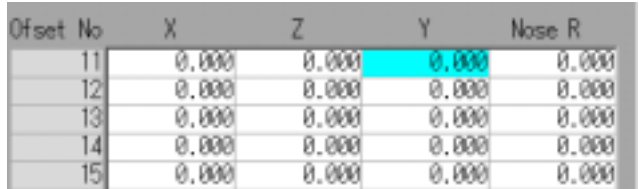

#### 4) Data key input

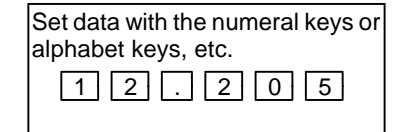

The data is set in the data setting area.

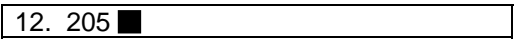

5) **INPUT** key input

Press the **INPUT** key.

The contents in the data setting area are fixed, the data setting is processed, and the results appear on the screen.

The cursor moves to the next position.

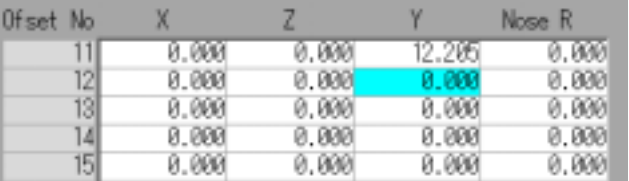

- **(Note 1)** The contents in the data setting area are only displayed until the **INPUT** key is pressed. These contents are invalidated if the screen is changed. The data is written into the memory when the **INPUT** key is pressed.
- **(Note 2)** Special settings may be required depending on the data type. Refer to each item.
- **(Note 3)** The cursor may move to the right of the display item depending on the data type.
- **(Note 4)** If an illegal key is set, an error occurs when **INPUT** is pressed. Reset the correct data.

#### **(2) Operations in the data setting area**

The key is input at the position where the cursor is displayed. If a cursor is not displayed, the key input is invalid.

When a key is input, the data appears at the cursor position, and the cursor moves one character space to the right.

 $\blacksquare \rightarrow / \rightarrow / \leftarrow$  keys: Moves the cursor one character to the left or right.

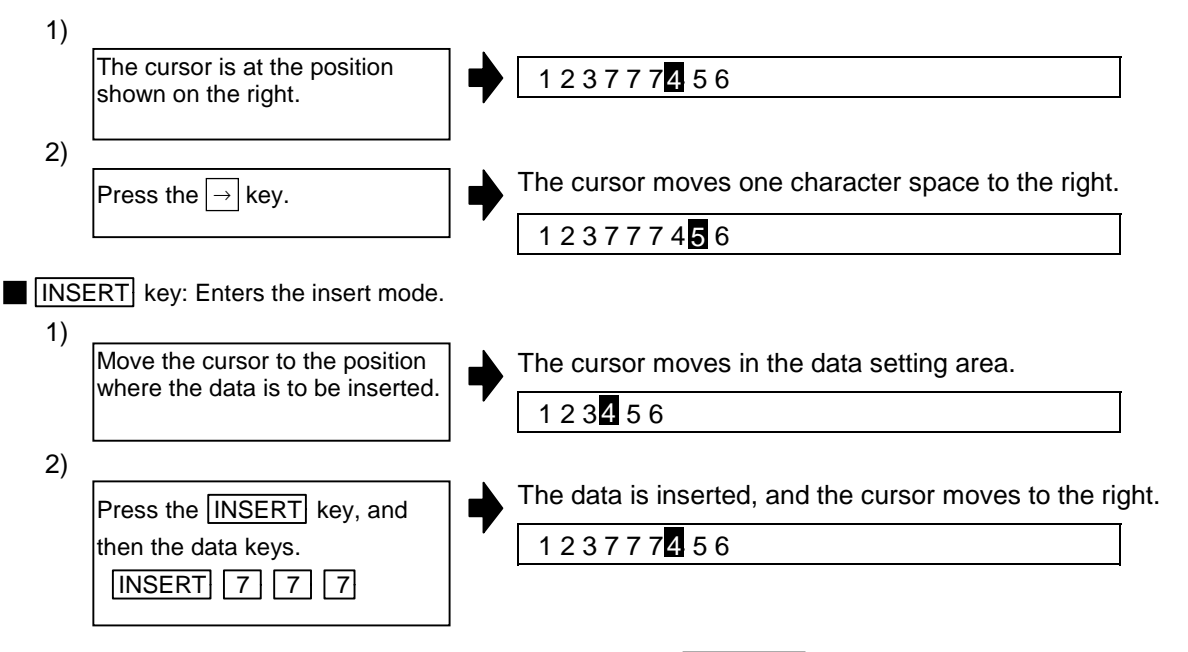

**(Note)** The overwrite mode is entered when the **DELETE**, C·B ESC keys are pressed, or when the screen is changed.

**DELETE** key: Deletes the character in front of the cursor.

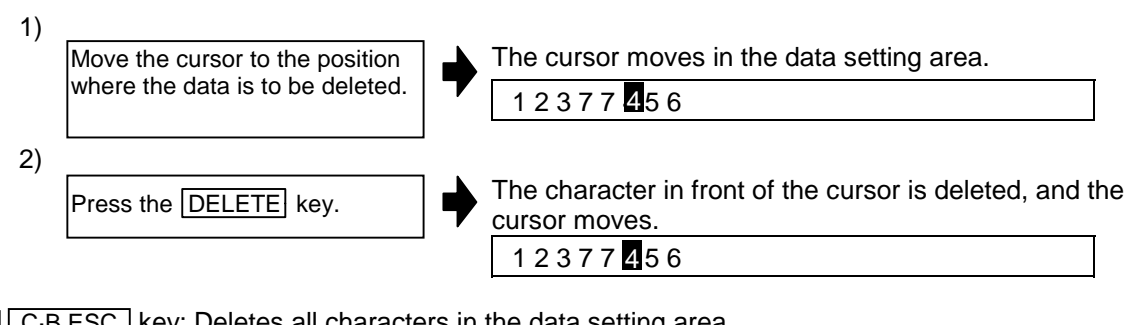

**C**·B ESC key: Deletes all characters in the data setting area.

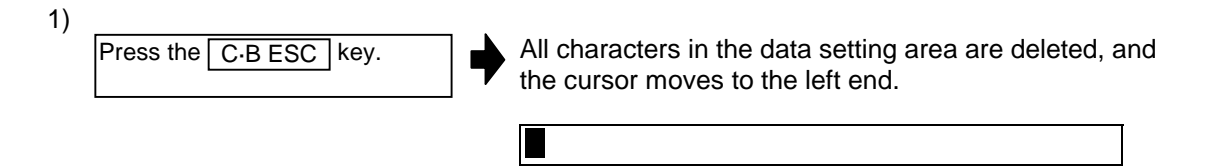

#### **(3) Cursor operations on the screen**

If a cursor is displayed on the screen, data is set in the data setting area and the **INPUT** key is pressed, the data appears at the cursor position on the screen. The cursor moves to the next position.

The following keys can be used to move the cursor with the cursor keys.

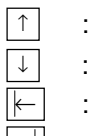

- $\uparrow$  : Moves the cursor to the previous line.
- $\downarrow$  : Moves the cursor to the next line.
	- Moves the cursor one item to the left.
- $\overline{\mathcal{H}}$  : Moves the cursor one item to the right.

#### **1.4.2 Inputting operations**

In addition to the method of directly inputting numeric data for specific data settings, a method to input the operation results using arithmetical operators and function symbols can be used.

#### **(1) Input method**

Numeric values, function symbols, operators and parentheses ( ) are combined and set in the data setting area.

The operation results appear when the  $\overline{[NPUT]}$  key is pressed. If the  $\overline{[NPUT]}$  key is pressed again, the data is processed and displayed on the screen. The contents in the data setting area are erased.

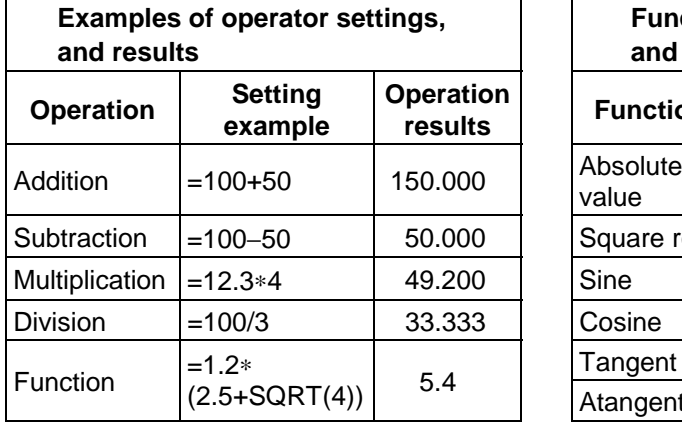

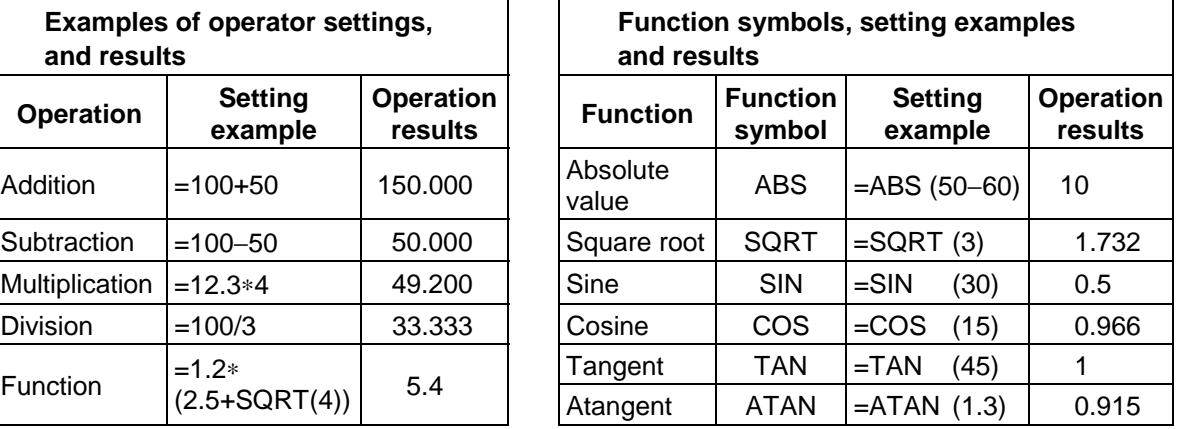

#### **(2) Operation examples**

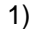

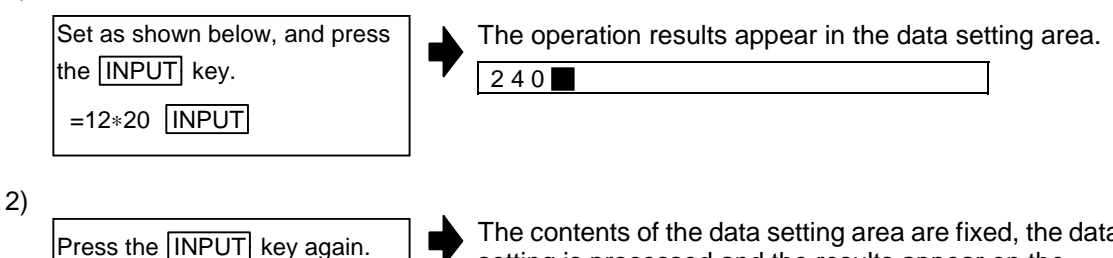

The contents of the data setting area are fixed, the data setting is processed and the results appear on the screen.

The cursor moves to the next position.

#### **(3) Notes for using operators and functions**

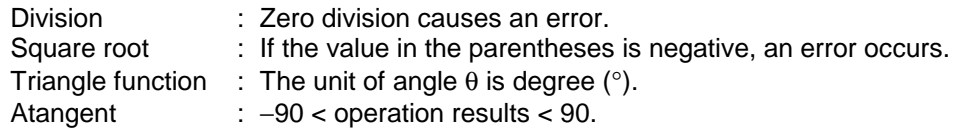

#### **(4) Restrictions**

- Always use "=" for the first character.
- Do not use the following characters as the second character or last character. Invalid as second character: ∗, /, ) Invalid as last character: ∗, /, (, +, -
- Make sure that the left parentheses and right parentheses are balanced.
- The 360° limit does not apply on the angle. SIN (500) is interpreted as SIN (140).

#### **1.5 Screen operations**

#### **1.5.1 Setting a manual value command (S, M, T, B)**

The spindle function S, miscellaneous function M, tool function T and 2nd miscellaneous function B commands can be set with screen operations. This carries out the S, M, T, B command execution program by commanding the operations with key inputs on the screen.

#### **(1) Screens in which manual value commands can be set (Target commands that can be set are shown in parentheses.)**

- Position display1 screen, Position display2 screen (S, M, T, B)
- 
- Tool data screen (M, T)
- Coord offset screen (M, T)

**(Note)** On the Position display1 screen and Position display2 screen, manual value commands can be issued by inputting the address.

#### **(2) Conditions for manual value commands**

- The manual value command option must be valid.
- S, M, T or B command must not be in execution.

#### **(3) Operation methods (When executing T31 with a manual value command)**

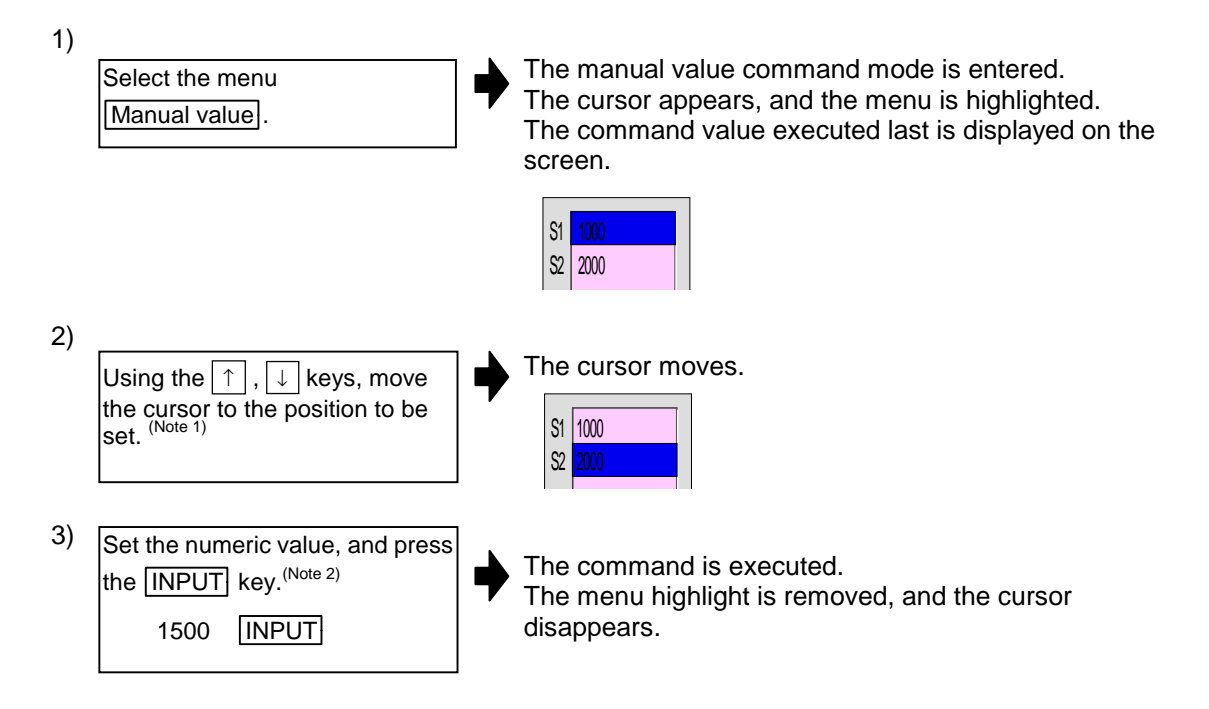

**(Note 1)** On the position display1 and 2 screens, by inputting an address key such as  $\overline{S}$   $\overline{1}$ ,  $\overline{M}$ 

or  $\overline{T}$  instead of steps 1) and 2), the cursor appears at the corresponding display position.

**(Note 2)** To set a negative value, add a "−" in front of the numeric value. Refer to "(4) Manual value command setting and output range". When using a BCD output type or unsigned binary output type, a value converted into a positive value is set.

#### **(4) Manual value command setting and output range**

For the S, M, T and B commands, the type of data output from the NC unit to the user PLC is preset to one of the following by the Machine parameters.

- BCD output
- Unsigned binary data
- Signed binary data

The following table shows the manual value command setting and output range according to the specifications of the three types.

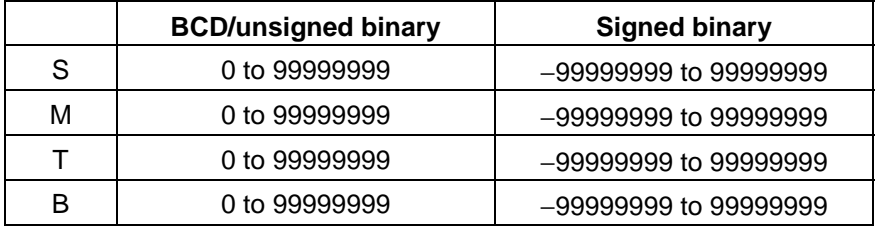

- **(Note 1)** When using the BCD output type or unsigned binary output type, a value converted into a positive value is output.
	- **(Example)** Setting value: M-100  $\Box$  Output value: M 100

**(Note 2)** If a value exceeding the setting range is set, the high-order data is dropped.

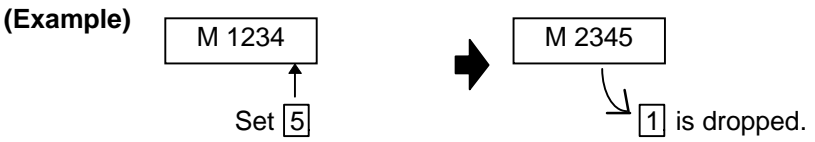

#### **(5) Number of displayed commands**

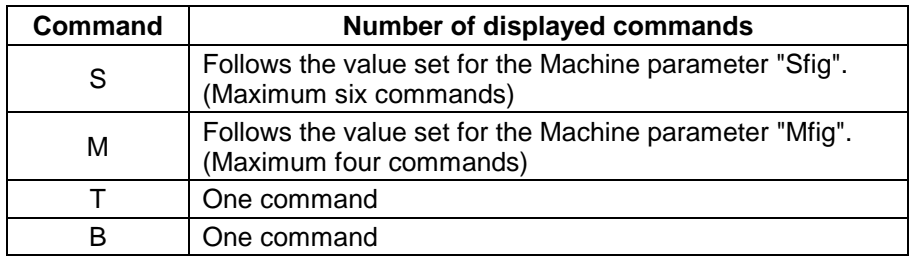

- **(Note 1)** The S command value is displayed with the name set with the Machine parameter "Sname".
- **(Note 2)** The final command value is displayed for the S command value.

#### **(6) Other notes**

- 1) If the program command format is the MELDAS 600 Series standard format and a macro interruption command code (M96, M97) or subprogram call code (M98, M99) is commanded, the command will not be processed.
- 2) The manual value command mode is canceled if the following operations are carried out before pressing the INPUT key.
	- When the Manual value menu key is pressed again.
	- When the  $\vert \langle \vert \vert$  key is pressed.
	- When another menu key is pressed.
	- When the screen is changed.

#### **1.5.2 Changing the valid area**

In screens where the display area is split, such as the Position display3 screen, Input/Output screen or Edit screen, the area containing the screen must be validated before the display can be changed or the data set.

The display area can be changed by pressing the menu key (Area change). There are screens that are changed with the Tab keys ( $\boxed{\leftarrow}$ ,  $\boxed{\rightarrow}$ ).

After changing, all operations such as data setting and cursor movement are valid in that area.

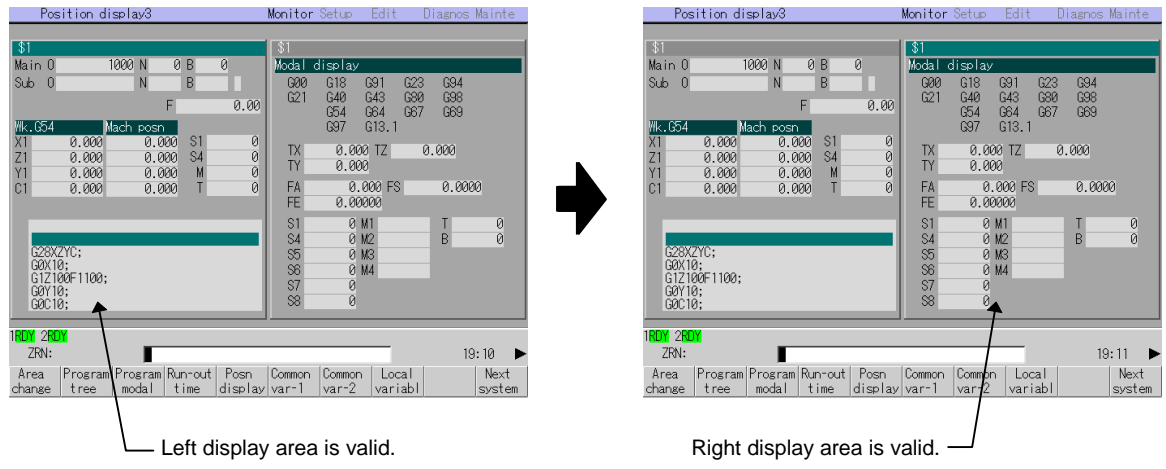

#### **(1) To change with the menu keys.**

If an Area change menu is provided, such as on the Position display3 screen or Input/Output screen, the area is changed with the menu keys.

1) When left side of Position display3 screen is valid. (Refer to the screens above.)

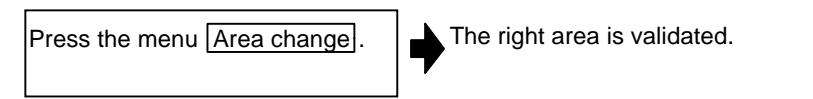

#### **(2) To change with Tab keys**

The area is changed with the Tab keys on the Common variable (1, 2) screen, Local variable screen and Parameter screen, etc.

#### **1.5.3 Changing the absolute value/incremental value setting**

The mode (absolute value setting mode/incremental value setting mode) for setting the data can be selected with the menus.

Once the mode is selected, it is saved even when the screen is changed and after the power is turned OFF.

The absolute value setting mode is selected as the default.

#### **(1) Screen for changing the absolute value/incremental value**

- Position display3 screen (when common variables are displayed)
- Common variable (1, 2) screen
- Tool wear data screen
- Tool data screen
- Coord offset screen

#### **(2) Operation method**

#### **(To change the absolute value setting mode to the incremental value setting mode)**

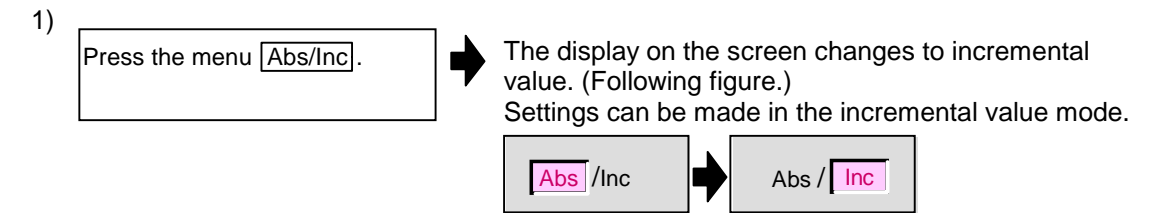

#### **(3) Differences between the absolute value setting mode and incremental value setting mode**

**(Example 1)** To change the G54 workpiece coordinate system as shown below.

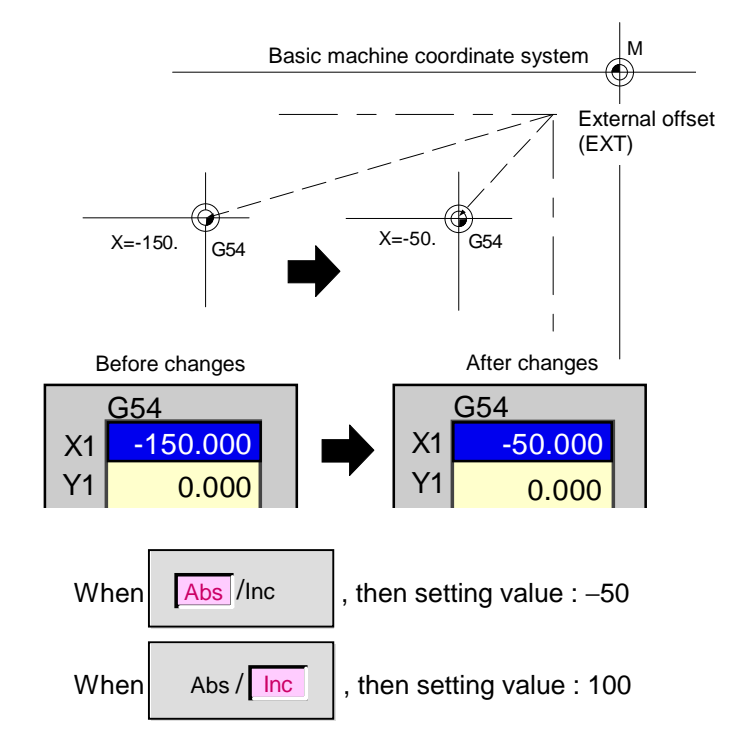

#### **1.5.4 Changing the display axis**

When axis counter or axis unit parameters are displayed on a random screen, there may be cases when all axis information cannot be displayed because many axes are used. In this case, the remaining axis details can be displayed by using the menu key.

#### **(1) Screen for changing axis display**

Counter display axis:

Position display1 screen

#### Parameter axis:

Axis param, Base axis param, Axis spec param, Z-point rtn param, Servo param, Spindle NC param, Spindle param

#### **(2) Changing the Parameter screen display axis**

**(Changing the axis name on the Axis param screen)**

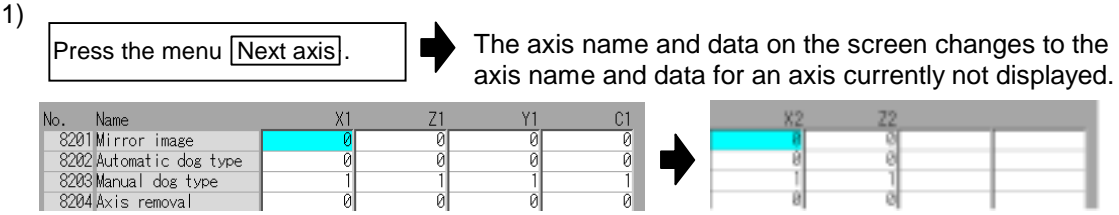

#### **(3) Notes**

- 1) When all axes can be displayed in a batch, the  $\sqrt{\frac{N}{k}}$  menu is not displayed.
- 2) Depending on the screen, there may be many menus and the  $\sqrt{Next axis}$  menu may be hidden. If a  $\triangleright$  mark is displayed on the upper right of the menu, change the menu by pressing the menu changeover key. (Refer to "1.5.7 Changing the menu".)

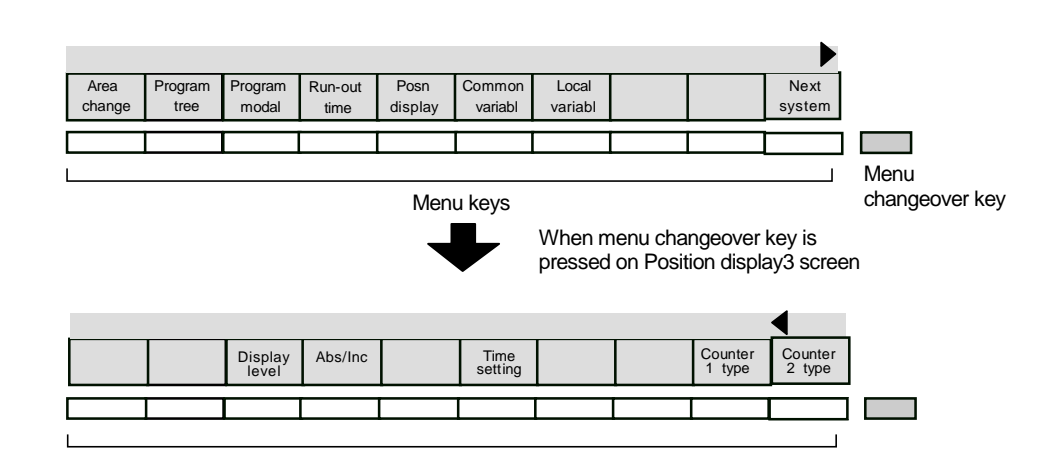

#### **1.5.5 Selecting a device, directory and file**

When using a file such as to input/output a file, carry out an operation search or edit a file, the device, directory and target file is designated. These can be selected from the screen list. A general explanation common for all screens is given here. Refer to the corresponding section for details on operation for each screen.

#### **(1) Screens requiring file selection**

- Operation search screen (Select the program to be run)
- Input/Output screen (Select the machining program or other data file)
- Edit screen (Select the machining program to edit)

#### **(2) File selection sequence**

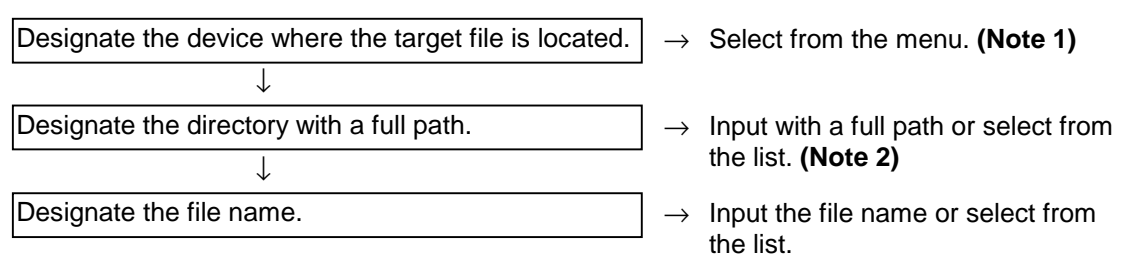

- **(Note 1)** Only memory can be used for the device on the Operation search screen.
- **(Note 2)** If the device is the memory, other than on the Input/Output screen, the directory does not need to be designated.

#### **(3) Menu keys used**

#### **Main menu**

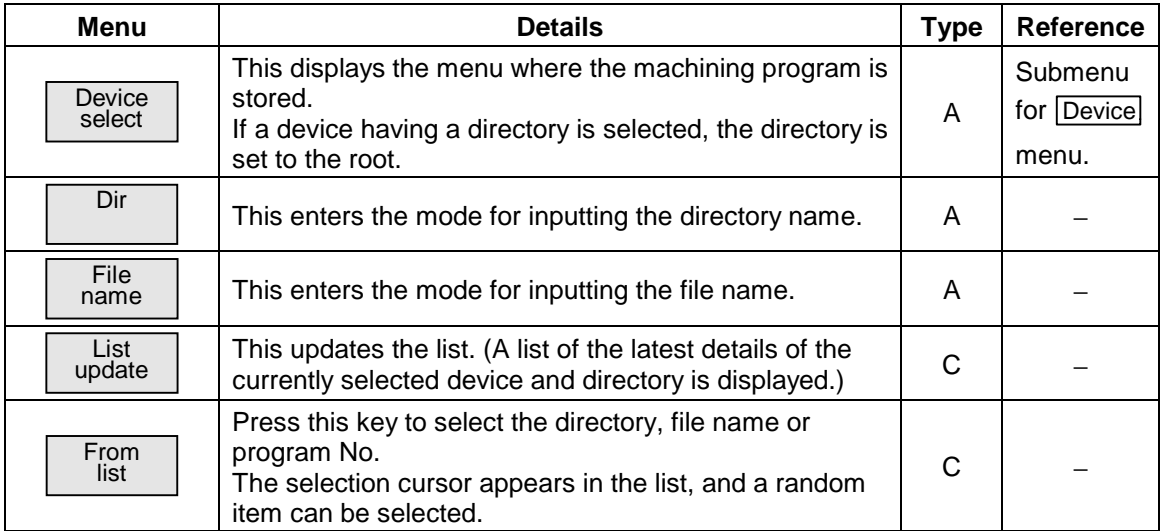

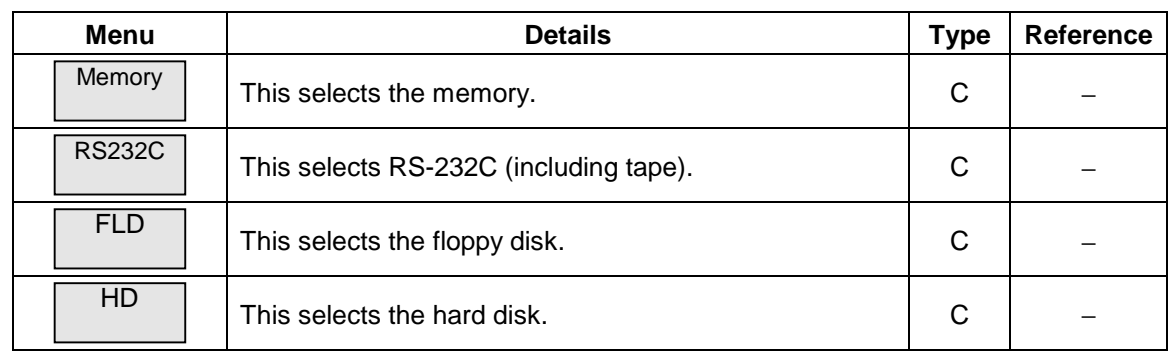

#### *Device* menu's submenus

**(Note 1)** The devices that can be used differ according to the screens and to the provision of options.

- **(Note 2)** If the  $\vert \langle \vert \vert$  key is pressed when selecting the file name, the file name at the data setting area is erased. The file already selected on the screen may or may not be erased, depending on the screen.
- **(Note 3)** When designating the directory or file name, the designated is not fixed when the directory name or file name is just displayed at the data setting area. Confirm that these items are displayed at the data setting area, and then press the **INPUT** key.

**(Note 4)** If a file other than a machining program is selected when Device:memory is set, the file name cannot be designated. (The file name is fixed.)

**(Note 5)** Depending on the screen, the **List update** and **From list** menus may not be provided. In this case, input the directory path and file name from the data setting area.

#### **(4) Operation method**

The method to select the file (program) to be operation searched on the Operate screen (example 1), and the method for transferring the memory file to a FLD on the Input/Output screen (example 2) are explained in this section.

#### **(Example 1) To select the file to be operation searched on the Operation search screen**

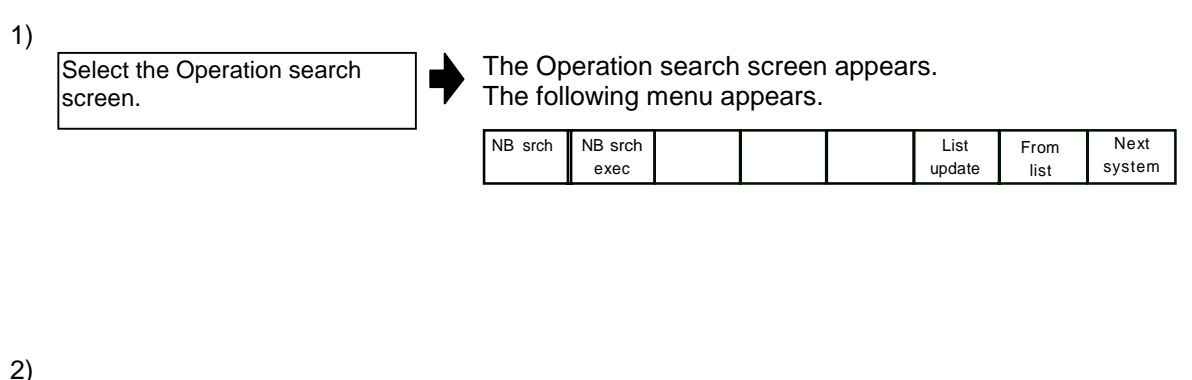

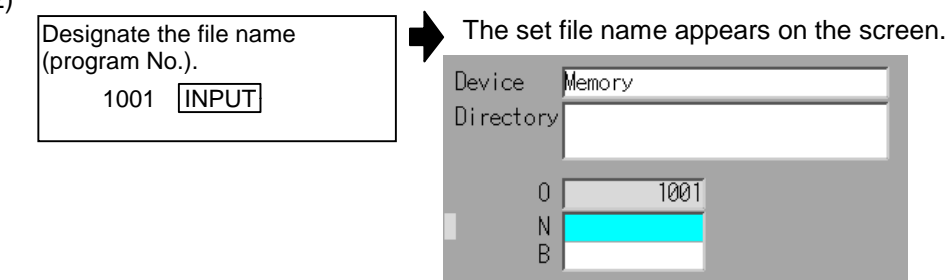

The following two methods can be used to designate the file name.

- $\bullet$  Input the file name, and press the  $\boxed{\text{INPUT}}$  key.
- Press the menu key From list, move the cursor to the target file name, and press the INPUT key.
- **(Note 1)** If the list contents differ from the actual device or directory, press the **List update** menu.
- **(Note 2)** Refer to section "2.4 Operation search screen" for details on the NB search method.

#### **(Example 2) To select a program file to be transferred from the memory to a FLD on the Input/Output screen**

Select the memory program file as the transfer origin.

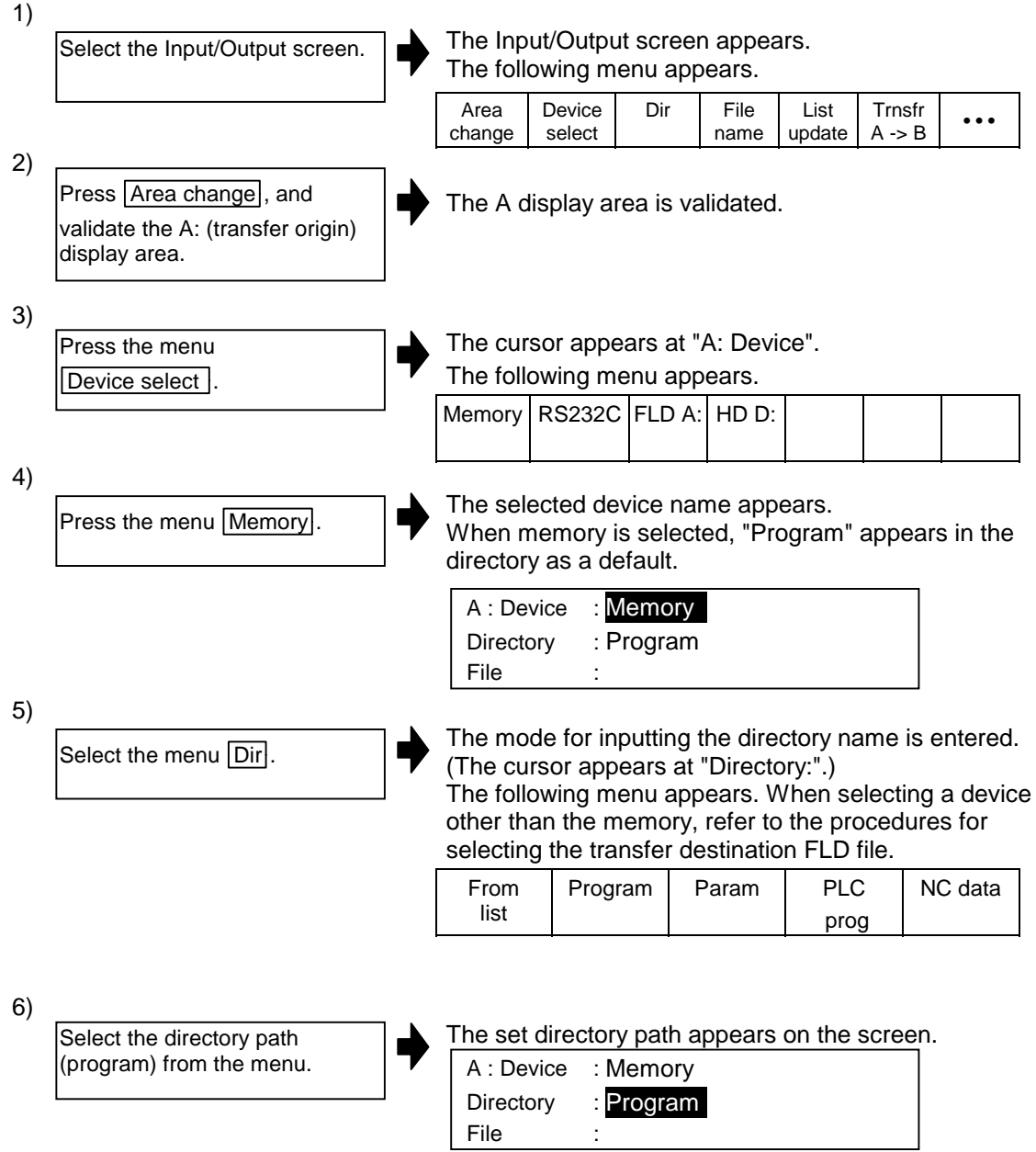

The following two methods can be used to set the directory path.

- Set the directory path (full path) in the data setting area, and press the **INPUT** key.
- Press the menu key From list], move the cursor to the target directory, and press the **INPUT** key.

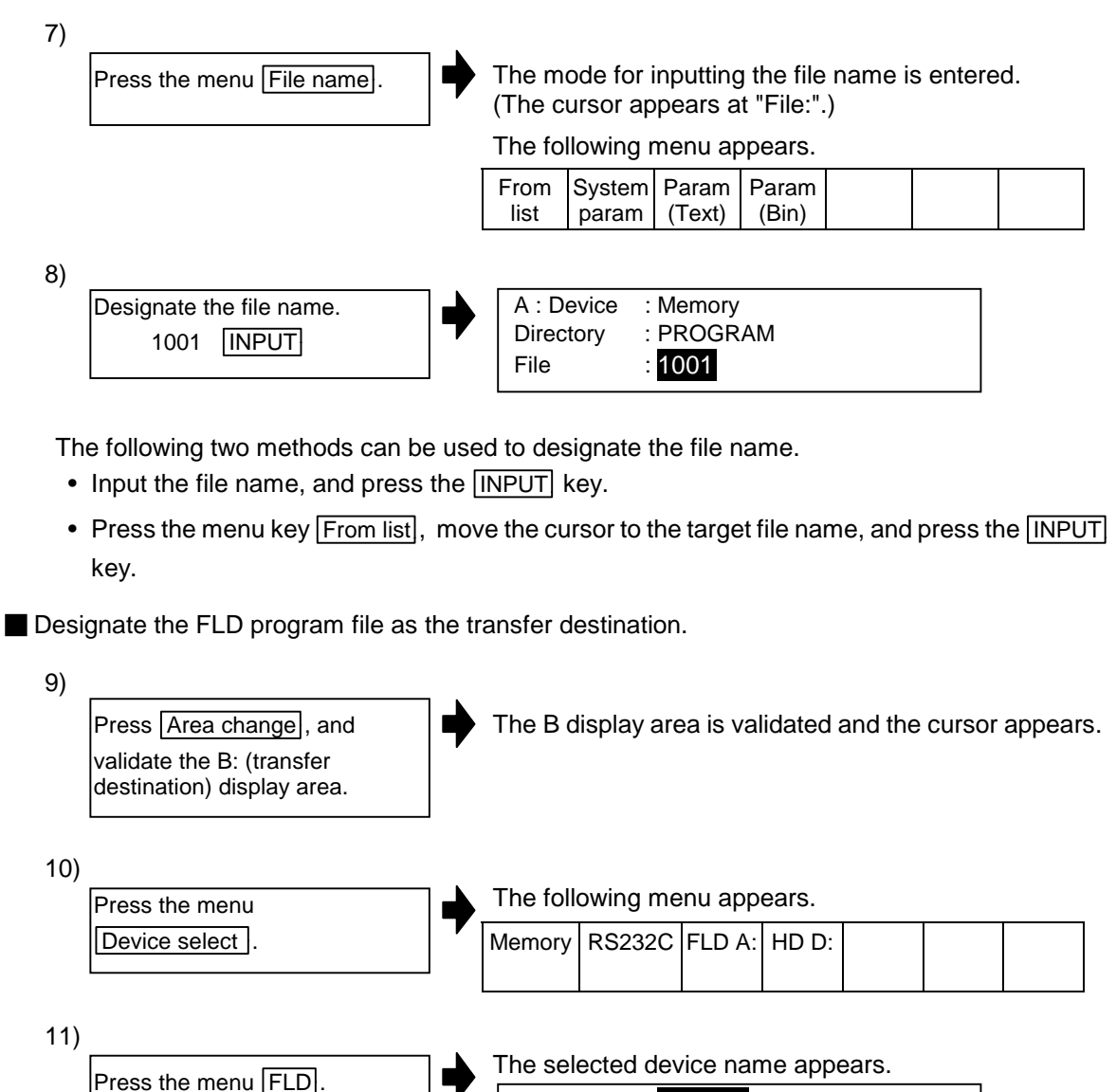

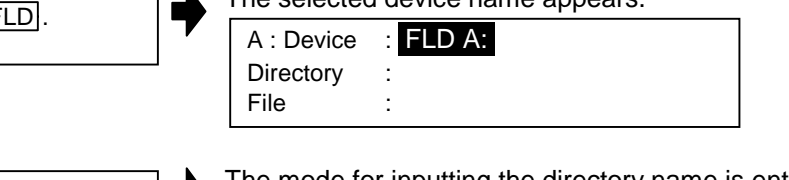

The mode for inputting the directory name is entered. The following menu appears.

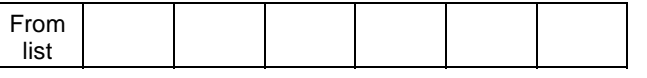

12)

Select the menu Dir.

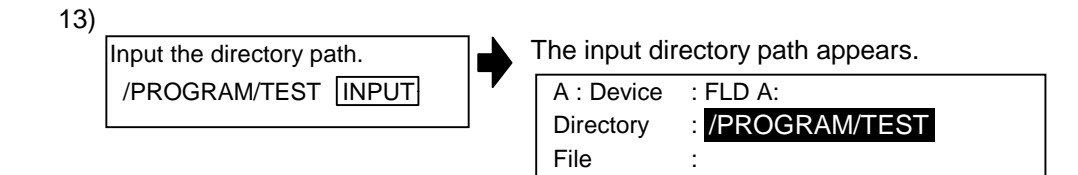

The following two methods can be used to set the directory path.

- Set the directory path (full path) in the data setting area, and press the **INPUT** key.
- Press the menu key From list, move the cursor to the target directory, and press the INPUT key.

14)

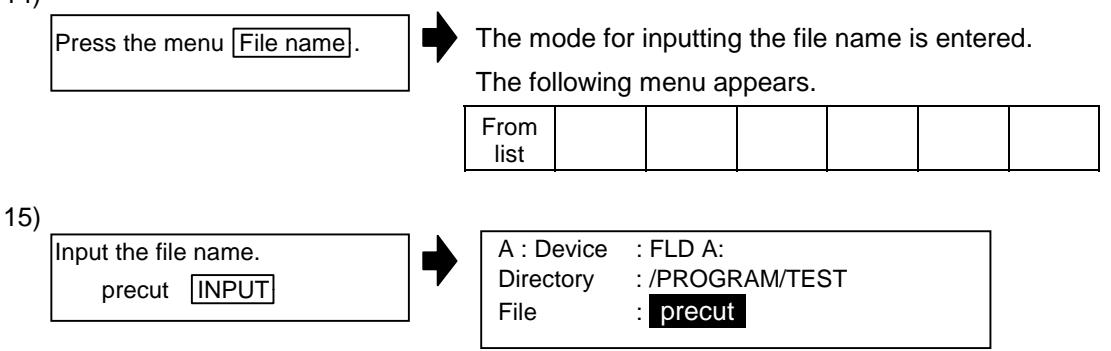

The following two methods can be used to designate the file name.

- $\bullet$  Input the file name, and press the  $\boxed{\text{INPUT}}$  key.
- Press the menu key From list, move the cursor to the target file name, and press the INPUT key.

#### **1.5.6 Changing the display system**

When using multiple systems, information such as the counter value and modals can be changed to those for another system. Once the system is changed, the information for that system is displayed even when the screen is changed.

The 1st system is selected when the power is turned ON.

When using a single system, and when the screen is common for all systems, the system cannot be changed.

#### **(1) Operation method**

#### **(To change the right area of the Position display3 screen to the 2nd system)**

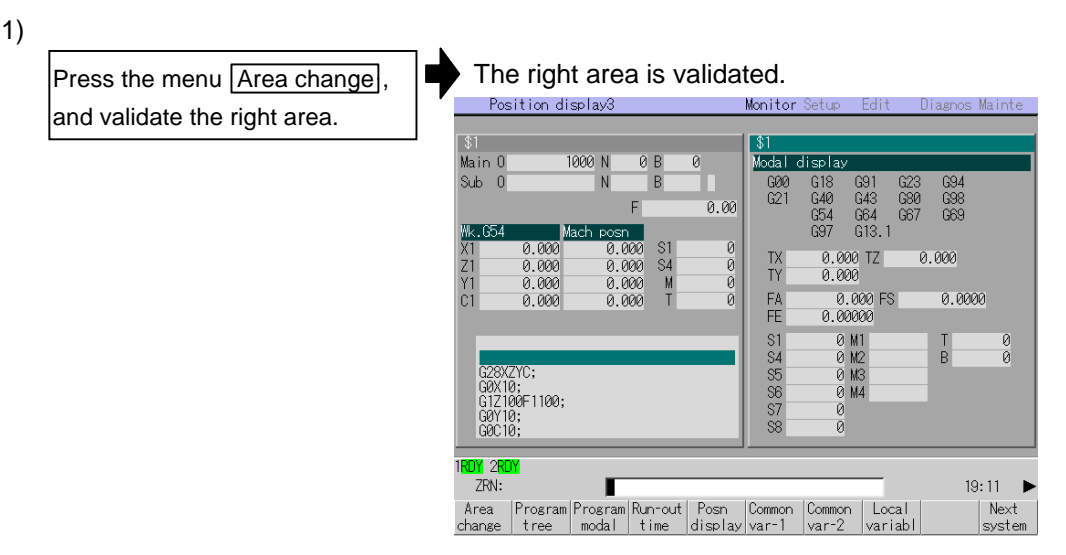

**(Note)** Refer to "1.5.2 Changing the valid area" for how to change the area.

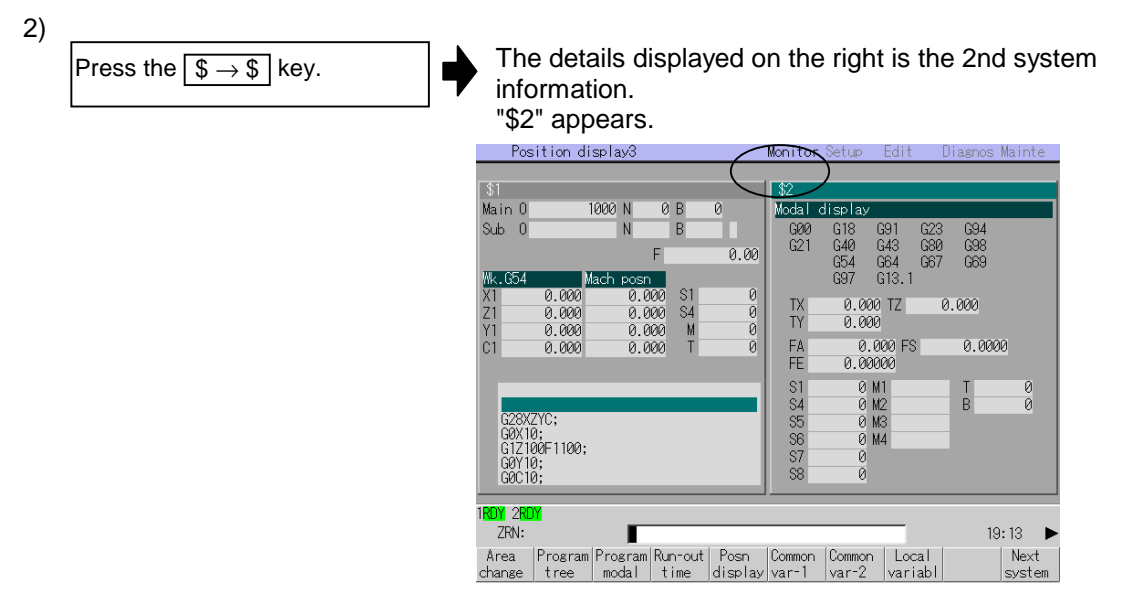

- **(Note 1)** By pressing the Next system menu, the system can be changed in the same manner as the  $\boxed{\$ \rightarrow \$}$  key.
- **(Note 2)** The system No. changes in the following order:

Г  $\rightarrow$  \$1  $\rightarrow$  \$2  $\rightarrow$  \$3  $\rightarrow$   $\cdots$  \$n -

n: Maximum No. within valid system numbers. (Maximum: \$8)

#### **1.5.7 Changing the menu**

The menu can be used to select screens and to select functions or setting items. Up to ten menus can be displayed at once.

To select the menu, use the menu key below the menu display.

To change the menu, use the menu changeover key.

(Refer to the following figures.)

 $\triangleright$ 

 $\langle \cdot |$  key : The operation menu is canceled.

The screen selection menu for the currently displayed screen group appears. The display for the currently displayed menu is highlighted.

key : When there are more than 11 menus, this key displays the remaining menus.

(Menu change) This key can be used when " $\blacktriangleright$ " or " $\blacktriangleleft$ " is displayed at the upper right of the menu.

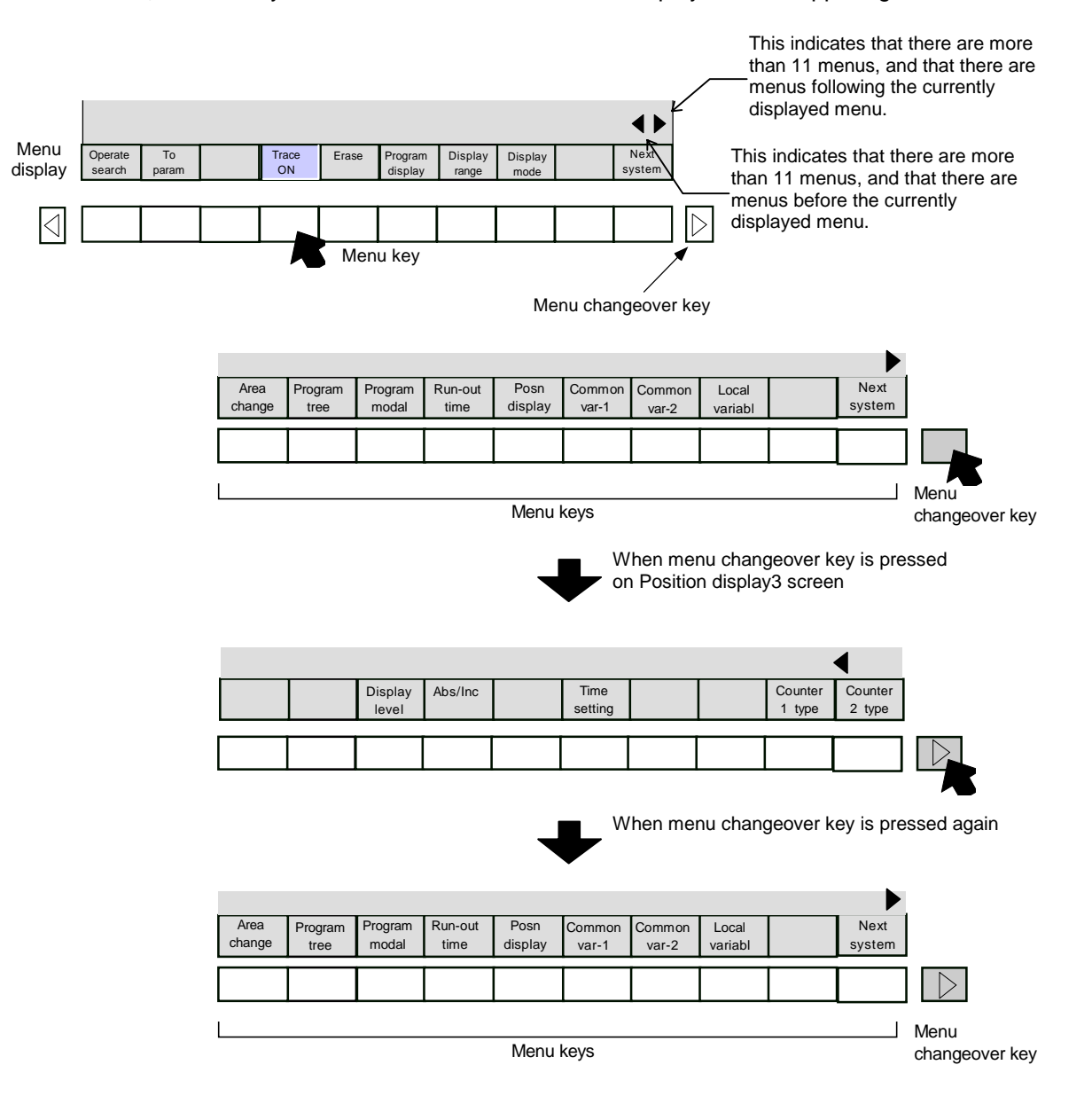
### **1.5.8 Menu operations**

#### **(1) Menu types**

The menus can be categorized as follow according to the operation after the menu key is pressed.

When the menu key is pressed:

- A. The menu is highlighted, and the user input standby state is entered. After input, the operation follows the input details.
- B. The menu is highlighted, and operation starts.
- C. Operation starts without the menu highlighted.

In this manual following "2. Monitor (Operation) Screens", this categorization is described as follows.

#### **(Example) Explanation of menus used in Input/Output screen**

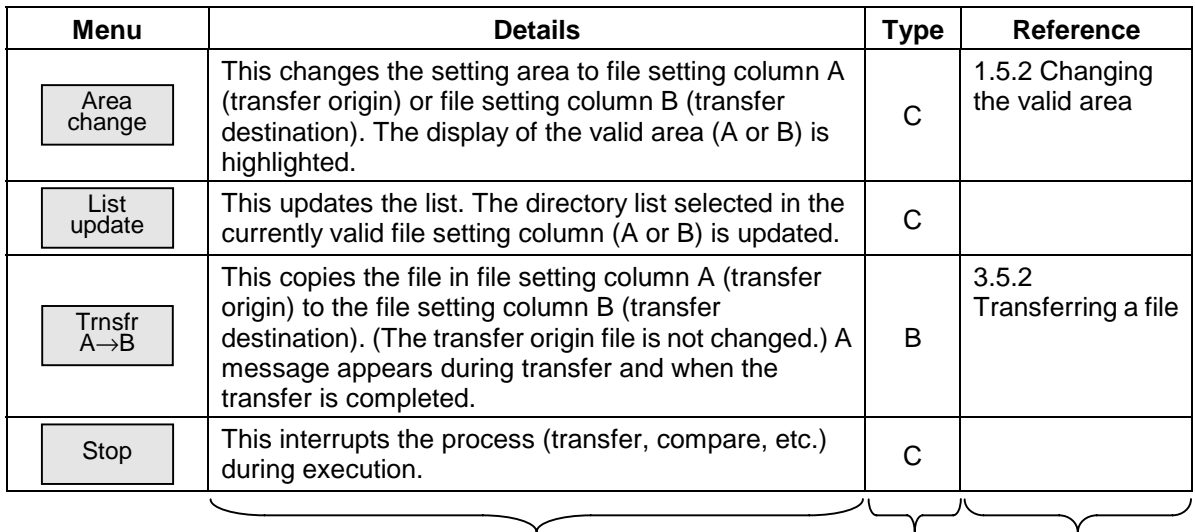

Operation when menu is pressed Menu type Reference section

#### **(2) Menu display**

The menu that can currently be used appears in the menu display area. A menu name displayed in gray indicates that the menu cannot be used. Depending on the parameter (Setup parameter "Invalid gray menu∗") setting, menus that are not used can be set not to display.

The following screen shows that the menu used for the modal display is invalid.

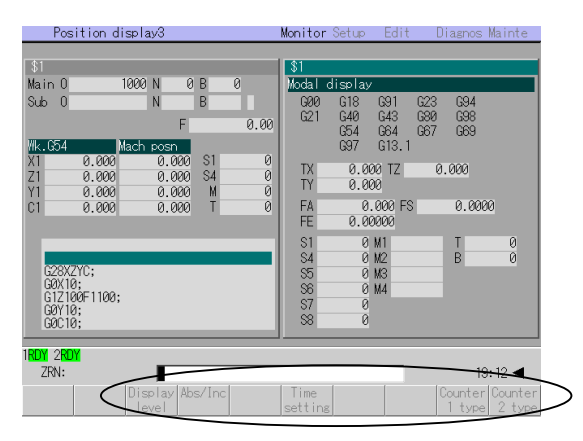

# **2. Monitor (Operation) Screens**

# **2.1 Position Display 1 screen (Position display1 screen)**

The counter value of each axis in automatic operation can be referred to on this screen. Furthermore, on this screen, the counter can be set, and manual values can be commanded.

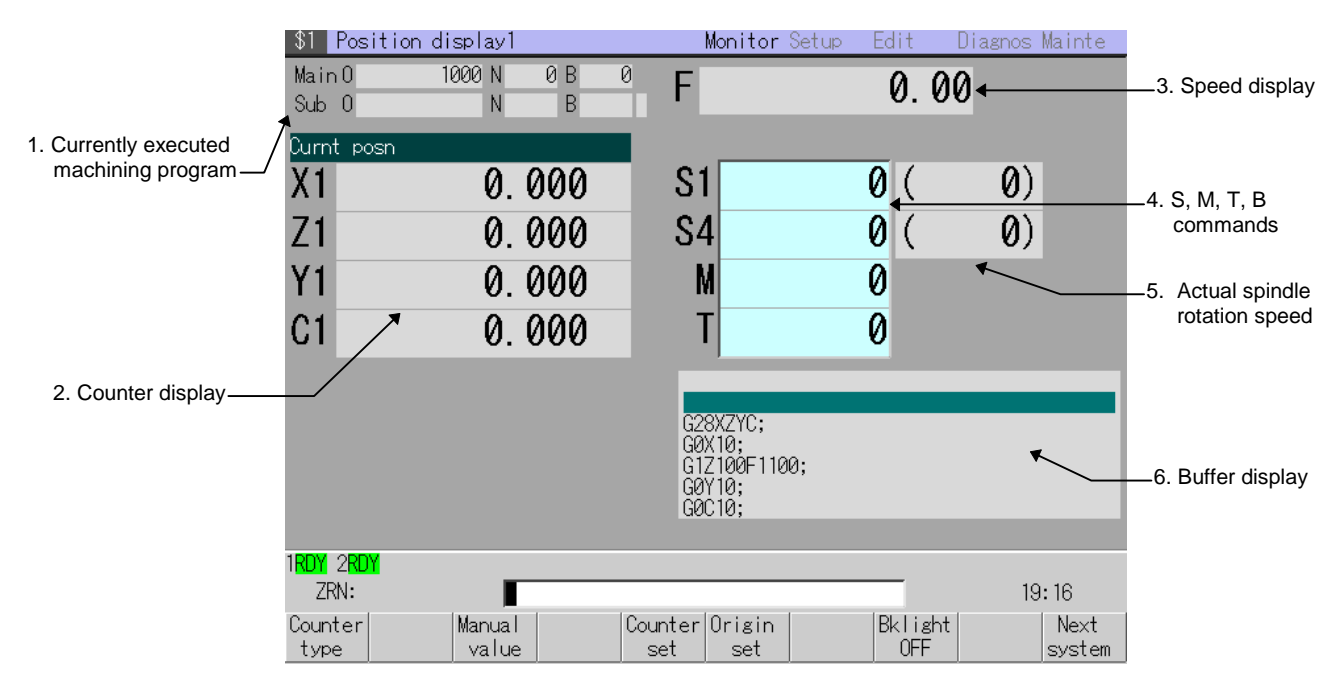

#### **(1) Display items**

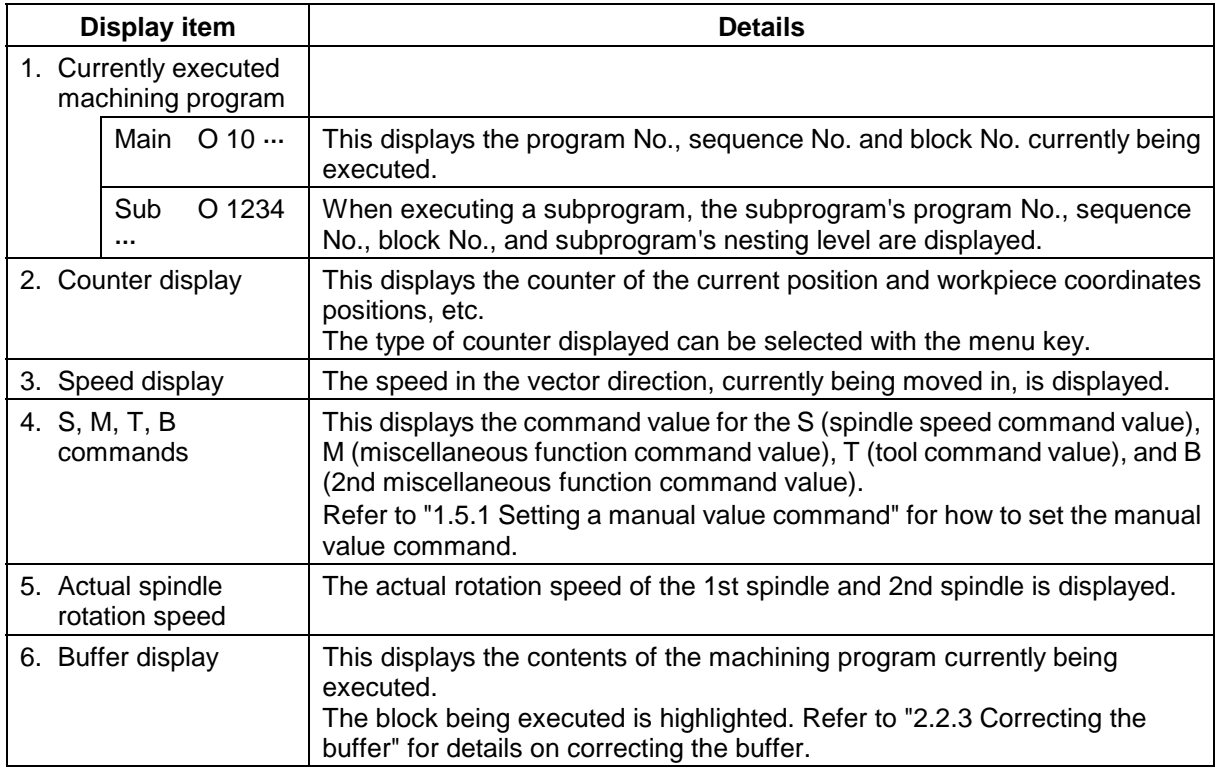

# **(2) Menus**

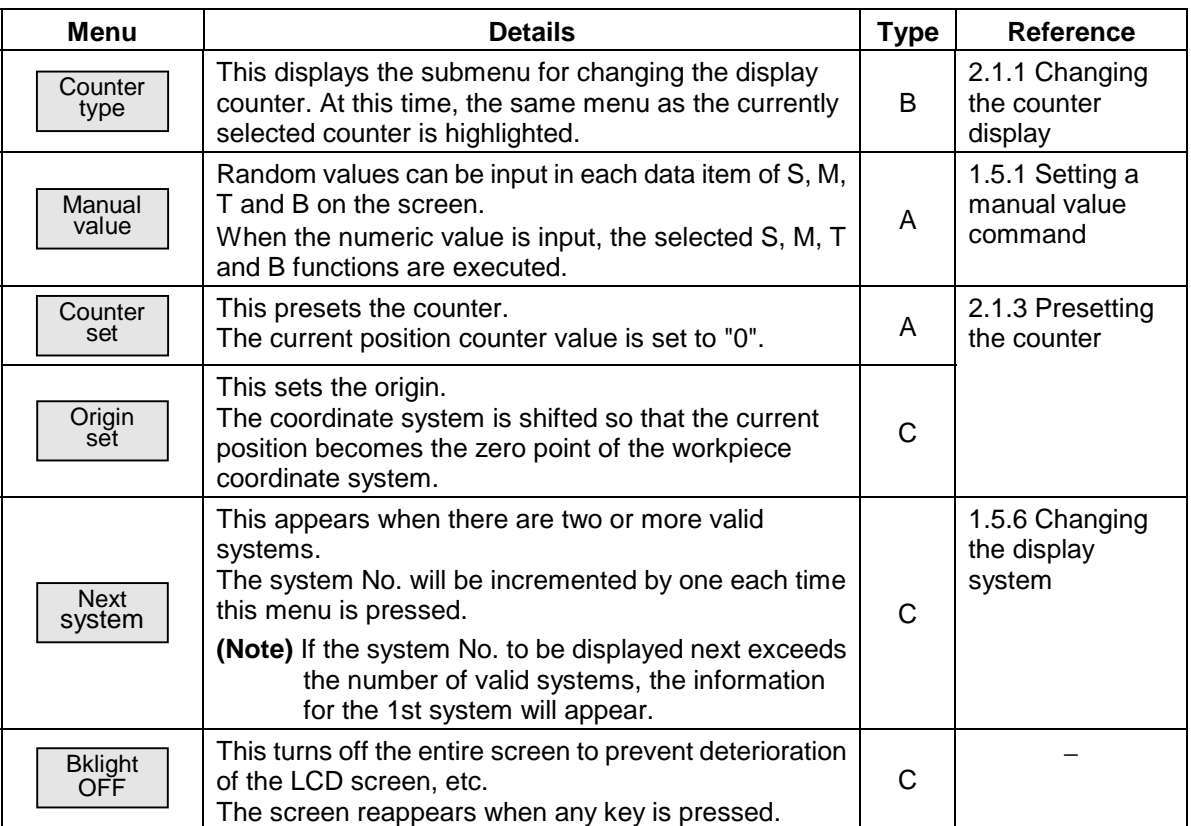

# **2.1.1 Changing the counter display**

#### **(1) Counter type menus**

When the menu key Counter type is pressed, the following submenu appears. The display contents of the counter display can be selected from the following types.

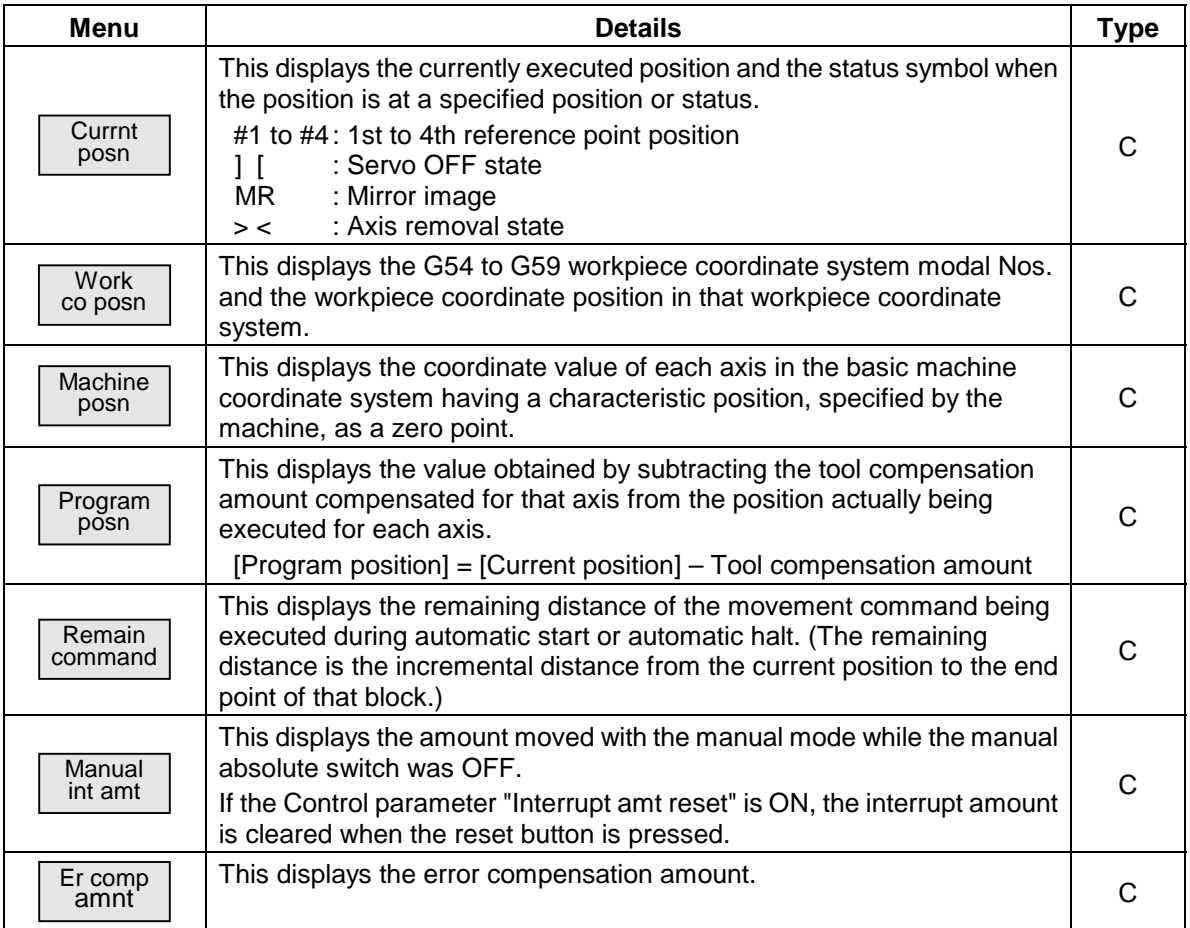

**(Note 1)** If the  $\boxed{\triangleleft}$  key is pressed while the submenu is displayed, the main menu appears.

# **(2) Operation methods (To display the current position in the counter display.)**

1) The following menu appears. **Currnt** posn Work co posn Machine Program posn posn Remain command Manual Manual  $\cdots$  int amt 2) The current position counter appears in the counter display area. Press the menu key Counter type. Press the menu key Currnt posn.

# **2.1.2 Executing manual value commands**

Each value for S, M, T and B can be set and executed using the menu  $\overline{M}$  Manual value.

Up to six S commands, four M commands, or one T command or one B command can be set. The manual value command can be set and executed by inputting an address such as S, M or T. Refer to "1.5.1 Setting a manual value command" for the setting method.

### **2.1.3 Presetting the counter (Counter set, origin set)**

Counter set and origin set can be executed on this screen. The counter set can be executed only when the counter display is the current position.

#### **(1) Differences between counter set and origin set**

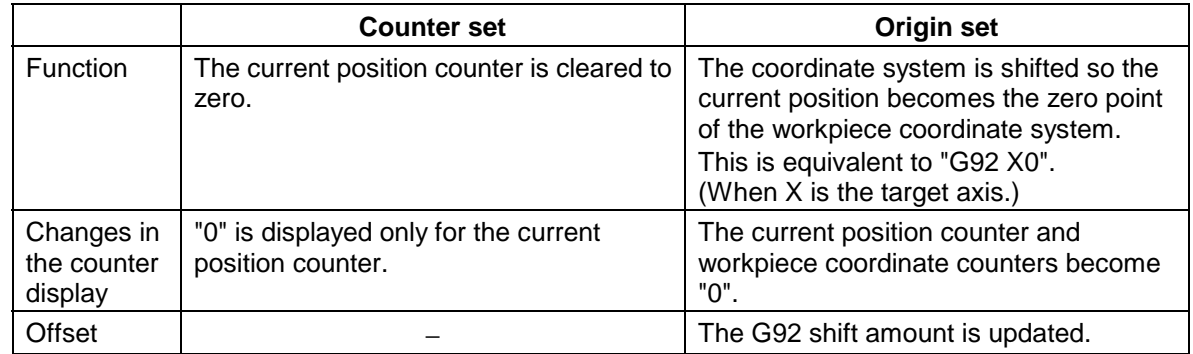

The counter set mode can also be entered by inputting the axis name address.

#### **(2) Basic operation methods**

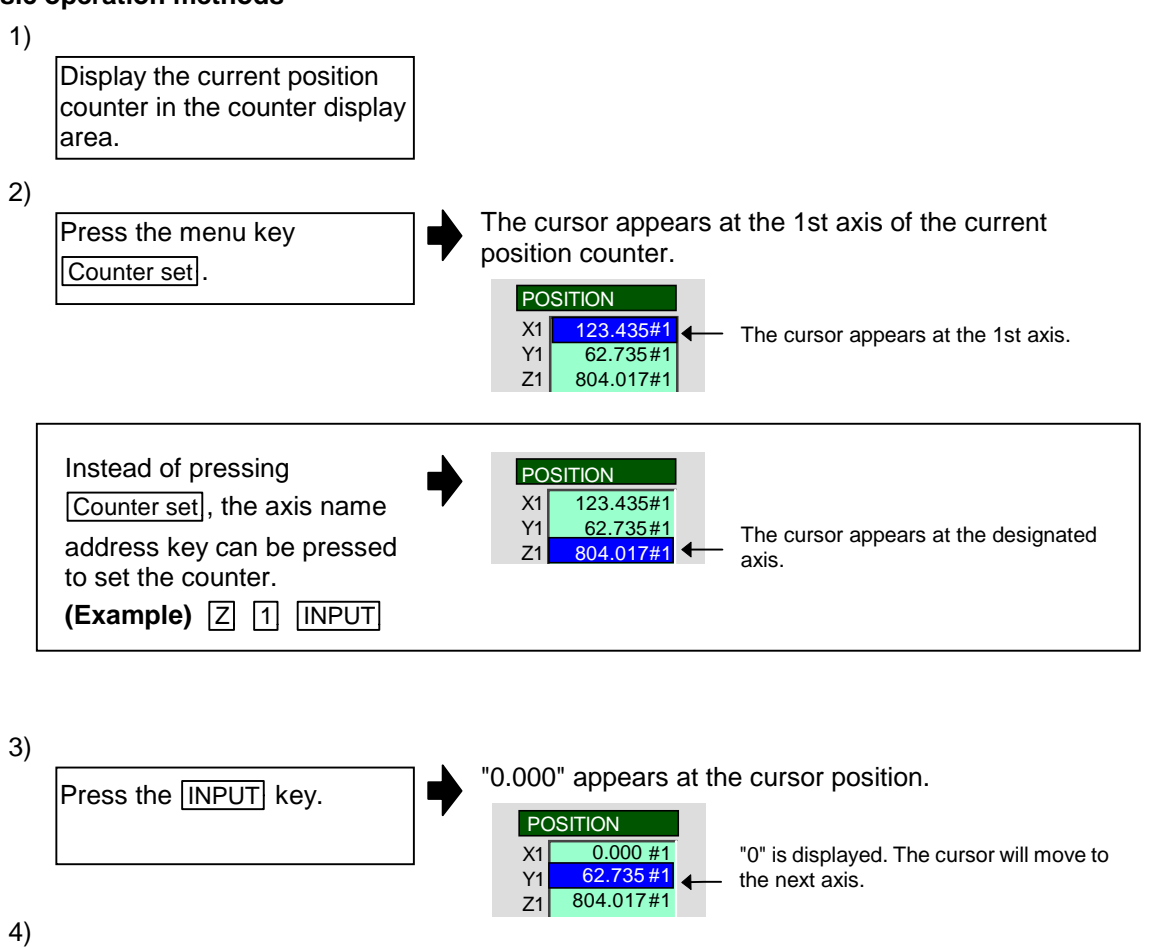

When the counter for the final axis has been set, the Counter set mode is canceled. The mode can also be quit by pressing the other menu key or by pressing the Counter set menu key again.

- **(Note 1)** To set a value for an axis that is not displayed, press the menu key Next axis to display the target axis, or input the address name of that axis.
- **(Note 2)** For axes that are not to be operated, press the ↓ key and move the cursor.
- **(Note 3)** When setting the origin, carry out the following operations instead of steps 2) and 3) in the operation above.

Press the menu key Origin set and INPUT.

Repeat step 3) for each axis.

# **2.1.4 Axis display during G110 (cross axis command) execution**

With the M600L Series, the G110 (cross axis command) can be used to control a random axis with a system different from the one that set with the parameters. The counter is displayed for the system currently being controlled.

#### **(1) Operation example**

Basic definition 1st system X1, Z1, C1 2nd system X2, Z2

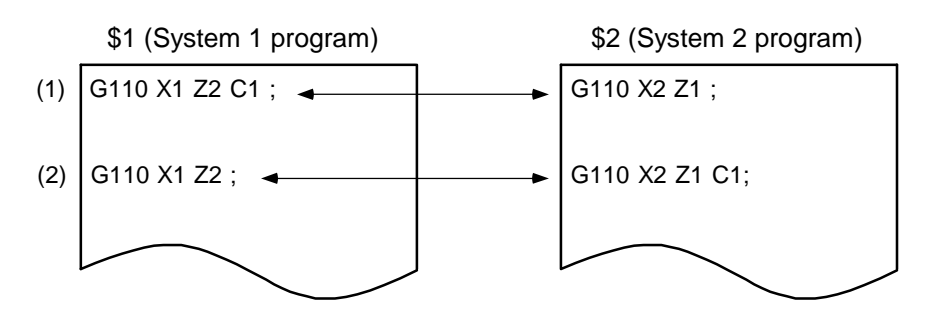

Counter display before program execution

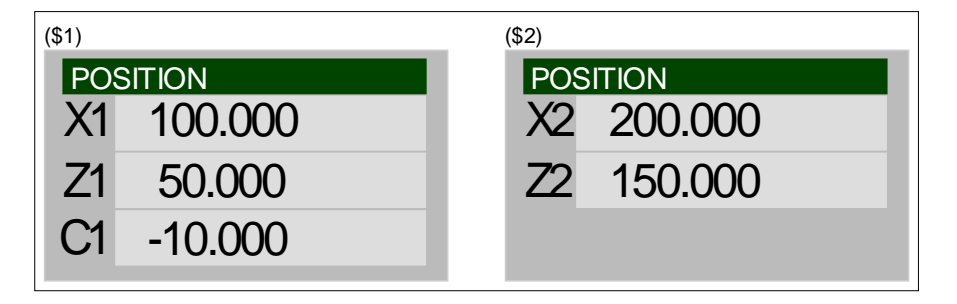

1) Counter display after Z1 axis and Z2 axis systems are interchanged

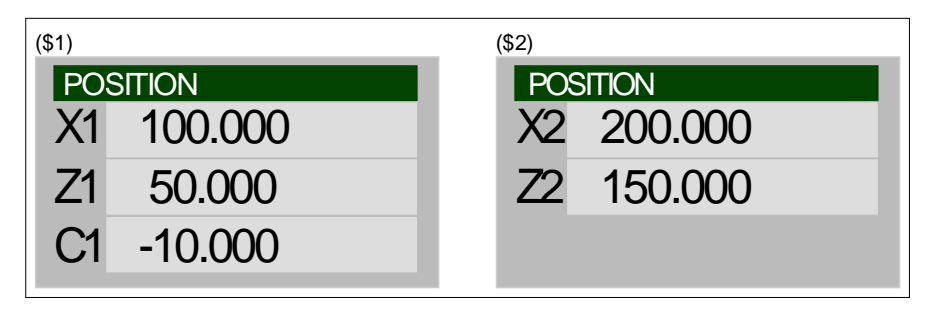

2) Counter display after C1 axis system is changed

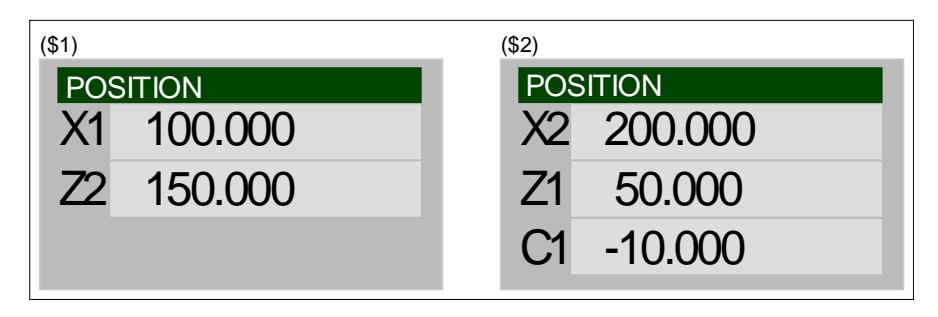

- **(Note 1)** If an axis not controlled by any system (free axis) is found during the random axis change command, that axis will be counted and displayed with the system set in the parameters.
- **(Note 2)** The free axis is shown with black characters and a yellow background.
- **(Note 3)** If the current position simultaneous display is validated, the axis designated with the parameters will appear. The axis displayed with the counter following the cross axis command or random axis exchange command will not change.

# **2.2 Position Display 2 screen (Position display2 screen)**

Various information regarding automatic operation is displayed on this screen. Buffer corrections and manual value commands (SMTB) are made on this screen.

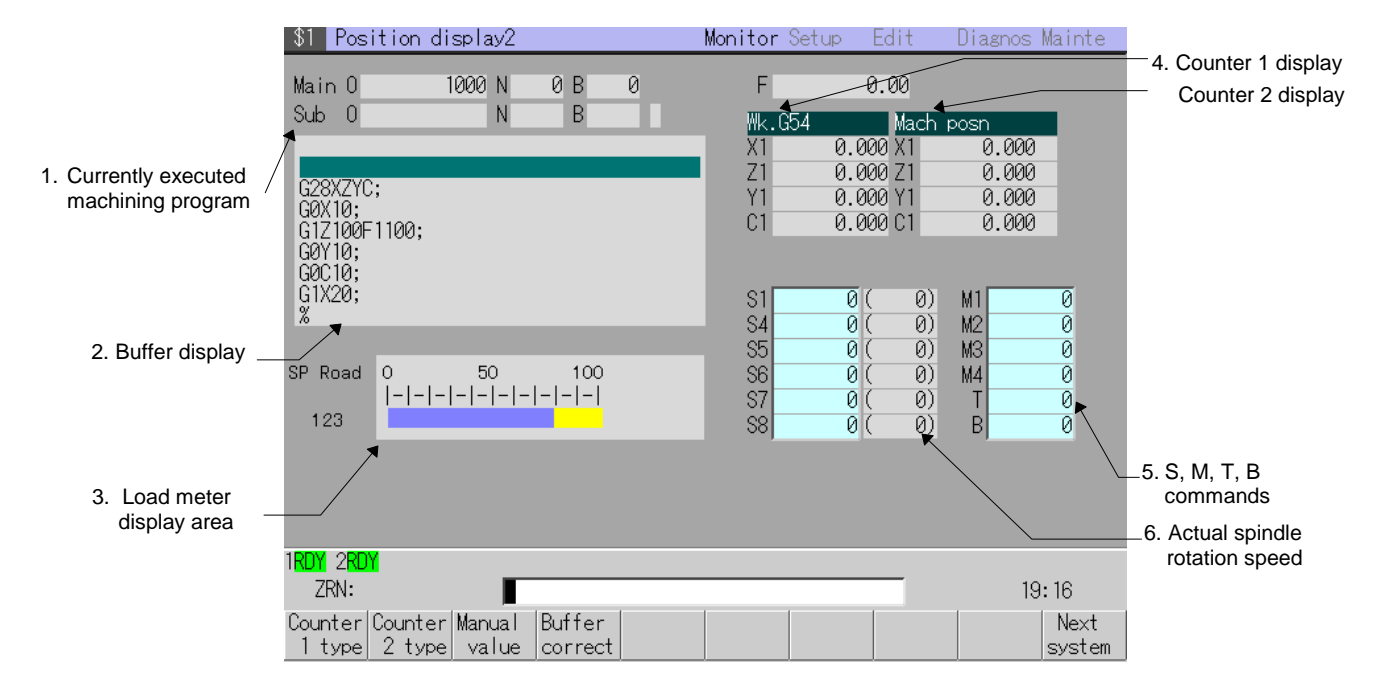

**(1) Display items**

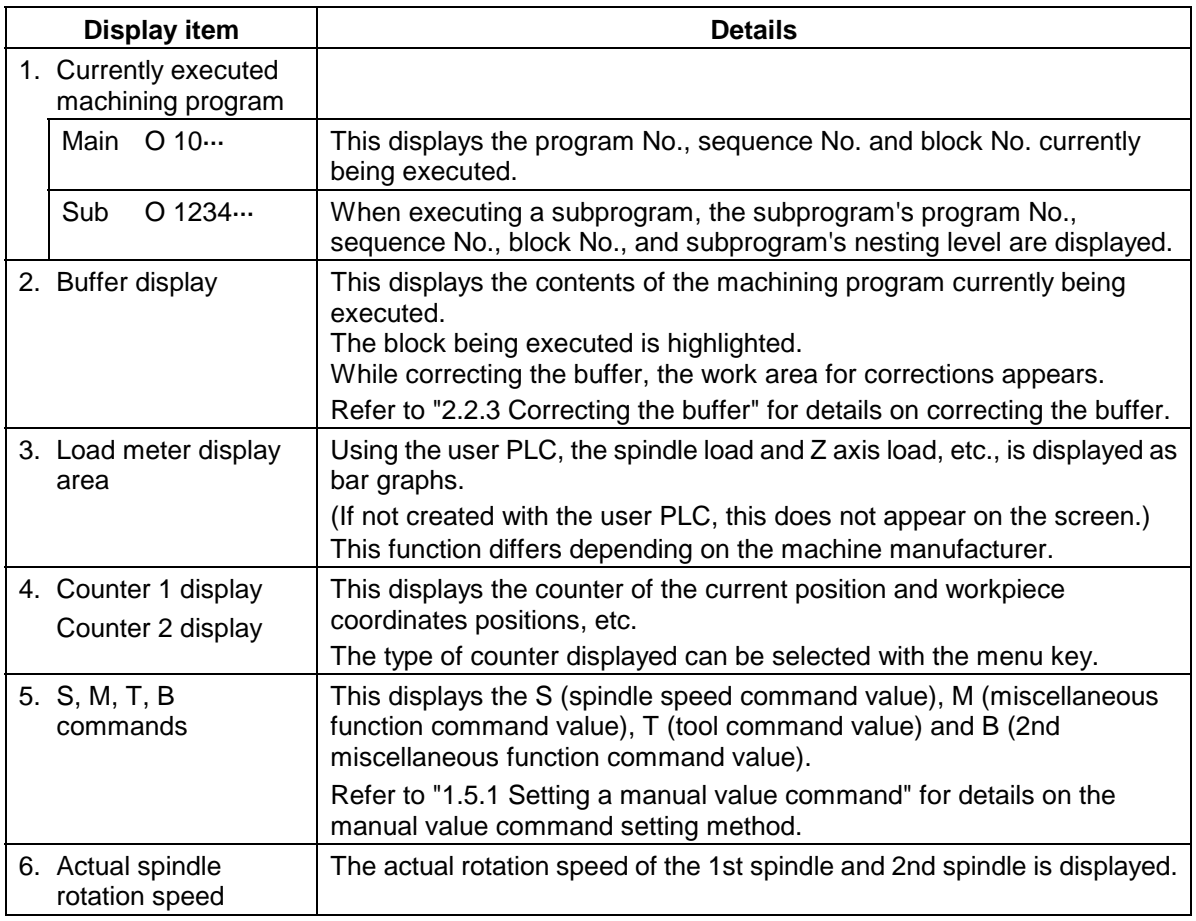

#### **(2) Menus**

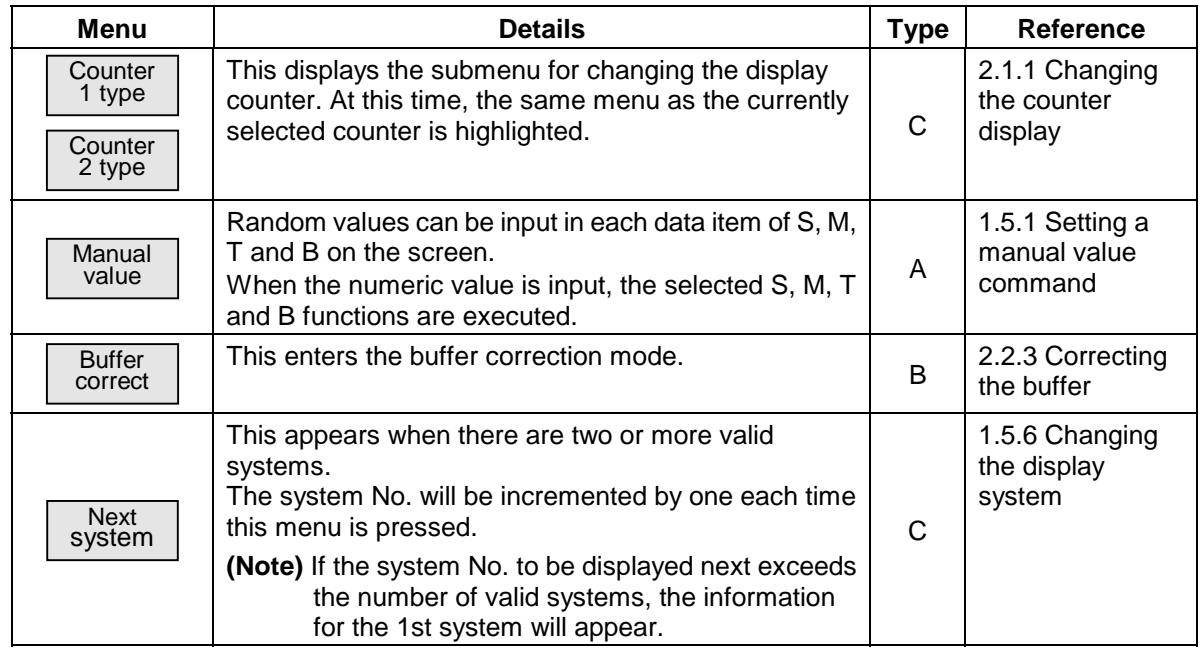

#### **2.2.1 Setting manual value commands**

Each value for S, M, T and B can be set and executed using the menu Manual value.

Up to six S commands, four M commands, or one T command or B command can be set. **(Note 1)** The manual value command can also be set and executed by inputting an address such as S, M or T, etc.

Refer to "1.5.1 Setting a manual value command" for the setting method.

**(Note 1)** The number of S commands and M commands displayed and the axis name follow the Machine parameter settings.

# **2.2.2 Changing the counter display**

By pressing menu  $\boxed{\text{Counter 1 type}}$ , the counter 1 display contents can be selected from the following

types. For counter 2, the contents can be selected by pressing  $\boxed{\text{Counter 2 type}}$ .

- 
- Currnt posn Work co posn Machine posn<br>• Program posn Remain command Manual int amt  $\bullet$  Remain command
- 

• Er comp amnt

Refer to "2.1.1 Changing the counter display" for each counter type and display changeover method.

# **2.2.3 Correcting the buffer**

#### **(1) Outline**

During automatic operation or MDI operation, a block stop can be applied, and the next command can be corrected or changed.

When a program error occurs, the block in which the error occurred can be corrected without resetting the NC, and operation can be continued.

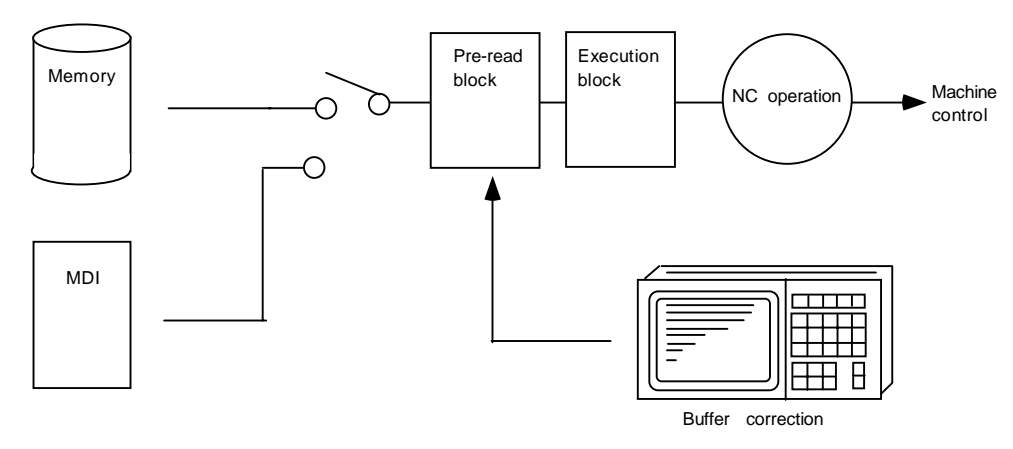

### **(2) Details**

- 1) The next command can be corrected in the following two cases.
	- When single block stop is applied, and there is a machining program containing a next command to be corrected.
	- During automatic operation, there is an error (program error) in the next command's machining program, and the program is stopped.
- 2) During memory or MDI operation, not only the displayed buffer data but also the memory and MDI contents are corrected with the buffer corrections. (The corrected data is reflected.)
- 3) Several blocks following the next command can be corrected simultaneously. (Note that this is limited to the range displayed on the screen.)

#### **(3) Operation method**

During a single block stop or when a program error stop occurs, the buffer can be corrected with the following operations, and operation can be continued.

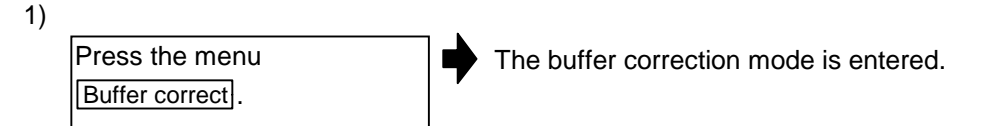

The normally executed program appears in the buffer correction area.

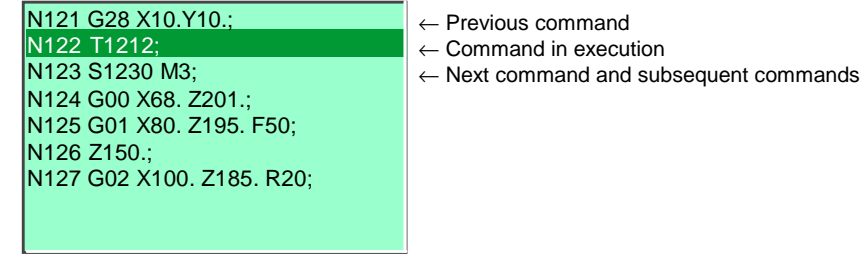

During buffer correction, the display changes so that the next command is at the head of the area. The buffer correction area becomes the valid area, and the keys can be input or the cursor moved.

The cursor can be moved freely within the buffer correction area using the cursor keys.

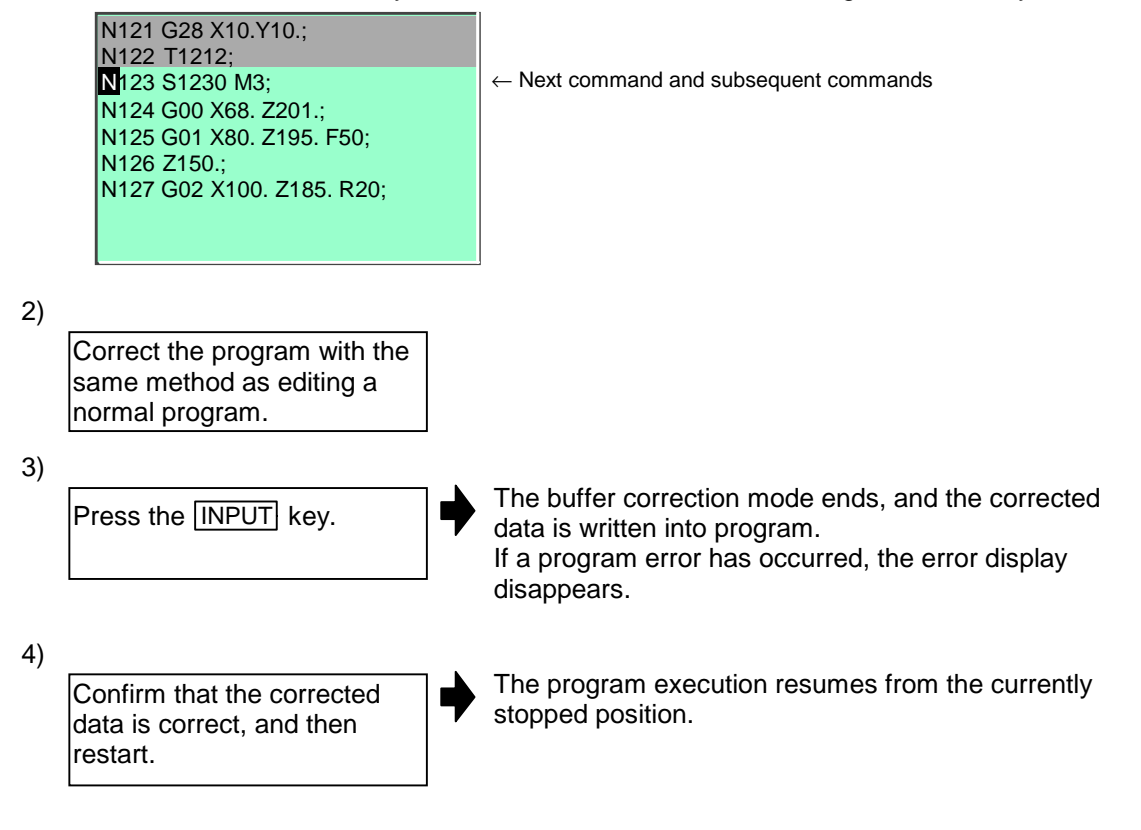

### **(4) Notes**

Starting and ending buffer corrections

- 1) If automatic operation is started or there is no next command data, the buffer correction mode is not entered even if the menu key is pressed.
- 2) If an "Pre-read block error" occurs and the buffer correction mode is entered, the block in which the error occurred displays at the head of the area.
- 3) To stop or to cancel the buffer corrections, press the **Buffer correct** key again, or press the  $\triangleleft$  key.
- 4) If another menu key, etc., is pressed before pressing the **INPUT** key, the corrected buffer contents return to the original data.
- 5) If another screen is changed to or if the NC is reset during buffer correction, the buffer correction is canceled. In this case, the corrected contents are not saved, and the buffer correction mode ends.
- Display data during buffer correction
	- 1) The key operations used for corrections in the buffer correction mode are the same as the operations when editing a program. However, blocks not displayed in the buffer correction area cannot be displayed or edited.
	- 2) The number of characters that can be input at once is the total of the number of characters incremented (or decremented) through the buffer correction and the number of characters in the other blocks displayed in the correction area. The number is a max. 234 characters (39 characters  $\times$  six lines). Therefore, if adding data, when there is no open area left in the correction area, further characters cannot be input.

By pressing the **INPUT** key again at this time, the program is redisplayed for each block.

Enter the buffer correction mode again, and then add the data.

- **Operations during buffer correction** 
	- 1) If there is no ";" (EOB) at the data in the last block corrected when the  $\overline{INPUT}$  key is pressed, it is added automatically.
	- 2) When the buffer correction mode is entered, the last block displayed in the buffer correction area may not fit in if the block is long, etc.
		- To correct this type of block, take care to the following points.
		- (a) If a ";" (EOB) is added to the end of the displayed data, the section following the incomplete display becomes another block. If ";" (EOB) is not added, the following section stays the same, and is handled as the continuation of the displayed section.
		- (b) If one block is deleted by pressing the  $\overline{C \cdot B}$  ESC key, the block is deleted up to the section following the incomplete display (up to the ";").
	- 3) Operation cannot be started during buffer correction. An alarm occurs.

# **2.2.4 Changing the display axis**

If many axes are being used and all axes cannot be displayed on the counter at once, the menu key Next axis can be pressed to change the displayed axes and display the remaining axes. Refer to "1.5.4 Changing the display axis" for details.

# **2.3 Position Display 3 screen (Position display3 screen)**

Various information regarding automatic operation is displayed on this screen, and the program can be checked.

This screen has two display area, and the displayed details and system can be randomly selected and displayed from the menu. The selected screen is held even when the screen is changed.

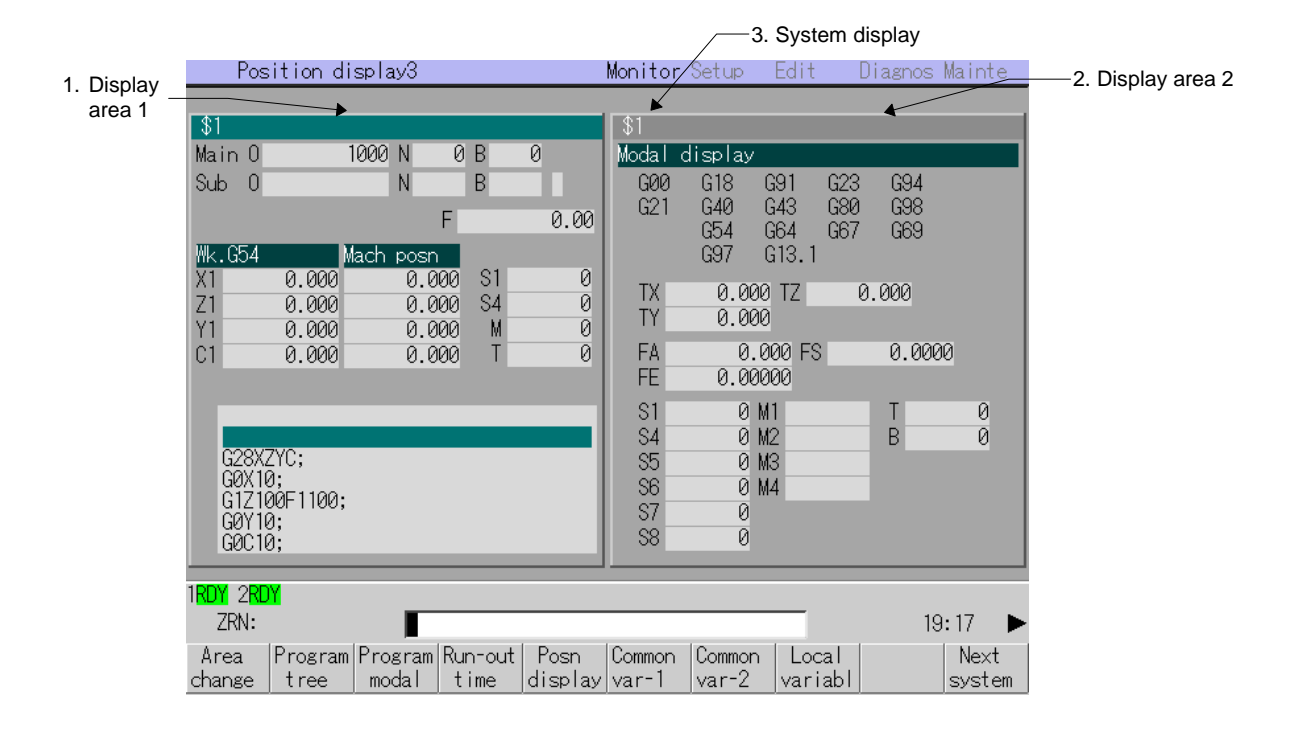

#### **(1) Display items**

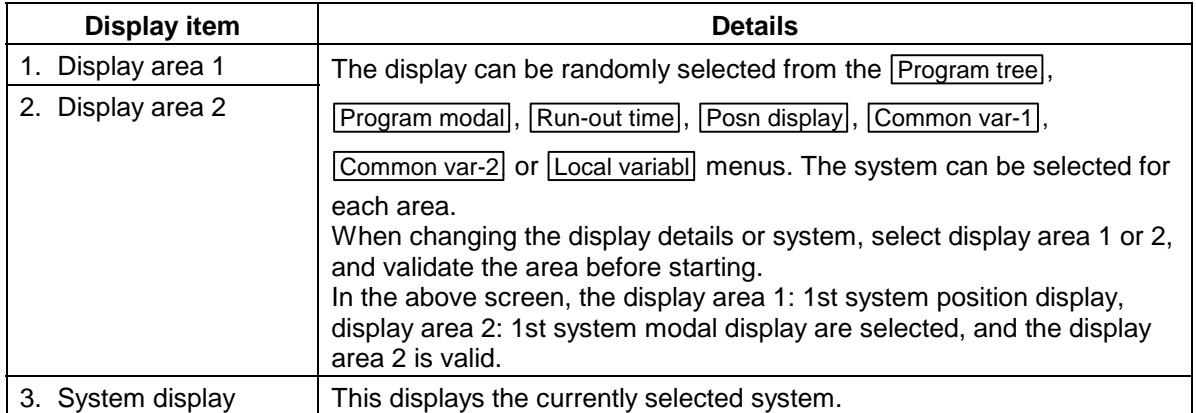

# **(2) Menus**

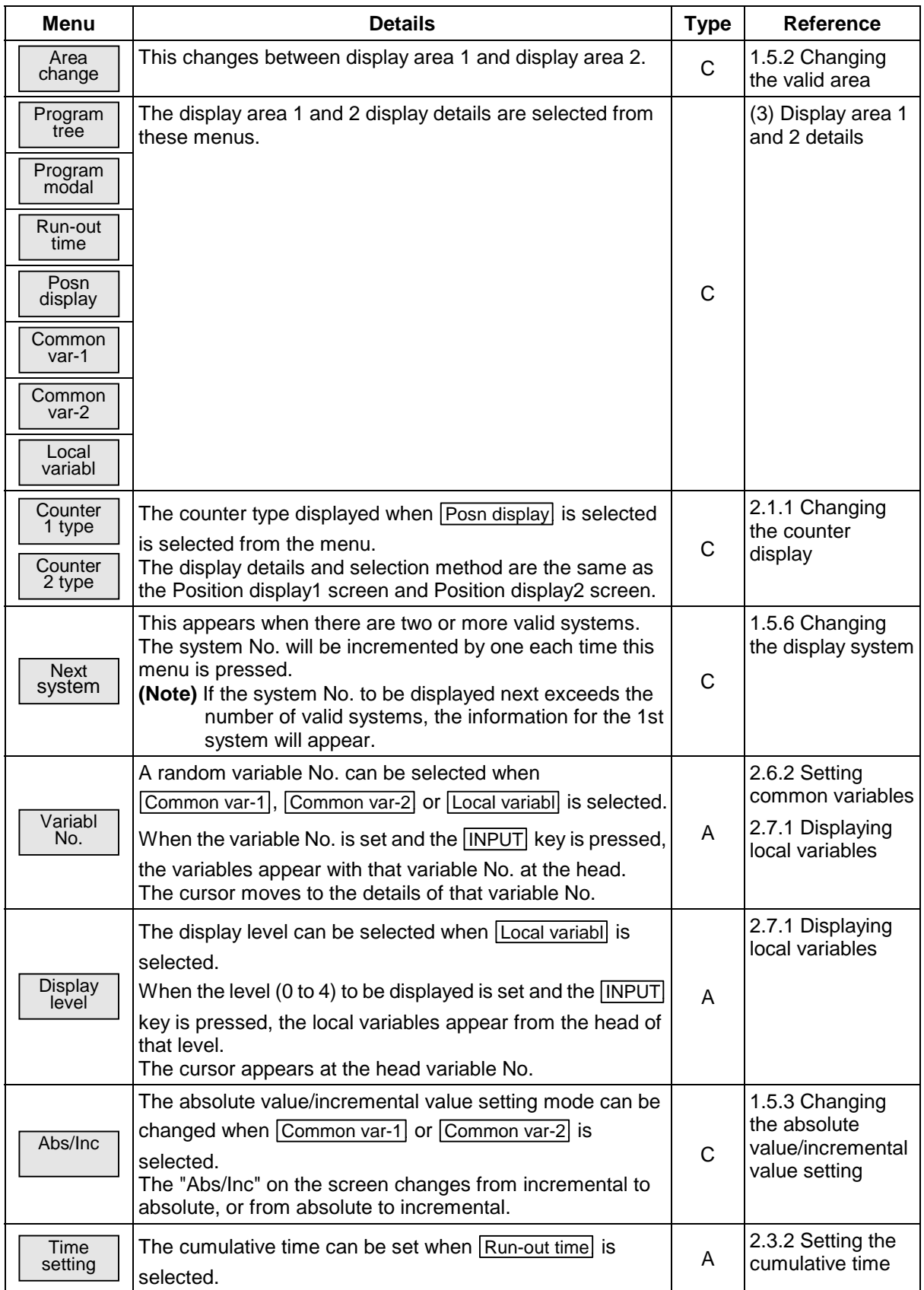

**(Note)** The Common var-2 menu cannot be selected when type C (450 sets) or type D (900 sets) is selected for the number of common variable sets.

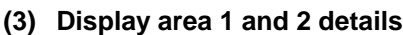

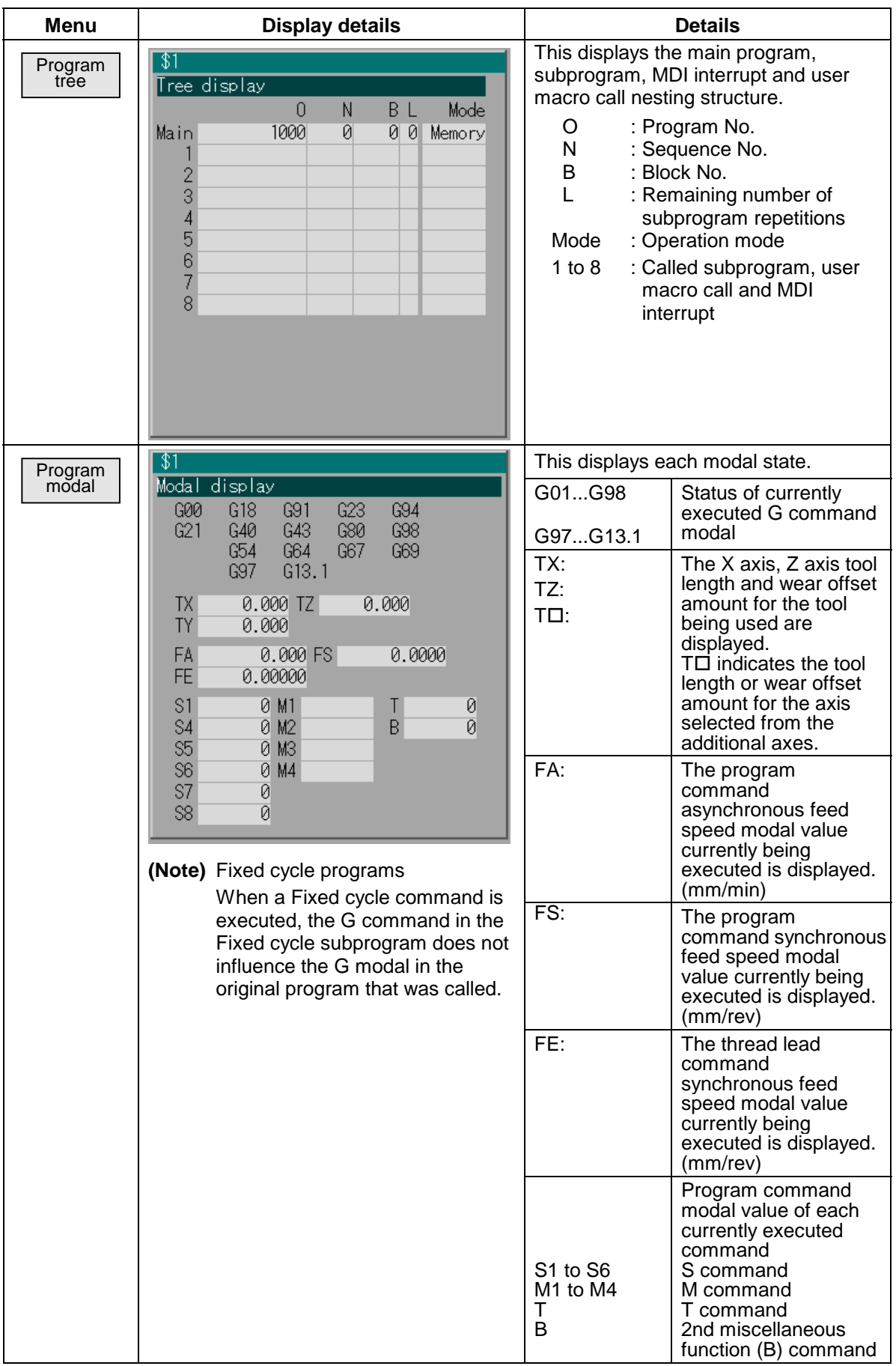

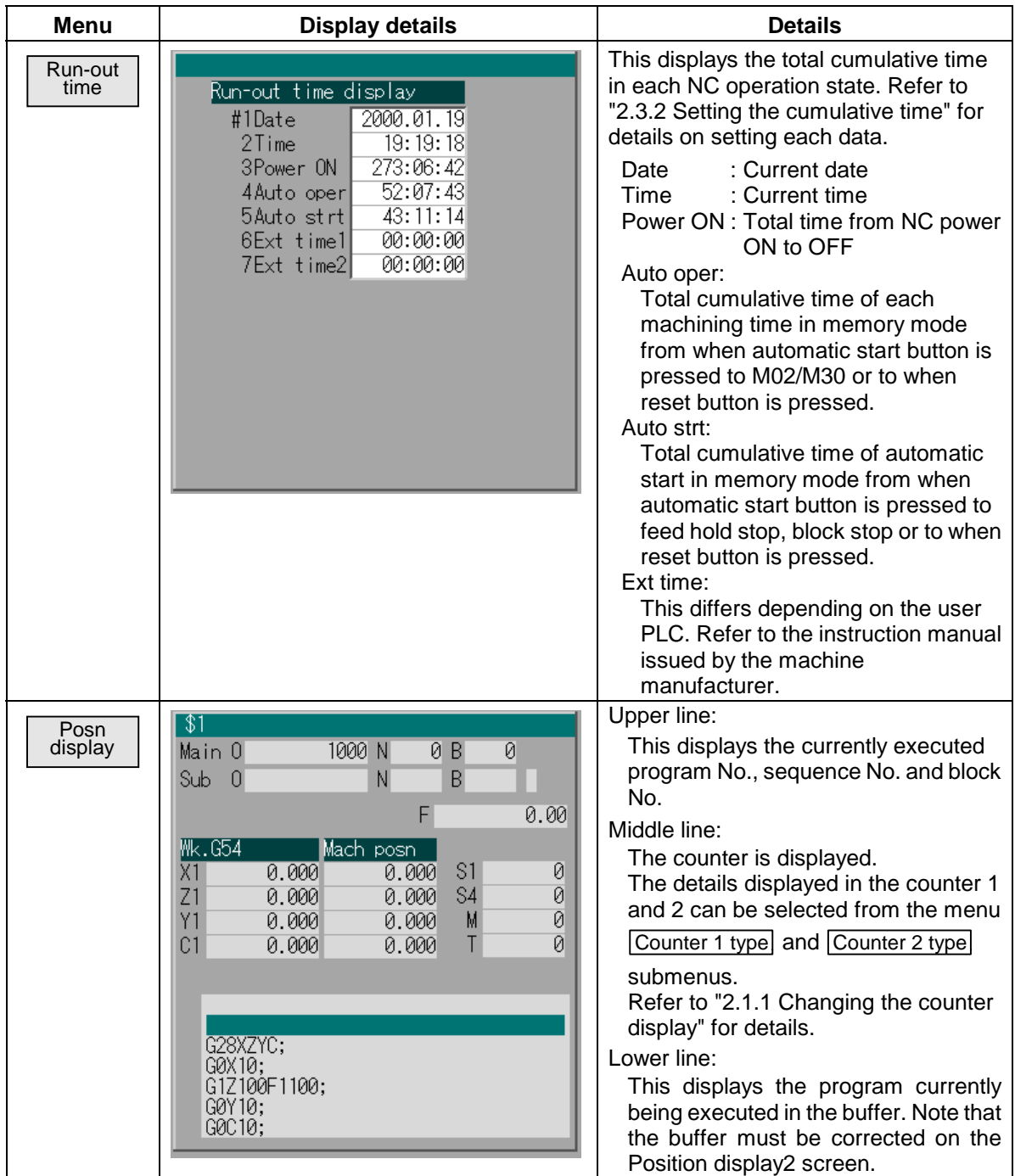

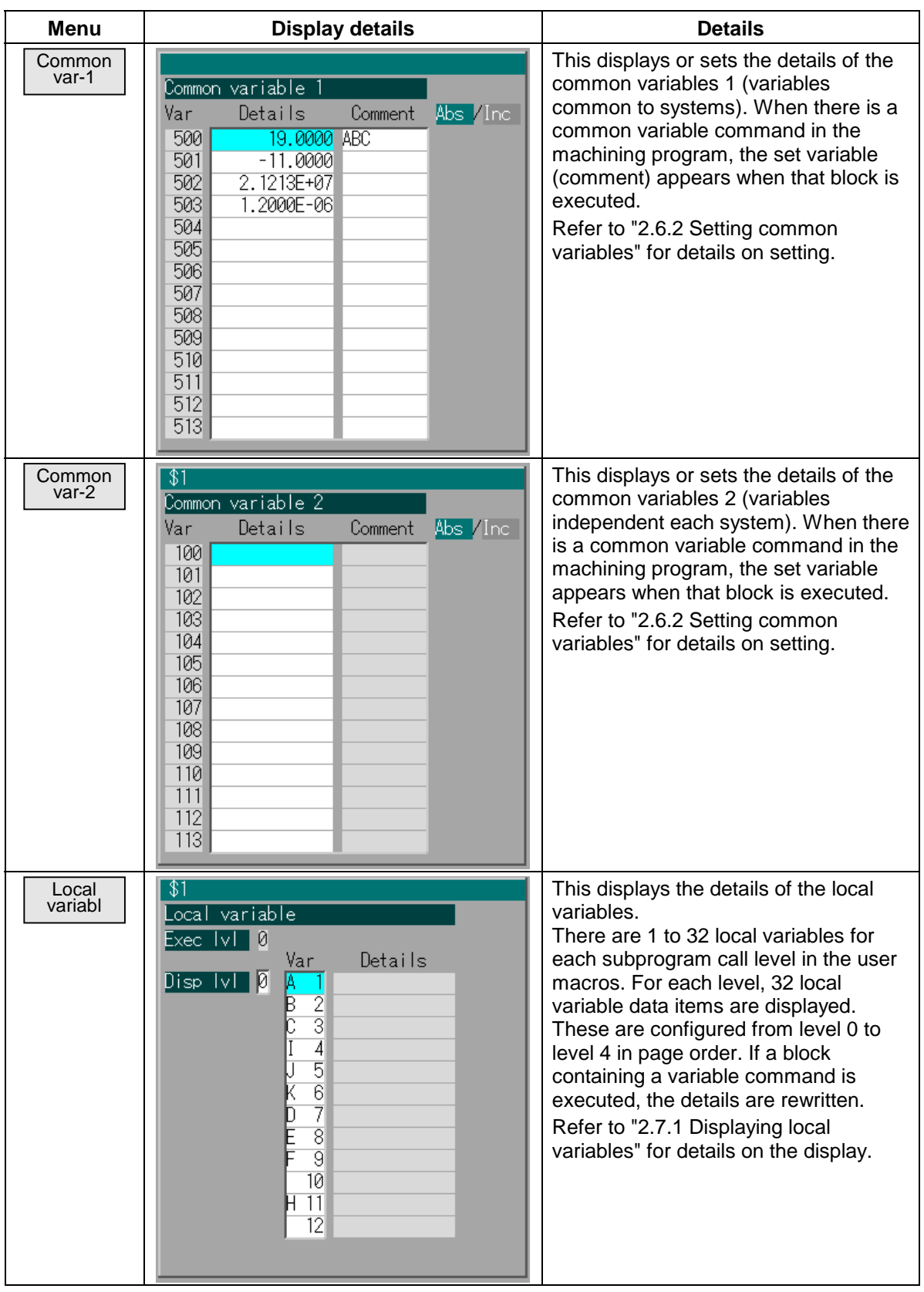

# **2.3.1 Changing the counter display**

The details displayed in the counter 1 and counter 2 displays can be randomly selected from the following types.

- 
- Currnt posn Work co posn Machine posn<br>• Program posn Remain command Manual int amt • Remain command
	-
- 
- Er comp amnt

Refer to "2.1 Position Display 1 screen" for details on each item and the setting methods.

#### **2.3.2 Setting the cumulative time**

Each data for the cumulative time display is set.

#### **(1) Operation method**

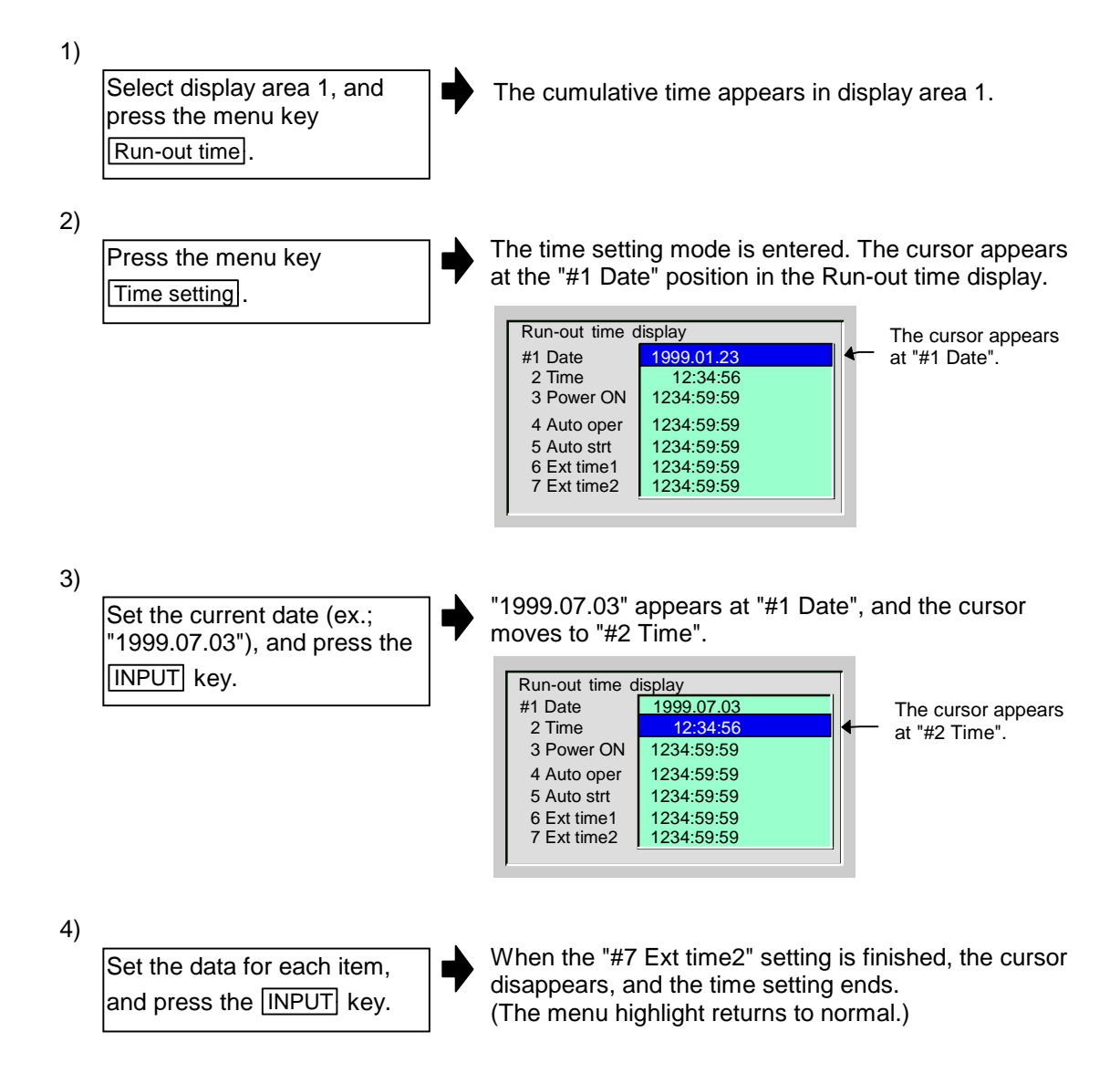

**(Note)** If the  $\overline{\text{Time setting}}$  menu is pressed again or the  $\leq$  key is pressed during the time setting mode, the time setting is canceled.

# **2.4 Operation Search screen**

In this screen, the program (program No.) to be automatically run, the program start position (sequence No., block No.) can be designated, and the program can be called out from the storage place such as the memory.

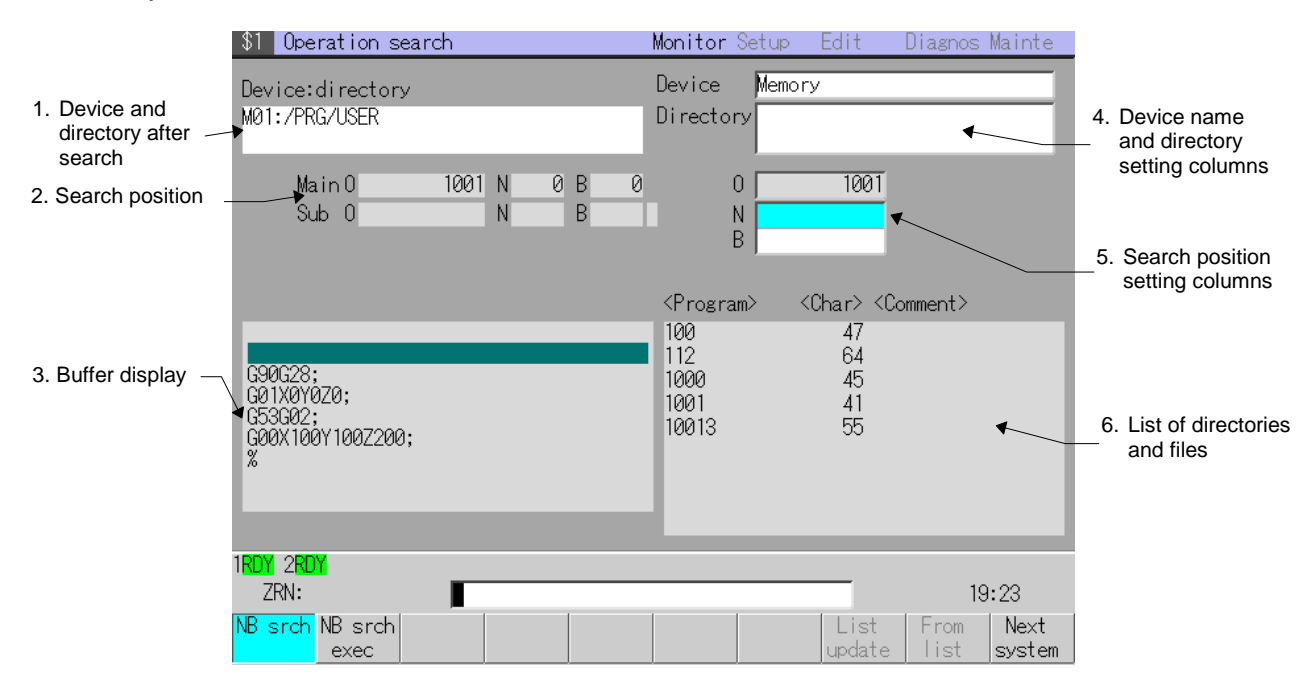

#### **(1) Display items**

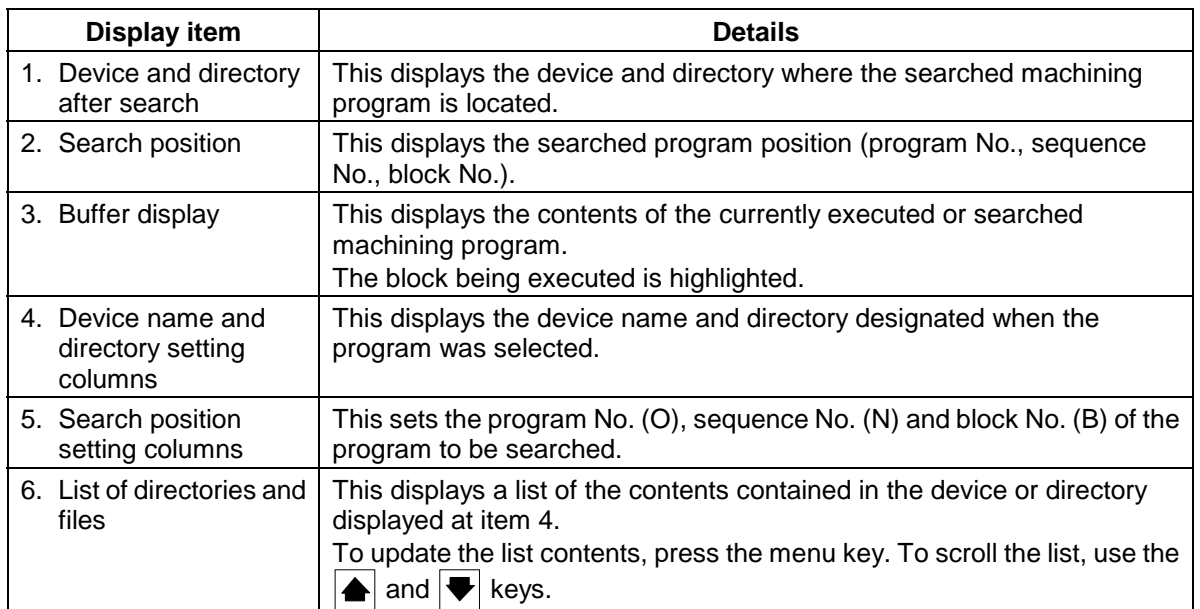

# **(2) Menus**

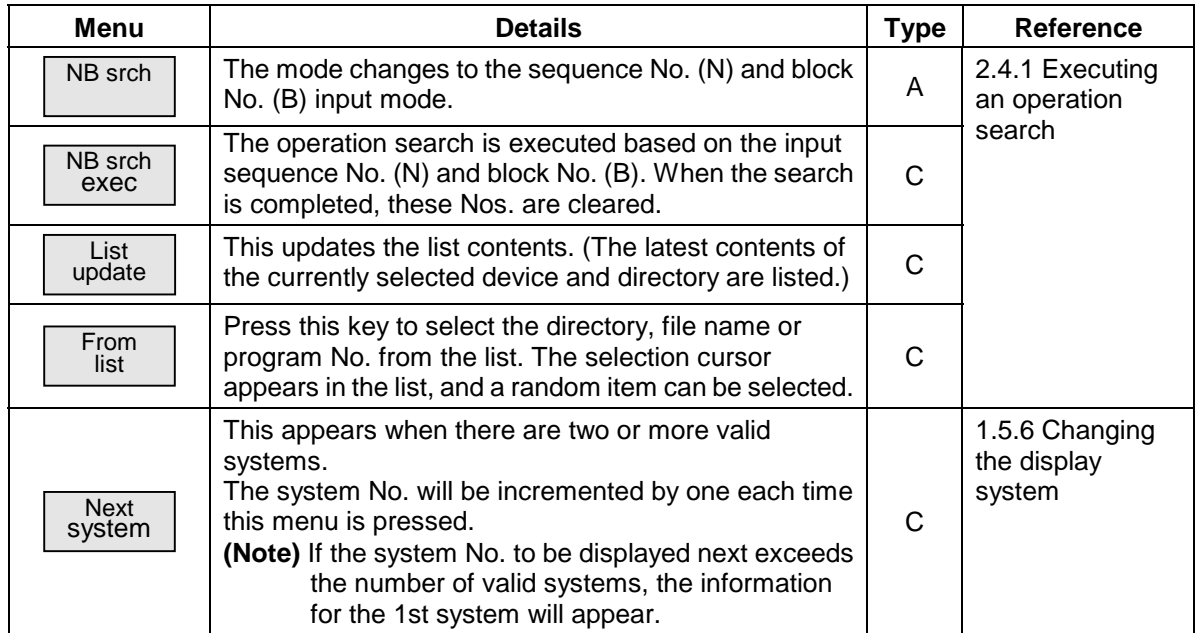

# **2.4.1 Executing an operation search**

The following two methods can be used to search the machining program.

• System common search : The program No. is searched for by the entire system.

• System independent search : The program No. is searched for by each system.

Which search method to use can be selected with the Machine parameters. Refer to the M600L Series Parameter Manual (BNP-B2233) for details on the parameters.

#### **(1) Operation search operation sequence**

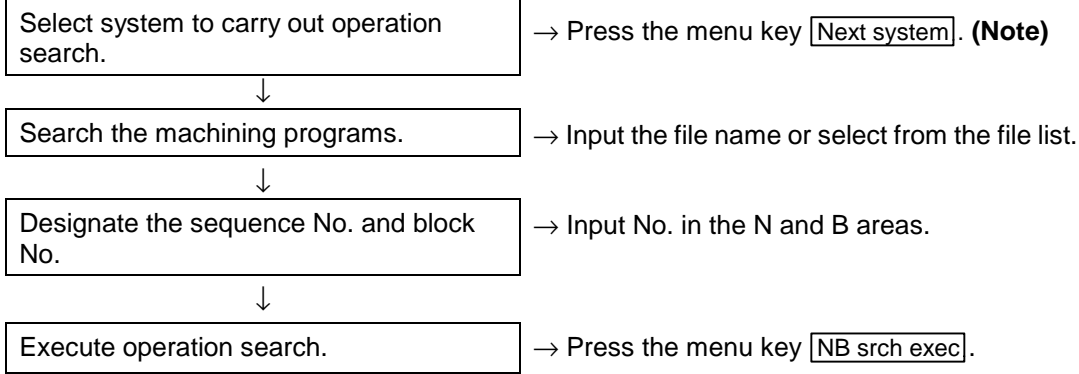

**(Note)** The system must be selected in the following cases:

- When the machining programs are searched with the system independent search.
- When the machining programs are searched with designated sequence No. or block No.

#### **(2) Operation method**

1)

Select the system to run. Menu Next system

execute the search. For system common search: Select the system for

and block No.

For system independent search: Select the system in which to

designating the sequence No.

The currently selected system will appear at the upper left of the screen.

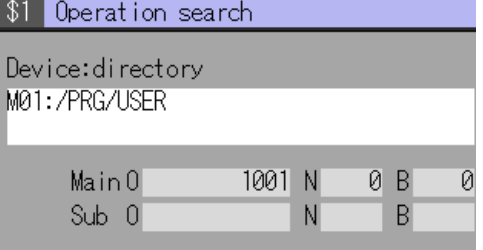

2)

Input the program No.  **(Example)** 1001 INPUT

The designated program is searched for. When the search is completed, a message indicating the completion of the search will appear. The program No. will appear at the search position on the left side of the screen.

The following two methods can be used to designate the file name (program No.):

- $\bullet$  Set the file name, and press the  $\sqrt{NPUT}$  key.
- Press the menu key From list, move the cursor to the target file name, and press the INPUT key.

With either method, the search will start when the **INPUT** key is pressed.

**(Note)** If the contents of the list differ from the actual contents, press the From list menu.

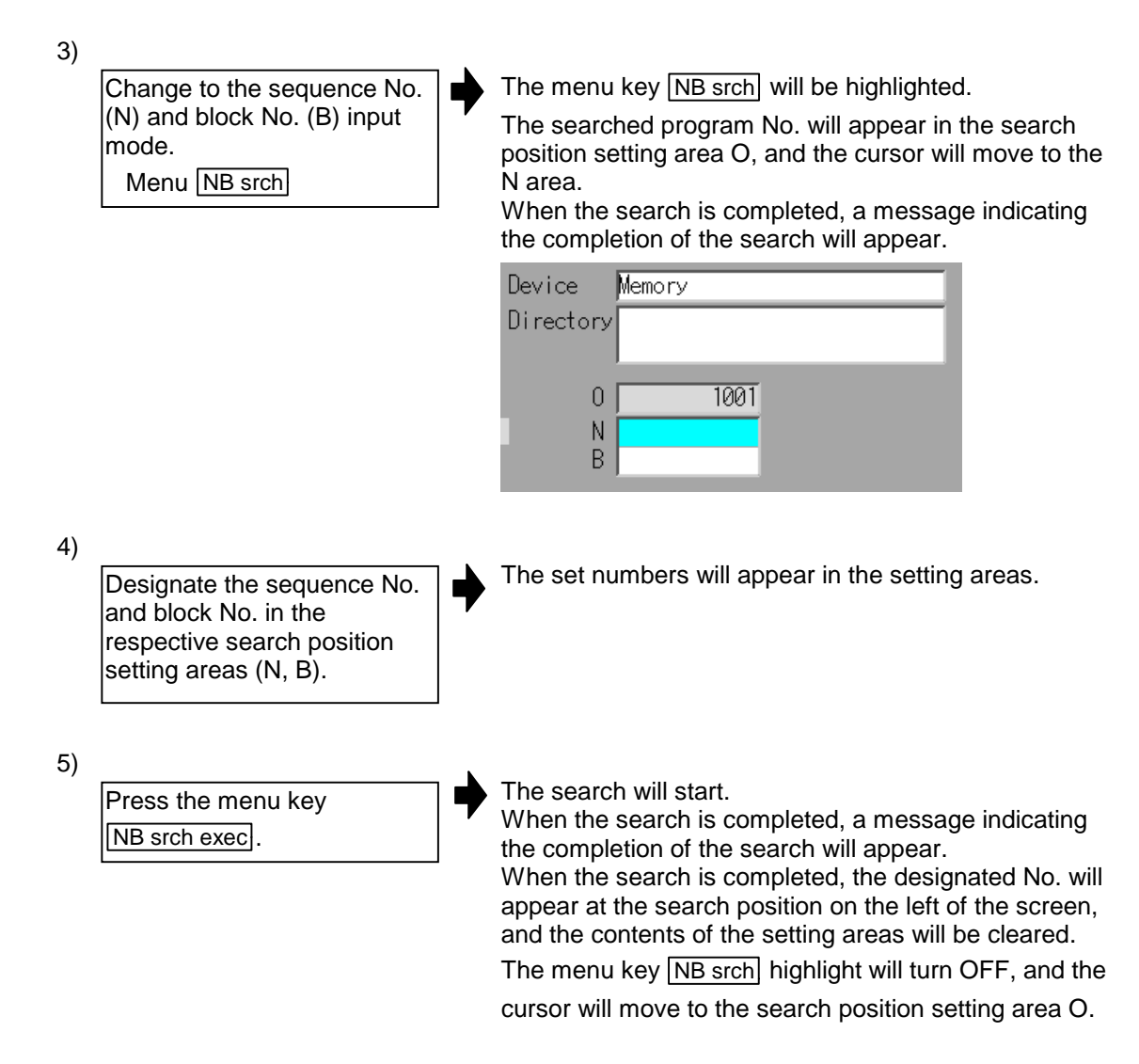

#### **(3) Notes when executing operation search**

**Program No. settings** 

- 1) Always set the O, N or B No. If none of the numbers are set, a setting error occurs.
- 2) If one or two of O, N and B Nos. are set, the other numbers not set are ignored during the search.
- 3) Use the  $|\triangle|$  and  $|\blacktriangledown|$  keys to scroll through the list.

**Program after searching** 

- 1) If the following operations are carried out on the edit screen after operation search, the state changes to that in which nothing is searched, and operation is not possible. Research in this case.
	- When the searched program is erased
- 2) Even when the block is stopped, operation search cannot be carried out with another mode during MDI multiple block operation. Start the search after MDI operation is completed, or after the NC is reset.

# **2.5 Graphics screen (Graphic trace screen)**

The machine tool operation can be monitored and the machining program path displayed on the Graphics screen. This is handy for inspecting the program.

Trace function : This function displays the actual machine movement path, and draws the actual machine movement.

The machine operation during machining can be monitored.

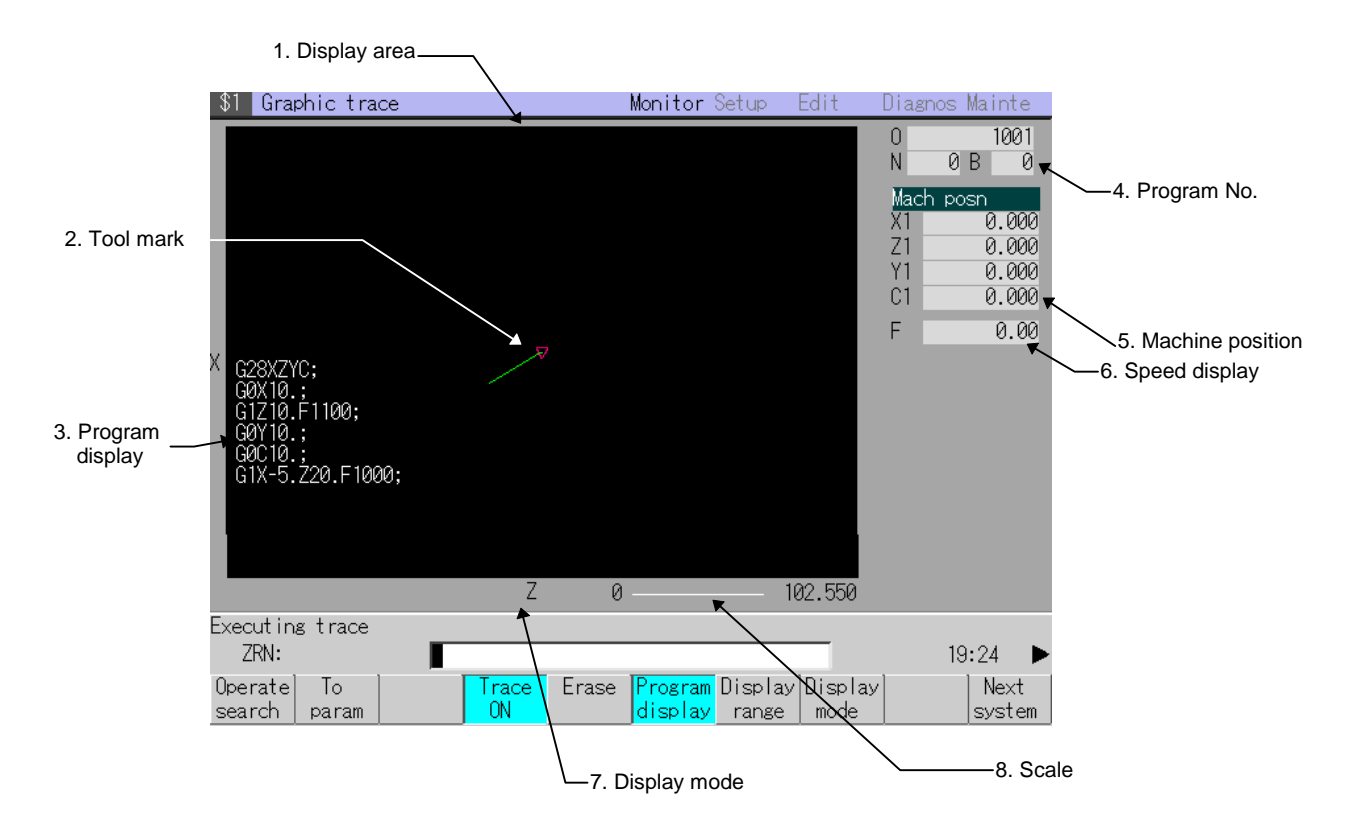

#### **(1) Display items**

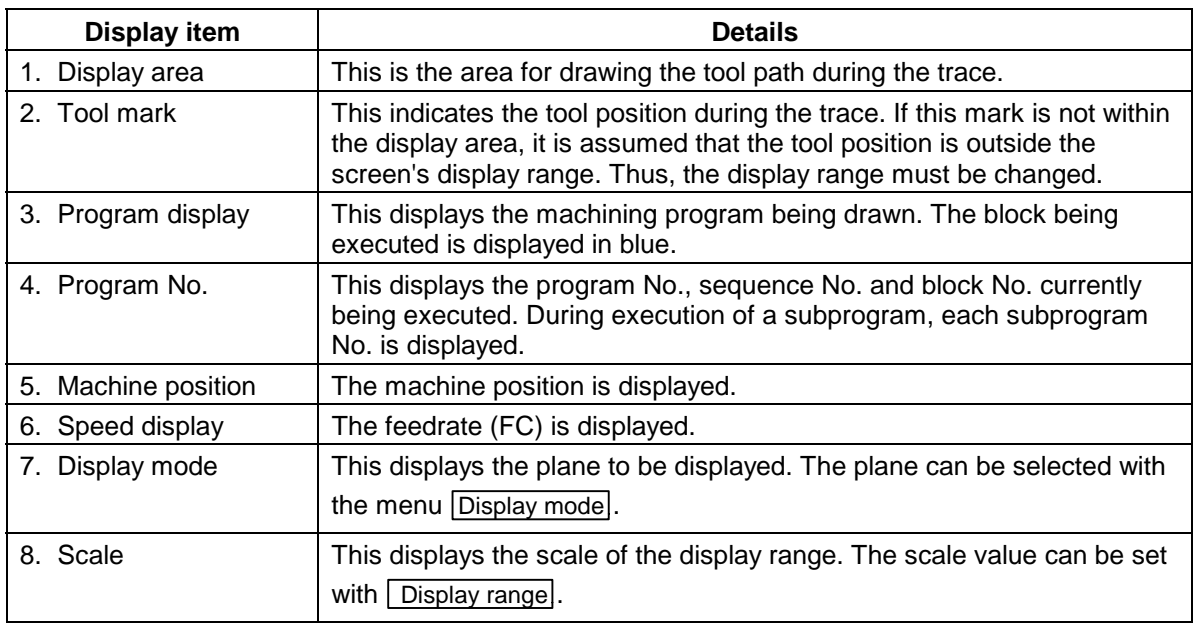

# **2.5.1 Tracing and displaying the machine position**

Press the menu key Trace ON when selecting the trace mode.

During the trace mode, the path of the machine by actual automatic operation or manual operation is constantly drawn.

### **(1) Menus used in trace display**

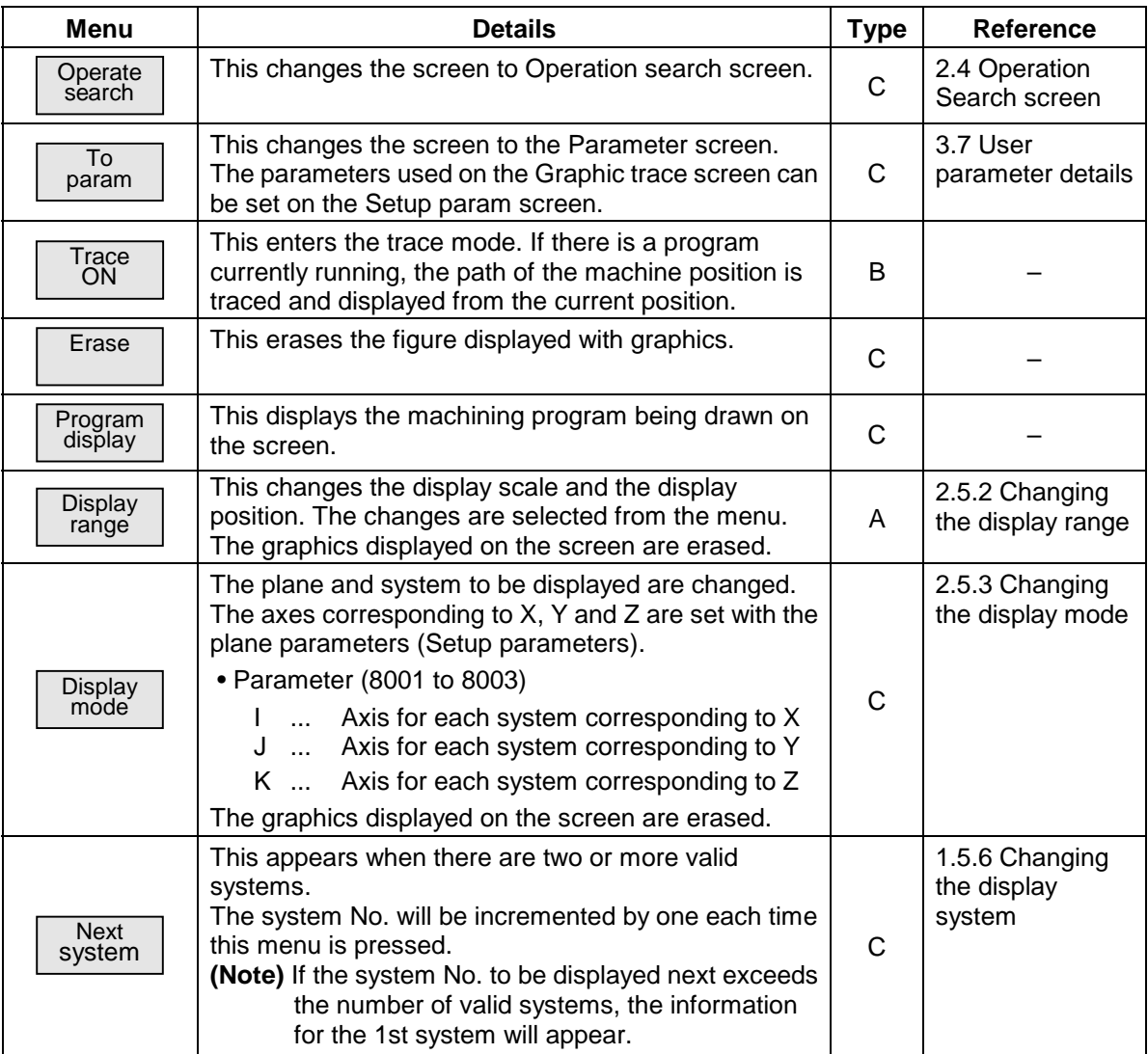

### **(2) Entering the trace mode**

1) The trace mode is entered, and the tool mark appears Press the menu key  $\overline{\phantom{a}}$ at the machine position. (The Trace ON menu is Trace ON. highlighted.) The message "Executing trace" appears. The path that the machine moves is drawn.

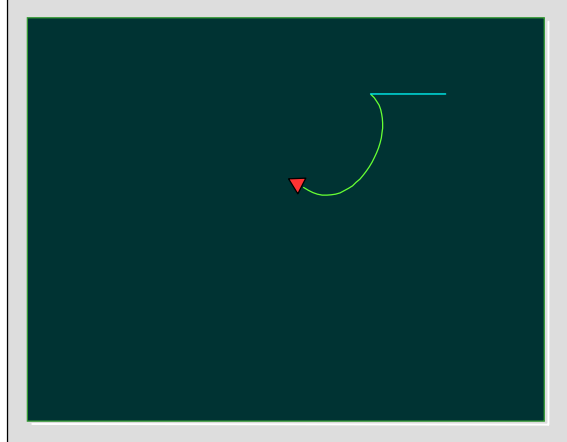

#### **(3) Canceling the trace mode**

1)

Press the menu key Trace ON during the trace mode.

The trace mode is canceled, and the message and tool mark disappear. The **Trace ON** menu highlight returns to normal.

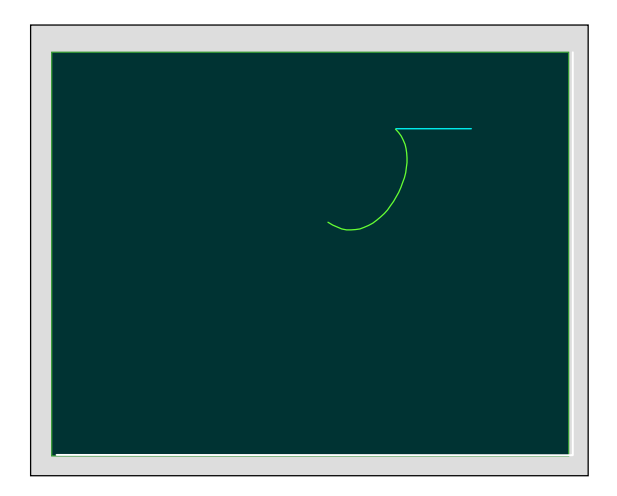

#### **(4) Notes for tracing**

 1) When drawing in the trace mode, the graphic shape easily deforms as the commanded speed increases. Note that correct shapes are not drawn when using the machine lock high-speed function.

# **2.5.2 Changing the display range**

The scale used for drawing the graphics in trace display and the display position can be changed.

**(Note)** If the display range is changed, the graphics displayed up to that point are erased.

#### **(1) Menus used for changing the display range**

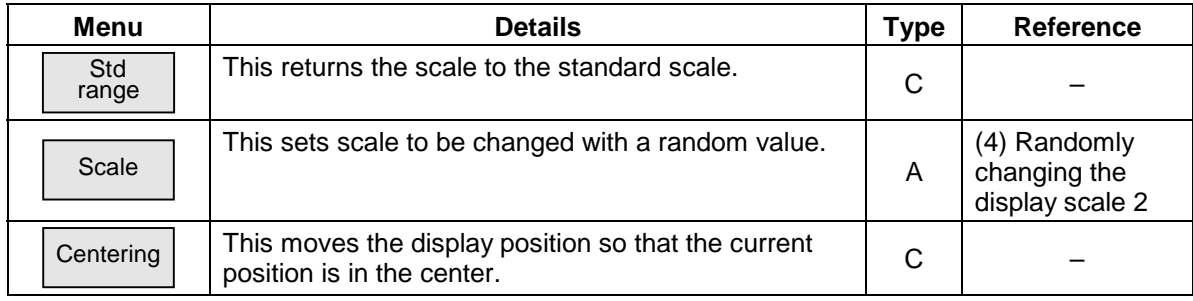

### **(2) Changing the display position**

1)

Press the menu key Display range.

A white frame indicating the display range appears on the screen, and the menu for changing the display range appears.

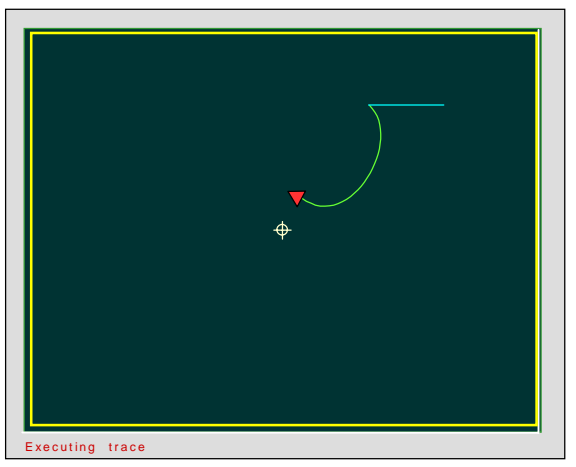

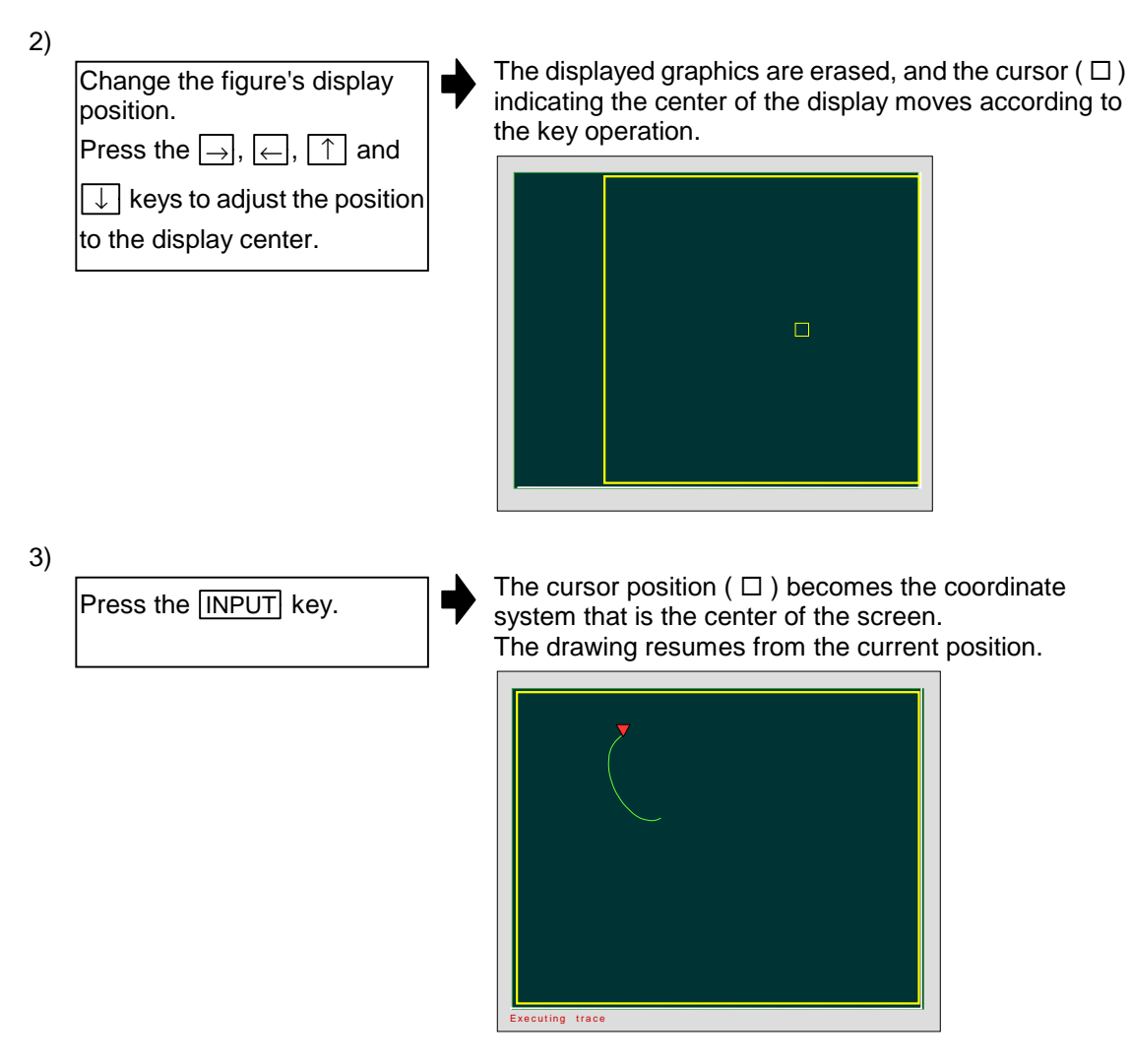

- **(Note 1)** The amount that the center moves when the cursor shifts one space depends on the current display scale value.
- **(Note 2)** When displaying a solid, cursor position is not the center position of the display. This is because there is a deviation between the cursor movement amount (twodimensional) and the actual solid movement amount (three-dimensional).

**(3) Randomly changing the display scale 1 (Using the**  $\vert + \vert$  **and**  $\vert - \vert$  **keys)** 1) A white frame indicating the display range appears on Press the menu key the screen, and the menu for changing the display Display range. range appears. 2) The size of the white frame changes according to the Change the size of the figure. Ē key operation.  $|P$ ress the  $| + |$  or  $| - |$  key to ladiust the scale. To reduce the figure: Press the  $| + |$  key. The scale value increases. The frame is displayed with a dotted line. To enlarge the figure: Press the  $-$  key. G91 G28 XYZ; The scale value decreases. G0 X50. Y50. Z50.; The frame is displayed with a solid line.G90 XYZ; 3) The current graphics display is erased, and a screen Press the **INPUT** key. with the new scale value appears. Drawing resumes from the current position. G91 G28 XYZ; F1000;  $\blacksquare$ G51.1 XYZ; G01 X20. Y20.Z20.; G50.1 XYZ; G90 X20. Y20. Z20.; G90 XYZ; **(Note 1)** The scale value increments or decrements by approx. 5% each time the  $| + |$  key or key is pressed.

**(Note 2)** The scale value can be changed within the range of 0.100 to 9999.999.

# **(4) Randomly changing the display scale 2 (Pressing the Scale key)**

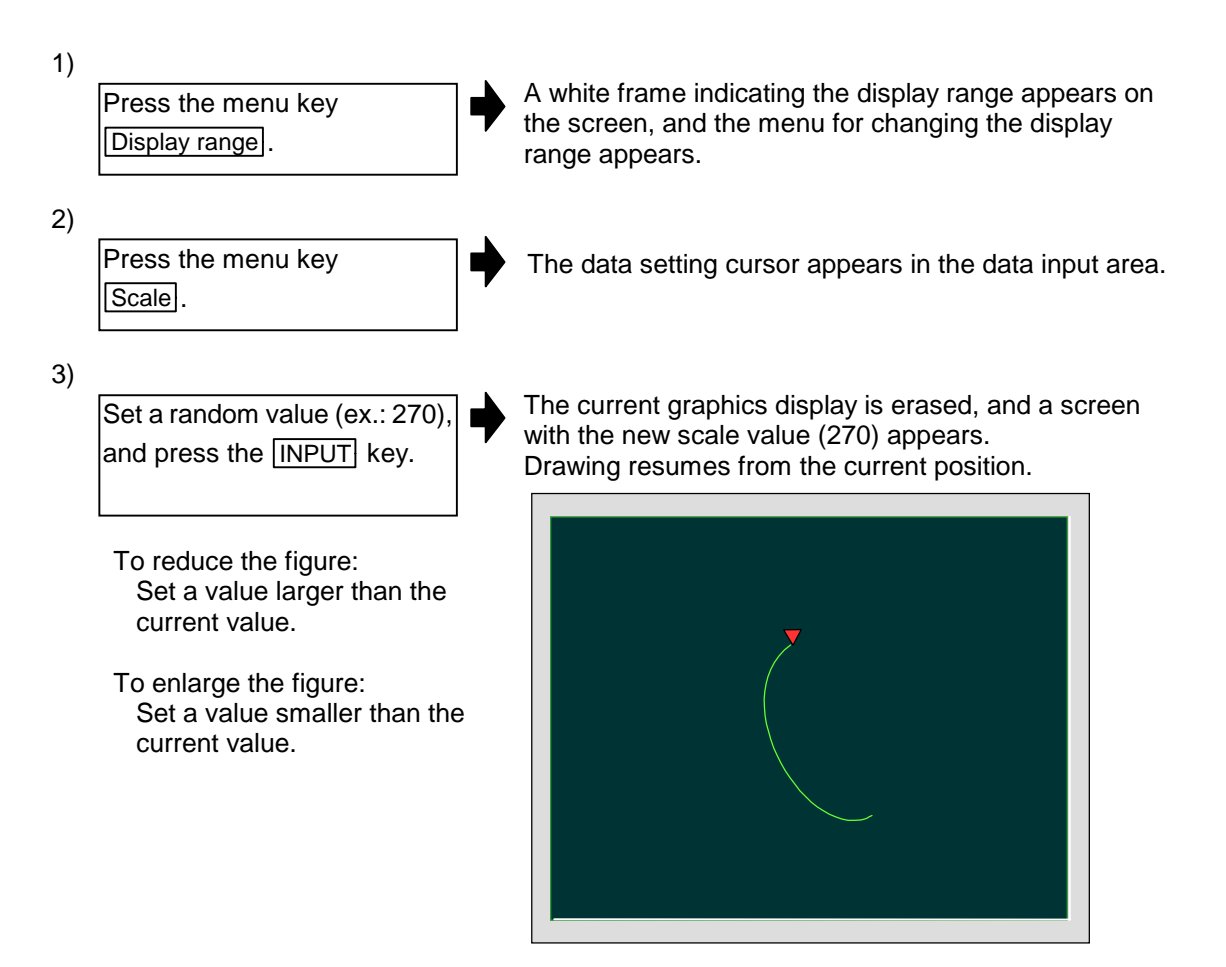

# **2.5.3 Changing the display mode**

In the graphic display mode, which axis to be set as the vertical axis and horizontal axis when drawing can be set using the parameter.

The changed display mode is held by the Setup parameter "8091 Graphic disp mode".

The axes corresponding to X, Y and Z are set with the plane parameters (Setup parameters). { Parameters

I ......... Axis for each system corresponding to X

J ........ Axis for each system corresponding to Y

K ........ Axis for each system corresponding to Z

**(Note)** When the display mode is changed, the graphics displayed up to that point are erased.

#### **(1) Menus used for changing the display mode**

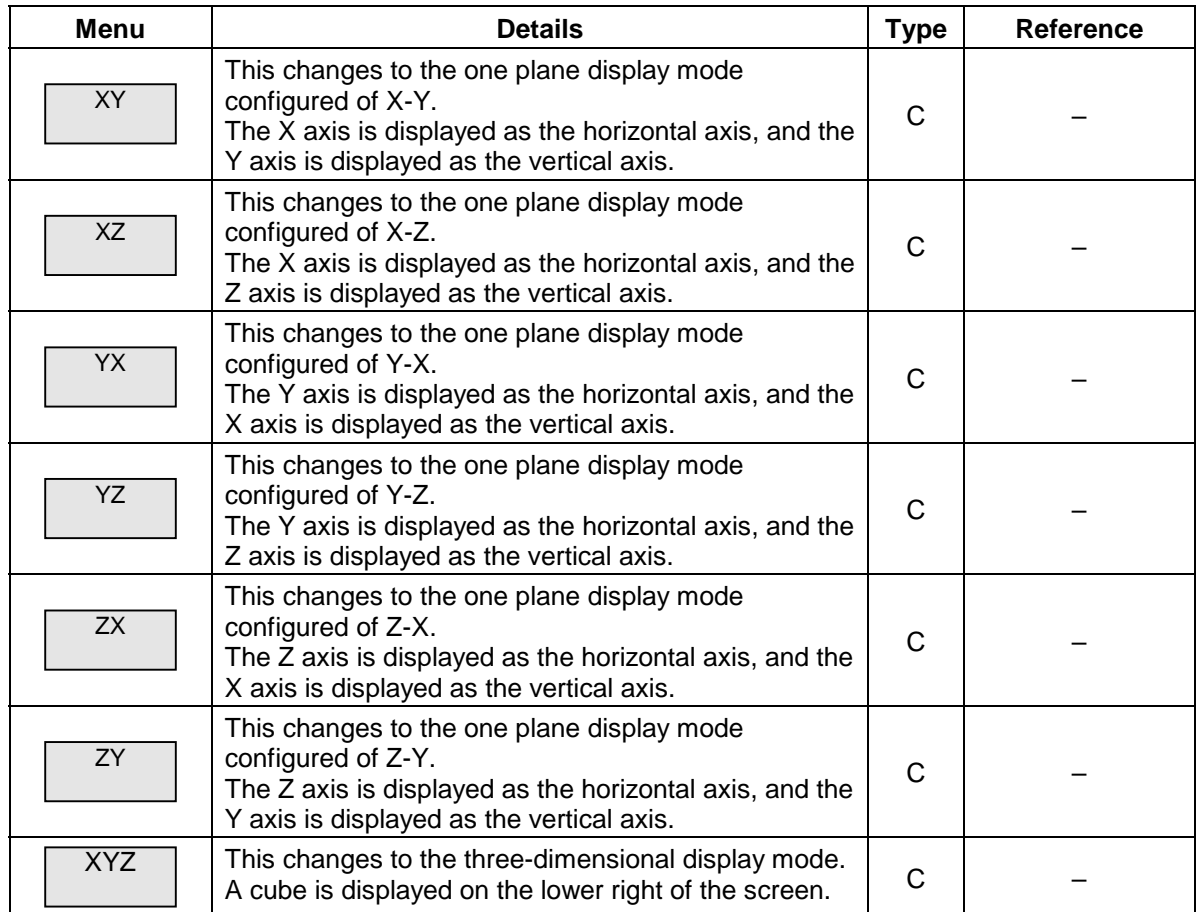

# **2.5.4 Changing the axis display direction**

Set the direction of the horizontal axis and vertical axis when drawing the graphics.

**(Note)** When the display direction is changed, the graphics displayed up to that point will be erased.

When drawing the machine position on the Graphics screen, the axis drawing direction can be designated using the Setup parameter direct.

If the direct is set to a positive scale, the path will be drawn in the reference drawing direction. If the direct is set to a negative value, the path will be drawn in the direction opposite the reference drawing direction.

#### **(1) Parameter**

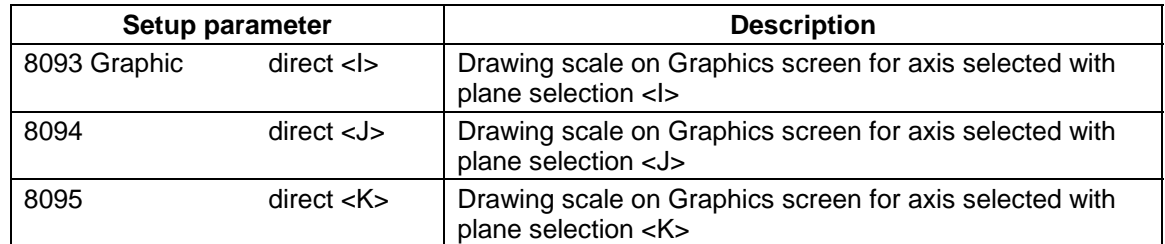

#### **(2) Reference drawing direction**

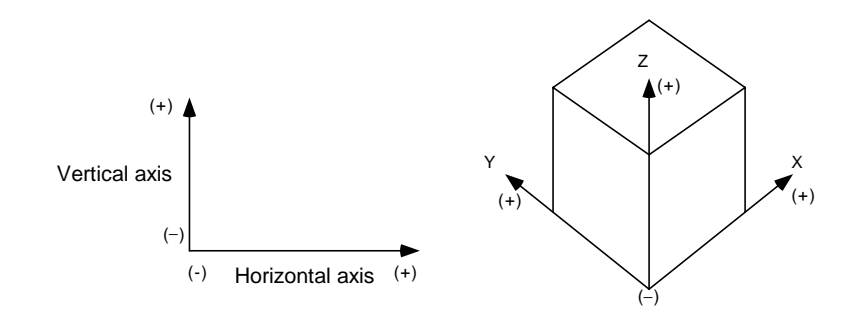

### **2.5.5 Changing the drawing scale for each axis**

On the Graphics screen, drawings are made using the value obtained by multiplying the currently valid scale value with the drawing scale set for each axis.

Thus, to change the proportion of the horizontal axis and vertical axis in the drawing, change the Setup parameter direct.

Refer to "3.7.2 Setup parameter" for details on the Setup parameters.

# **2.6 Common Variable screen**

The common variable 1 and common variable 2 details are displayed and set on these screens. If there is a common variable command in the machining program, the variables (comment) set when that block is executed are displayed.

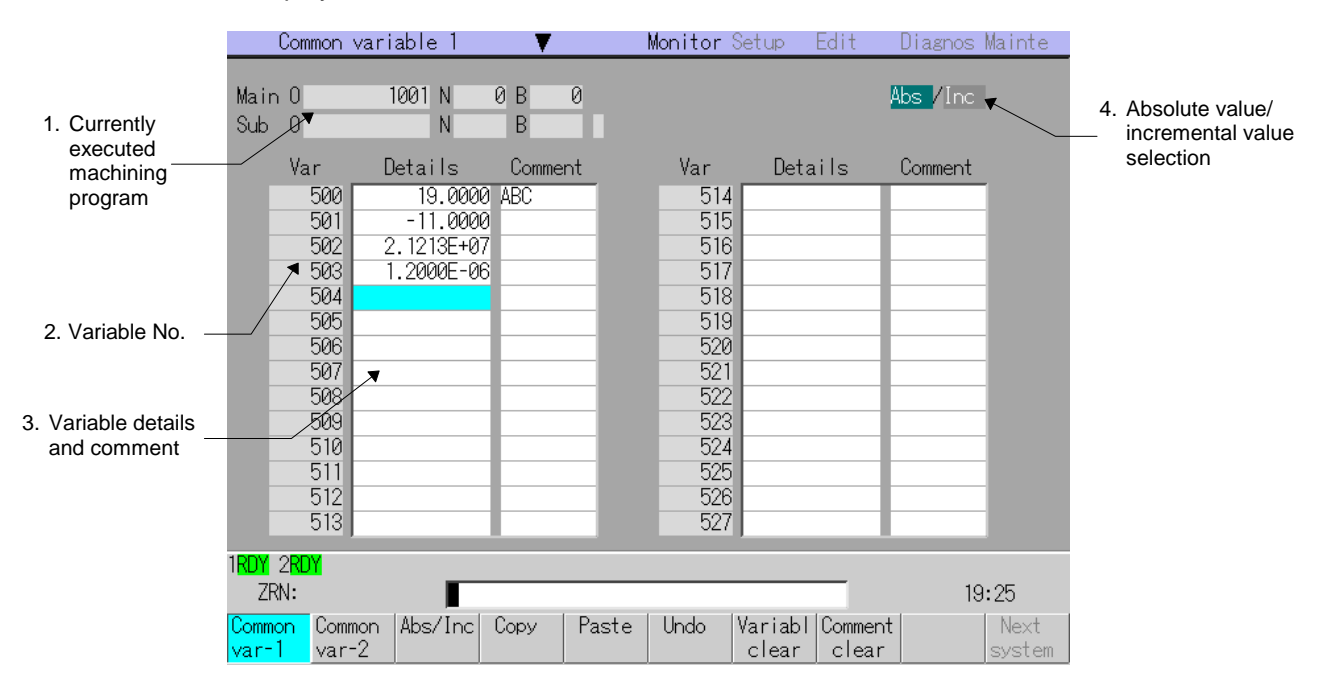

#### **(1) Display items**

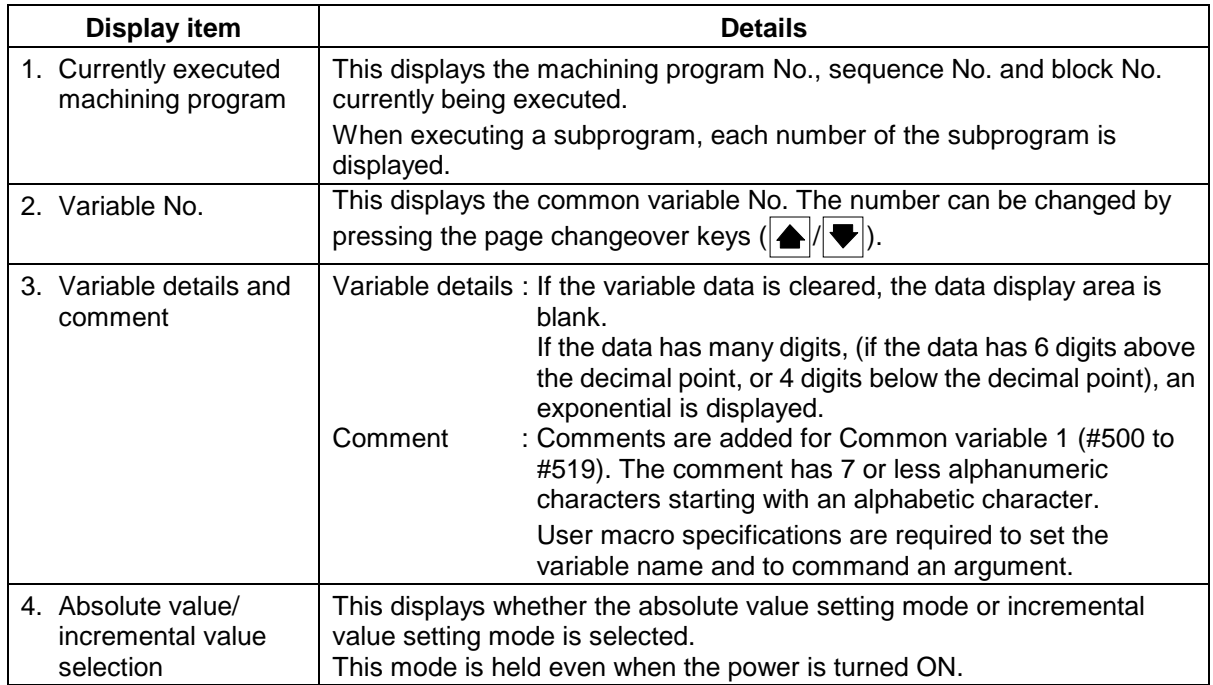

# **(2) Menus**

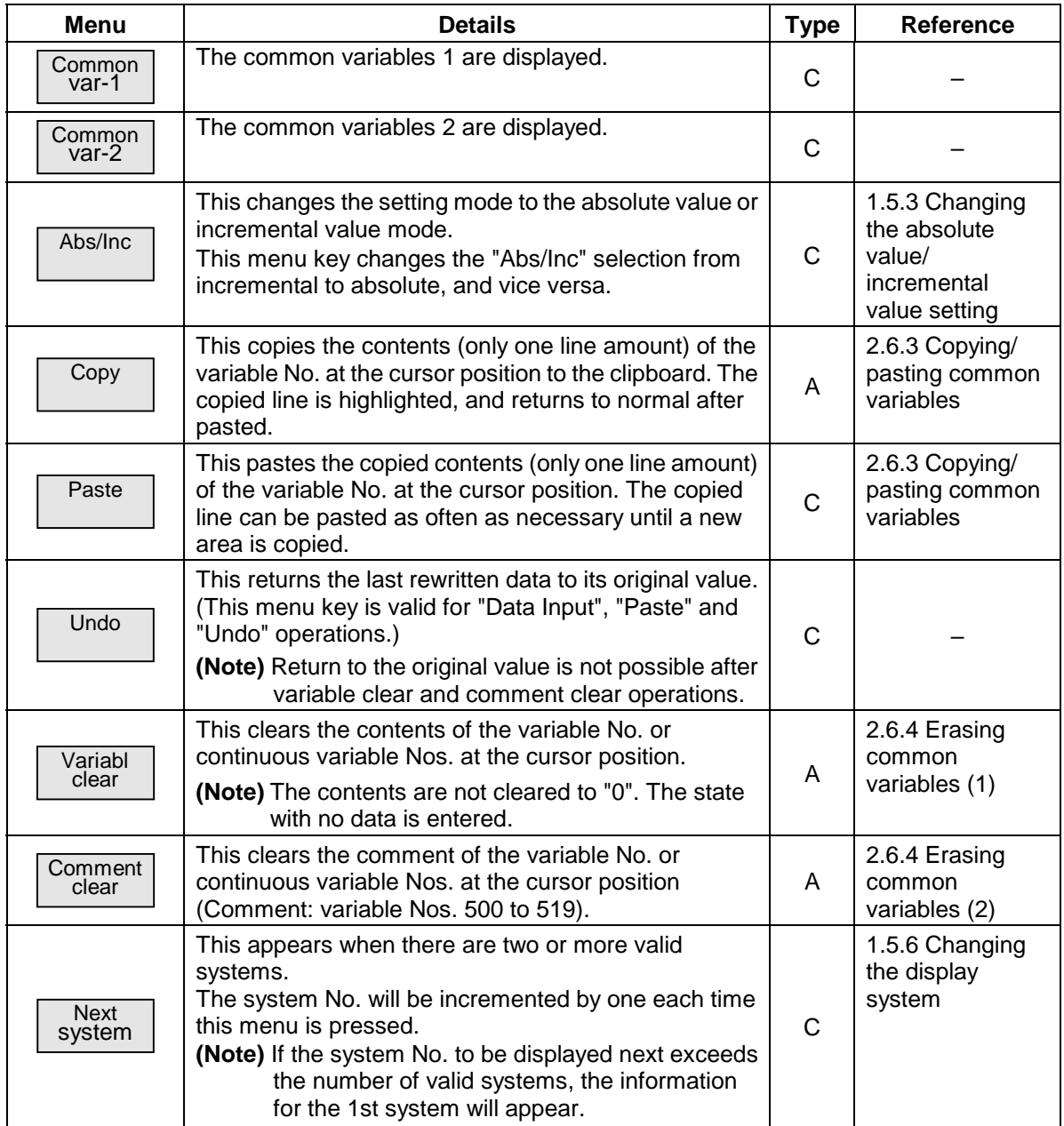

### **2.6.1 Common variables 1, common variables 2**

The common variables are classified into the common variables 1, which can be used commonly between systems, and the common variables 2, which are used independently within each system. The configuration of the common variables 1 and common variables 2 differ according to the number of sets provided in the specifications.

#### **(1) Number of common variable sets**

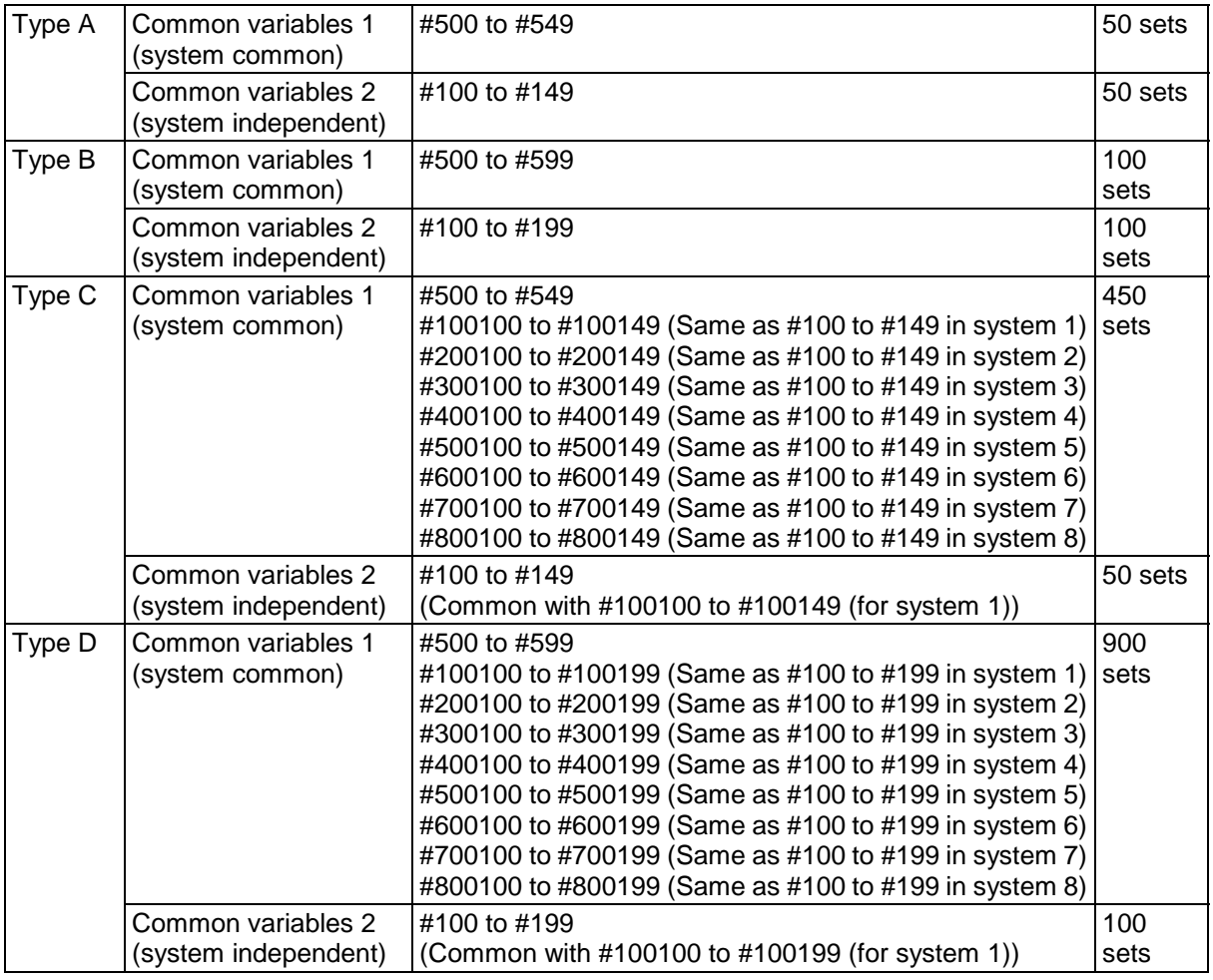

**(Note)** The Common var-2 menu will not appear when type C or type D is selected for the number of common variable sets.
# **2.6.2 Setting common variables**

**(1) Setting "135.000" in variable No. (102)**

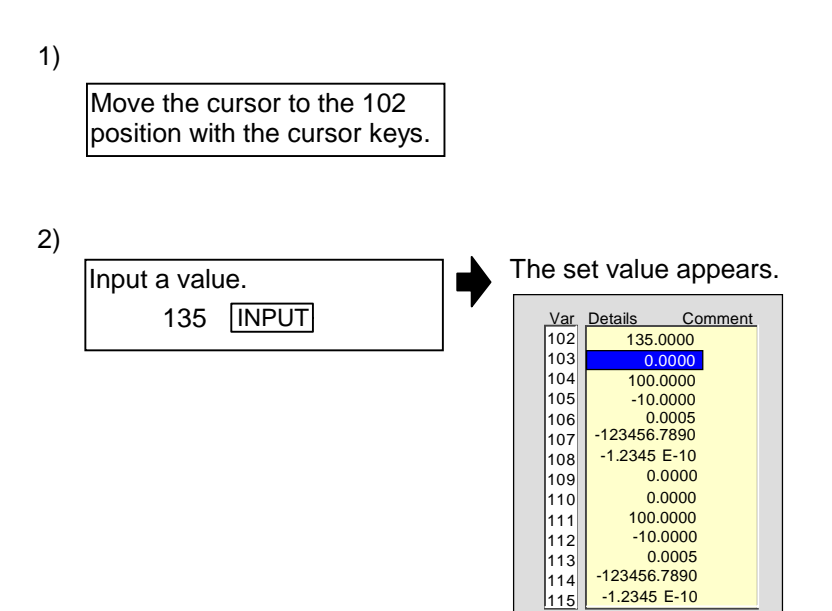

**(2) Setting the comment "COUNTER" in variable No. (509)**

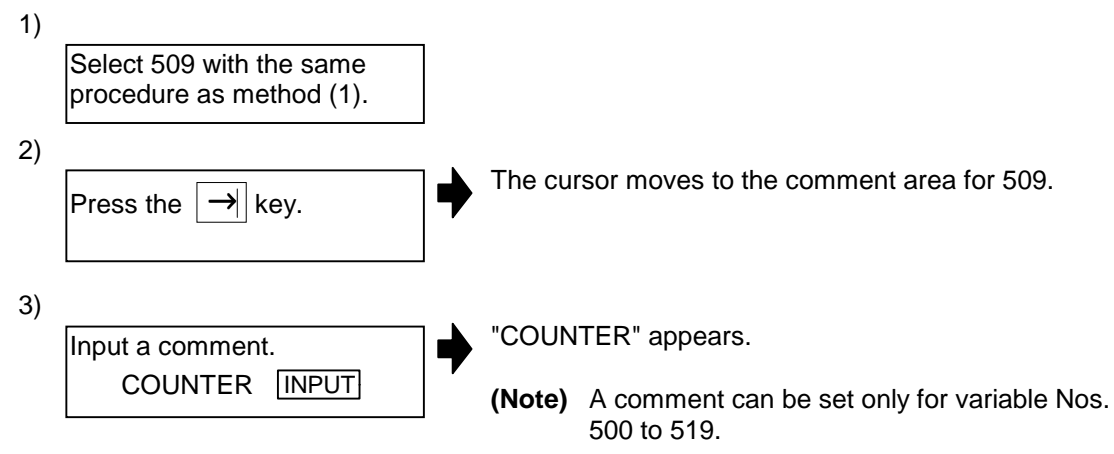

# **2.6.3 Copying/pasting common variables**

# **(1) Copying/pasting**

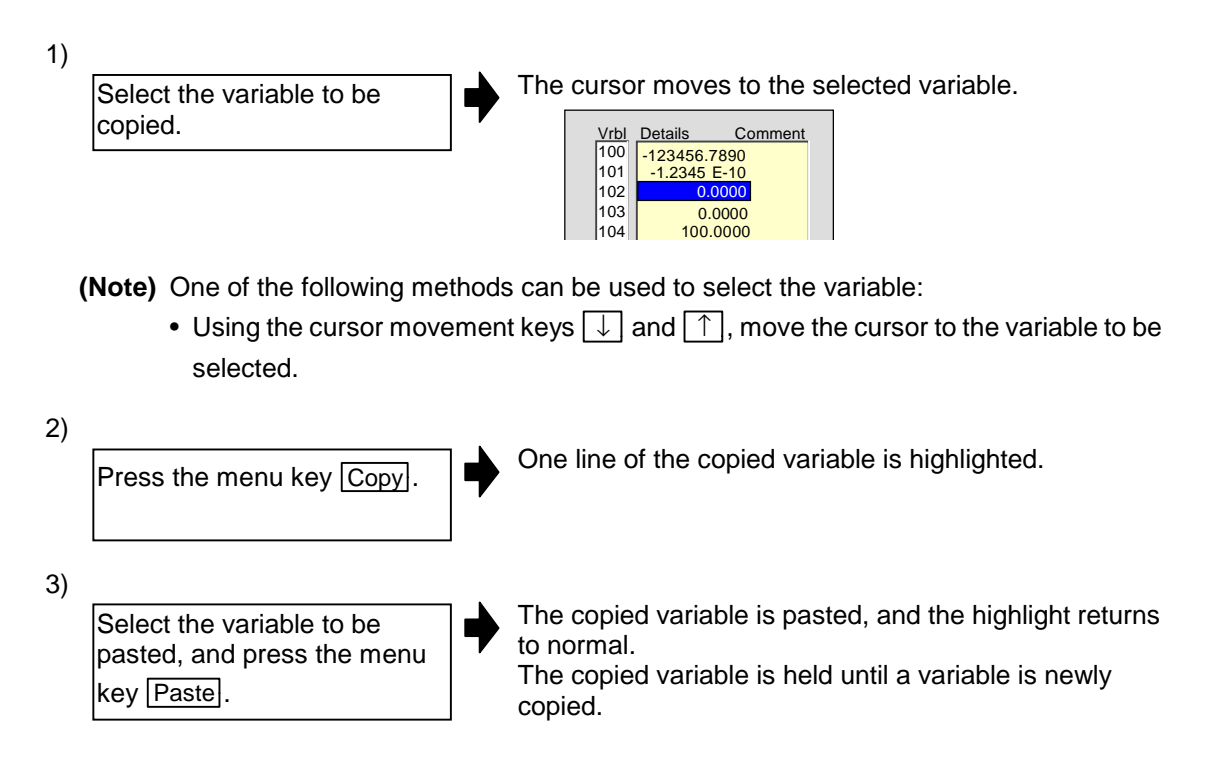

# **2.6.4 Erasing common variables**

## **(1) Erasing the contents of variable (102 to 104)**

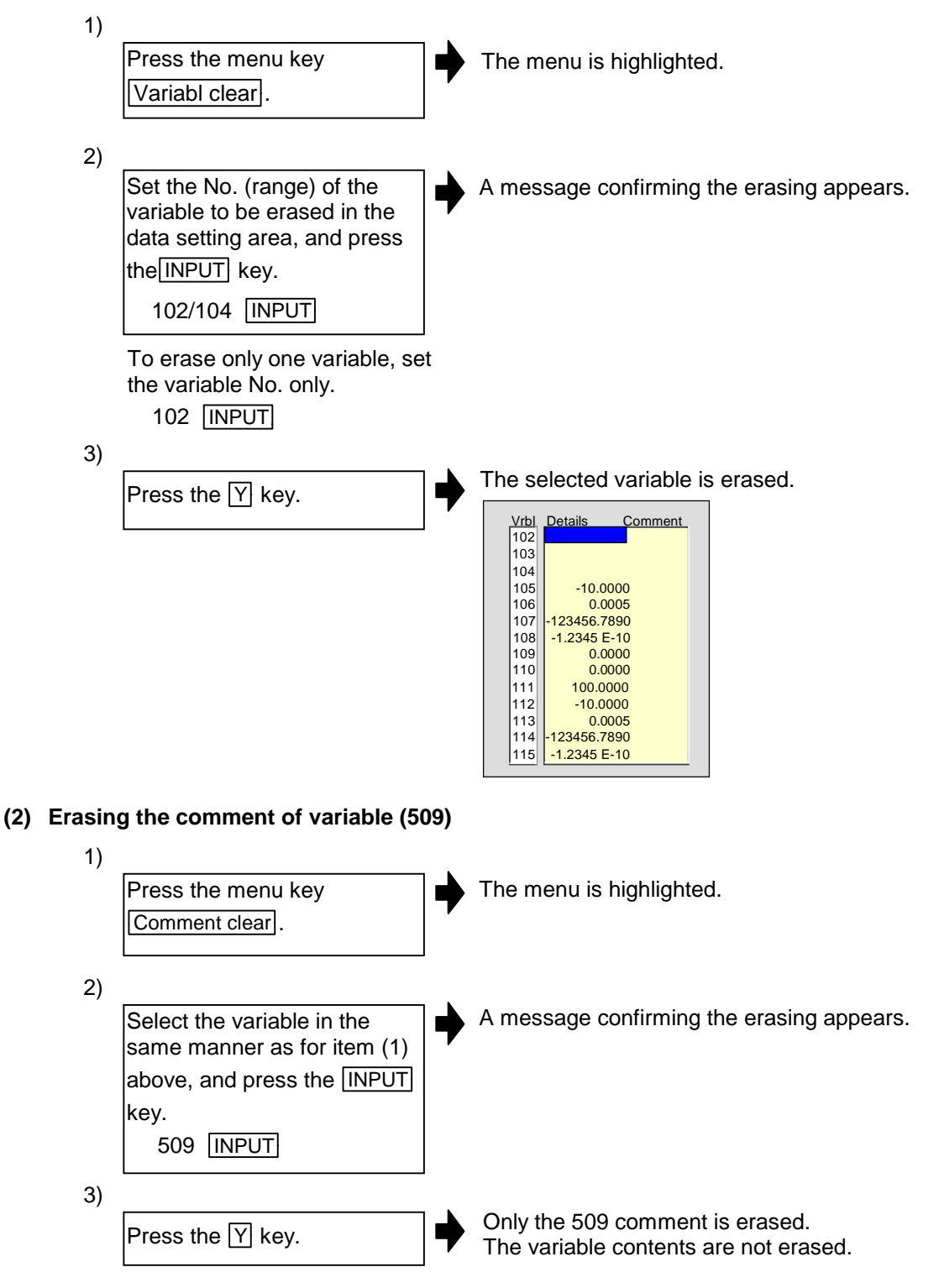

#### **(3) Notes for erasing common variables**

1) The variable at the cursor position will become the target of the erasing if the INPUT key is pressed without designating a variable No.

# **2.7 Local Variable screen**

The details of the local variables are displayed on this screen.

Local variables 1 to 32 are prepared for each user macro subprogram call level. Up to 32 local variable data items are displayed on one level. A four-level configuration from level 0 to level 4 is used in page order. When a block containing a variable command is executed, the details are overwritten.

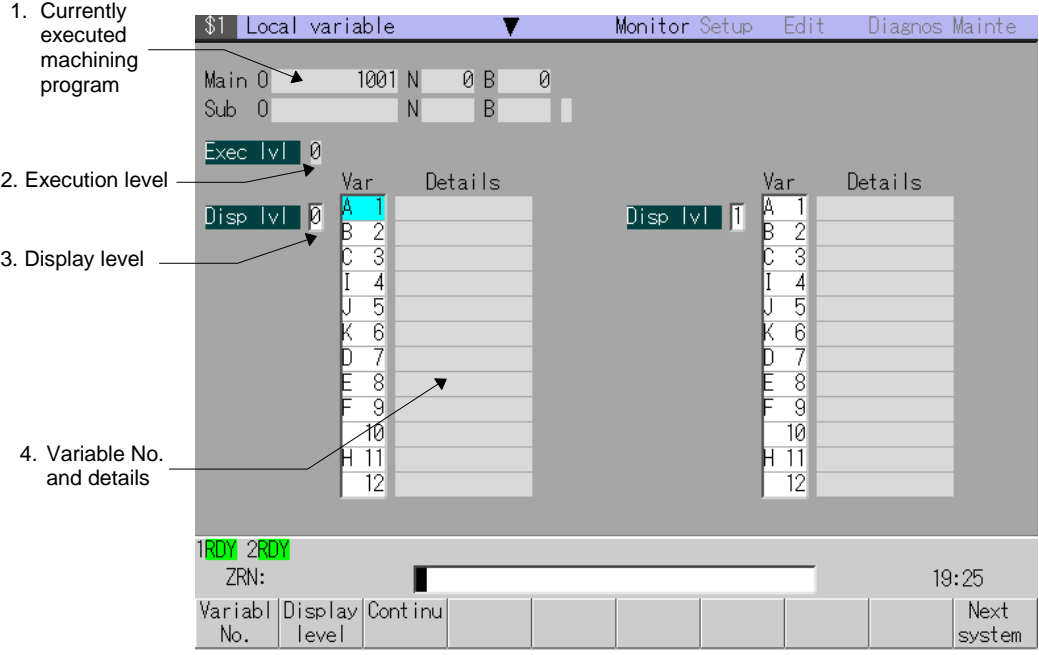

## **(1) Display details**

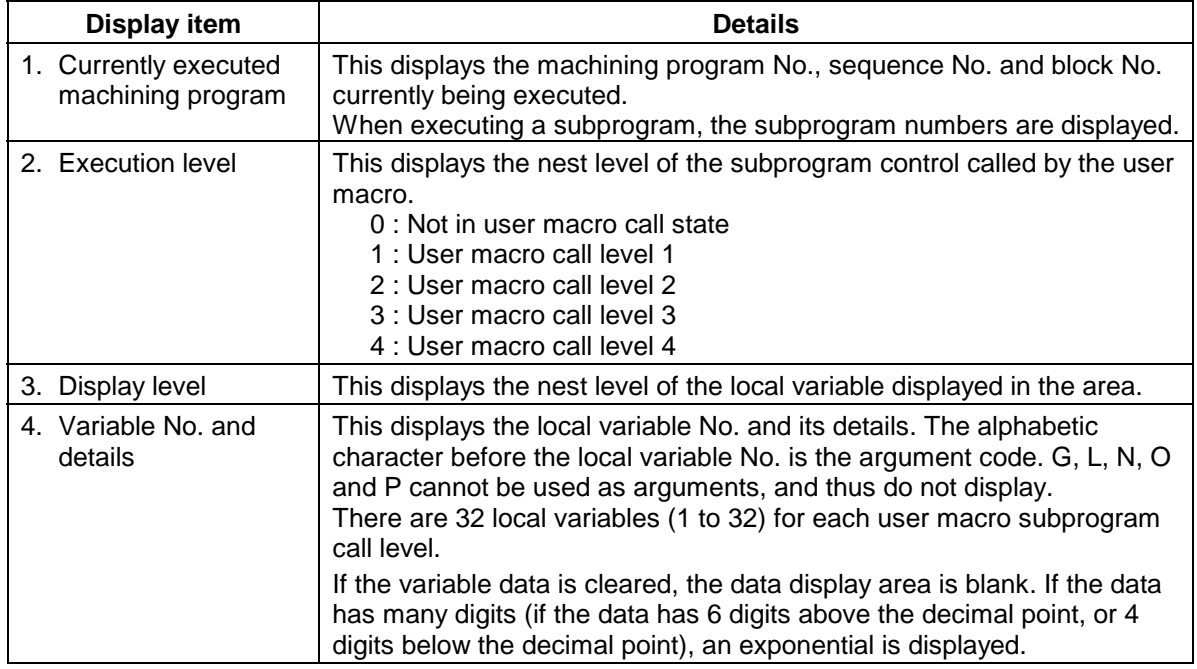

# **(2) Menus**

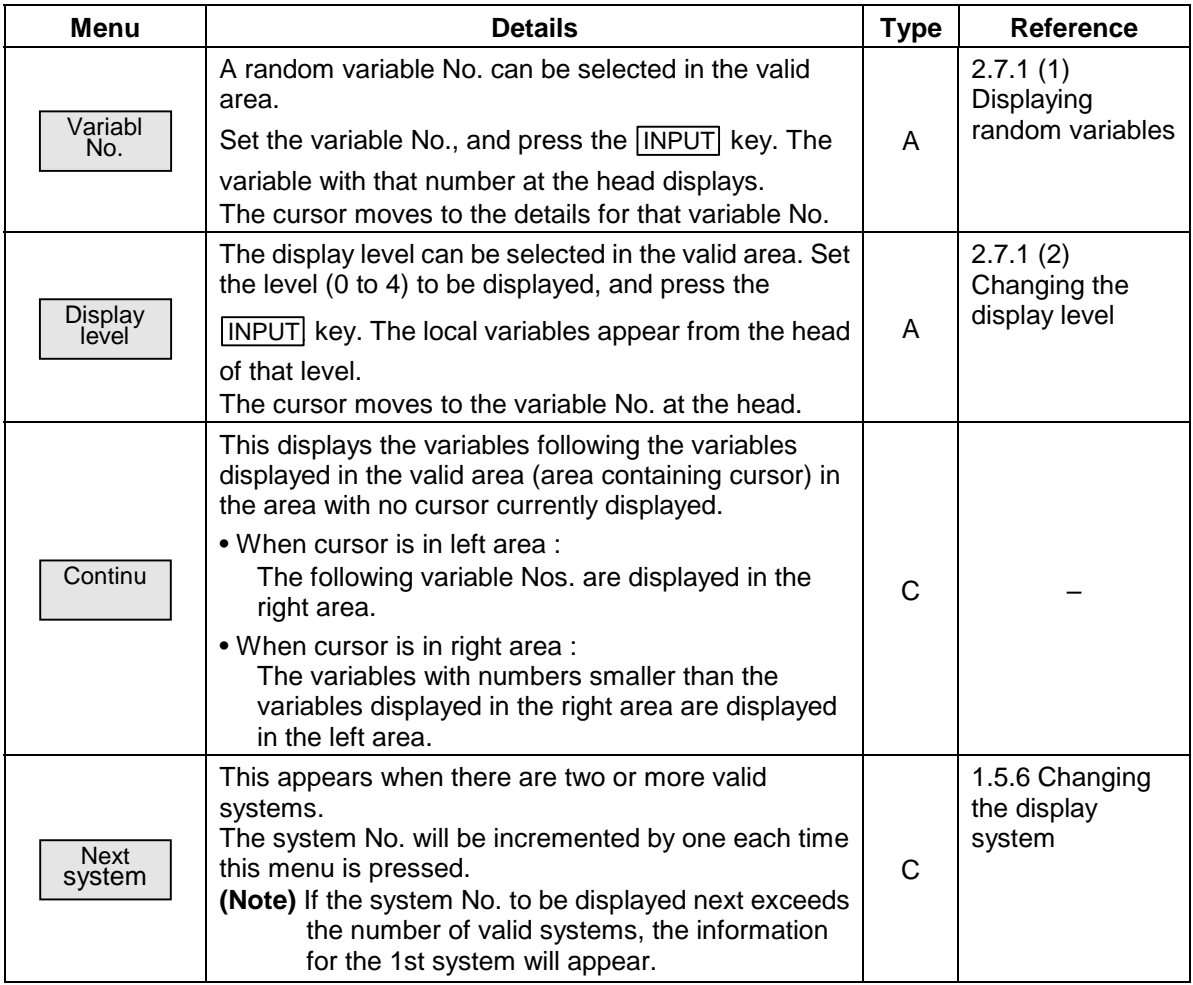

# **2.7.1 Displaying local variables**

## **(1) Displaying random variables**

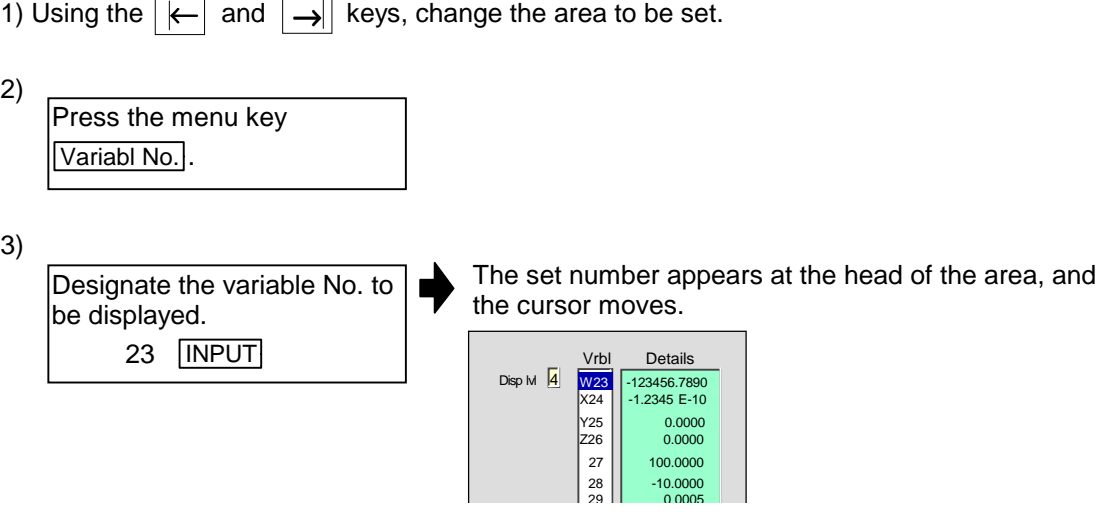

**(Note)** The variable can also be displayed with the following methods.

- Using the  $\boxed{\uparrow}$  and  $\boxed{\downarrow}$  keys, move the cursor to the Vrbl 23 position.
- Change the display with the  $\blacktriangleright$   $\blacktriangleright$  keys.

# **(2) Changing the display level**

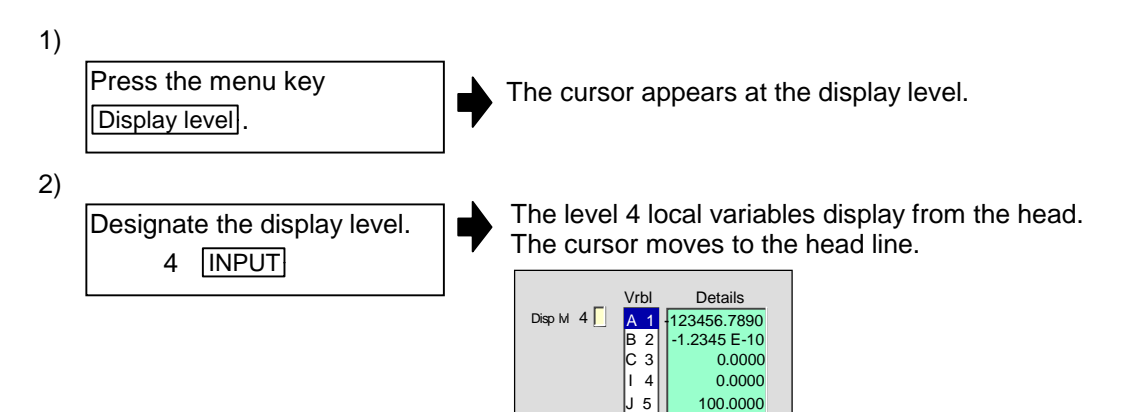

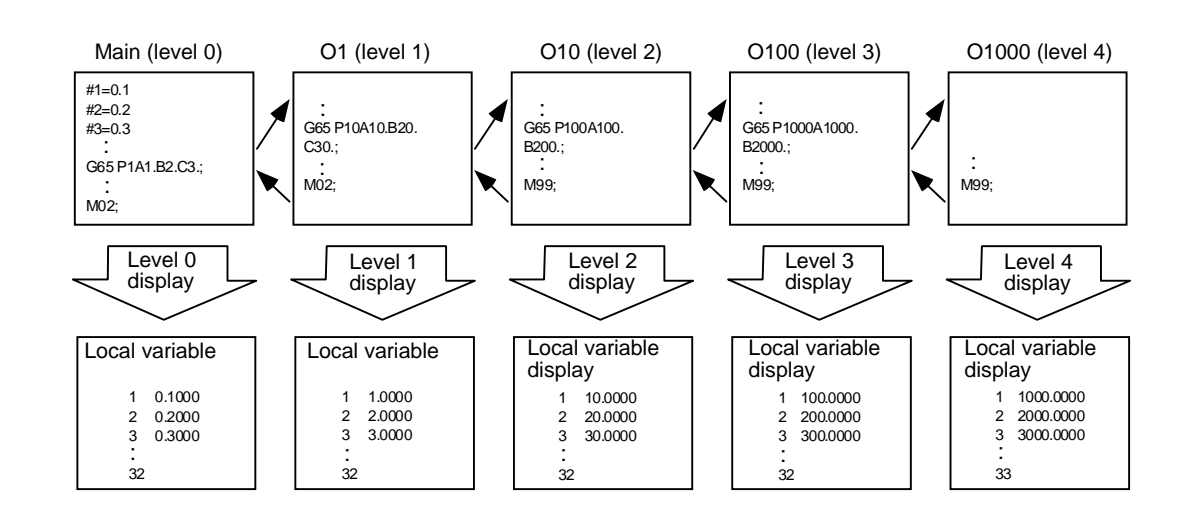

#### **(3) Relation of user macro subprogram call execution level and display level**

#### **(4) Notes for local variables**

The local variables are not erased when reset or when the power is turned OFF. They are erased at macro call.

# **2.8 PLC Switch screen**

When the various control signals for NC operation are assigned with the user PLC, the signals can be turned ON and OFF on this screen. (Max. 32 sets)

The display items (switch names) are also created using the user PLC.

As this screen is created with the user PLC, the display items and the display specifications when turned it ON differ according to each NC. Refer to the instruction manual issued by the machine manufacturer for details.

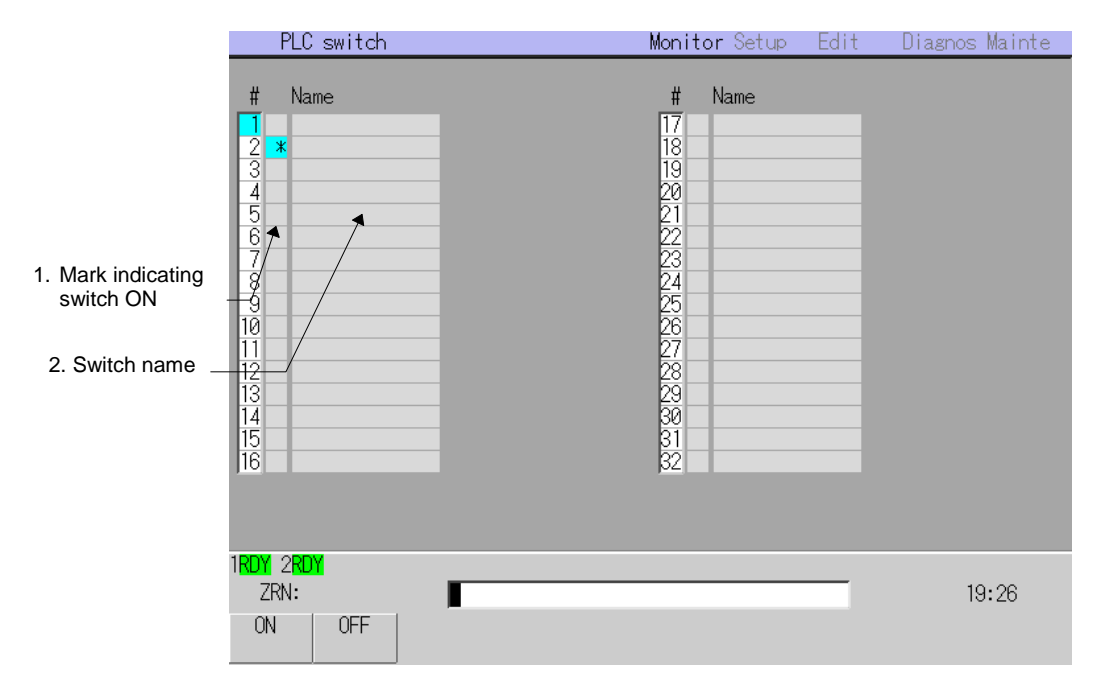

#### **(1) Display items**

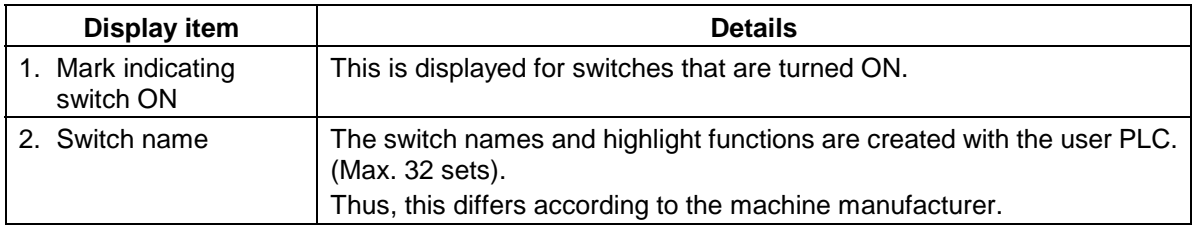

#### **(2) Menus**

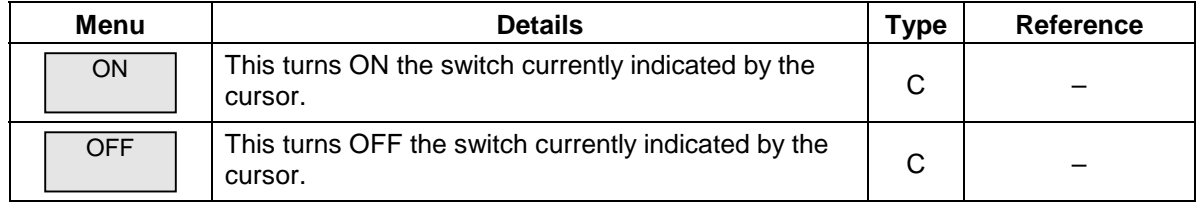

# **2.8.1 Turning PLC switches ON/OFF**

# **(1) Operation method (To turn switch "#6 Program restart" ON)**

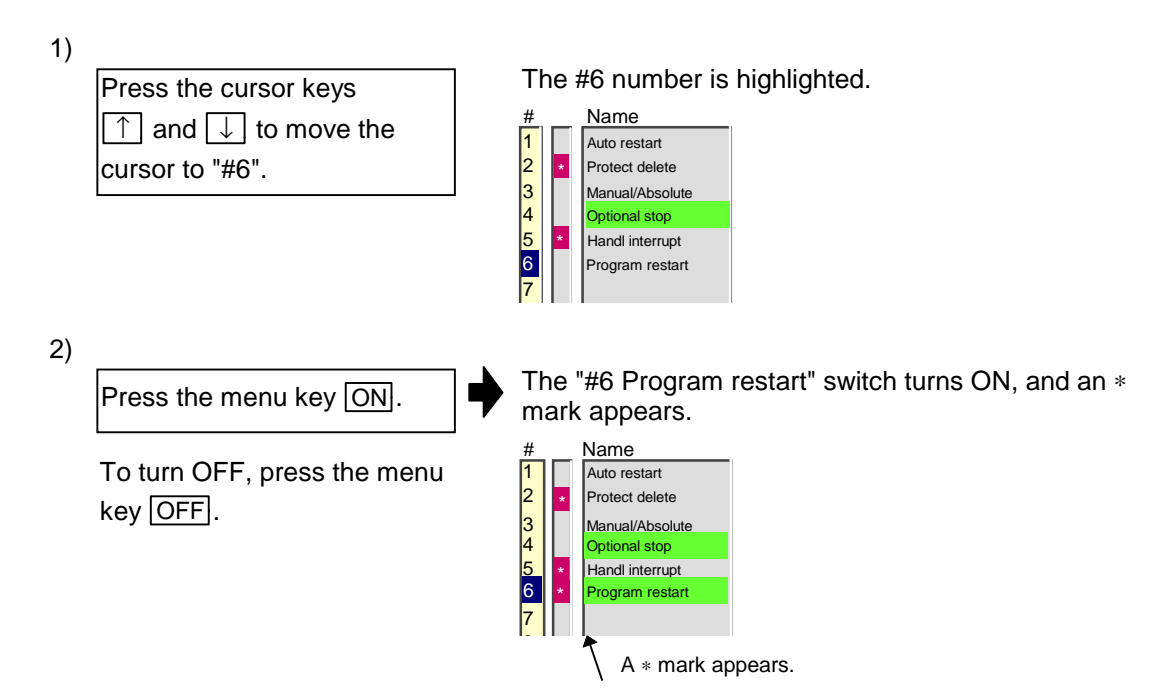

# **2.9 Control Parameter screen (Control param screen)**

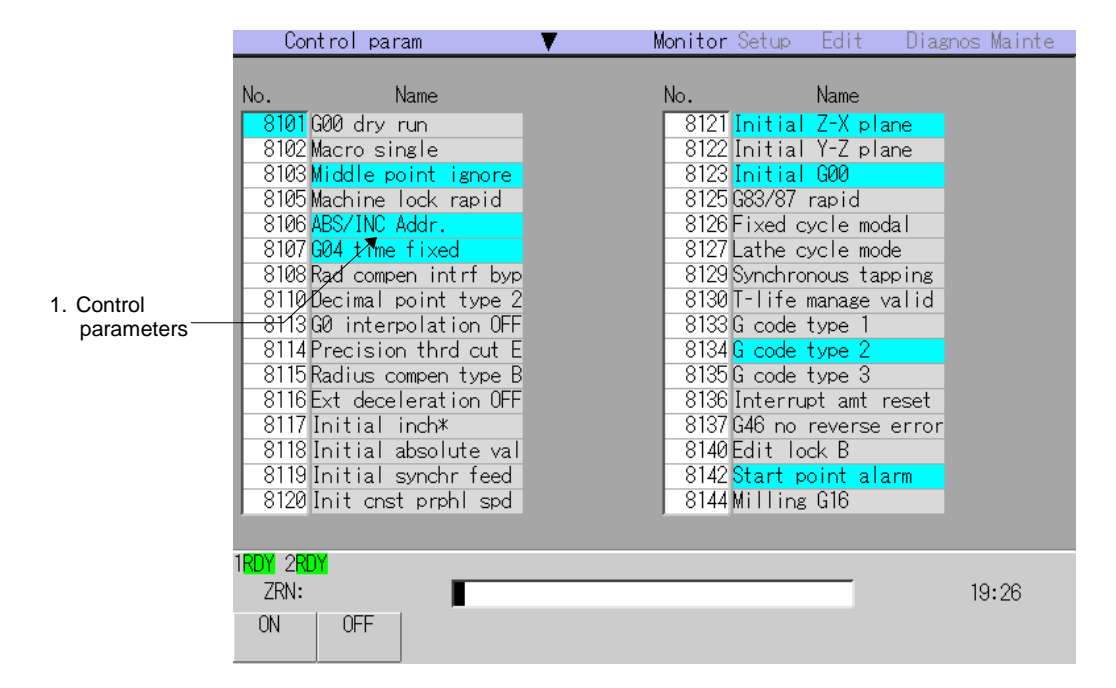

The Control parameters for NC operation can be turned ON/OFF on this screen.

#### **(1) Display items**

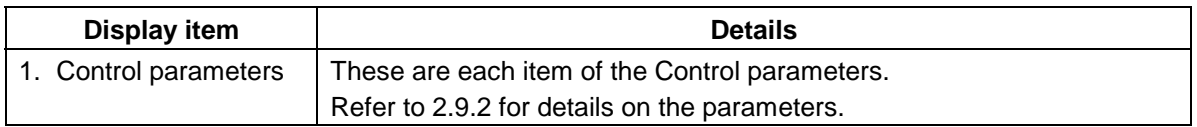

#### **(2) Menus**

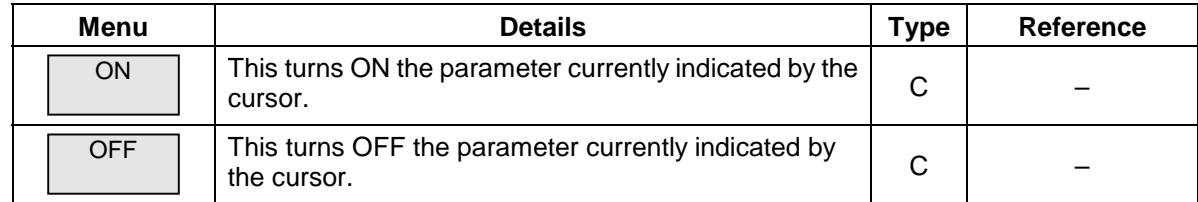

# **2.9.1 Turning Control parameters ON/OFF**

Select the item and press the menu key  $\overline{ON}$  or  $\overline{OFF}$ .

## **2.9.2 Control parameter details**

The Control parameters for each system are displayed and set on this screen. For parameters indicated with a "∗" in the table, turn the NC power OFF after setting. The setting is validated after the power is turned ON again.

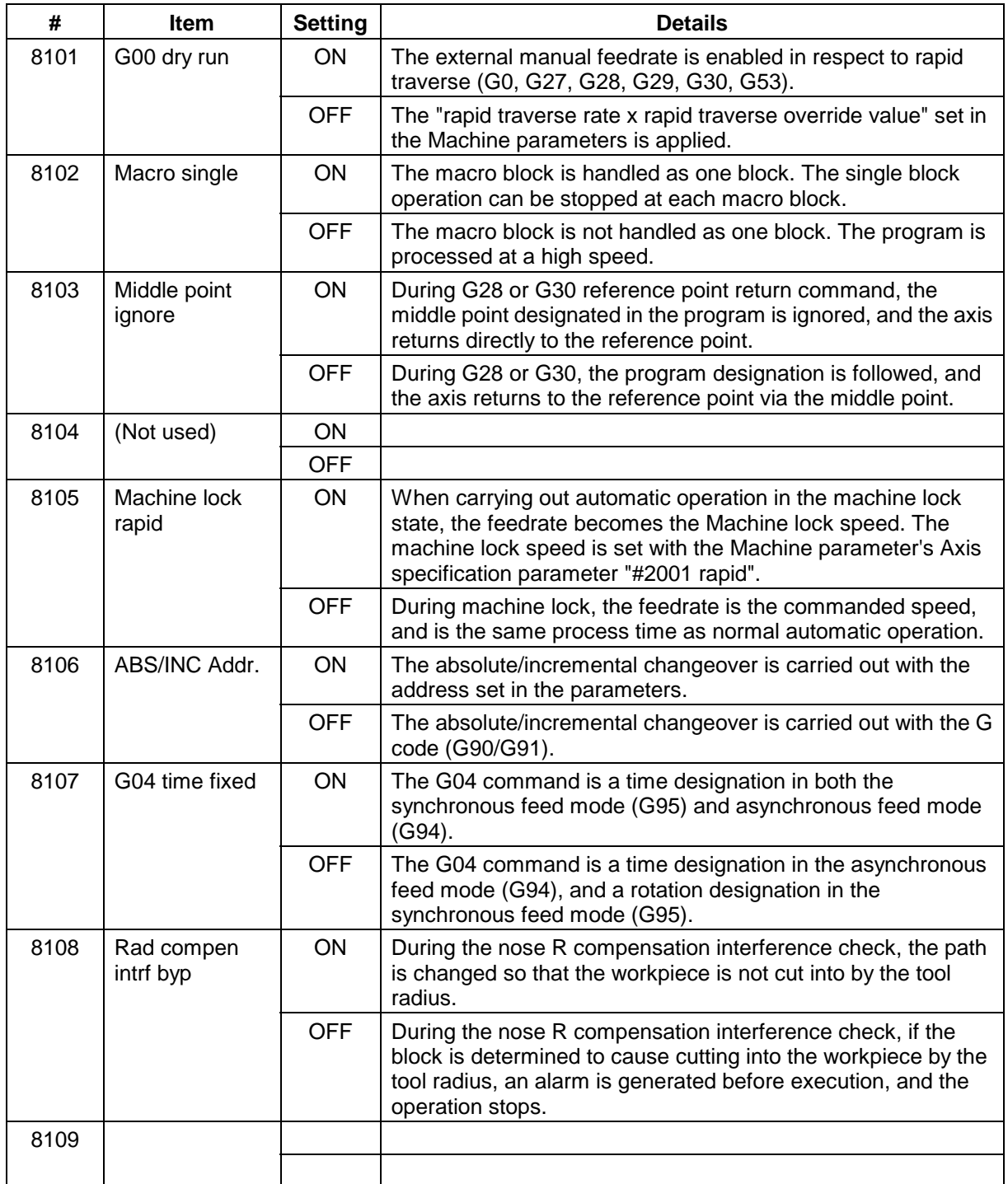

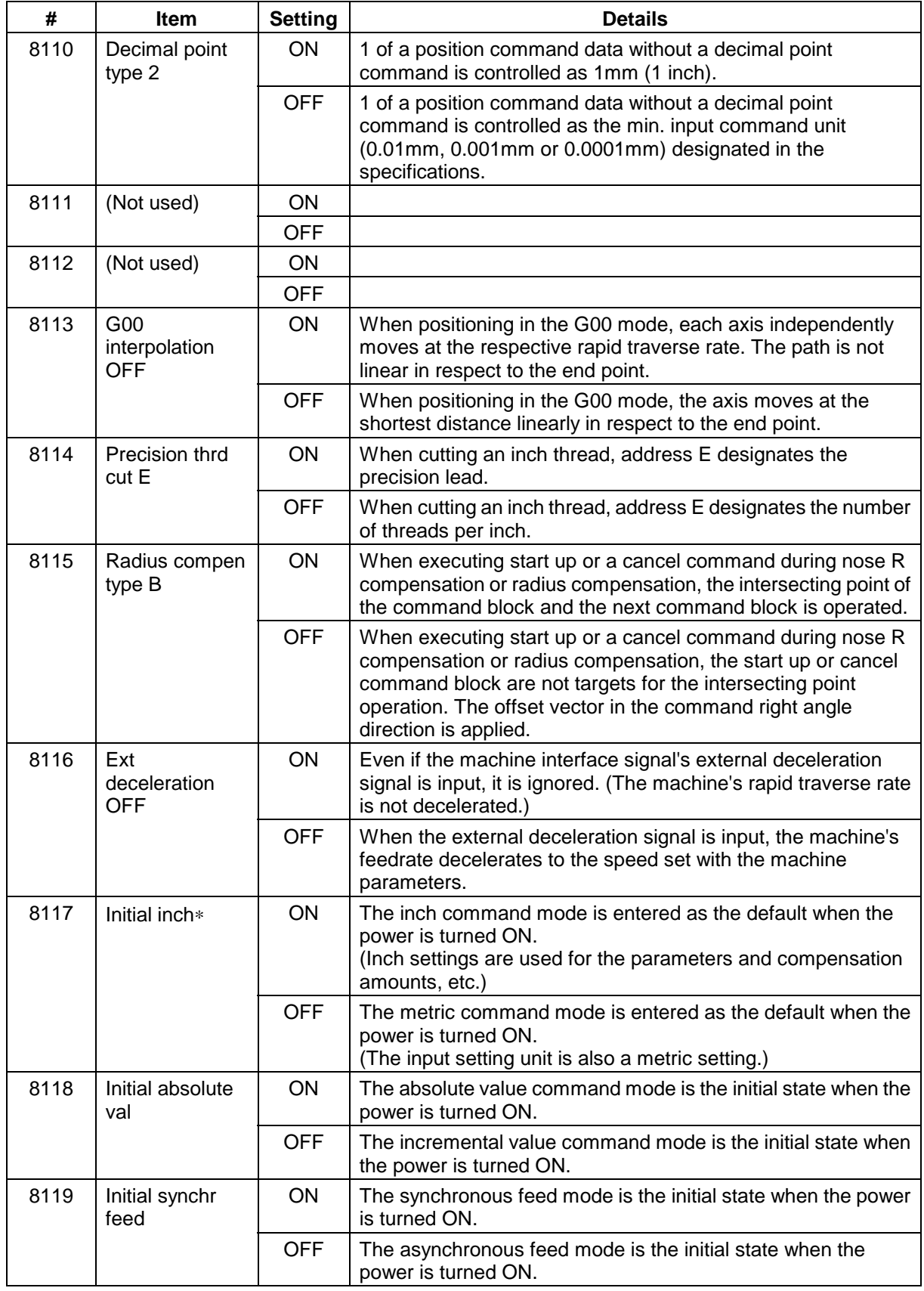

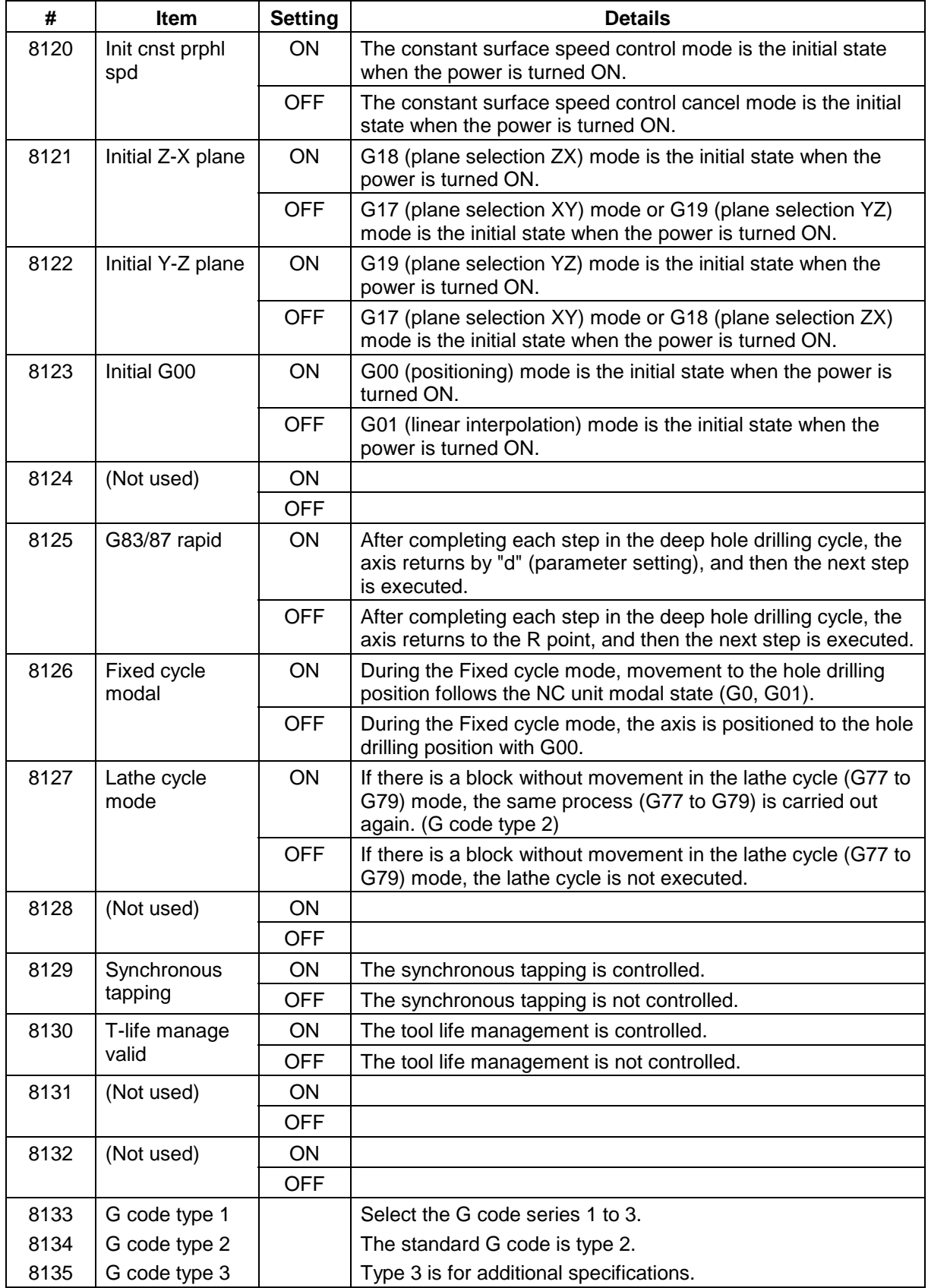

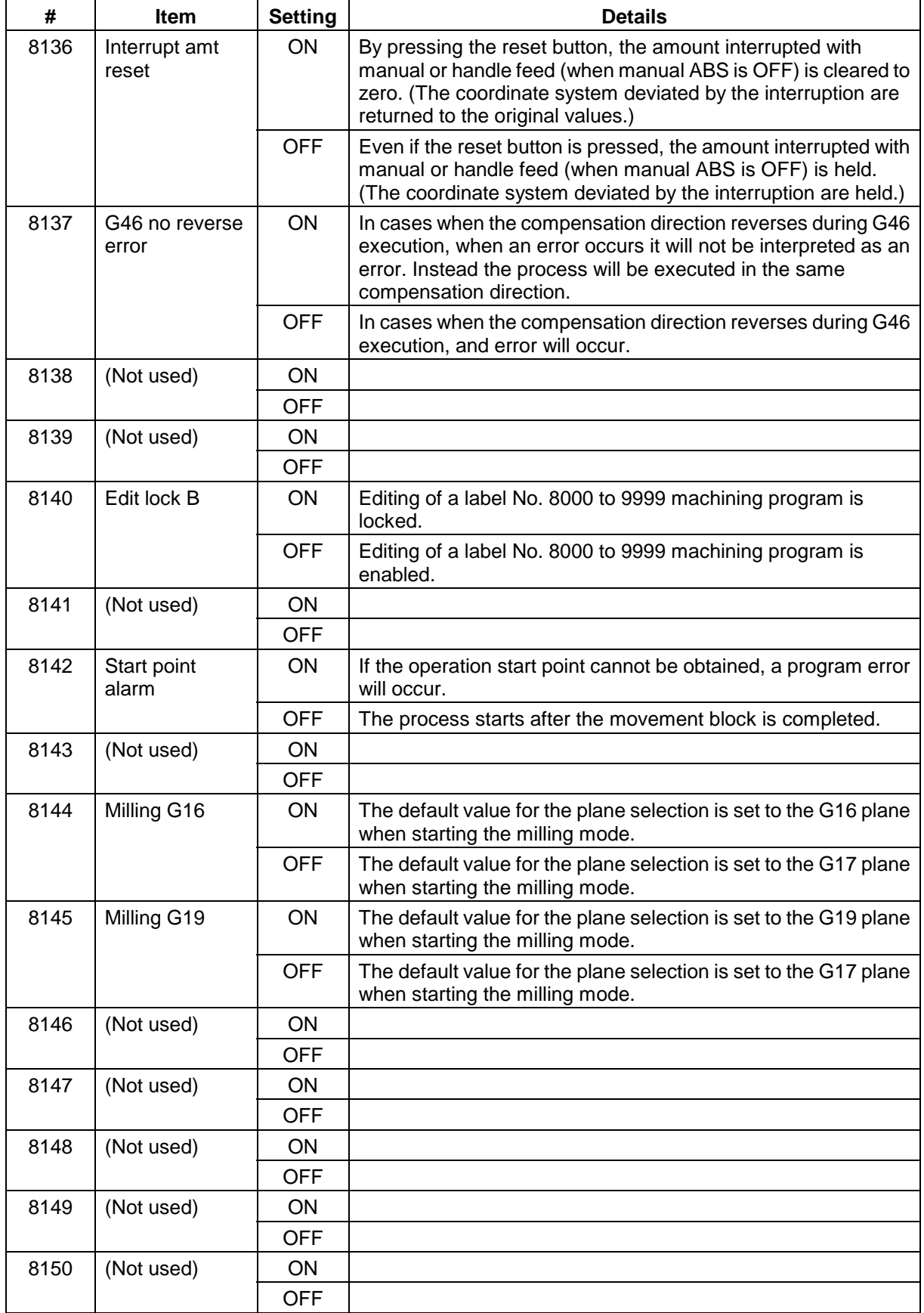

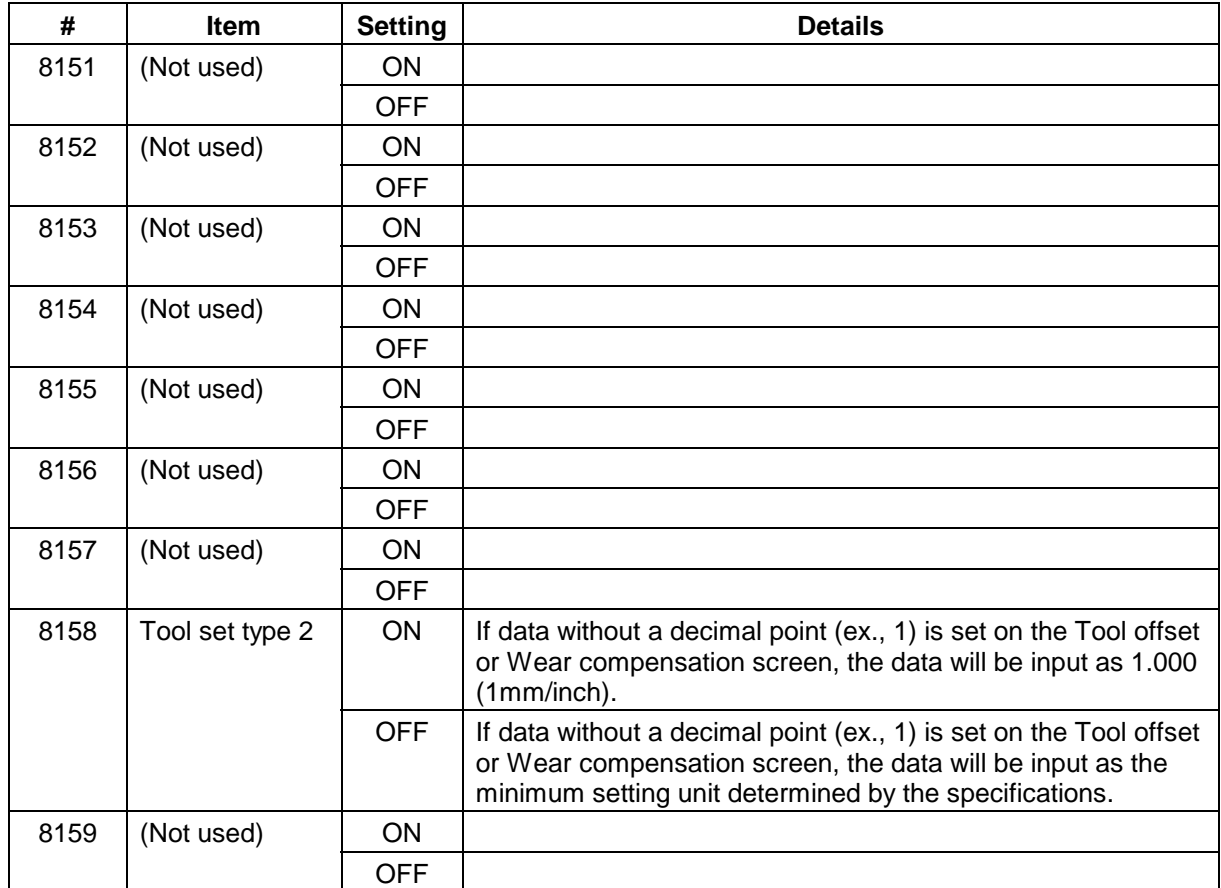

# **3. Setup Screens**

# **3.1 Tool Wear Data screen (Tool wear data screen)**

On the Tool wear data screen, the wear amount for the tool nose is set for each tool being used. When the tool compensation No. is designated by the tool command (T command), the compensation will be carried out together with the tool data's tool length.

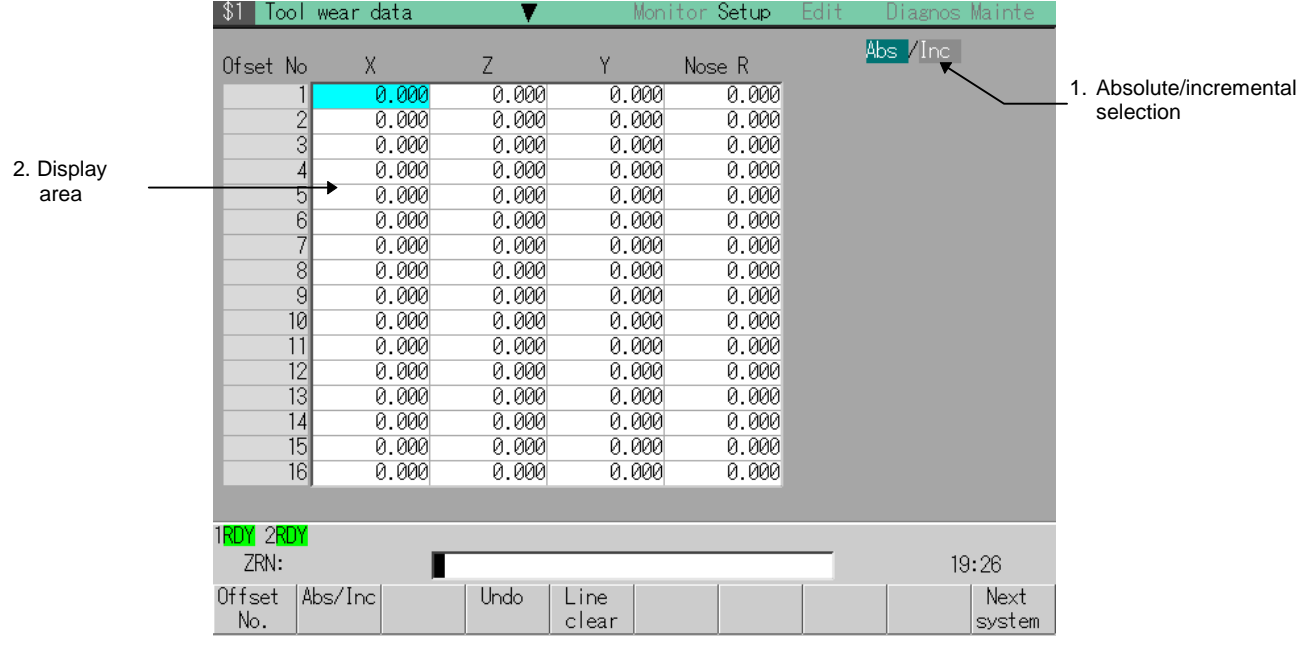

# **Caution**

If If the tool offset amount (tool wear data) is changed during automatic operation (including single block stop), the amount will be validated from the next block or several blocks following.

# **(1) Display items**

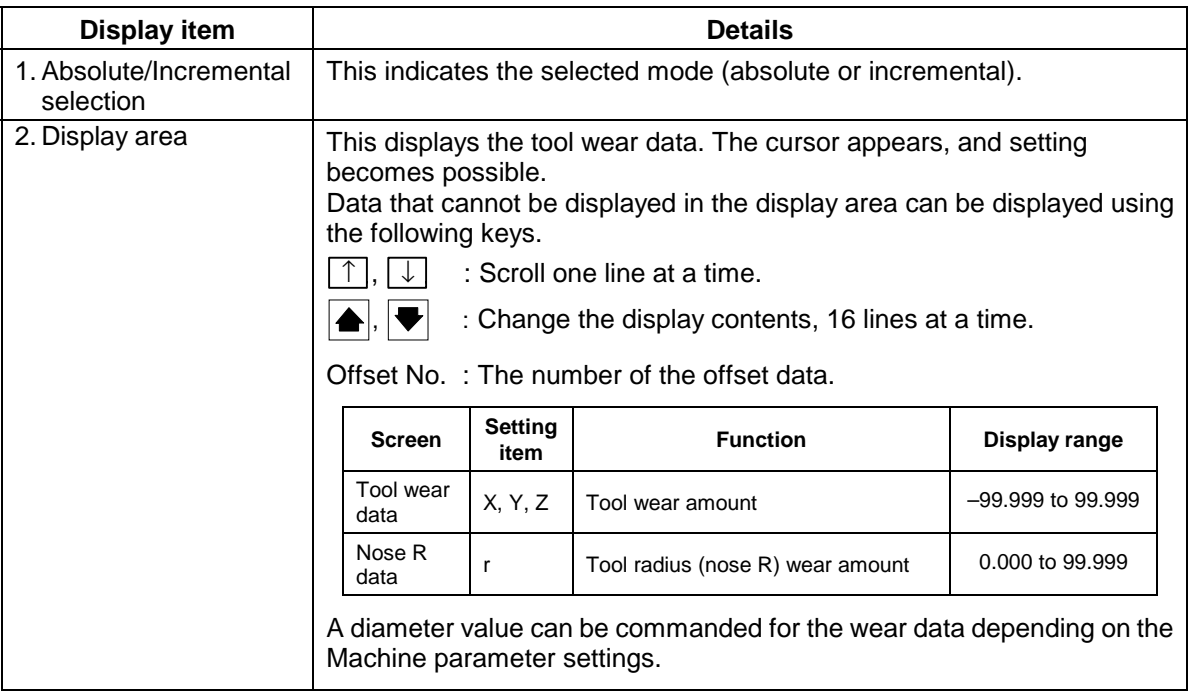

# **(2) Menus**

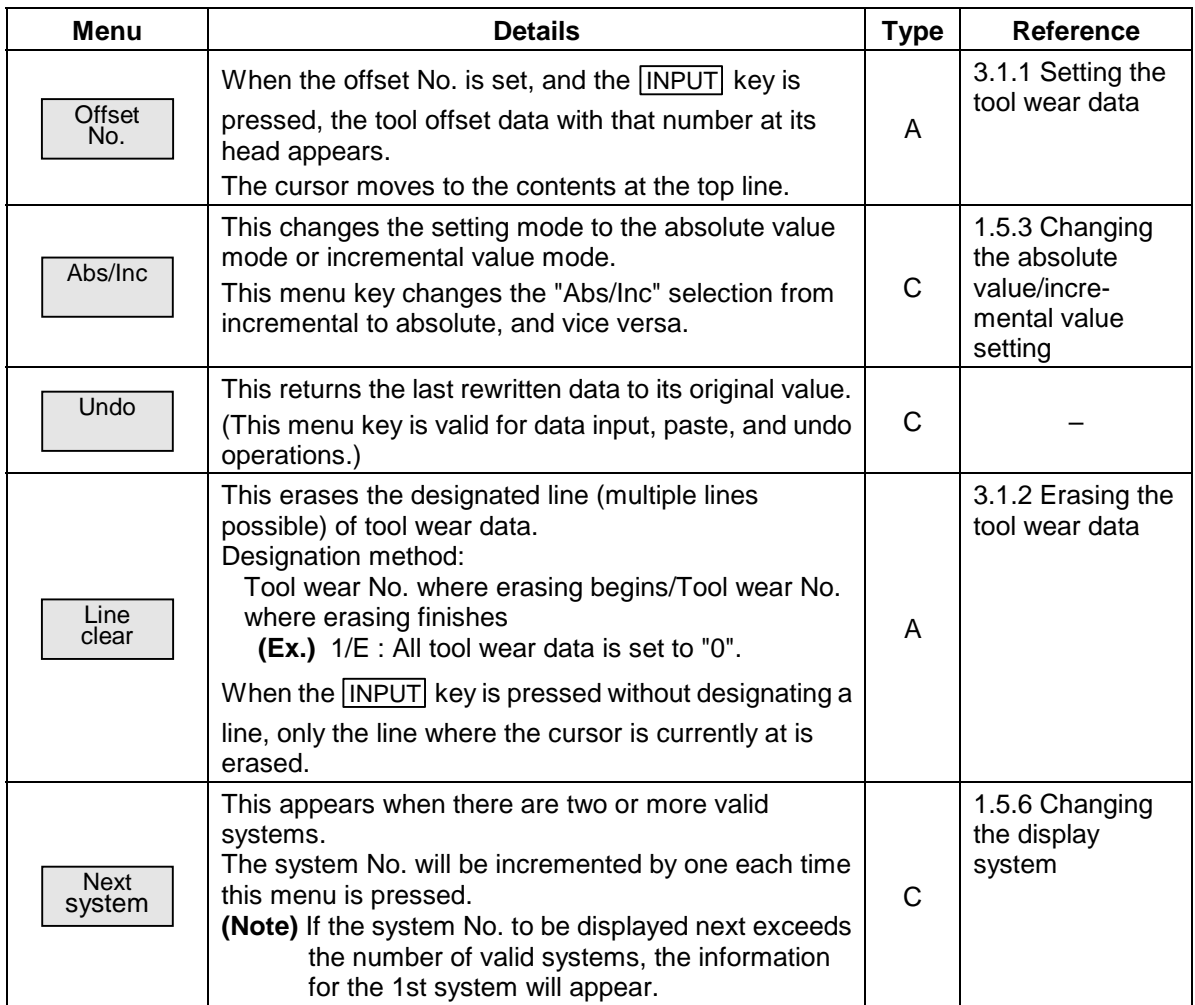

# **3.1.1 Setting the tool wear data**

manner.

When the menu key *Offset No.* is pressed and a random number is input, the line corresponding to that number is displayed, and the cursor can be moved to that line.

## **(1) Setting "10.000" in the <Z> wear data of offset No. (12)**

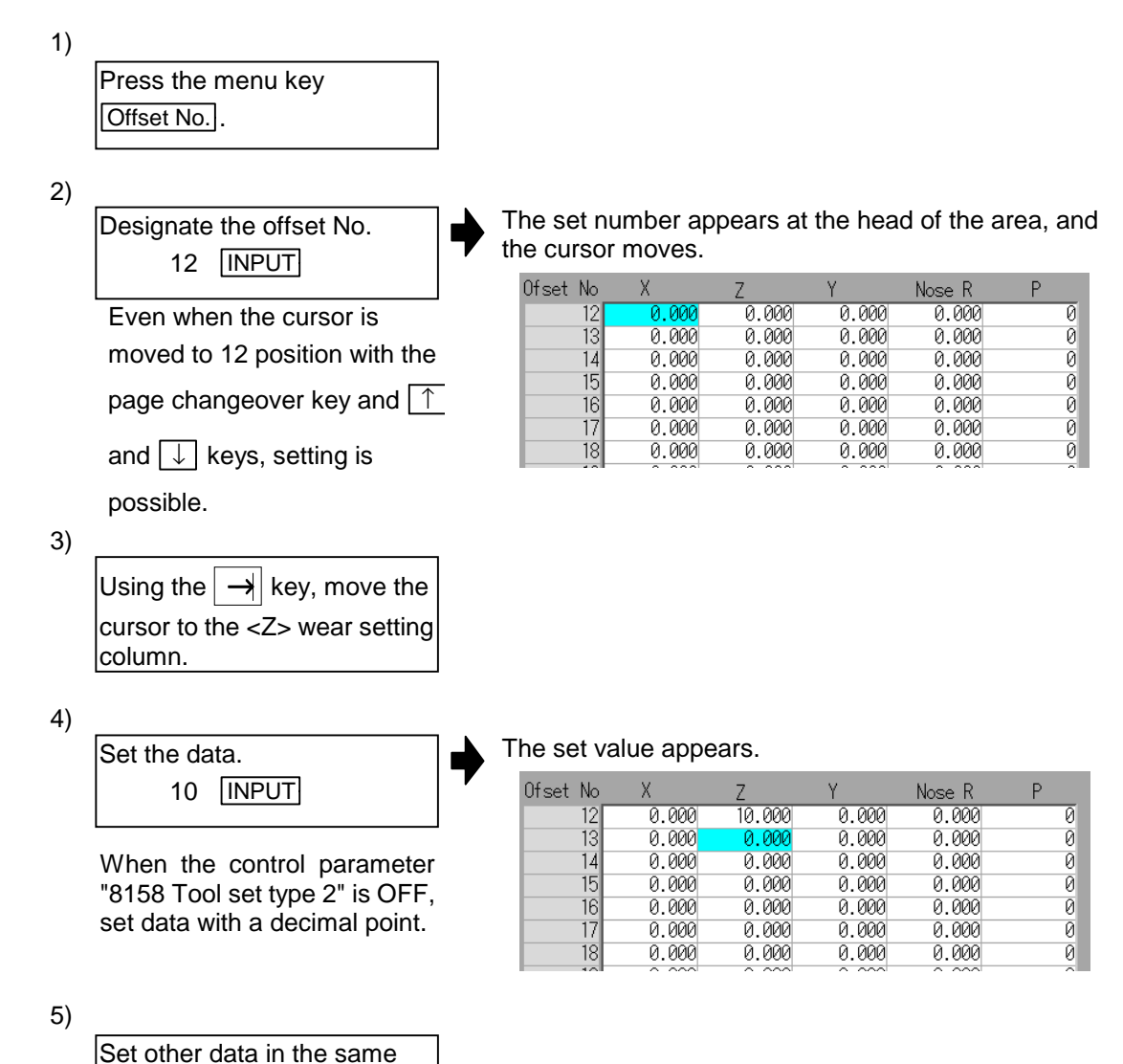

# **3.1.2 Erasing the tool wear data**

#### **(1) Erasing one line of tool wear data at the cursor position**

1)

Move the cursor to the line to be erased.

The cursor appears at the data item of the selected offset No.

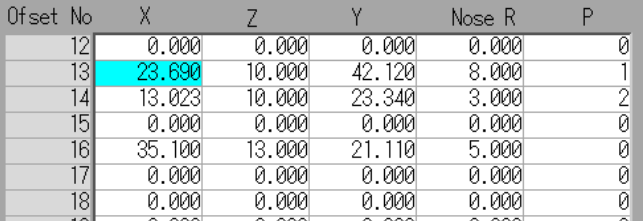

**(Note)** One of the following methods can be used to designate the line:

- Using the cursor movement keys  $\lceil \uparrow \rceil$  and  $\lceil \downarrow \rceil$ , move the cursor to the line to be selected.
- Press the menu key  $\boxed{\text{Offset No.}}$ , set the offset No. in the data setting area, and press the  $[IPUT]$  key.

```
2)
```
Select erase. Menu Line clear INPUT

The menu is highlighted. A message confirming the erasing appears.

3)

Press the  $\boxed{\text{Y}}$  or  $\boxed{\text{INPUT}}$  key.

To cancel the erasing, press a key other than  $\boxed{Y}$  or  $\boxed{\text{INPUT}}$ .

The selected line of data (one line amount) is cleared to zero.

Without the cursor moving, that line becomes the first line of the display area.

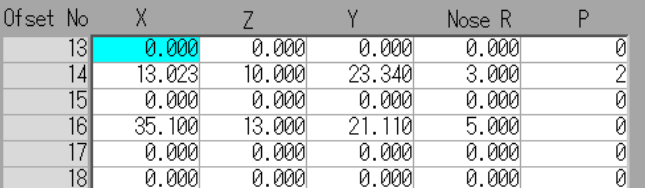

**(2) Designating and erasing a line (multiple lines possible)**

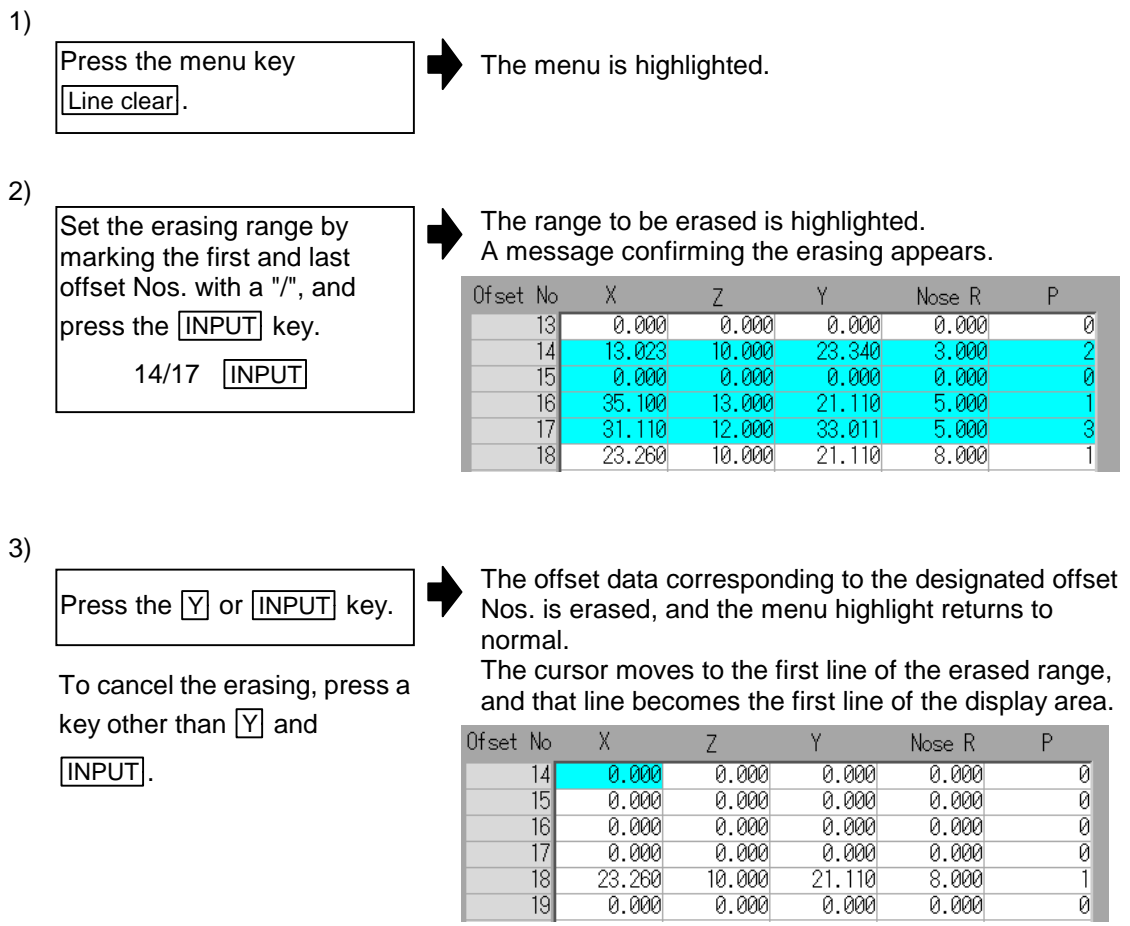

**(Note)** If the **INPUT** key is pressed without setting a offset No., the line where the cursor is at is erased.

# **3.2 Tool Data screen (Tool data screen)**

On the Tool data screen, the length of the tool in respect to the program base position, the radius value (R) of the tool nose installed on the tool, and the tool nose end point are set for each tool being used. When the tool compensation No. is designated by the tool command (T command), the compensation will be carried out with the wear data.

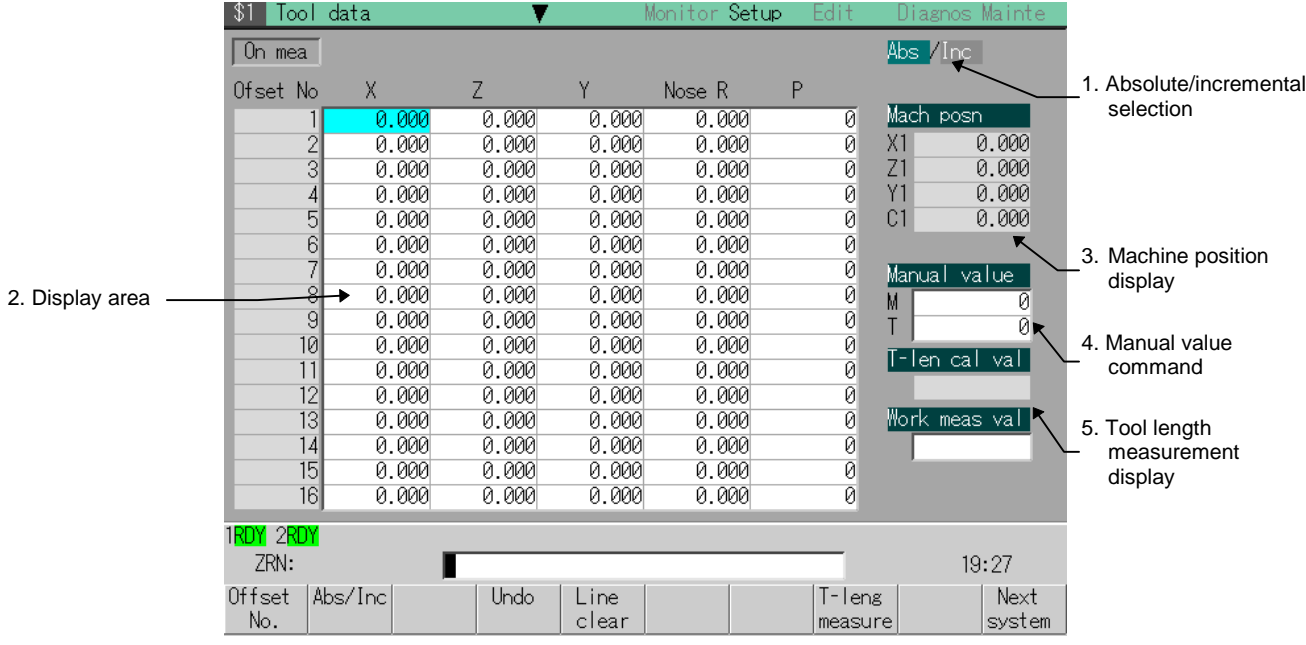

 **Caution**

 **!** If the tool offset amount (tool data) is changed during automatic operation (including single block stop), the amount will be validated from the next block or several blocks following.

# **(1) Display items**

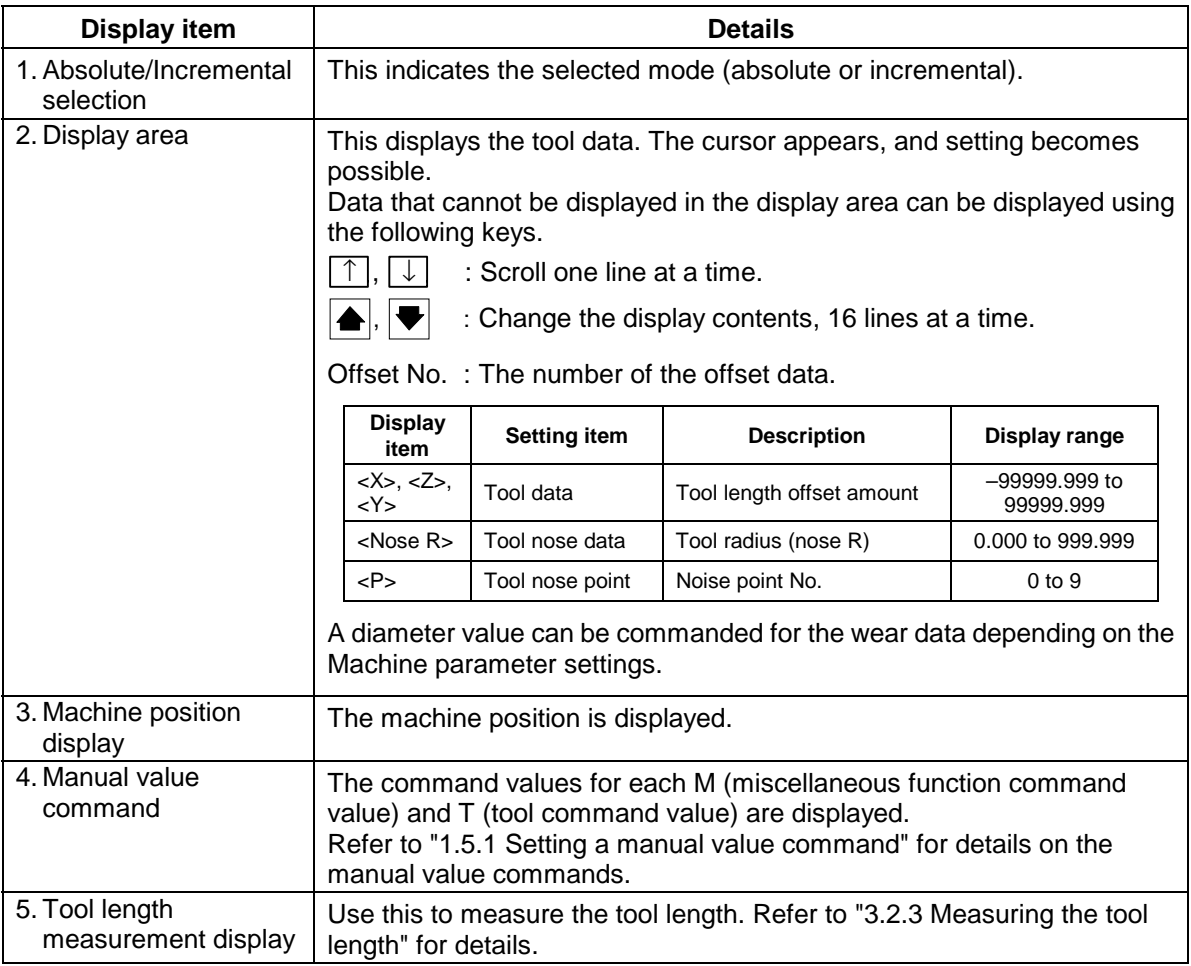

# **(2) Menus**

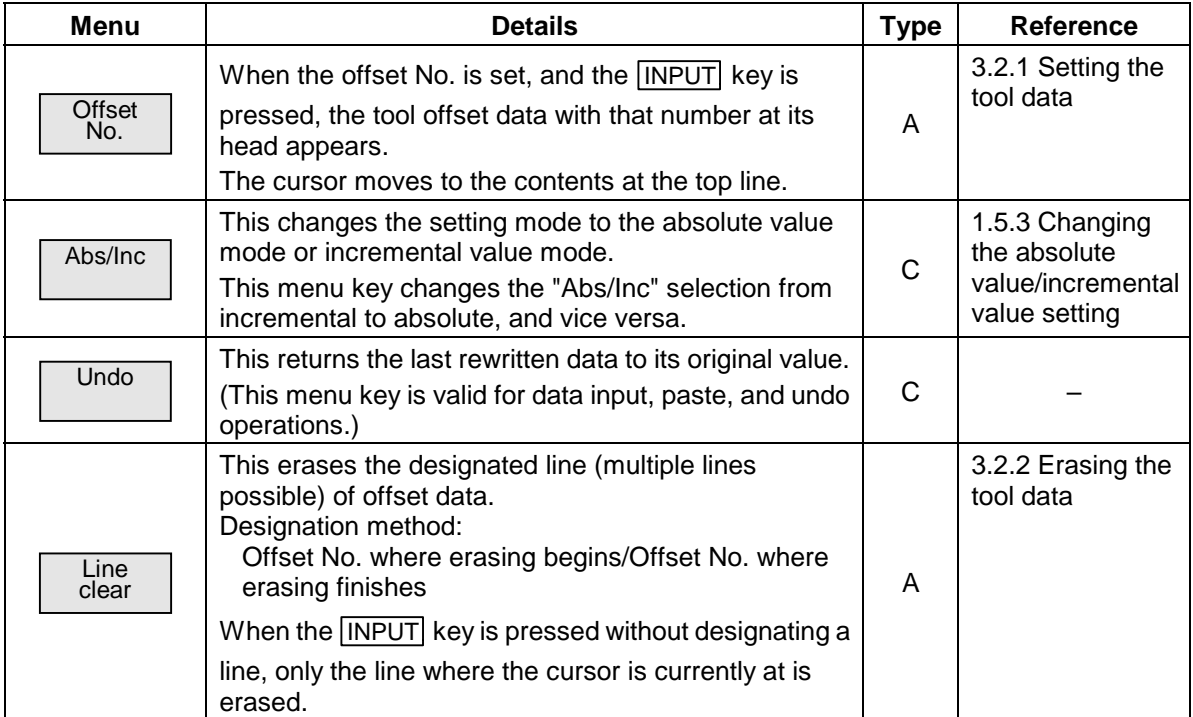

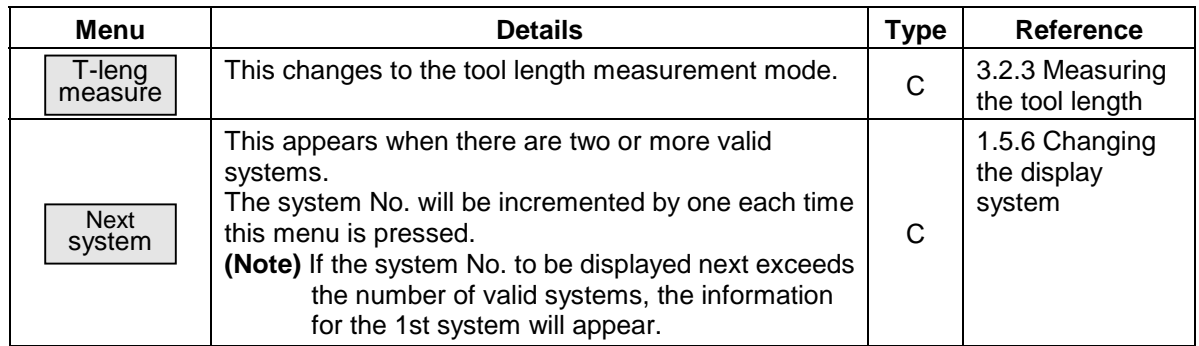

## **3.2.1 Setting the tool data**

When the menu key Offset No. is pressed and a random number is input, the line corresponding to that number is displayed, and the cursor can be moved to that line.

# **(1) Setting "10.000" in the <Z> tool data of offset No. (12)**

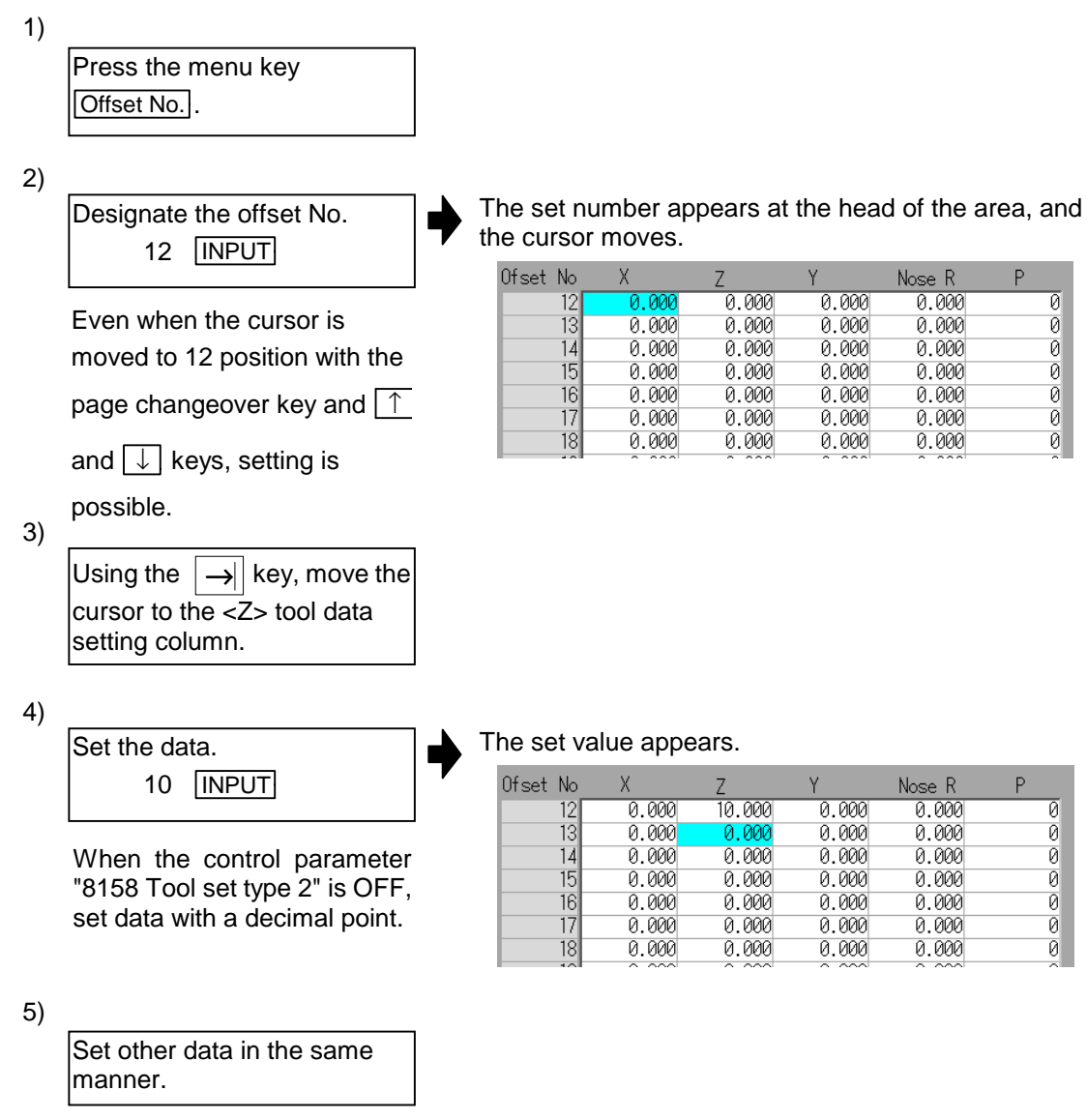

# **3.2.2 Erasing the tool data**

#### **(1) Erasing one line of tool data at the cursor position**

1)

Move the cursor to the line to be erased.

The cursor appears at the data item of the selected offset No.

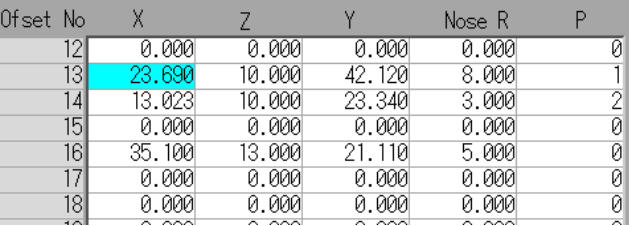

**(Note)** One of the following methods can be used to designate the line:

- Using the cursor movement keys  $\lceil \uparrow \rceil$  and  $\lceil \downarrow \rceil$ , move the cursor to the line to be selected.
- Press the menu key Offset No., set the offset No. in the data setting area, and press the  $[IPUT]$  key.

```
2)
```
Select erase. Menu Line clear INPUT The menu is highlighted. A message confirming the erasing appears.

3)

Press the  $\boxed{\text{Y}}$  or  $\boxed{\text{INPUT}}$  key.

To cancel the erasing, press a key other than  $\boxed{Y}$  or  $\boxed{\text{INPUT}}$ .

The selected line of data (one line amount) is cleared to zero.

Without the cursor moving, that line becomes the first line of the display area.

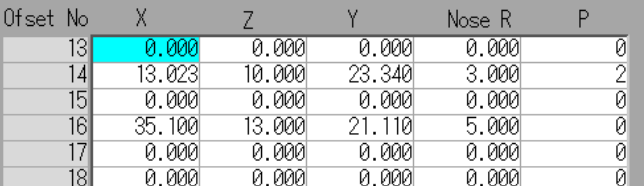

**(2) Designating and erasing a line (multiple lines possible)**

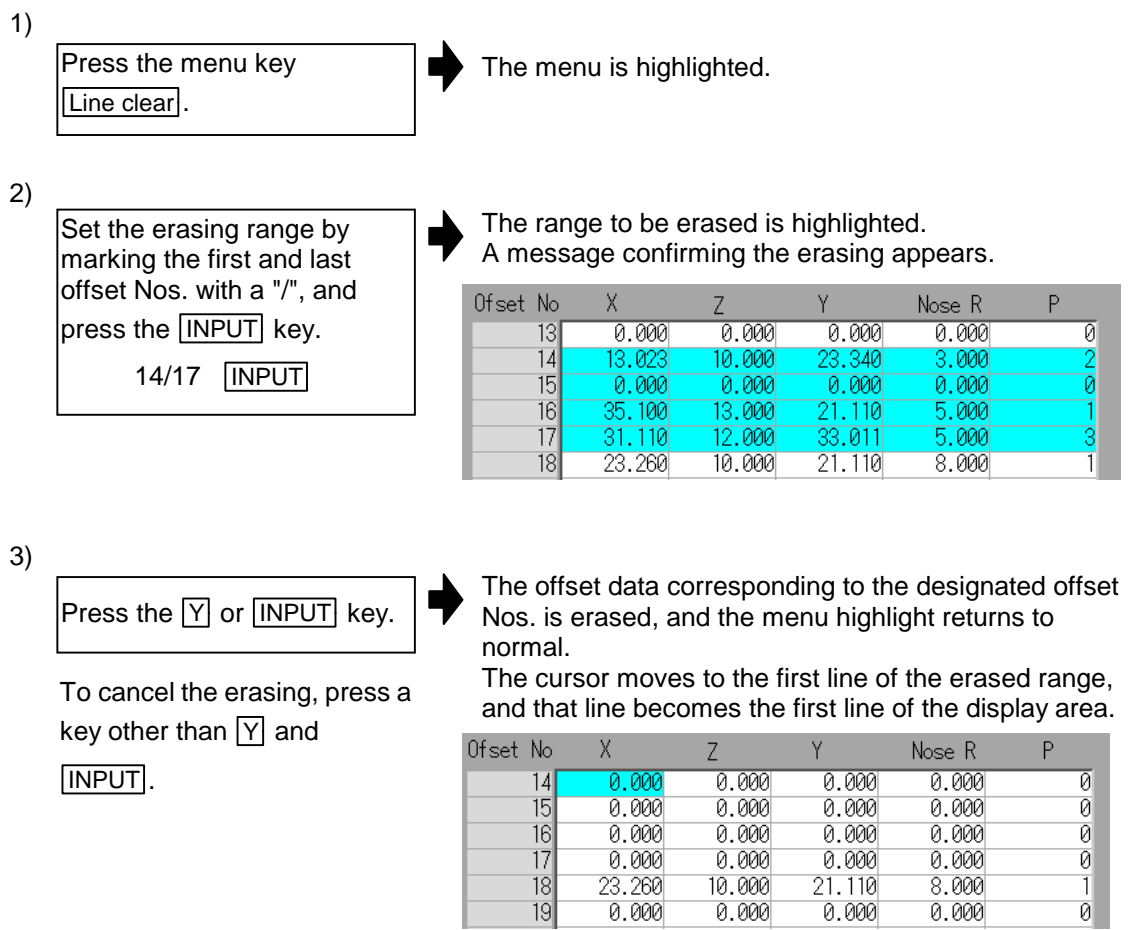

**(Note)** If the **INPUT** key is pressed without setting a offset No., the line where the cursor is at is erased.

# **3.2.3 Measuring the tool length**

\$1 Tool data Setup  $0n$  mea Abs /Inc Ofset No  $Nose R$  $\overline{P}$ X Z -<br>0.000<br>0.000 0.000<br>0.000  $0.000$ 0.000  $\overline{\emptyset}$ Mach posn  $0.000$  $\overline{X}$ 1  $0.000$  $\frac{2}{3}$  $0.000$ ø  $\frac{71}{10}$  $0.000$  $0.000$  $0.000$  $0.000$ ø  $0.000$  $0.000$  $0.000$  $0.000$  $\frac{4}{5}$  $0.000$  $0.000$ ø  $0.000$  $0.000$ 0.000  $0.000$  $0.000$ ø  $6$ 0.000  $0.000$  $0.000$  $0.000$ ø  $\frac{7}{8}$  $0.000$  $0.000$  $0.000$  $0.000$ øl Manua<sup>l</sup>  $value$  $0.000$  $0.000$  $0.000$  $0.000$ ø M. ø  $\overline{9}$  $0.000$  $0.000$  $0.000$  $0.000$ ø ā T  $10$  $0.000$  $0.000$  $0.000$  $0.000$ ø T-len cal val-1. Manual value display  $11$ 0.000 0.000  $0.000$  $0.000$ ø  $\frac{11}{12}$  $0.000$  $0.000$  $0.000$  $0.000$  $\overline{\mathfrak{g}}$ 2. Calculated value Mork meas val  $0.000$  $0.000$  $0.000$ 0.000 ø display  $\overline{14}$  $0.000$  $0.000$  $0.000$  $0.000$ ø  $\overline{15}$  $0.000$  $0.000$  $0.000$  $0.000$ ō 3. Measurement  $16$  $0.000$  $0.000$  $0.000$  $0.000$ ø value display1RDY 2RDY ZRN:  $19:27$ ı Manual | Machine | Mea val Write Next value pos mem input system

The tool length is manually measured, and the obtained value is set in the tool data.

#### **(1) Display items**

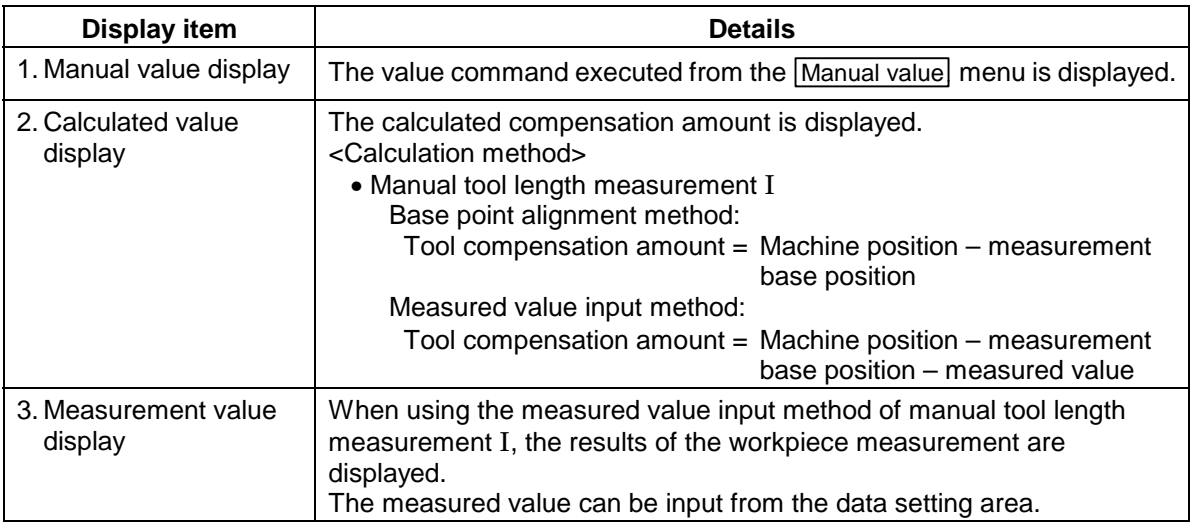

#### **(2) Menu**

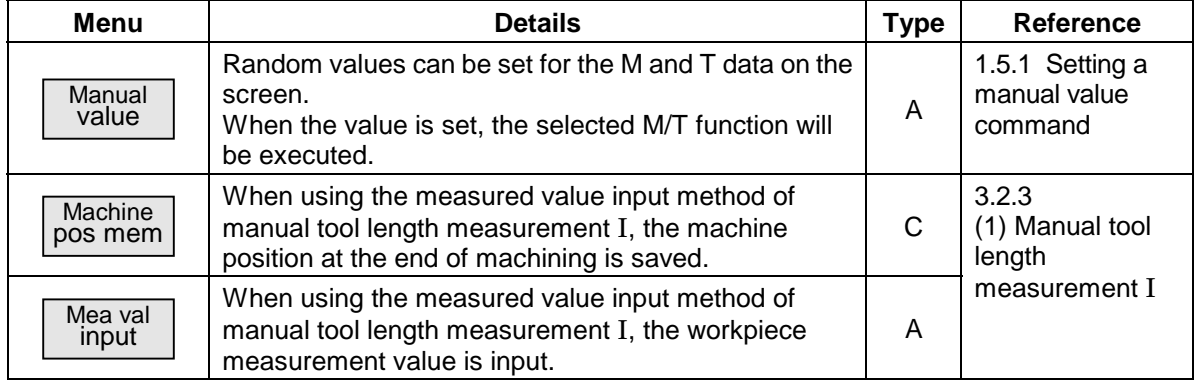

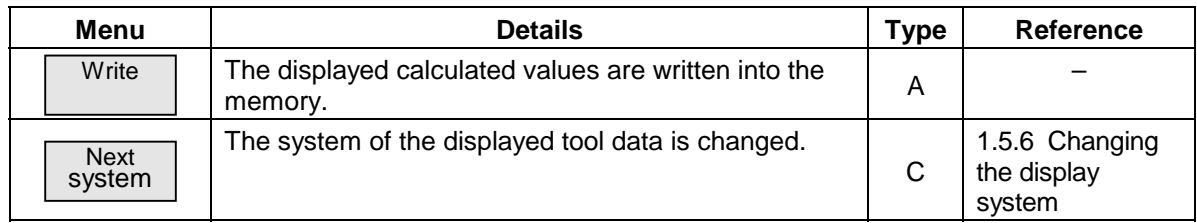

#### **(1) Manual tool length measurement** I

#### ■ Base point alignment method

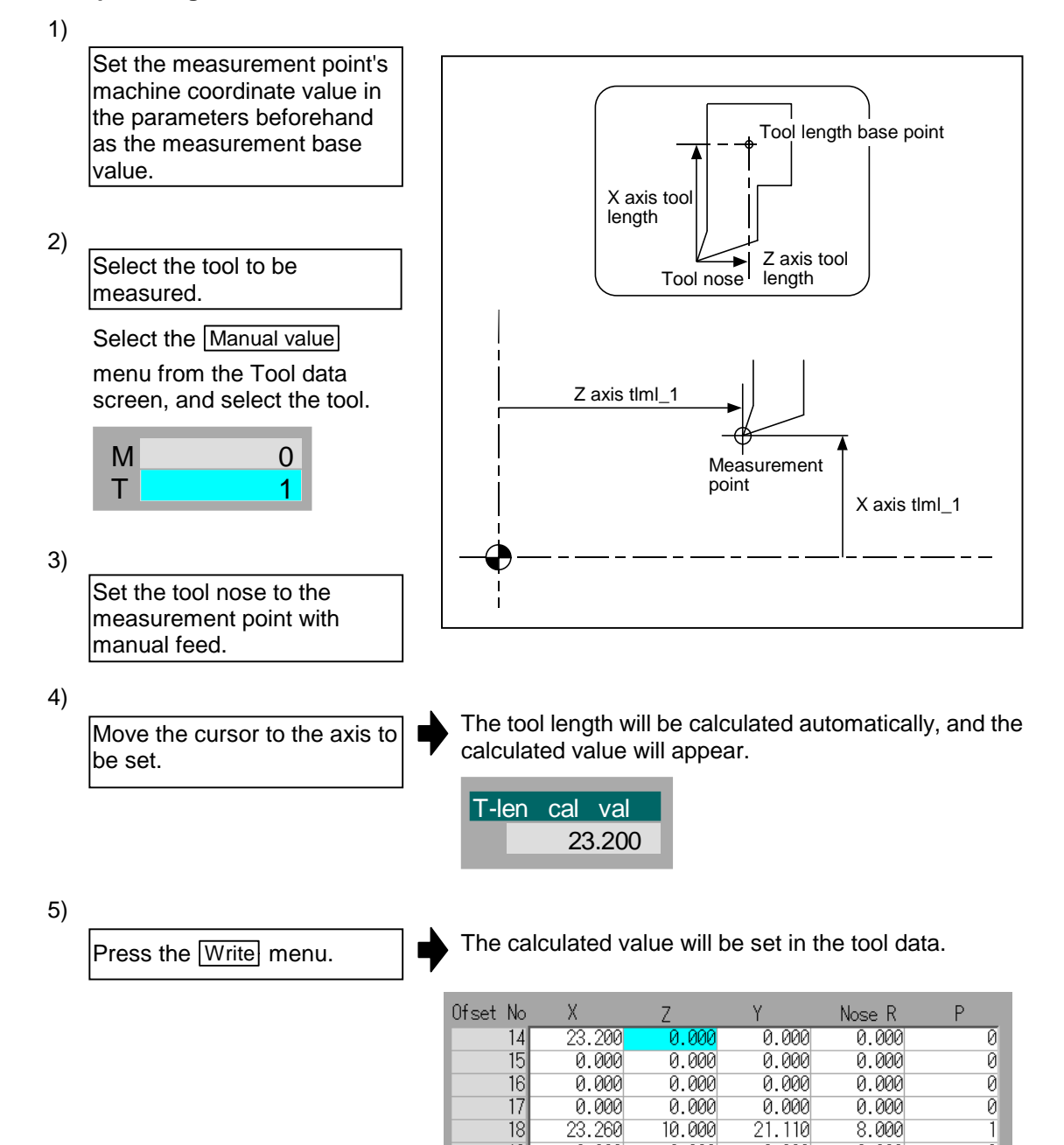

■ Measured value input method

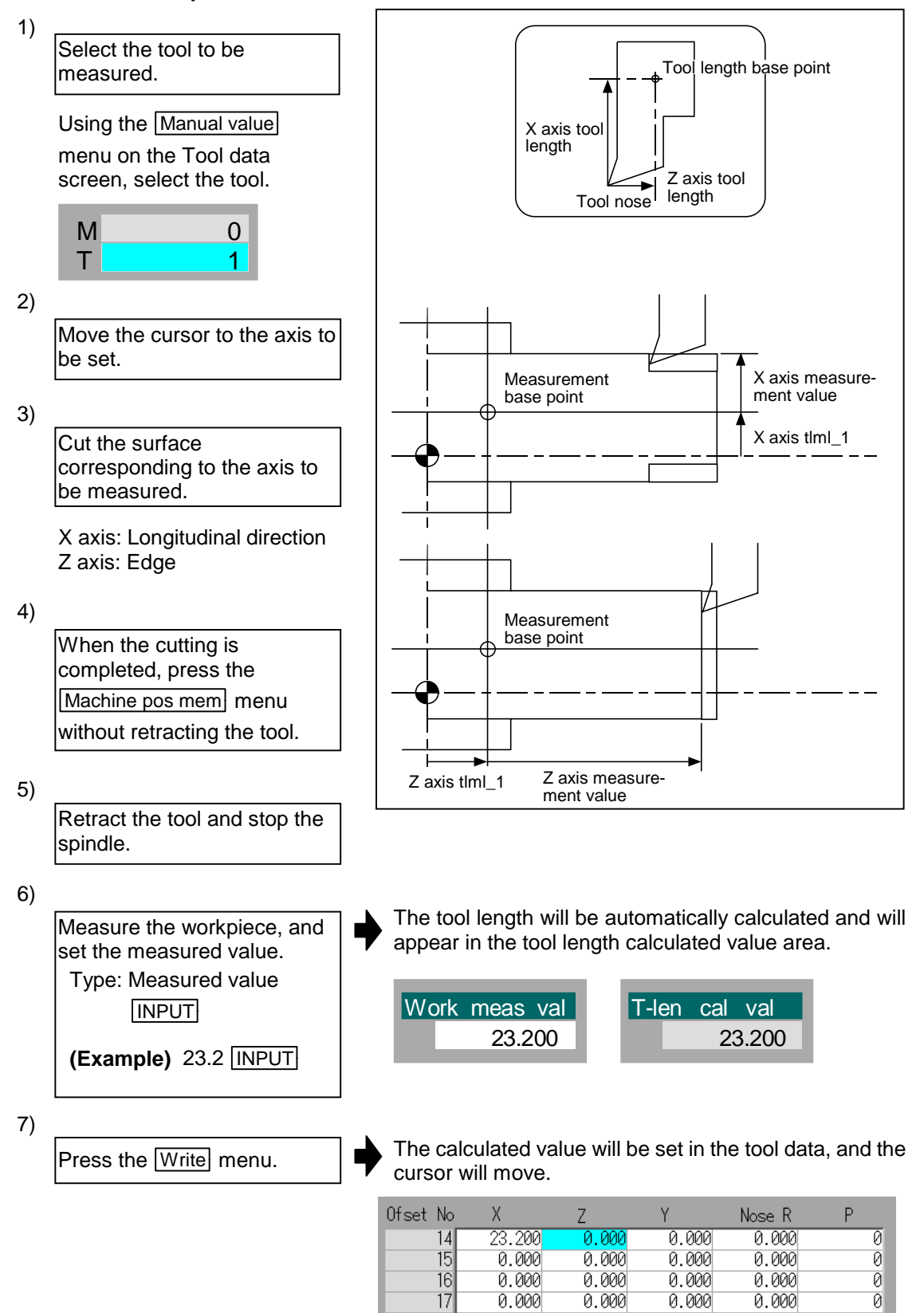

 $\overline{18}$ 

23.260

10.000

 $21.110$ 

 $8.000$ 

1

#### **(2) Manual tool length measurement** II

- 1) Set the machine coordinates of the touch sensor's contact surface in the parameters beforehand as the measurement base value.
- 2) Select the tool to be measured.

Select the Manual value menu from the Tool data screen, and select the tool.

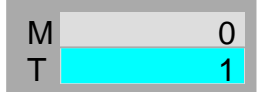

3)

Using manual feed, contact the tool nose against the touch sensor.

The axis data corresponding to the contact surface of the touch sensor that the tool contacted will be set.

- X axis contact surface  $(+/-)$ : X axis
- Z axis contact surface (+/–): Z axis

Tool compensation amount  $=$  Machine position  $-$  contact surface

# **(3) Notes for manual tool length measurement**

1) When "On mea" is highlighted at the upper left of the screen, the tool data cannot be set from the data setting area.

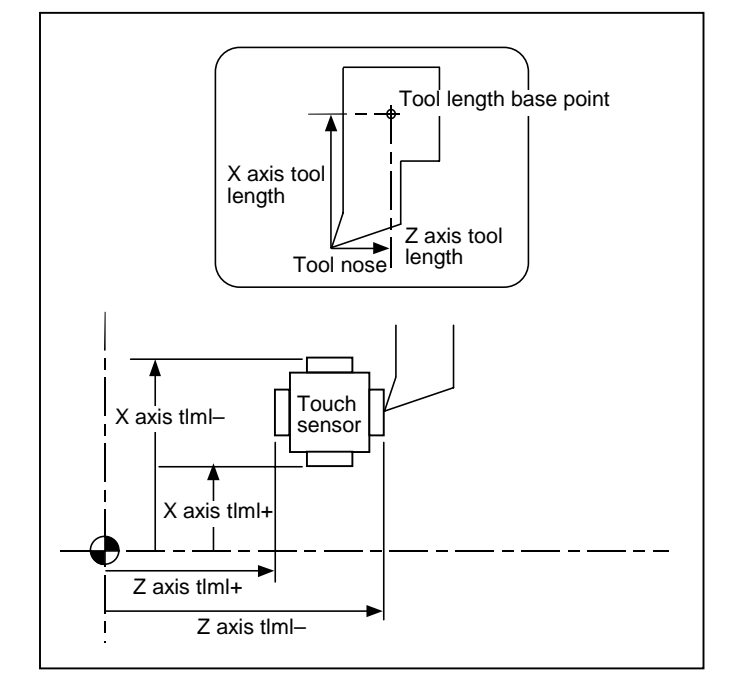

The tool length will be automatically calculated, and the data will be set.

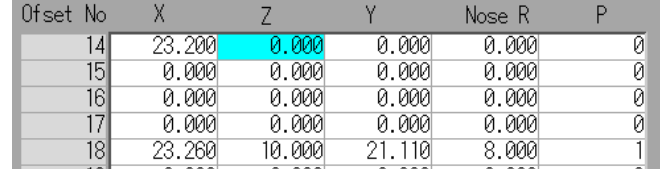

# **3.3 Tool Life Management screen (Tool life manage screen)**

The life management data, such as the tool usage state, is set and displayed on this screen. The following two types of tool life management can be used.

## **Tool life management** I

Tool life management is validated when the Control parameter "T-life manage valid" is turned ON. The life is managed according to the tool's usage time and number of usages. When the usage time reaches the life time, or when the number of usages exceeds the number of lives, the tool life over signal (X20E) is output to the user PLC, and the tool No. on the Tool life data screen is highlighted. The life of up to 40 tools (tool numbers 1 to 40) in system 1 and system 2, and for system 3 onward, up to 20 tools (tool numbers 1 to 20) can be managed. The number of tool offset sets and tool life management tools correspond as shown below.

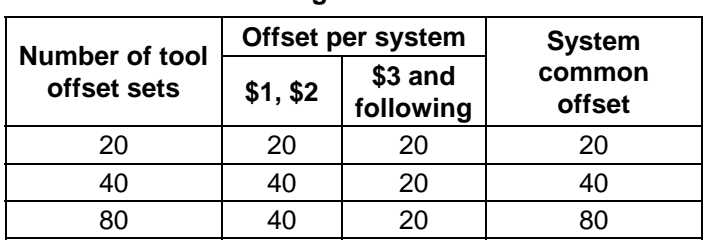

#### **Number of tool life management tools**

This function is handy for finding the period to polish the tool, for setting the wear data and for replacing the tool with a new tool.

#### **Tool life management** II

The spare tool selection function is added to tool life management I. With this function, a spare tool is provided for each tool, and if the tool life is exceeded when the tool is selected, the tool is automatically changed to the spare tool.

Up to three spare tools can be registered for one master tool. Up to ten master tools can be set. The tool No. setting range follows the number of tool sets.

If the tool life is exceeded when a tool is selected, the spare tool will be automatically selected. Note that the spare tool will not be replaced in the following conditions:

- When the Control parameter "T-life manage valid" is OFF
- When the tool No. is not registered for <Master> on the [Spare tool] screen
- When a spare tool No. is not registered for <Spare\*> on the [Spare tool] screen
- When the spare tool replace function invalid signal is ON (When input signal (system common) from the PLC is Y2CB)

# **3.3.1 Tool life management** I

The tool life management data is set and displayed. If the registered tools cannot be displayed on one screen, scroll the screen with the  $\bigcirc$  /  $\bigcirc$  keys.

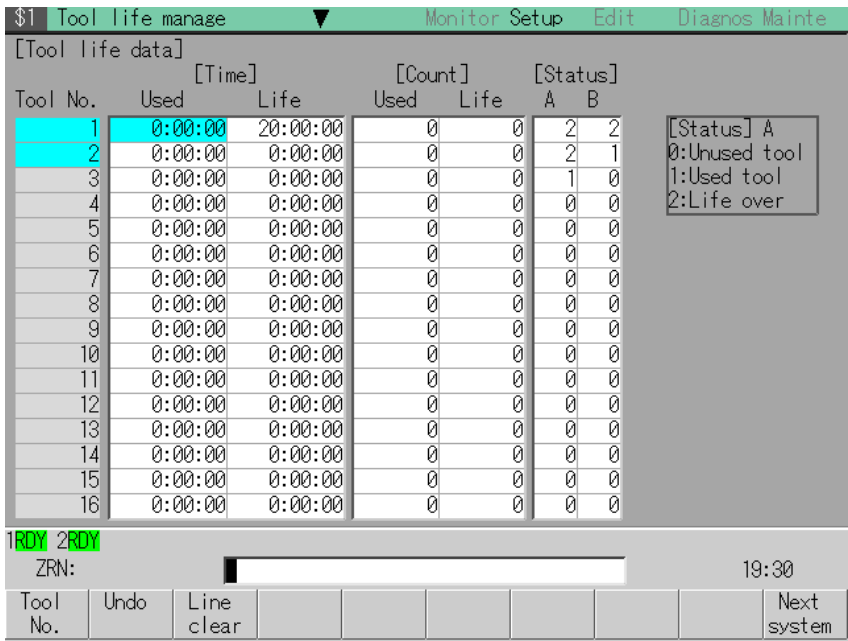

#### **(1) Display items**

| <b>Display item</b> |      | <b>Details</b>                                                                                 | <b>Setting</b><br>range                |
|---------------------|------|------------------------------------------------------------------------------------------------|----------------------------------------|
| [Time]              | Used | Tool usage cumulative time<br>This value is incremented at each cut.                           | 0:0 to 99:59<br>(Note)                 |
|                     | Life | Tool life setting time<br>Set the maximum usable time.                                         | The display<br>is 0:0:0 to<br>99:59:59 |
| [Count]             | Used | Tool usage cumulative times<br>This value is incremented when the tool is selected.            | 0 to 9999                              |
|                     | Life | Tool life setting times<br>Set the maximum number of usages.                                   |                                        |
| [Status]            | A    | The tool life management state is indicated.<br>0: Unused tool<br>1: Used tool<br>2: Life over | $0$ to $2$                             |
|                     | B    | (Machine maker open area)                                                                      | 0 to 99                                |

**(Note)** If the usage time reaches the life time, or if the number of uses exceeds the number of lives, the tool No. will be highlighted.

# **(2) Menu**

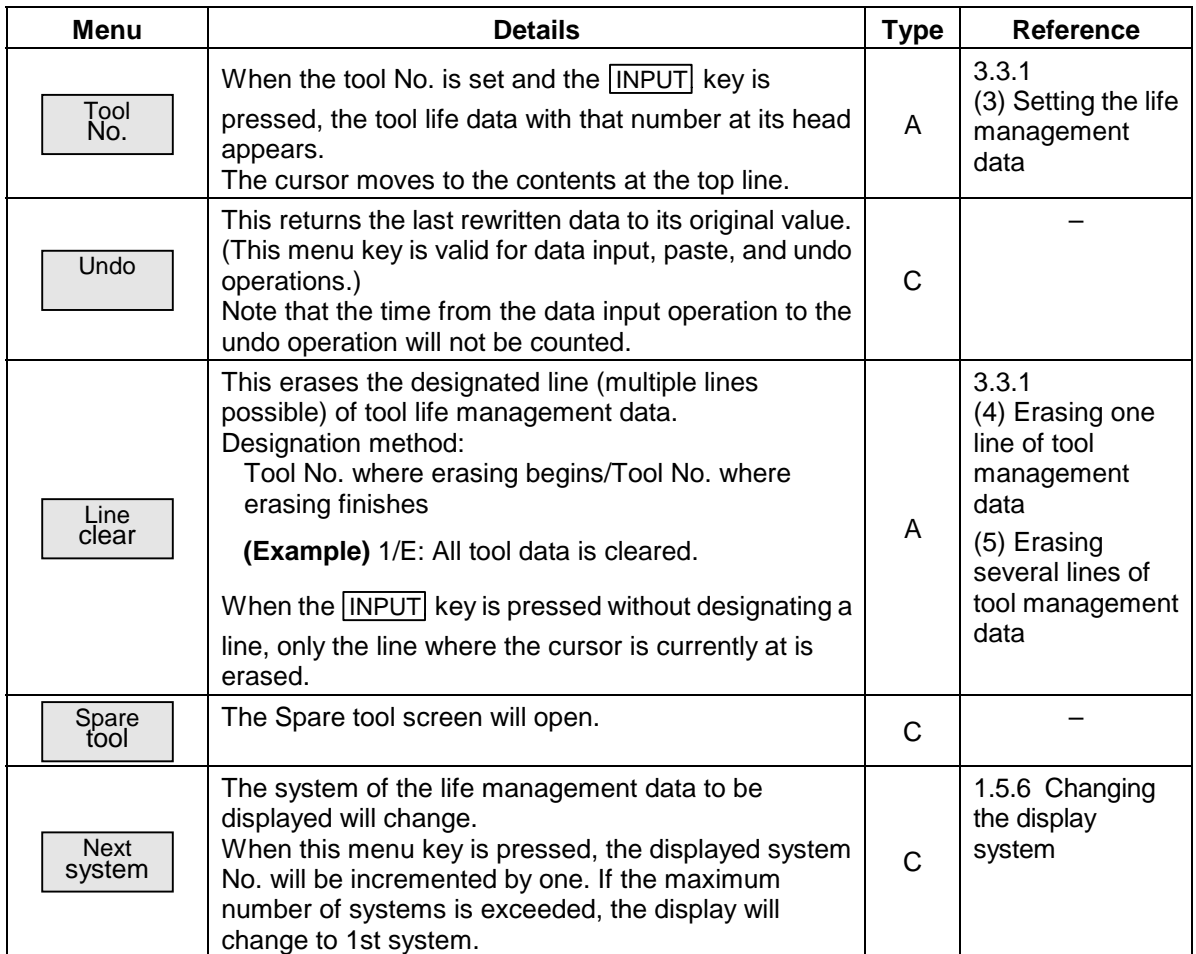

**(3) Setting the life management data**

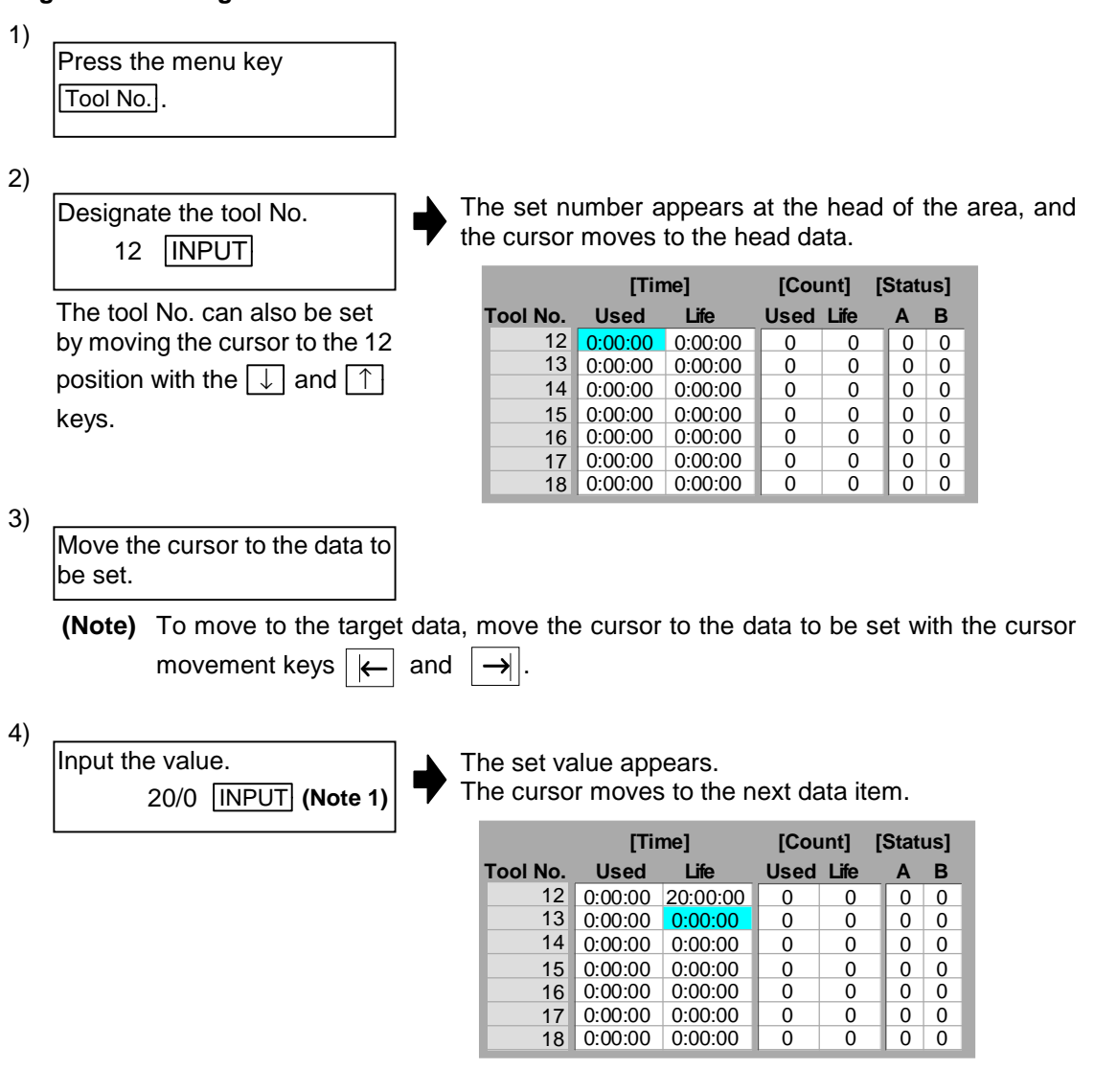

**(Note 1)** The time data displays up to the second unit, but the setting format is as shown below.

Setting format: Hour/minute (For both usage time and life time)

**(4) Erasing one line of tool management data**

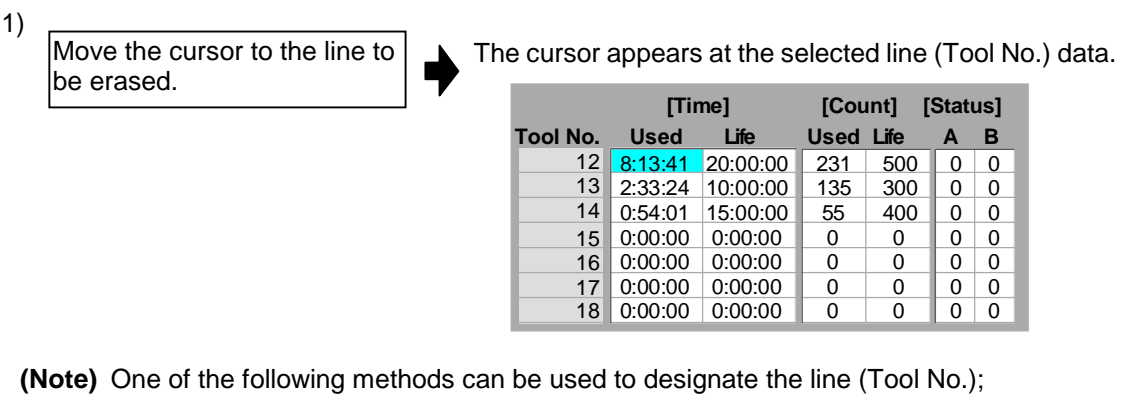

- Using the cursor movement keys  $\lceil \uparrow \rceil$  and  $\lceil \downarrow \rceil$ , move the cursor to the line to be selected.
- Press the menu key  $\boxed{\text{Tool No.}}$ , set the offset No. in the data setting area, and press the  $\boxed{\text{INPUT}}$  key.

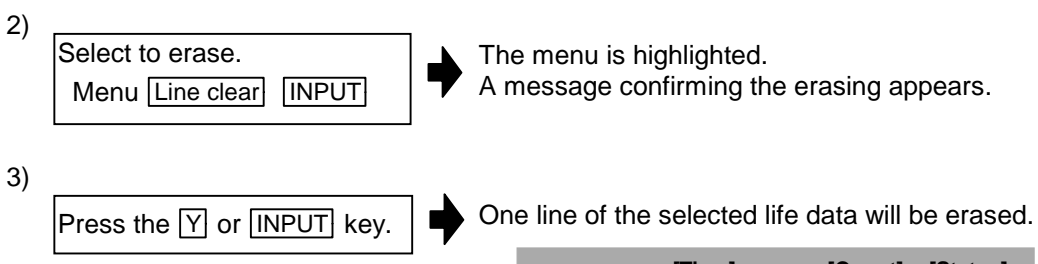

To cancel the erasing, press a key other than  $Y$  or  $\overline{INPUT}$ .

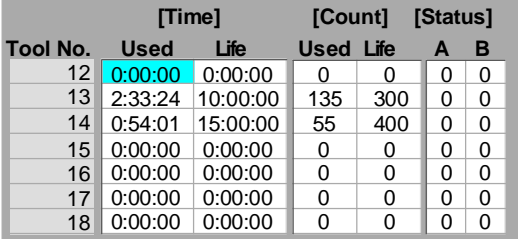

#### **(5) Erasing several lines of tool management data**

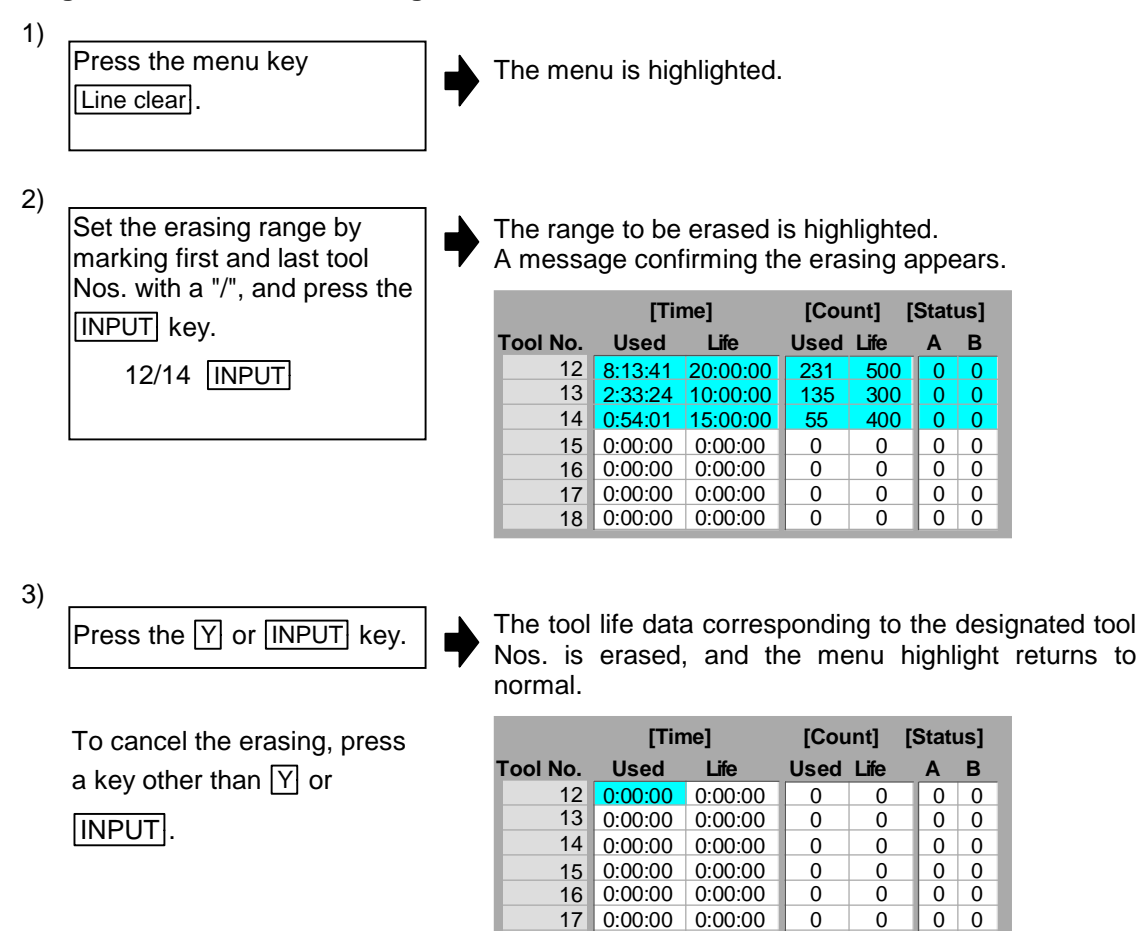

18 0:00:00 0:00:00

 $\overline{0}$ 

 $\overline{0}$ 

 $0 \mid 0$ 

# **3.3.2 Tool life management** II

The life management spare tool is set and displayed.

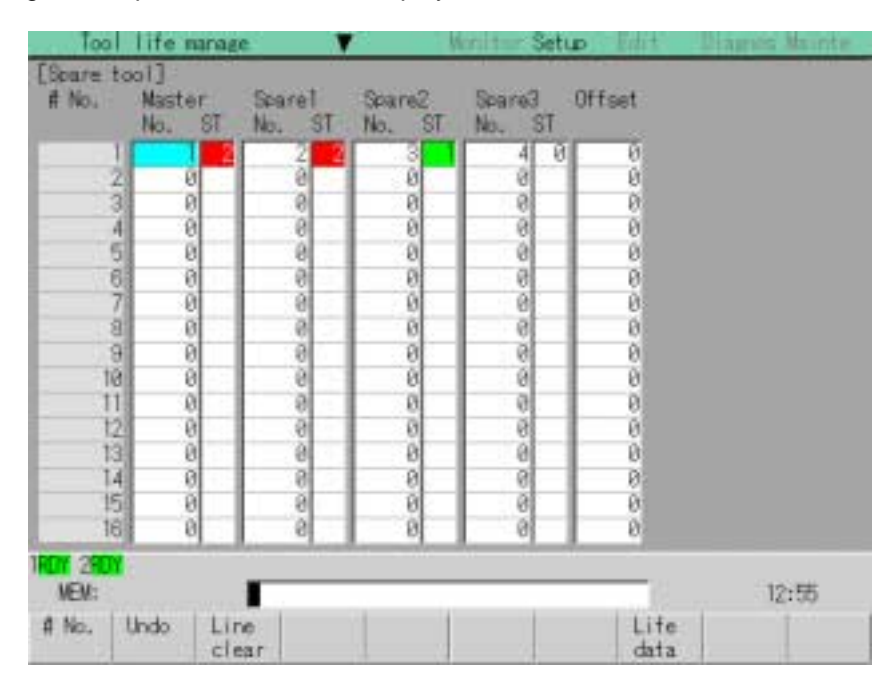

#### **(1) Display items**

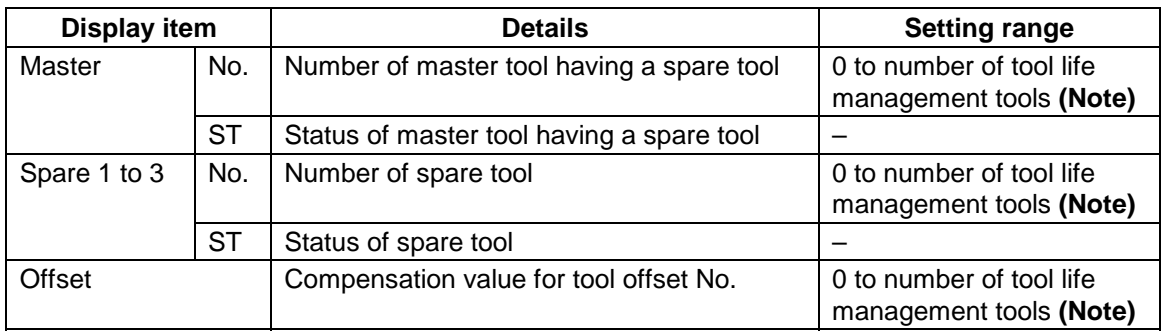

**(Note)** Refer to the first page of this chapter (3.3 Tool Life Management screen) for details on the number of tool life management tools.
# **(2) Menus**

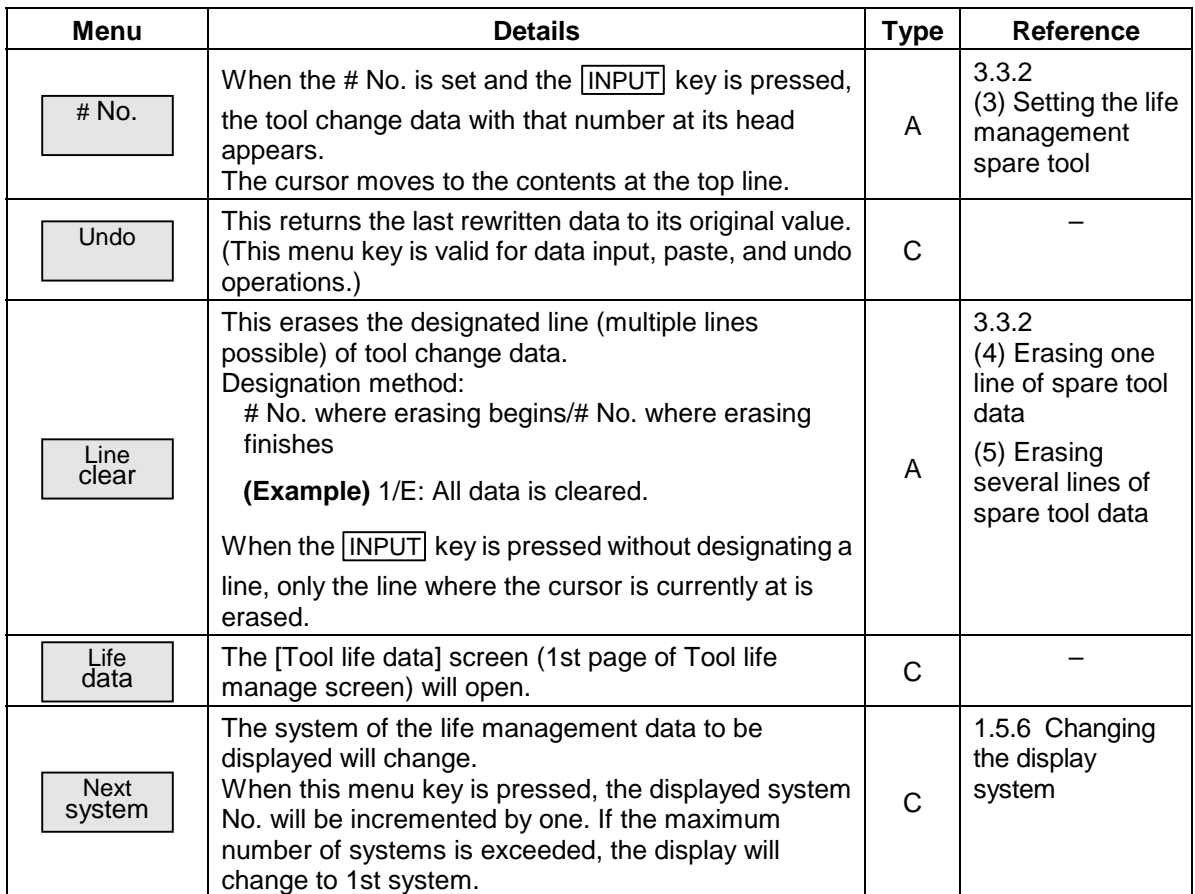

**(3) Setting the life management spare tool**

1) Press the menu key  $#$  No. 2) The cursor moves the head data of the set tool No. Designate the # No. 3 INPUT # No. Spare1 Spare2 Spare3 Offset Master ST **ST ST ST** No. No. No. No. ø<br>ø ø<br>ø ø, ø 0 ø 0 ø ø The tool No. can also be set Ø  $\theta$ ø ø Ø 2 by moving the cursor to the 3  $rac{6}{6}$ ā 00 ø 89999 0<br>0 ø ..... 000000 ğ Ĩ 4 Ø position with the  $\boxed{\downarrow}$  and  $\boxed{\uparrow}$ ø 8  $\overline{\mathfrak{g}}$ 례 ø  $\overline{5}$ ø ō<br>0  $\frac{1}{6}$  $\overline{6}$ ø ø 0 keys.ã ā ã ø 3) Move the cursor to the data to be set. **(Note)** To move to the target data, move the cursor to the data to be set with the cursor movement keys  $||\leftarrow||$  and  $||\rightarrow||$ . 4) Input the value. The set value appears. The cursor moves to the next data item. 20 INPUT # No. Offset Master Spare1 Spare2 Spare3 No. **ST** No. ST ST No. **ST** No. ø ø ø ø Ø ø Ø Ø Ø ø øl ø ø ø ø  $\theta$ øl  $\theta$  $\frac{2}{9}$   $\frac{1}{9}$   $\frac{1}{9}$  $\frac{8}{9}$ 20  $\frac{8}{9}$ ó.  $\frac{8}{9}$ 00 õ ö ë<br>0 ø Ø 8 00 ø ø ø  $\lvert \theta \rvert$ ø  $\overline{\mathfrak{g}}$  $\frac{8}{9}$ ă ğ ō Ũ õ ö ø  $\theta$ 7  $\theta$ Ø ø Ø Ø

**(4) Erasing one line of spare tool data**

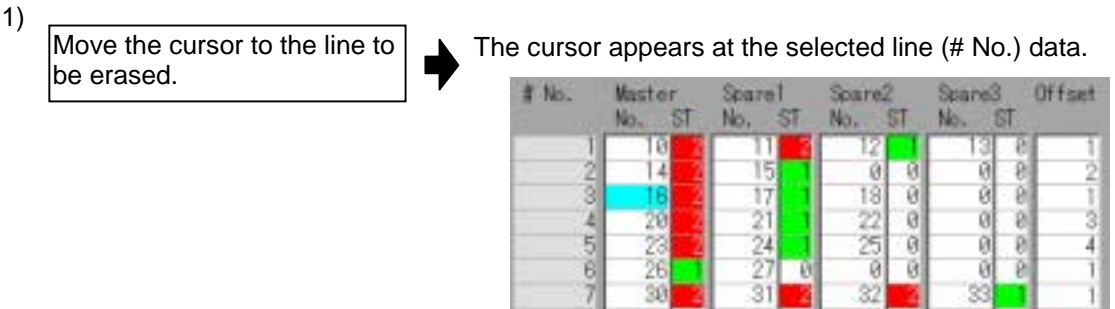

**(Note)** One of the following methods can be used to designate the line (#No.);

- Using the cursor movement keys  $\lceil \uparrow \rceil$  and  $\lceil \downarrow \rceil$ , move the cursor to the line to be selected.
- Press the menu key  $\boxed{\text{Tool No.}}$ , set the offset No. in the data setting area, and press the  $\boxed{\text{INPUT}}$  key.

31

äË

82

ø

98

ā

Ś.

ā

38

5ź

ğ.

ġ

ğ

to es

3

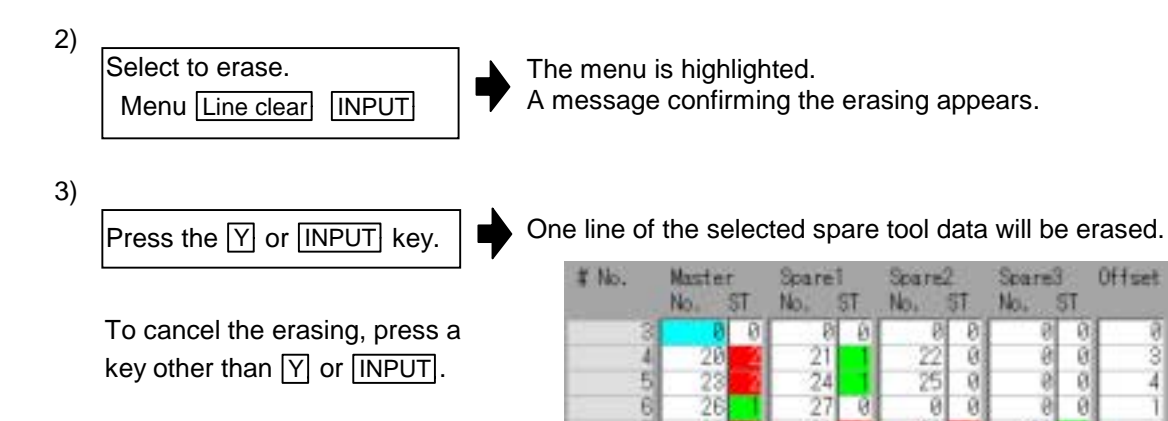

**(5) Erasing several lines of spare tool data**

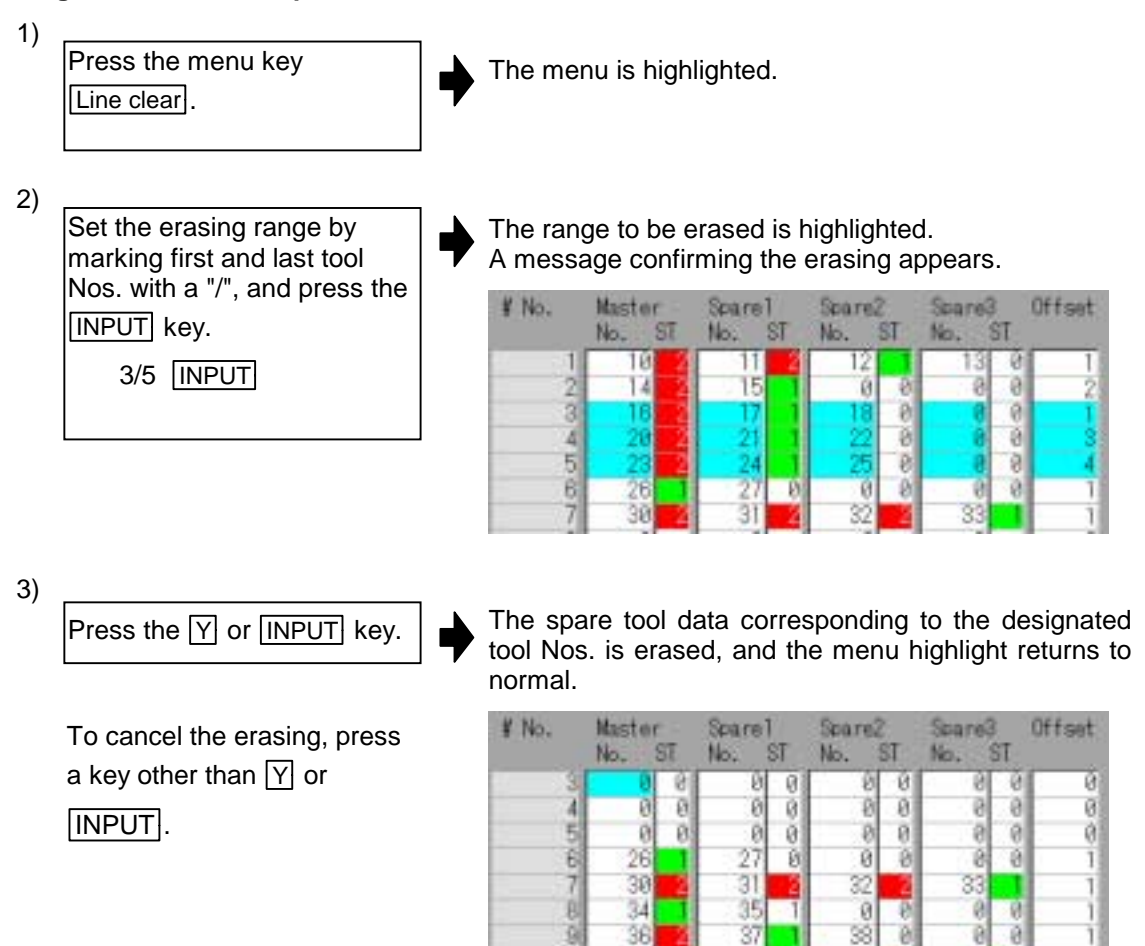

# **3.4 Coordinate System Offset screen (Coord offset screen)**

In this screen, it is possible to set and display all of the coordinate system offsets controlled by the NC.  **(Note)** The G92 coordinate system offset cannot be set.

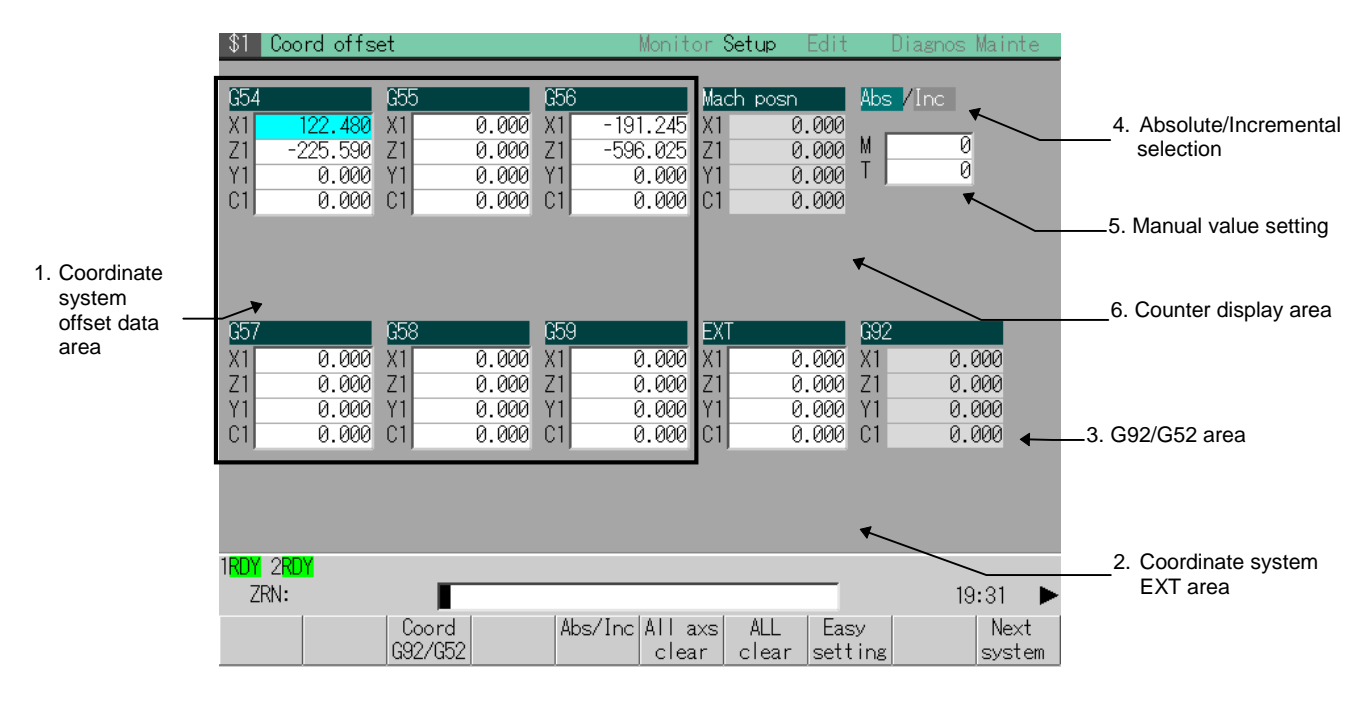

#### **(1) Display items**

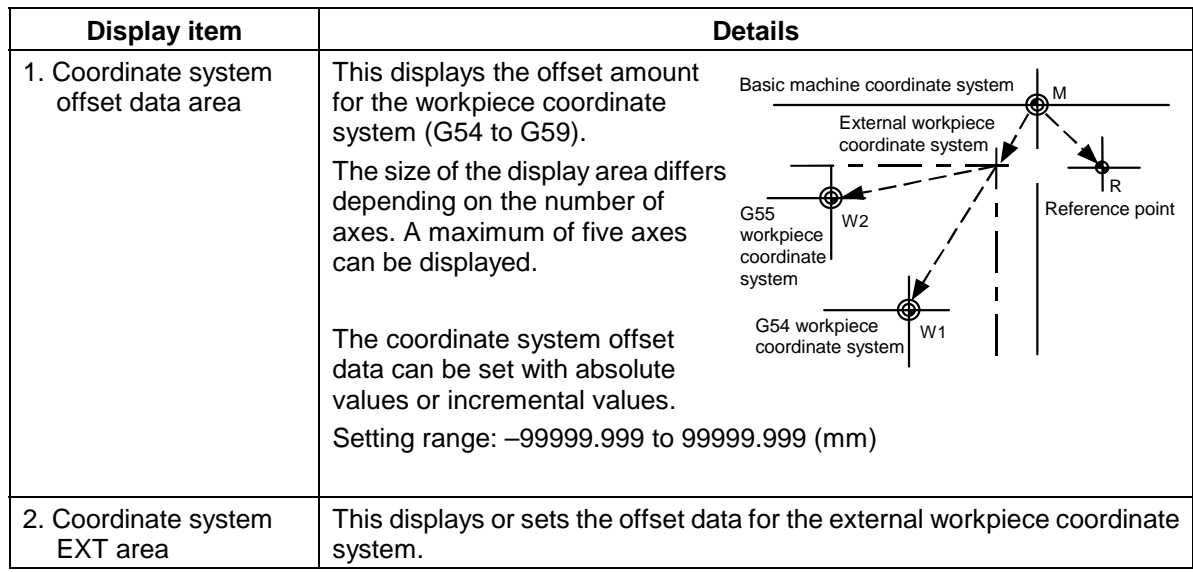

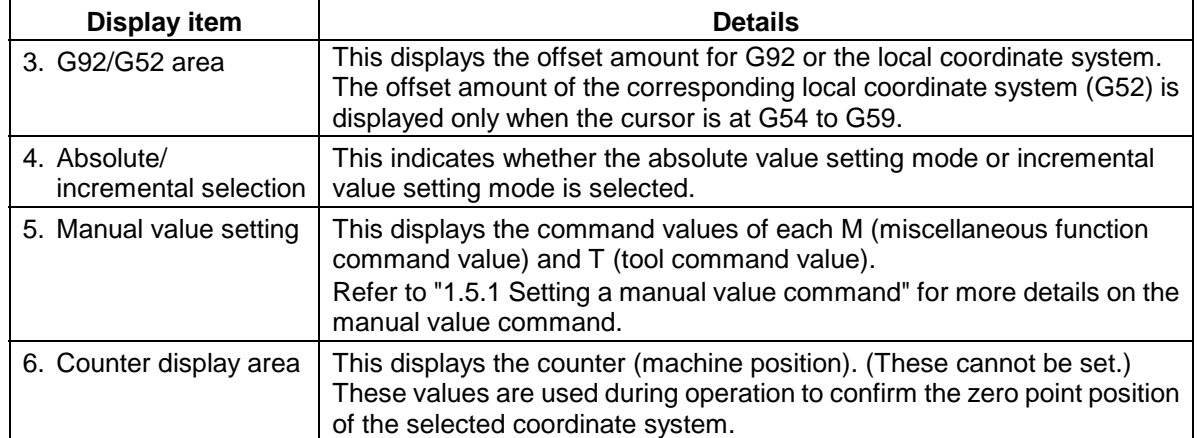

# **(2) Menus**

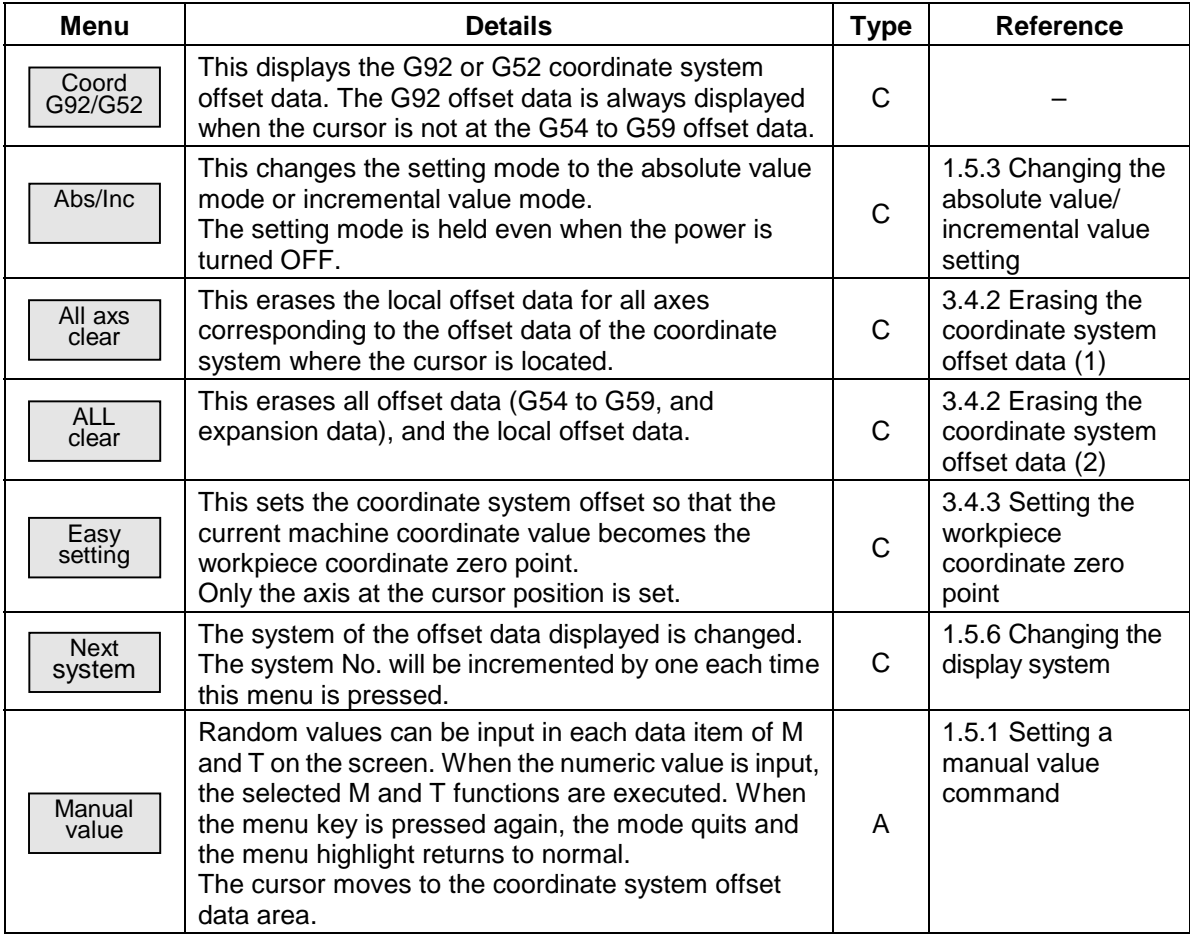

# **3.4.1 Setting the coordinate system offset data**

# **(1) Setting the offset data of coordinate system G54 to G59**

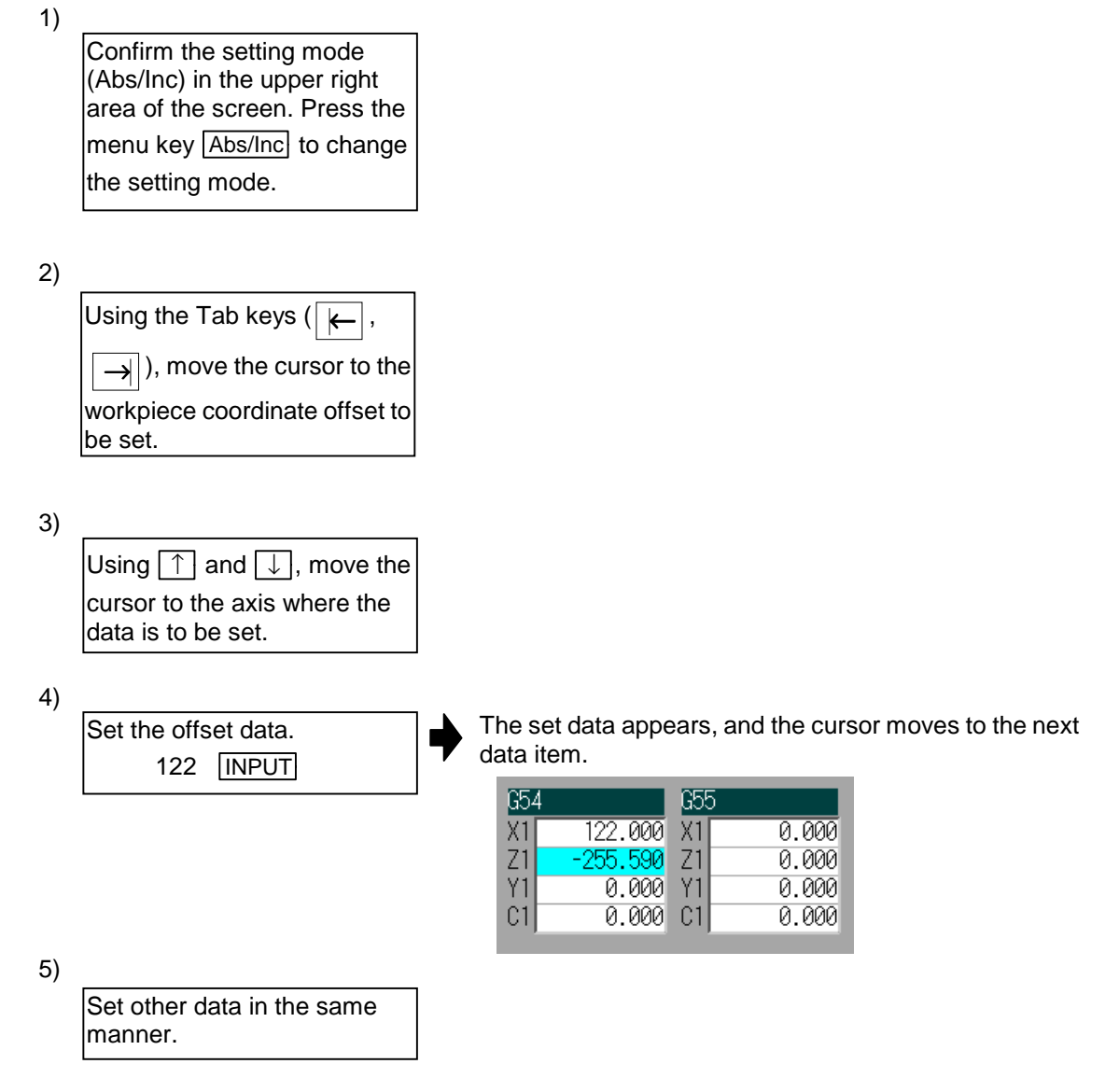

**(2) Setting the offset data of the external coordinate system**

When the external workpiece coordinate system data is set, the coordinate system deviation is measured using the external touch sensor, etc.

While keeping the current offset value of the workpiece coordinate systems G54 to G59 as they are, all of the data can be compensated (offset).

Using the data transfer function, the external data can be directly written to the external offset data (EXT). (Refer to "3.5.2 Transferring a file" for details.)

### **3.4.2 Erasing the coordinate system offset data**

**(Note)** G92 data cannot be erased.

**(1) Erasing the offset data of the coordinate system (excluding G92) indicated by the cursor for all axes**

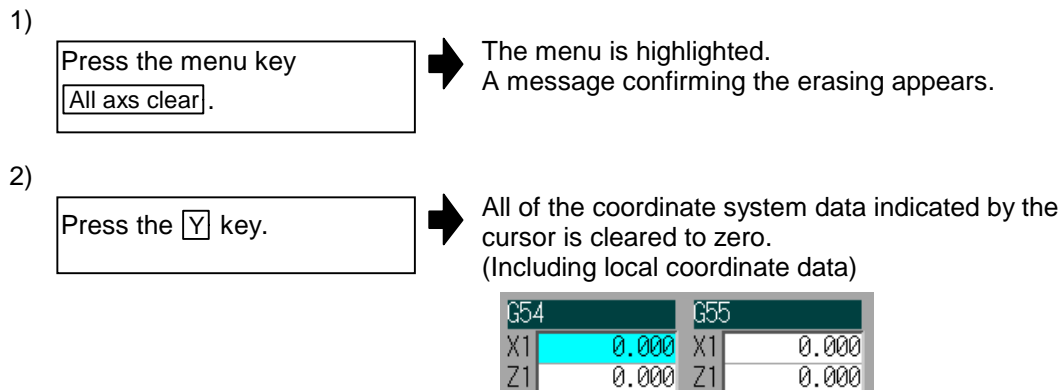

0.000 Y1

 $0.000$   $C1$ 

 $0.000$ 

 $0.000$ 

**(2) Erasing all axis offset data of all coordinate systems (excluding G92 and EXT)**

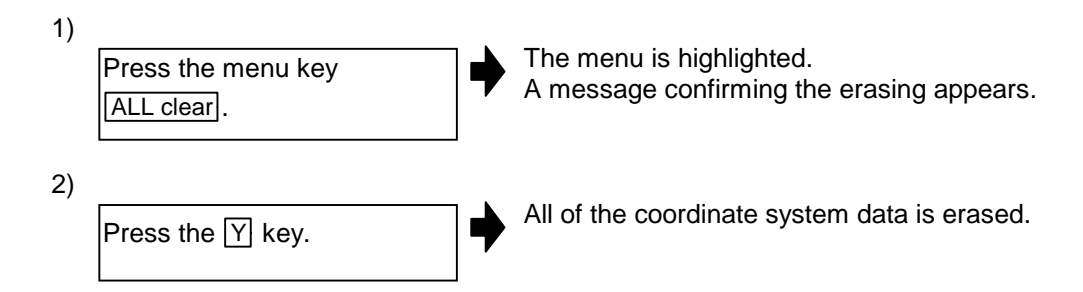

#### **3.4.3 Setting the workpiece coordinate zero point**

When the menu key Easy setting is pressed, the coordinate system offset is set so the current machine position (for all axes) becomes the workpiece coordinate zero point. Only the axis at the cursor can be set. Note that the local coordinate system offset is cleared to zero.

# **3.4.4 Setting the manual value command**

Using the menu Manual value, set each M and T value. The command is executed when the INPUT key is pressed.

Refer to "1.5.1 Setting a manual value command" for details on the setting method.

## **3.4.5 Changing the coordinate system display**

**(1) Changing the coordinate system offset data area cursor display using the Tab keys** ← **and** →

The cursor will change as shown below when the Tab keys are pressed.

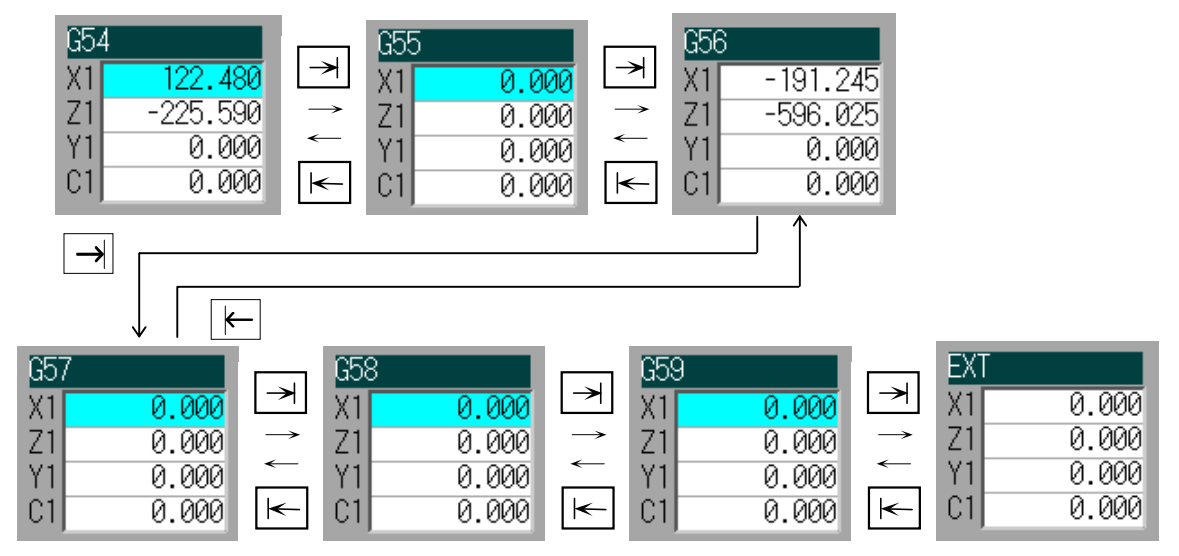

# **3.5 Data Input/Output screen (Input/Output screen)**

The Input/Output screen is used to carry out NC data input/output between the NC internal memory and the external input/output devices. Here, the hard disk built into the NC device is also treated as external devices.

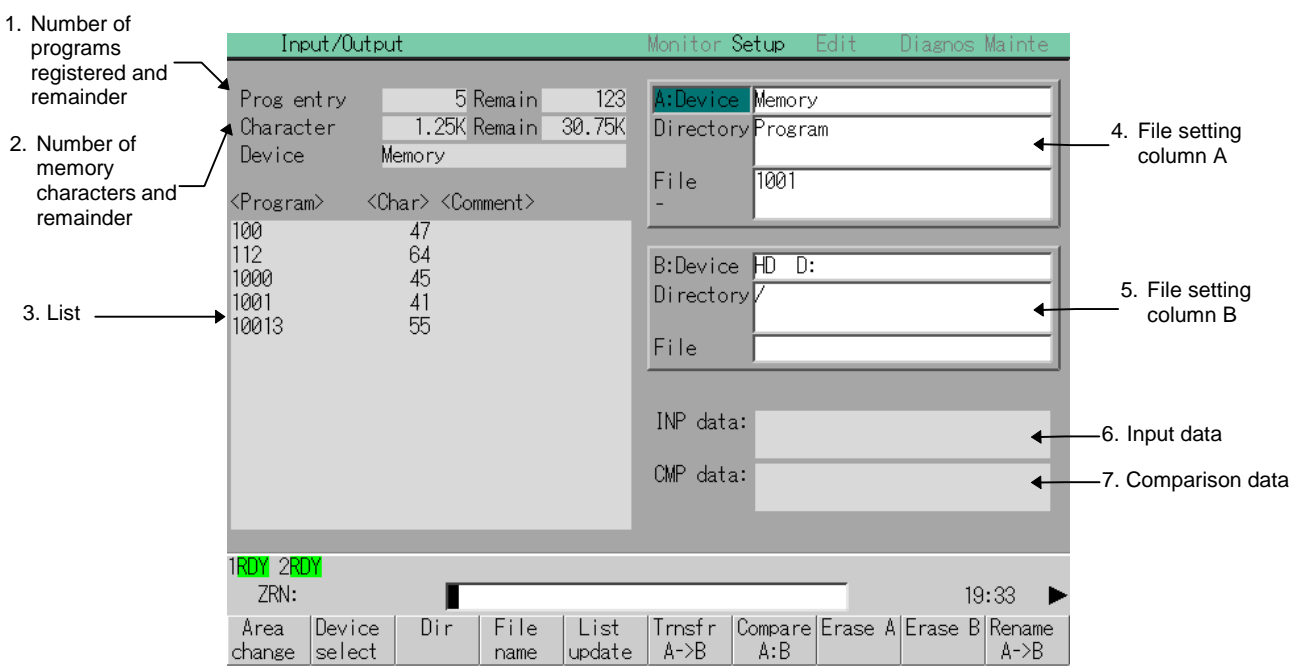

# **(1) Display items**

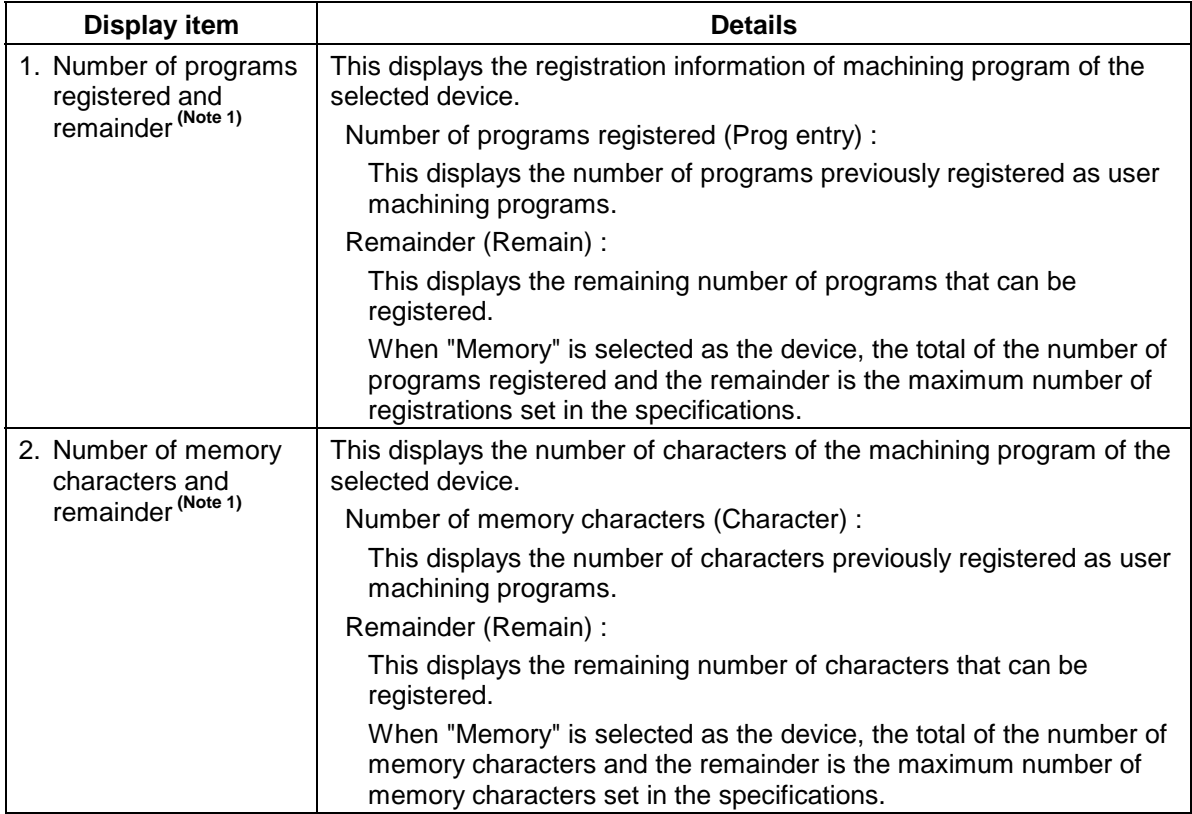

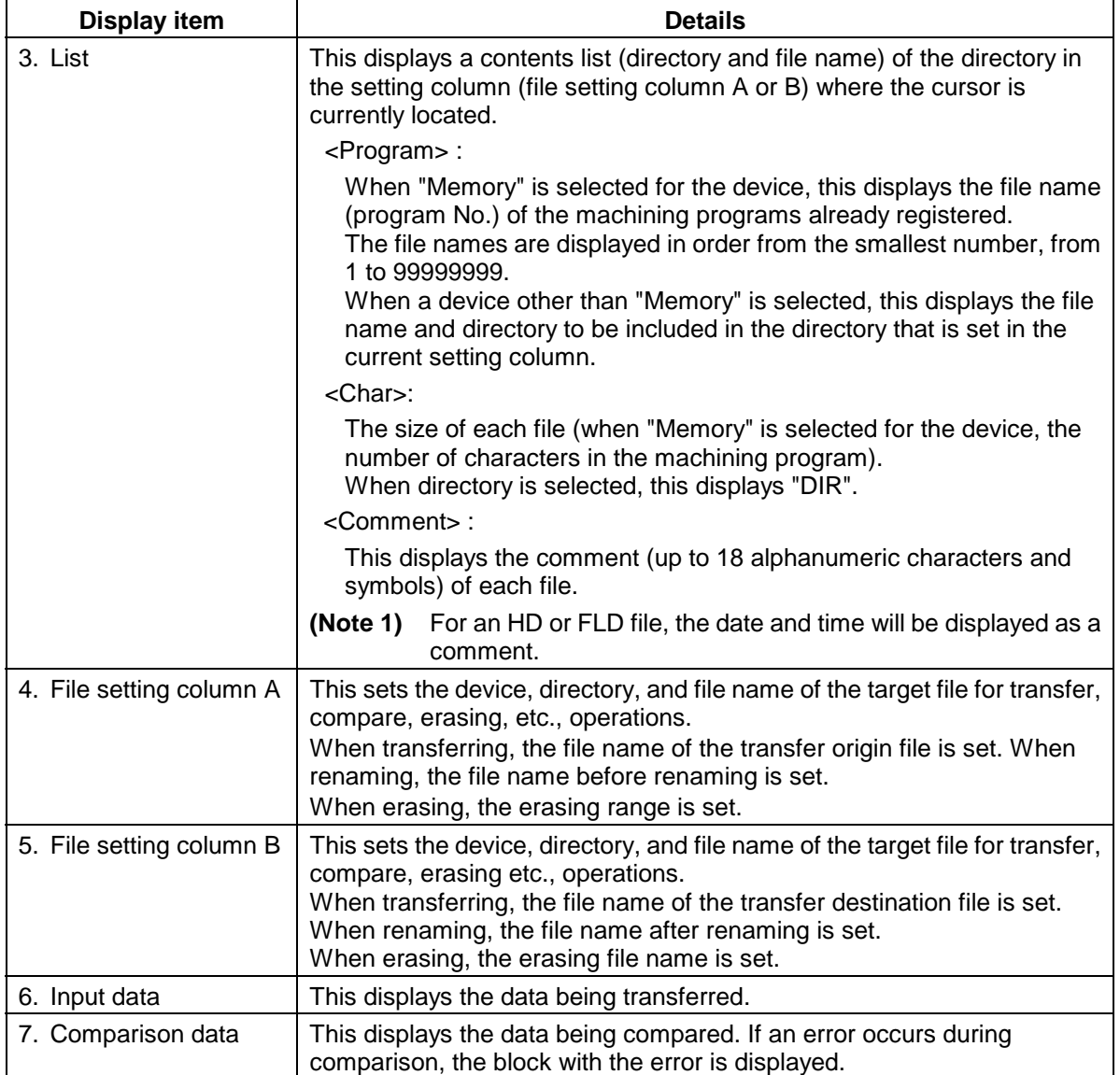

**(Note 1)** Depending on the device, some items are not displayed.

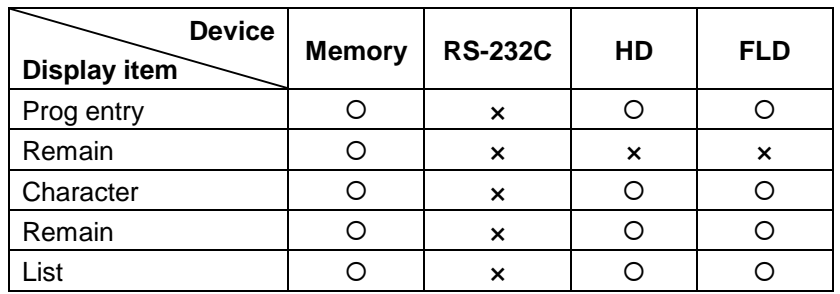

{ : Displayed × : Not displayed

# **(2) Menus**

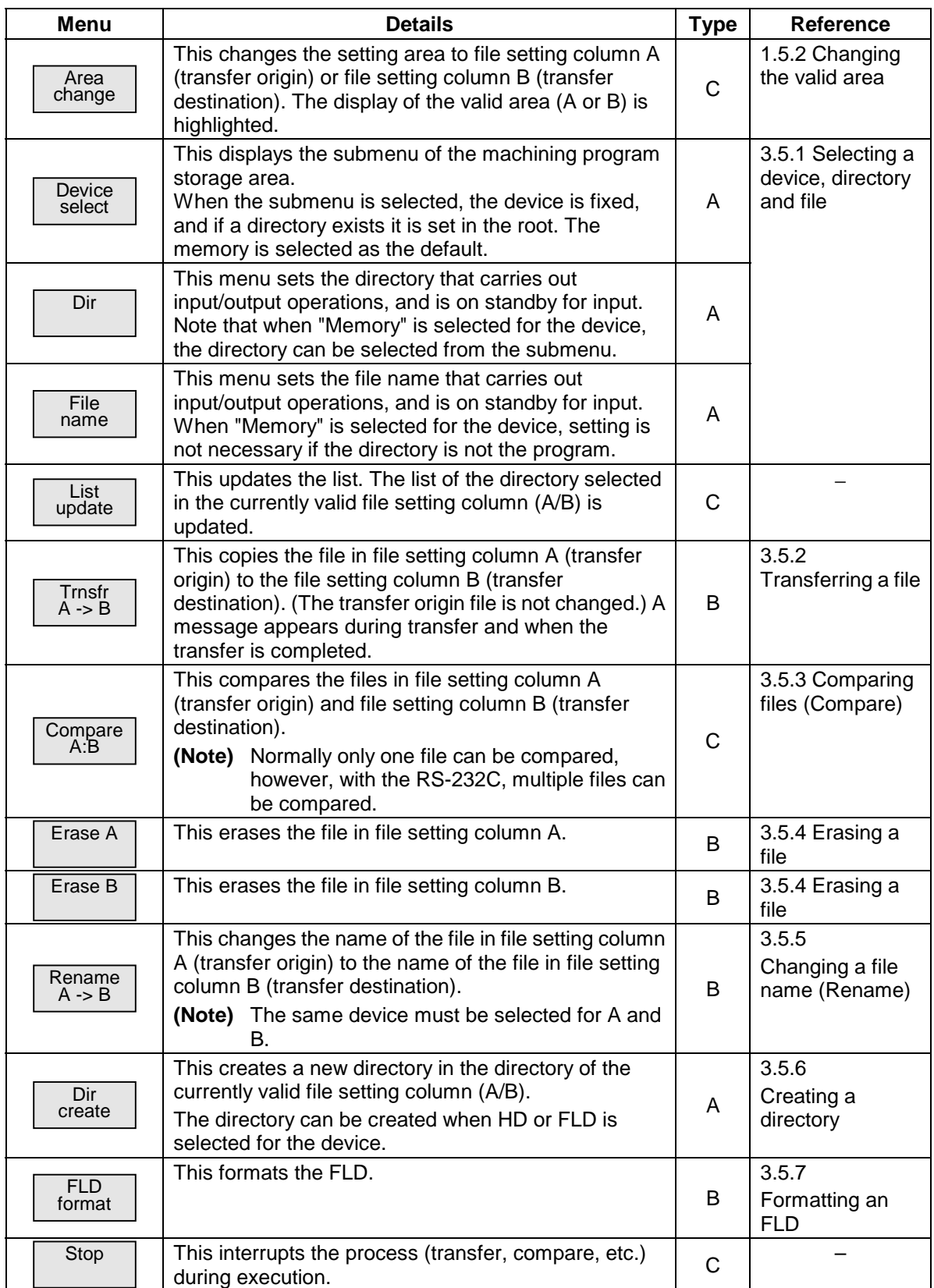

# **3.5.1 Selecting a device, directory and file**

This section explains the methods of designating the device, directory and file name of the target file for operations such as file transfer and erasing carried out on this screen.

## **(1) File selection sequence**

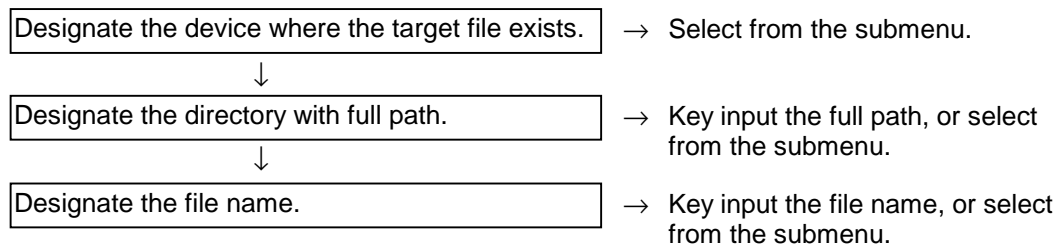

#### **(2) Menus used**

# $\blacksquare$  Device select menu submenus

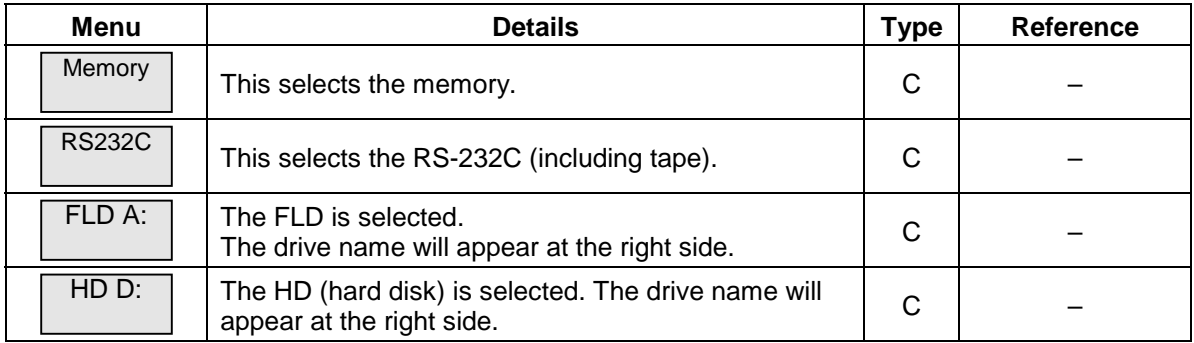

# $\blacksquare$  Dir (other than memory) and File name menu submenus

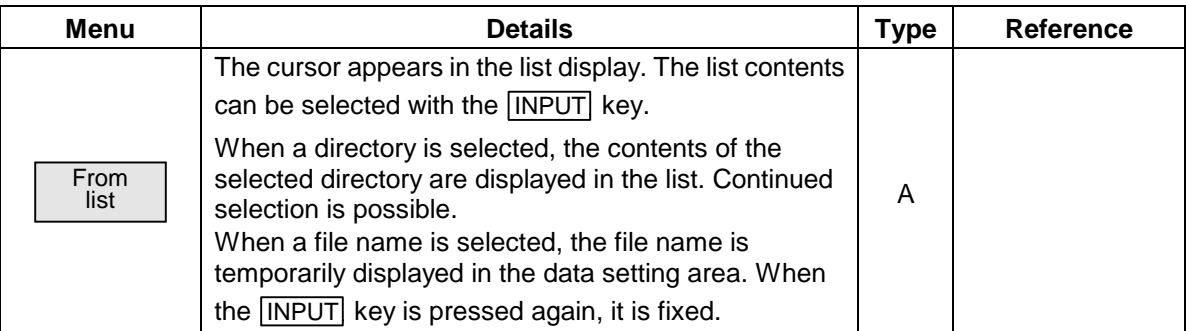

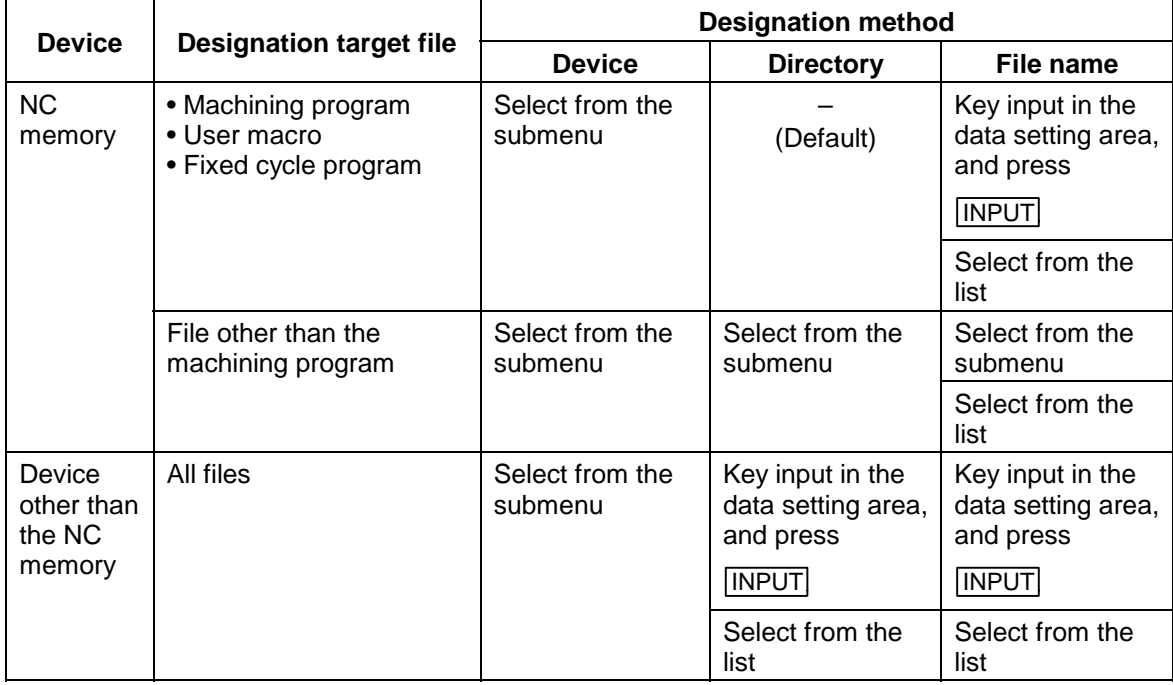

#### ■ Outline of device, directory, and file name setting methods

The device can be selected from the submenu. (The devices that can be used will differ depending on the specifications.)

One of the following methods can be used to designate the directory (for devices other than the NC memory) and file name.

- Set the directory path (full path) or file name in the data setting area, and press the  $\overline{[NPUT]}$  key.
- Press submenu From list of the menu Dir or File name. Move the cursor to the target directory or file name, and press the  $\sqrt{NPUT}$  key.

A wild card (∗) can be used when selecting a file name.

#### ■ Notes when selecting a file

- **(Note 1)** During directory and file name setting, the designated directory, path or file name will be set, even if it does not actually exist. This will not cause an error. Note that the previously set directory is overwritten.
- **(Note 2)** When designating a file other than a machining program in the NC memory, select the file name from the submenu. (The file name is fixed.)
- **(Note 3)** When a file name is selected from the menu, it first is displayed in the data setting area. However, at this time the file name has not yet been fixed. Press the **INPUT** key again to fix the file name.
- **(Note 4)** When the  $\leq$  key is pressed when setting a file name, the file name in the data setting area is erased.
- **(Note 5)** When a Fixed cycle program is designated, the Basic common parameter 1306 "fix\_P" must be set. Select "Memory" for the device, and "Program" for the directory.

#### **(3) Selecting an NC memory program**

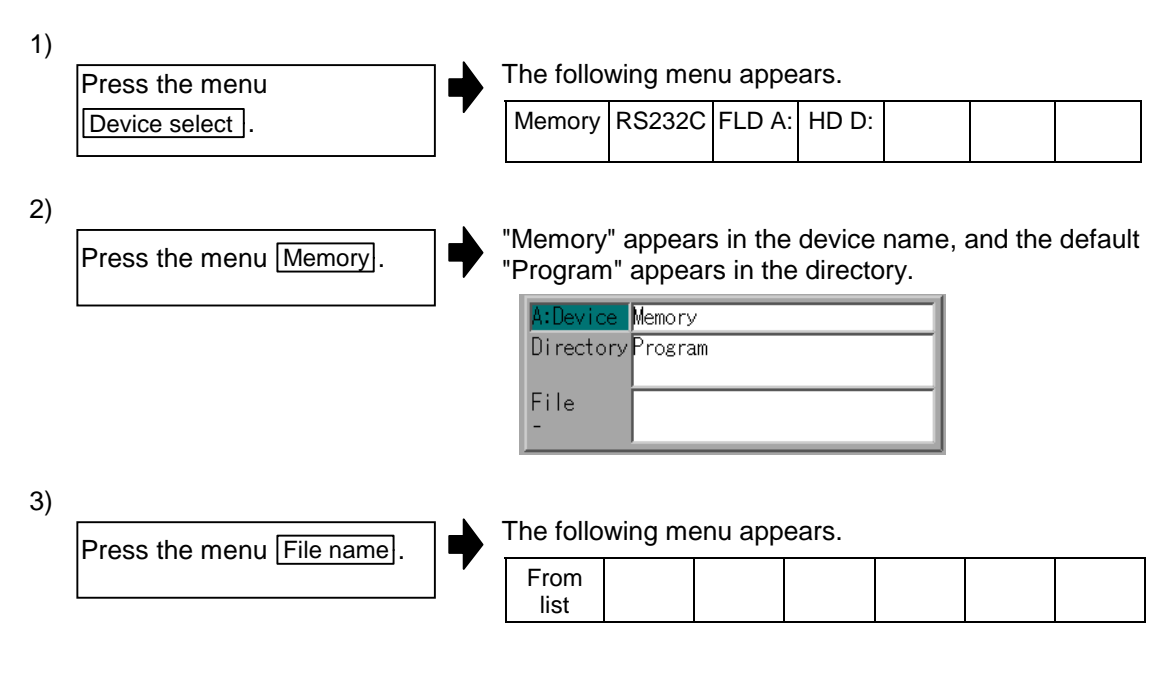

# • **When inputting from the data setting area**

4)

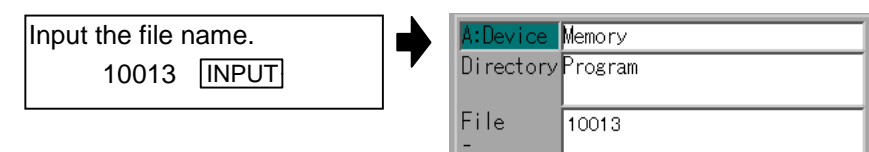

#### • **When selecting the file name from the list**

4)-1

The cursor appears in the list. Press the menu From list Program> <Char> <Comment><br>10011 518 93.01.2013<br>10012 130 93.01.2013<br>10013 100 93.01.2013 518 93.01.20 13:43<br>130 93.01.20 13:43 10012 130 93.01.20 13:43 10013 100 93.01.20 13:43 10014 162 93.01.20 13:43 10015 80 93.01.20 13:43 10016 160 93.01.20 13:43 4)-2 The selected file name appears in the data setting area. Move the cursor to file name to be selected, and fix.  $\boxed{\uparrow}$ ,  $\boxed{\downarrow}$  INPUT 4)-3 The selected file name appears. Press the **INPUT** key. Memory Directory Program File  $10013$ 

### **(4) Designating multiple files**

Multiple serial files can be transferred and erased in the file setting column A. Set as follows in this case.

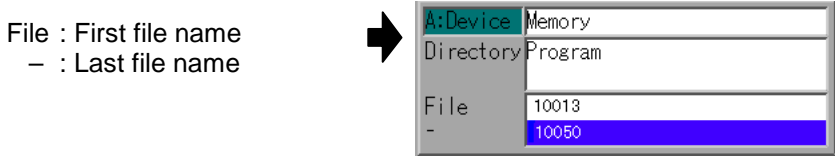

## **(5) Selecting an NC memory file other than a program**

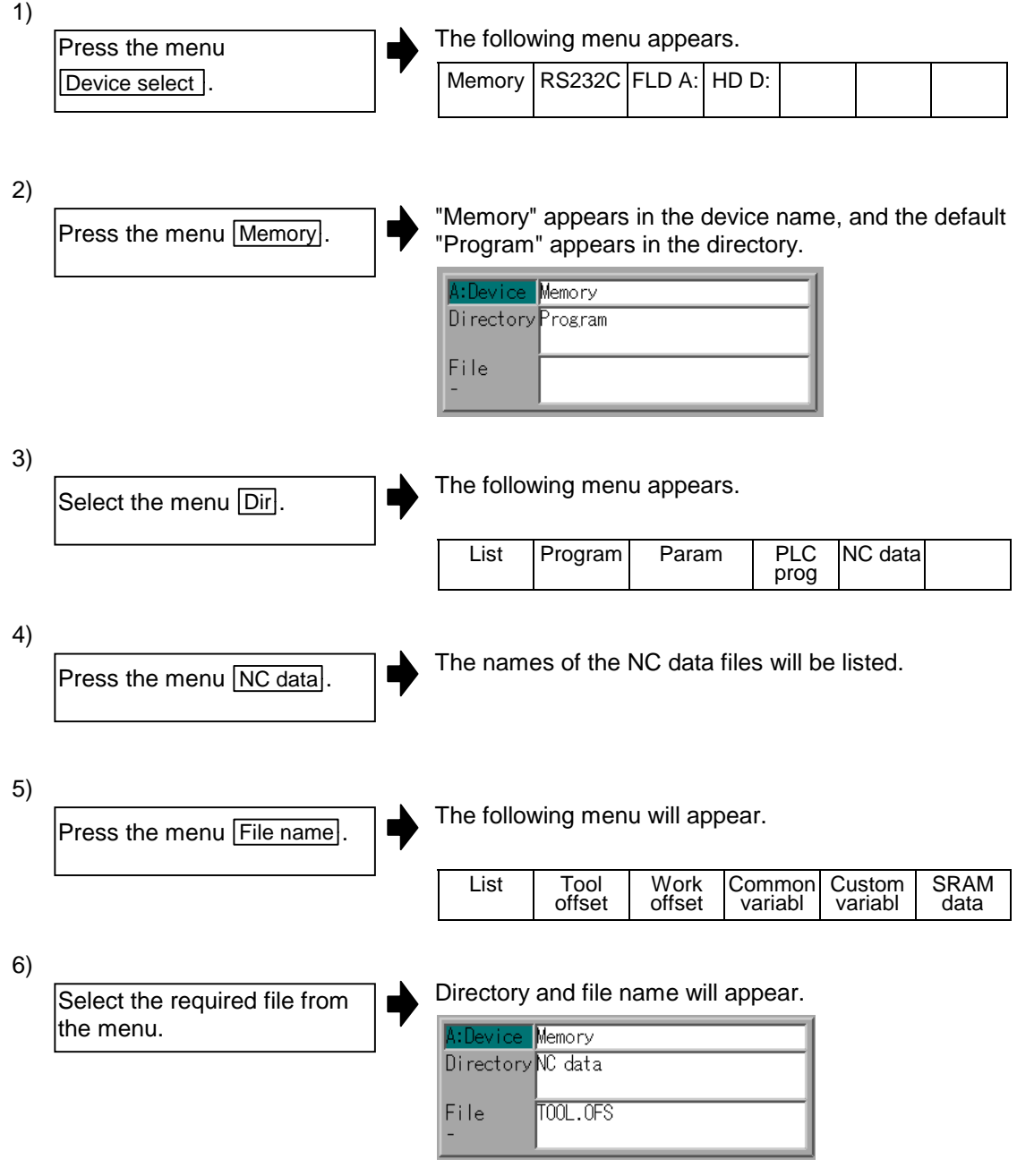

**(Note)** Refer to "3.5.8 List of file names" for details on the file names.

# **(6) Selecting a device file other than the NC memory**

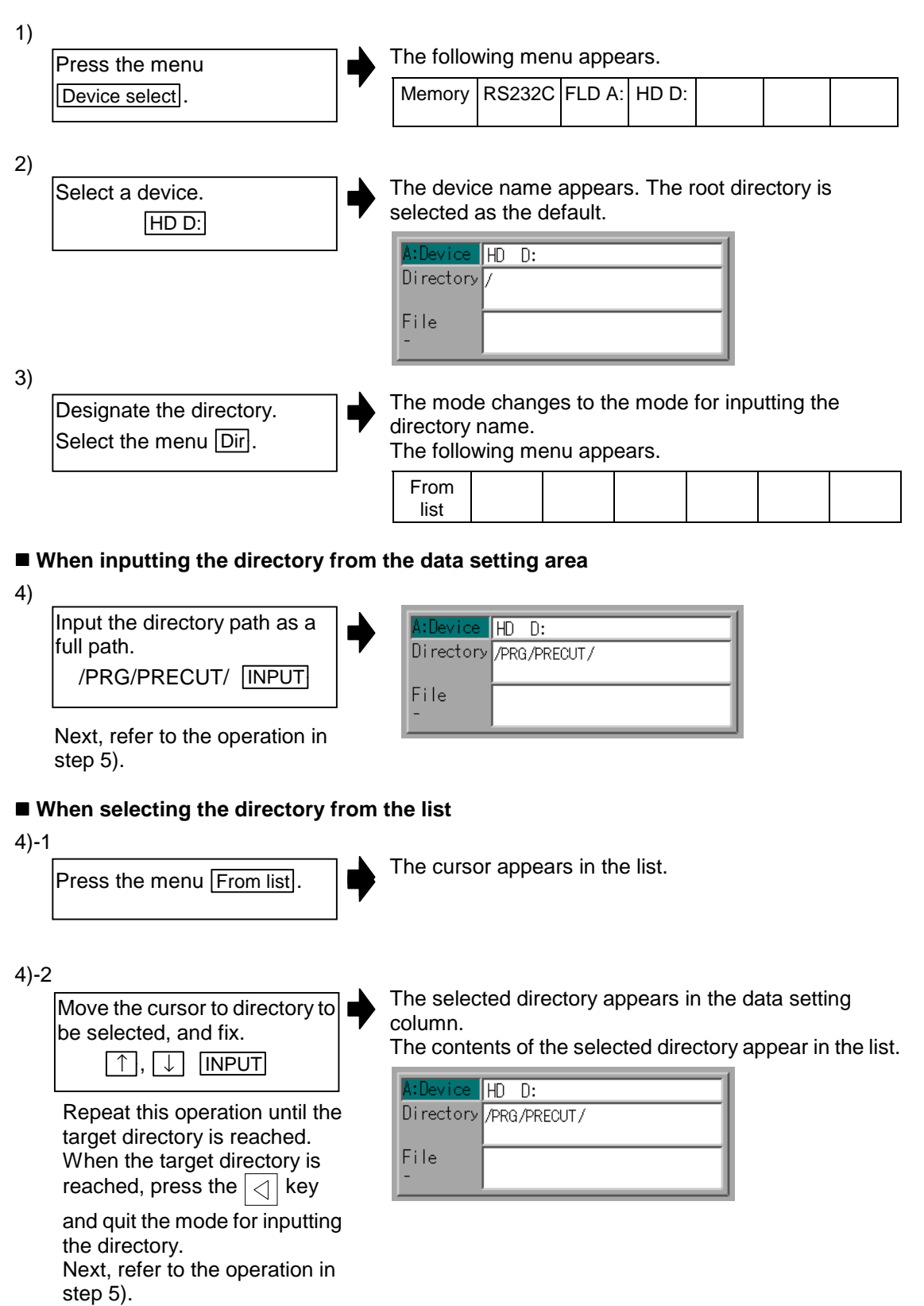

5) The mode changes to the mode for inputting the file Designate the file name. name. Press the menu File name. The following menu appears. From list  **When inputting the file name from the data setting area** 6) Input the file name.  $HD$  D: 10013.prg INPUT Directory /PRG/PRECUT/ File 10013. prg  **When selecting the file name from the list** 6)-1 The cursor appears in the list. Press the menu From list <Program> <Char> <Comment> 10011 518 93.01.20 13:43 10012 130 93.01.20 13:43 10013 100 93.01.20 13:43 10014 162 93.01.20 13:43 10015 80 93.01.20 13:43 10016 160 93 01 20 13 43 6)-2 The selected file name appears in the data setting area. Move the cursor to file name  $\blacksquare$ to be selected, and fix.  $\boxed{\uparrow}$ ,  $\boxed{\downarrow}$  INPUT 6)-3 The selected file name appears. Press the **INPUT** key.  $HD$  D: Directory / PRG/PRECUT/ File 10013. prg

### **(7) Canceling the input mode**

- 1) When the Device select, Dir or File name menu is pressed, a submenu appears.
- 2) To cancel the data input at this time, press the  $\boxed{\triangleleft}$  key.
- 3) When the  $\leq$  key is pressed, the details in the data setting area are erased, and the main menu appears.

Main menu

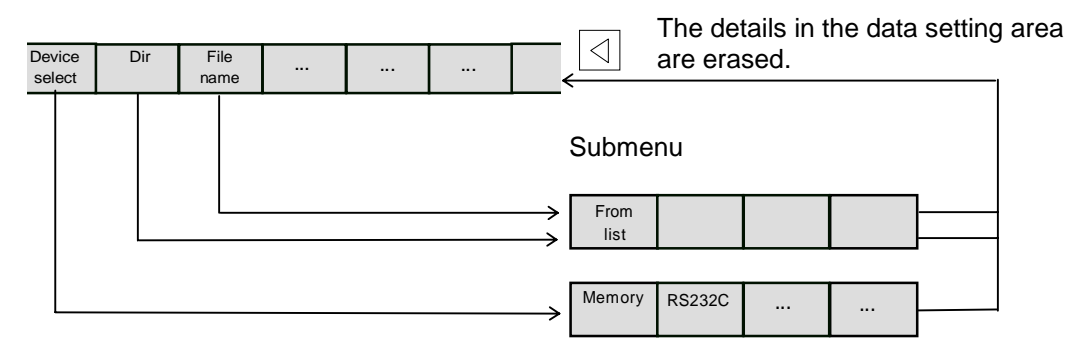

**(Note)** If the  $\left|\langle \cdot \rangle \right|$  key is pressed when selecting the file name, the file name displayed at the data setting area will be erased.

The file name currently displayed in the file name setting area will not be erased.

# **3.5.2 Transferring a file**

This section explains the method of transferring files between differing devices, or between the same type devices.

Refer to "3.5.1 Selecting a device, directory, and file" for the method of designating device, directory and files.

The various conditions during transfer such as port No. and device No. are set in the Input/Output param screen.

#### **(1) Transferring a file**

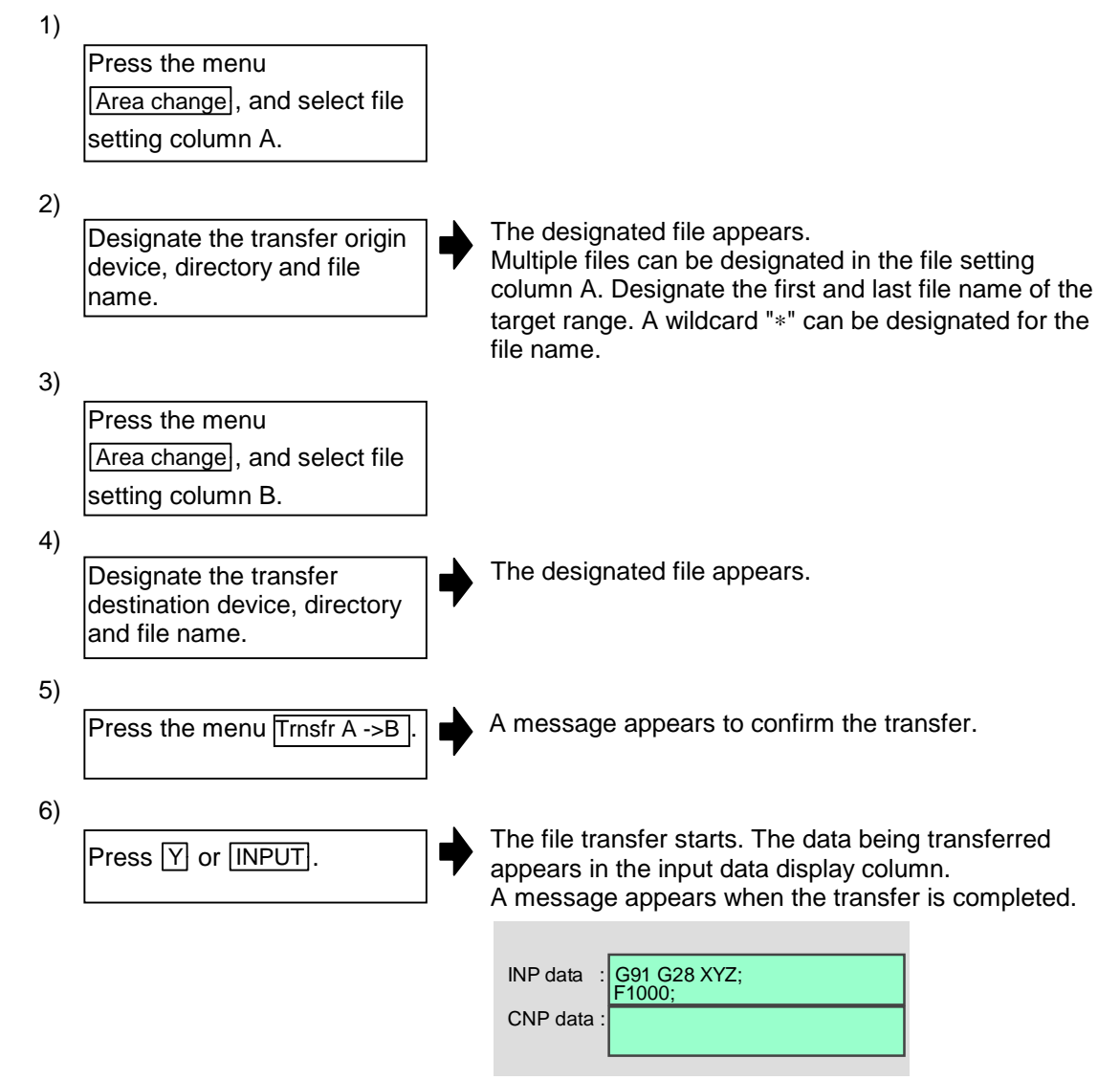

# **Caution**

 **! " ; " "EOB" and " % " "EOR" are symbols used for explanation. The actual codes for ISO are: "CR, LF", or "LF" and "%".**

**Programs created on the Edit screen are stored in the NC memory in a "CR, LF" format, but programs created with external devices such as the FLD or RS-232C may be stored in an "LF" format.**

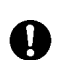

**The actual codes for EIA are: "EOB (End of Block)" and "EOR (End of Record)".**

 **To prevent the influence of data loss and data transformation over the line, always carry out data comparison after transferring a machining program.**

#### **(2) Notes**

#### ■ Notes related to transferring in general

- 1) Depending on the type of file, some data cannot be transferred during automatic operation. Do not transfer during automatic operation.
- 2) When the capacity of the transfer destination is reached during file transfer, only the data transferred up to that point is registered as a file, and an error will result.
- 3) During input to the NC memory or comparison, if the file format size on the NC memory side differs from the other side file format size (when the maximum number of registrations differs between the NC memory and the other side), processing is carried out matched to the smaller size.
	- **(Ex. 1)** If a format size of 200 files is input for a format size of 1000 NC files, 200 files are registered.
	- **(Ex. 2)** If a format size of1000 files is input for a format size of 200 NC files, the files up to the 200th file are registered and an error message appears. (The remaining files are not registered.)

#### ■ Notes when transferring machining program files

- 1) For the RS-232C, always set feed (Null) at both ends of the "EOR" code at the head and end. If "EOB" etc., is directly after "EOR", the operation may not execute normally due to the input buffer influence during the next input operation.
- 2) The baud rate is slower if there are many registrations.
- 3) The size of one block of the machining program transferred should be 250 characters or less.
- 4) When using tape, carry out parity V adjustment to improve the reliability of the tape format. Then use with the Input/output parameter "Parity V" validated.
- 5) When the machine manufacturer macro and Fixed cycle program are input, change the program type with the parameter (fix\_P). Also, set in the Input/Output screen as follows. Device: Memory, Directory: Program
- 6) With machining program created before the MELDAS500 Series, "EOB" is registered as "LF". However, when these programs are stored in the MELDAS600 Series NC memory, "EOB" will be converted to "CR LF", and the number of characters will increase. Thus, when all of the machining programs output from an MELDAS500 Series or earlier NC, having the same specifications as the maximum memory capacity, are stored in the MELDAS600 Series NC memory, the memory capacity may be exceeded.

#### ■ Notes when transferring parameter files

- 1) In the same manner as when setting in the Parameter screen, there are parameters validated immediately after input, and parameters validated after a restart. Restart when a parameter file has been transferred to the NC memory.
- 2) When a parameter file is transferred to the NC memory, the setting value of the Input/output parameters is also changed. Before transferring again, set the Input/output parameters again.

#### **Notes when transferring common variable data files**

 1) If the variable value is 100000 or more or less than 0.0001 when transferring common variable data, it is expressed with an exponential expression.

# **3.5.3 Comparing files (Compare)**

This section explains the method of comparing transferred files. Refer to "3.5.1 Selecting a device, directory and file" for the method of designating a device, directory and file.

#### **(1) Comparing files**

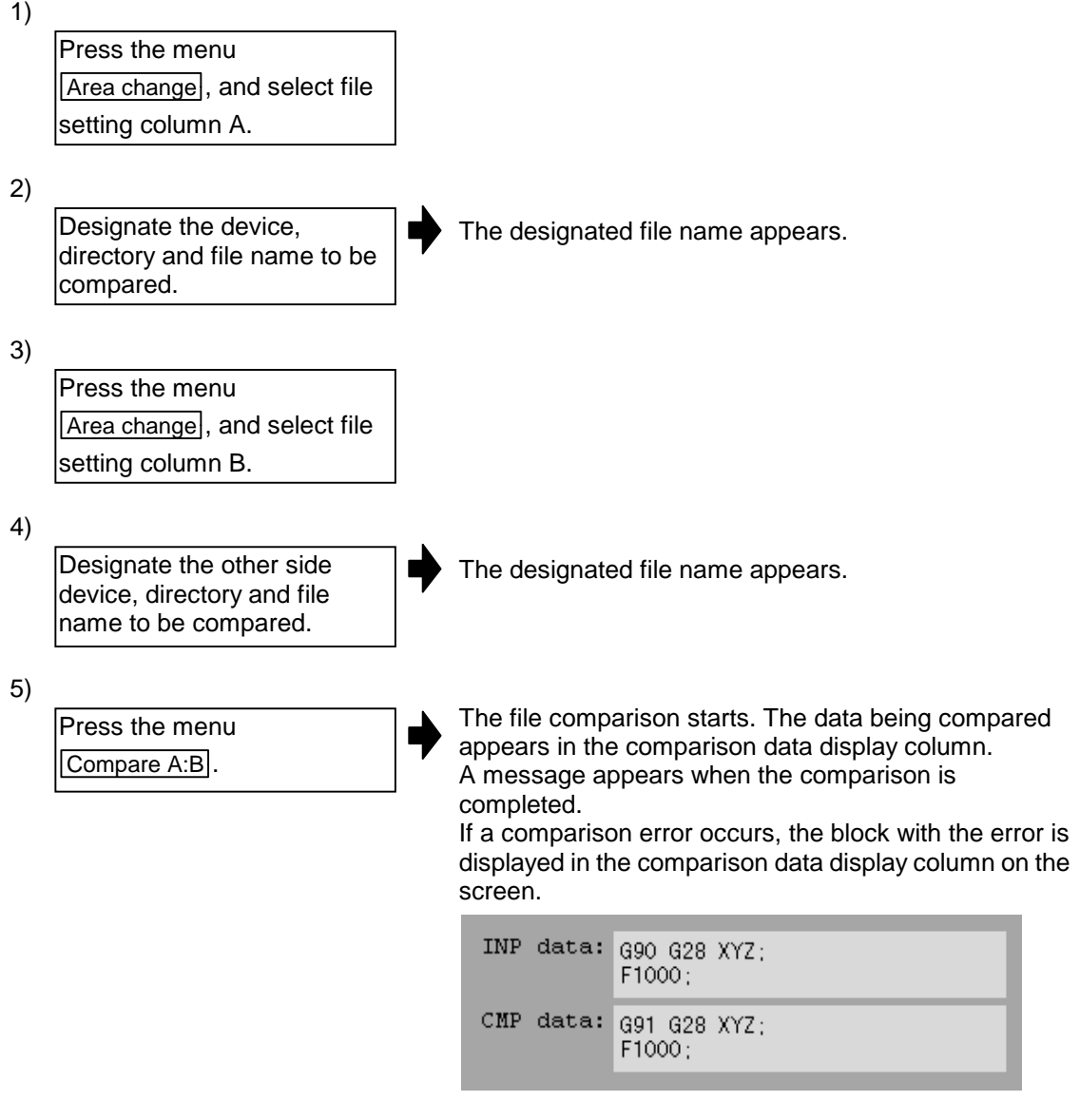

 **(Note)** Comparison is not possible for blocks having 251 characters or more when files are compared on the Input/Output screen. (An error occurs.) The size of one block of data should be within 250 characters.

# **3.5.4 Erasing a file**

This section explains the method of erasing a file. Refer to "3.5.1 Selecting a device, directory and file" for the method of designating a device, directory and file.

# **(1) Erasing a file Erase A**

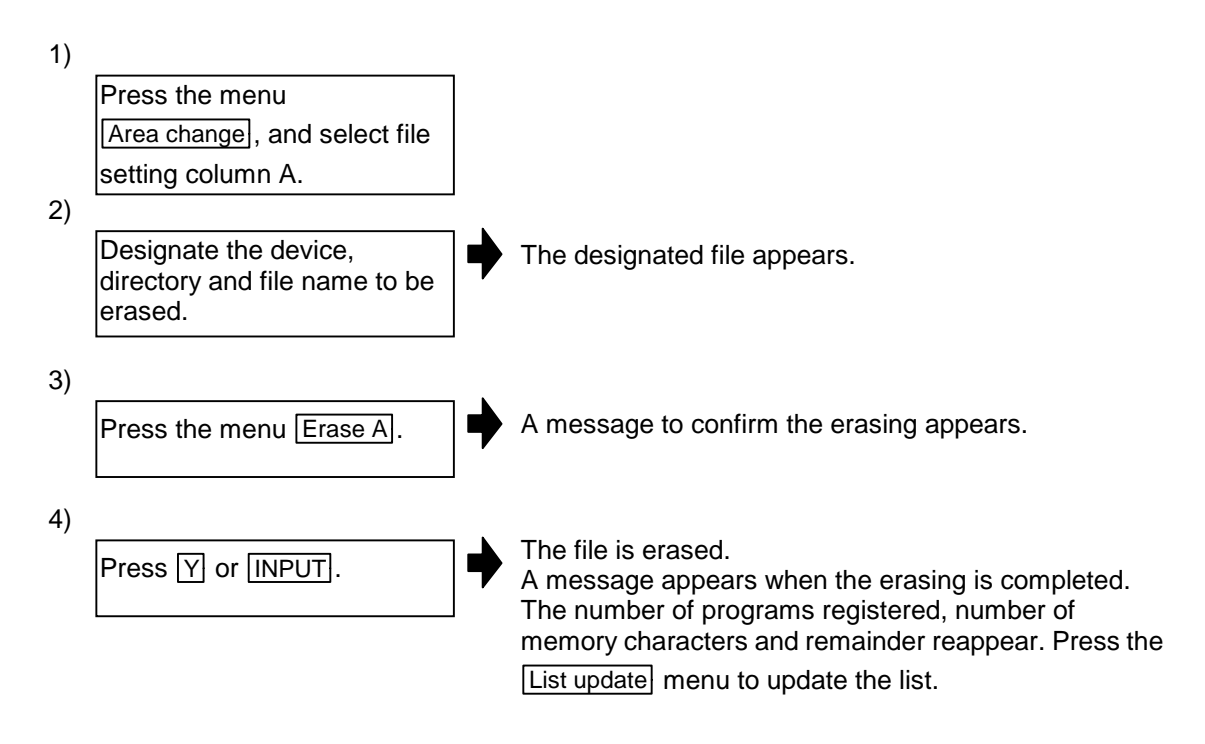

# **(2) Erasing a file Erase B**

The operations are the same as method (1) above. Set the target device, directory and file name in the file setting column B, and press the menu  $F$  as B.

# **3.5.5 Changing a file name (Rename)**

This section explains the method of changing a file name. Refer to "3.5.1 Selecting a device, directory and file" for the method of designating a device, directory and file.

#### **(1) Changing a file name**

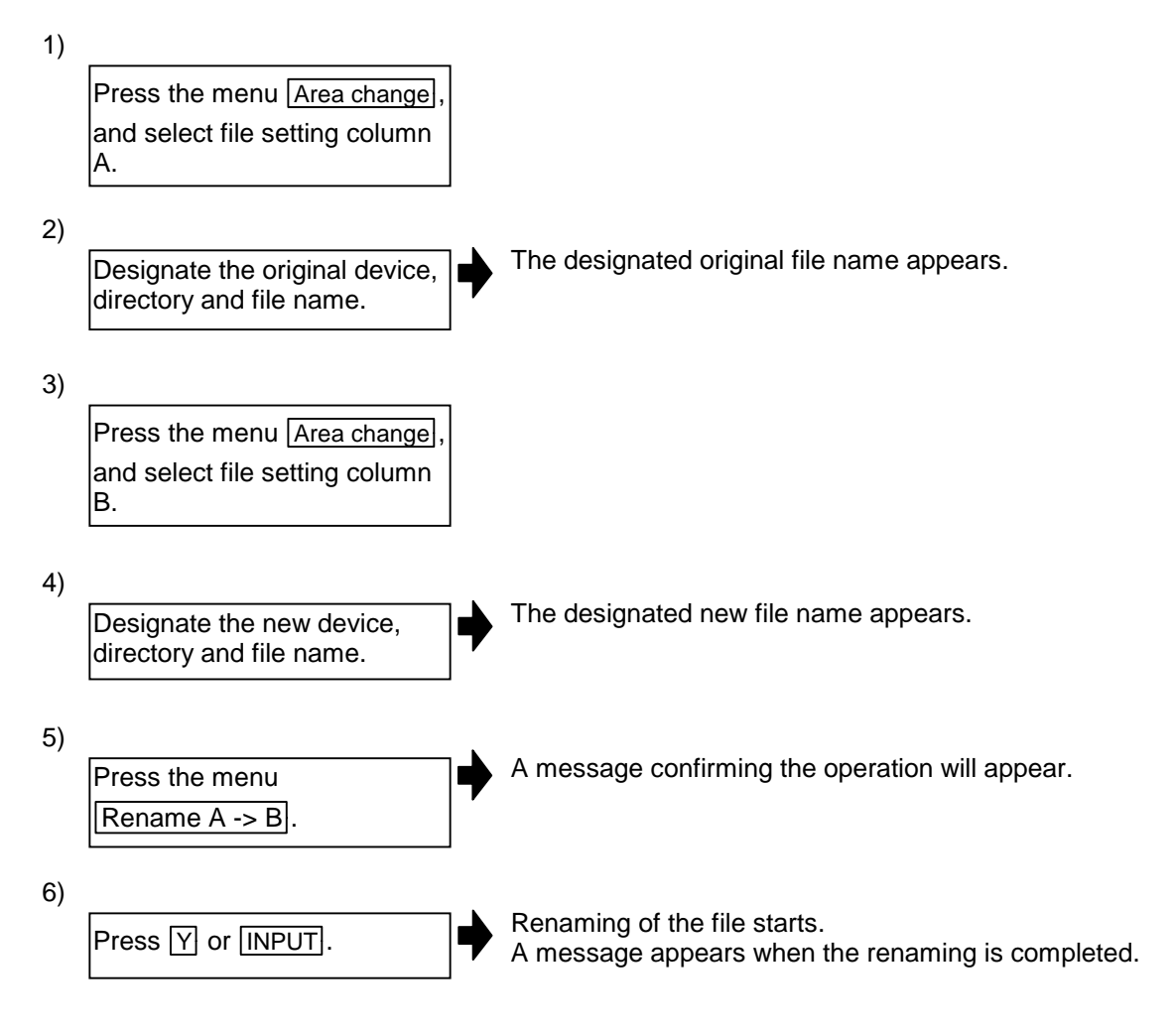

- **(Note 1)** Make sure the original and new devices are the same.
- **(Note 2)** If the file to be renamed is running, an error occurs, and the name is not changed.

**(Note 3)** If a file that does not exist is designated for the original file, or if an existing file name is designated for the new file selection, an error occurs, and the name is not changed.

# **3.5.6 Creating a directory**

This section explains the method of creating a directory. Refer to "3.5.1 Selecting a device, directory and file" for the method of designating a device, directory and file.

#### **(1) Creating a directory**

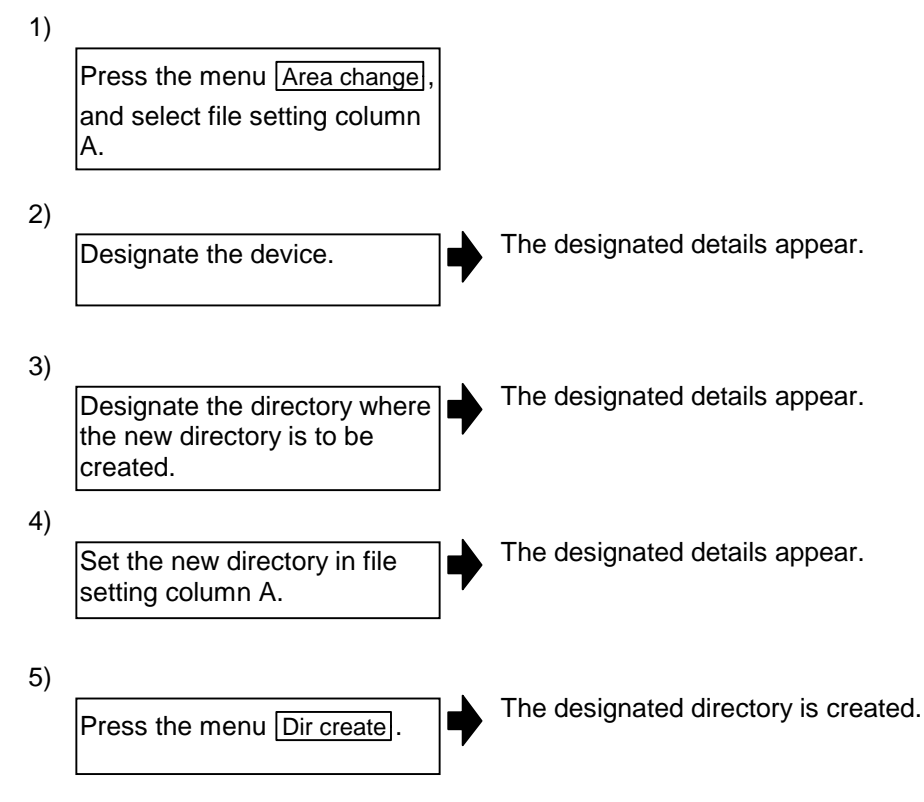

The directory can also be created in file setting column B.

**(Note)** Select HD or FLD for the device.

# **3.5.7 Formatting an FLD**

This section explains the method for formatting an FLD.

# **(1) Formatting an FLD**

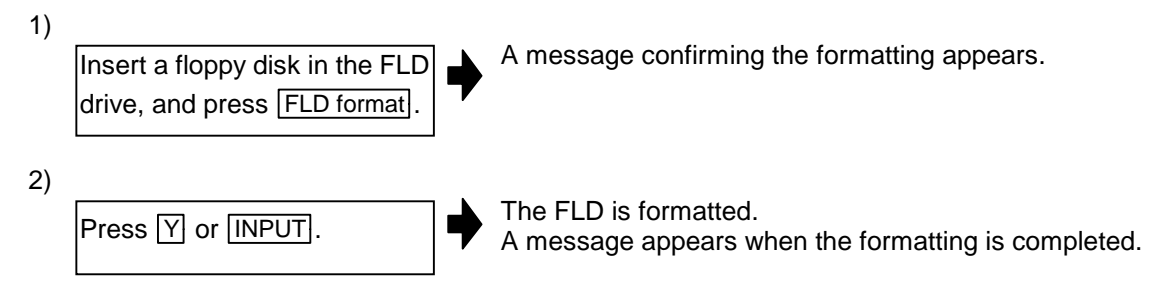

**(Note)** The FLD is formatted with the 1.44MB format.

# **3.5.8 List of file names**

There is a directory for each type of data in the NC memory. Each directory and file name (fixed) in the NC memory is shown below. Do not change the extensions (.XXX) when storing in a device other than the NC memory.

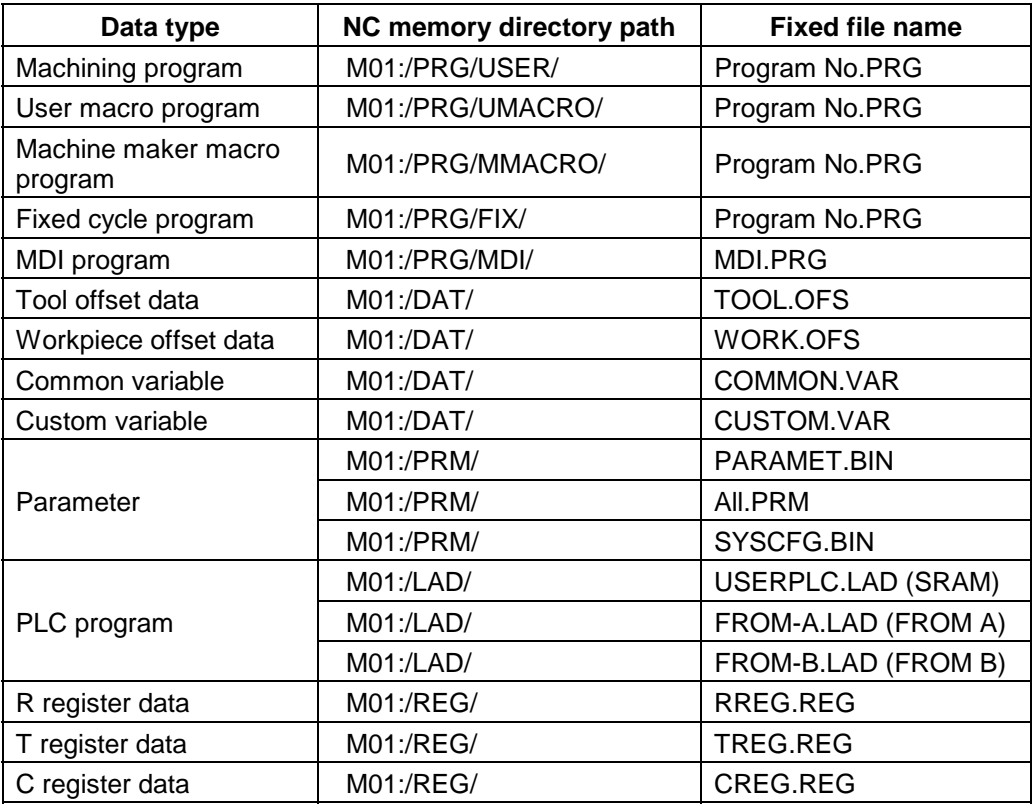

**(Note)** The machine manufacturer macros are optional specifications.

# **3.5.9 Edit lock B and C**

This function prohibits editing, erasing, etc., of the machining programs B and C, and protects the machining programs.

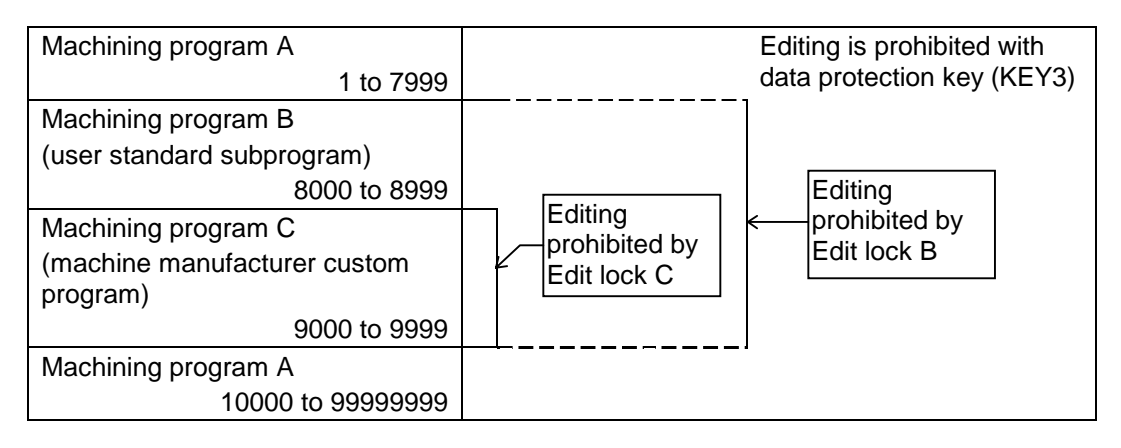

**(Note)** The machine manufacturer macros (machine manufacturer custom programs) are optional specifications.

The operations below in the Edit/MDI and the Input/Output screens are influenced by the edit lock setting. An error will result if operations that are not possible are attempted.

When the edit lock is valid, processing is executed (except the edit lock target program) by the input/output function.

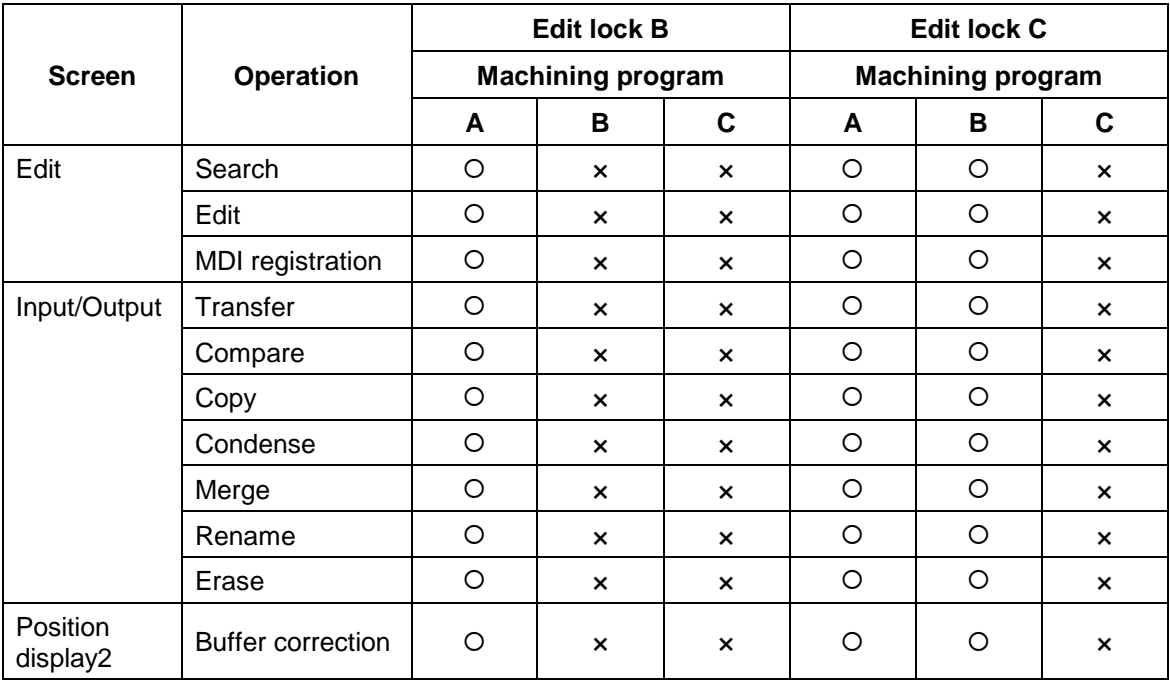

{ : Operation possible × : Operation not possible

# **3.5.10 Data protect keys**

The data protect keys can be used to prohibit data setting and erasure, etc. The following three keys are available. (Their names differ according to the machine manufacturer. For further details, refer to the instruction manual issued by the machine manufacturer.)

- 1) KEY 1 : For protecting all kinds of tool data, and for protecting coordinate system presettings based on origin set
- 2) KEY 2 : For protecting user parameters and common variables
- 3) KEY 3 : For protecting machining programs

Each of the keys prohibits setting and erasing at the OFF position.

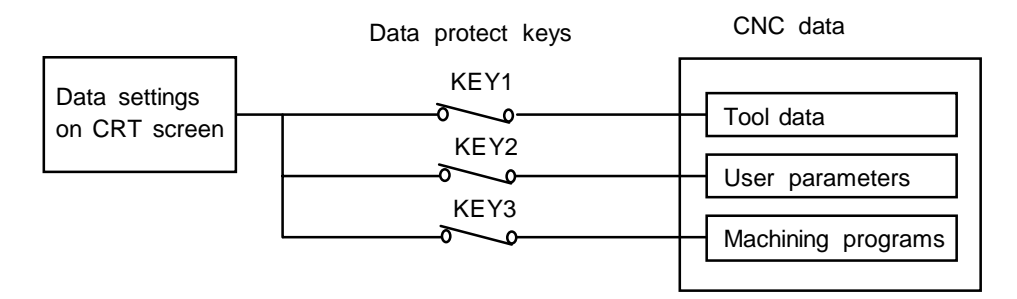

### **(1) Tool data protection (KEY 1)**

The operations listed in Table 1 are prohibited when KEY 1 is OFF.

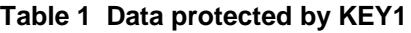

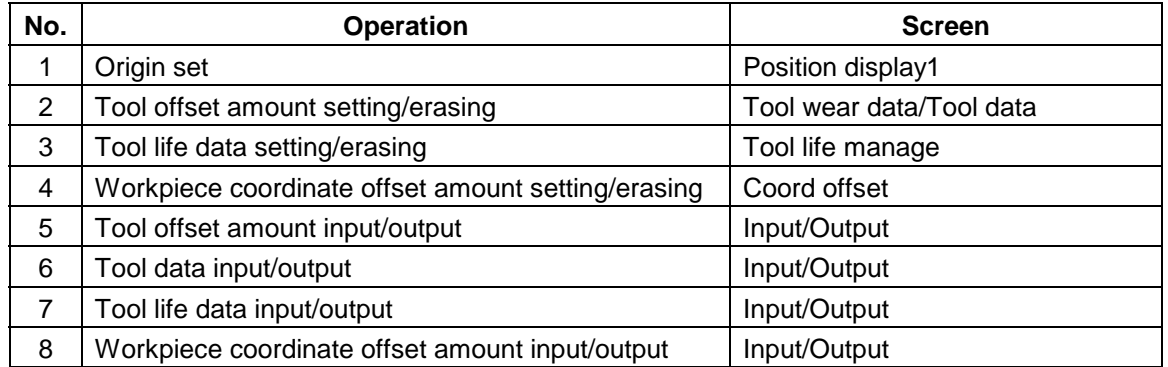

**(Note)** If an operation shown in Table 1 is attempted when KEY1 is OFF, the message "Data protect" will appear.

Inputting and outputting cannot be carried out on the Input/Output screen. If origin set is attempted on the Position display1 screen and the **INPUT** key is pressed,

the origin set is not executed, and the message "Origin set not possible" appears.

#### **(2) User parameter, common variable protection (KEY 2)**

The operations listed in Table 2 are prohibited when KEY 2 is OFF.

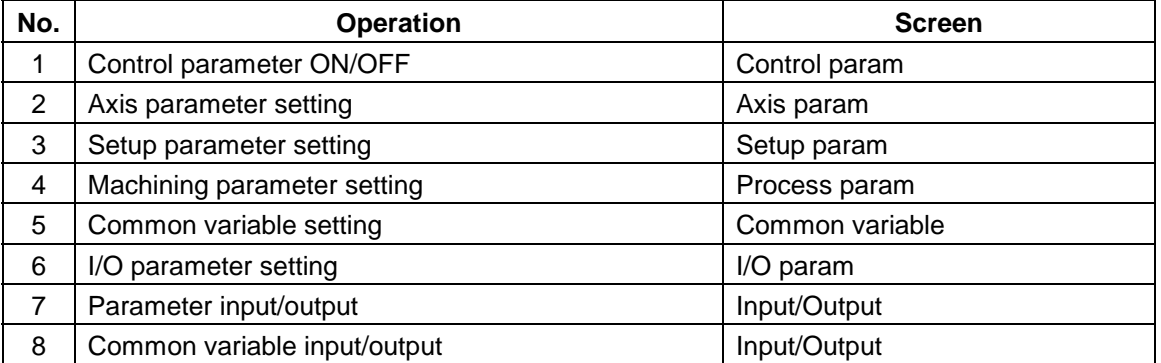

#### **Table 2 Data protected by KEY 2**

**(Note)** If an operation shown in Table 2 is attempted when KEY2 is OFF, the message "Data protect" will appear. Inputting and outputting cannot be carried out on the Input/Output screen.

### **(3) Machining program protection (KEY 3)**

The operations listed in Table 3 are prohibited when KEY 3 is OFF.

#### **Table 3 Data protected by KEY3**

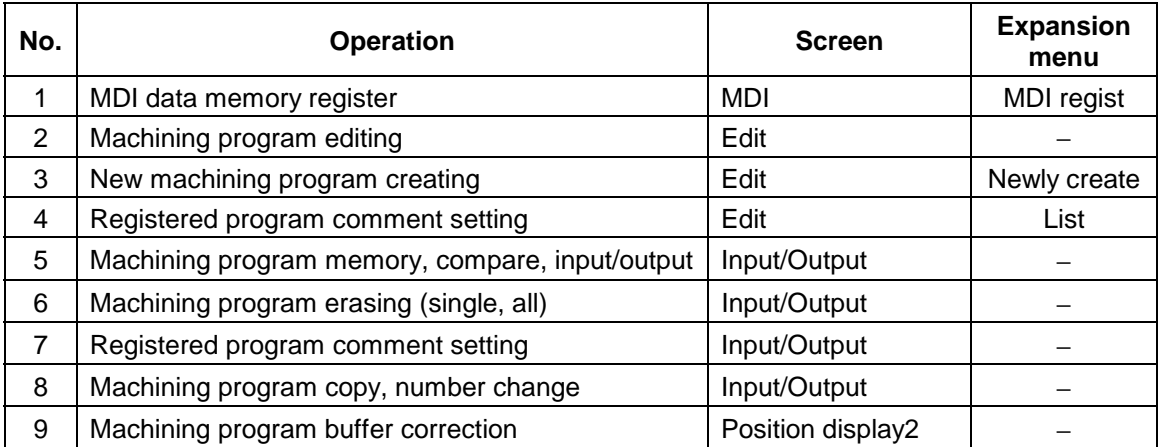

**(Note)** If an operation shown in Table 3 is attempted when KEY3 is OFF, the message "Data protect" will appear.

Inputting and outputting cannot be carried out on the Input/Output screen.

## **3.6 Parameter screens**

The parameters include the user parameters and the Machine parameters. The screens can be selected with the menu keys.

This section explains the configuration and operation of the user parameter screens.

Refer to "3.7 User parameter details" for the contents of each user parameter.

The configuration of all of the user parameter screens follows that of either of the three screens shown below.

#### **1. This is the screen for setting the parameters common to the axis, device, etc. (Setup param, etc.)**

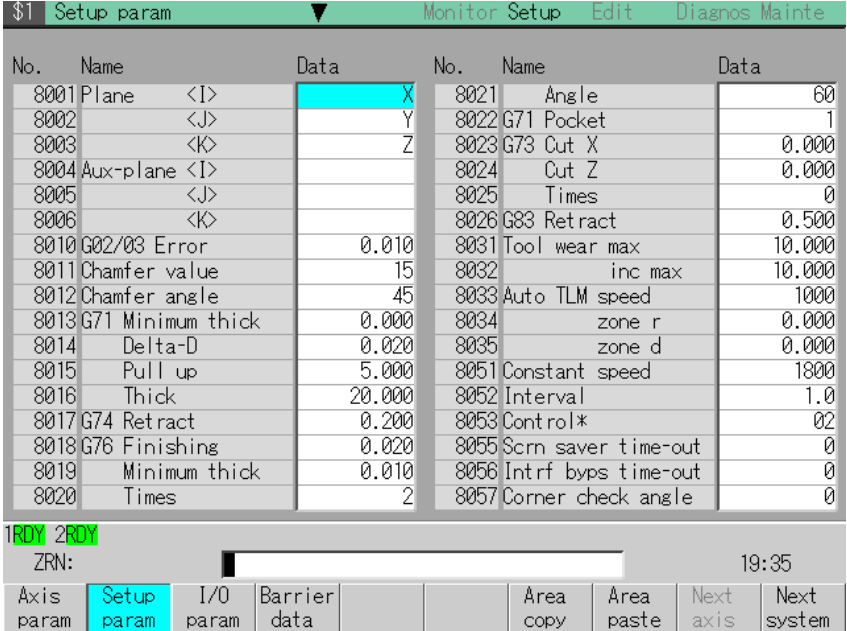

#### **2. This is the screen for setting the parameters having an array structure for each axis (Axis param, etc.)**

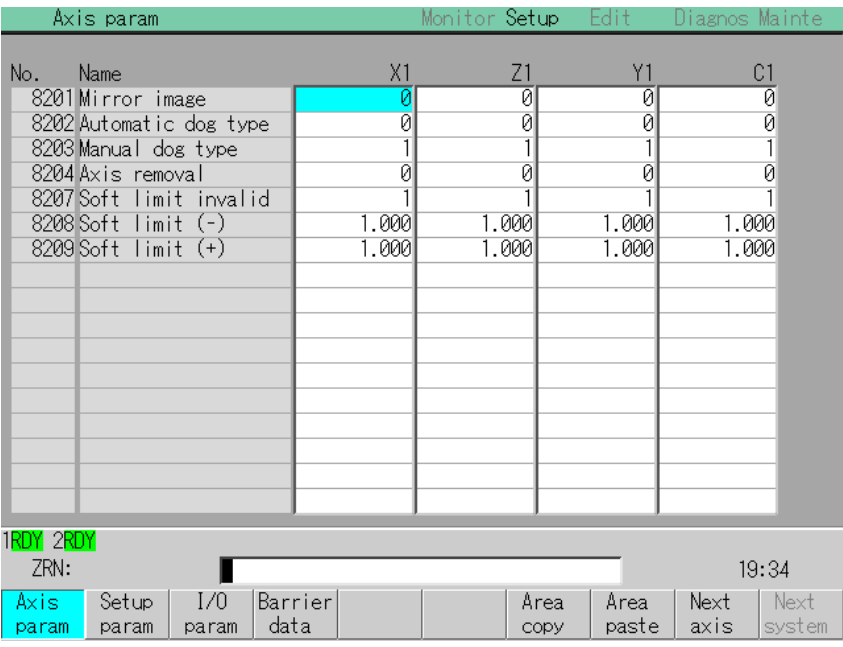

**3. Screen on which common parameters are set for the axes and devices, and on which the parameter names are not displayed. (Machine error data, PLC constant, etc.)**

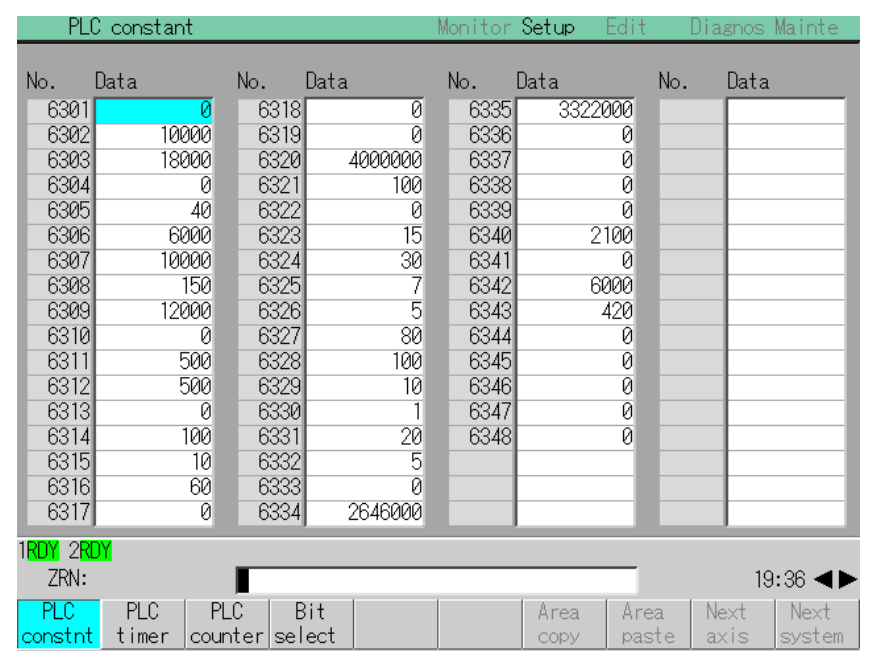

#### **(1) Menu**

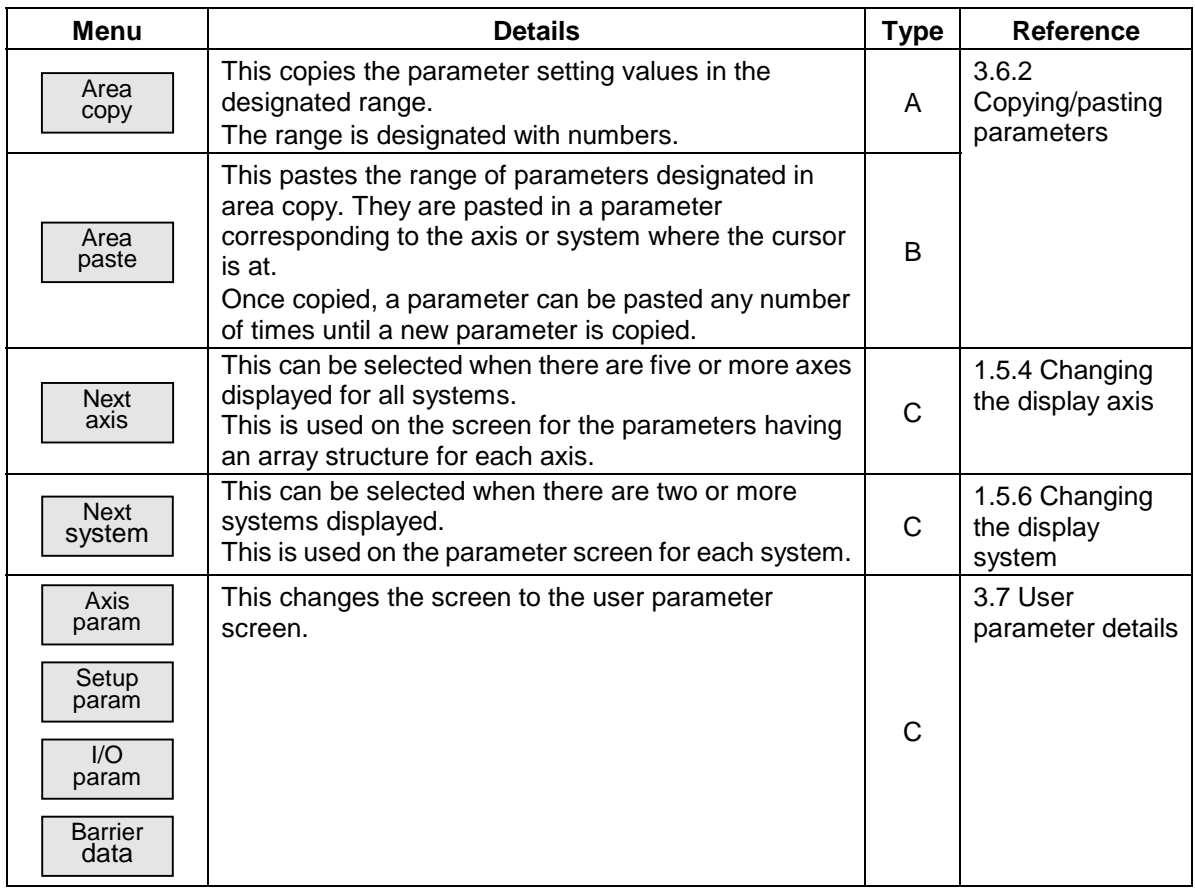

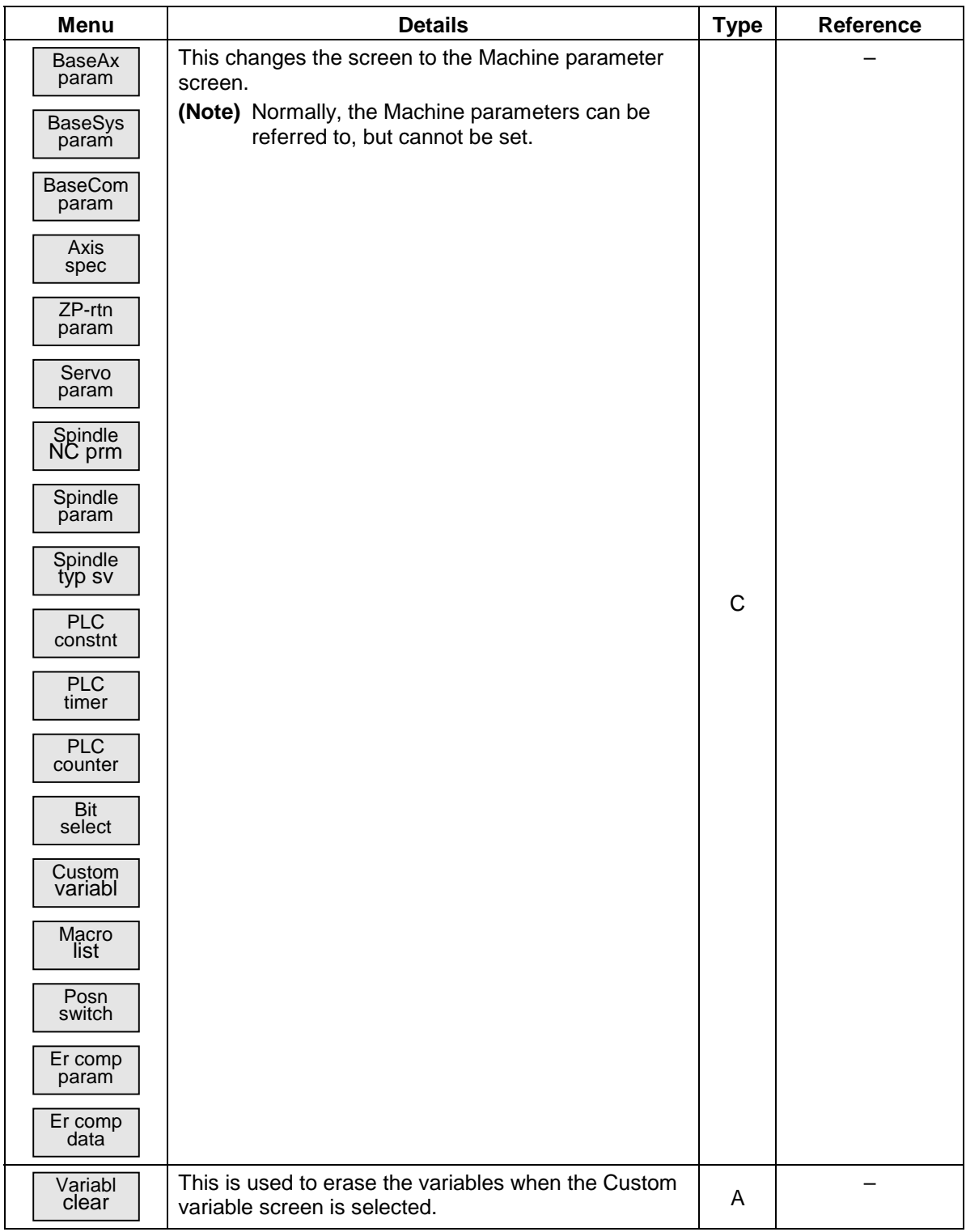

### **3.6.1 Setting the parameters**

The method of setting the parameters is explained. For the setting range of each parameter, refer to "3.7 User parameter details" and the separate instruction manual.

Press the menu key to select the parameter screen, and select the data to be set with the cursor key.

#### **(1) Setting "0" in "8201 Mirror image"**

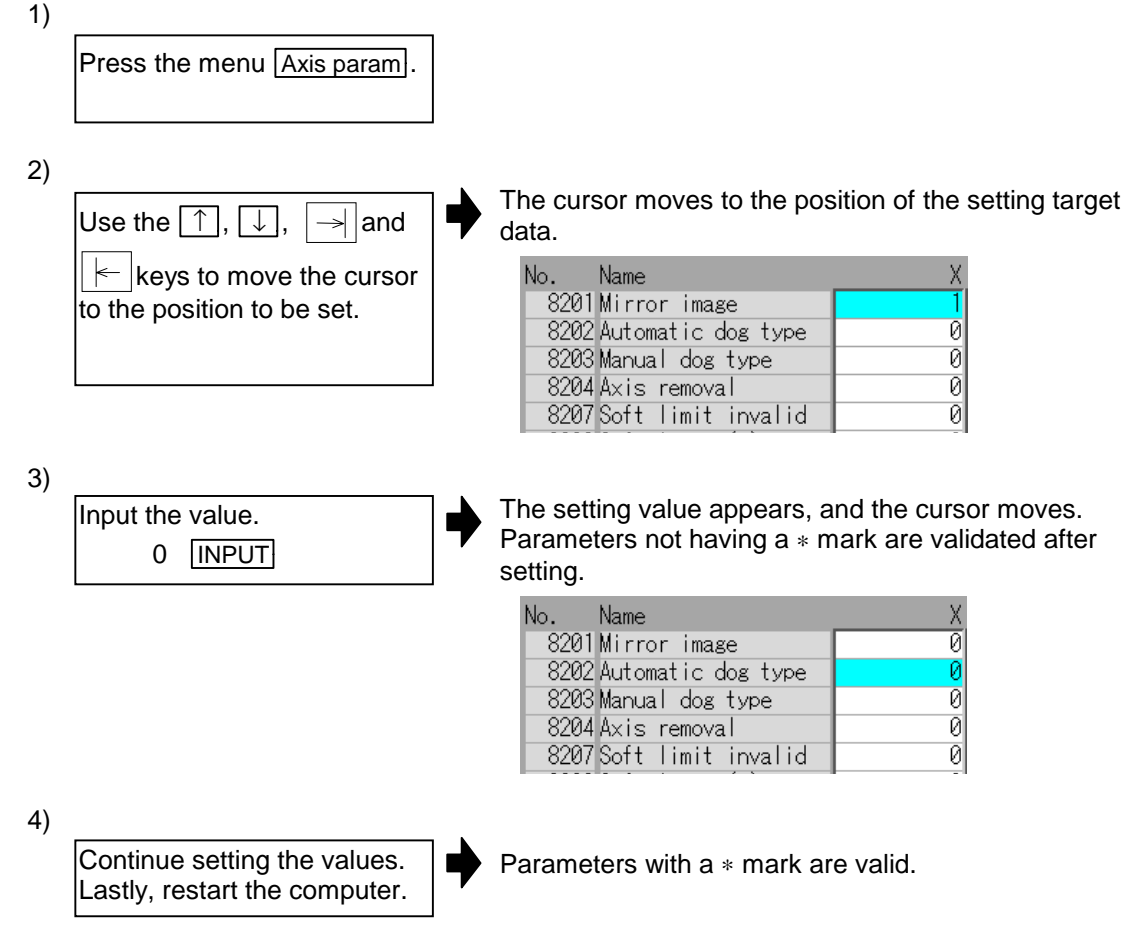

# **3.6.2 Copying/pasting parameters**

The parameters can be copied and pasted to the parameters with the same number in another axis.

#### **(1) Copying the line where the cursor is at**

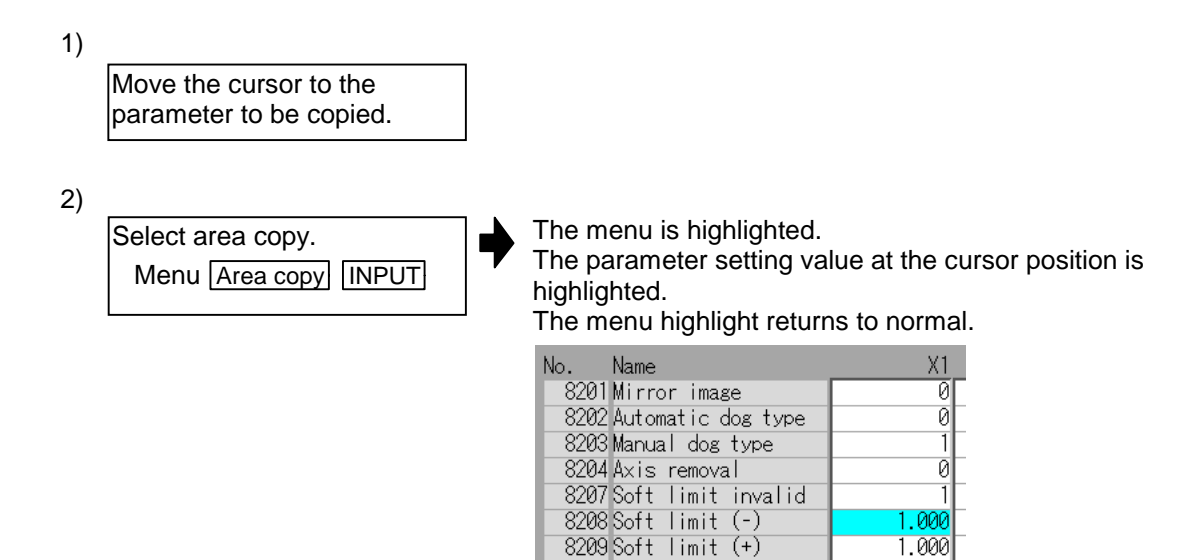

#### **(2) Designating and copying a range**

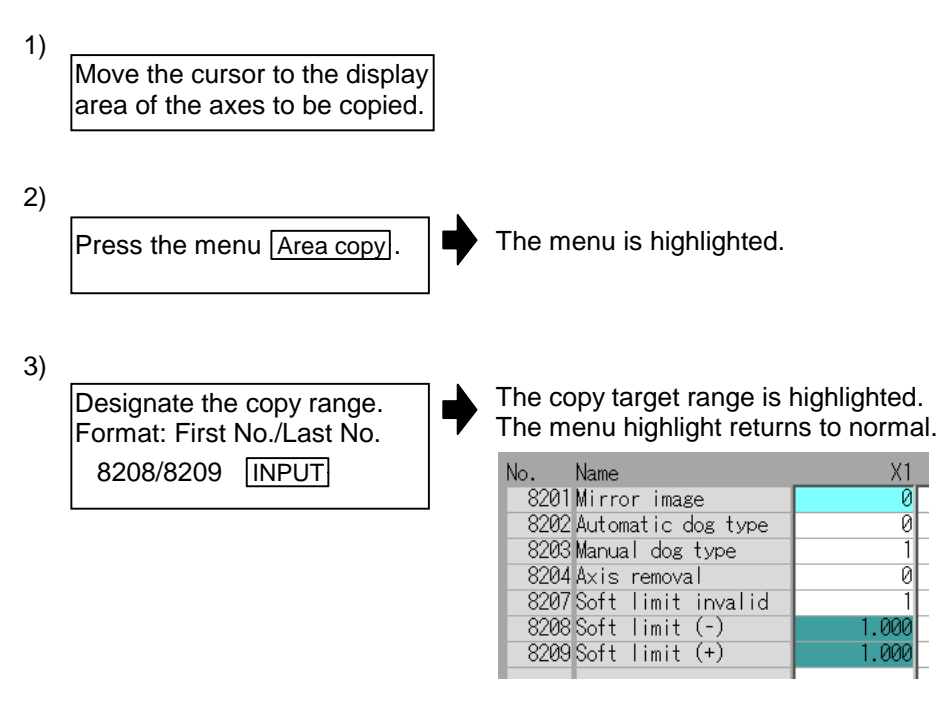

- **(Note 1)** If the **INPUT** key is pressed without setting a number, the parameter where the cursor is at is copied.
- **(Note 2)** The copy target range highlight returns to the normal display by pasting.

# **(3) Pasting the copied data**

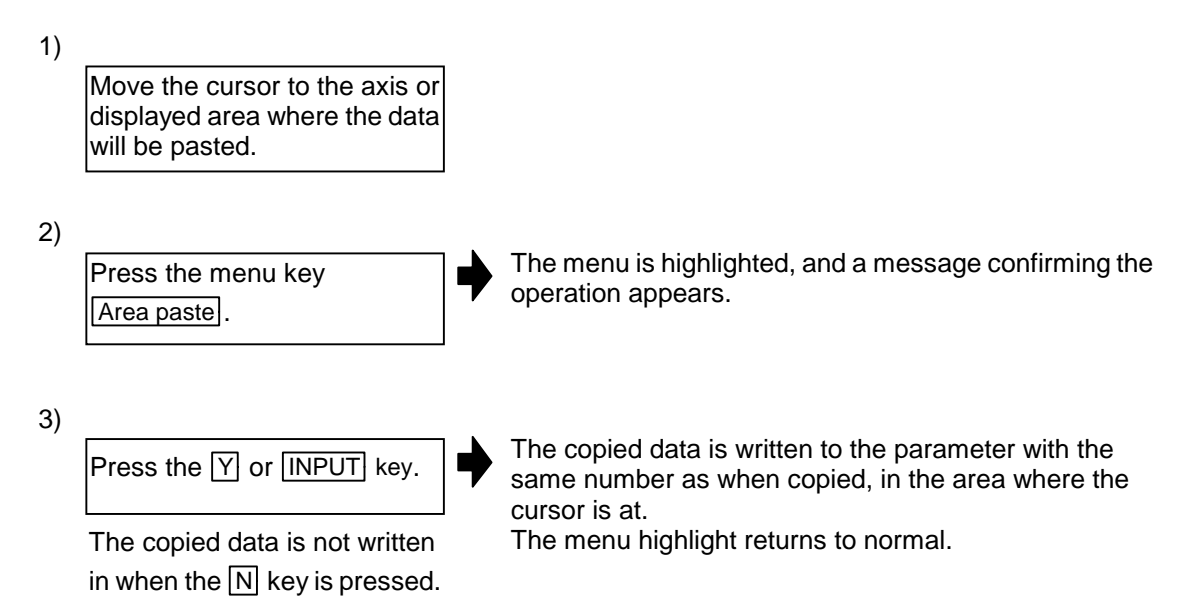

# **3.7 User parameter details**

Each user parameter screen can be selected from the Parameter screen. This section explains the user parameter details and setting range.

Refer to "3.6 Parameter screens" for details on Parameter screen operations.

#### **User parameter menu**

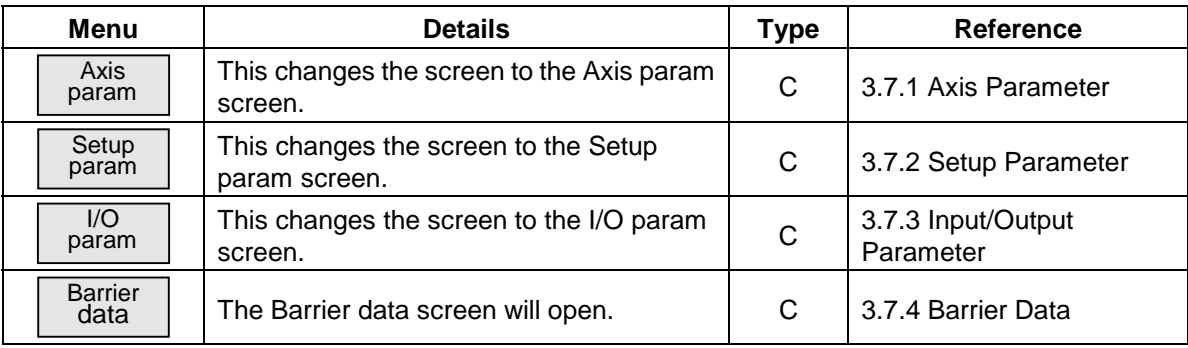

**(Note)** The ∗ mark next to a name means that the parameter is validated after restarting.
# **3.7.1 Axis Parameter (Axis param screen)**

The necessary parameters are set for each axis. Parameters with a "\*" mark added are validated after restarting.

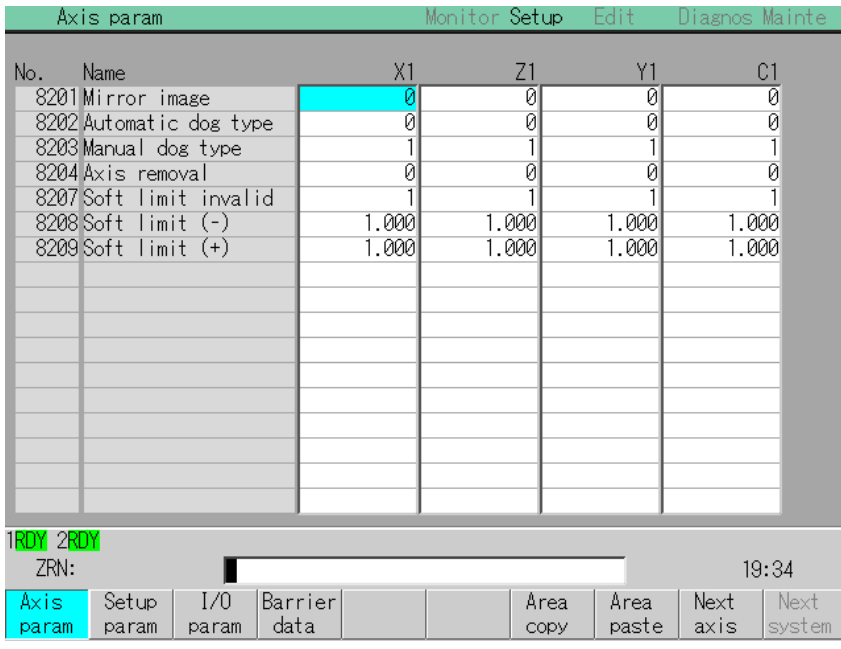

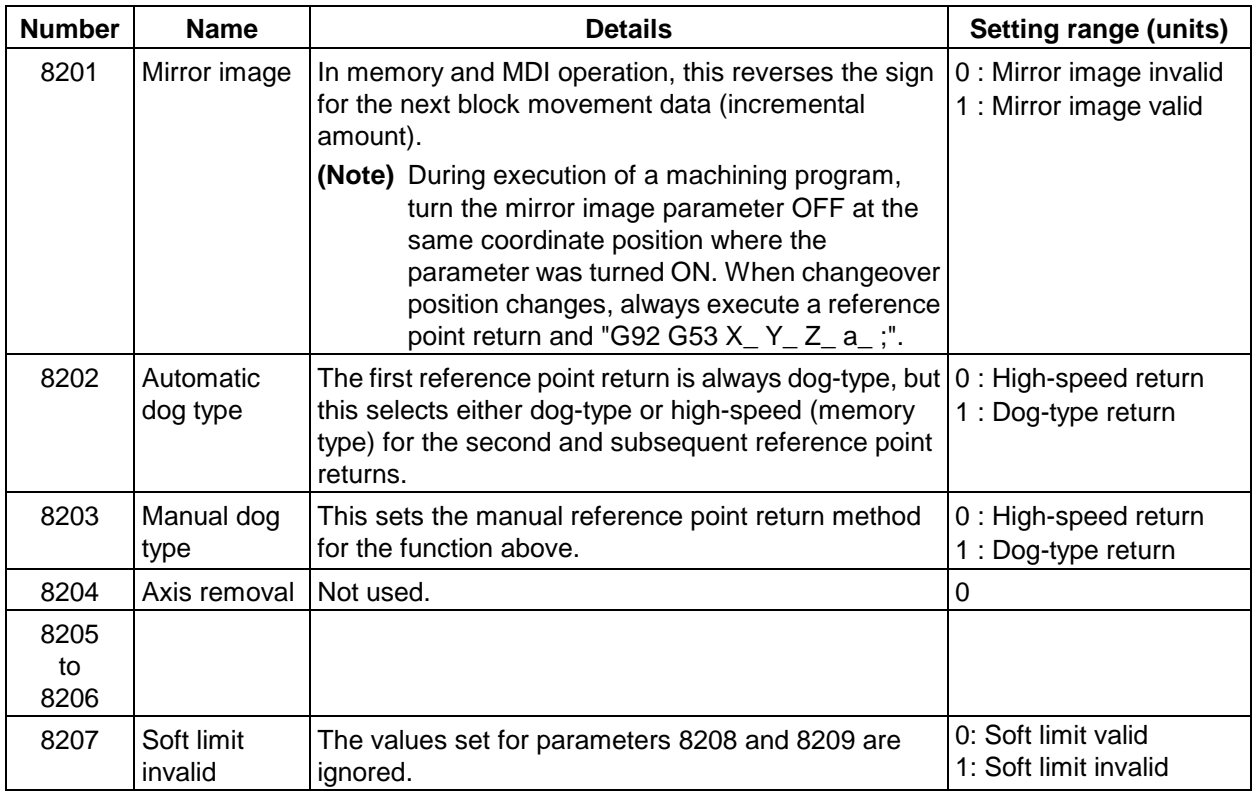

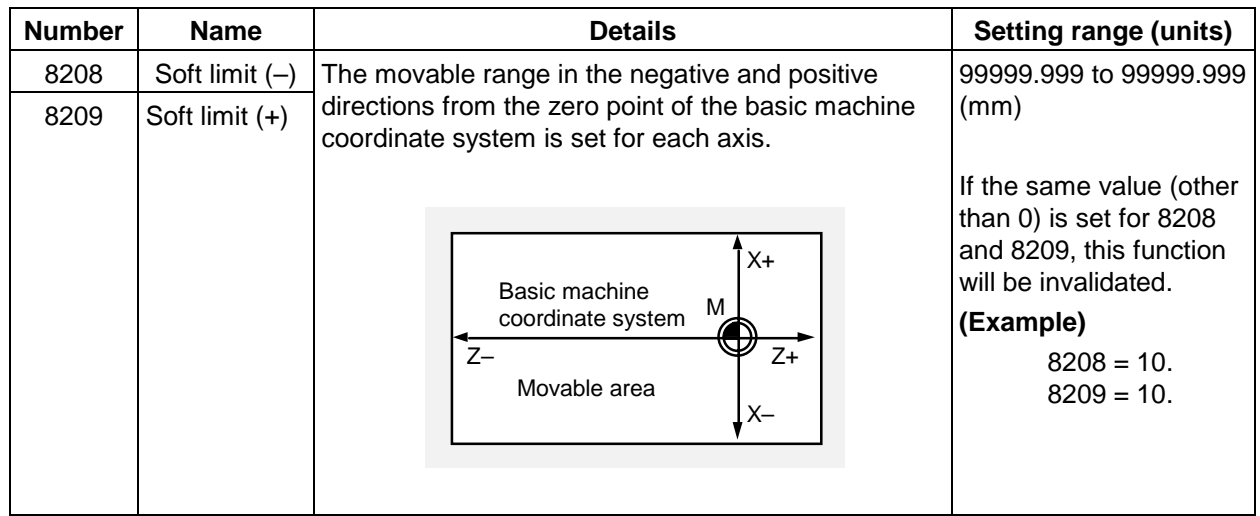

# **3.7.2 Setup Parameter (Setup param screen)**

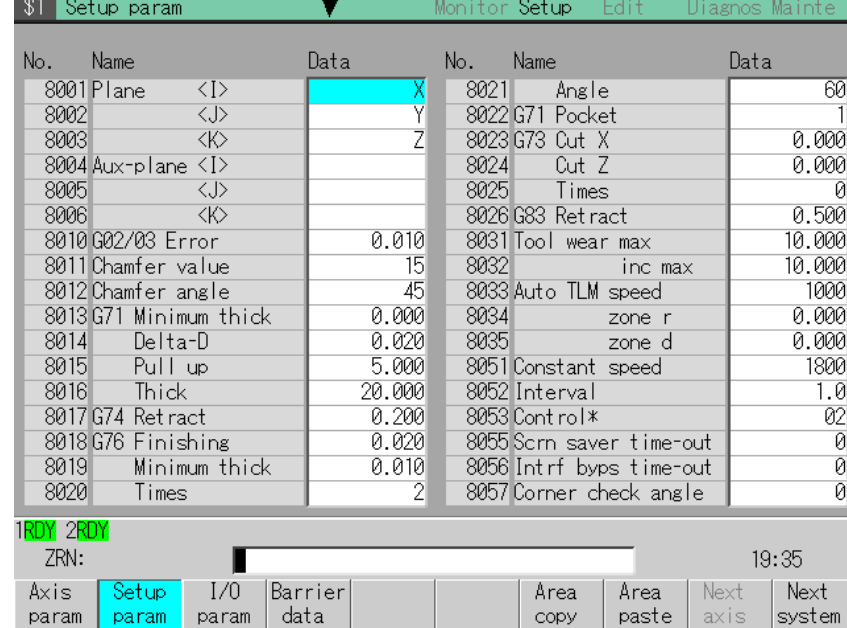

Set the Setup parameters. Parameters with a "\*" mark added are validated after restarting.

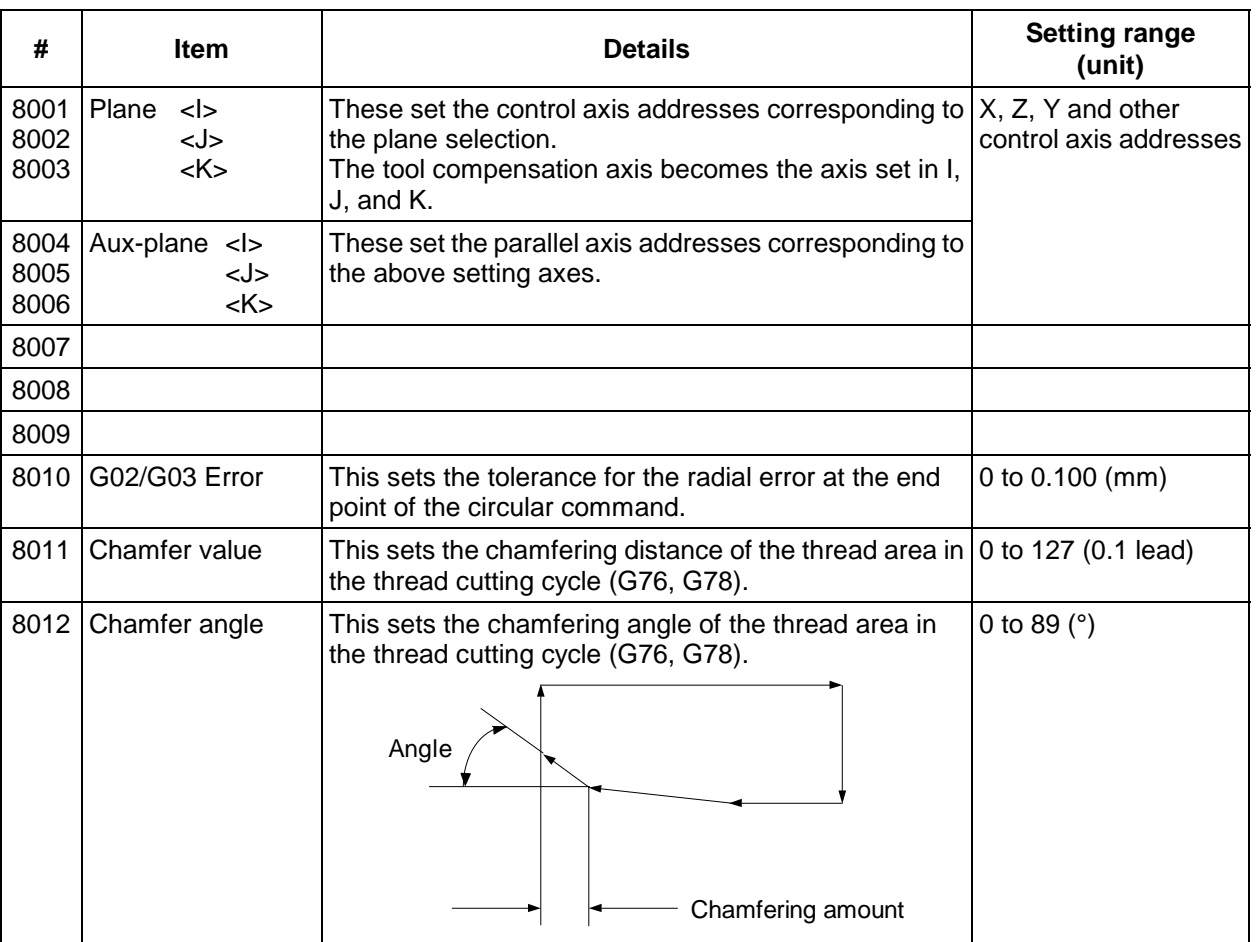

#### **CHAPTER 1 SCREEN OPERATIONS 3. Setup Screens**

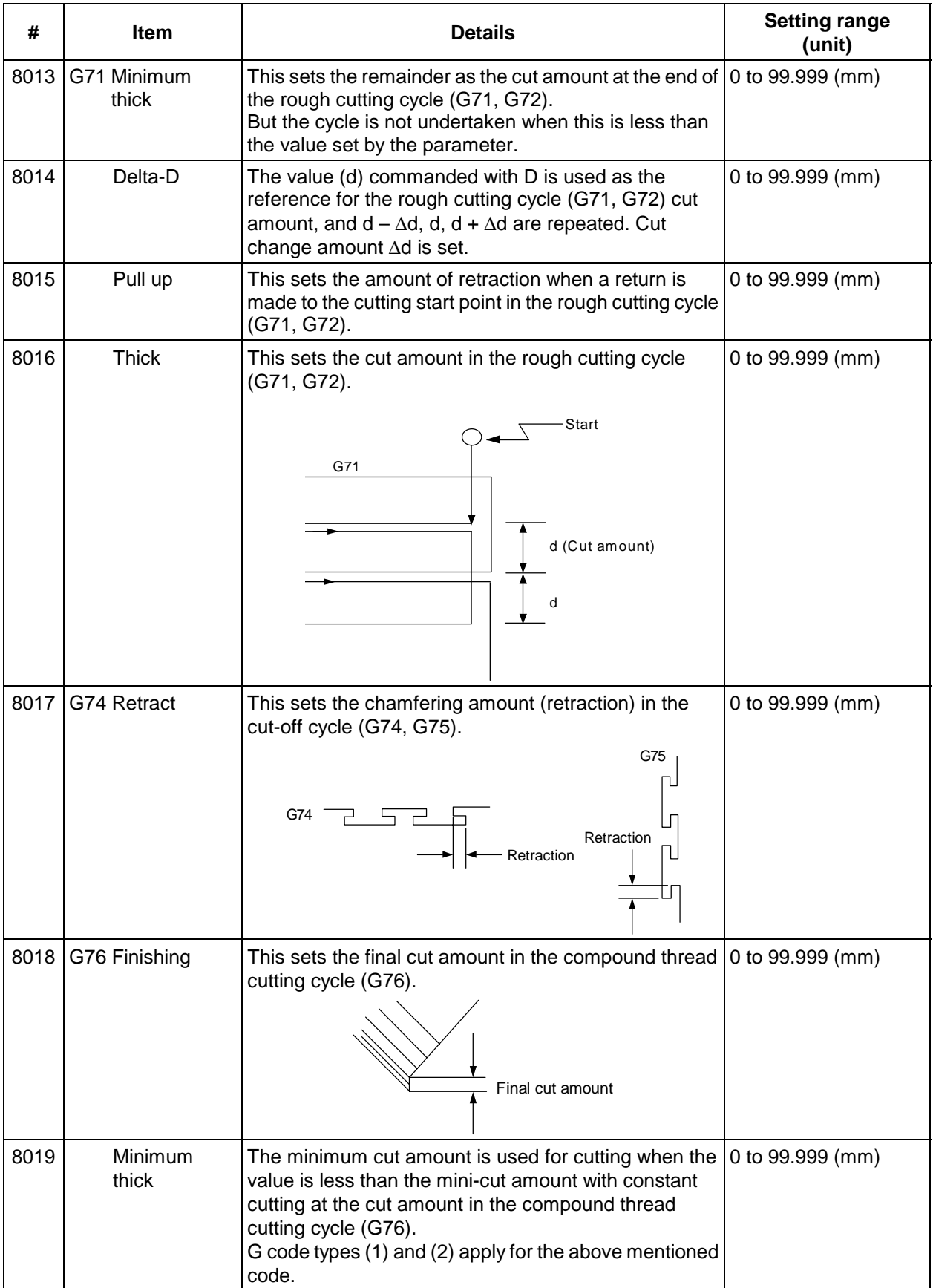

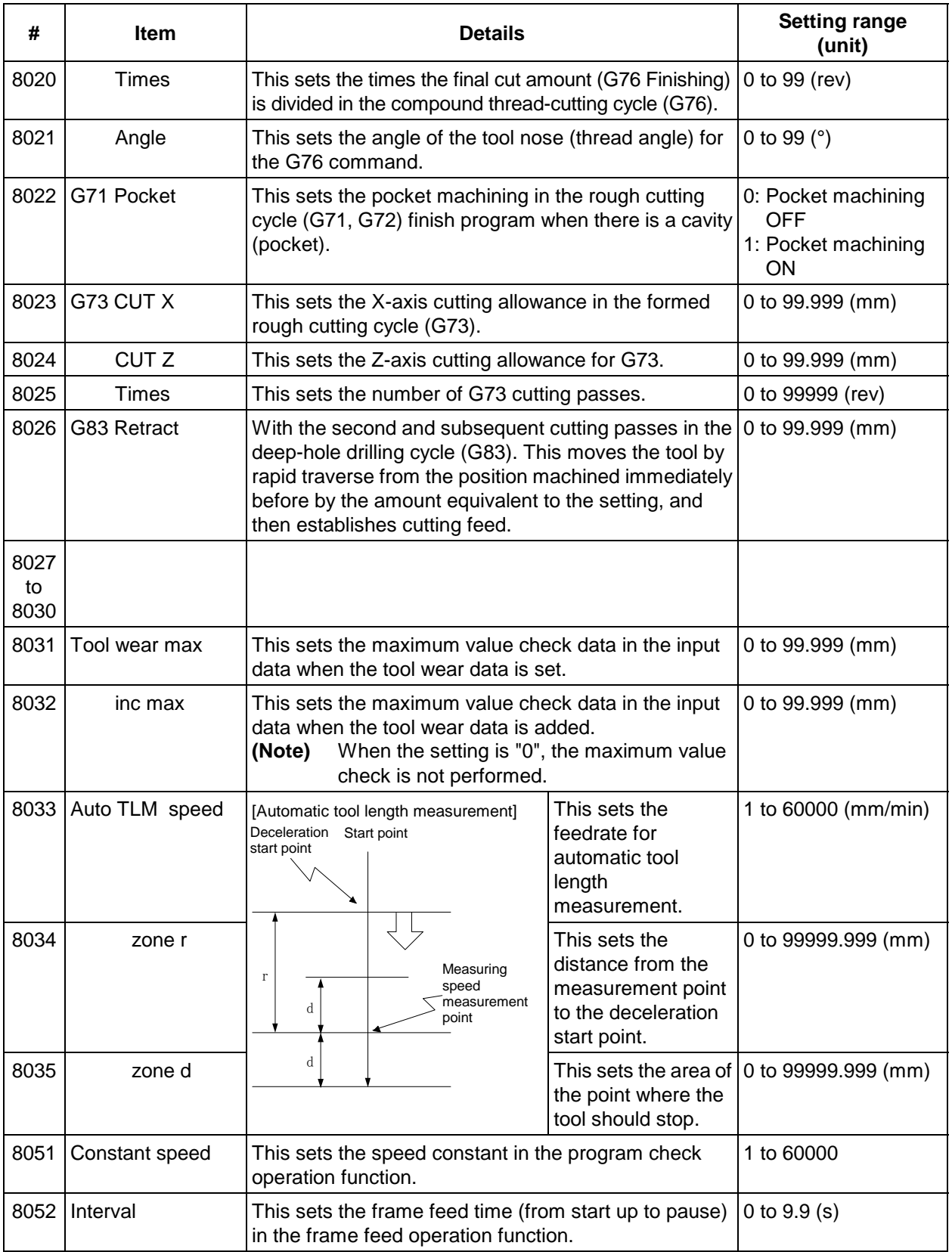

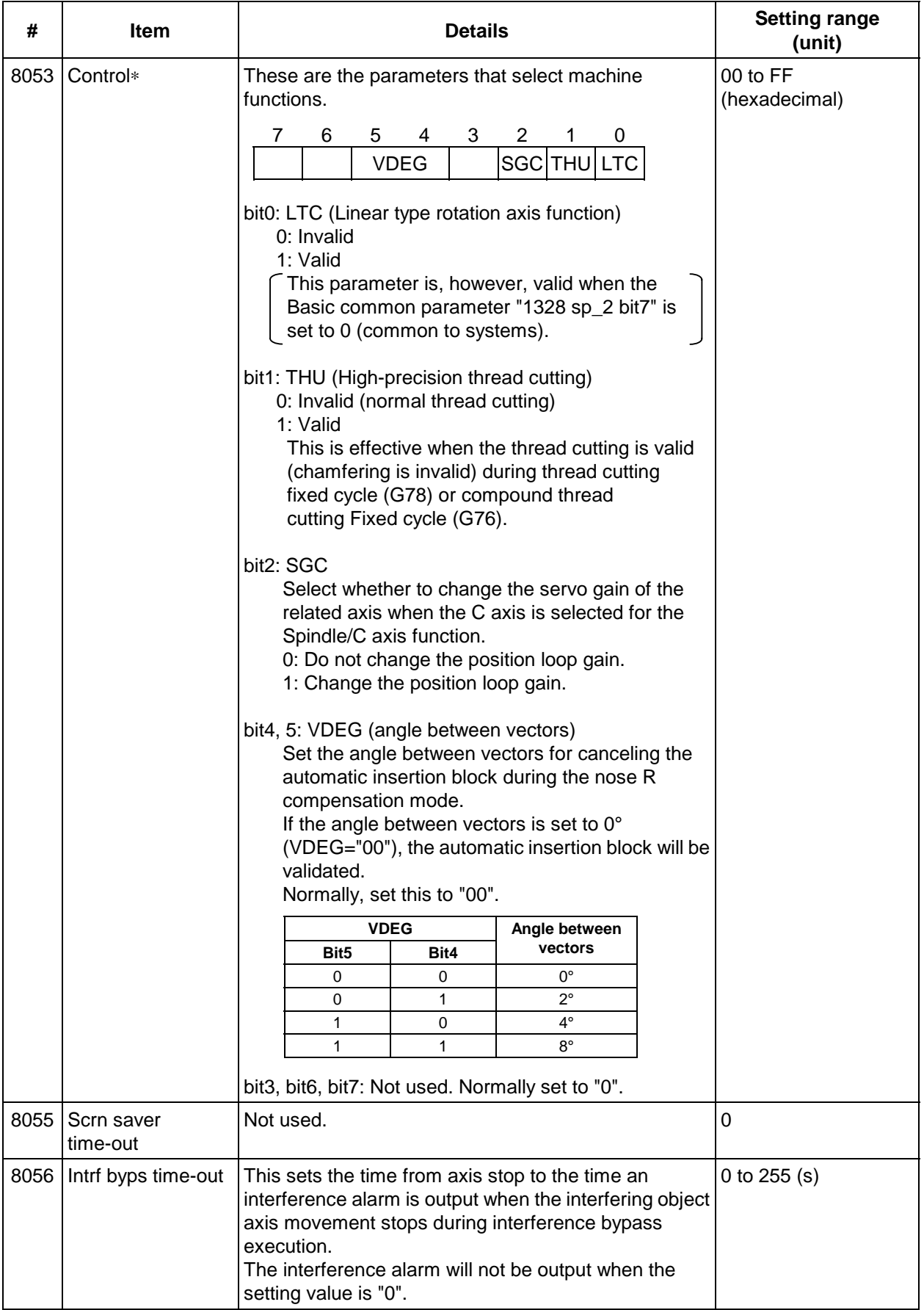

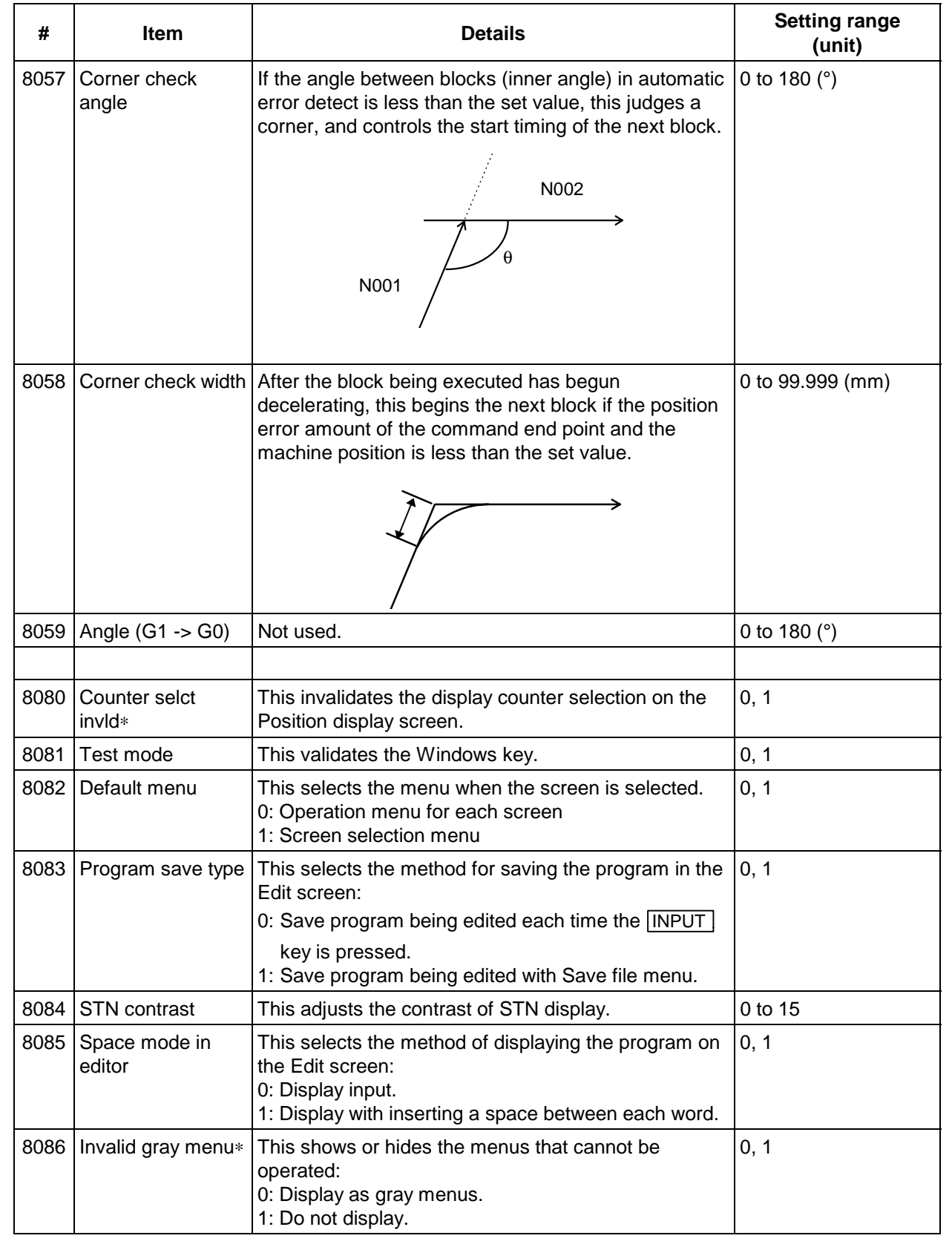

#### **CHAPTER 1 SCREEN OPERATIONS 3. Setup Screens**

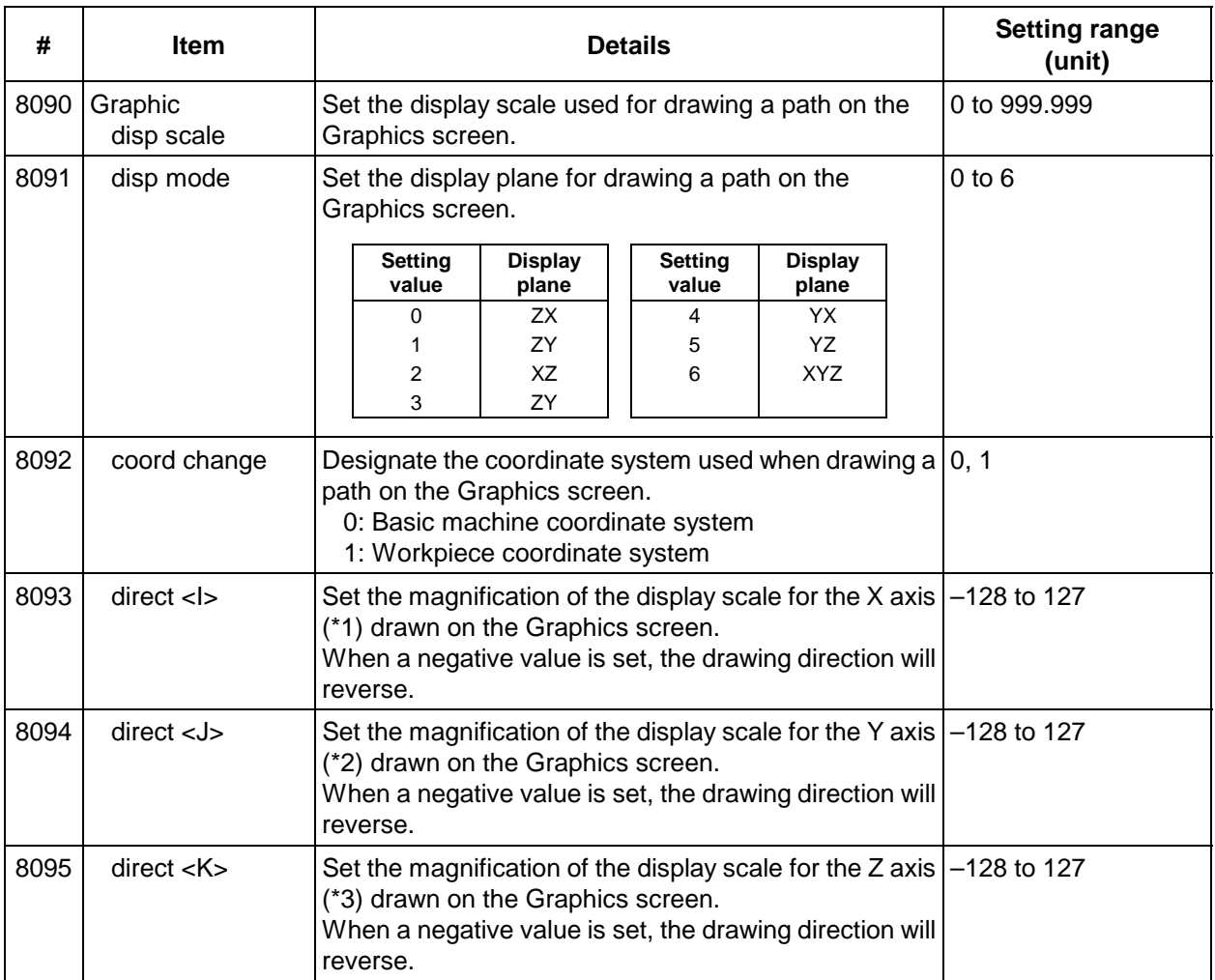

\*1 Axis having command axis name that is the same as the axis name designated with the Setup parameter "8001 Plane <I>".

\*2 Axis having command axis name that is the same as the axis name designated with the Setup parameter "8002 Plane <J>".

\*3 Axis having command axis name that is the same as the axis name designated with the Setup parameter "8003 Plane <K>".

# **3.7.3 Input/Output Parameter (I/O param screen)**

The necessary parameters are set when transferring files between differing devices. Parameters with a "∗" mark added are validated after restarting.

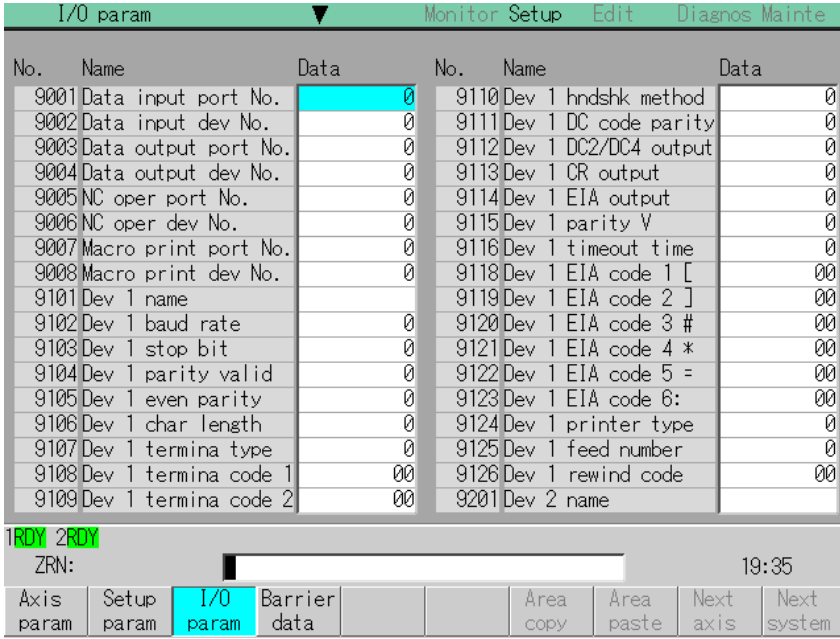

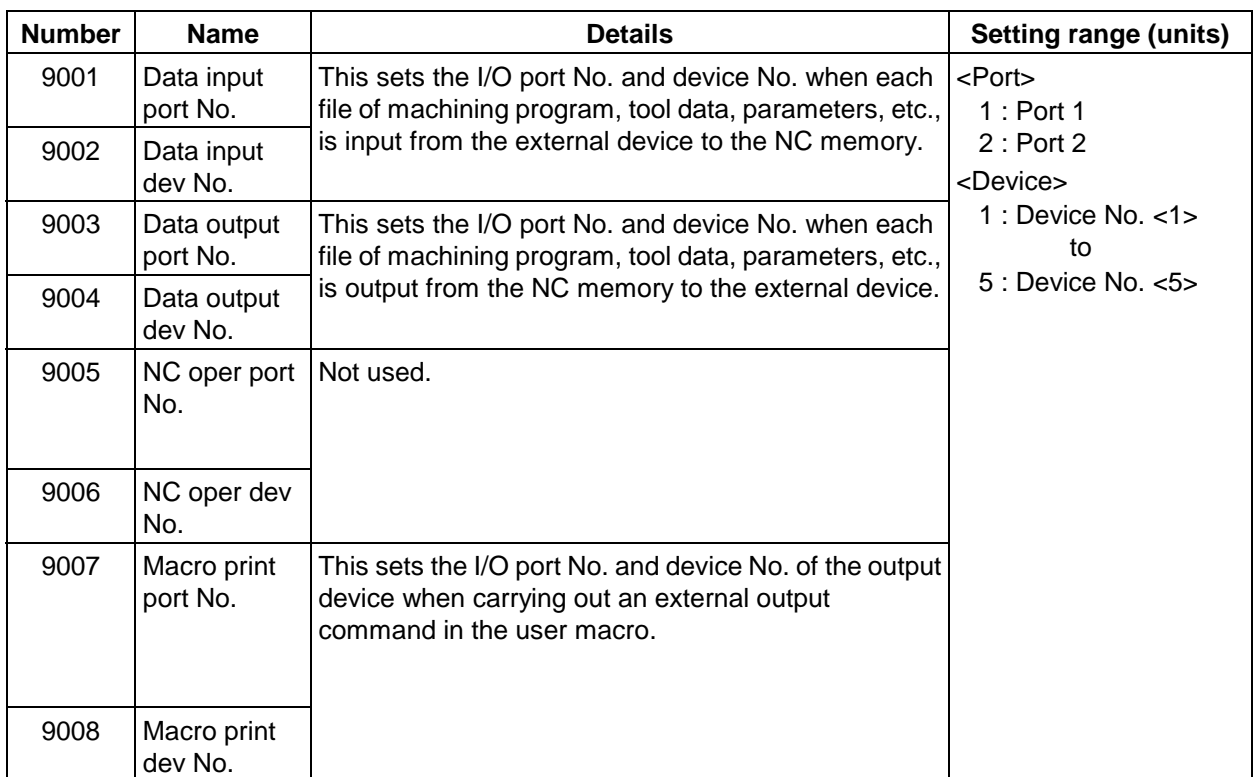

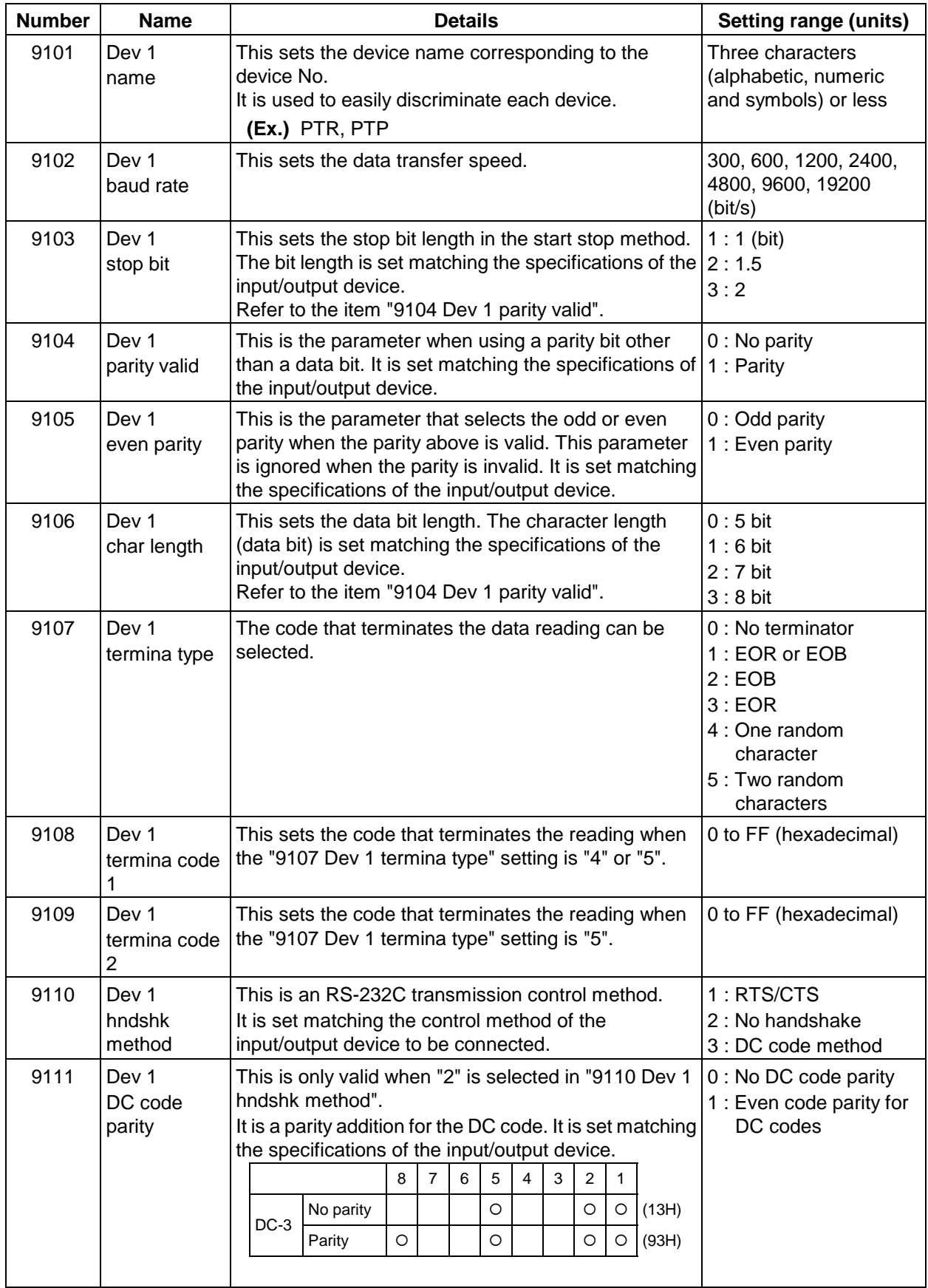

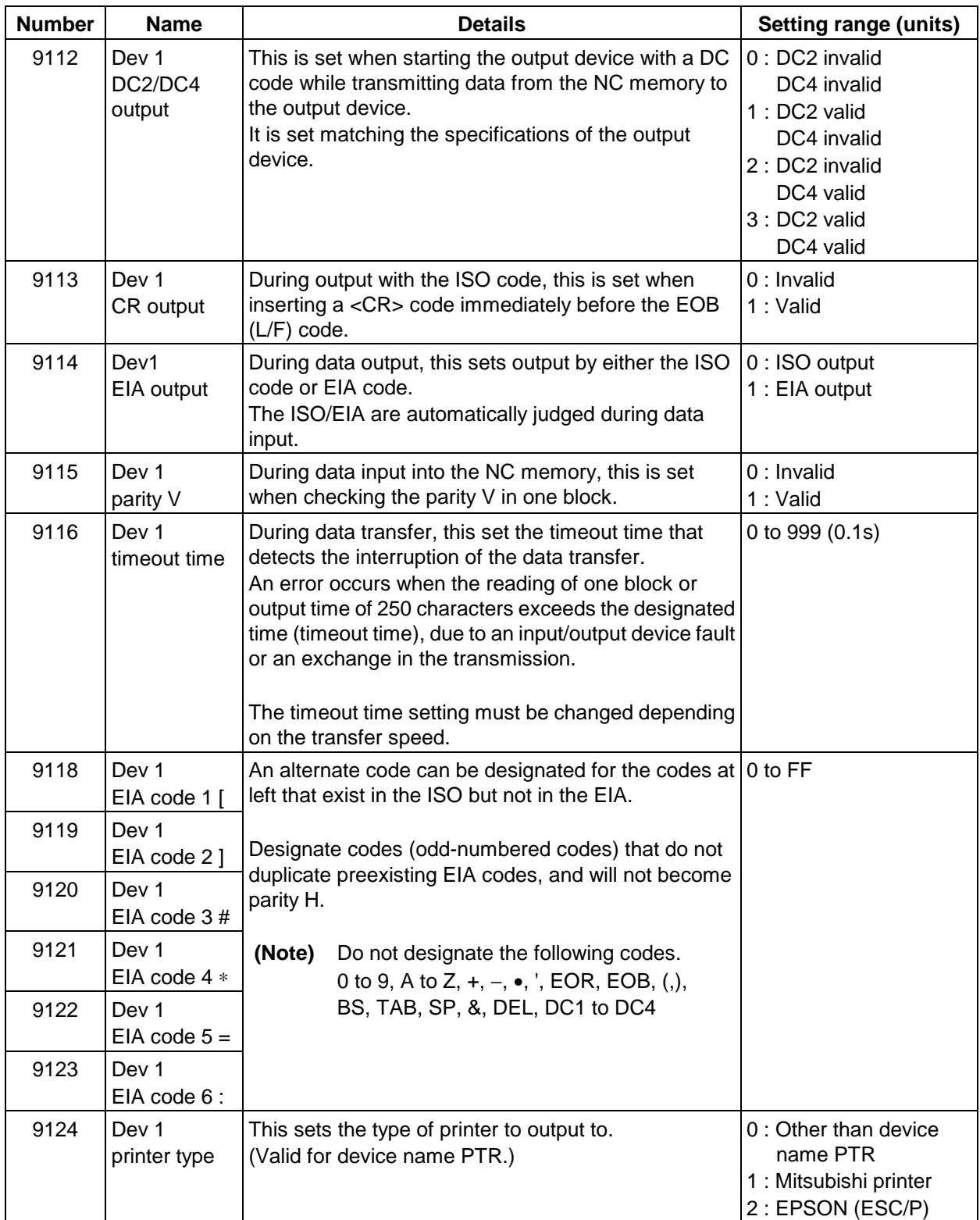

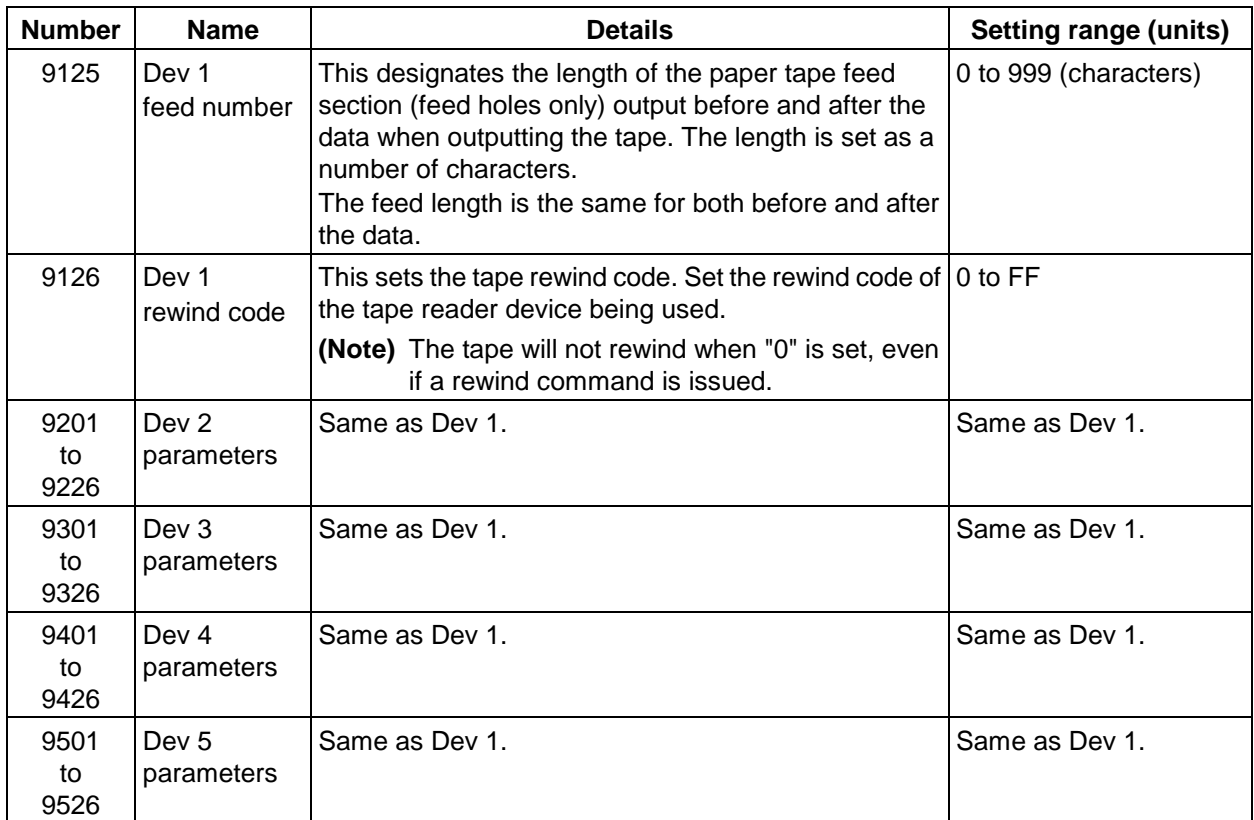

# **3.7.4 Barrier data (Barrier data screen)**

Set the barrier data on this screen.

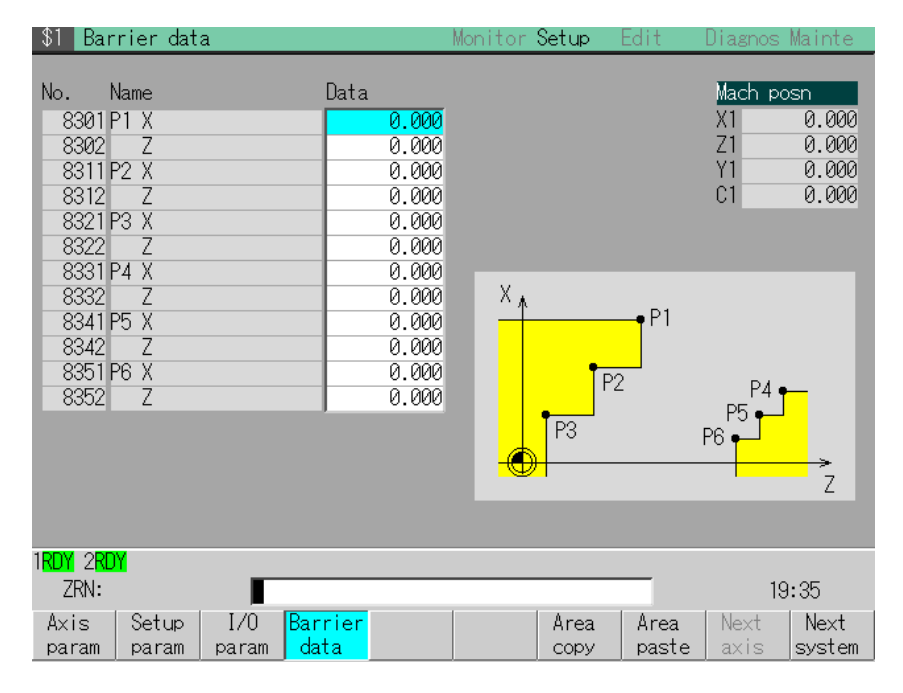

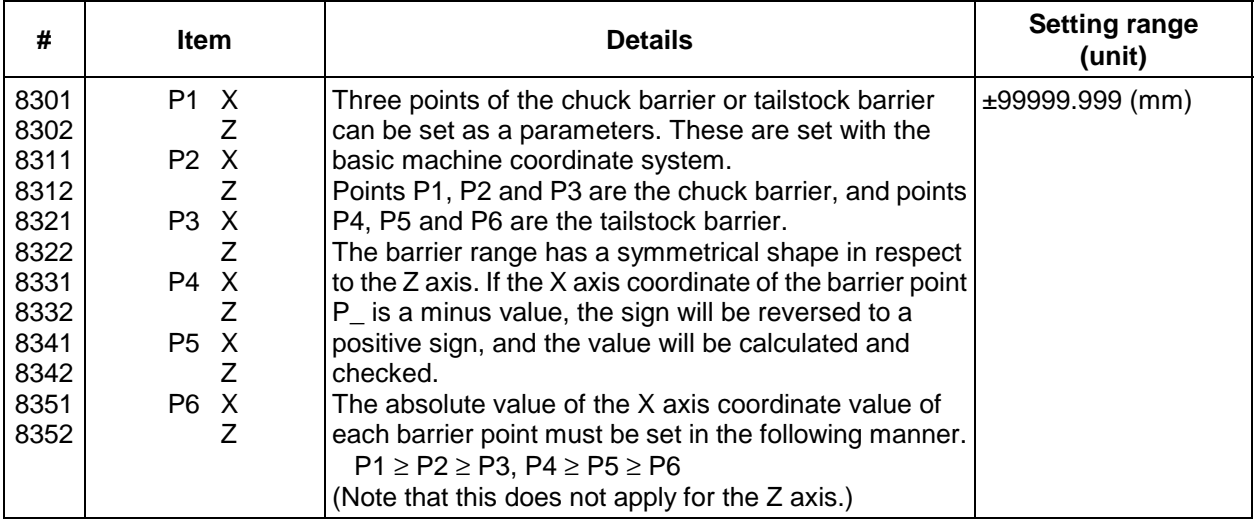

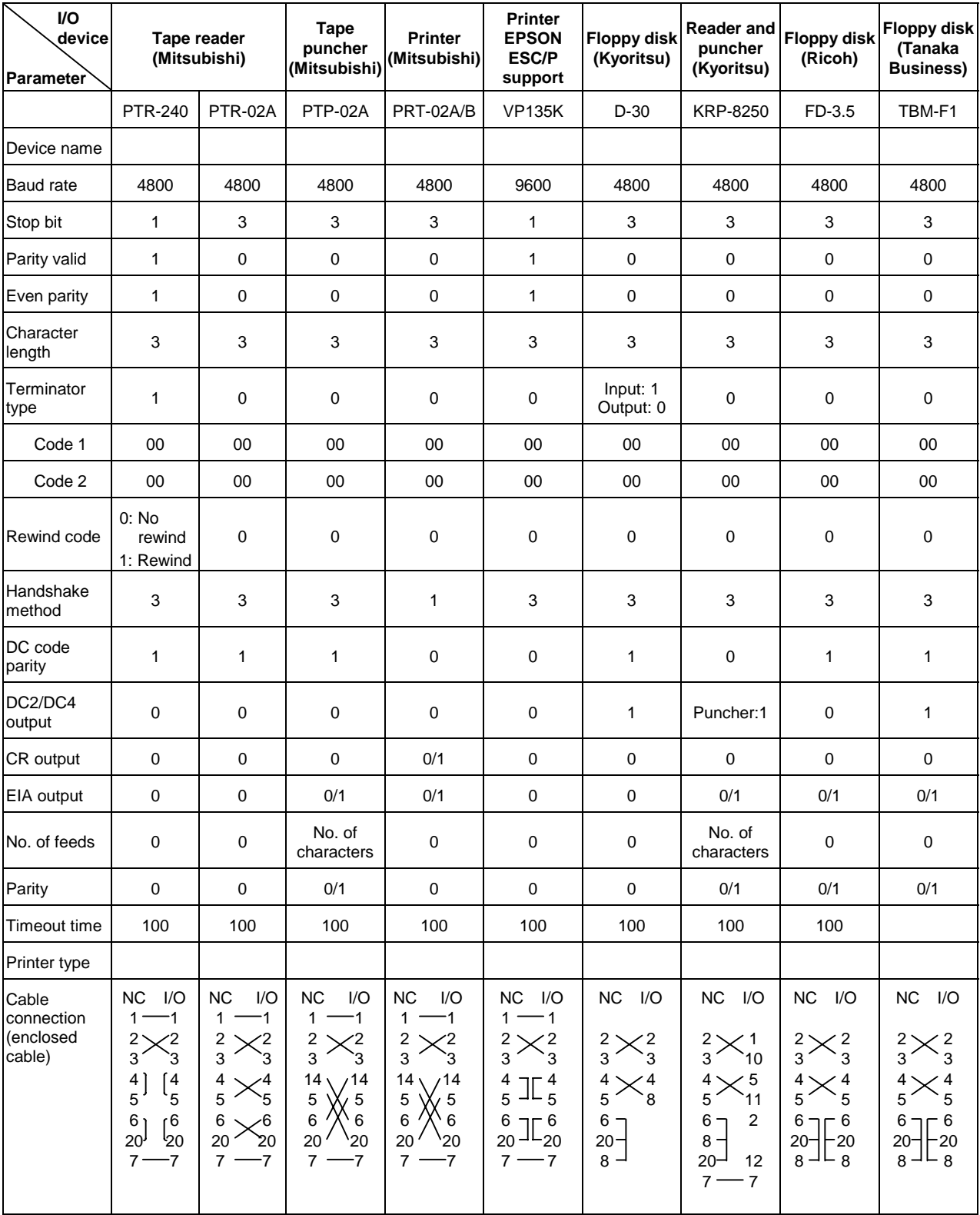

# **3.7.5 RS-232C I/O device parameter setting examples and cable connections**

# **4. Edit Screens**

## **4.1 Edit screen (Edit screen)**

The programs in the NC memory are edited (added, deleted, changed) and newly created in the Edit screen.

Programs include the machining programs, MDI programs and Fixed cycle programs. These are stored in different directories within the memory.

**(Note)** Machining programs are managed with numbers (long type data).

This screen is configured of the left and right areas. The edit buffer or machining program list is displayed in each area. (These can be changed with the menu keys.)

If operations on this screen are canceled, and another screen is moved to, the next time the Edit screen is selected, the selected area, cursor position and display area, etc., will be the same as before the Edit screen was previously left. This allows editing operations to be continued.

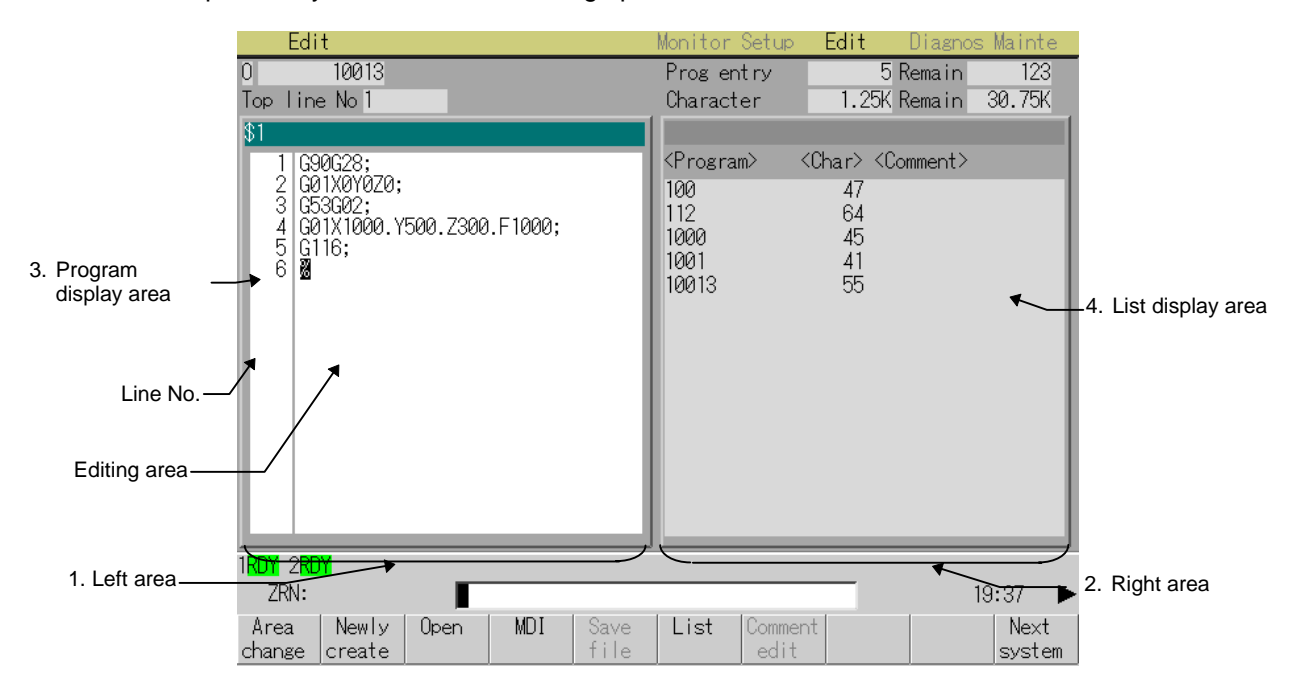

If the Setup parameter 8085 "Space mode in editor" is set to 1, spaces are inserted in word units when the program is displayed.

# **(1) Display items**

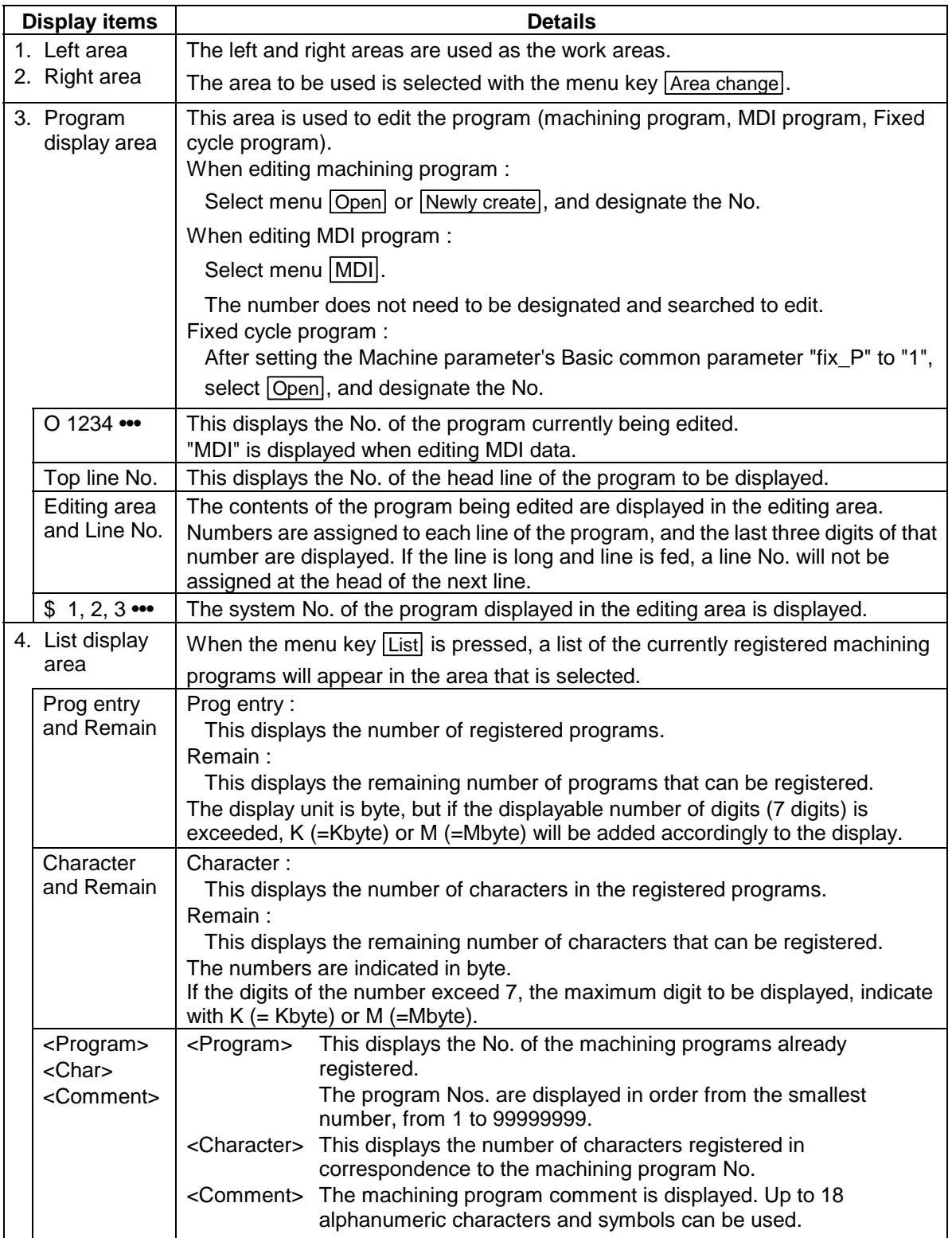

# **(2) Menus**

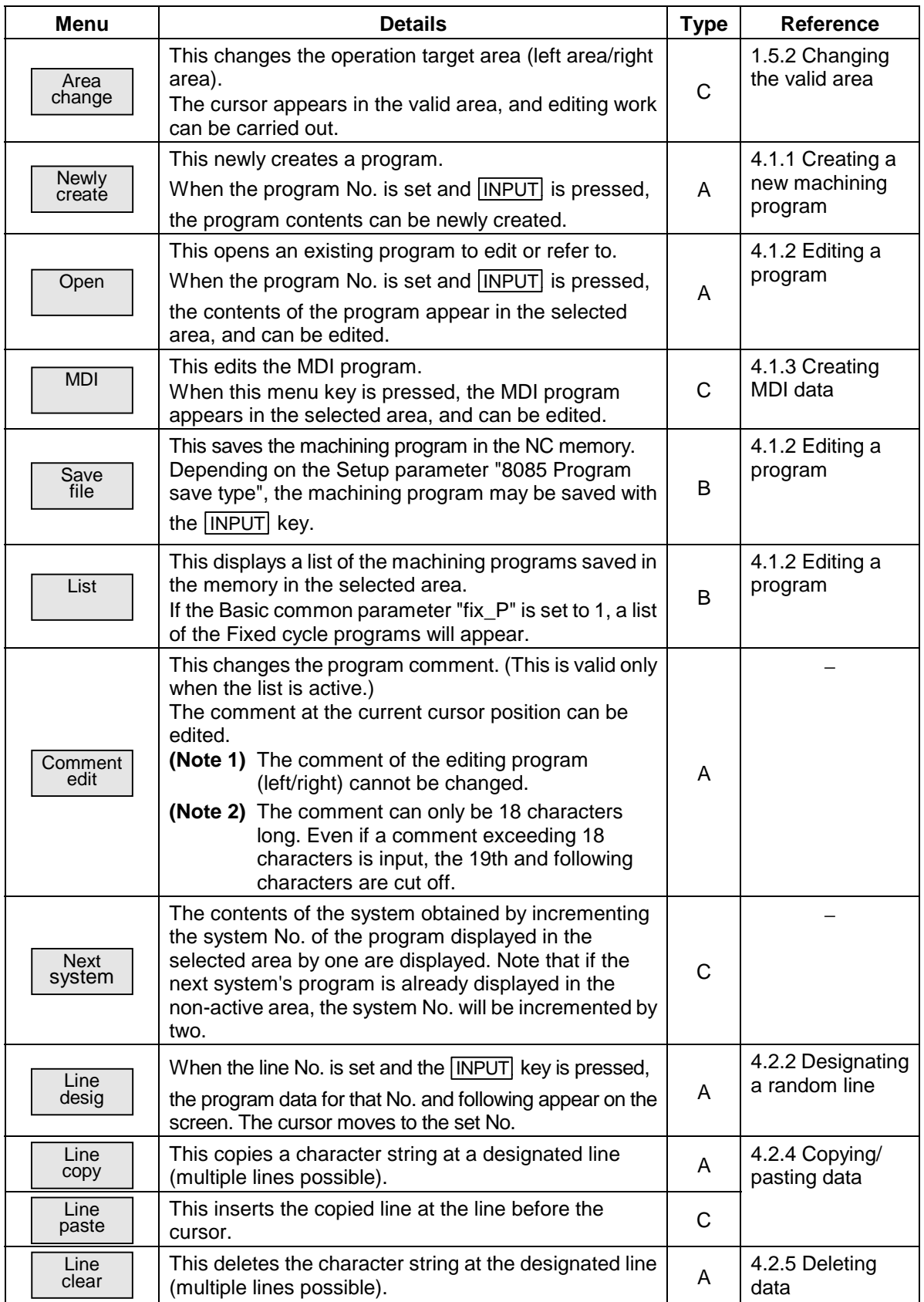

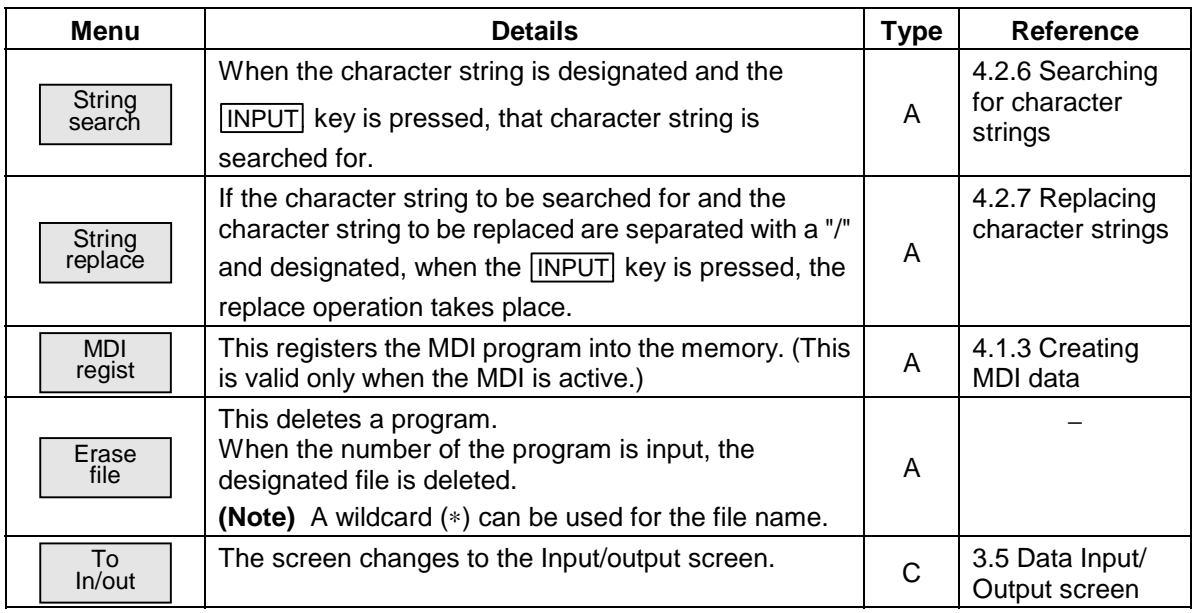

## **(3) Notes related to editing operation**

All operates such as editing, MDI, area copy, paste, deletion, line designation, character string search, replacement and system change are valid in respect to the active area.

# **4.1.1 Creating a new machining program**

## **(1) Operation method**

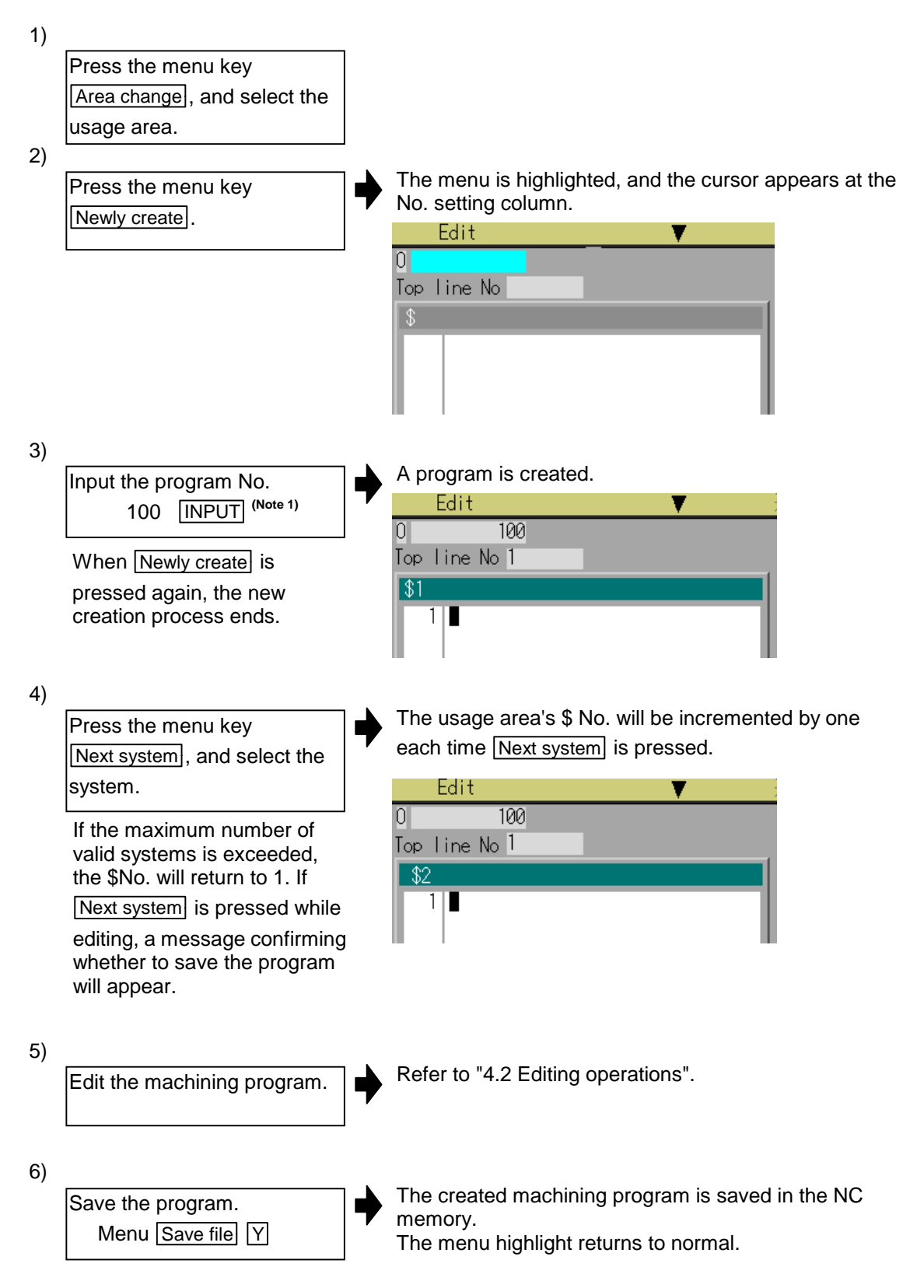

- **(Note 1)** An error occurs if an existing program No. is set.
- **(Note 2)** If the Setup parameter "8085 Program save type" is set to "0", the program is saved each time the **INPUT** key is pressed. Thus, it is not necessary to press the **Save file** menu.
- **(Note 3)** EOR (%) is added when the program is saved for the first time.
- **(Note 4)** If the system is changed in the "Editing" state, a message confirming whether to save the program will appear.

## **4.1.2 Editing a program**

#### **(1) Operation method**

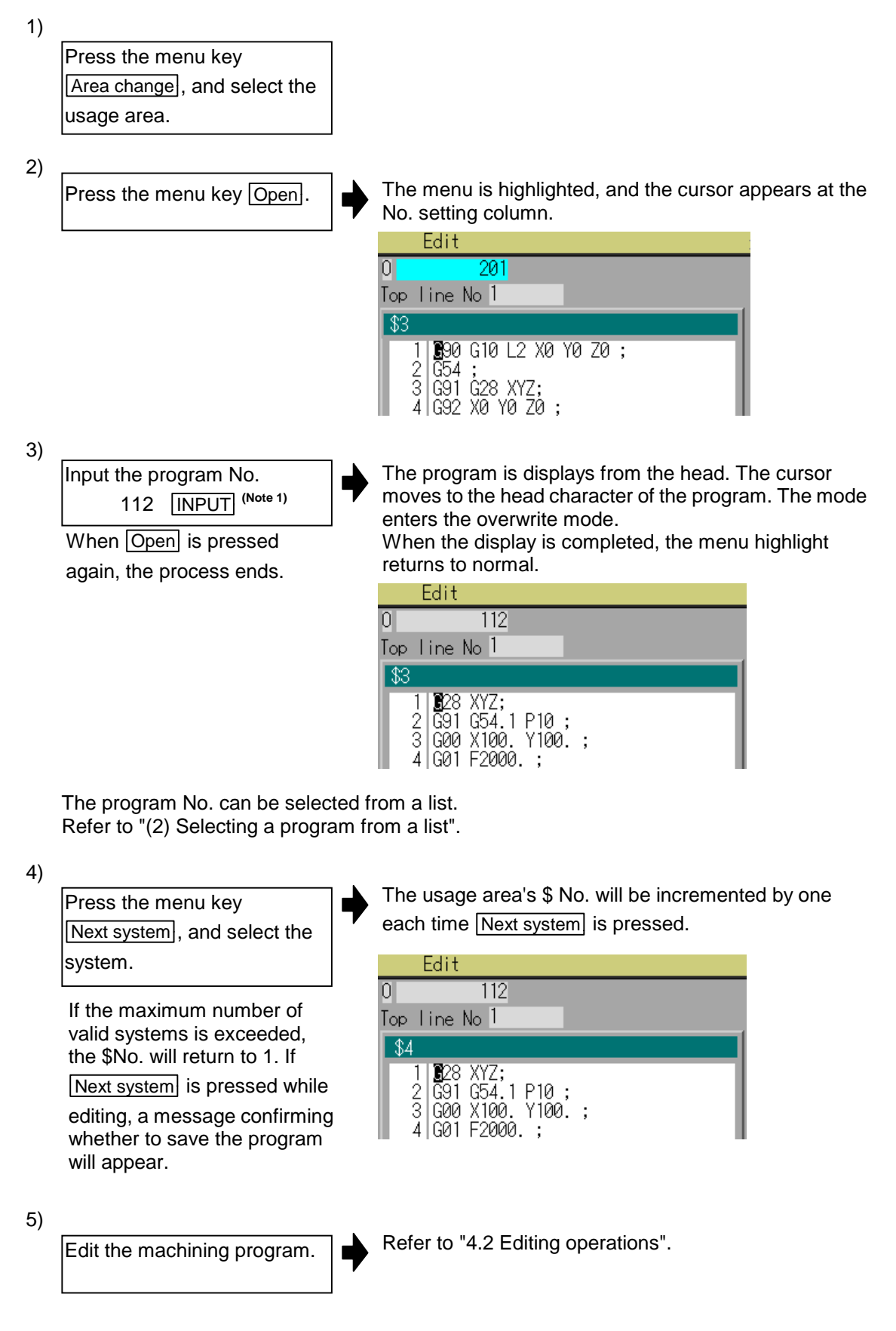

6) Save the program. Menu Save file | Y (Note 4)

The created machining program is saved in the NC memory. The menu highlight returns to normal.

**(Note 1)** An error occurs if a nonexisting program No. is set.

- **(Note 2)** If the selected program is running, it can be displayed but not edited. An error will occur when the data is set.
- **(Note 3)** When requesting display in a usage area, if the selected program (including system selection) is already displayed in a non-active area, an error will occur. Note that if the system No. is different, the target program will be displayed without the usage area changed. Change the system beforehand as required.
- **(Note 4)** If the Setup parameter "8085 Program save type" is set to 0, the program is saved each time the *INPUT* key is pressed. Thus, it is not necessary to press the

Save file menu.

**(Note 5)** If the system is changed in the "Editing" state, a message confirming whether to save the program will appear.

#### **(2) Selecting a program from a list**

For step 3) in "(1) Operation method", the program can be selected from a list as explained below. Only the details relevant to the step 3) operation are explained here.

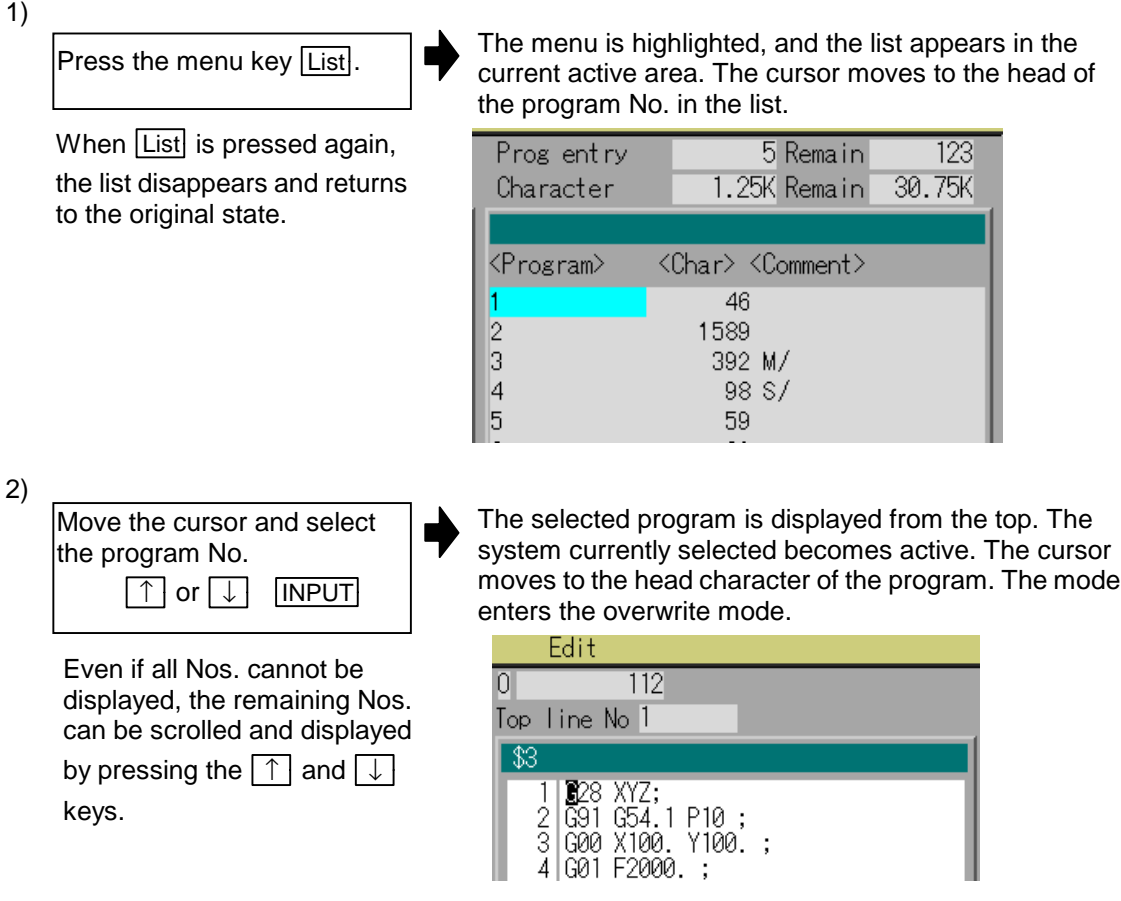

- **(Note 1)** If Basic common parameter "fix\_P" is set to 1, a list of the Fixed cycle programs will appear.
- **(Note 2)** If the selected program is running, it can be displayed but not edited. An error will occur when the data is set.
- **(Note 3)** If the selected program (including system selection) is already displayed in a nonactive area (area hidden by list), an error will occur. Note that if the system No. is different, the target program will be displayed without an error occurring. Change the system beforehand as required.

## **4.1.3 Creating MDI data**

#### **(1) Operation method**

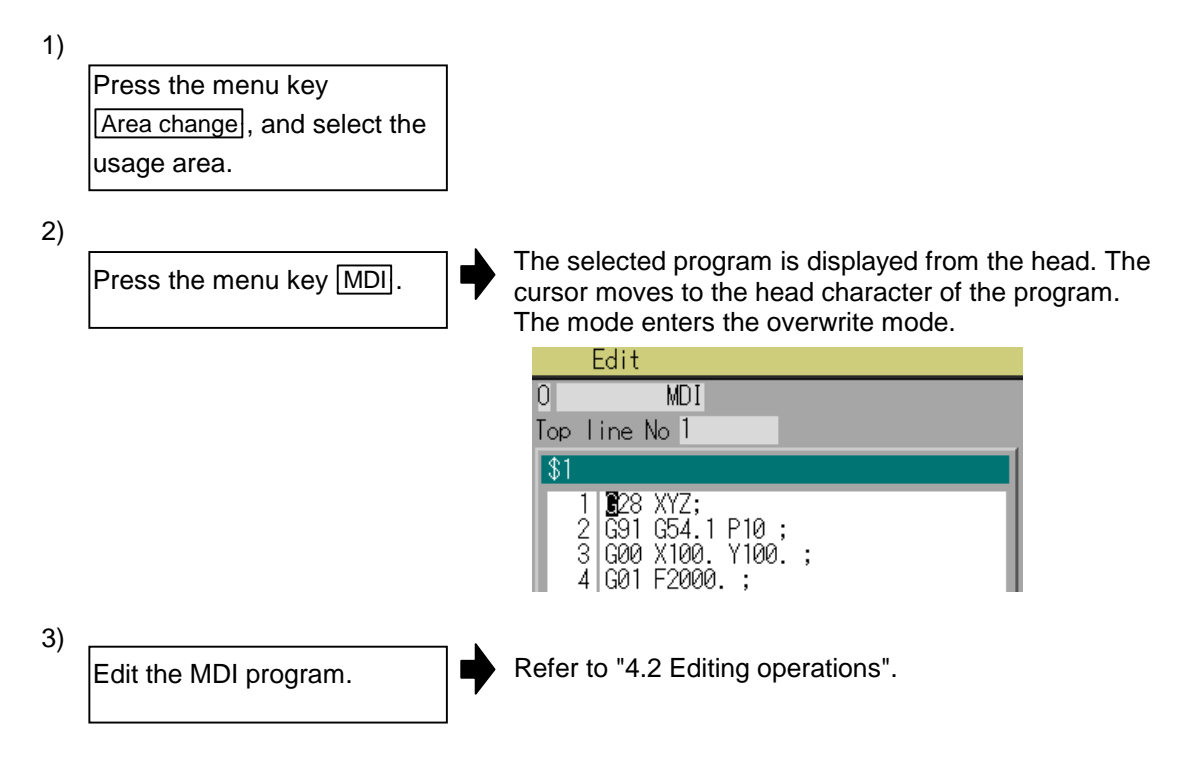

- **(Note 1)** An MDI program can be registered in the machining program area. Refer to "(2) Registering a MDI program" for details on the registration method.
- **(Note 2)** Before starting MDI operation, confirm that the MDI settings are completed. If "Editing" or "MDI no setting" is displayed, the MDI operation cannot be started. When the **INPUT** key is pressed, the message "MDI search complete" appears and the setting is completed.

#### **(2) Registering an MDI program**

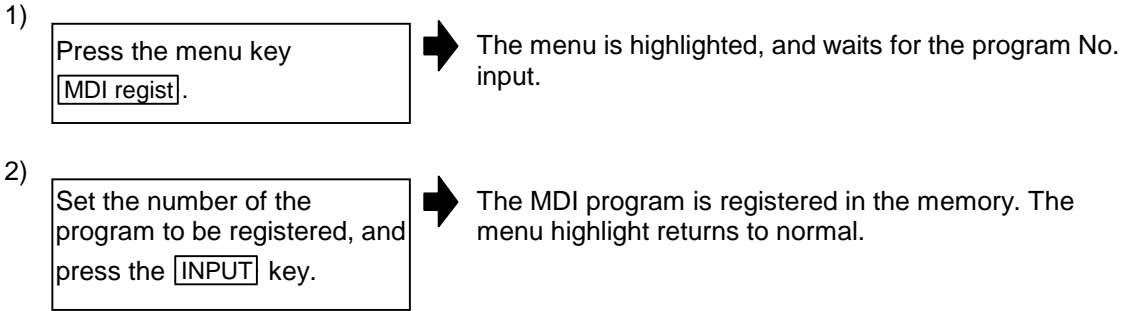

# **4.2 Editing operations**

When the program is edited, the key input data is directly written into the program display area. All data is overwritten from the cursor position. The message "Editing" appears simultaneously with the start of inputting. (The message disappears when the file is saved.)

If the cursor is at "%" and the  $\overline{INPUT}$  key is pressed, EOB (;) is added to the end of the line.

The method of saving into the memory differs according to the Setup parameter "8085 Program save type" setting.

When the program save type is 1:

If the menu key  $\sqrt{\frac{2}{3}}$  is pressed, the file is saved in the memory.

The message "Editing" does not disappear when the **INPUT** key is pressed.

When the program save type is 0:

The file is saved in the memory each time the **INPUT** key is pressed.

The message "Editing" appears when the **INPUT** key is pressed.

The editing operations from when the file is actually opened, or in other words, the methods of changing the display and editing (inserting, deleting, copying, pasting, searching and replacement methods) are explained in this section.

These editing operations are common for the machining program and MDI program.

# **Caution**

 **!** If there is no value after the G command, the operation will be the "G00" operation when the program is run due to key chattering, etc., during editing.

#### **4.2.1 Changing the display**

#### **(1) Changing the display with the cursor key**

The cursor will move up one line in the program each time the cursor key ( $\lceil \uparrow \rceil$ ,  $\lceil \downarrow \rceil$ ) is pressed.

If the  $\uparrow$  key is pressed at the head line of the program display area, the program will scroll up one

line. If the  $\boxed{\downarrow}$  key is pressed at the end, the program will scroll down one line.

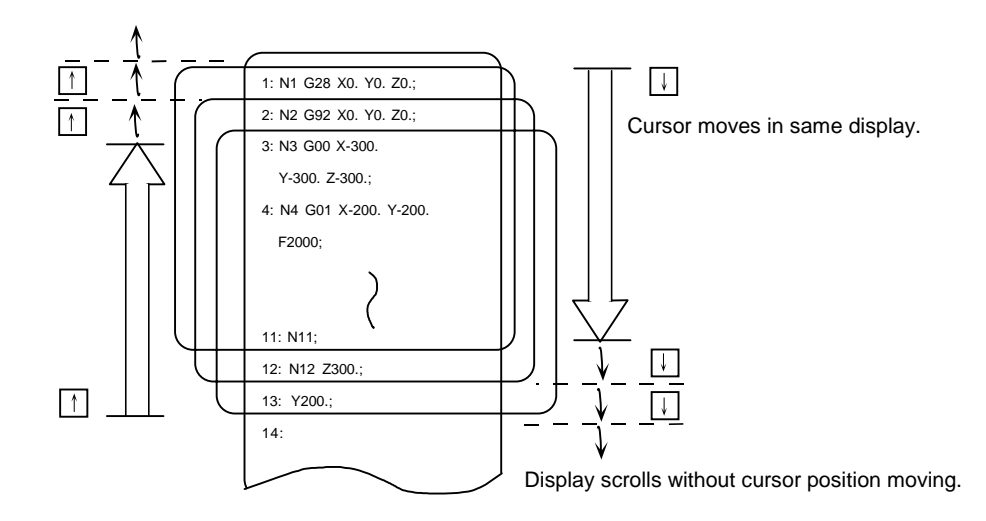

#### **(2) Changing the display using the page changeover keys (**  $\bullet$  : Previous Page,  $\bullet$  : Next Page)

key:

This displays one page of data having the line before the current display head line as its head line.

When there is less than one page of data, a page of data will be displayed including the data currently displayed.

(The cursor moves to the last line of the screen.)

This displays one page of data having the line after the current display bottom line as its bottom line.  $\blacktriangleright$  key:

(The cursor moves to the head line of the screen.)

#### **(3) Displaying a random line No.**

If the menu key Line desig is pressed and a random line No. is input, the program contents can be displayed with that line at the head.

# **4.2.2 Rewriting data**

#### **(1) Operation method**

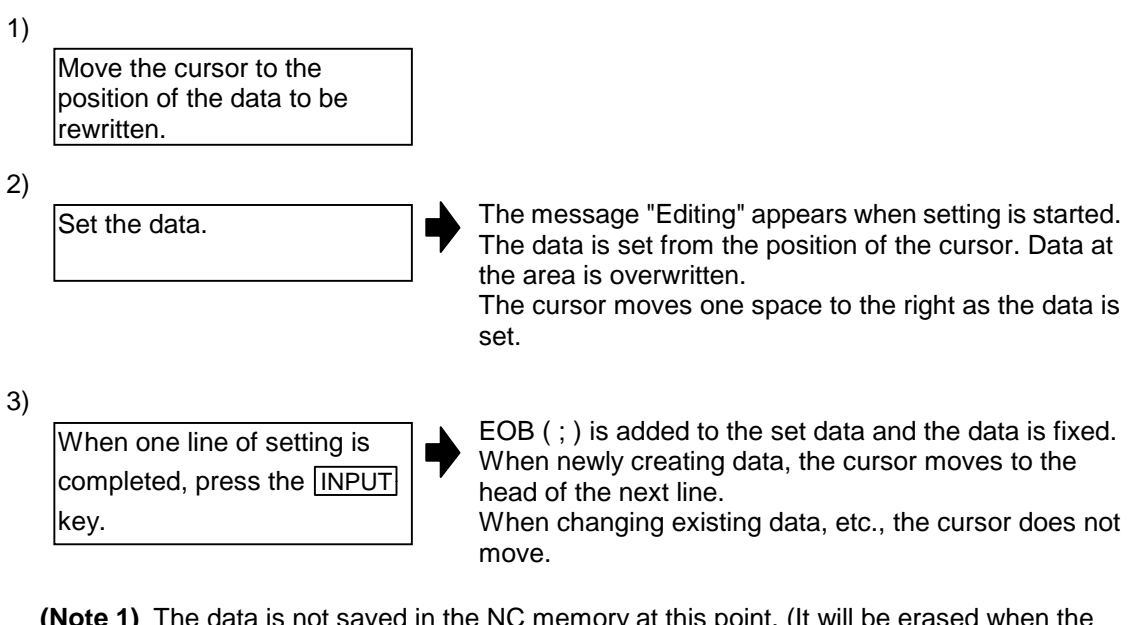

the NC memory at this point. (It will be erased when the power is turned OFF.)

To save the data in the NC memory, press Save file.

The method for saving with the **INPUT** key can be selected with the Setup parameter "8085 Program save type".

**(Note 2)** Up to 256 characters can be set in one line.

## **4.2.3 Inserting data**

#### **(1) Operation method**

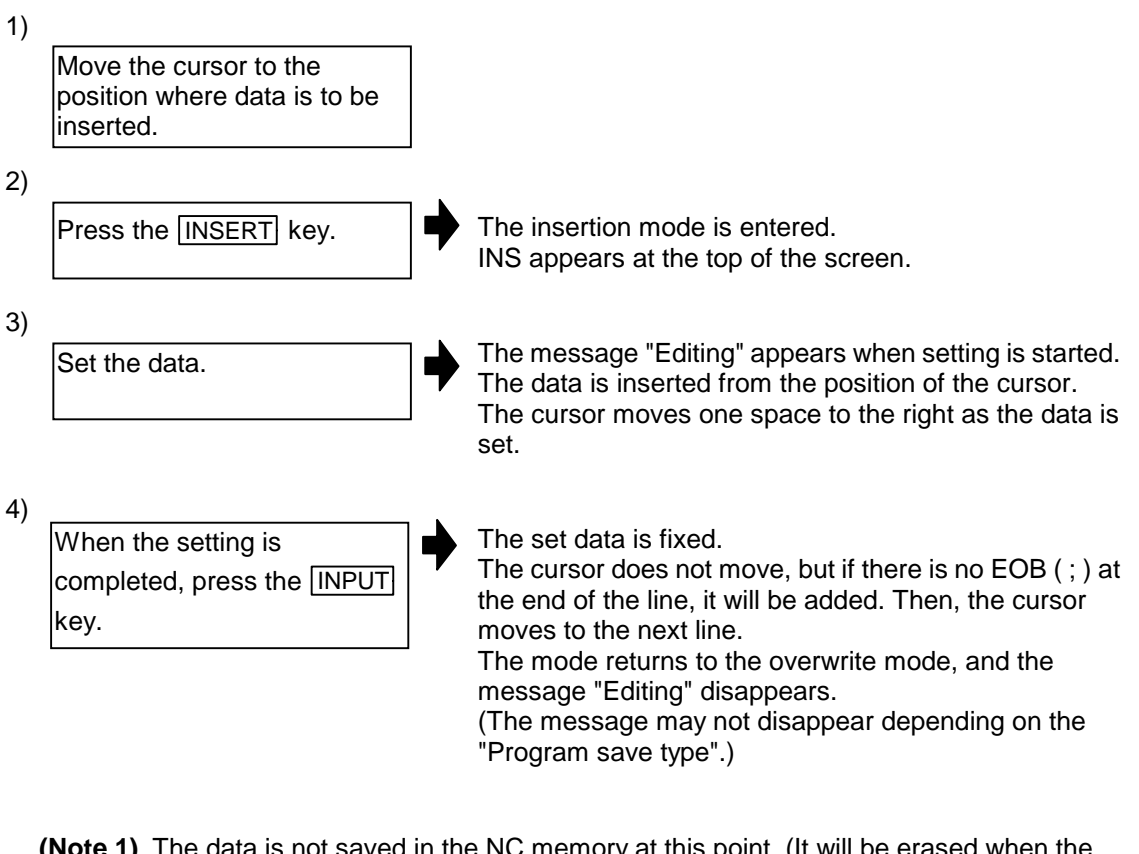

**(Note 1)** The data is not saved in the NC memory at this point. (It will be erased when the power is turned OFF.)

To save the data in the NC memory, press Save file.

The method for saving with the *INPUT* key can be selected with the Setup parameter "8085 Program save type".

- **(Note 2)** Up to 256 characters can be set in one line.
- **(Note 3)** The insertion mode will be finished if a key such as **DELETE**, C·B ESC,

x(INPUT),  $\boxed{\uparrow}$  or  $\boxed{\downarrow}$  key pressed.

# **4.2.4 Copying/pasting data**

#### **(1) Copying a line at the cursor position**

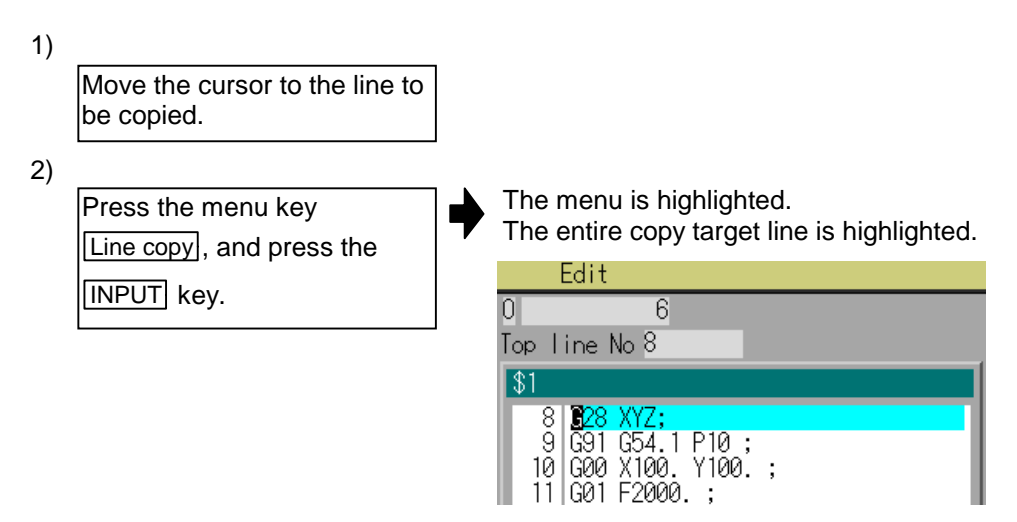

**(2) Copying by designating lines (multiple lines possible)**

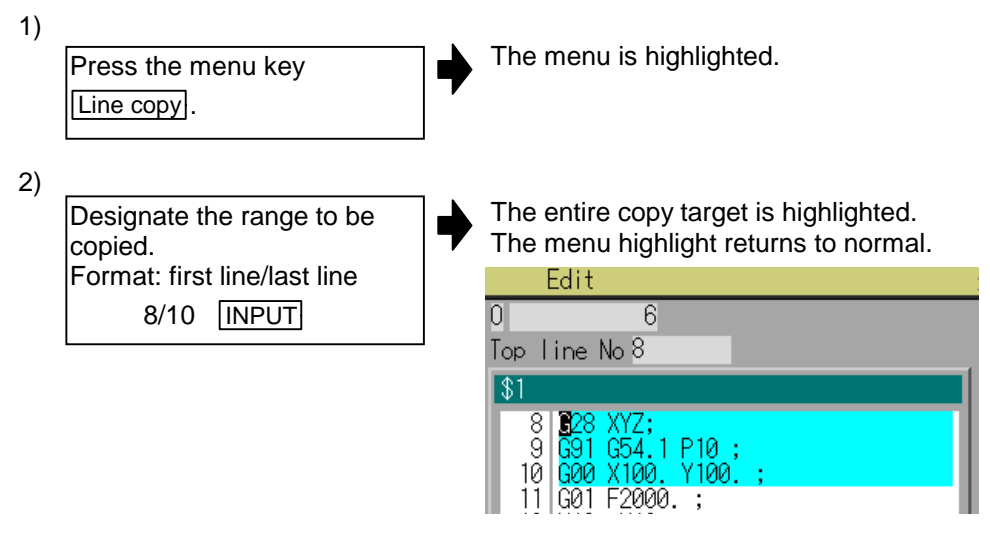

- **(Note 1)** If **INPUT** key is pressed without setting a line No., the line where the cursor is at is copied.
- **(Note 2)** The highlight of the copy target lines disappears when editing operations are resumed.
- **(Note 3)** If the file is edited after pressing the Line copy menu, the copied information will be erased.
- **(Note 4)** To copy the range up to the last line of the file, designate the last line as "E". **Example)** From 8th line to last line  $\rightarrow$  8/E INPUT

#### **(3) Pasting the copied data**

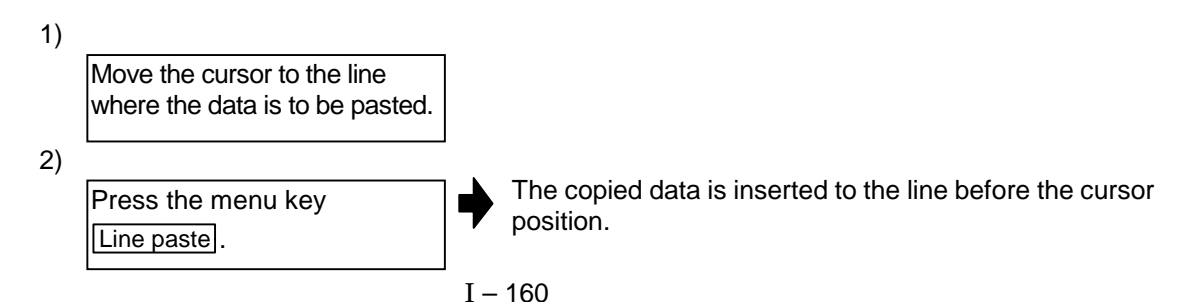

## **4.2.5 Deleting data**

#### **(1) Deleting one character**

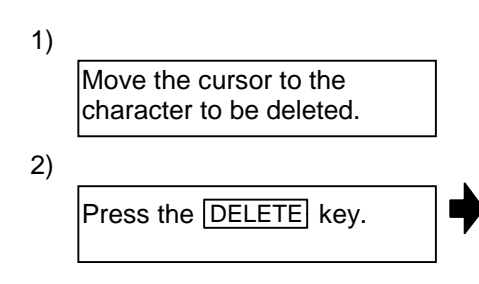

The character at the cursor position is deleted. The data following the cursor position moves one to the left. When this key is held down, the characters can be deleted one at a time.

#### **(2) Deleting the line at the cursor position**

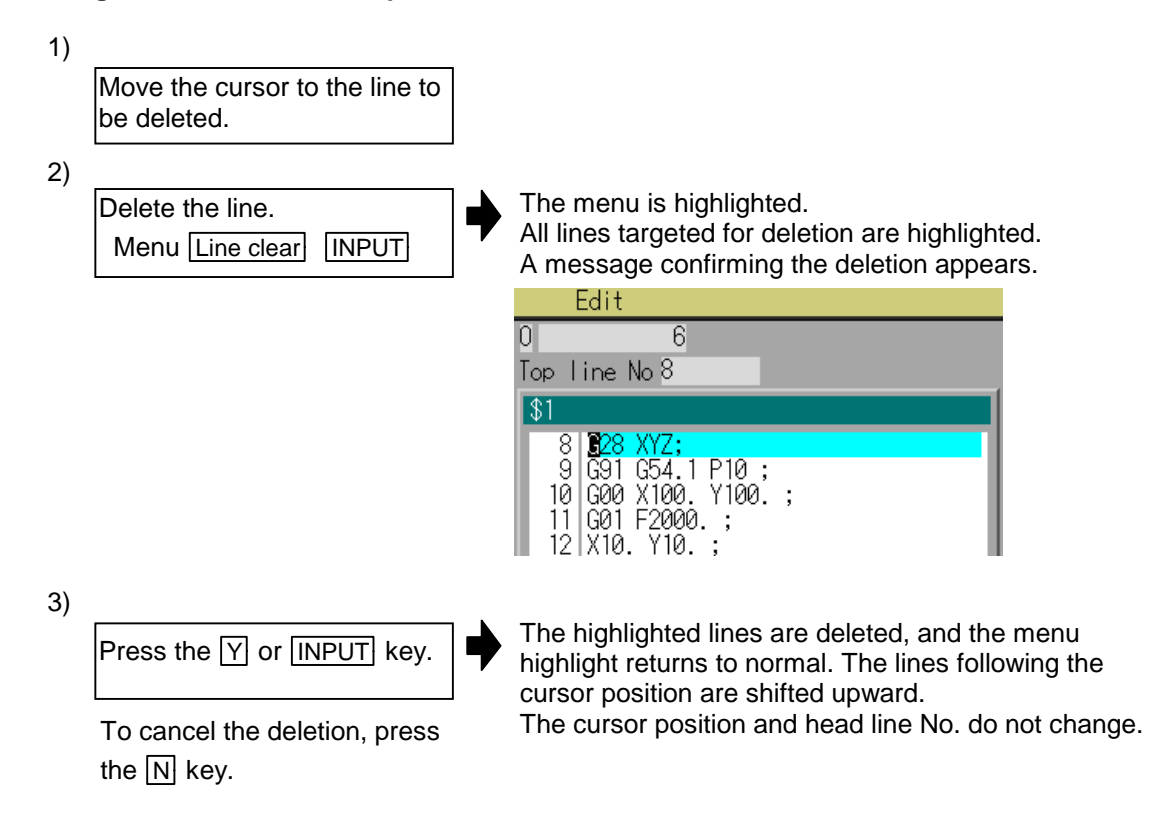

**(3) Deleting designated lines (multiple lines possible)**

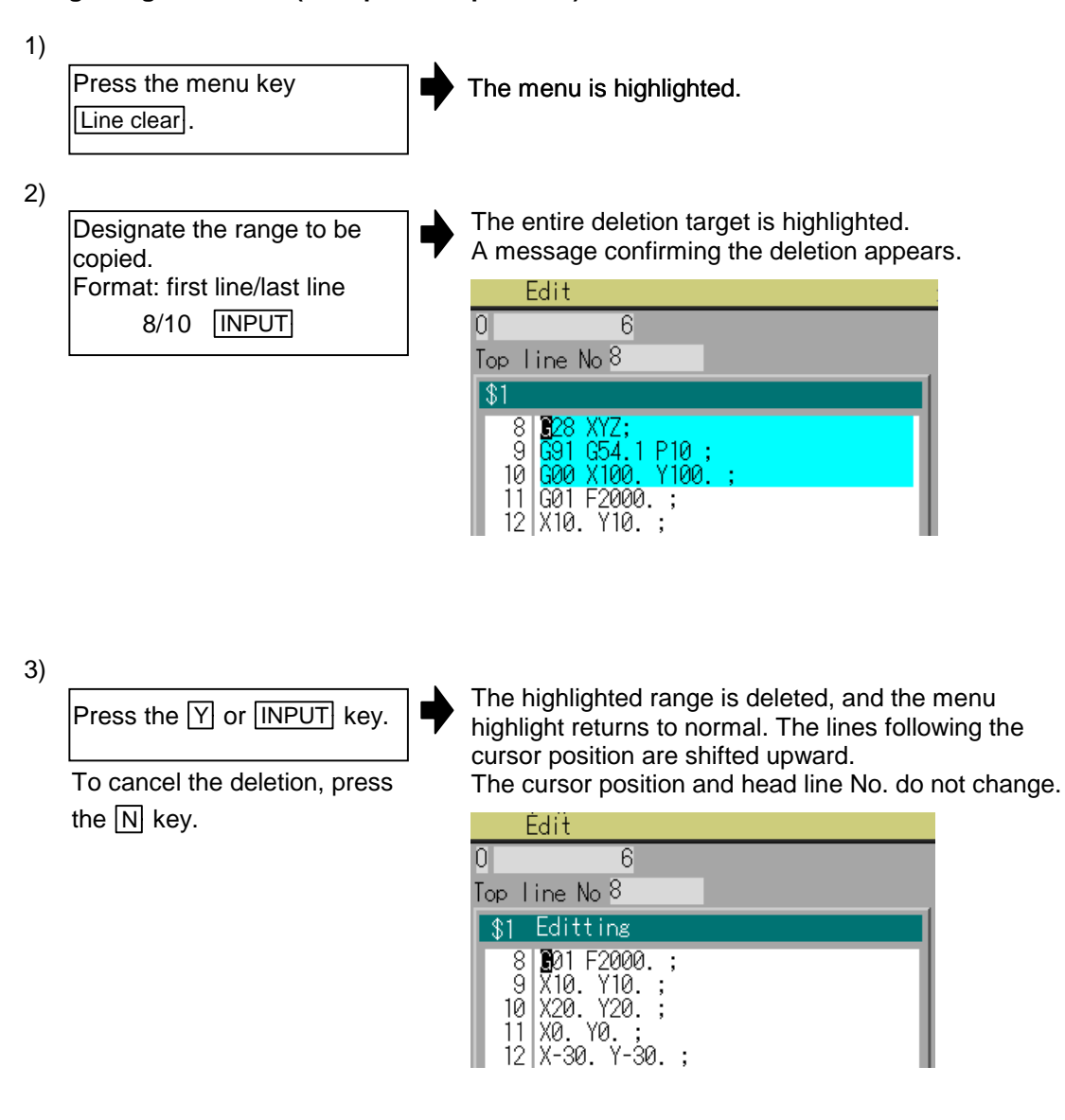

- **(Note 1)** If the **INPUT** key is pressed without setting a line No., the line where the cursor is at is deleted.
- **(Note 2)** To delete the range up to the last line of the file, designate the last line as "E". **Example)** From 8th line to last line  $\rightarrow$  8/E INPUT

#### **(4) Deleting several lines displayed on a screen (one screen of data)**

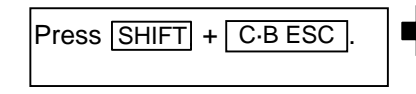

One screen of editing data (machining program) is deleted.

## **4.2.6 Searching for character strings**

#### **(1) Operation method**

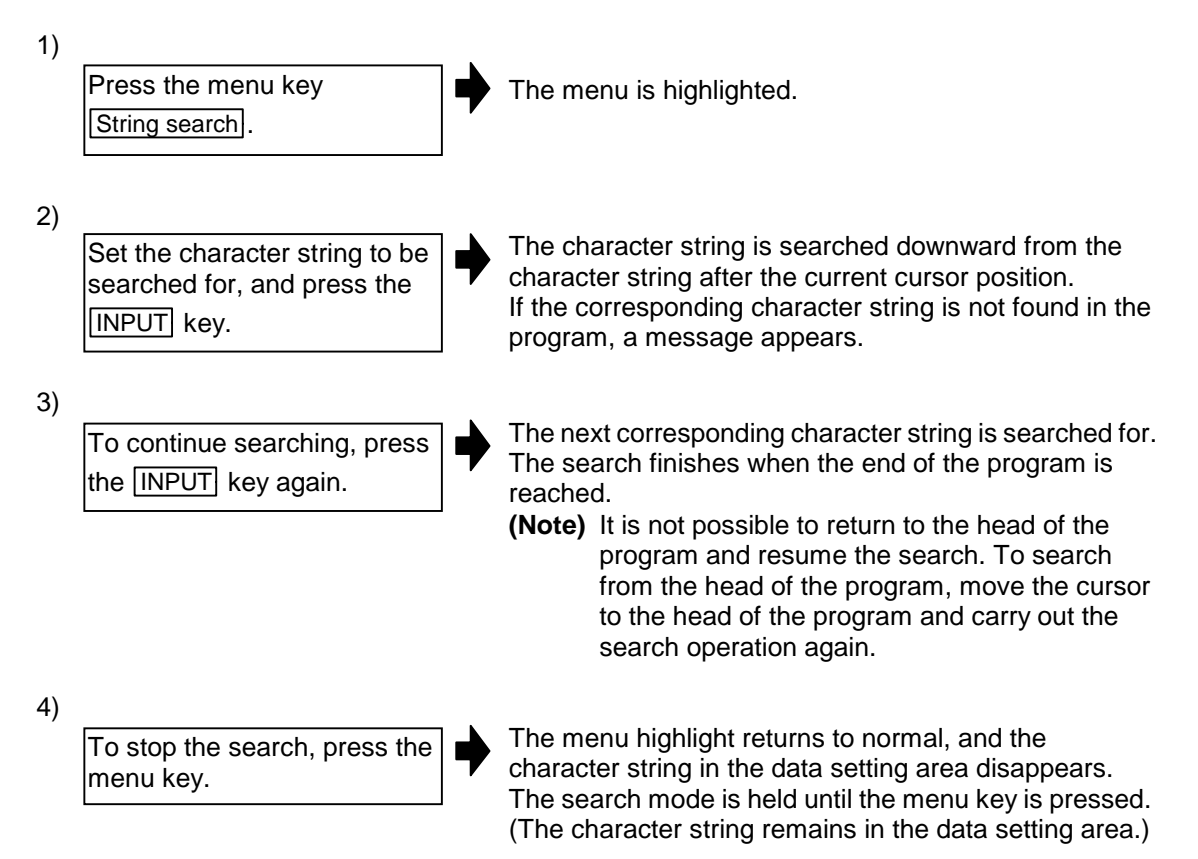

#### **(2) Notes when searching**

- 1) If the designated character string is not found, a message appears.
- 2) The character string containing the designated character string is searched for regardless of the previous and next characters. Thus, if "G2" is designated, G20 to G29, G200, etc., will be search targets.

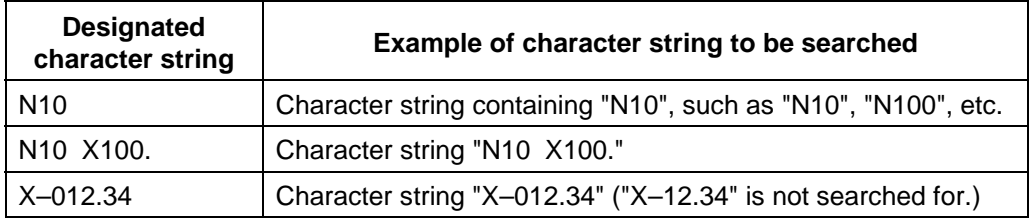

#### **Example of character string data setting**

## **4.2.7 Replacing character strings**

A character string in a program can be searched for and replaced.

- The following two methods can be used.
	- The corresponding character string is searched for and replaced one by one. (To search for the next character string, press the **INPUT** key.)
	- All corresponding character strings in the program are replaced in a batch. (Add "/G" when setting.)

#### **(1) Operation method**

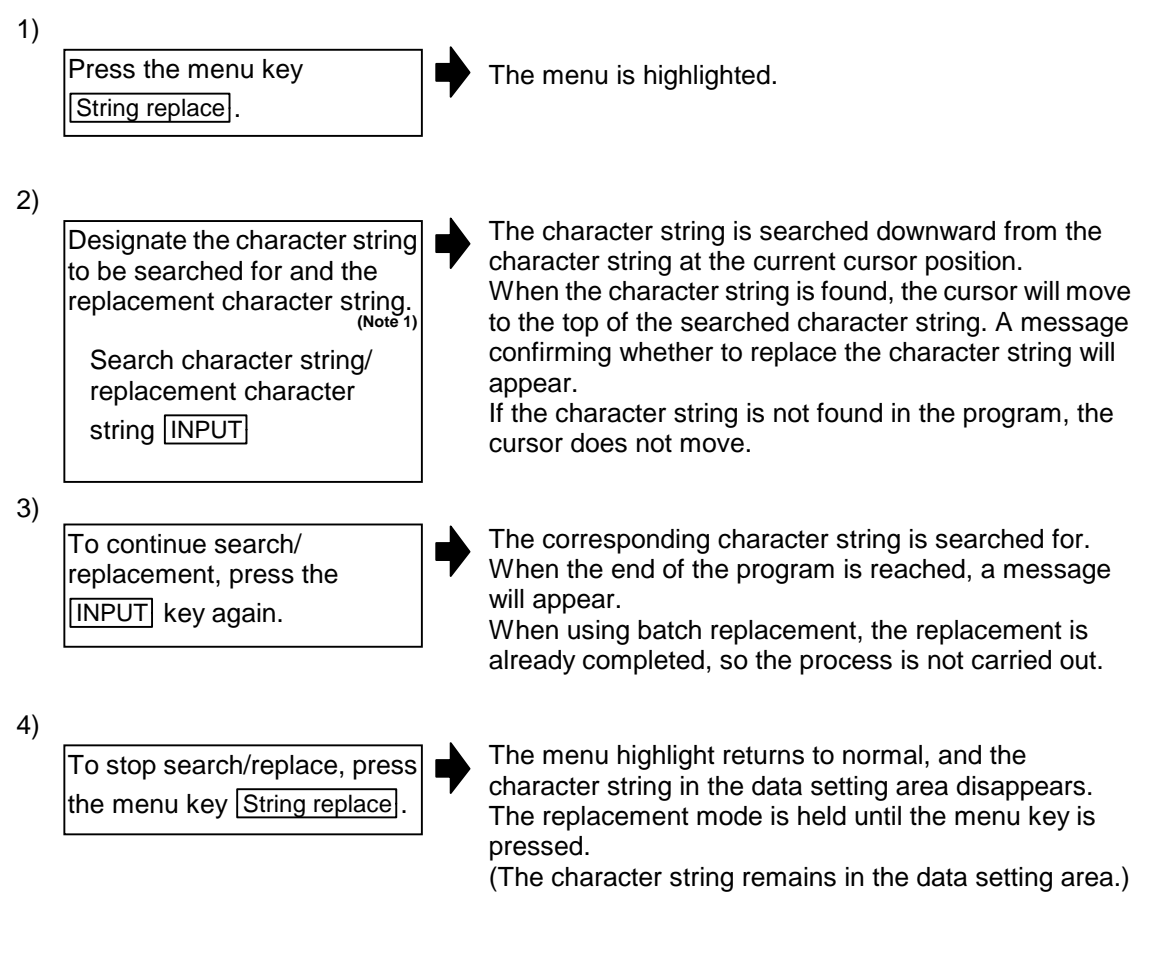

**(Note 1)** When batch replacing all in the program, add "/G" to the above setting. Search character string/replacement character string/G INPUT

> During batch replacement, after replacing all character strings to the end of the program, the process ends while showing the last character string replaced. Note that the replacement mode is held, and the character string remains in the data setting area.

**(Note 2)** To replace all program character strings from the current cursor position to the last line, input "/E".

# **5. Diagnosis Screens**

# **5.1 Hardware and Software Configuration screen (H/W S/W config screen)**

The hardware configuration (card name and sub-number) and software configuration (software number and sub-number) are displayed in this screen.

#### **Software configuration screen**

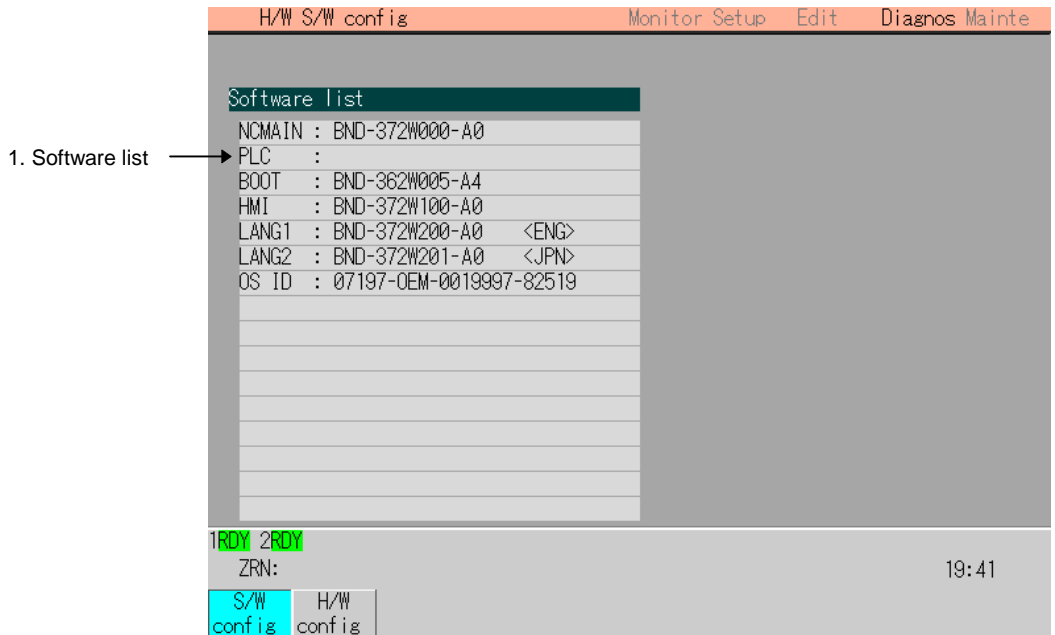

#### **Hardware configuration screen**

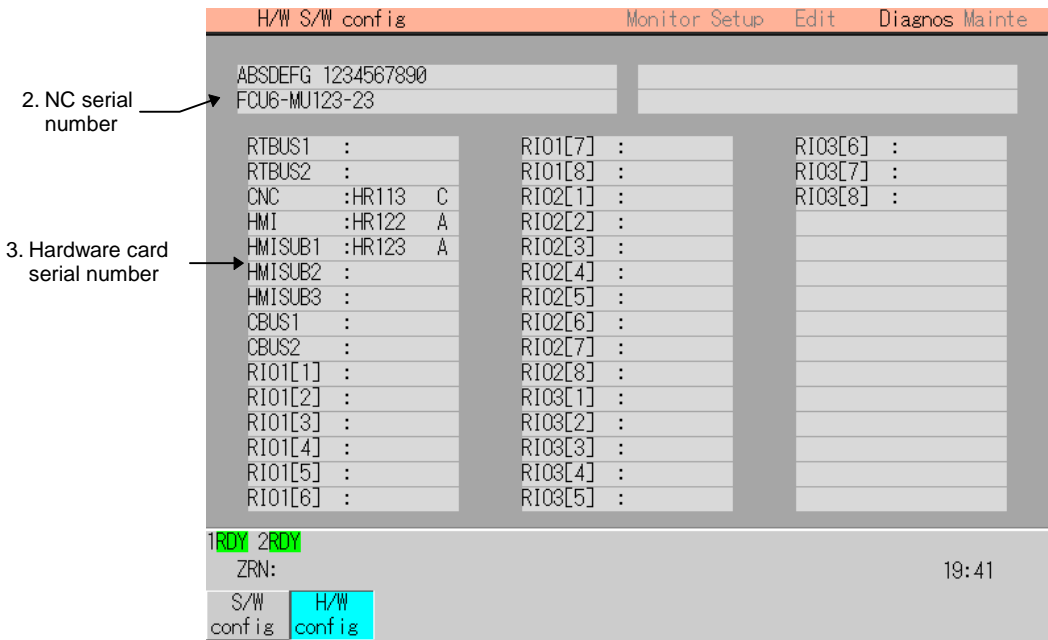

# **(1) Display items**

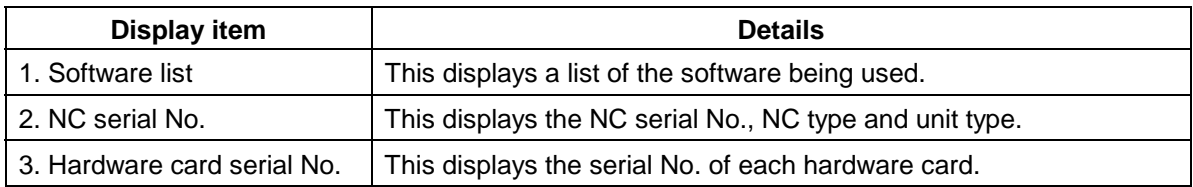

# **(2) Menus**

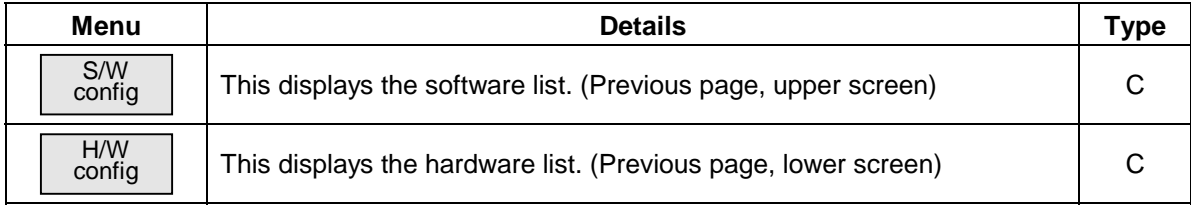

# **5.2 Option Display screen (Option display screen)**

The contents of the options registered in the NC are displayed in this screen. The option items are displayed by name. If all of the options cannot be seen in one screen, the rest of options can be displayed by pressing the page changeover key.

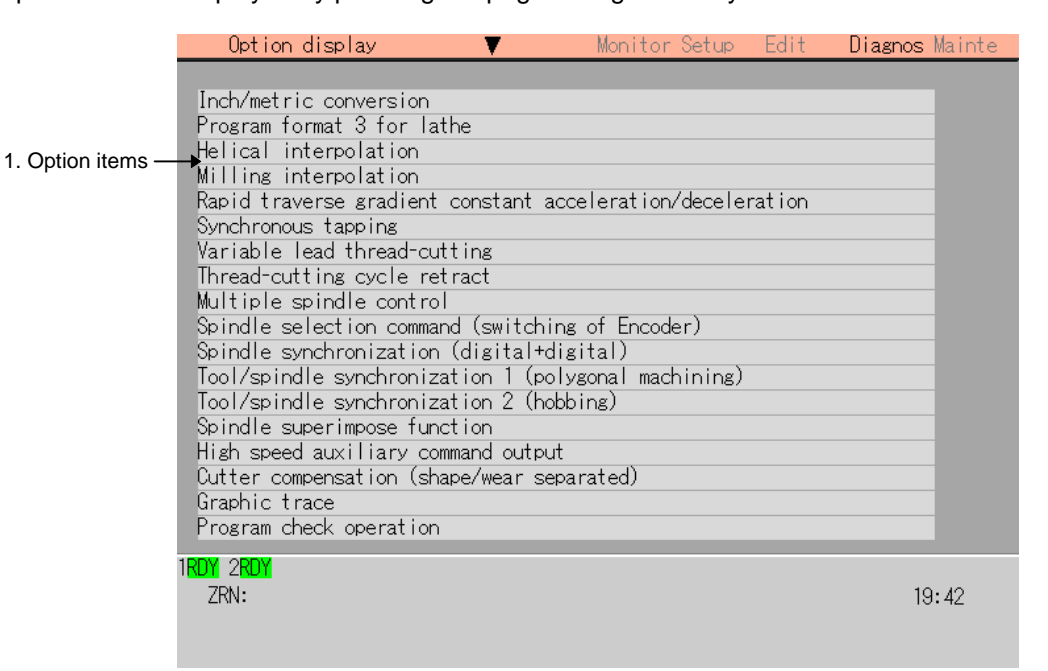

#### **(1) Display items**

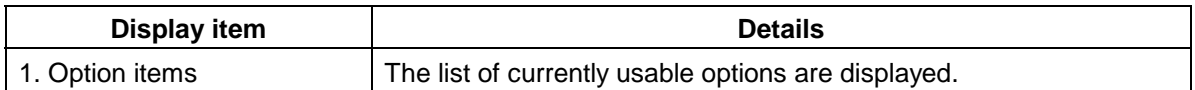

# **5.3 I/F Diagnosis screen (I/F diagnosis screen)**

The various input/output signals for the PLC (Programmable Logic Controller) control can be displayed and set in this screen.

These signals can be used in confirmation of the machine sequence operation during PLC development, and in confirmation and forced output, etc., of the input/output data between the NC and PLC.

**(Note)** Pay close attention to the sequence operation when using these functions during machine operation.

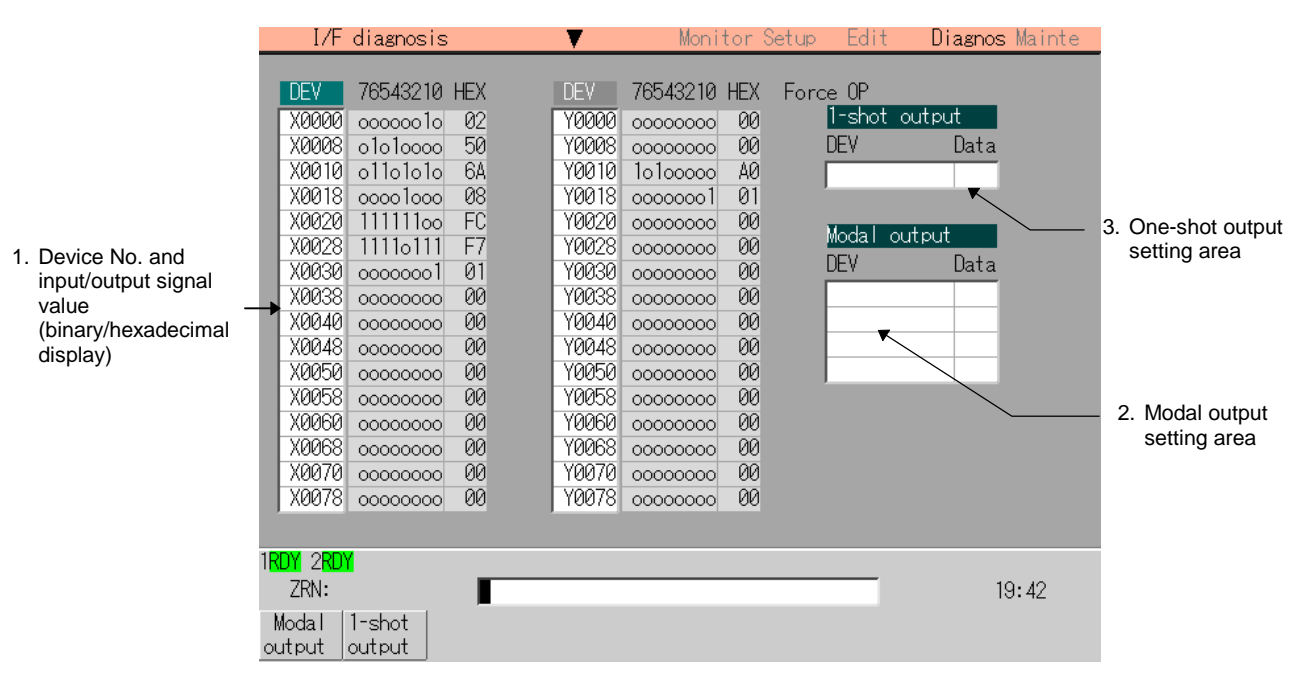

#### **(1) Display items**

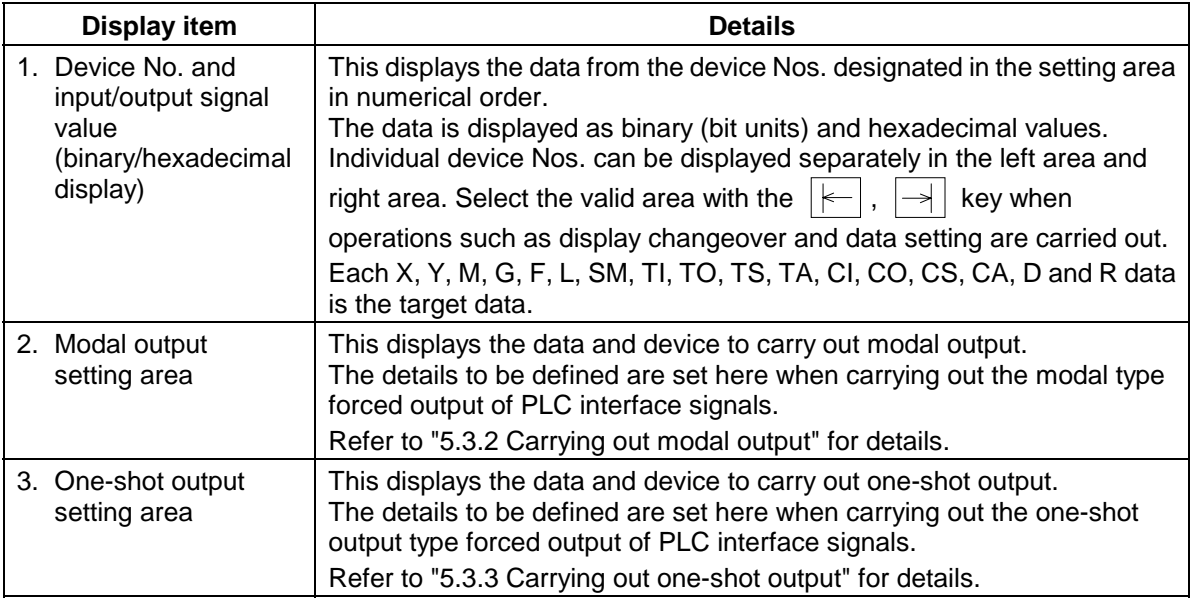
#### **(2) Menus**

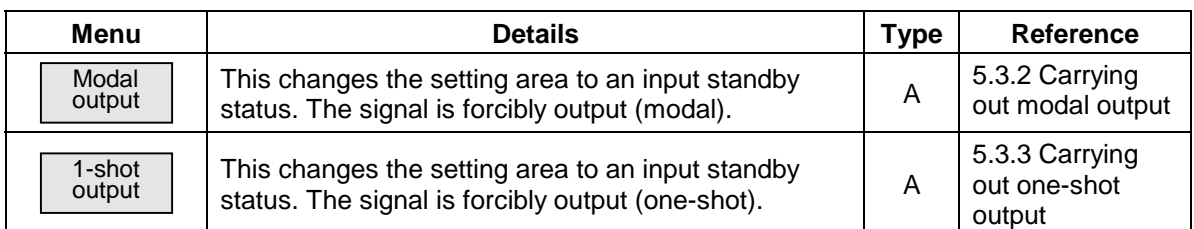

#### **(3) How to read the device No. and display data**

A device is an address for classifying a signal handled in the PLC. A device No. is a series of numbers attached to that device.

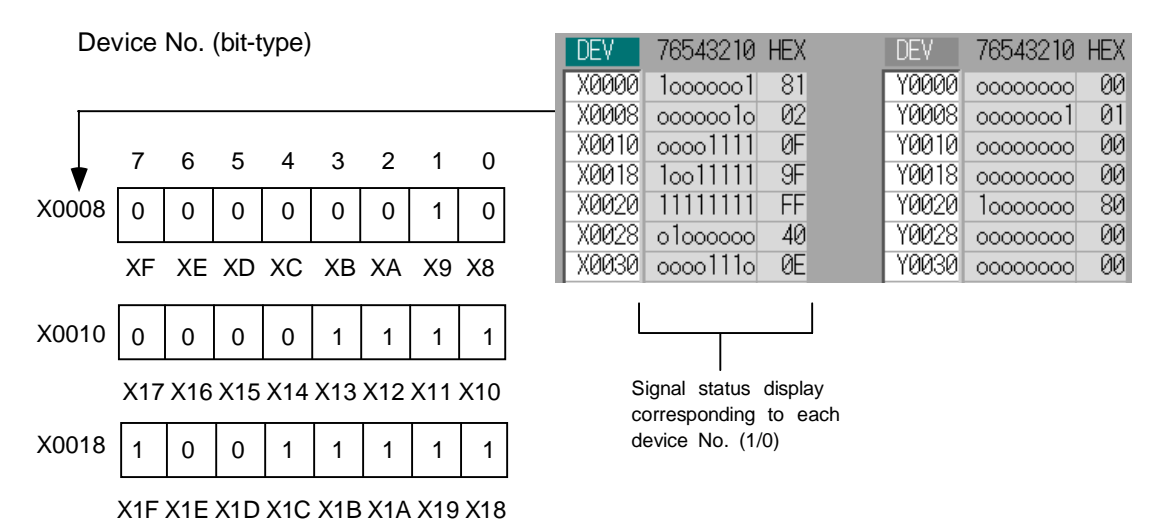

#### **(4) List of devices for PLC use**

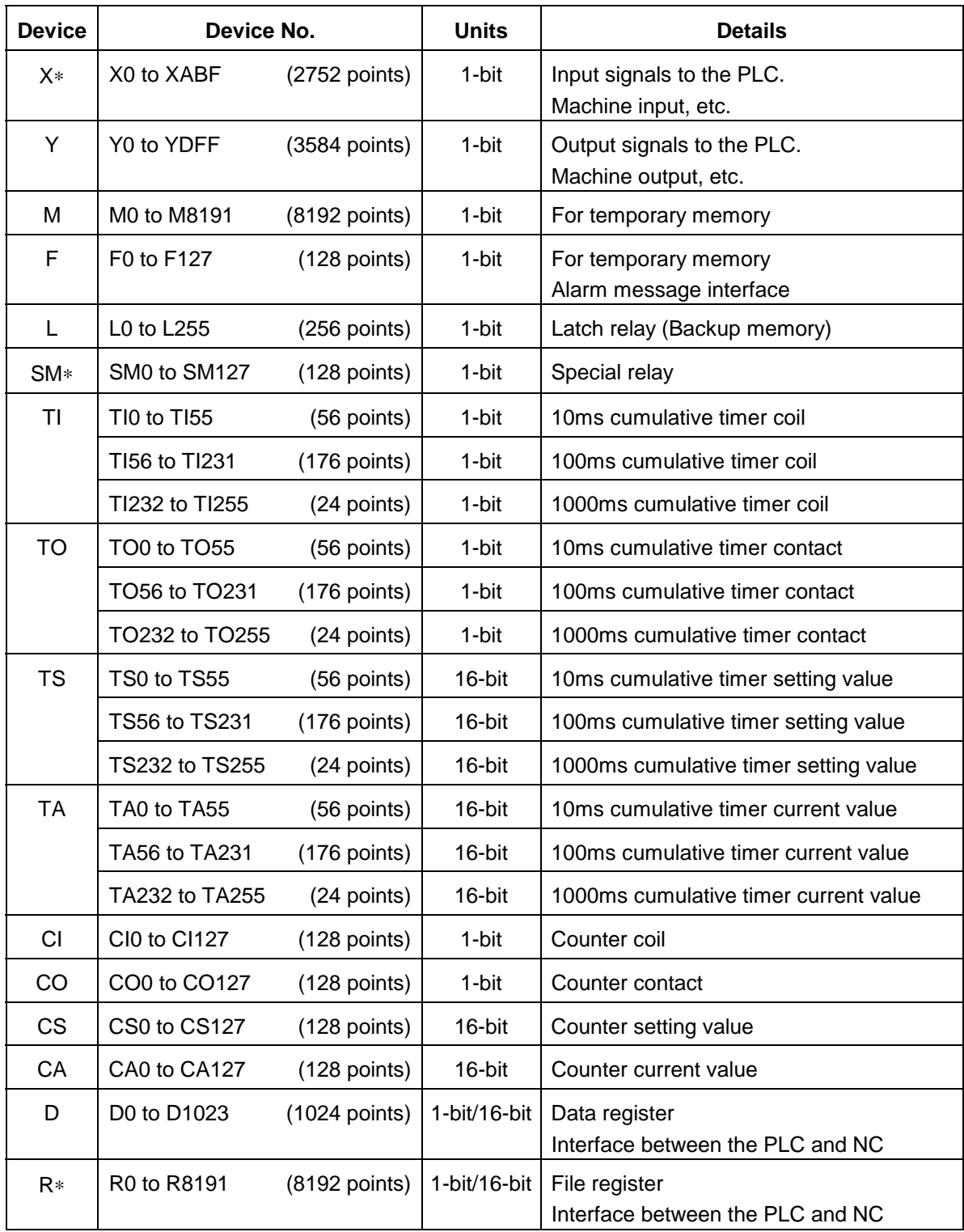

**(Note)** The use of devices marked with a ∗ mark in the device column has already been determined. Do not use devices other than those corresponding to the input/output signals with the machine side (input/output signals of the remote I/O unit), even if it is an undefined vacant device.

### **5.3.1 Displaying the PLC device data**

The various status signals and register data used in the PLC can be monitored and displayed.

When this screen is first selected, the respective 16-byte amounts of input/output data are displayed from device "X0000" on the left display area, and from device "Y0000" on the right side.

This screen constantly monitors and displays the PLC signal statuses. Consequently, when signals are changed in the PLC, the display is changed according to the changes.

Note that because time differences occur between the PLC signal change and the signal display, there may be a delay in the display. The machine may also not be able to correspond to extremely brief signal changes.

#### **(1) Displaying the data of a random device No. "X0020"**

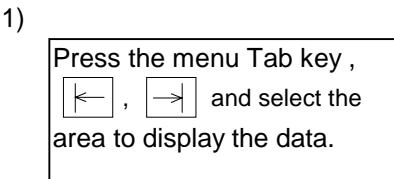

2)

1)

Set the device No. (X0020), and press the **INPUT** key.

The device "X0020" data appears at the head of the valid display area.

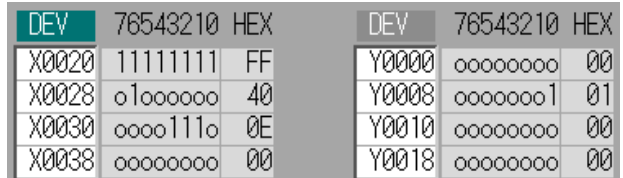

**(Note)** When setting the device No., an error will occur if a number exceeding the specifications or an illegal address is set.

#### **(2) Changing the display with the page keys**

The valid area device Nos. change in page units when  $|\triangle|/\blacktriangledown|$  is pressed.

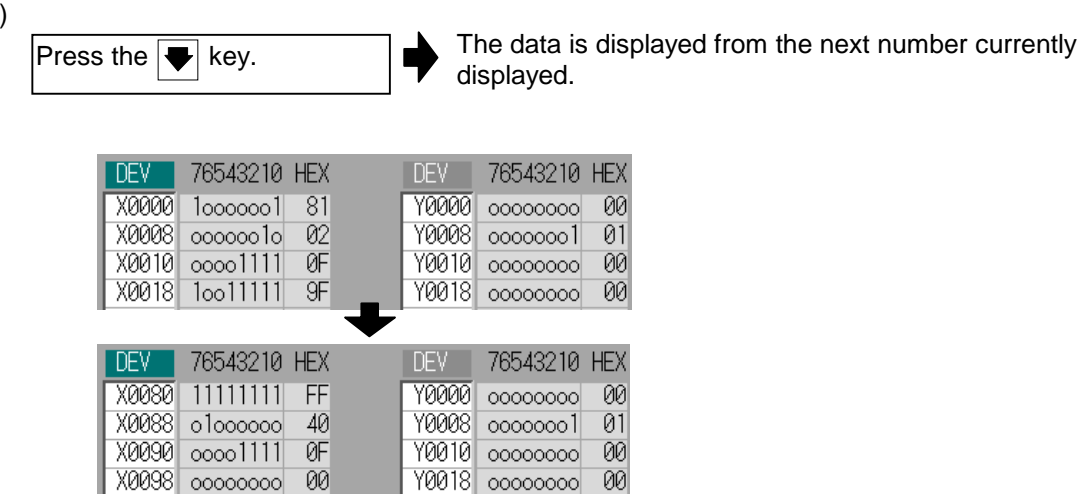

### **5.3.2 Carrying out modal output**

Modal type forced output of PLC interface signals is carried out. Once set, this data is held until canceled, the power is turned ON/OFF, or other data is overwritten. There are four sets of devices that modally output. If this number is exceeded, the previously existing data is overwritten.

#### **(1) Menus used in modal output**

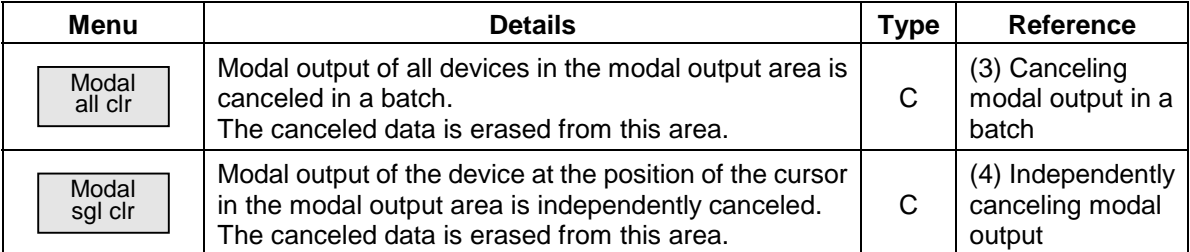

### **(2) Modally outputting data "1" to device "X0048"**

1) 2) Press the menu key Modal output Using the  $\lceil \uparrow \rceil$  and  $\lceil \downarrow \rceil$  keys, move the cursor to the setting position.

The modal output mode is entered, and the cursor appears at the modal output area.

3) Set the device and data, and press the **INPUT** key. X0048/1 INPUT

Modal output is executed, and the cursor disappears. The data that was in the cursor position is overwritten by the input data, and is invalidated. The modal output mode is canceled by pressing the  $\triangleleft$  key.

**(Note)** The data of the modally output device is displayed in order in the selected area. This modal output is held until the output is canceled or the power is turned OFF. **(3) Canceling modal output in a batch**

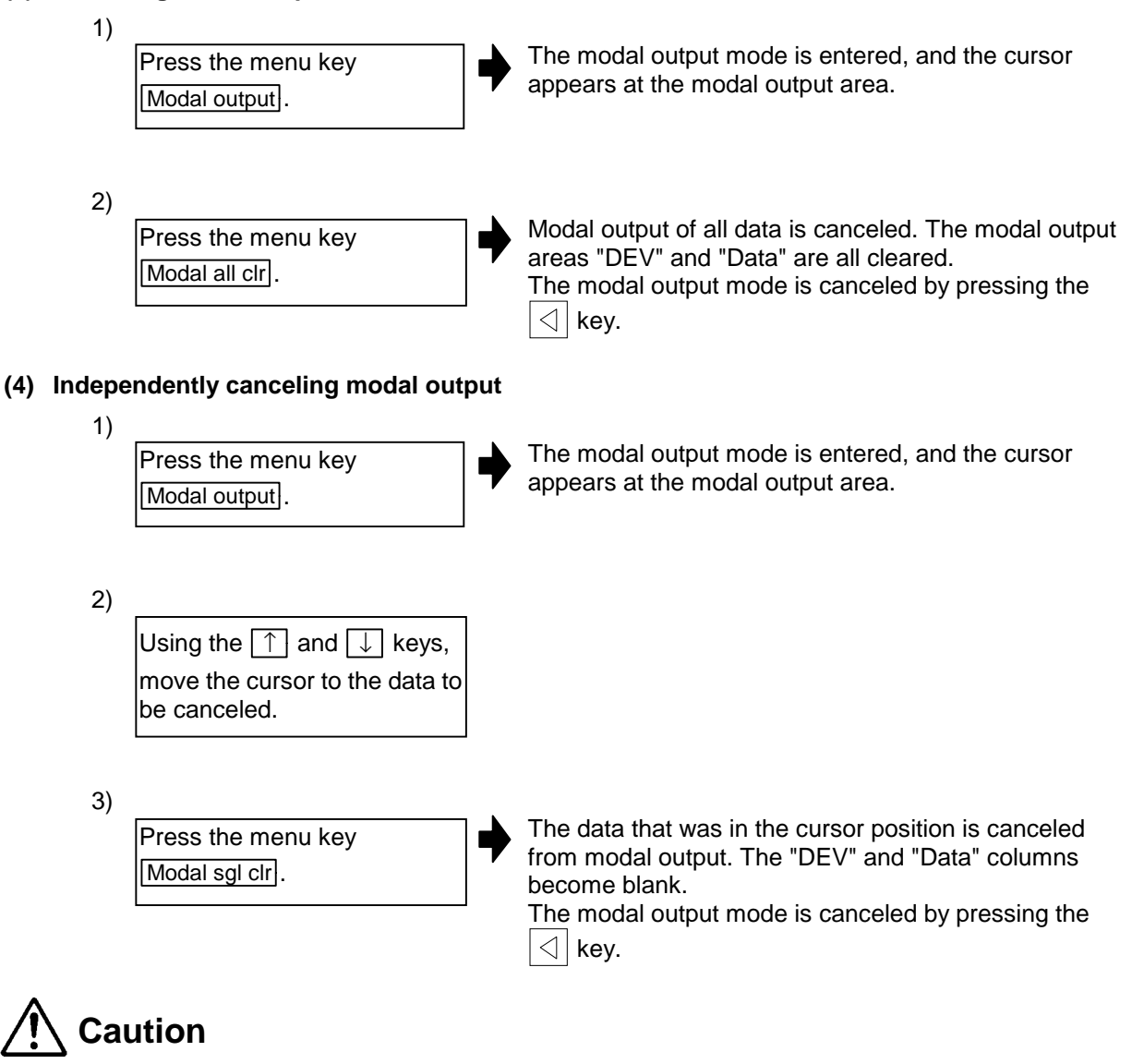

 **!** Pay close attention to the sequence operation when carrying out forced data setting (forced output) in the I/F diagnosis screen.

### **5.3.3 Carrying out one-shot output**

- **(1) One-shot outputting data "1" to device "X0042".**
	- 1) The one-shot output mode is entered, and the cursor appears at the one-shot output area. 2) The input data is overwritten in the one-shot output area, and is one-shot output. The cursor in the one-shot output area disappears. The data of the one-shot output device is displayed in order in the selected area. The one-shot output mode is canceled by pressing the  $\triangleleft$  key. Press the menu key 1-shot output. Set the device and data, press the **INPUT** key. X0042/1
		- **(Note)** Because the input signal (X, etc.) to the PLC is updated at the head of each PLC cycle, the machine immediately returns to the normal state, even if one-shot type forced output is carried out.

## **Caution**

 **!** Pay close attention to the sequence operation when carrying out forced data setting (forced output) in the I/F diagnosis screen.

### **5.3.4 Diagnosis when an emergency stop status occurs**

When an "EMG" (emergency stop) message appears in the operation status display area of the setting display unit, it is possible to confirm what caused the emergency stop status.

#### **(1) Check with the Diagnosis screen**

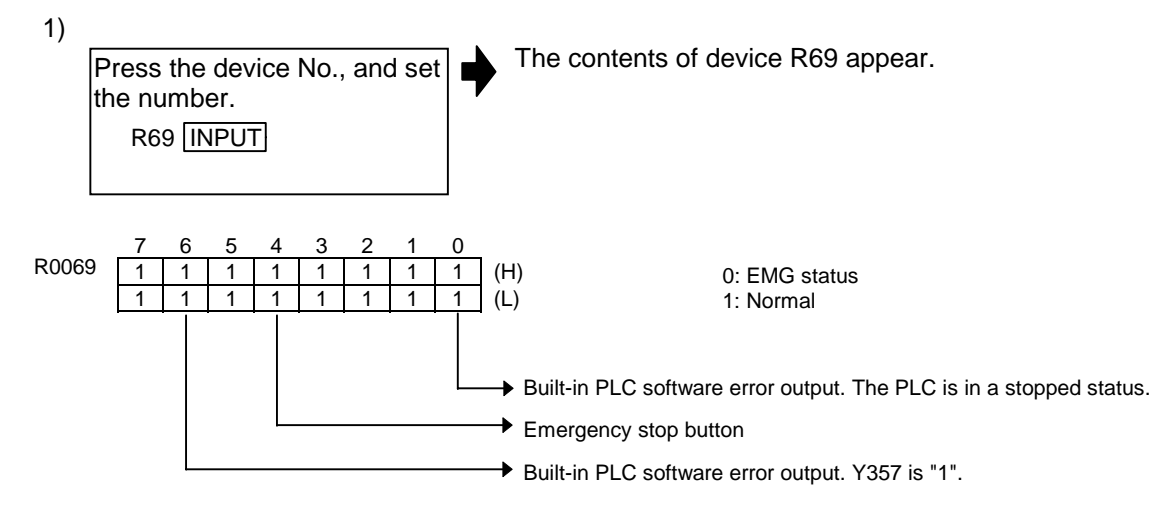

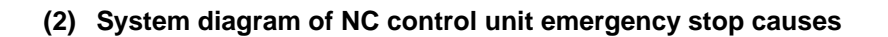

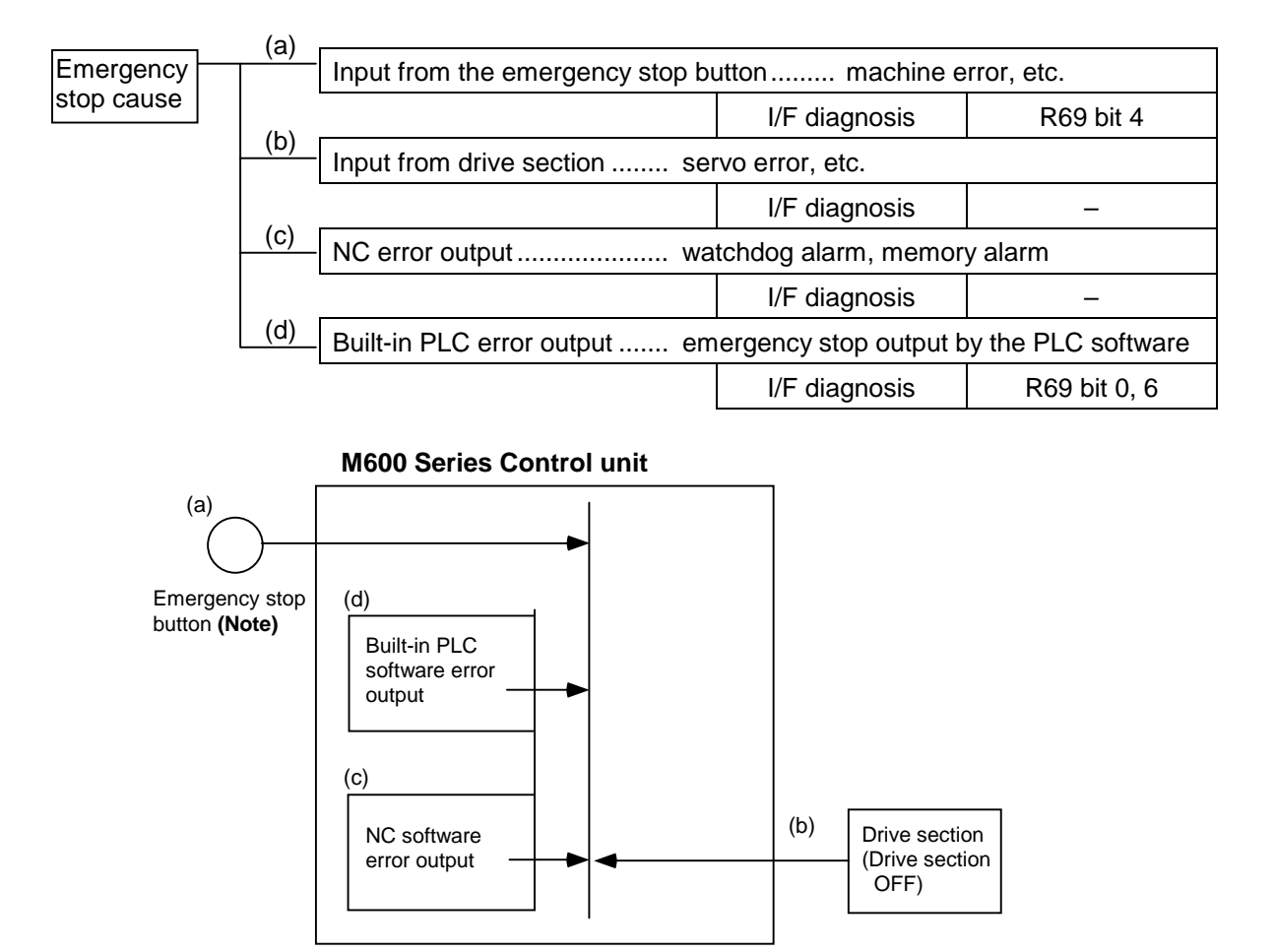

**(Note)** The emergency stop button signal is directly supplied to the drive section as a batch with the emergency stop signal of the machine power distribution panel.

### **5.4 Amplifier Monitor screen (Amp monitor screen)**

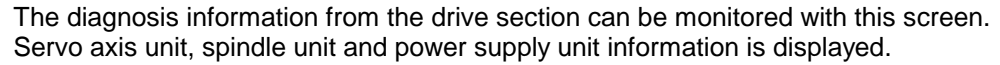

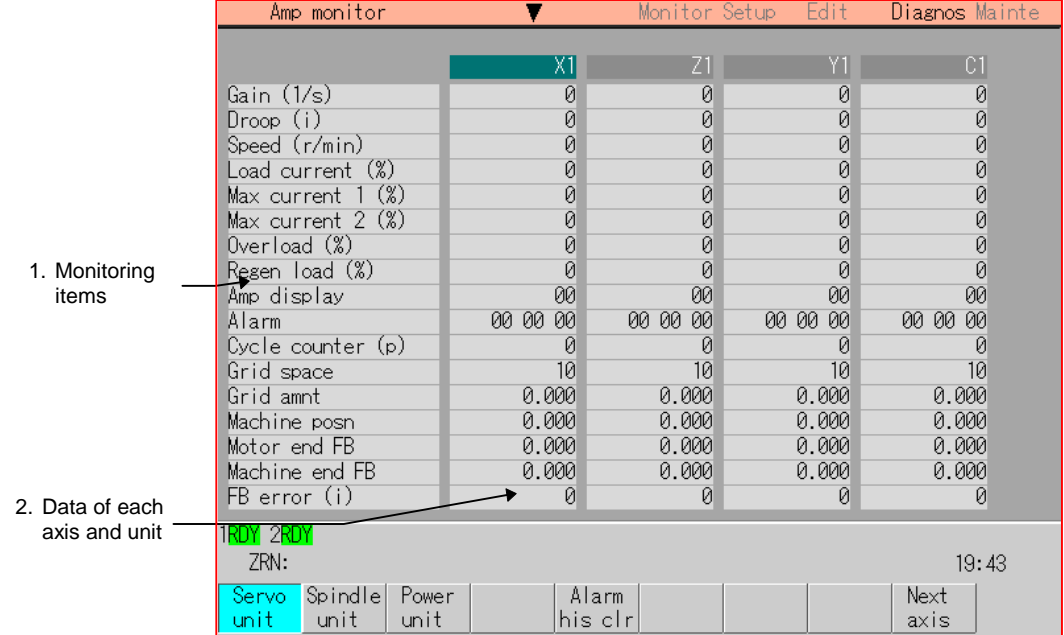

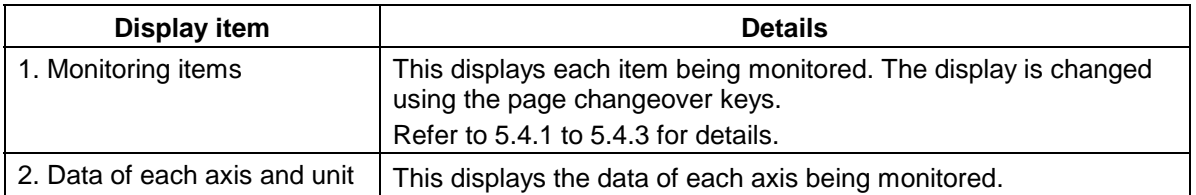

### **(2) Menus**

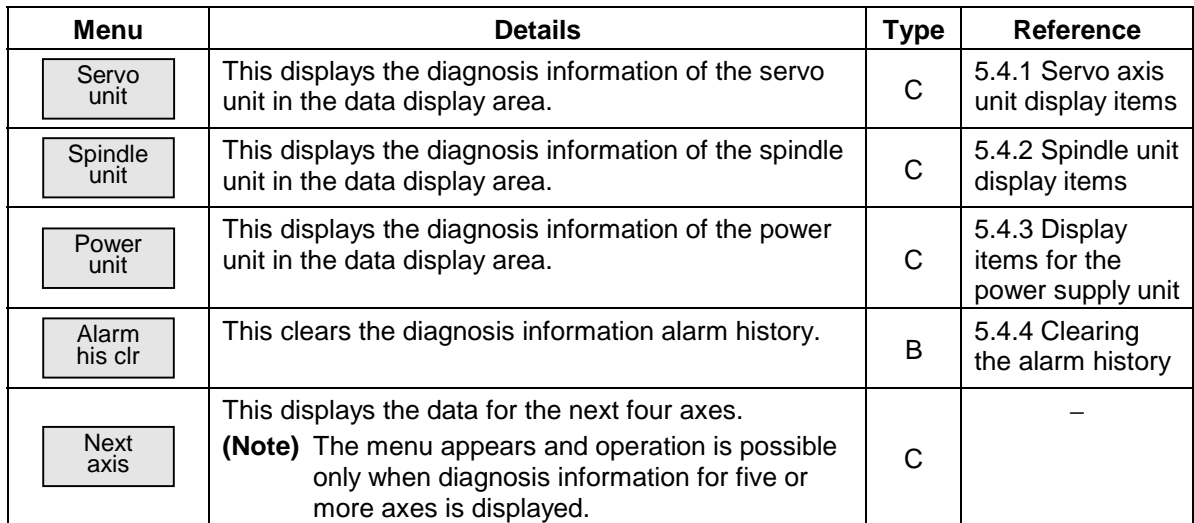

### **5.4.1 Servo axis unit display items**

The various data related to the servo axis is monitored. To reference, change the display items using the  $\blacktriangle$  key and  $\blacktriangledown$  key.

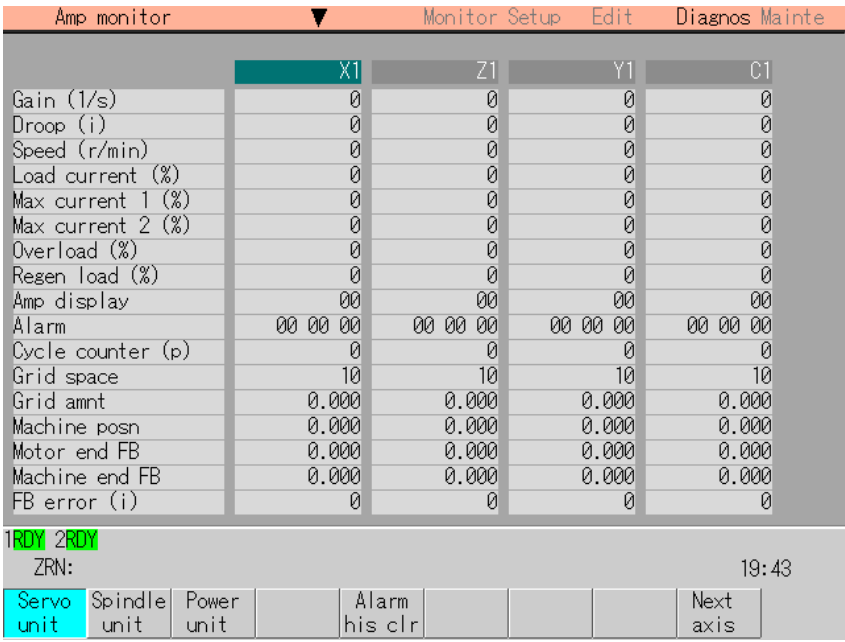

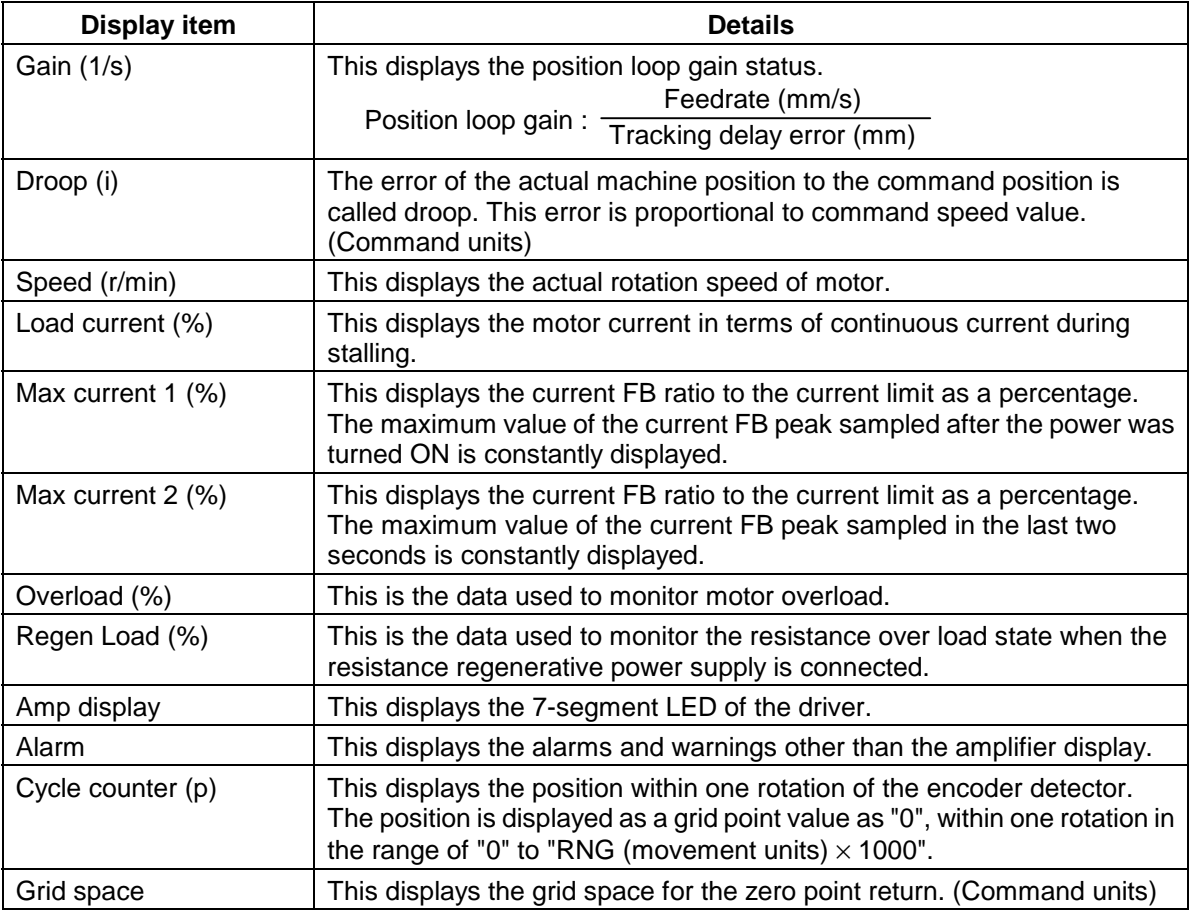

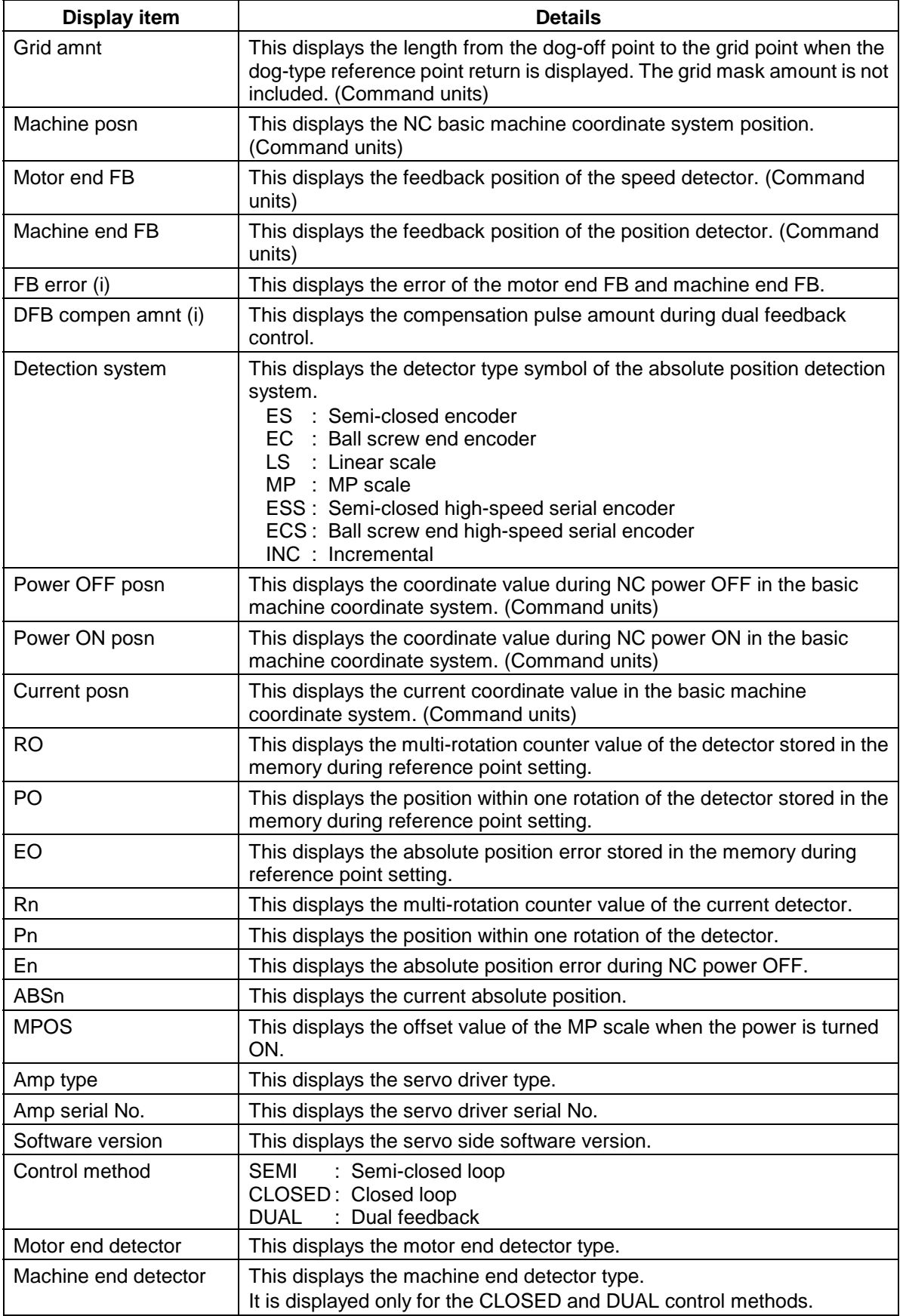

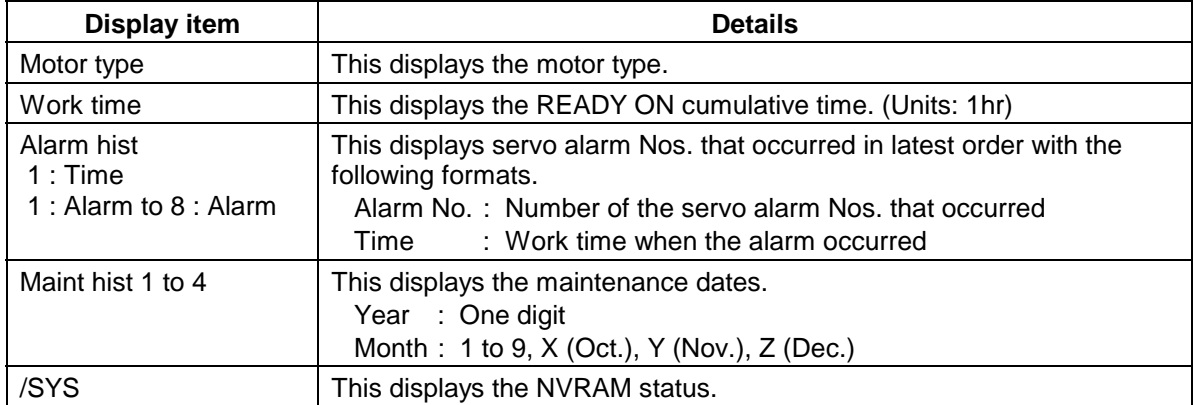

### **5.4.2 Spindle unit display items**

The various data related to the spindle is monitored. Change the display items using the  $\left| \spadesuit \right|$  key and  $\left| \spadesuit \right|$  key to refer to the data.

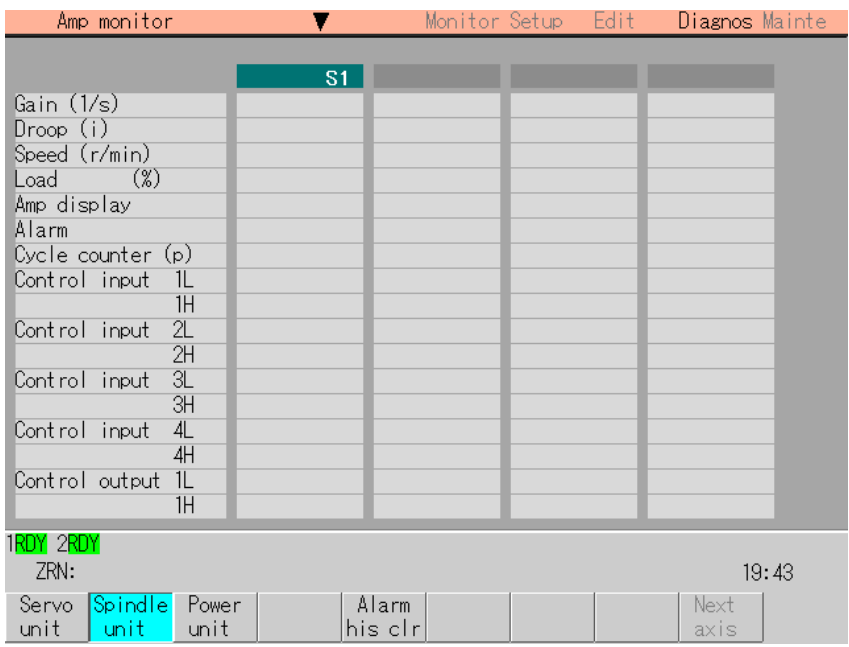

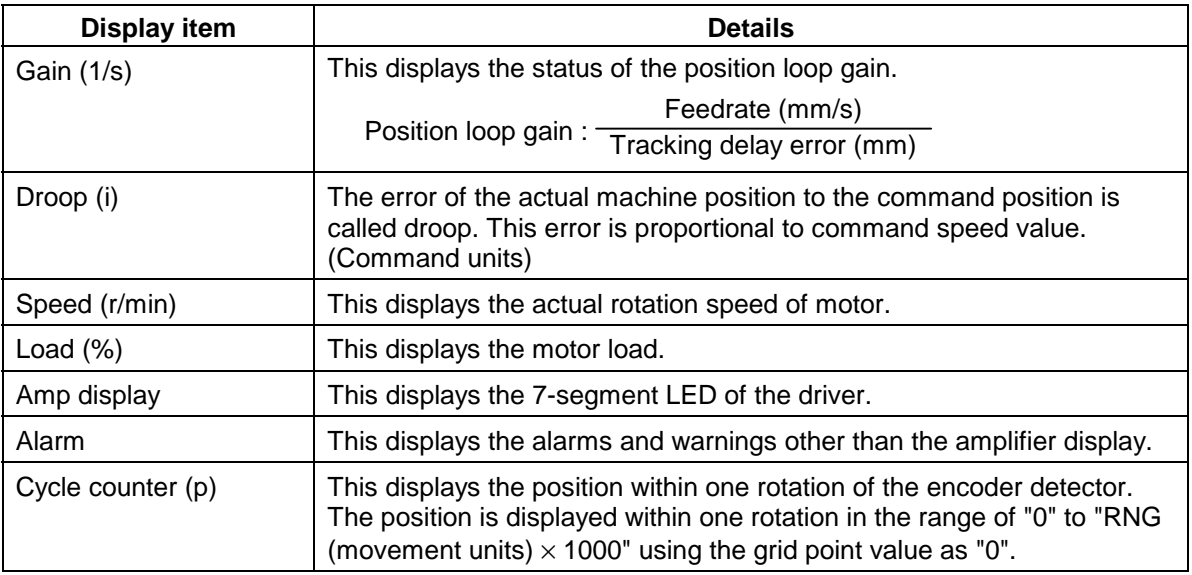

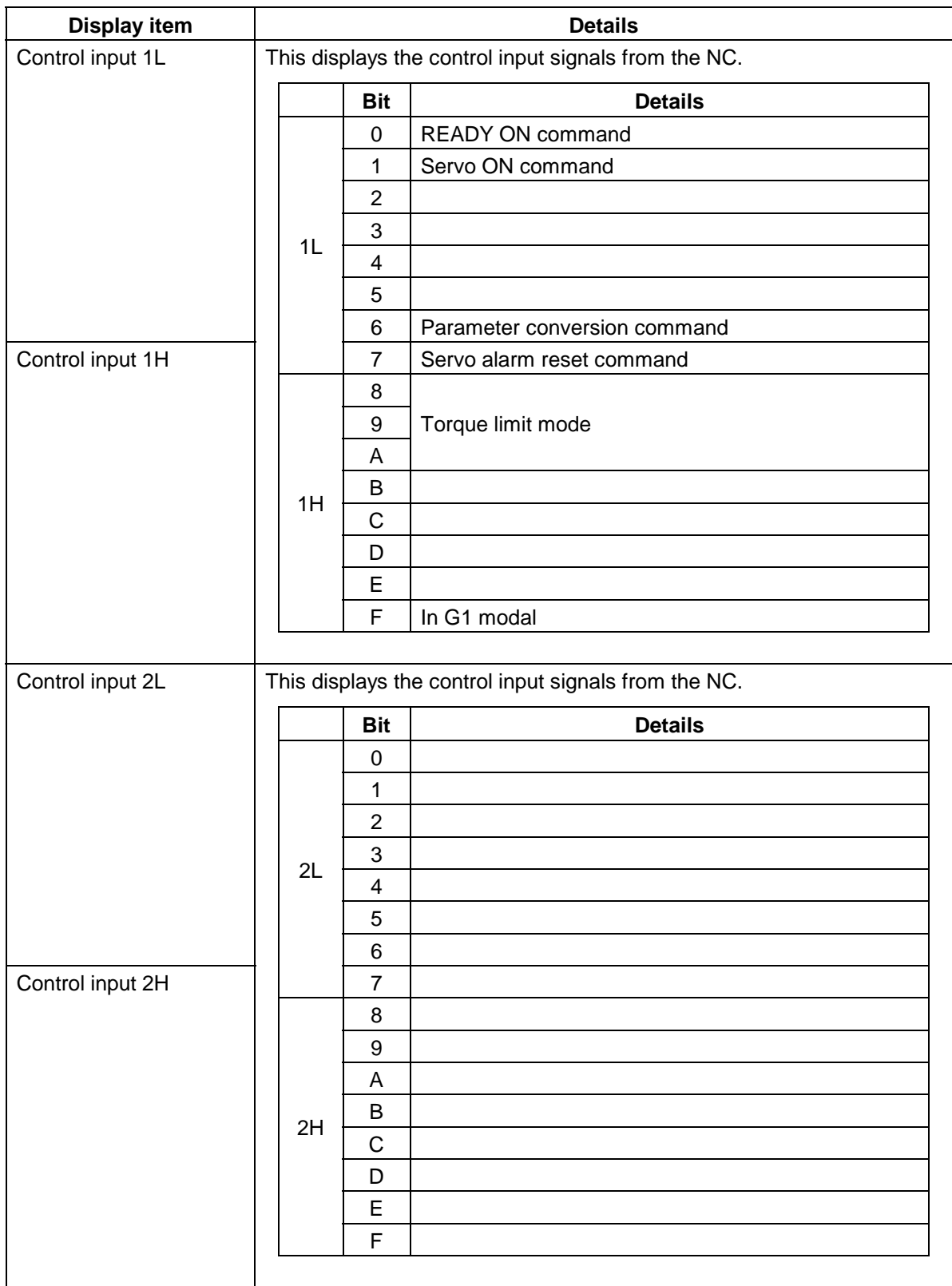

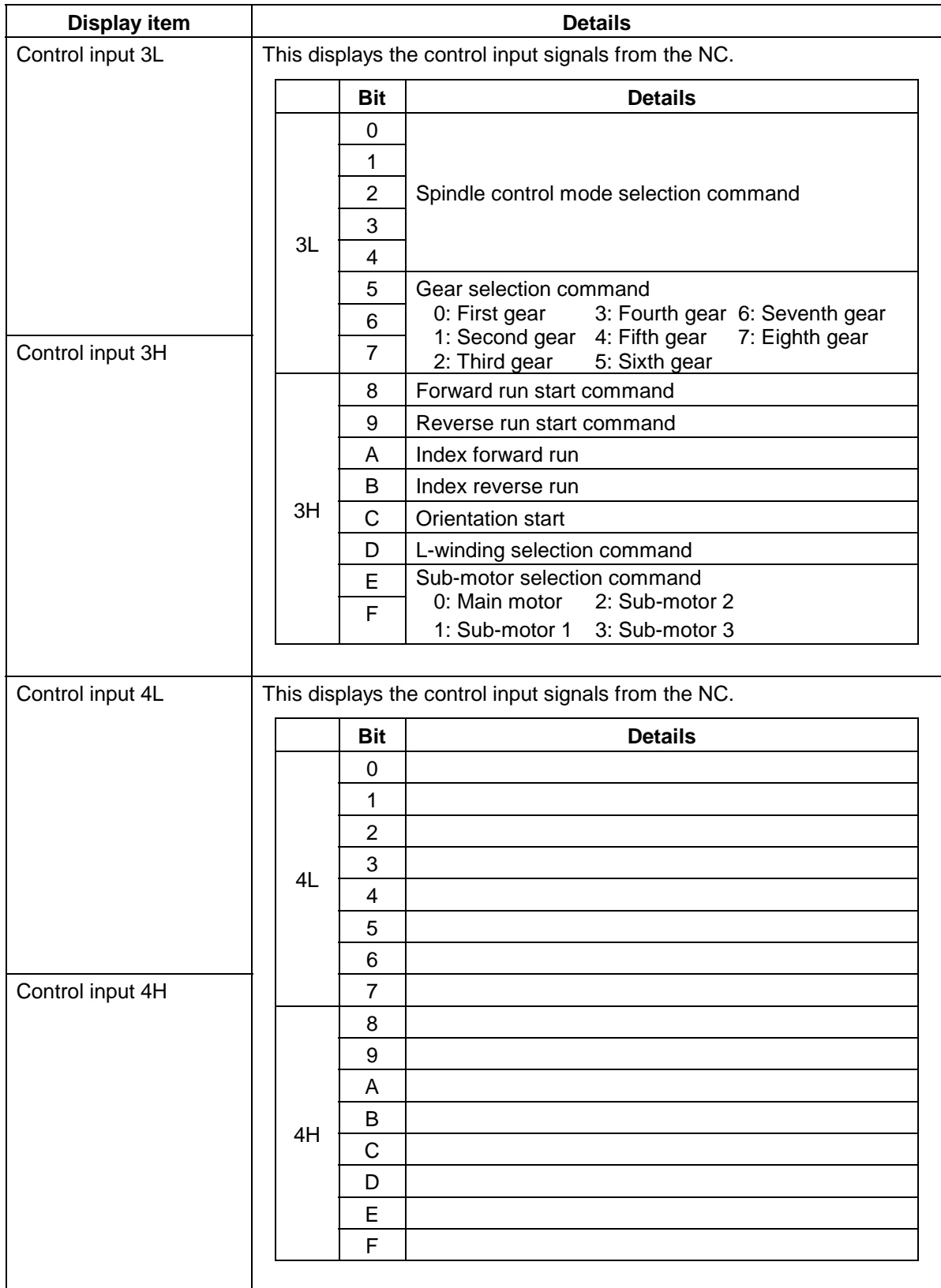

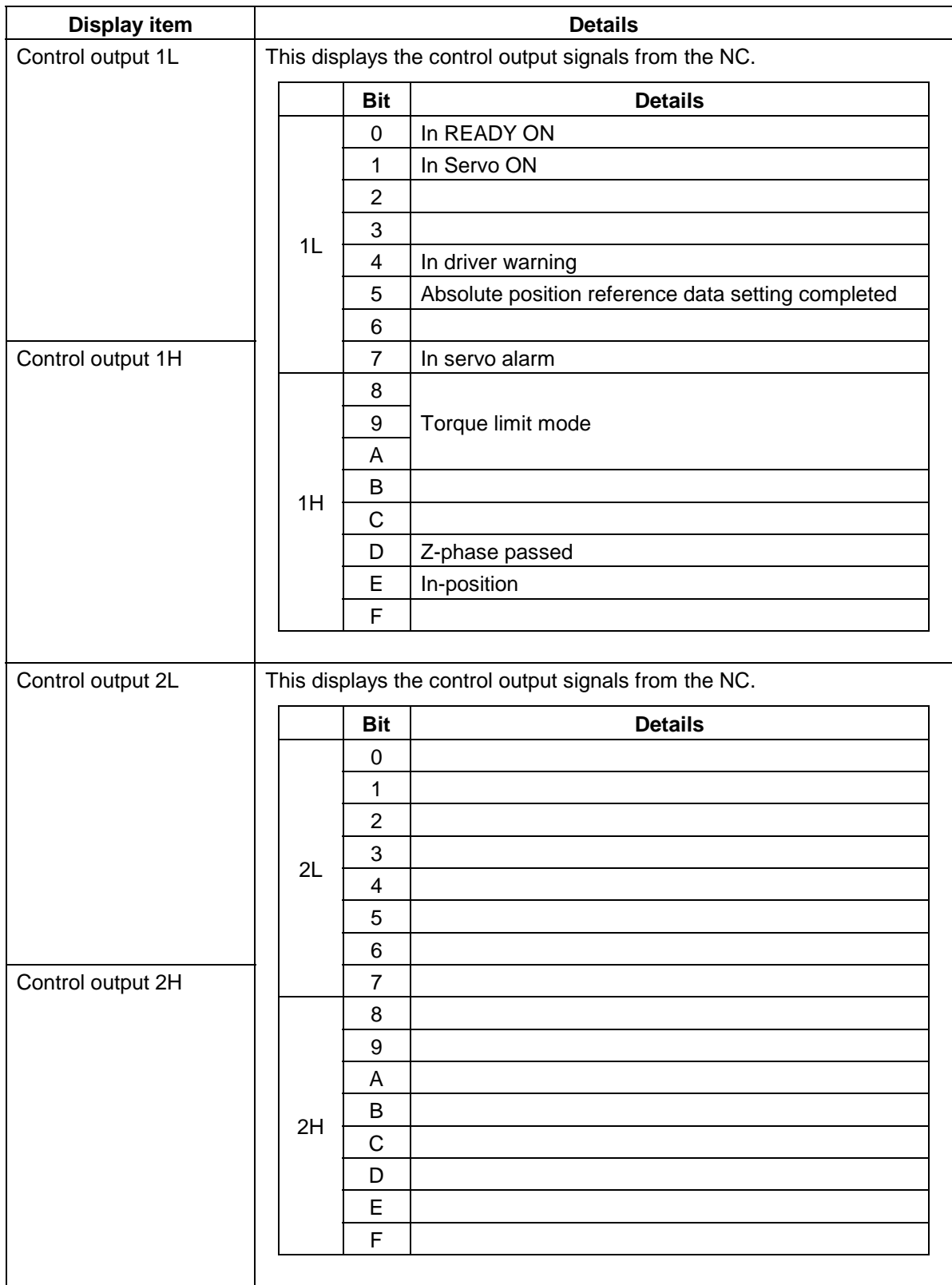

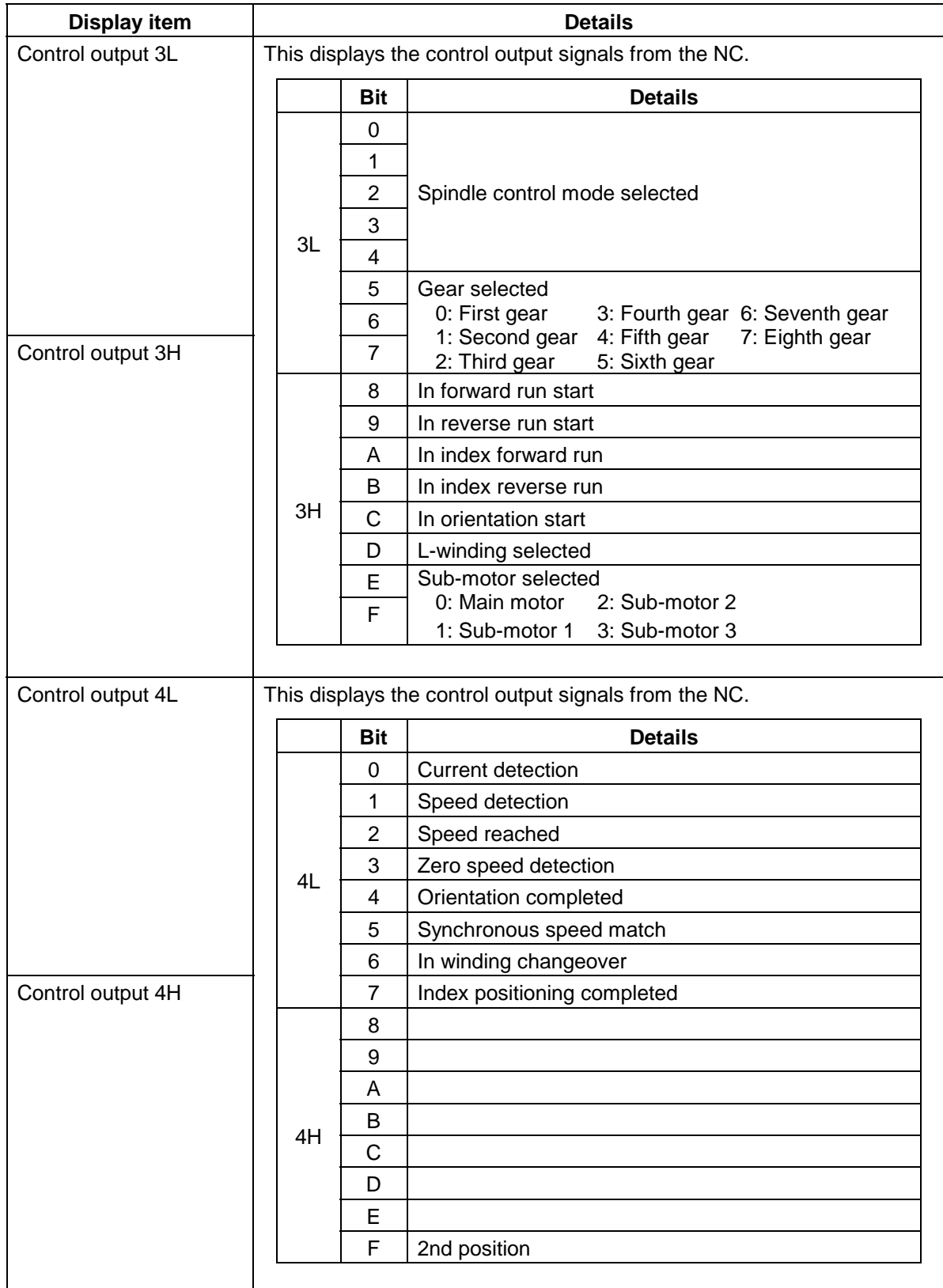

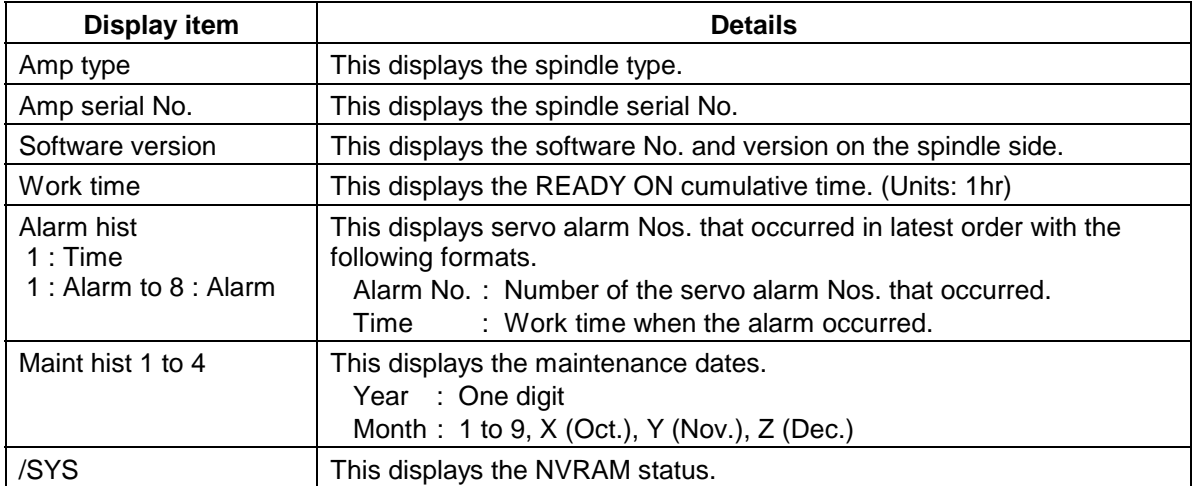

### **5.4.3 Display items for the power supply unit**

The various data related to the power supply is monitored. Change the display items using the  $\leftarrow$  key and  $\leftarrow$  key to refer to the data.

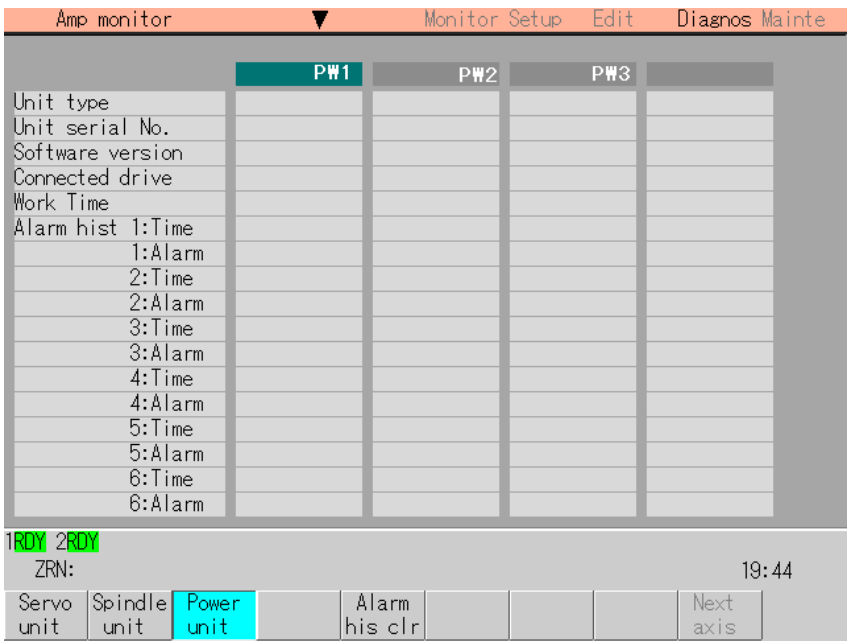

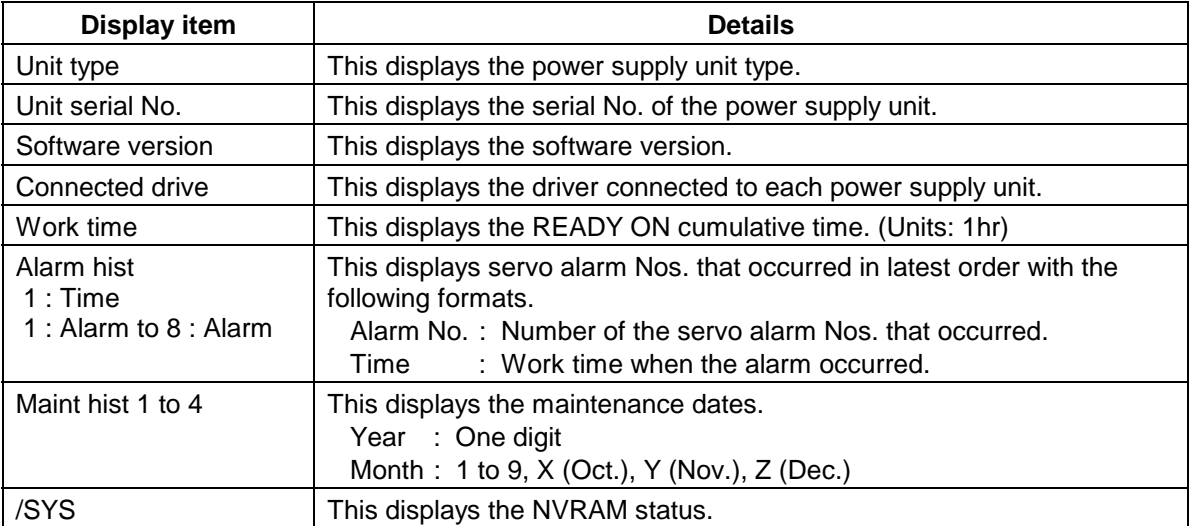

### **5.4.4 Clearing the alarm history**

### **(1) Operation method**

Select the unit from which the alarm history is to be cleared.

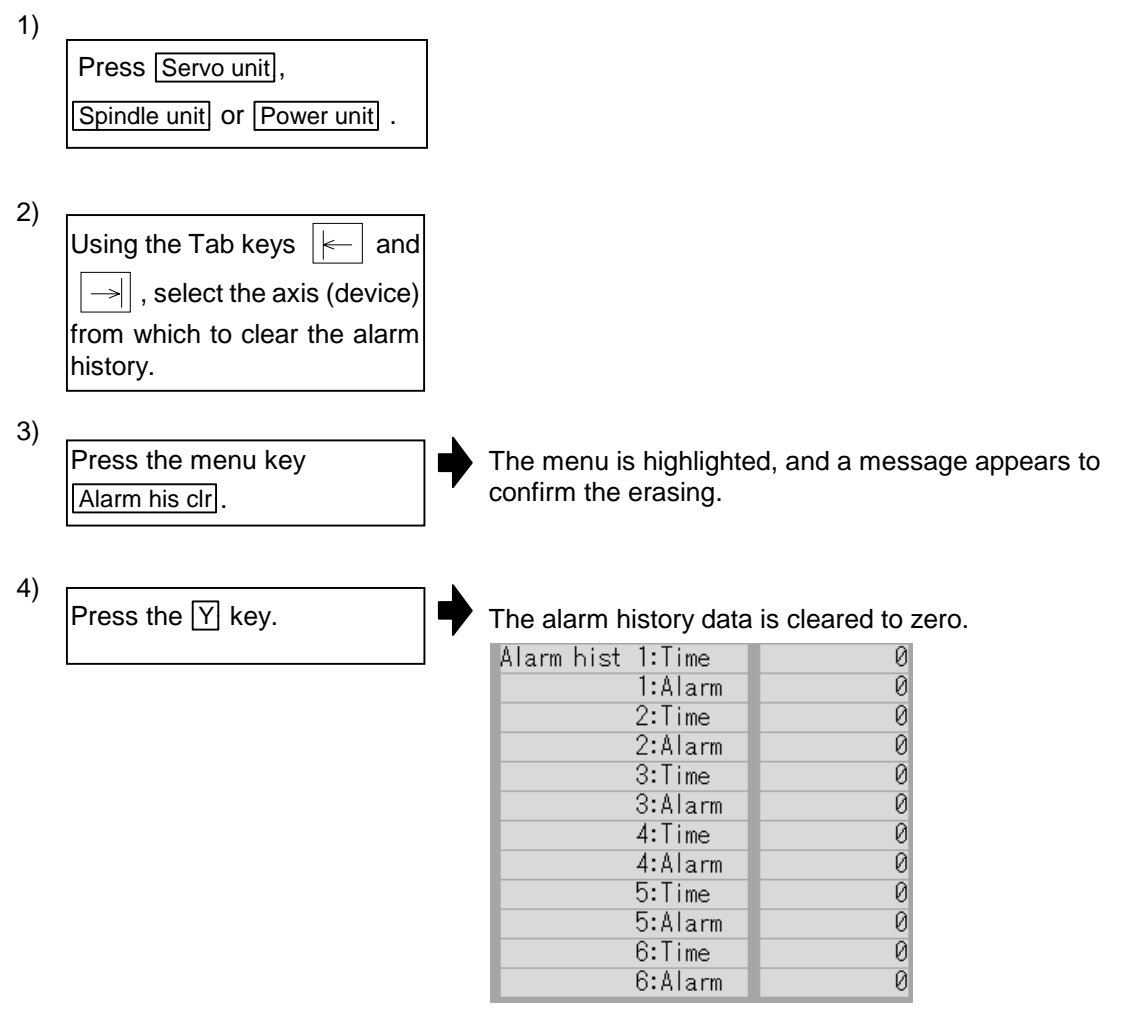

### **5.5 Alarm Message screen (Alarm message screen)**

A list of currently occurring alarms or messages is displayed on this screen.

#### **NC message**

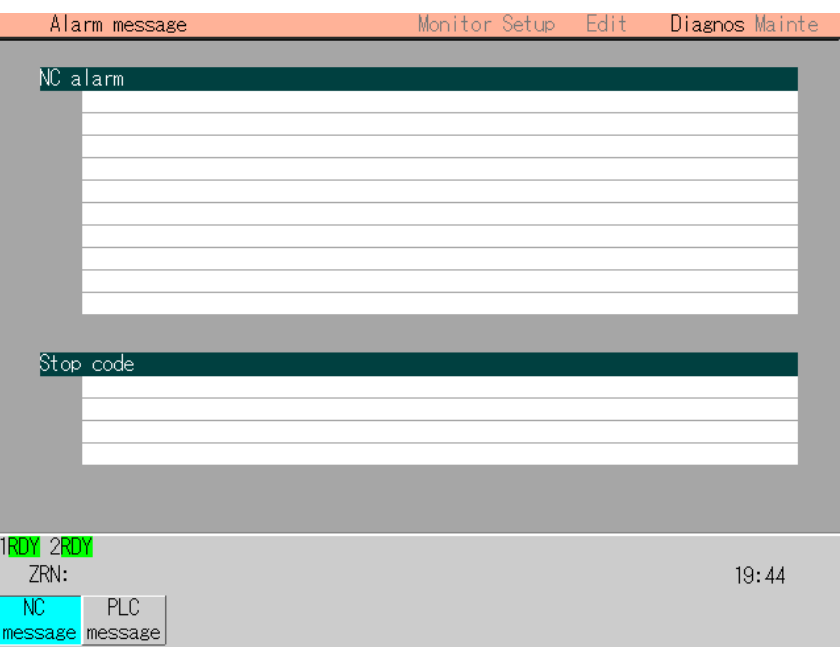

### **PLC message**

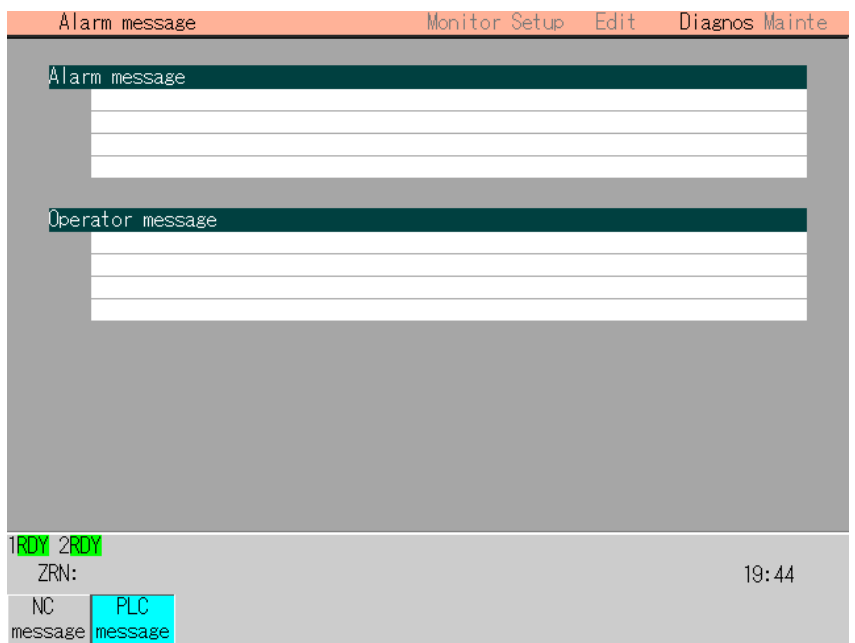

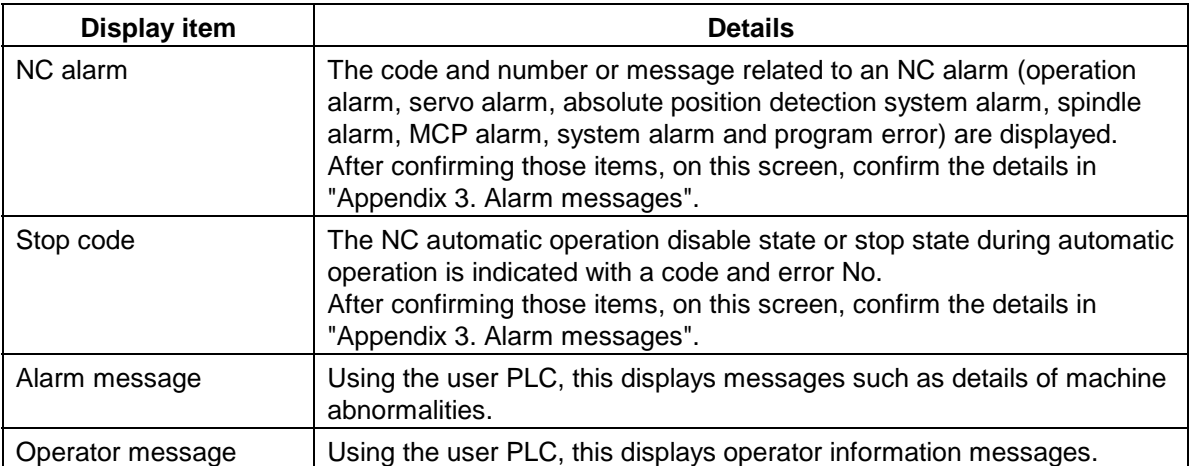

### **5.6 MELDAS Diagnosis screen (MELDAS diagn screen)**

The MELDAS diagnosis information collection status is displayed, saved and initialized, and the parameters are set, etc., on this screen.

The diagnosis state of the information about the history data (NC key history, NC alarm history, PLC  $\rightarrow$  NC signal history, modal information history) and sampling data (PREPRO, ISYNC, MCP sampling) can be displayed.

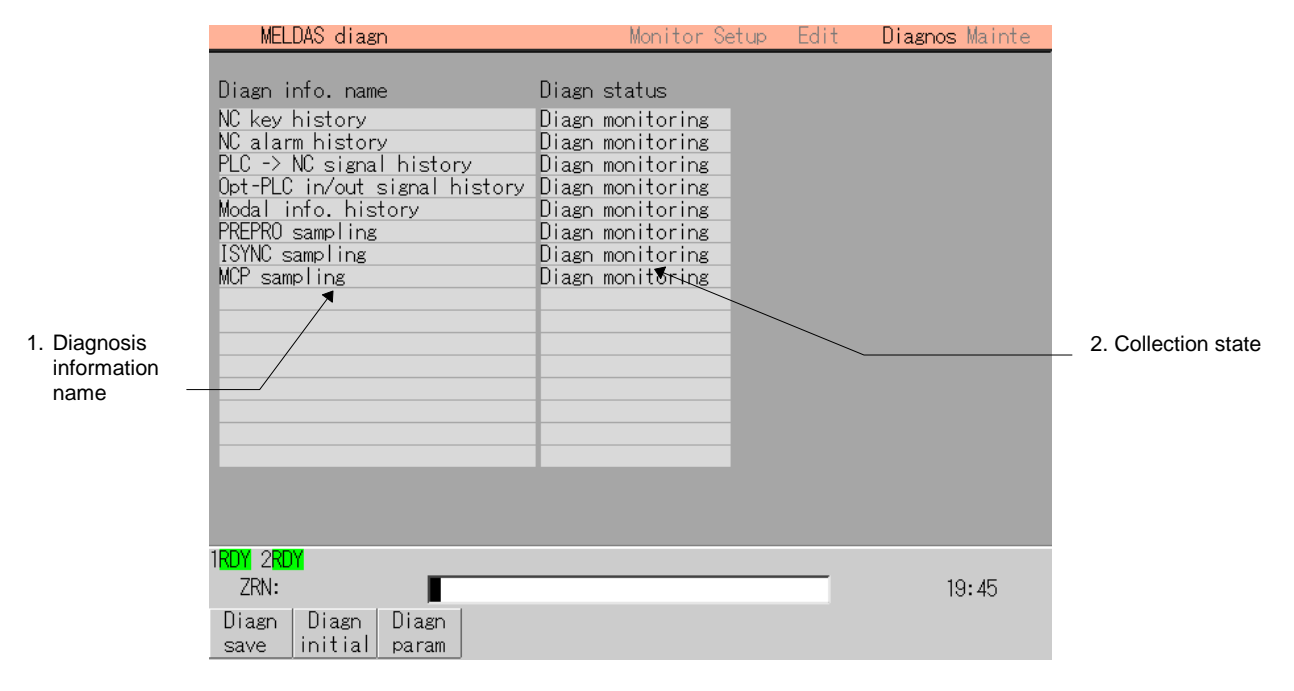

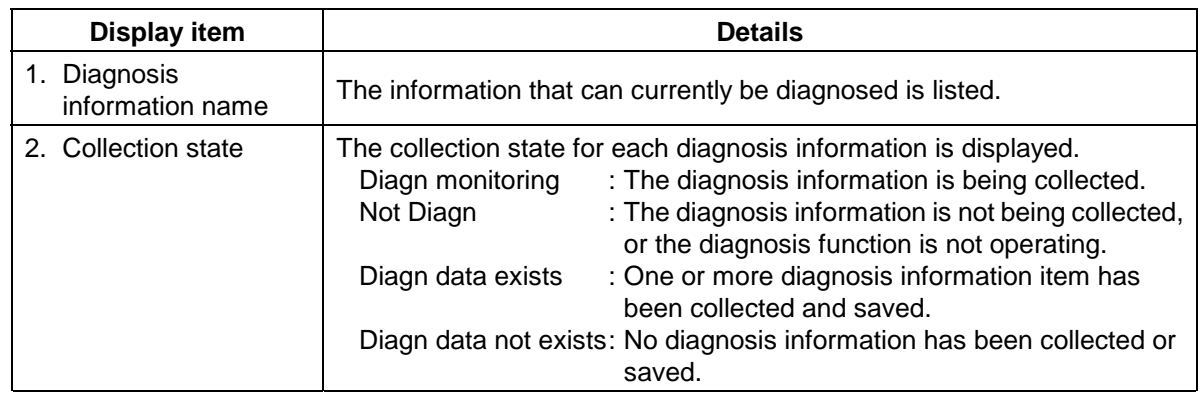

#### **(2) Menus**

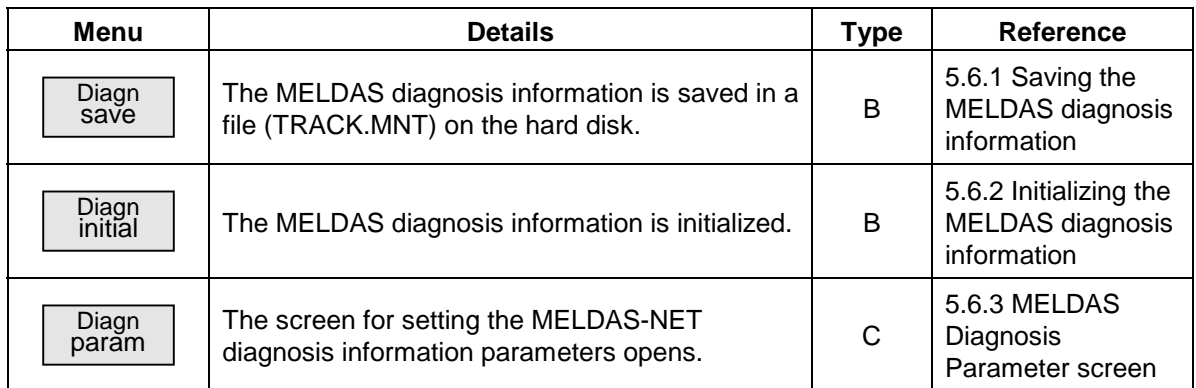

### **5.6.1 Saving the MELDAS diagnosis information**

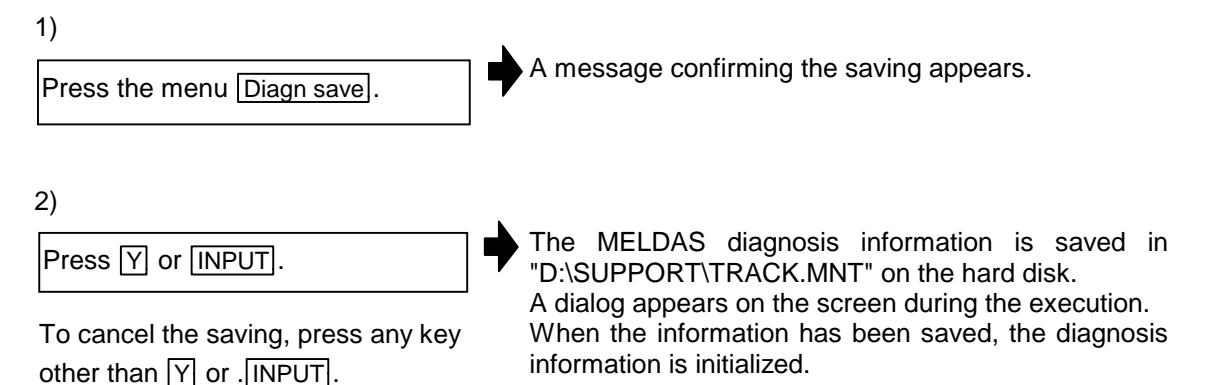

### **5.6.2 Initializing the MELDAS diagnosis information**

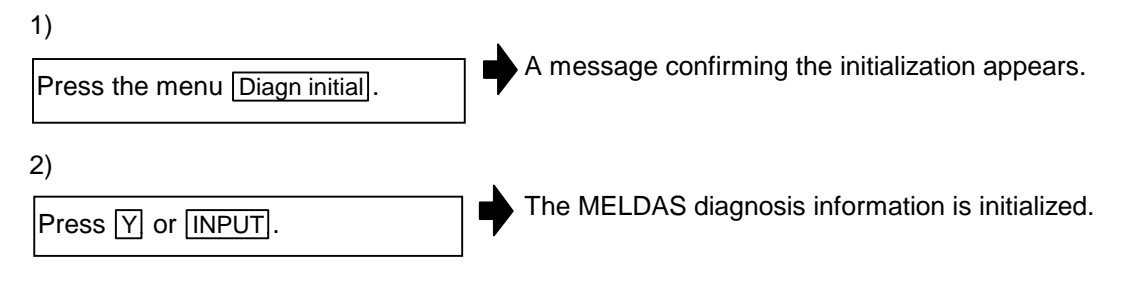

To cancel the initialization, press any key other than  $\boxed{Y}$  or . INPUT.

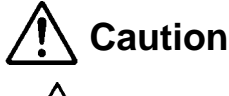

 **!** If another screen is opened before saving the data on the MELDAS Diagnosis screen, the set diagnosis information parameters will all be invalidated.

### **5.6.3 MELDAS Diagnosis Parameter screen (MELDAS diagn screen)**

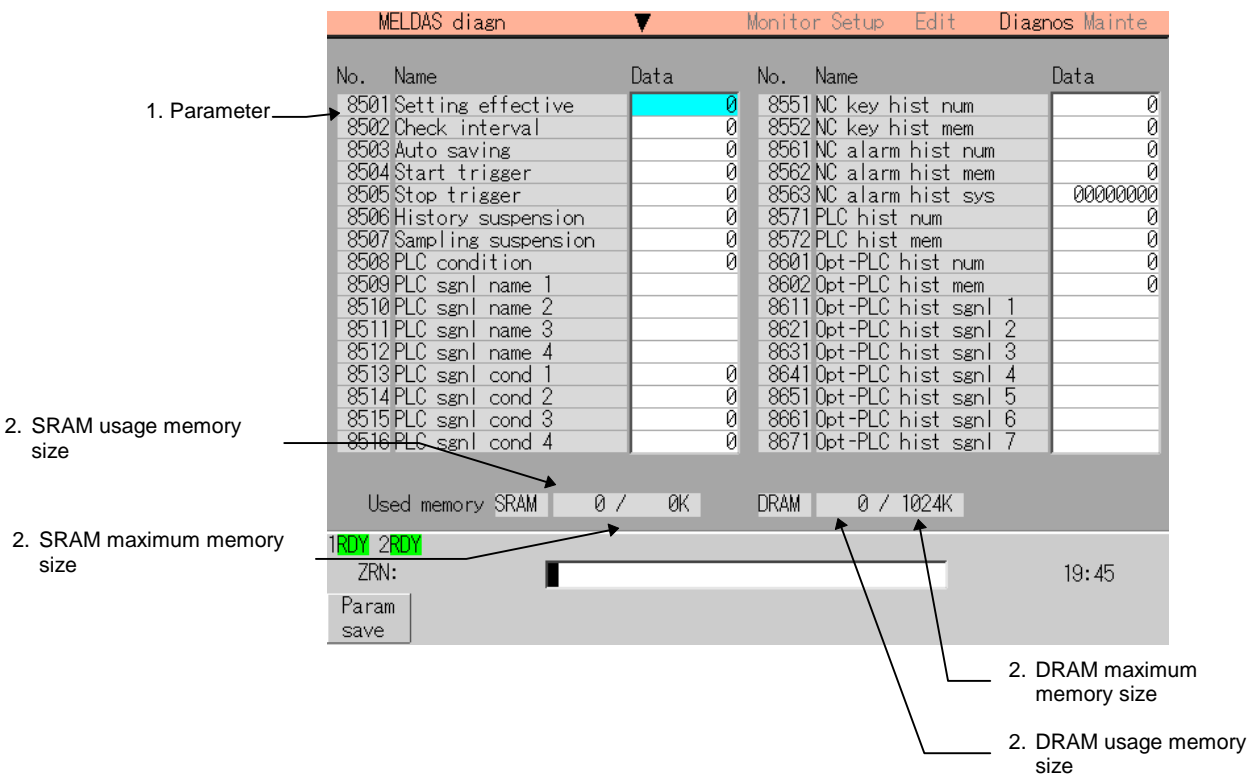

The MELDAS diagnosis information parameters are set on this screen. The details of the set data are explained in this section.

### **(1) Display item**

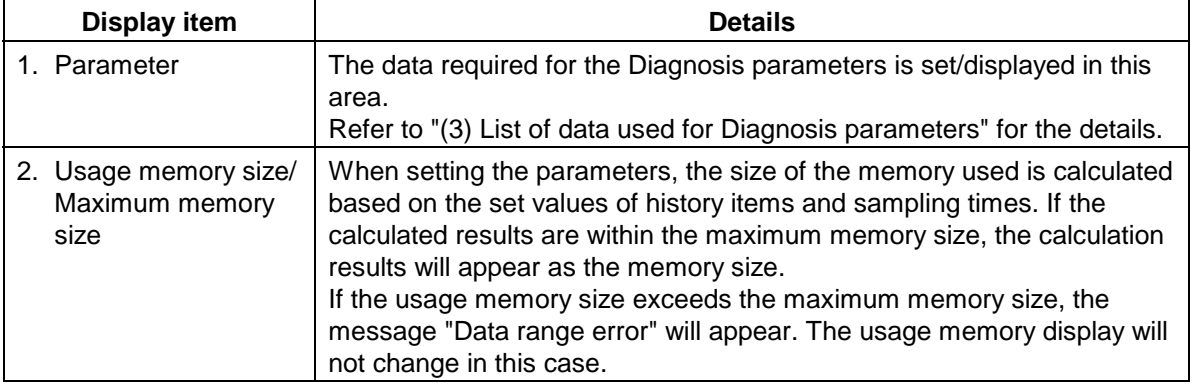

#### **(2) Menu**

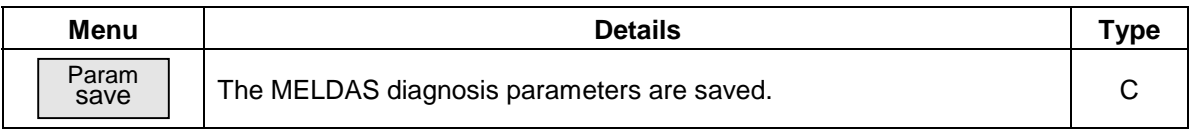

### **(3) List of data used for Diagnosis parameters**

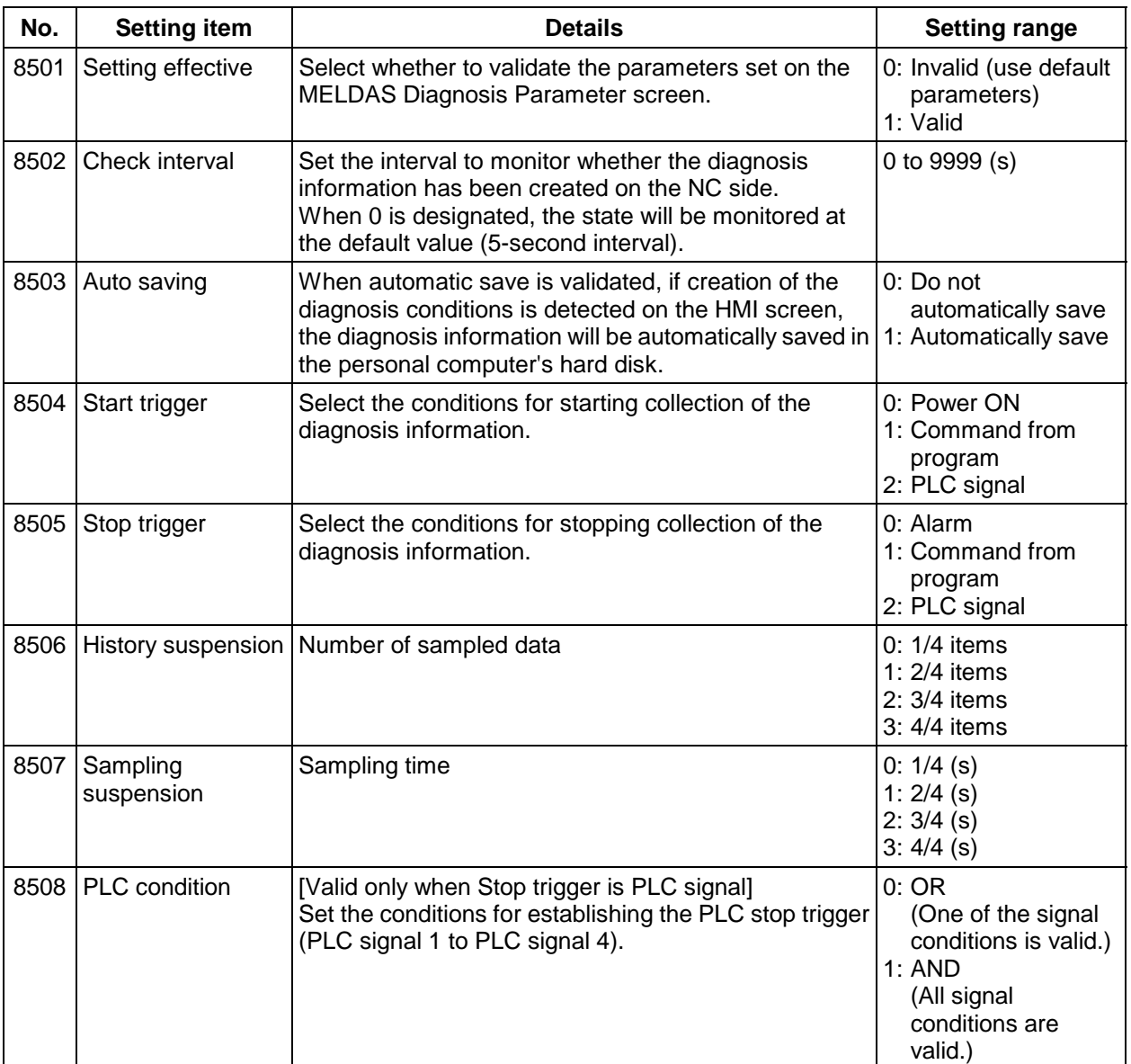

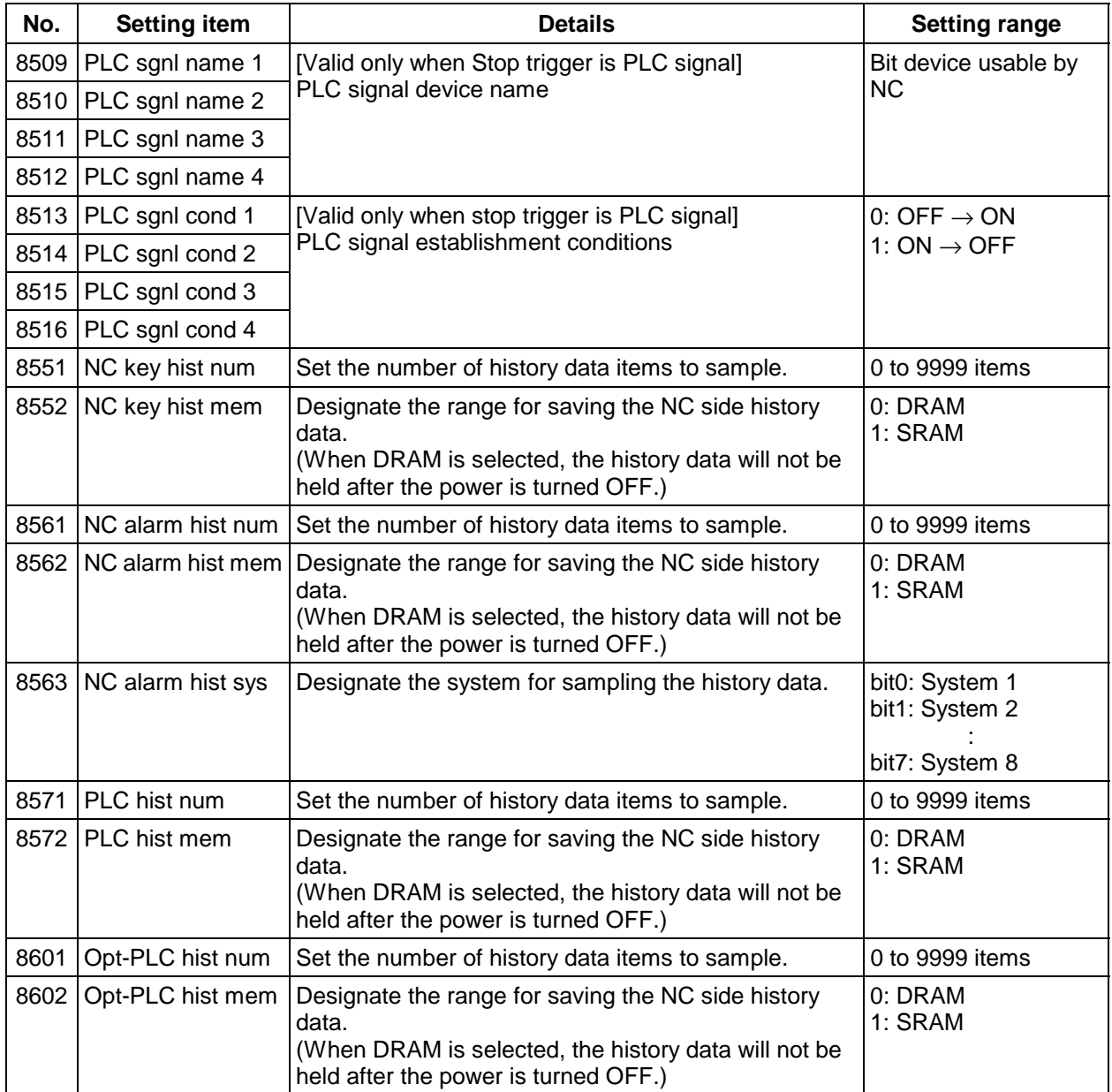

**(Note 1)** "8508 PLC condition 1" to "8516 PLC sgnl cond 4" are valid only when the PLC signal is selected for "8505 Stop trigger".

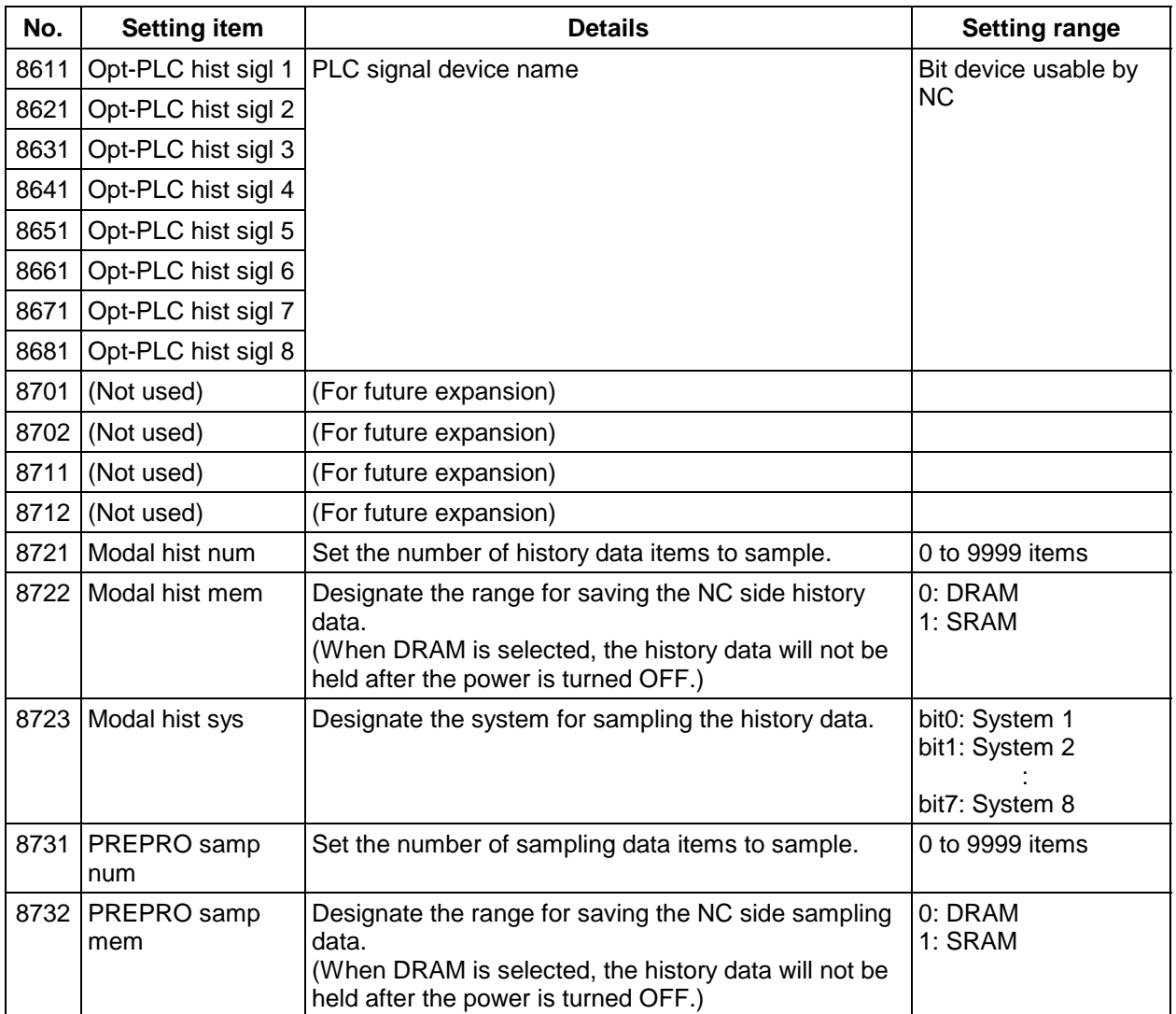

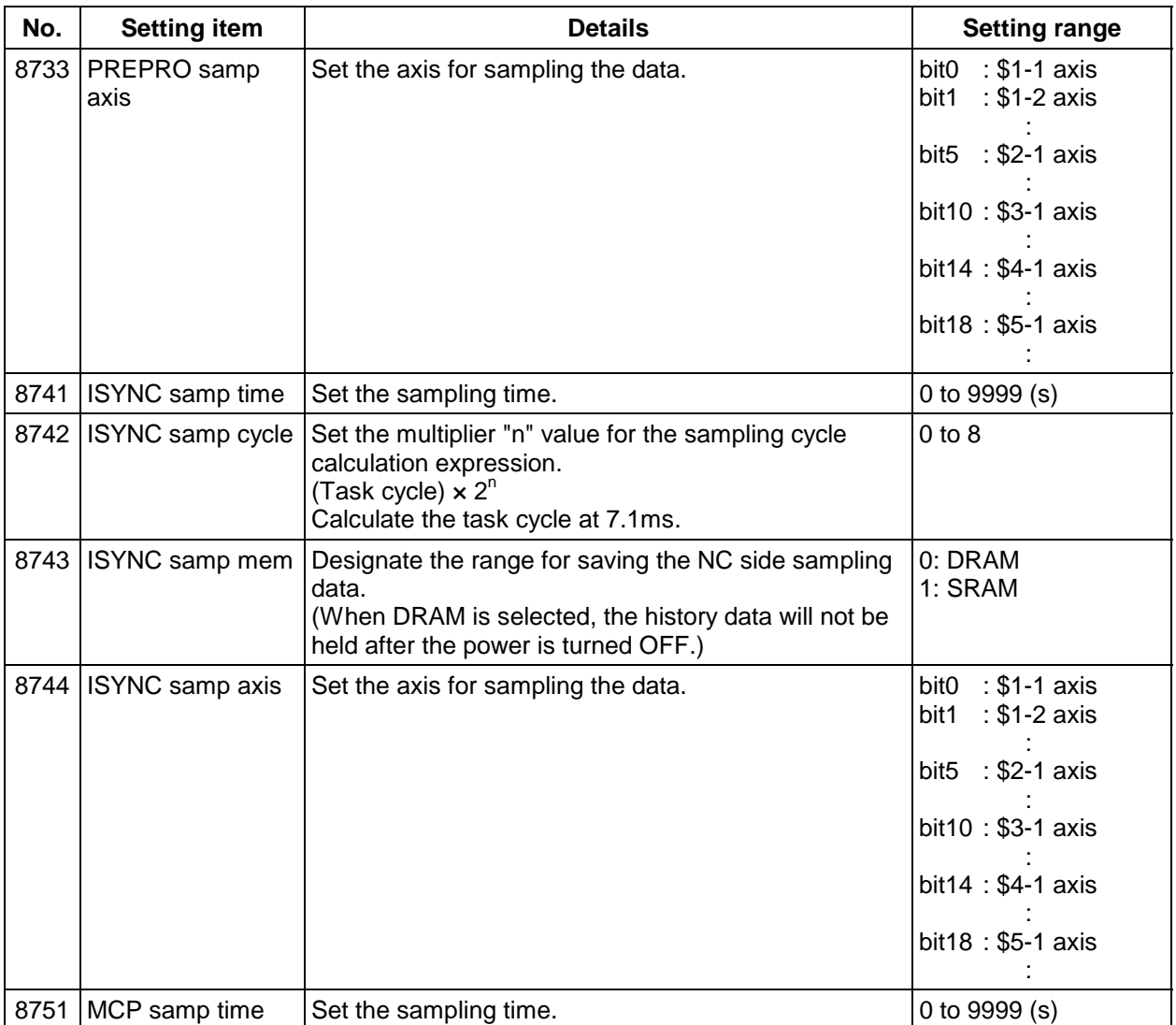

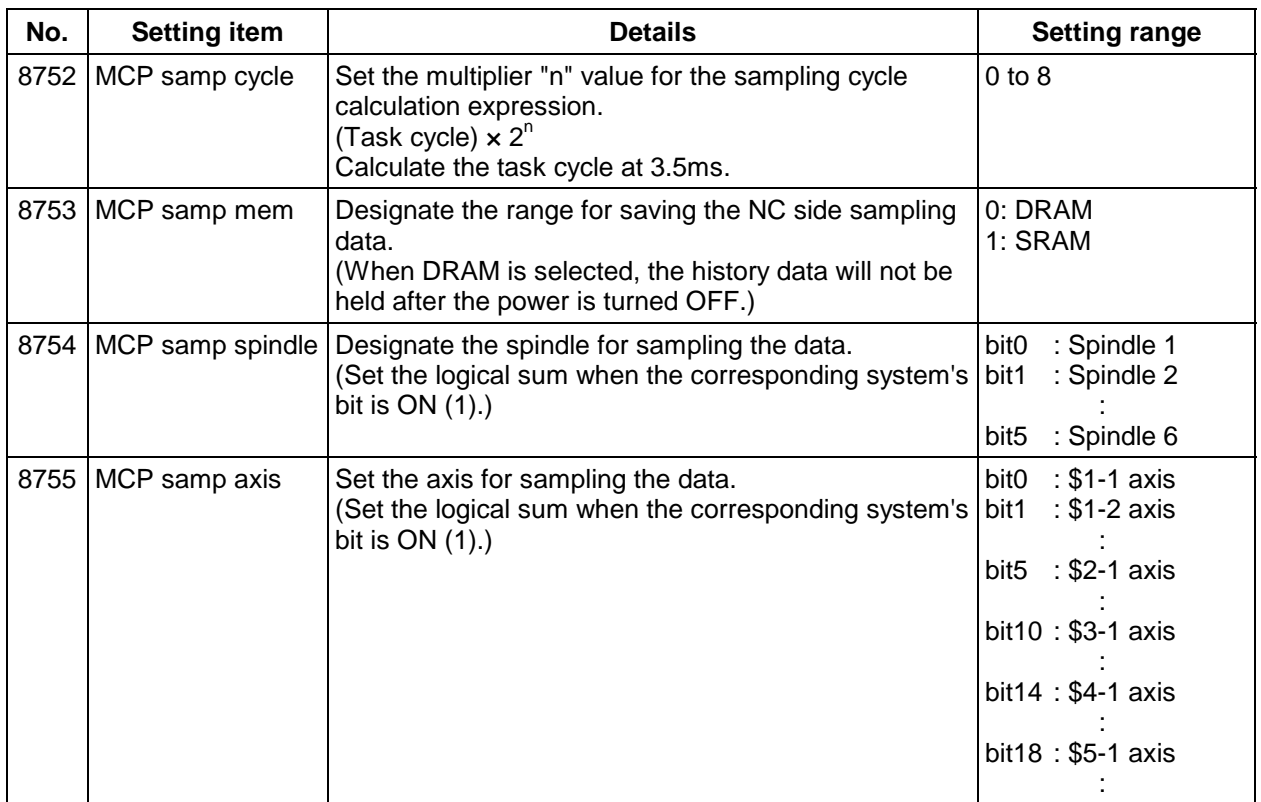

#### **(4) Saving the MELDAS diagnosis parameters**

1)

Press the menu Param save.

A message confirming the saving appears.

2)

Press Y or INPUT.

To cancel the saving, press any key other than  $\boxed{Y}$  or .  $\boxed{INPUT}$ .

The MELDAS diagnosis parameters are saved in the NC memory, and then the diagnosis information is initialized.

# **Caution**

**/!\** If another screen is opened before saving the data on the MELDAS Diagnosis screen, the set diagnosis information parameters will all be invalidated.

### **6. Maintenance Screens**

Maintenance-related menus include the menu Mainte for selecting maintenance-related screens, and the menu Ladder monitor for displaying the Ladder monitor screen.

### **6.1 Maintenance screen**

This section explains the screen used for servicing and setting up the NC.

The following screen appears when the Mainte menu is pressed.

Operations such as NC memory formatting, Absolute position parameter setting and SRAM backup can be carried out at the Maintenance screen.

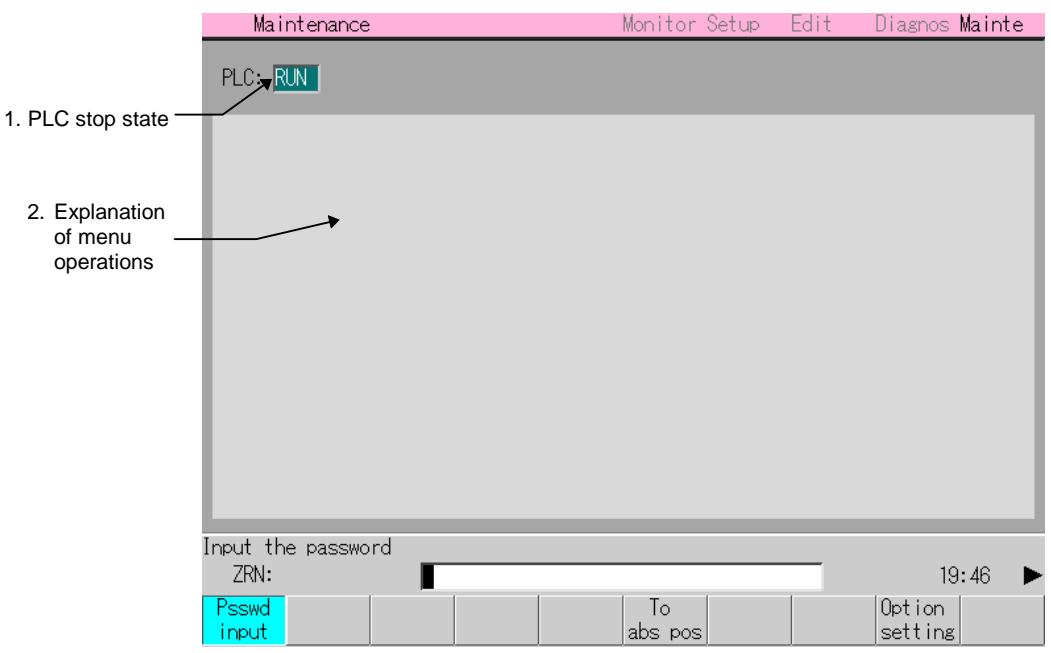

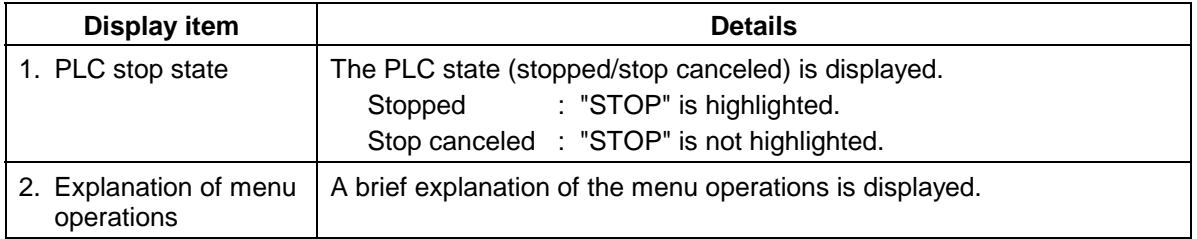

### **(2) Menus**

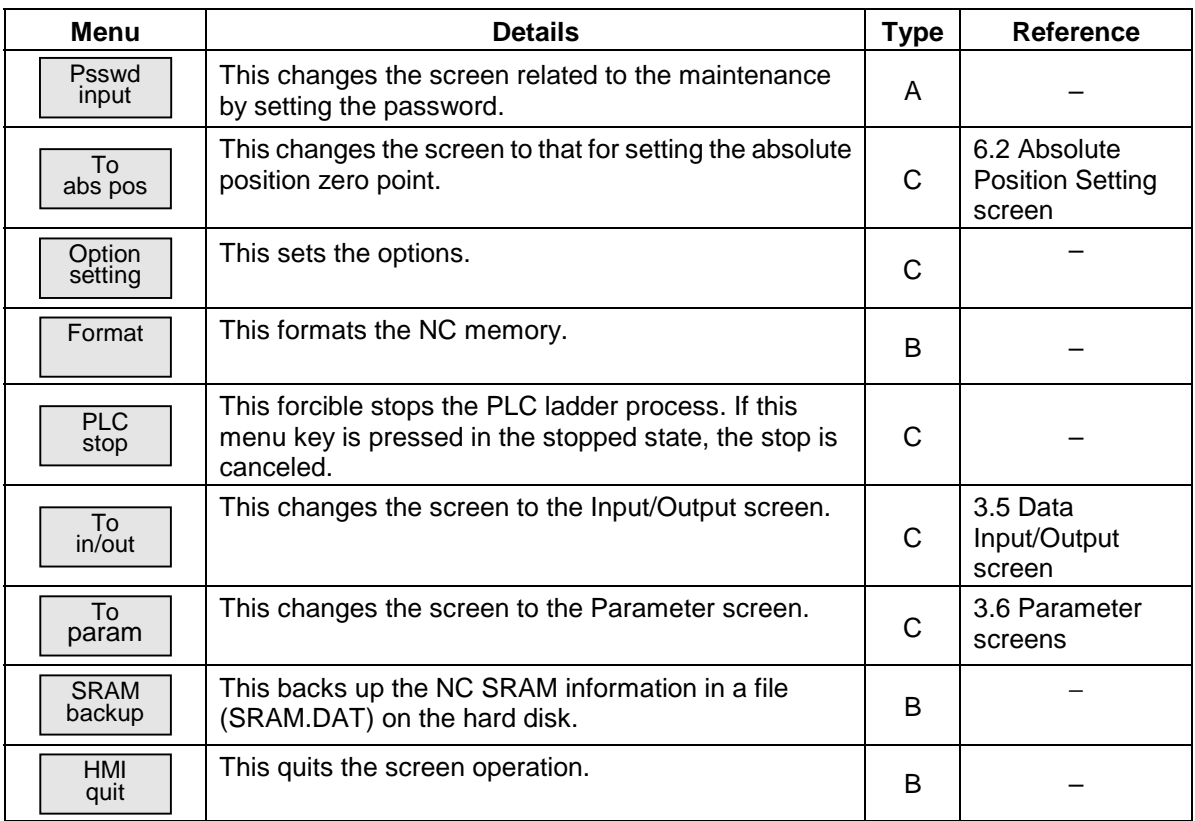

### **6.1.1 Formatting the NC memory**

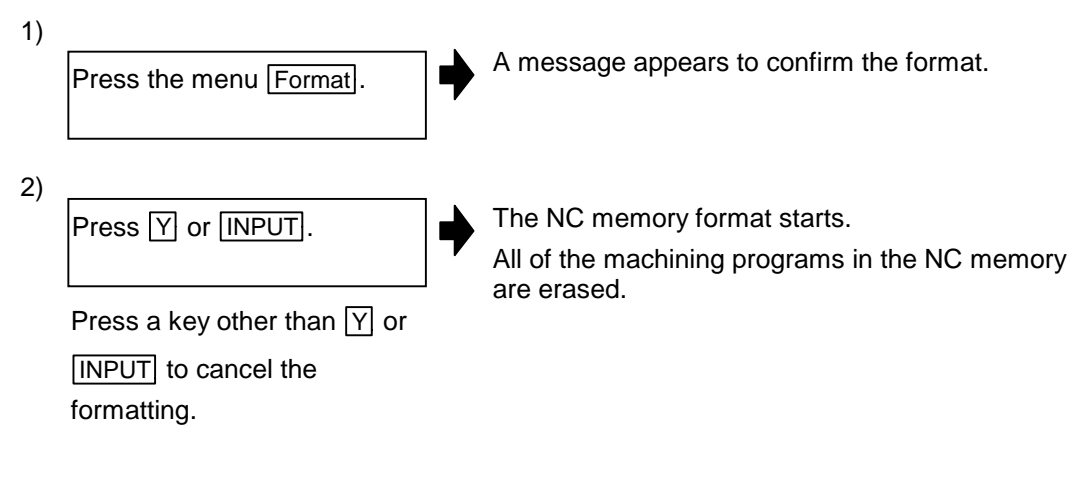

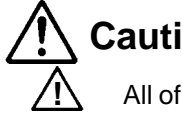

### **Caution**

 **!** All of the various data in the NC memory is erased when formatting. Be sure to use the transfer function to transfer all the necessary data to another storage device before formatting.

### **6.1.2 Backing up the NC SRAM information**

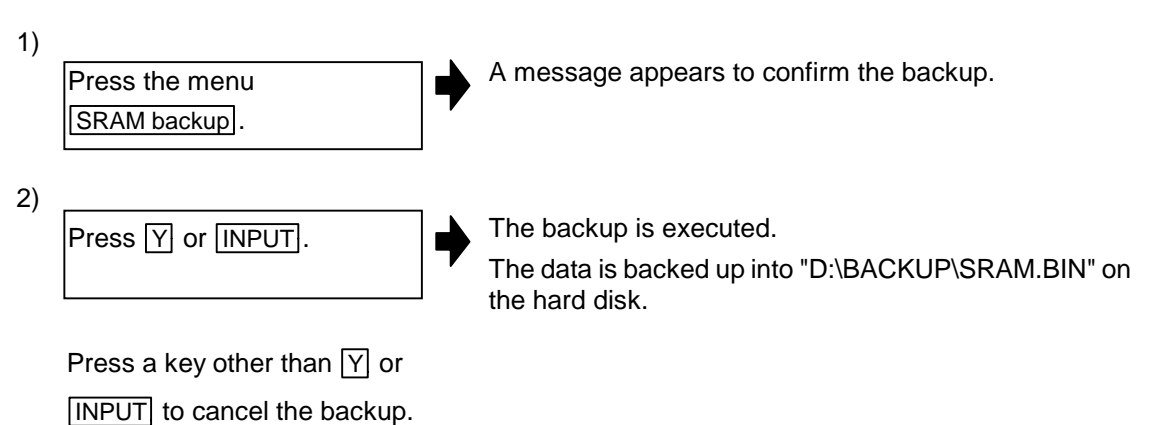

### **6.2 Absolute Position Setting screen (Abs posn set screen)**

The absolute position of the servo axis (NC axis) is set on this screen. The execution stage of the zero point initialization is displayed at "Status" and "Machine end". Set the required data in the absolute position setting data items, and set the absolute position. The data setting details are explained in this section.

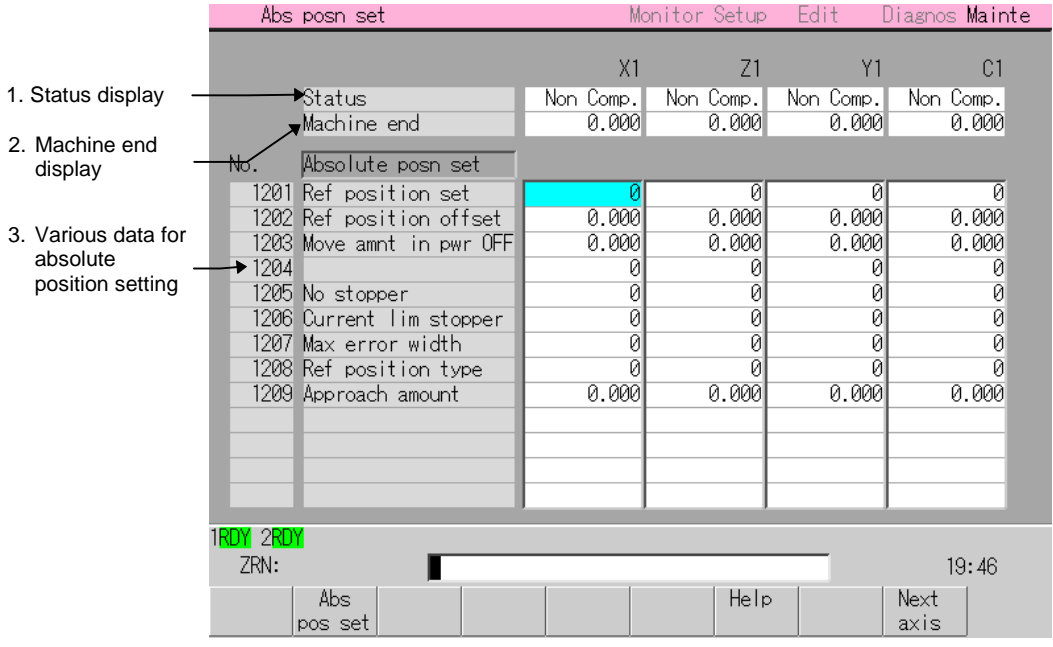

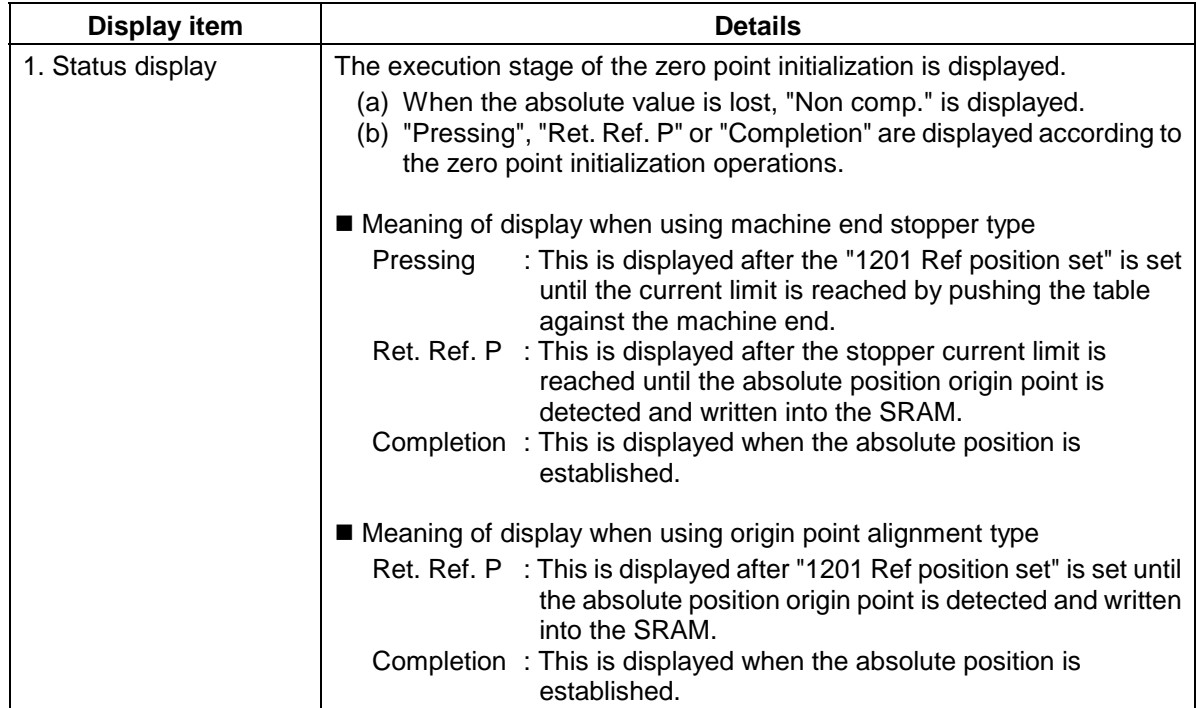

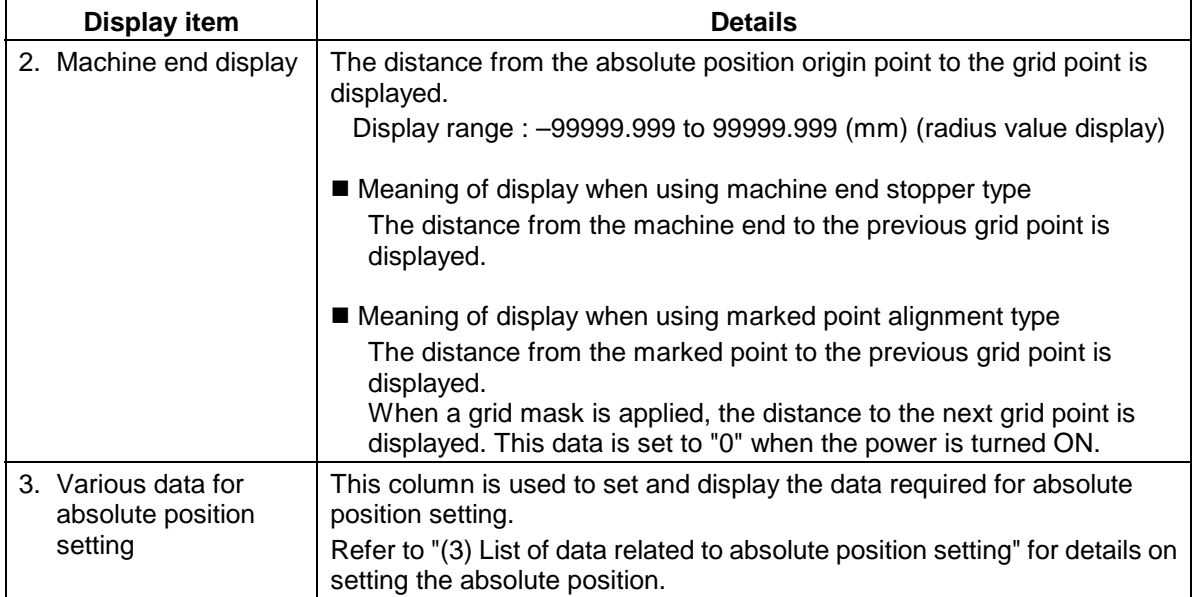

### **(2) Menus**

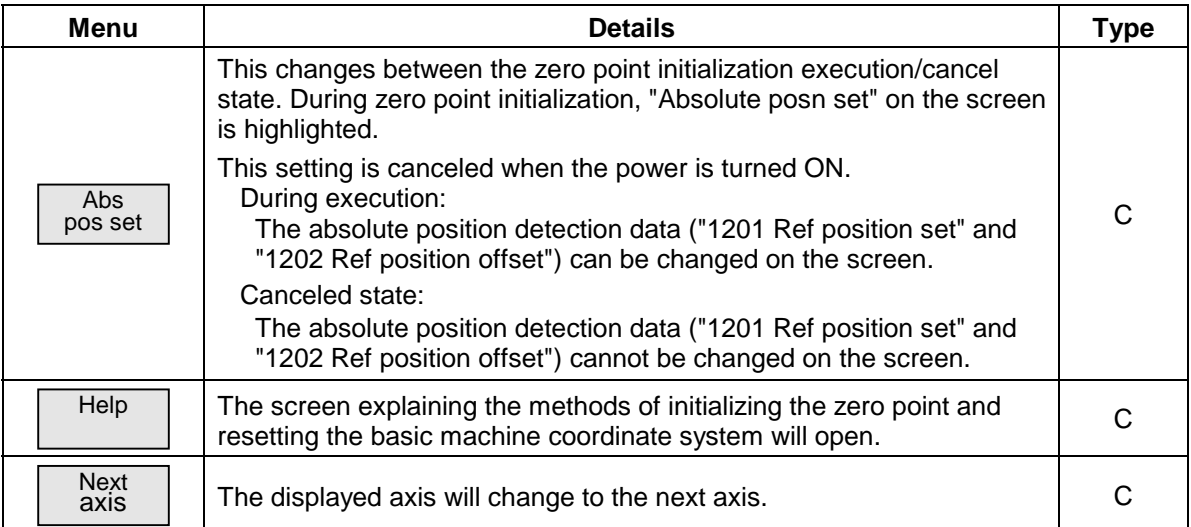

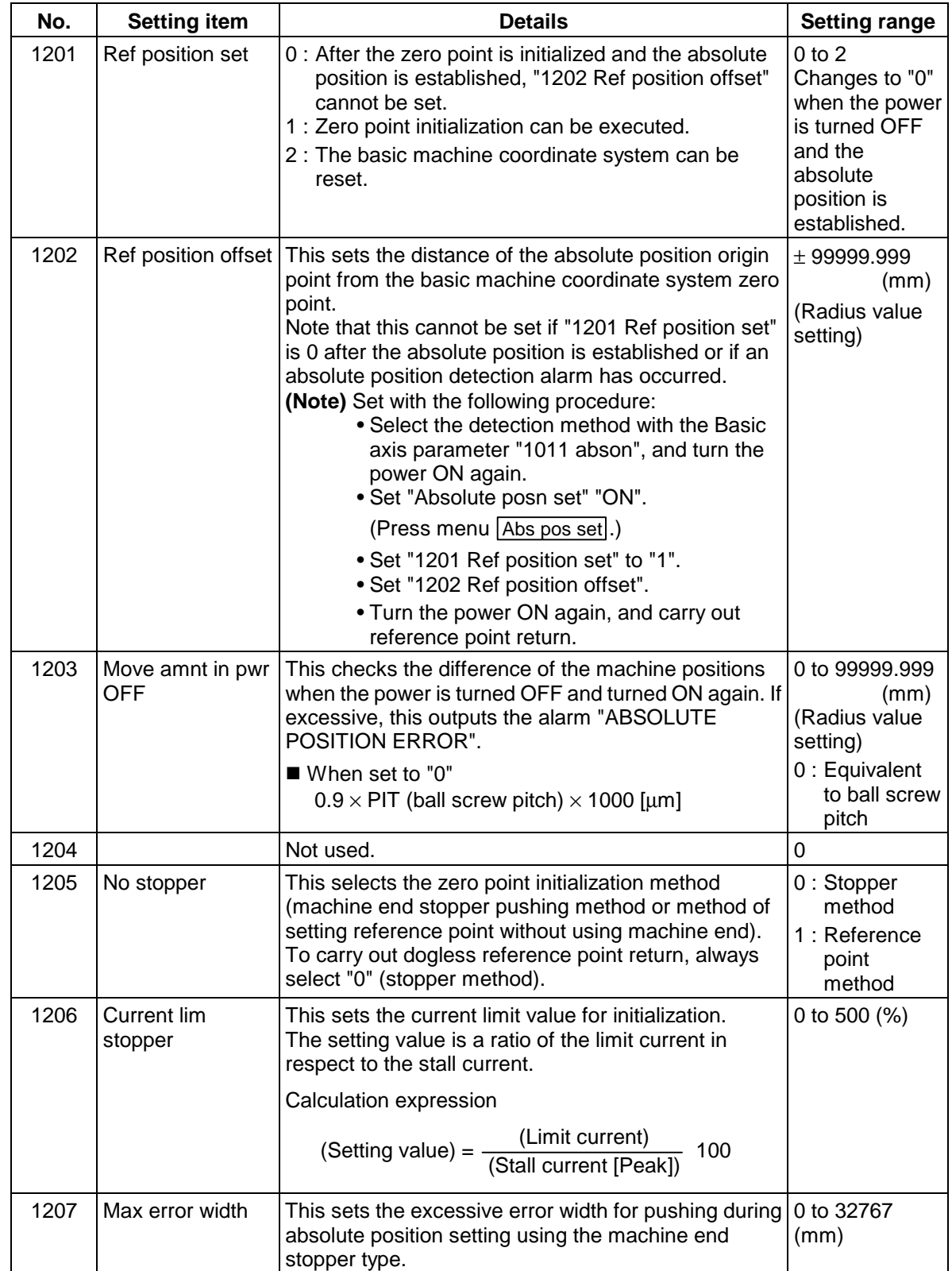

### **(3) List of data related to absolute position setting**
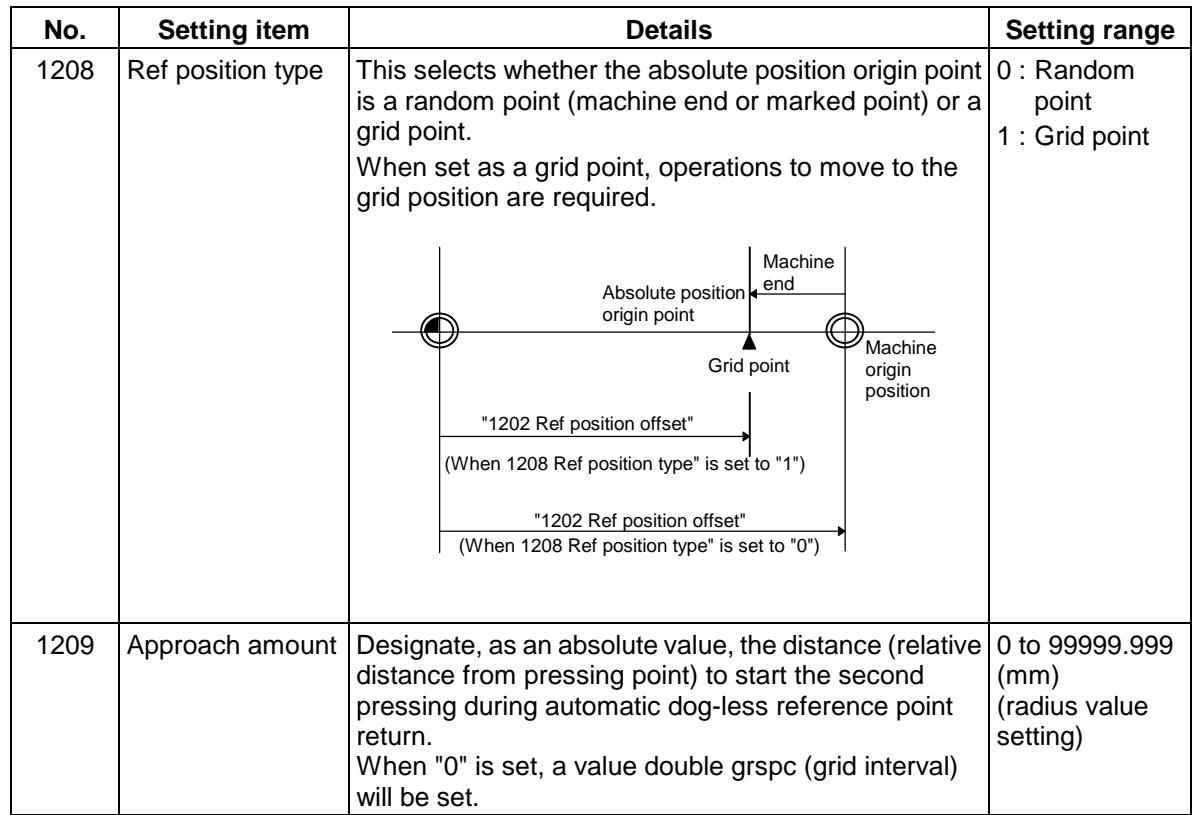

### **6.2.1 Selecting the axis**

#### **(1) Operation method**

1)

Press the  $\sqrt{\frac{N}{k}}$  menu.

The section displaying the axis name and the details of each data will change to that for the next axis.

If the Next axis menu is pressed while the last axis is displayed, the display will change to the first axis.

## **6.2.2 Displaying the Help screen**

On this screen, the operation procedures for initializing the zero point and for resetting the basic machine coordinate system are displayed.

The Abs posn set screen will reappear if the C·B CANCEL key is pressed.

#### **(1) Menus**

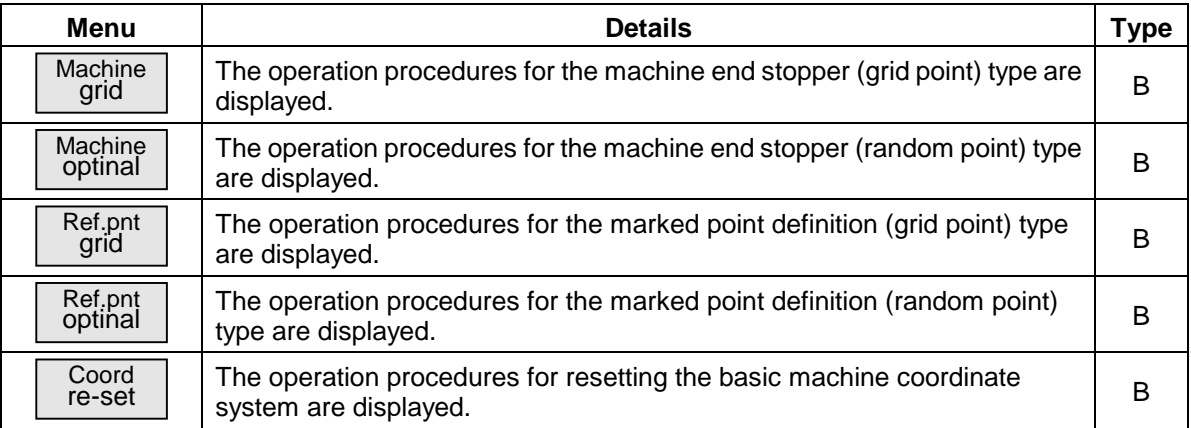

#### **(2) Help screens**

#### Operation procedures for machine end stopper (grid point) type  $(1205$  No stopper = 0, 1208 Ref position type = 1)

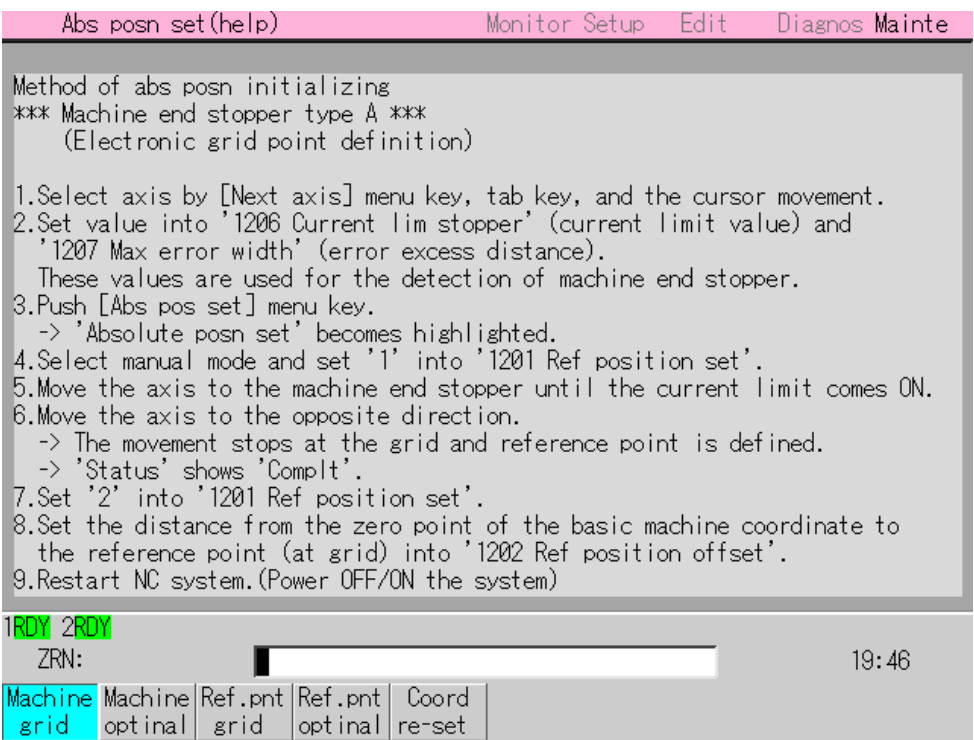

#### Operation procedures for machine end stopper (random point) type  $(1205$  No stopper = 0, 1208 Ref position type = 0)

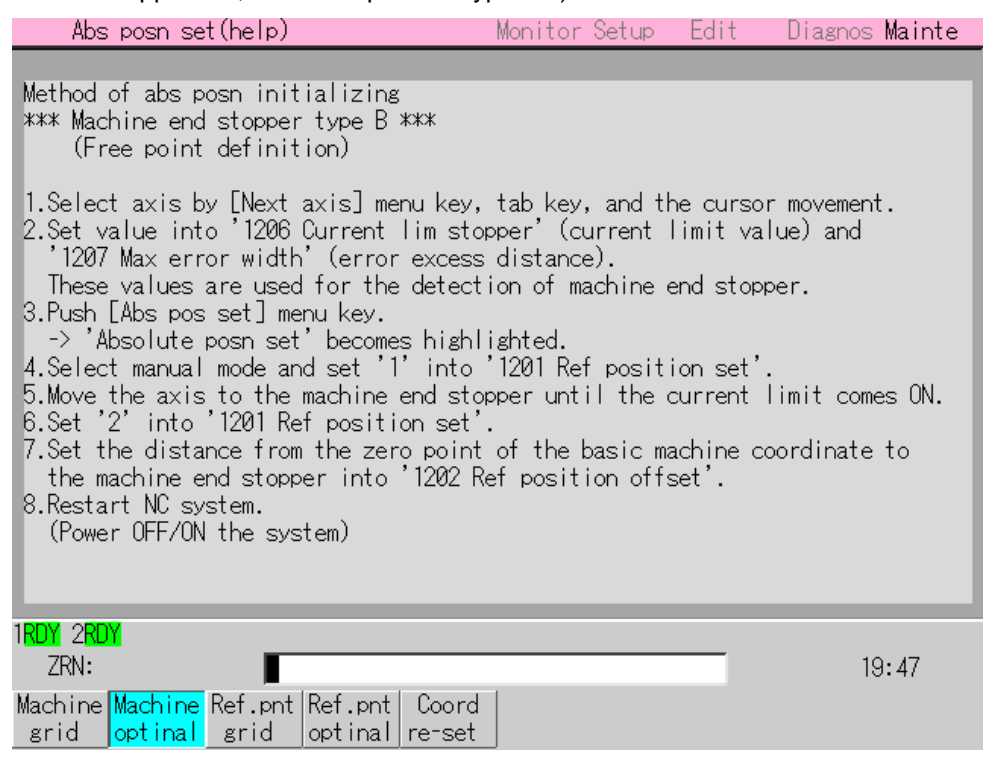

#### Operation procedures for marked point definition (grid point) type  $(1205$  No stopper = 1, 1208 Ref position type = 1)

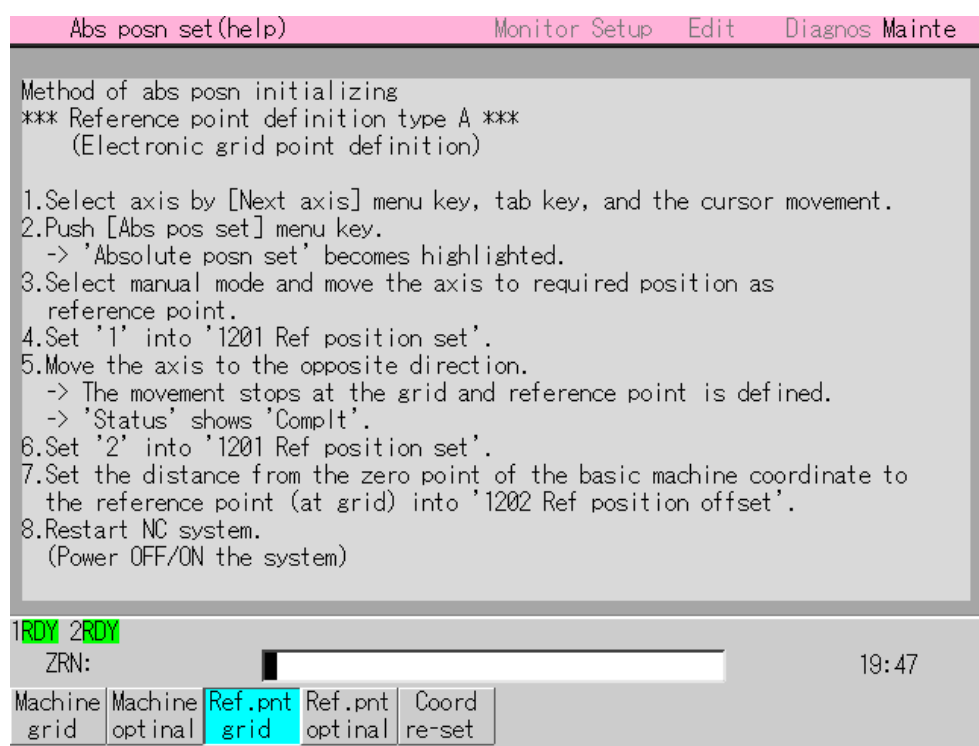

#### Operation procedures for marked point definition (random point) type  $(1205$  No stopper = 1, 1208 Ref position type = 0)

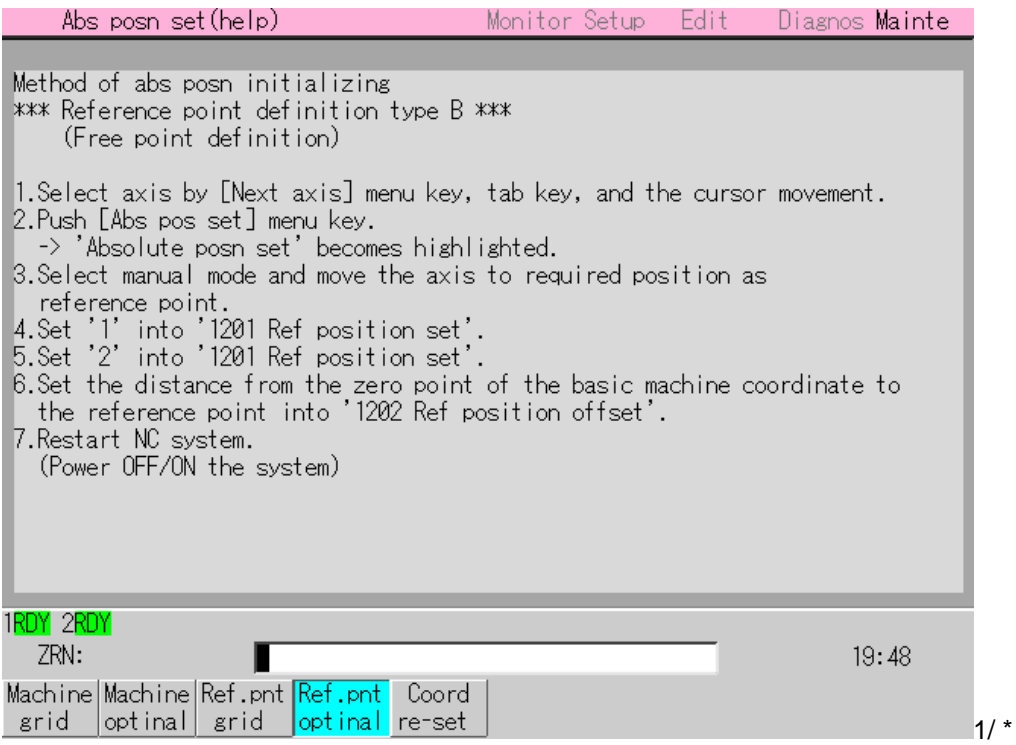

Operation procedures for resetting basic machine coordinate system

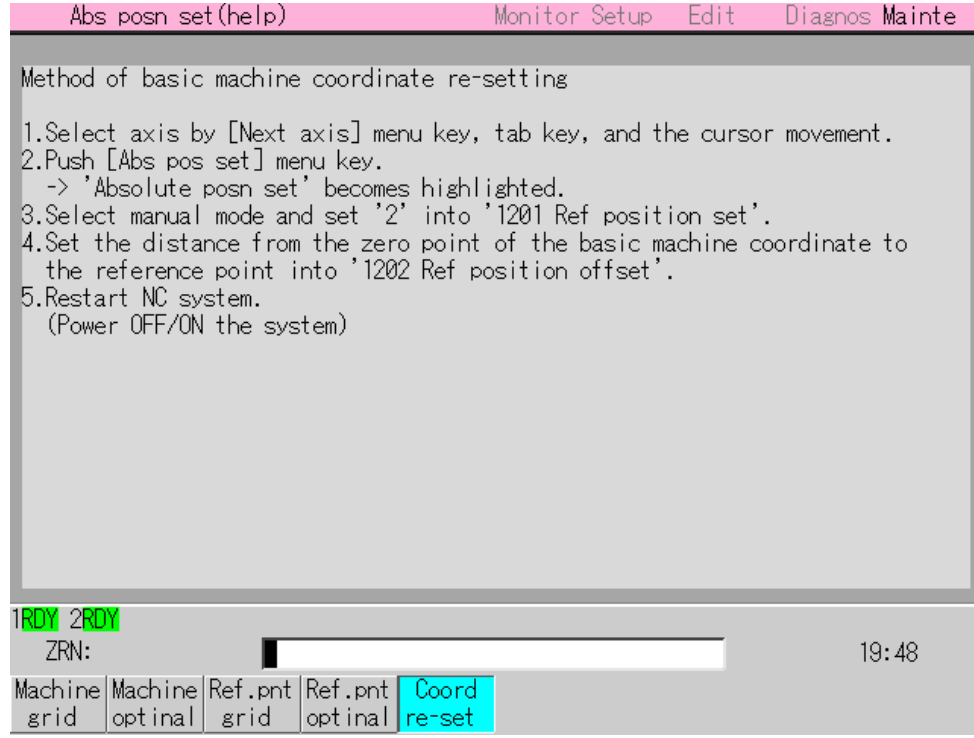

## **6.3 Ladder Monitor screen (PLC LADDER screen)**

The on-board screen will start when the menu key Ladder monitor is pressed.

The sequence circuit operation can be confirmed, the circuit can be edited, and the sequence circuit can be saved to a FROM on the on-board screen.

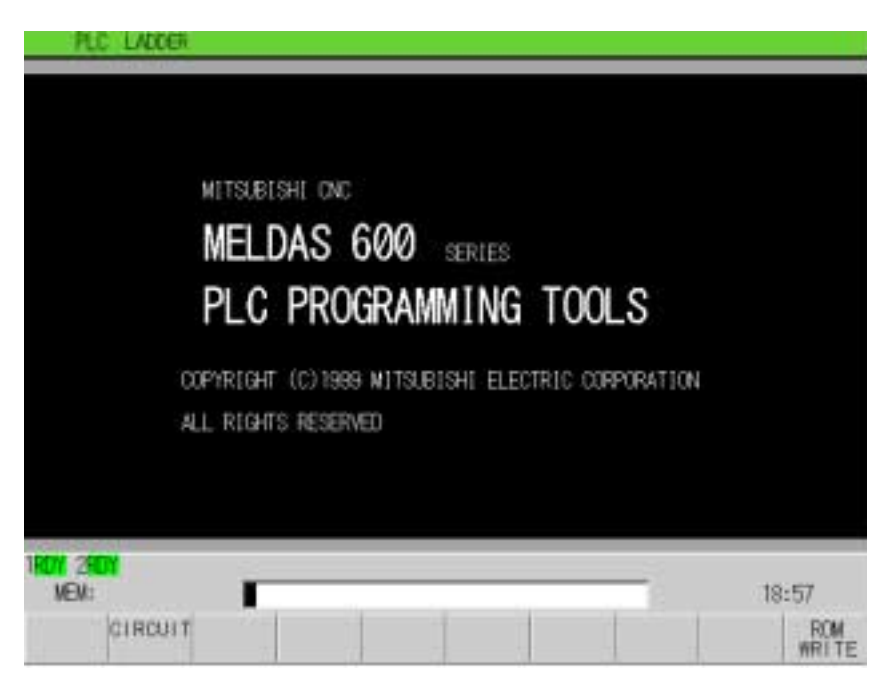

When options are invalid, the circuit monitor can be displayed, but the circuit cannot be edited. To use the edit function, the on-board function options must be provided, and the parameters for validating the on-board edit function must be set.

The ROM-writing function menu can be used regardless of the provision of options.

The screen configuration and specifications may differ according to the machine maker. Refer to the manual issued by each machine maker for details.

Refer to the following manuals for details on the On-board screen operation and displays, etc.

MELDAS 600 Series PLC On-board Instruction Manual ............ BNP-B2253

# **CHAPTER 2 MACHINE OPERATIONS**

This chapter explains the functions and operation method of the machine operation switches for NC operation (automatic operation and manual operation) by using the illustration of the machine operation panel below.

The actual machine operation and motion vary with each machine. Refer to the operation manual issued by the machine manufacturer. Use this chapter for reference.

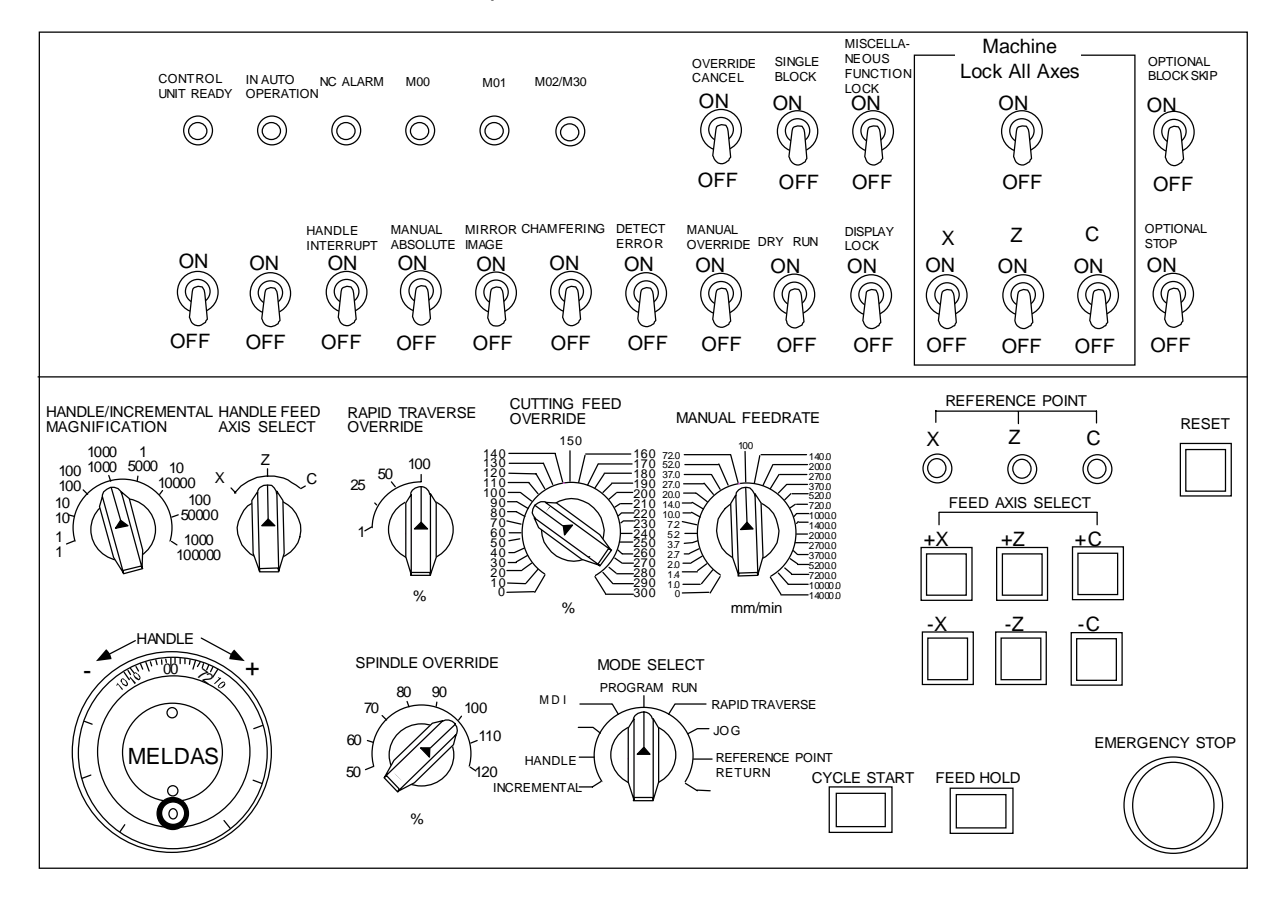

# **1. Operation State**

## **1.1 Operation state transition diagram**

The NC unit operation state changes momentarily according to the program contents or signals from the operation panel or machine. The controller roughly classifies the operation state into power OFF, not ready, and ready.

NC operation is enabled only in the operating preparation ready state. The operating preparation ready state is furthermore classified into reset, automatic operation stop, automatic operation start, and automatic operation pause, etc., as shown below.

Manual mode operation is enabled in the operation complete state.

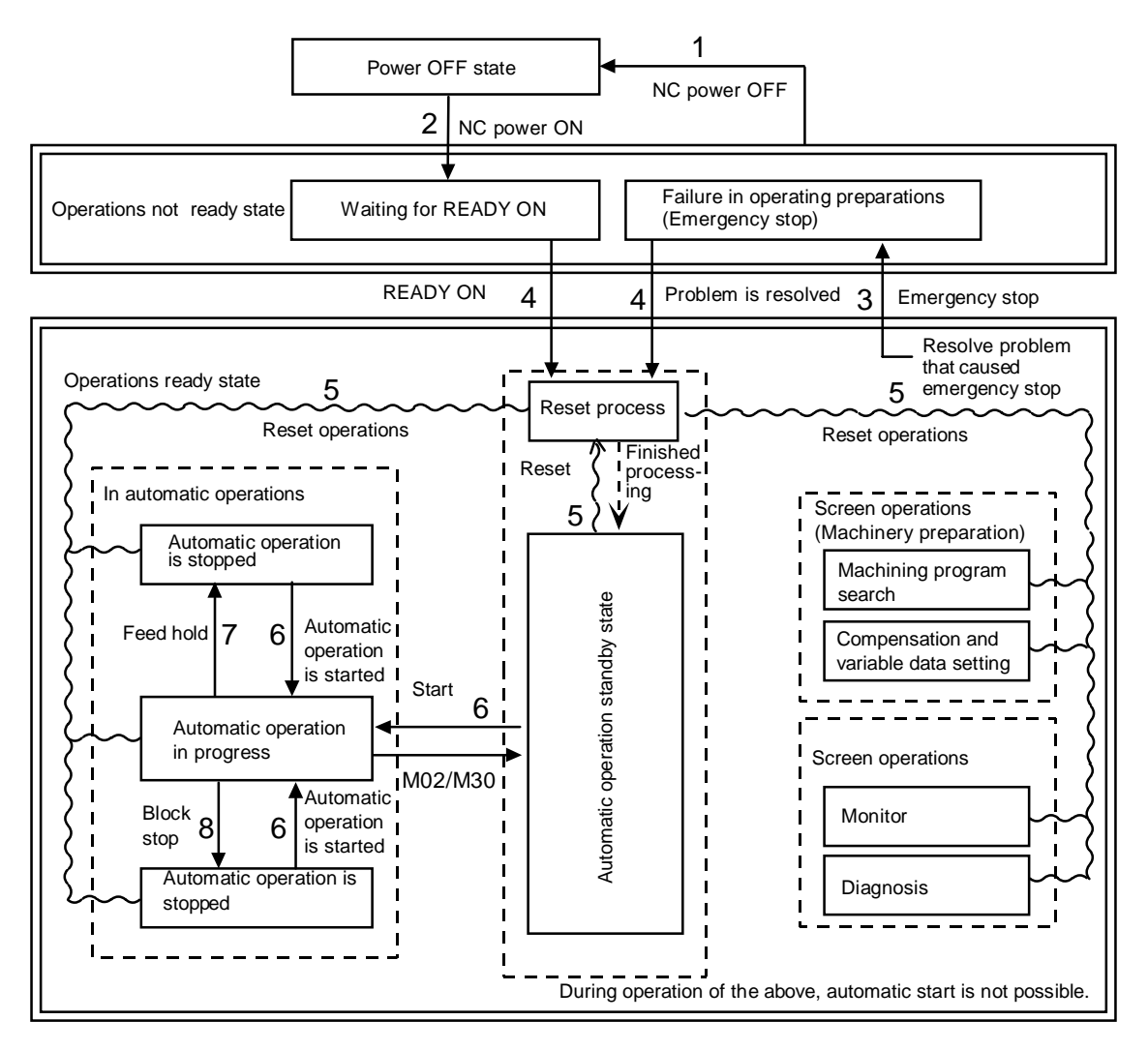

## **1.2 Power OFF**

The power OFF state means that no power is supplied to the control circuit.

- (1) From any other state to power OFF (transition 1)
	- When the POWER OFF switch of the setting display unit is pressed.
	- When POWER OFF signal is input from the machine.
	- When the power supplied from the machine to NC unit is turned OFF.
	- When the fuse for the power unit in the NC unit has blown.

## **1.3 Not ready**

The operation preparation not ready state means that the system is not ready to run because of the NC unit itself or because of the machine, even though power is supplied to the NC unit control circuit. The READY lamp on the setting display unit is OFF.

- (1) From power OFF to not ready (transition 2)
	- When the POWER ON switch of the setting display unit is pressed.
	- When POWER ON signal is input from the machine.
- (2) From ready to not ready (transition 3)
	- When EMG (emergency stop) is displayed on the setting display unit screen.
	- When any of the following alarms is displayed on the setting display unit screen; Servo alarm, feedback alarm, excessive error alarm, etc.

## **1.4 Ready**

The operating preparation ready state means that power is supplied to the NC unit control circuit and the system is ready to run. The READY lamp on the setting display unit is ON. The state is furthermore classified into the following four.

#### **1.4.1 Reset**

The reset state means that the NC unit is reset.

- (1) From not ready to reset (transition 4) This state is also called initial state. Approximately four seconds after turning power ON
- (2) From another ready state to reset (transition 5)
	- When the "RESET" key on the setting display unit is turned ON.
	- When external reset signal is input from the machine.
	- When M02 or M30 is executed (depending on the machine specifications).

#### **1.4.2 Automatic operation start**

The automatic operation start state means starting in automatic mode. The IN-AUTO OPERATION lamp on the machine operation panel is ON.

- (1) From another automatic operation ready state to automatic operation start (transition 6)
	- When the "CYCLE START" switch on the machine operation panel is pressed in automatic mode.

# **CAUTION**

 Do not enter the movable range of the machine during automatic operation. Make sure not to place hands, legs or face near the spindle during rotation.

## **1.4.3 Automatic operation pause**

The automatic operation pause state means that operation or motion temporarily pauses during execution of one block during the automatic operation start. The AUTO PAUSE lamp on the machine operation panel is ON and the AUTO START lamp is OFF.

(1) From automatic operation start to automatic pause (transition 7)

- When the "FEED HOLD" switch on the machine operation panel is turned ON.
- When automatic mode input is out.

#### **1.4.4 Automatic operation stop**

The automatic operation stop state means that execution of one block is completed and stopped during automatic operation start. Both the AUTO START and AUTO PAUSE lamps on the machine operation panel are OFF.

(1) From automatic operation start to automatic operation stop (transition 8)

- When the "SINGLE BLOCK" switch on the machine operation panel is turned ON and execution of the block is complete.
- When automatic mode input is changed to another automatic mode input.

## **2. Indicator Lamps**

## **2.1 NC unit ready**

The NC UNIT READY lamp indicates that the NC unit is ready to run. The lamp goes off at emergency stop or when an alarm occurs in the drive or operation block.

## **2.2 Automatic operation busy**

The AUTO BUSY lamp is ON from "CYCLE START" switch turning ON in the automatic operation mode (program run, or MDI) to the program end after M02 or M30 execution, reset, or emergency stop.

## **2.3 Automatic operation start busy**

The AUTO START BUSY lamp indicates that the NC unit is executing control in the automatic operation mode. It is ON from the automatic operation start state entered when the "CYCLE START" switch is pressed in the automatic operation mode (program run, or MDI) to the automatic operation start end such as the automatic operation pause busy state entered when the "FEED HOLD" switch is pressed or block completion stop (block stop).

## **2.4 Automatic operation pause busy**

The AUTO PAUSE lamp is ON from "FEED HOLD" switch turning ON to "CYCLE START" switch turning ON or when the mode selection switch is changed from the automatic mode to manual mode during the automatic operation.

## **2.5 Return to reference point**

Output is executed when the control axis arrives at the reference point during manual and automatic reference point return and reference point comparison.

## **2.6 NC alarm**

The ALARM lamp goes on when an alarm occurs during NC operation.

#### **2.7 M00**

When M00 commanded in a program is executed during automatic operation, automatic operation is stopped after the block including M00 is completed. The M00 lamp lights up in this case. (This depends on the PLC process.)

## **2.8 M01**

When M01 commanded in the program is executed during automatic operation, the system checks whether the optional selection switch is ON or OFF. If OFF, the next block is executed, and if ON, automatic operation is stopped after the block is completed. The M01 lamp lights up in this case. (This depends on the PLC process.)

## **2.9 M02/M30**

When M02 or M30 is executed during automatic operation, the NC unit reaches the program end and the M02 or M30 lamp is turned ON. (This depends on the PLC process.)

# **3. Reset Switch and Emergency Stop Button**

## **3.1 Reset switch**

The NC unit is reset by turning ON the "RESET" switch on the machine operation panel or the "RESET" key on the setting display unit. When the "RESET" switch or key is turned ON while the controller is running, the unit is placed in one of the following states.

- 1) If a movement command is being executed, move stops with deceleration and the remaining distance in the executing block is cleared.
- 2) If miscellaneous function such as M, S, or T is being executed, execution of the miscellaneous function is interrupted.
- 3) The active and buffer memory contents and display are cleared.
- 4) If a program error occurs and remains, the program error state is cleared and the ALARM lamp goes off.
- 5) Input/output is stopped while the input/output unit is being used.
- 6) If reset 2 is input, the modal state will be initialized.

## **3.2 Emergency stop button**

The "EMERGENCY STOP" button is a red mushroom-shape pushbutton. The not ready state is set by pressing the "EMERGENCY STOP" button.

During emergency stop, the READY lamp goes off and automatic operation and manual operation do not work. The NC unit is reset.

If the "EMERGENCY STOP" button is pressed when a movement command is executed, the moving axis stops and all other machine motions also stop.

When the "EMERGENCY STOP" button is released, the READY lamp goes on in about one second and operation enable state (ready state) is entered.

When parameter is emergency stop hold type, if the "EMERGENCY STOP" button is released, the emergency stop state is held. To release the emergency stop state, turn ON the "RESET" switch.

If the "EMERGENCY STOP LIMIT" switch of each axis works, the same state as if the "EMERGENCY STOP" button were pressed may be entered depending on the machine specifications.

# **CAUTION**

 If the axis overruns or makes an abnormal noise, press the emergency stop button immediately, and stop the axis.

## **4. Operation Mode**

## **4.1 Mode select switch**

The MODE SELECT switch is used to determine the NC unit operation mode.

Jog feed mode:

Select this mode to move the control axis consecutively at manual feedrate.

Rapid traverse mode:

Select this mode to move the control axis consecutively at rapid traverse rate.

Return to reference point mode:

Select this mode to position the control axis at the machine reference point manually.

Incremental mode:

Select this mode to move the control axis at a given distance.

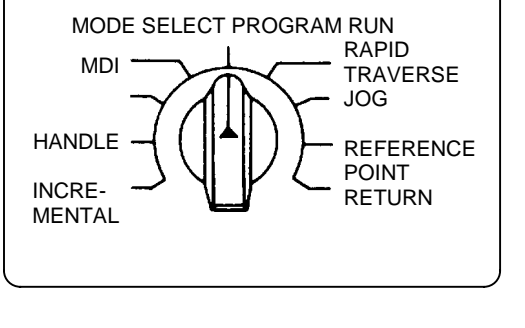

Handle feed mode:

Select this mode to move the control axis by using the manual handle.

Program run mode:

Select this mode to automatically run the machining program.

Select this mode to carry out an operation search of the device (memory) stored in the machining program to be run.

MDI mode:

Select this mode for MDI operation.

Automatic dog-less reference point return mode:

Select this mode to manually push against the machine end stopper and carry out reference point return.

**(Note 1)** Refer to Section 1.4 for the running state when a change is made to another mode during automatic operation.

## **4.2 Jog feed mode**

The jog feed mode enables the machine to be moved consecutively at the feedrate set by using the "MANUAL FEEDRATE" switch manually. The jog feed mode is started by using the "FEED AXIS SELECT" switch.

Refer to Section 5.3 for the "MANUAL FEEDRATE" switch.

#### **Operation procedure**

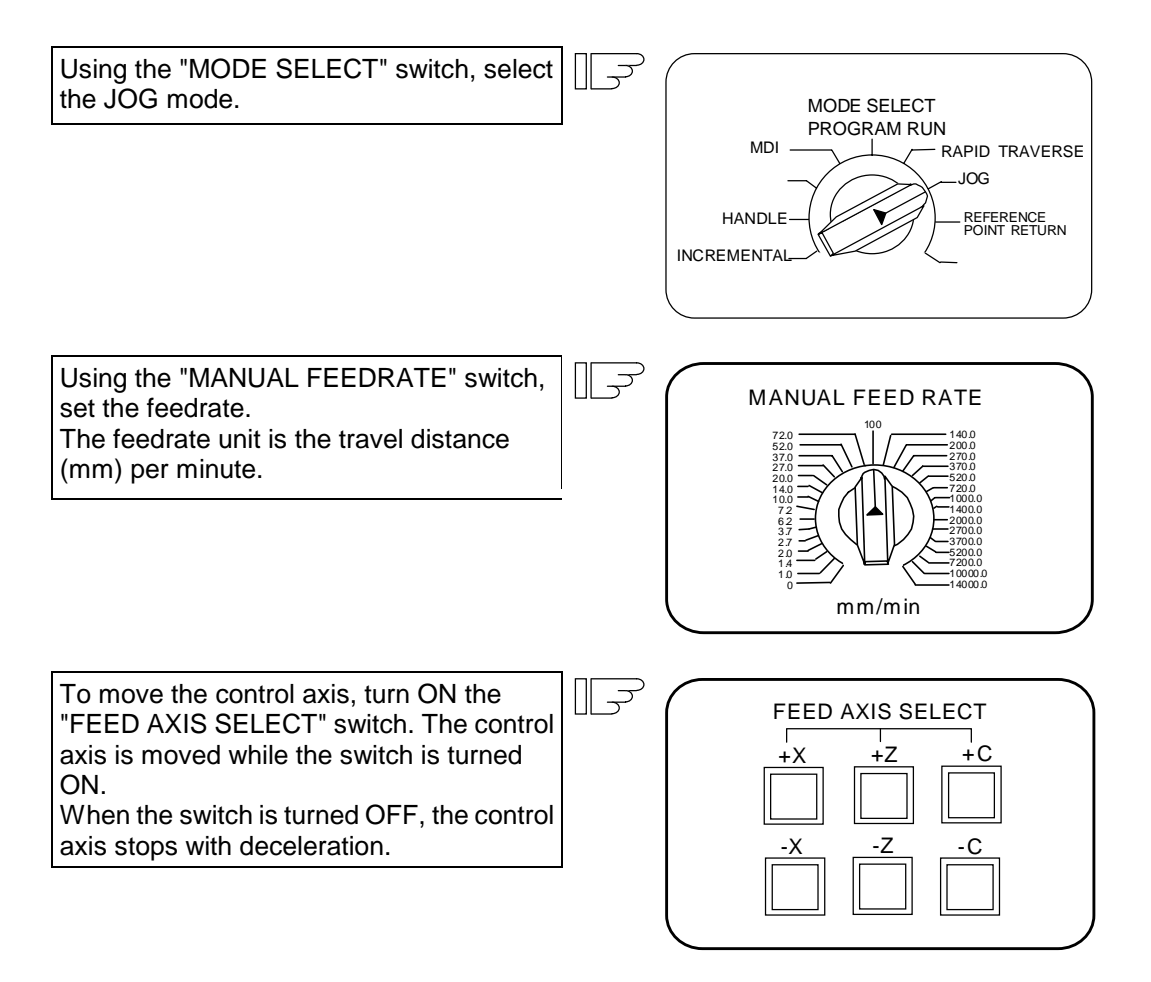

**(Note 1)** When the "MANUAL OVERRIDE" switch on the operation panel is turned ON, the override value set by using the "FEEDRATE OVERRIDE" switch takes precedence over the feedrate set by using the "MANUAL FEEDRATE" switch.

## **4.3 Rapid traverse mode**

The rapid traverse mode enables the machine to be moved consecutively at rapid traverse rate manually.

The rapid traverse rate can be changed in four steps by using the "RAPID TRAVERSE OVERRIDE" switch. The rapid traverse mode is started by using the "FEED AXIS SELECT" switch.

**(Note 1)** Refer to the manual issued by the machine manufacturer for the rapid traverse rate. **(Note 2)** Refer to Section 5.1 for the "RAPID TRAVERSE OVERRIDE" switch.

#### **Operation procedure**

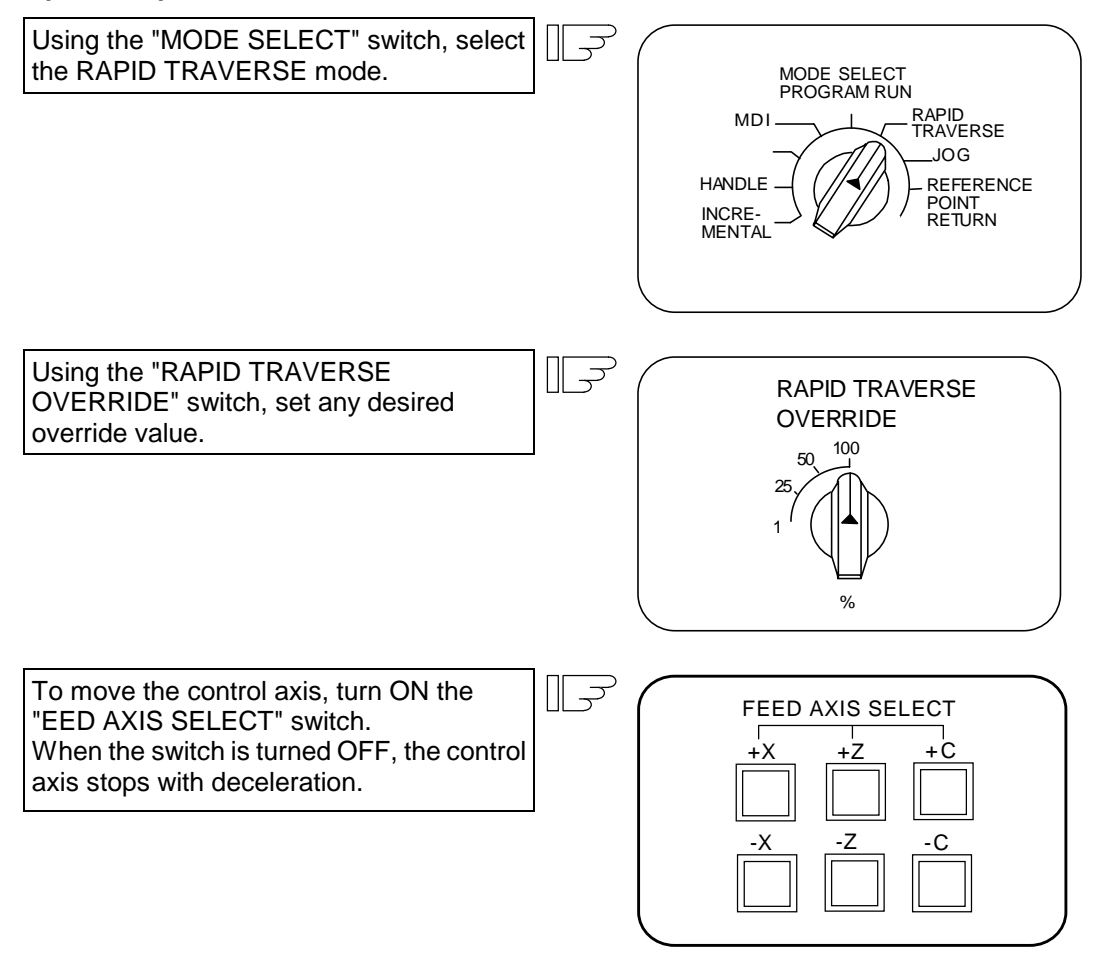

**(Note 1)** The override value set by using the "CUTTING FEED OVERRIDE" switch is not effective for the rapid traverse rate; when the override value is 0%, the control axis does not move.

## **4.4 Reference point return mode**

This mode enables a given control axis to be manually returned to a determined position unique to the machine (reference point).

For the relative position detection method, the first reference point return after the NC power is turned ON is carried out in the dog-type. In the second or later reference point return, the dog-type mode or high speed return can be selected by setting a given parameter.

Patterns of reference point return are shown below.

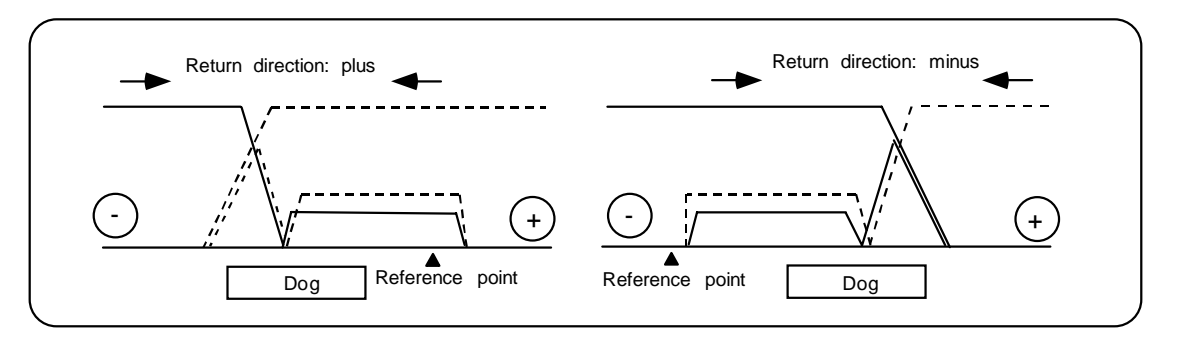

#### **Dog-type reference point return**

The steps below describe what happens to the control axis when it carries out the reference point return for the first time with the power ON and with the machine in not ready state (emergency stop or the servo alarm occurs) or when the parameters are selected in the dog-type.

- (1) The control axis is moved in the direction where the near point detection limit switch and dog approach each other in the reference point return mode.
- (2) When the limit switch kicks the dog, the control axis carries out a deceleration stop.
- (3) Next, the control axis moves to the reference point at the approach speed set in the parameter.
- (4) When it arrives at the reference point, the reference point arrival signal is output.

#### **High speed return to reference point**

If high speed return is set in a given parameter after dog-type return to reference point is executed, then high speed return to reference point will be made.

Note that when using the absolute position detection method, high-speed reference point return will always be applied.

If the return direction is erroneous in high speed reference point return, an alarm occurs. Position a reference point position at the rapid traverse rate.

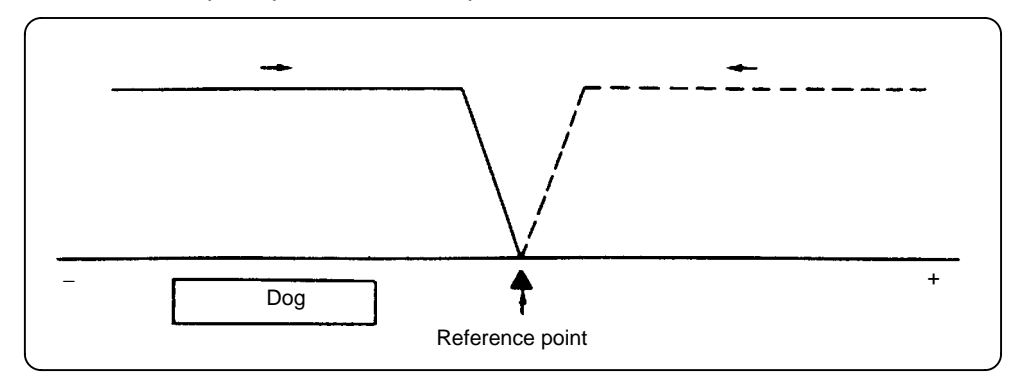

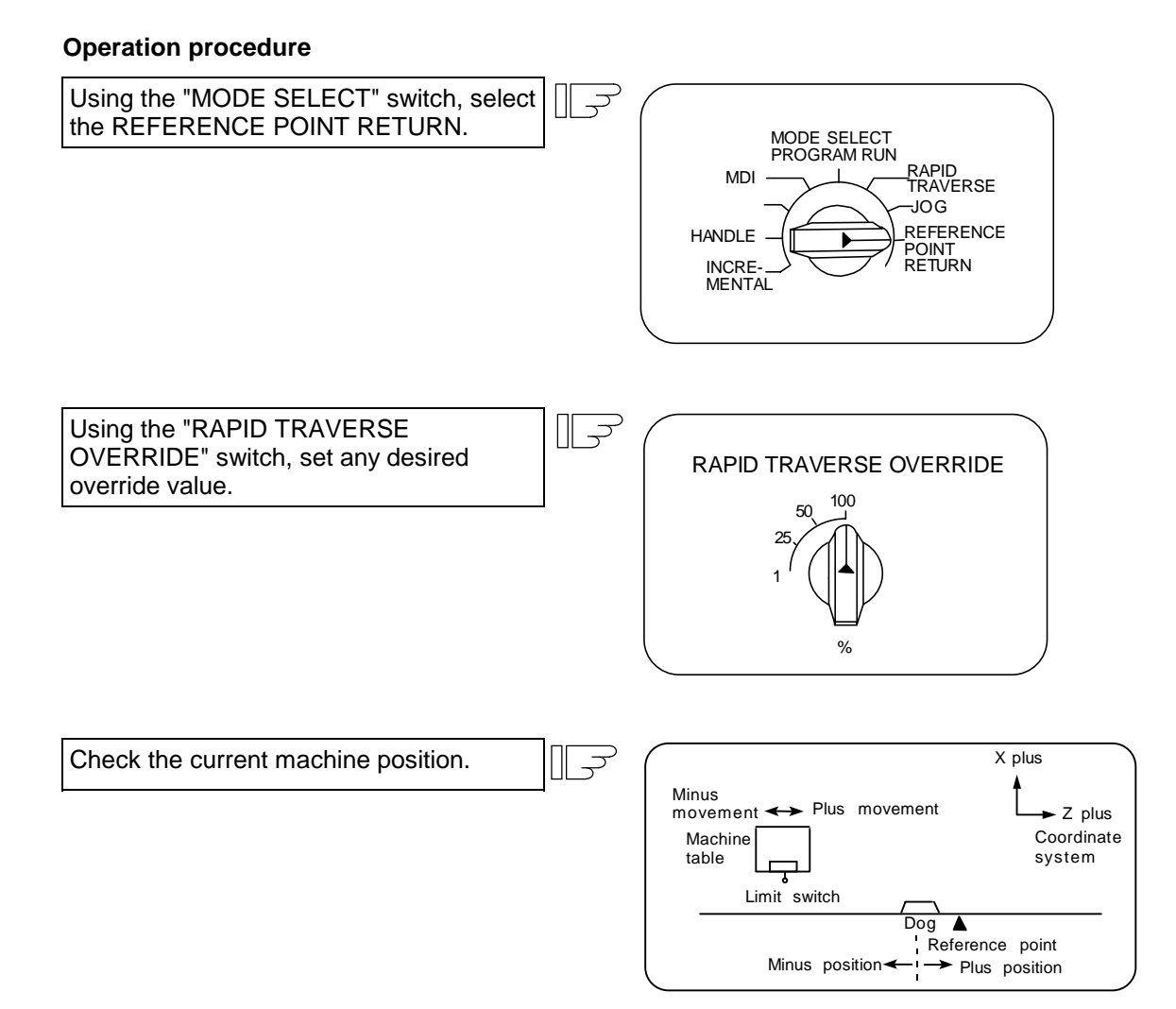

The machine position depends on whether the near point detection limit switch is the plus or minus side with the near point dog on the machine table as illustrated above for reference. When the limit switch exists on the dog, move to either plus or minus.

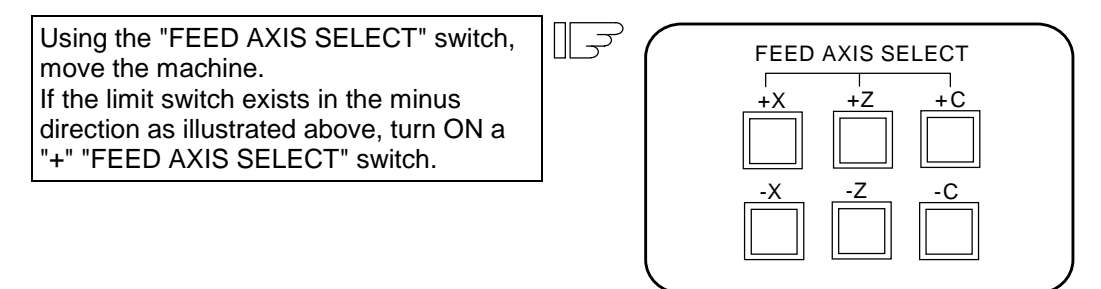

For dog-type reference point return, turn ON the "FEED AXIS SELECT" switch ("+" or "–") in the direction where the dog and limit switch approach each other.

For high-speed reference point return, turn ON the "FEED AXIS SELECT" switch ("+" or "–") in the direction that the spindle head approaches the reference point.

Hold the "FEED AXIS SELECT" switch ON during reference point return until the machine passes by the dog (dog-type) or the REFERENCE POINT ARRIVAL lamp goes on (high speed return).

## **4.5 Incremental feed mode**

The incremental feed mode enables the controlled axis to be moved a given distance selected by using the HANDLE/INCREMENTAL MAGNIFICATION switch at the manual feedrate when the FEED AXIS SELECT switch is ON.

#### **Operation procedure**

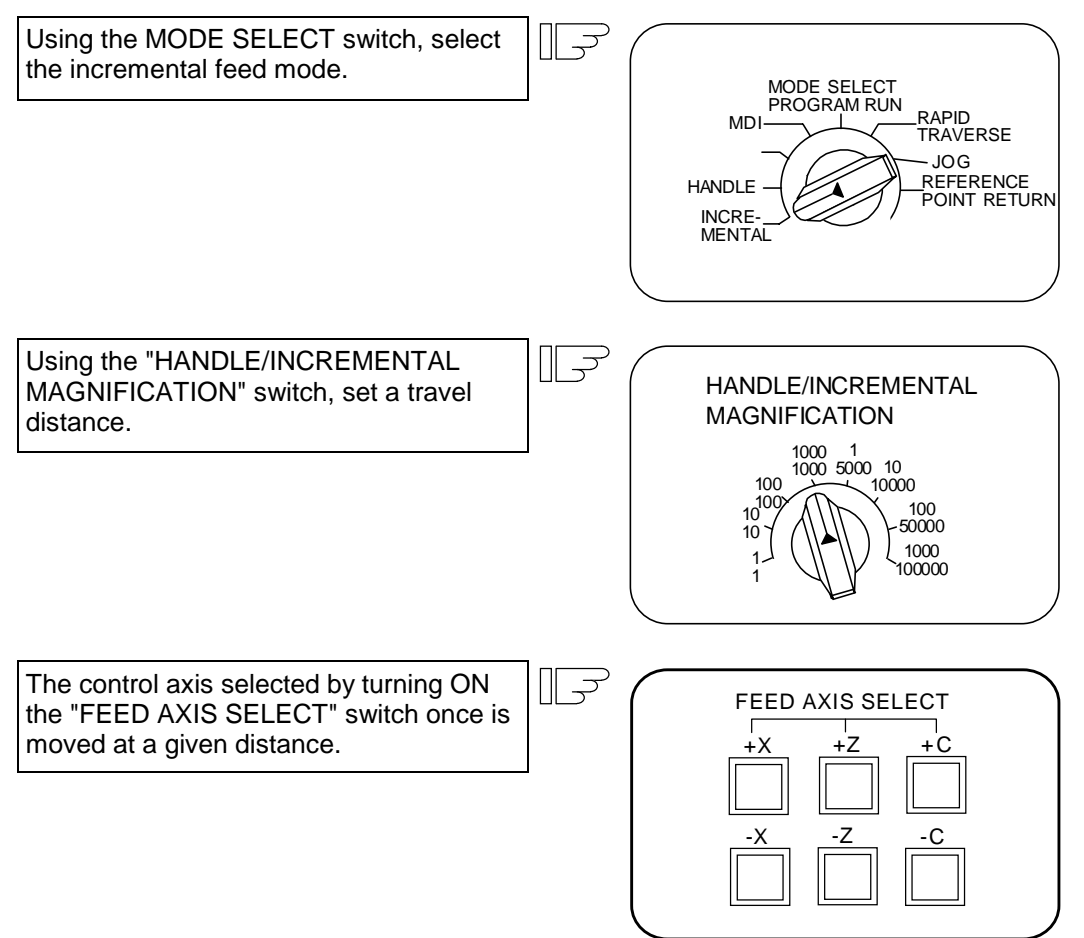

## **4.6 Handle feed mode**

The control axis can be moved by turning the manual handle.

The travel distance per graduation of the handle depends on how the "HANDLE/INCREMENTAL MAGNIFICATION" switch is set.

The axis that can be moved by using the manual handle is determined by setting the "HANDLE FEED AXIS SELECT" switch.

**(Note 1)** For 3-axis handle feed specifications, the three handles are controlled corresponding to the respective X, Y and Z axes. Changeover to 4-axis specifications by selecting the handle for the Z axis.

#### **Operation procedure**

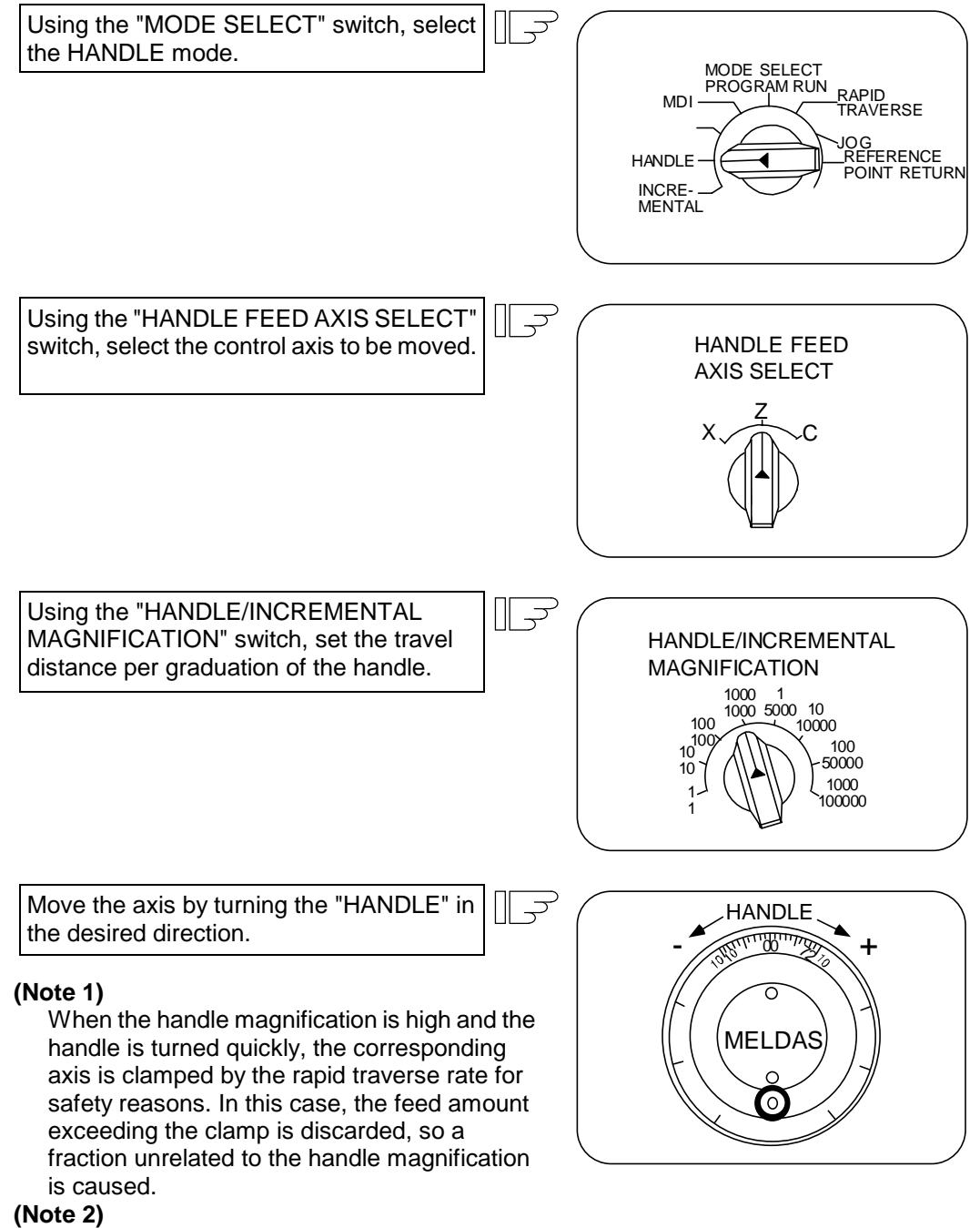

The handle feed time constant is the "G1 time constant".

## **4.7 Program run mode**

A machining program is called and automatic operation is executed.

#### **Operation procedure**

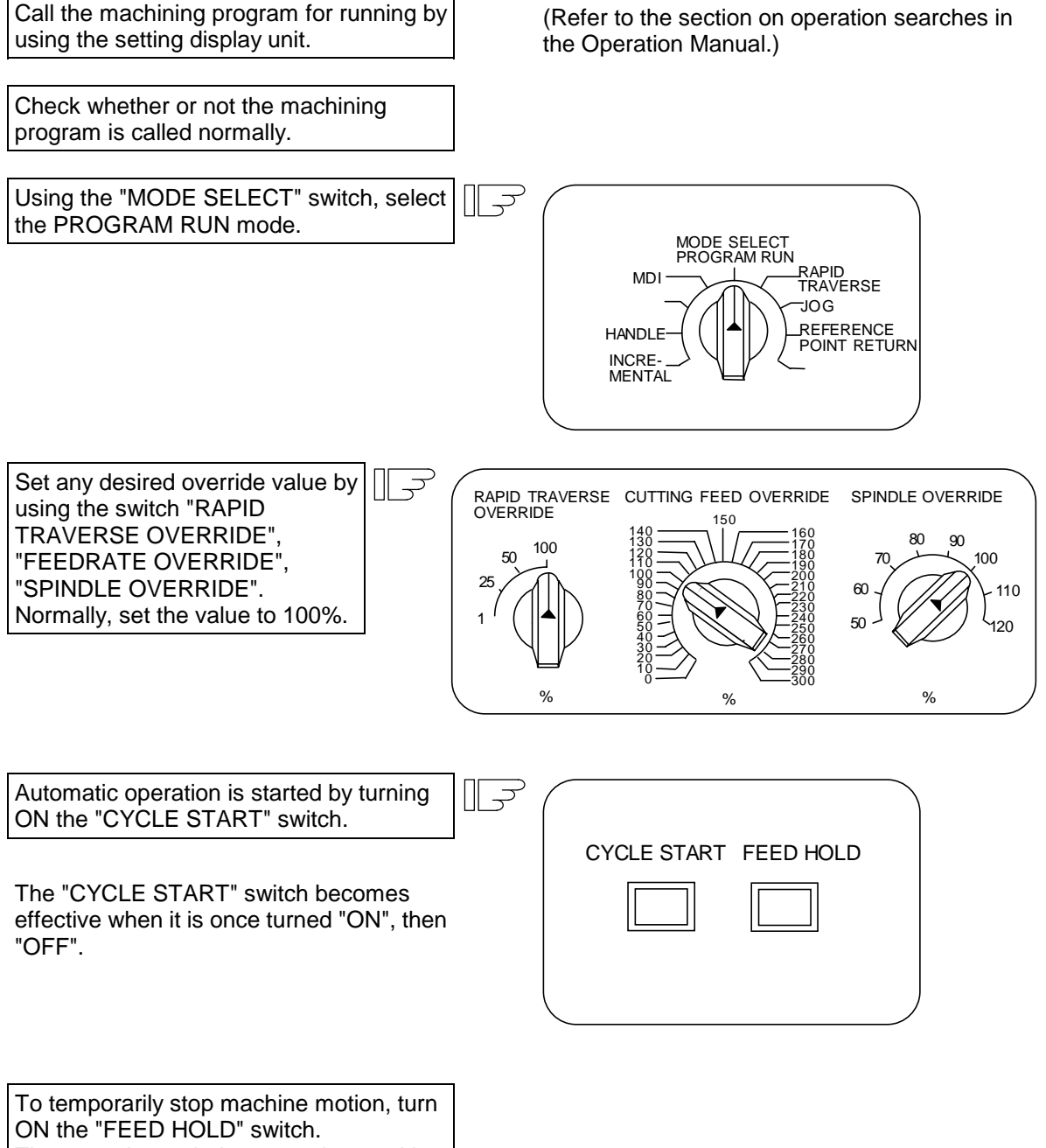

The control axes being moved stop with deceleration.

When machine motion is stopped by using the "FEED HOLD" switch, automatic operation will be restarted by turning ON the "CYCLE START" switch.

Memory operation terminates when "M02" or "M30" in the program is executed. The "M02" or "M30" lamp on the machine operation panel is turned ON.

To repeat execution of a single program, input the rewind signal by reset & rewind at user PLC.

To forcibly terminate automatic operation, turn ON the "RESET" switch.

# **CAUTION**

 Always carry out dry run operation before actual machining, and confirm the machining program, tool offset amount and workpiece coordinate system offset amount.

## **4.8 MDI operation mode**

Automatic operation is executed by using a program set on the setting display unit MDI screen.

#### **Operation procedure**

The MDI operation follows the program operation.

Set data on the setting display unit MDI screen.

Using the "MODE SELECT" switch, select  $\overline{\rightarrow}$ the MDI mode.

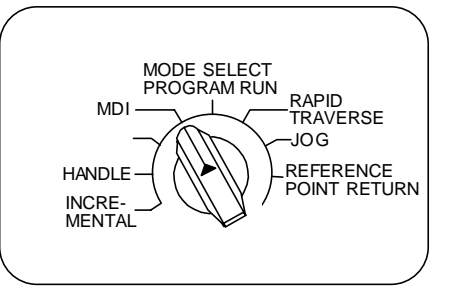

The following steps are the same as the memory operation steps.

# **5. Operation Panel Switches in Operation Mode**

## **5.1 Rapid traverse override**

Use the "RAPID TRAVERSE OVERRIDE" switch to override the rapid traverse rate in automatic operation or manual operation.

"RAPID TRAVERSE OVERRIDE" is applicable to the following:

Automatic operation : G00, G27, G28, G29, G30 Manual operation : Rapid traverse, return to reference point, incremental feed

**(Note)** Set the "CUTTING FEED OVERRIDE" switch to 0 to set the rapid traverse override value to 0%.

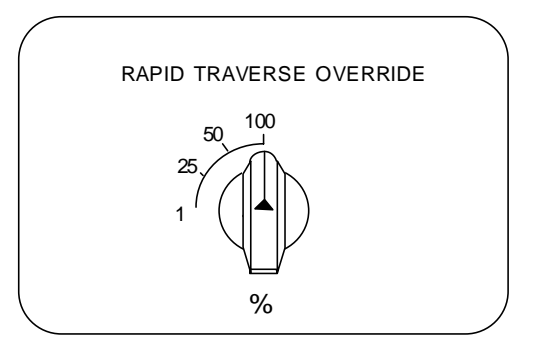

## **5.2 Cutting feed override**

Use the "CUTTING FEED OVERRIDE" switch to override the feedrate in automatic operation (G01, G02, or G03 F command) or the MANUAL FEEDRATE of jog feed in manual operation in 10% units in the range of 0% to 300%. "FEEDRATE OVERRIDE" is also applicable to the dry run speed in automatic operation.

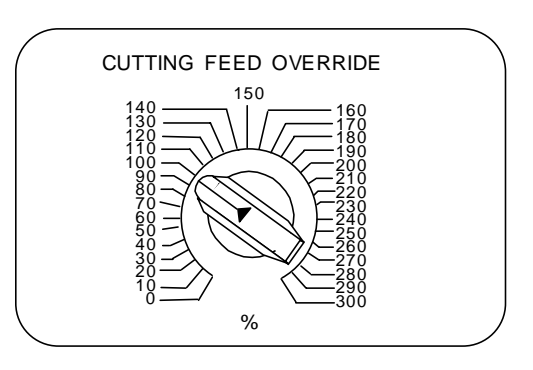

**(Note 1)** The dry run speed is the movement speed set by using the "MANUAL FEEDRATE" switch by overriding the programmed feedrate in automatic operation.

**(Note 2)** Refer to Section 6 for feedrate override applied to manual feedrate.

## **5.3 Manual feedrate**

Use the "MANUAL FEEDRATE" switch to set the feedrate in jog feed mode during manual operation. The feedrate can be selected among 31 steps from 0 to 14000.0mm/min.

When the "MANUAL OVERRIDE" switch (interrupt switch) is turned ON, the override value set by using the "CUTTING FEED OVERRIDE" switch takes precedence over the value set by using the "MANUAL FEEDRATE" switch.

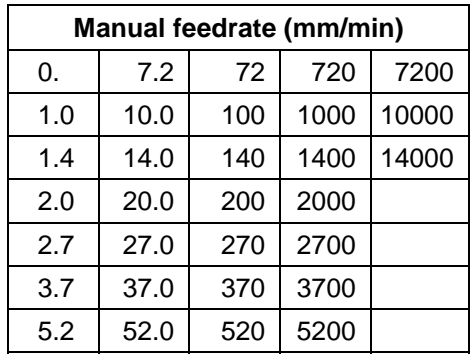

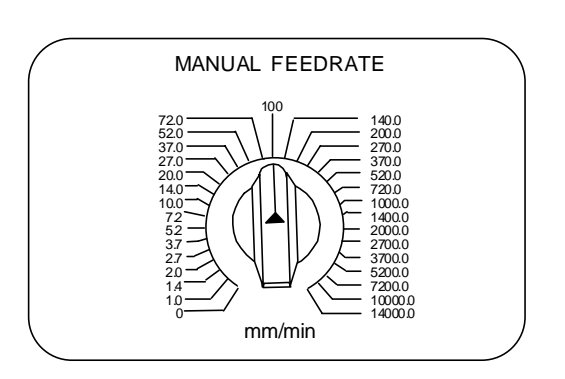

## **5.4 Handle/incremental feed magnification factor**

Use the "HANDLE/INCREMENTAL MAGNIFICATION" switch to set the travel distance commanded when manual handle feed or incremental feed is made. The travel distances for each axis are listed below. Up to 1000 can be set for handle feed.

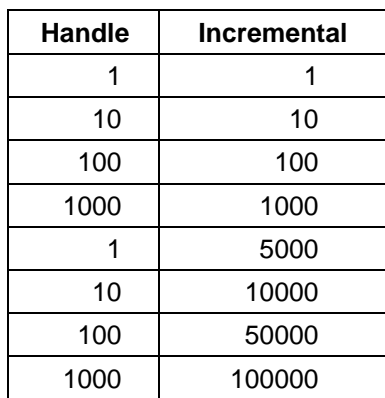

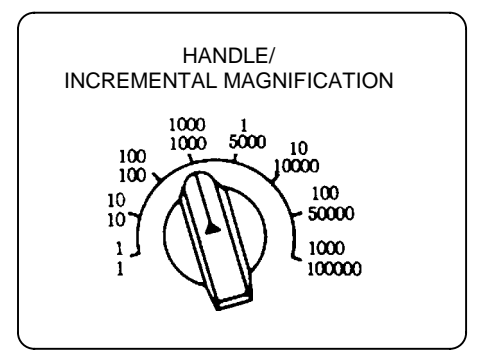

## **5.5 Handle feed axis selection**

Use the "HANDLE FEED AXIS SELECT" switch to select the axis moved by handle operation when the handle mode is selected.

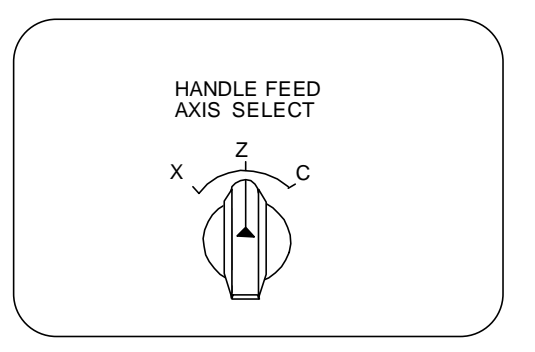

## **5.6 Manual pulse generator**

In the manual handle mode, fine feed of the machine can be made by turning the manual pulse generator. The manual pulse generator has 100 graduations per rotation and outputs one pulse per graduation. The travel distance per pulse is set by using the "HANDLE/INCREMENTAL MAGNIFICATION" switch.

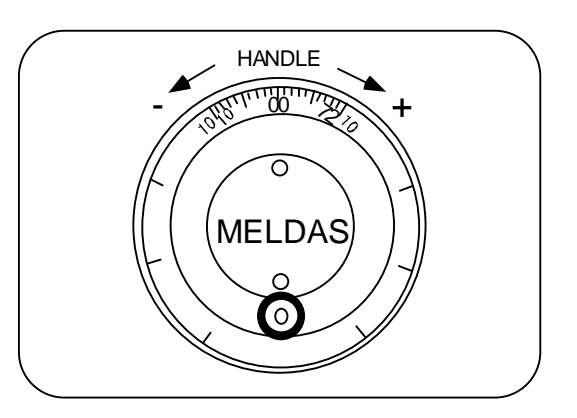

## **5.7 Cycle start and feed hold**

Use the "CYCLE START" switch to start automatic operation (program run or MDI). Automatic operation is executed by turning ON the switch. Also use this switch to restart the operation when it has been stopped using the "FEED HOLD" switch, or from an automatic operation stop state.

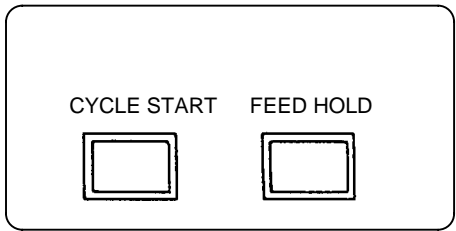

The "CYCLE START" switch is validated when the switch is turned ON, then OFF. Use the "FEED HOLD" switch to temporarily stop automatic operation (for example, deceleration stop of the control axis during automatic operation). To restart operation, use the "CYCLE START" switch.

## **5.8 Feed axis selection**

Use the "FEED AXIS SELECT" switch to start the control axis during manual operation. While the "FEED AXIS SELECT" switch is ON, the selected control axis is moved. When the switch is turned OFF, the control axis movement stops.

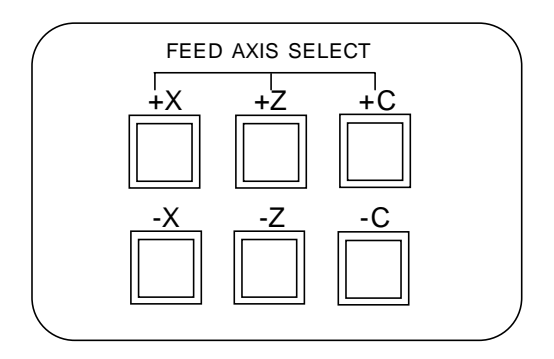

# **6. Operation Switch Functions and Other Functions**

## **6.1 All axes machine lock**

- (1) By turning ON the "ALL AXES MACHINE LOCK" switch, NC commands can be executed for movement by manual operation and automatic operation without moving the machine. The current position display of the setting display unit is incremented.
- (2) Either the command speed or the machine lock speed can be selected with the control parameter (#8105 Machine lock rapid) as the automatic operation speed during machine lock.
	- Command speed : Operation is carried out at the feedrate commanded in the program. Thus, the operation time is the same as the actual machining time.
	- Machine lock speed : Movement commands are processed at high speed, and dwell time, etc., is ignored. Thus, program checks, etc., can be carried out quickly. (The machine lock rapid speed can be set in the parameter 2001.)
- (3) If the "ALL AXES MACHINE LOCK" switch is changed over during automatic operation, the new switch setting is validated when the automatic operation stops after the block being executed is terminated.
- (4) In reference point returns (G28, G30), the axis is controlled to the middle point in a machine lock state, but this state is ignored from the middle point to the reference point.
- (5) If the "MACHINE LOCK" switch is changed over during manual operation, the new switch setting is validated after the operation stops once.
- (6) M, S, T and B commands are executed as programmed.
- **(Note 1)** Each coordinate value updated by the machine lock is preset to a value created based on the machine value by resetting (including M02 and M30).

## **6.2 Each axis machine lock**

By turning ON the "MACHINE LOCK" switch provided for each axis, machine lock will be applied only on the control axis (axes) turned ON. All matters, other than the machine lock for each axis, are the same as all axes machine lock.

## **6.3 Display lock**

(1) By turning ON the "DISPLAY LOCK" switch, the machine will move for the movement by automatic operation and manual operation, but the current position display of the setting display unit will not be incremented.

The program coordinate system is updated.

- (2) If the "DISPLAY LOCK" switch is changed over during automatic operation, the new switch setting is validated when the automatic operation stops after the block being executed is terminated.
- (3) Use this switch when shifting the program zero point with the manual interrupt, without changing the value on the display.

## **6.4 Miscellaneous function lock**

- (1) M, S, T, or B function execution can be ignored by turning ON the "MISCELLANEOUS FUNCTION LOCK" switch.
- (2) The BCD output for the M, S, T and B functions is output, but the start signal is not output.
- (3) If the "MISCELLANEOUS FUNCTION LOCK" switch is changed over during command execution, the new setting is validated when the automatic operation stops after the block being executed is terminated.

## **6.5 Single block**

- (1) When the "SINGLE BLOCK" switch is turned ON, automatic operation stops after the block being executed is terminated. That is, automatic operation stops after one program block is executed.
- (2) The single block stop point in the Fixed cycle mode is fixed according to the Fixed cycle.

## **6.6 Dry run**

(1) When the "DRY RUN" switch is turned ON, the feedrate set by using the "MANUAL FEEDRATE" switch takes precedence over the programmed feedrate (F). If the operation panel has a "RAPID TRAVERSE" switch that can be turned ON during a program command, the cutting feed clamp speed will be applied when the switch is turned ON.

## **6.7 Manual override**

- (1) When the "MANUAL OVERRIDE" switch is turned ON, the override value set by using the "FEEDRATE OVERRIDE" switch takes precedence over the value set by using the "MANUAL FEEDRATE" switch.
- (2) The override value also takes precedence over the dry run during automatic operation.
- (3) Manual override becomes effective immediately when the switch is turned ON.

## **6.8 Override cancel**

- (1) When the "OVERRIDE CANCEL" switch is turned ON, the programmed F command value takes precedence over the override value set by using the "FEEDRATE OVERRIDE" switch.
- (2) It is not effective for manual override.

## **6.9 Optional stop**

- (1) If M01 is programmed, the machine automatically stops by turning ON the "OPTIONAL STOP" switch. When the switch is OFF, M01 is ignored and the machine does not stop.
- (2) The machine stops after the block including M01 is executed.

## **6.10 Optional block skip**

When the "OPTIONAL BLOCK SKIP" switch is turned ON, a block which begins with a slash (/) is skipped; when the switch is OFF, the block is executed. This enables the operator to specify whether or not a block beginning with a slash ( / ) code is executed.

**(Example)** To work two parts as illustrated below, if the following program is prepared and work is made by turning ON the "OPTIONAL BLOCK SKIP" switch, part 1 is provided; if work is made by turning OFF the switch, part 2 is provided:

Program N1 G54; // /N5 Z-40.;

N2 G00X55.Z-20.; /N6 G75X30.P2.5; N3 G75R0.5; N7 Z-60.;

N4 G75X30.P2.5Q0R0F0.2; N8 G75X30.P2.5;

N9 M02;

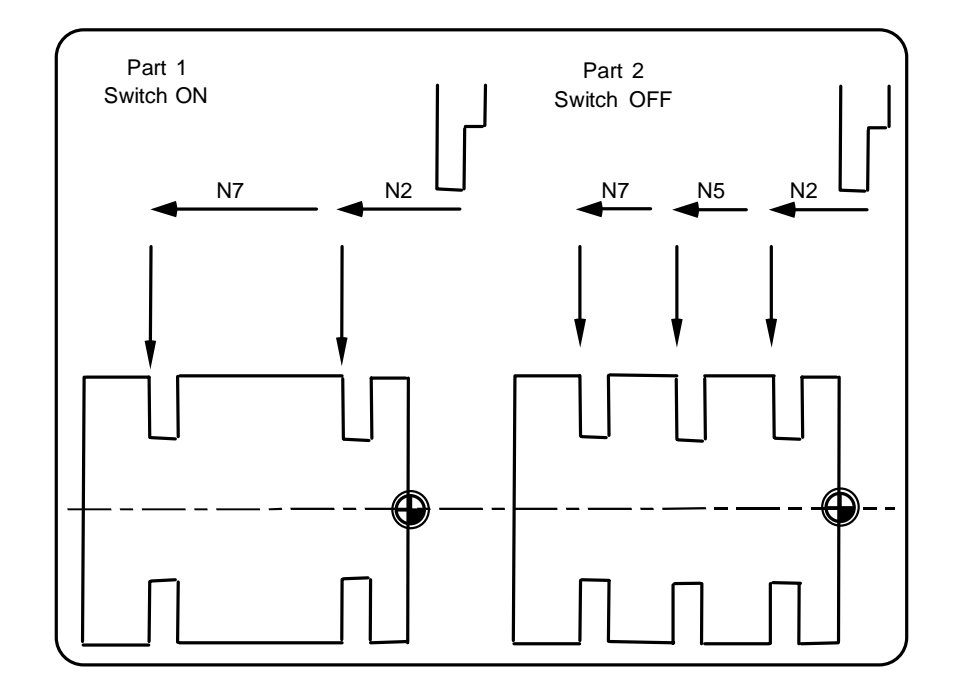

## **6.11 Manual absolute**

When the "MANUAL ABSOLUTE" switch is turned ON, the program coordinate system is updated by the manual tool movement distance value. In other words, the coordinate system from the original program is not shifted, even when the tool (machine) is moved manually.

Thus in this case, the path returns to the one before manual movement when the automatic operation is started.

If the switch is off, the program coordinate system is not updated by the manual tool movement distance value. In other words, the coordinate system from the original program is shifted by the value that moved.

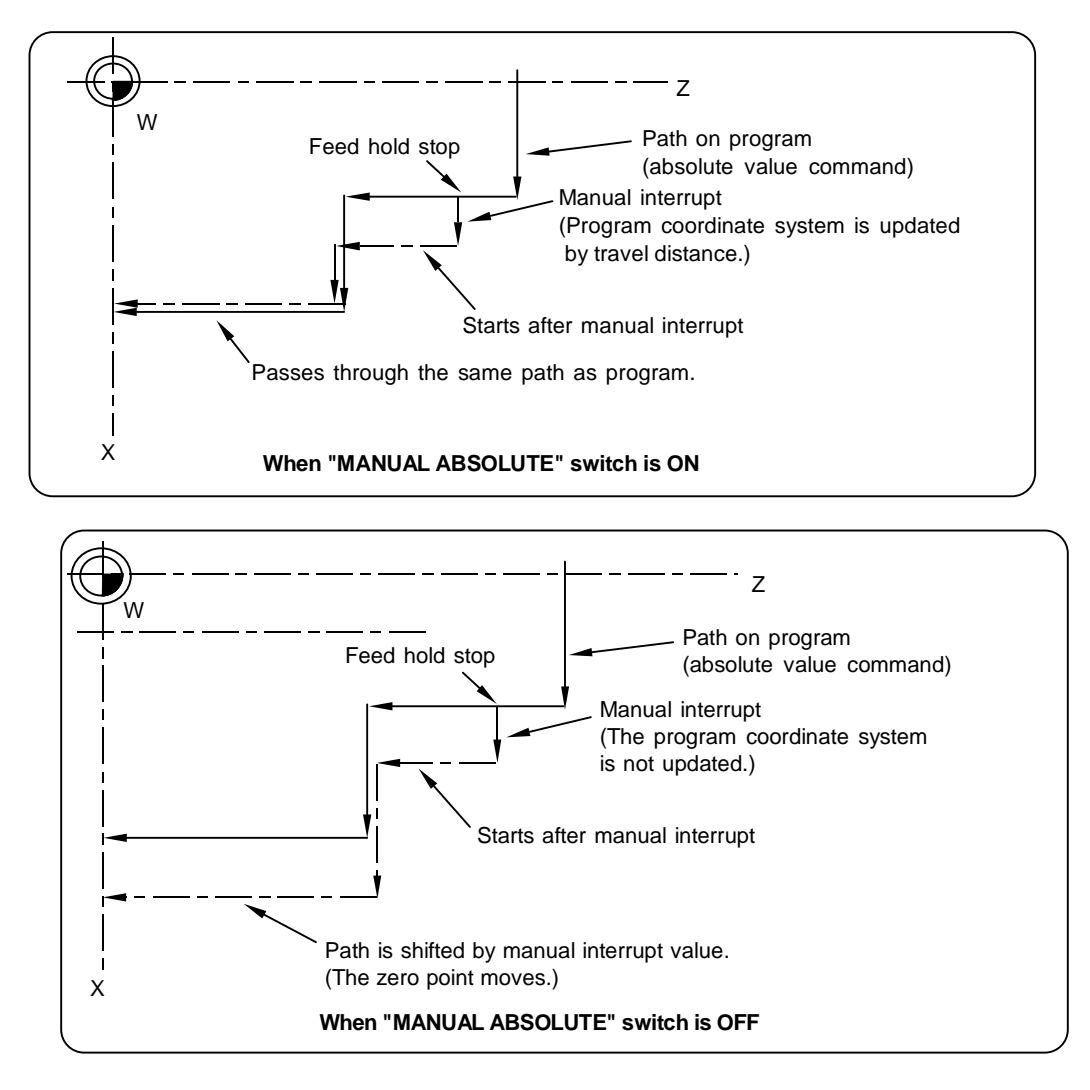

 **(Note)** A "switch ON" status normally results when there is no "MANUAL ABSOLUTE" switch. Note that depending on the machine, a "switch OFF" status may result. Therefore, refer to the specifications issued by the machine manufacturer.

## **6.12 Mirror image**

By turning ON the MIRROR IMAGE switch for each axis, the mirror image can be executed independently for each axis. This is a function used when carrying out symmetrical positioning of the axis by changing the sign of the command memory or MDI coordinate system, or to carry out cutting.

The mirror image is applied on the incremental amount regardless of whether the absolute value or incremental value position command method is used.

During an arc command, the rotation direction will reverse when the mirror image is ON only for one axis.

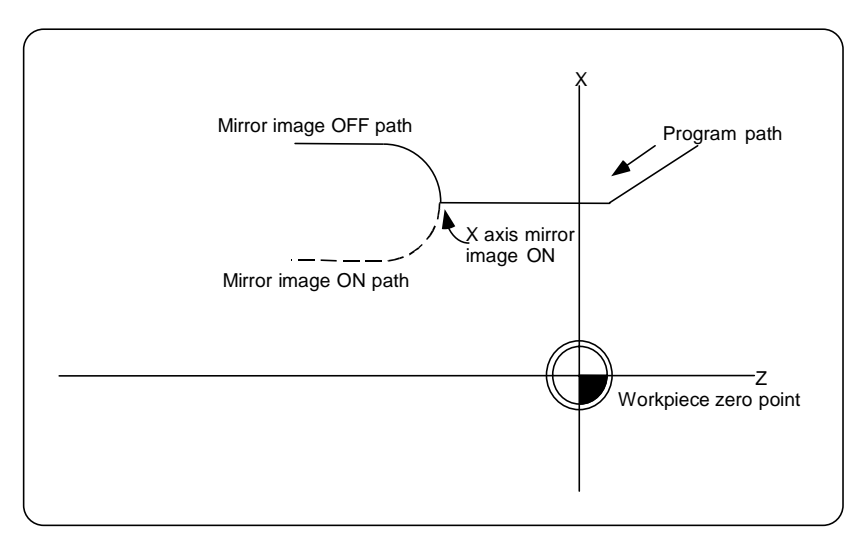

If the command is an absolute value, the mirror image will be applied on the incremental amount from the current position.

**(Note 1)** The mirror image is invalid for the reference point return.

**(Note 2)** The mirror image is valid for the counter preset.

## **6.13 Error detect**

For positioning command (G00), machine deceleration check is made before next block move is started. For cutting command (G01, G02, or G03), the next block is started before the machine reaches the movement command end point. Thus, the corner section is slightly rounded.

To prevent rounding at a corner section, the error detect signal can be turned ON to decelerate until the deceleration check. The next block command is stopped during that interval, so rounding at the corner can be prevented.

This function is equivalent to G09 in the program.

The parameter that is used by the error detect switch and the G09 command for determining the remaining distance after deceleration for moving to the next command can be set with the setting display unit.

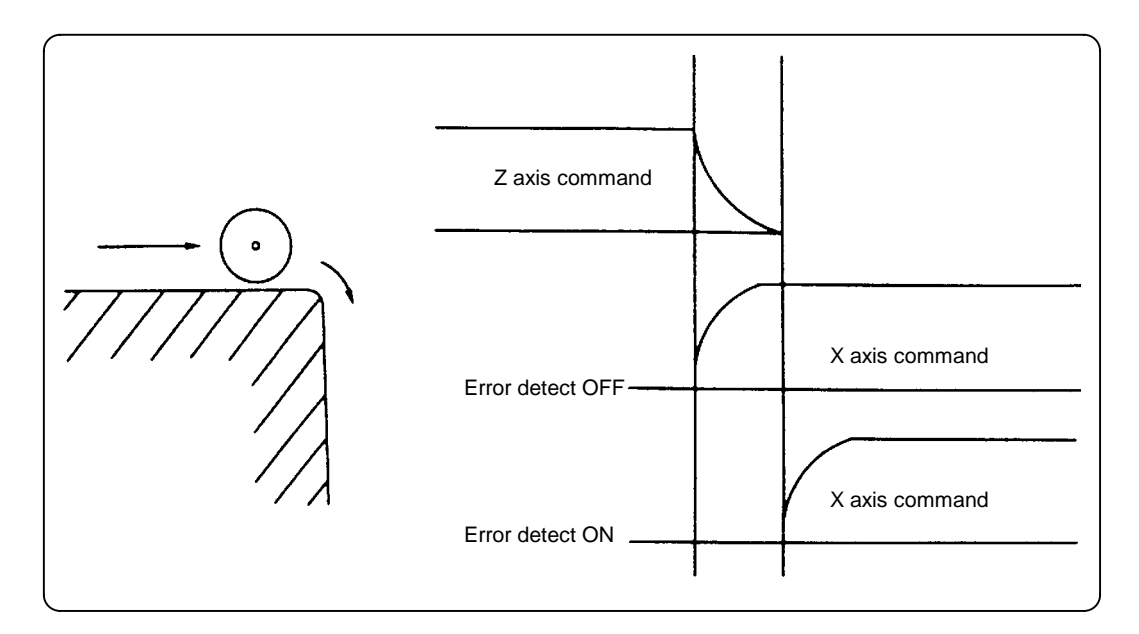

## **6.14 Chamfering**

The validity of chamfering during a thread cutting cycle can be changed with the external switch.

## **6.15 Follow-up function**

The follow-up function monitors machine motion in the emergency stop state and reflects it in the current position, machine position and workpiece coordinates. Thus, the machining program can be continued without again making a reference point return after emergency stop.

## **6.16 Axis removal**

When the machine receives the axis removal signal, that axis no longer becomes the control axis. Accordingly, the alarm for the stroke end axis and the servo alarms (Excessive error, No signal detect, drive alarm, etc.) will be ignored. At the same time, the axis will become interlocked.

## **6.17 Manual/automatic synchronous feed**

Manual (JOG, reference point return, incremental feed, handle) operation can be simultaneously executed during automatic operation in an automatic operation mode (program run, MDI). To select the manual mode or automatic mode, refer to the instruction manual issued by machine manufacturer.

## **6.18 Handle interruption**

#### **6.18.1 Outline**

This section explains automatic handle interruption function, which enables the operator to interrupt movement using the manual handle in automatic modes (program run, MDI). (The automatic handle interruption function is an option.)

#### **6.18.2 Interruptible conditions**

- (1) The automatic handle interrupt function allows the program to be interrupted from the manual handle by selecting the manual handle mode in automatic mode selection (program run, MDI, etc.). However, the interrupt can not be generated from the manual handle when an automatic reference point return command (G28, G29, G30), thread cutting command (G33), or skip command (G31) has been executed or when tapping in the tapping cycle.
- (2) If automatic mode such as program run or MDI is being selected even when an automatic operation pause (including a block stop) is established, automatic handle interruption function is enabled.
- (3) If the axis is moved during dwell (G04) command processing by using automatic handle interruption function, the dwell count operation will stop. A check is made for that the axis movement has been completed, then the dwell count operation continues.
- (4) Automatic handle interruption function is enabled even if automatic machine lock has been set. If manual machine lock has been set, the machine does not move; it only updates the POSITION display. If manual machine lock has not been set, the machine moves by the interruption distance by the manual handle and the POSITION display is updated.
- (5) This function is disabled for an axis to which the interlock signal has been input or an axis, the interruption direction of which is the soft limit.

## **6.18.3 Interruption effective axis**

- (1) Automatic handle interruption function is enabled only for axes to which manual handle axis selection has been input.
- (2) Automatic handle interruption is enabled for a maximum of three axes. (The number of axes is restricted by the number of handles.)
- (3) One manual handle can only interrupt one axis with the automatic handle interruption function.

#### **6.18.4 Axis movement speed resulting from interruption**

- (1) The movement speed of the axis for which handle interruption is executed, may exceed the rapid traverse rate during rapid traverse command (G00) in automatic start. To prevent this, clamp the axis. (The movement speed equals Automatic movement speed + Speed resulting from manual handle interruption.)
- (2) When cutting feed commands (G01, G02, G03) are issued during automatic start, the movement speed of the axis for which the handle interruption is executed is clamped so it will not exceed the cutting feed clamp speed of that axis. (The movement speed equals Automatic movement speed + Speed resulting from manual handle interruption.)
- (3) If, during automatic start, manual handle interruption is executed, in the same direction, for the axis that is moving at an external decelerating speed, the axis movement speed may exceed the external decelerating speed. To prevent this, clamp the axis. (The movement speed equals Automatic movement speed + Speed resulting from manual handle interruption.)
- (4) If an attempt is made to execute interruption at a speed exceeding the clamp speed, the reading on the handle scale does not match the distance of interruption.
- (5) The handle scale factor depends on the selected input of the manual handle/step scale factor.

## **6.18.5 Path resulting after handle interruption**

#### **(1) For incremental value (G91) mode**

During the incremental value mode, the path following the block which executed the interruption will be deviated by the interruption distance as shown in the drawing.

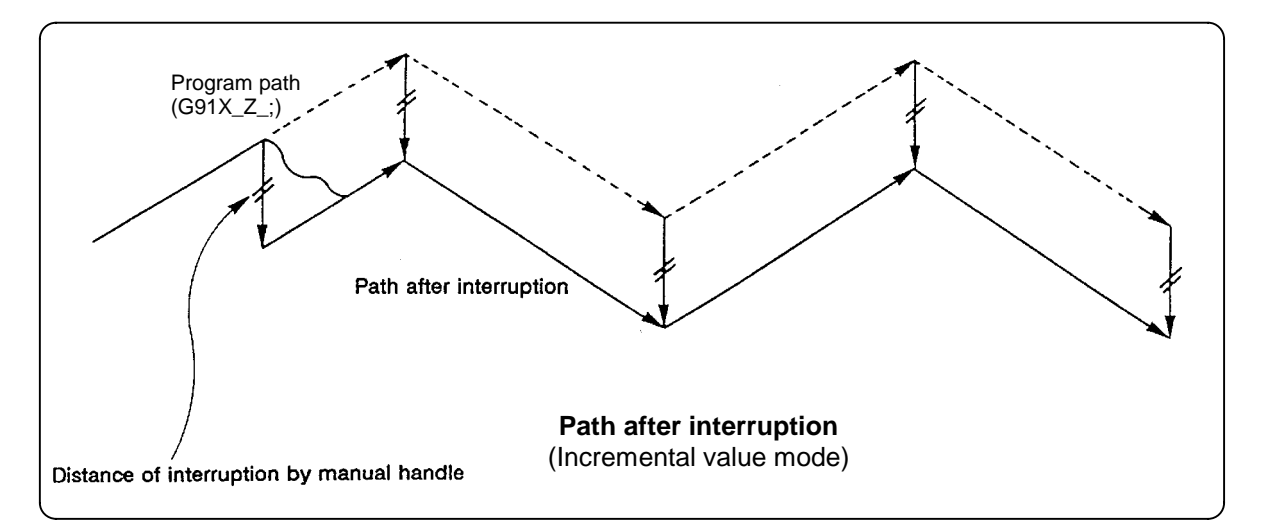

#### **(2) For absolute value (G90) mode**

In the absolute value mode, if the program absolute value updated by the handle interruption distance is disabled, the path will deviate by the interruption distance after the interruption is applied.

If the program absolute value updated is enabled, the path after interruption will return to the program path with the following commands:

- During single block operation : At the block command following the block at which interruption is completed.
- During continuous operation : At the command in the third block after the interruption is completed.
- **(Note)** Each of the POSITION and MACHINE display includes the distance of handle interruption. For automatic handle interruption, select whether absolute value data is updated or not, as follows:
	- a) Using machine parameters, set whether the manual absolute changeover switch or parameters are used.
	- b) If the parameters are used, set whether or not absolute value data is updated for each axis, by using machine parameters other than those in item .
	- c) If the manual absolute changeover switch is used, use the machine operation panel switch for selection.

#### **Absolute value update conditions for automatic handle interruption**

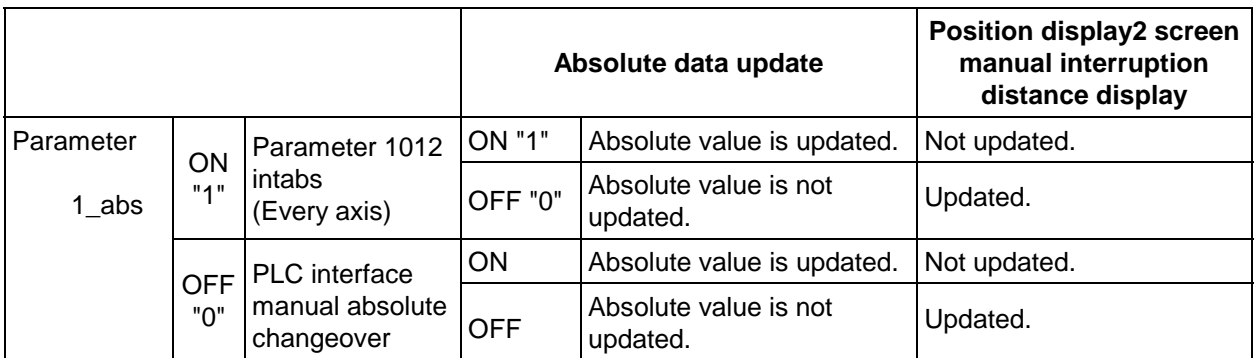

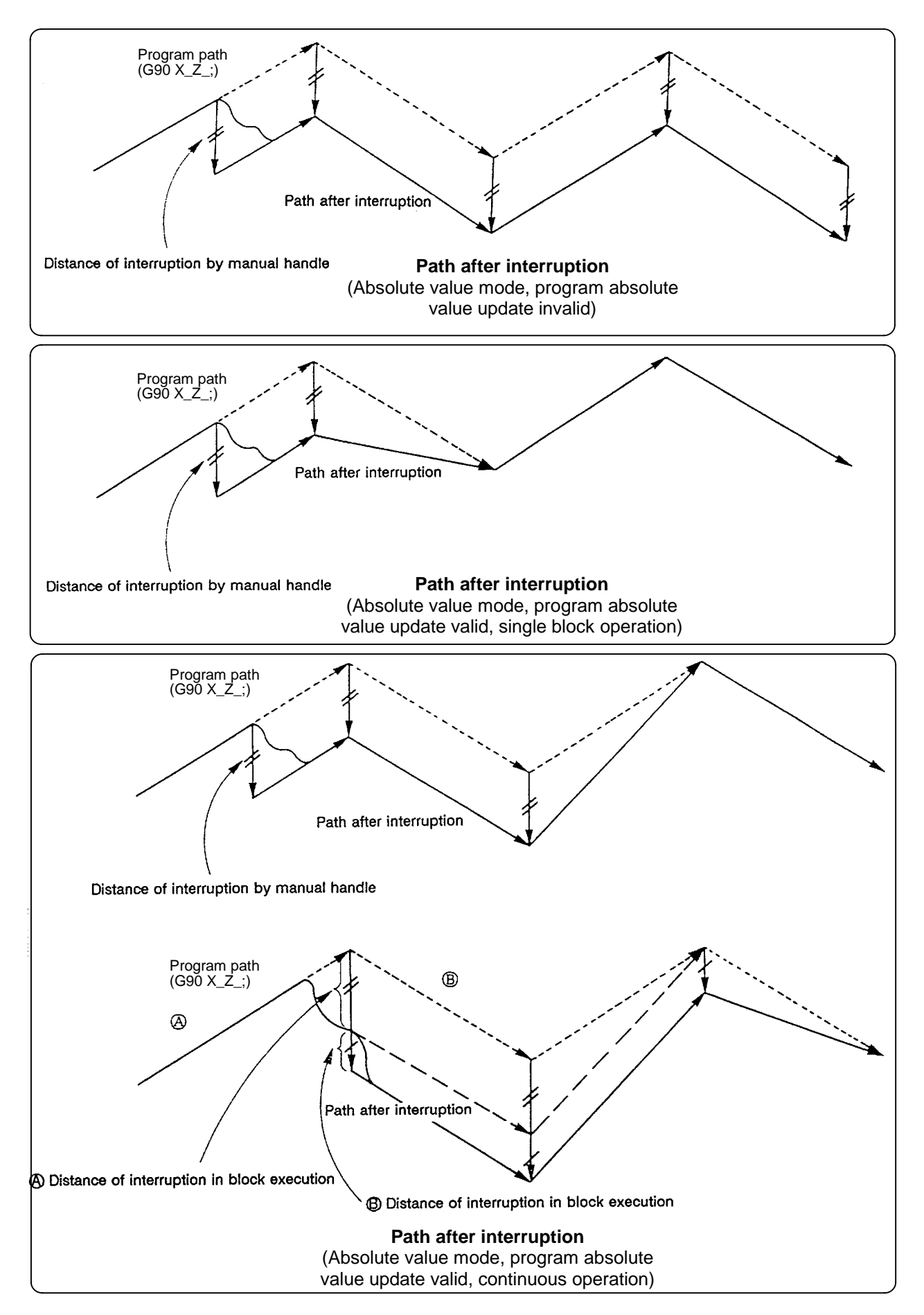
# **6.18.6 Handle interruption in nose R compensation**

Special movement in nose R compensation described below relates only to the nose R compensation plane axis. It has no influence on the other axes.

At time of nose R compensation (G41, G42):

In incremental value mode (G91) — The quantity of deviation equals the distance of interruption.

In absolute value mode  $(G90)$  — If handle interruption is executed in the block for which nose R compensation (G41, G42) is being executed, the proper tool path will return in the succeeding block. This rule applies only when the program absolute update is active during single block operation. If program absolute value update is active during continuous operation, the proper tool path will return by executing the command in the fourth block after the one for which the interruption has been completed.

At this time, four or more blocks may not exist between

- Block for which the interruption has been completed and
- Block that contains the nose R compensation cancel command (G40).

In this case, the proper tool path will return at the block next to the nose R compensation cancel command (G40).

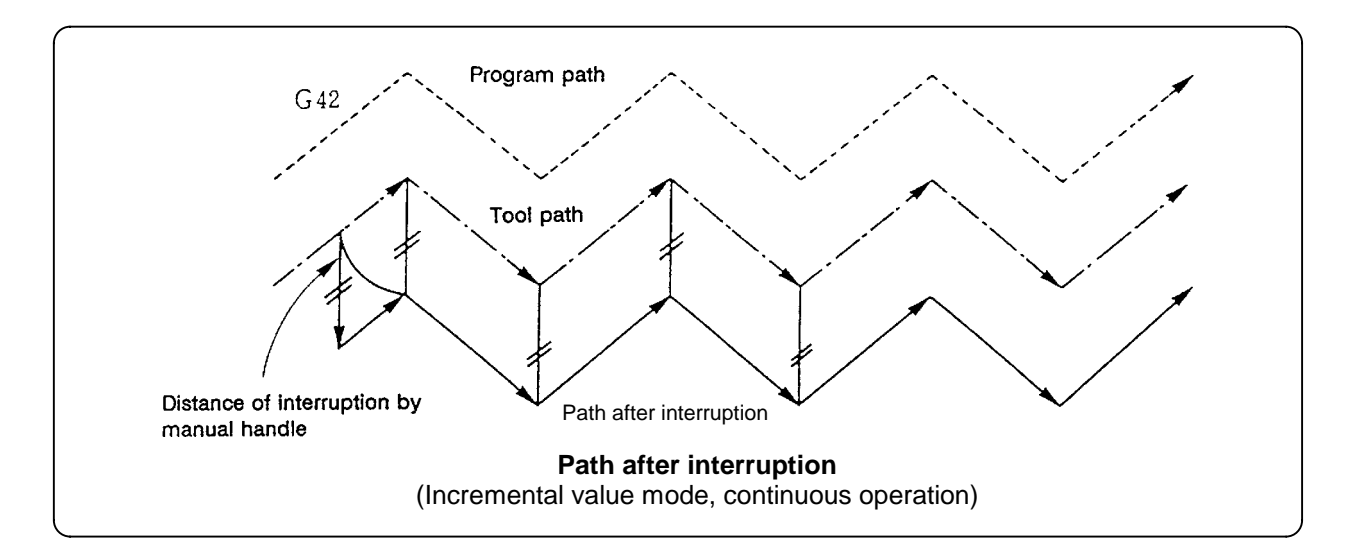

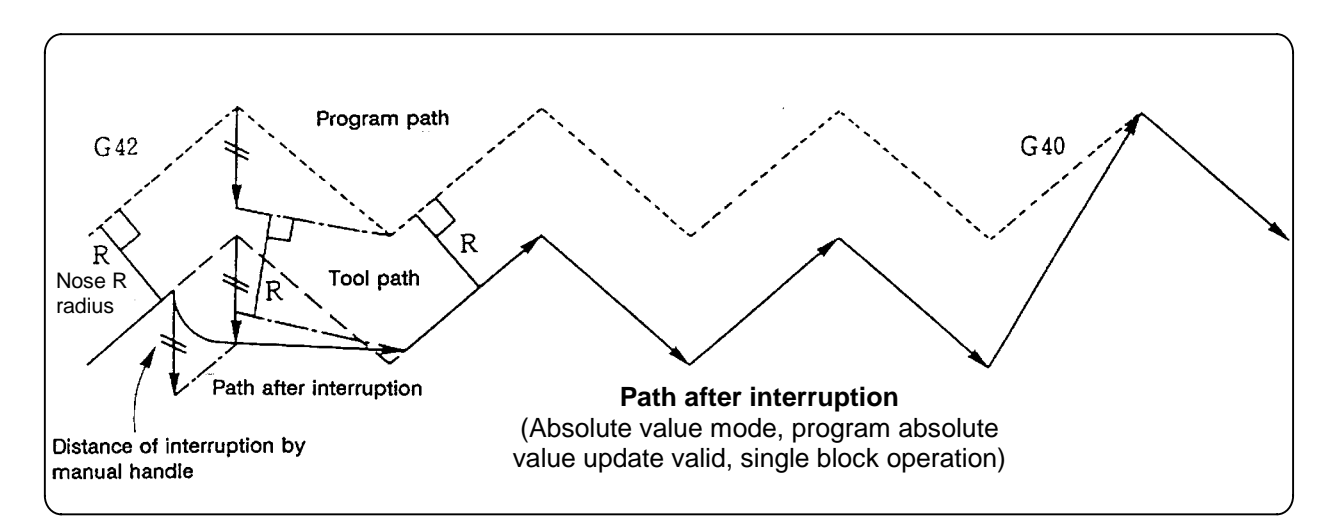

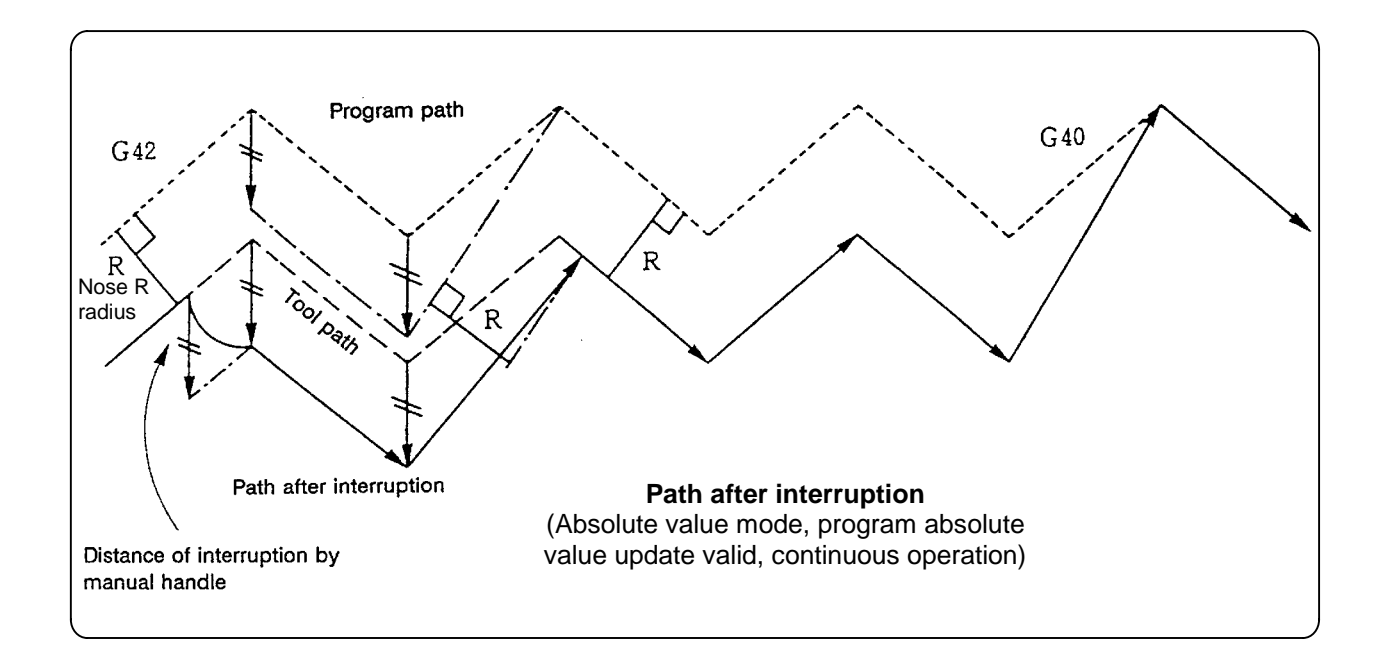

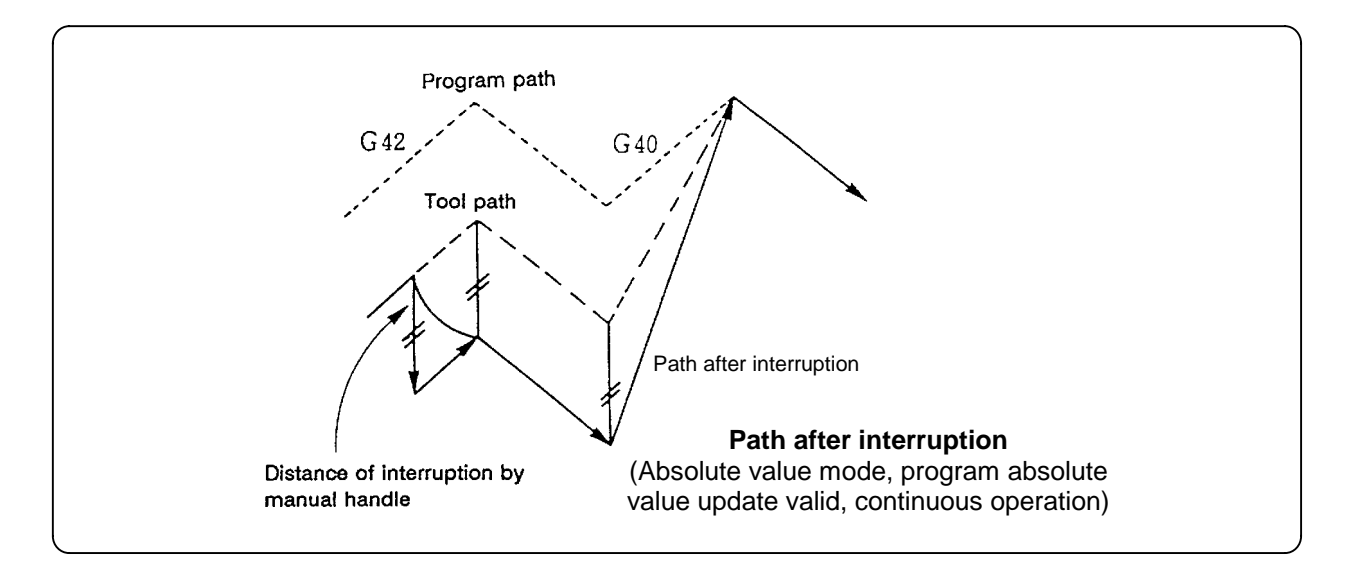

# **6.18.7 Interrupt amount reset**

Interrupt amount is reset when

- (1) Dog-type reference point return is executed;
- (2) Emergency stop is released;
- (3) Reset rewind or reset 2 is executed;
- (4) Reset 1 is executed when the interruption distance reset parameter is ON.

# **6.18.8 Operation procedure**

An operation example is given where automatic operation of XZ axes is executed in the memory operation mode and the Z axis is used as a handle interruption axis.

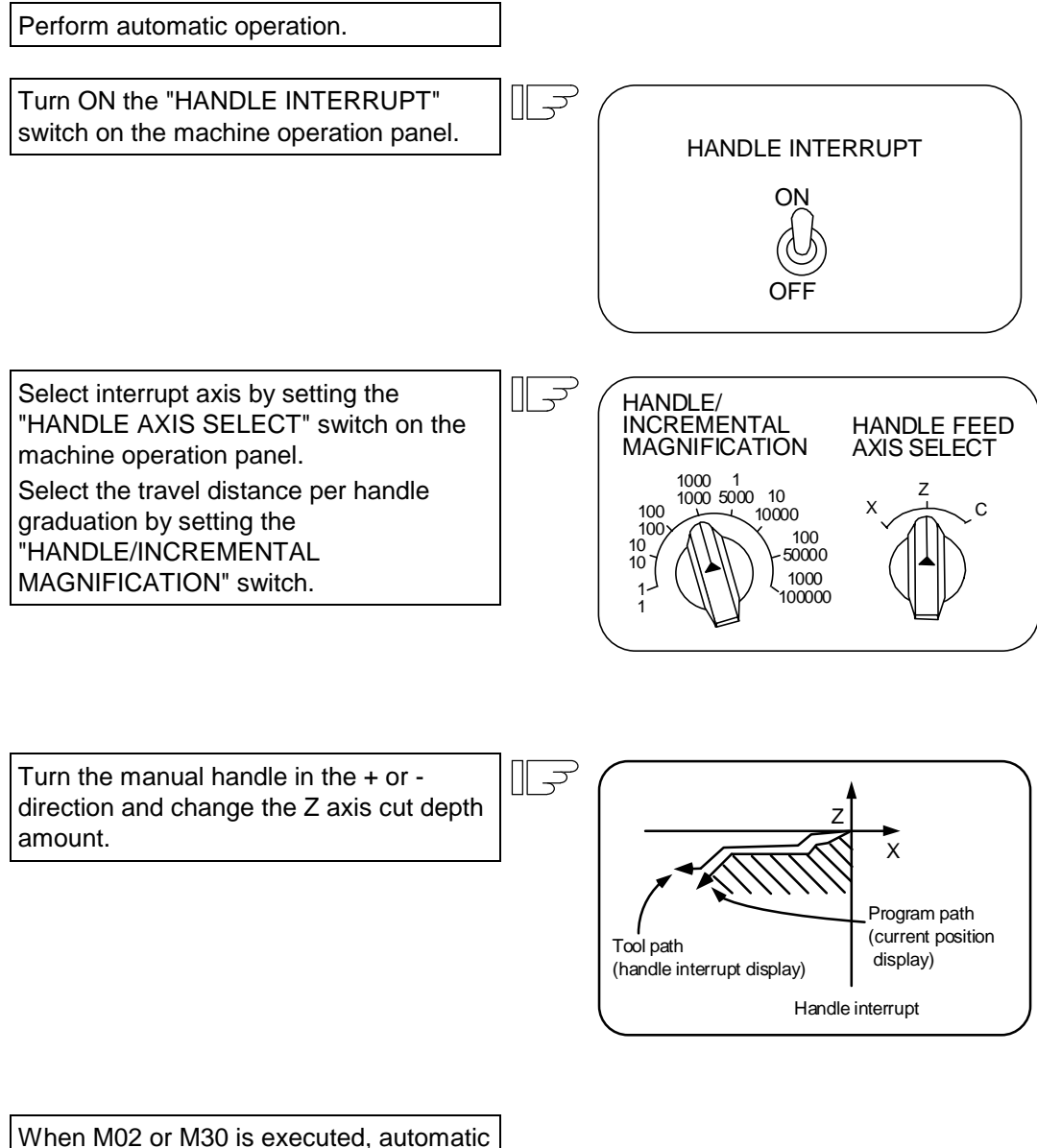

operation will stop.

# **6.19 Deceleration check**

#### **(1) Function**

With the deceleration check function, a deceleration stop is executed at the block joints before the next block is executed, preventing corner roundness by reducing the machine shock that occurs when the control axis feedrate is suddenly changed.

The conditions for executing the deceleration check are as follows.

- (a) Deceleration check during rapid traverse During the rapid traverse mode, a deceleration check is always carried out when the block movement finishes before executing the next block.
- (b) Deceleration check during cutting feed

During the cutting feed mode, if one of the following conditions is valid, the deceleration check will be carried out at the block joints.

- 1) When the ERROR DETECT switch (external signal) is ON.
- 2) When G09 (exact stop check) is commanded in the same block. The G09 command is issued in the same block as the cutting command. It is an unmodal command.
- 3) When G61 (exact stop check mode) has been selected. The G61 command is a modal command. The modal is canceled by the following commands.
	- G62 ..................... Automatic corner override G63 ..................... Tapping mode G64 ..................... Cutting mode
- 4) When next block is G00 (rapid traverse) or G53 command (only when there is a travel distance)
- 5) When the next block is G04 command (G04 is executed after confirming smoothing zero)
- (c) Deceleration check at thread cutting
	- When thread cutting (G33) is commanded, the deceleration check will not be carried out at the block joints.

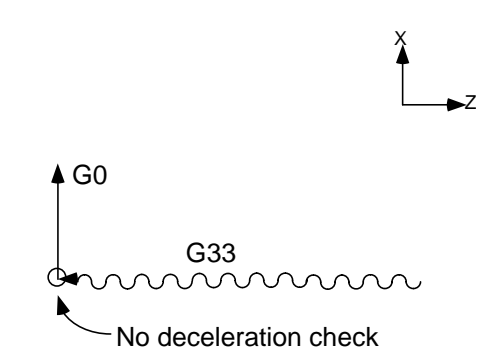

(d) Exceptions

During a Fixed cycle (turning, compound turning, hole drilling, deep hole drilling), the deceleration check will not be carried out with G01 to G00. (Use G09 when deceleration check is required.)

(e) List of operations

The list of operations following combinations of movement commands are shown below.

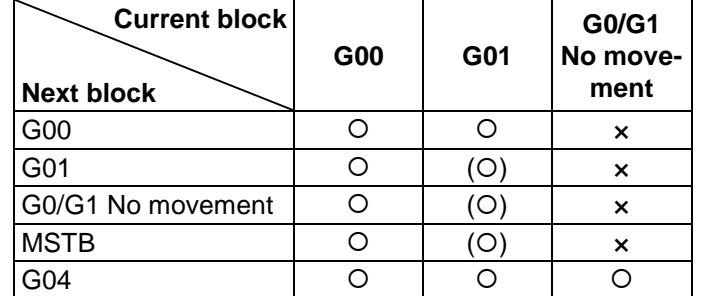

- { : Carry out deceleration check
- × : Do not carry out deceleration check
- (O): Carry out deceleration check only when ERROR DETECT is ON, G09 is valid or G61 is valid.

- (f) Example of operation
	- Example of operation under the following conditions: In-position check valid ERROR DETECT switch OFF No G09 command Not in G61 mode
- 1. G0 G0 2. G0 G1

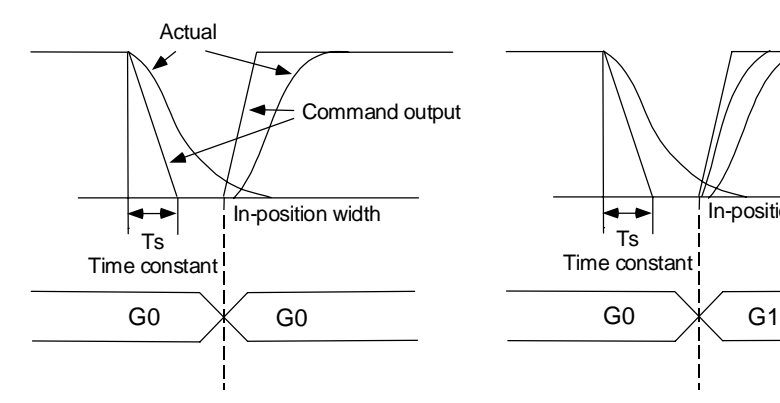

3.  $GO - no movement$  (same for MSTB) 4.  $GO - GA$ 

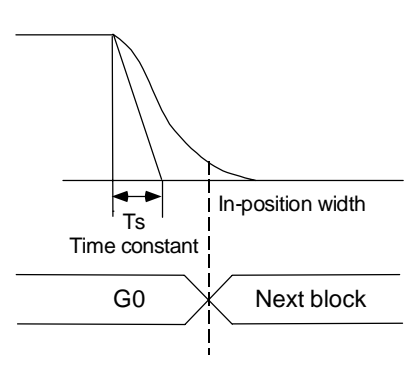

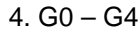

Ts Time constant

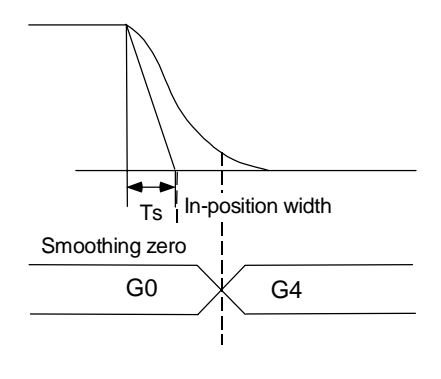

In-position width

 $5. G1 - G0$  6.  $G1 - G1$ 

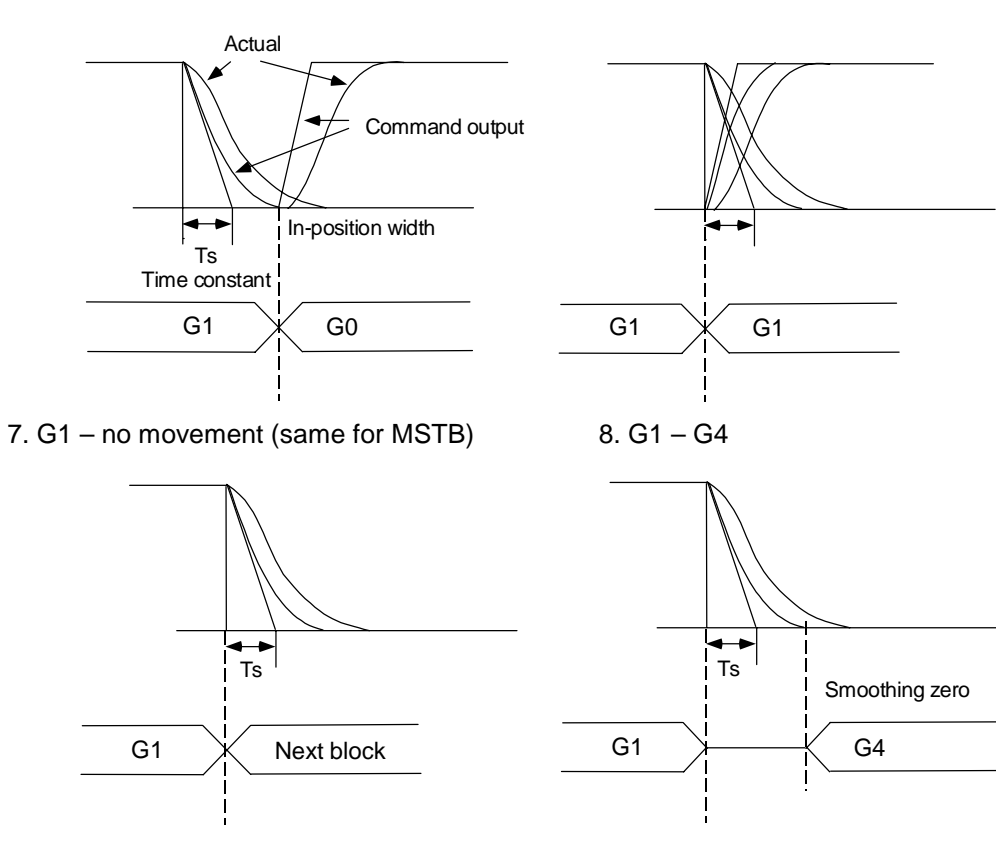

# **(2) Deceleration check methods**

There are three methods of deceleration check that can be selected with the parameters.

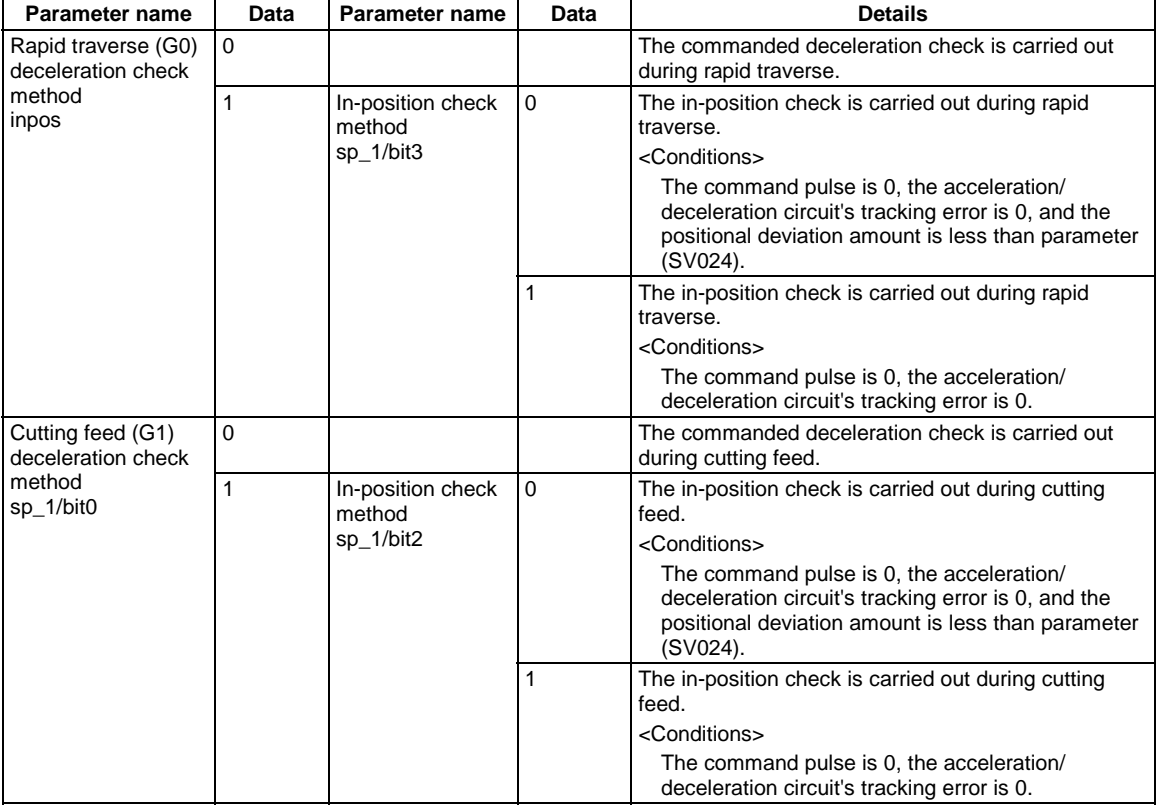

#### **(3) Notes**

(a) MSTB output after movement command

The deceleration check is not carried out when the MSTB code is output. Thus, if there is an MSTB command immediately after moving with the G01 command, the MSTB code will be output before the moving axis' deceleration is completed.

If one of the MSTB codes must be executed after the axis movement is completed, check DEN signal (movement command completed) with the PLC before executing the code.

(b) Operation during hole drilling

When carrying out a hole drilling operation with a combination of G01-G00, if the deceleration check method is the command deceleration check method, there may be a slight error in the hole depth (the hole may be shallower than the command). To compensate the hole depth, validate the in-position check. If further accuracy is required, command dwell between G01 and G00.

(c) In-position check method during control axis synchronization The in-position check during control axis synchronization is carried out with smoothing zero (completion of command output). The command deceleration check method is the same as the normal method.

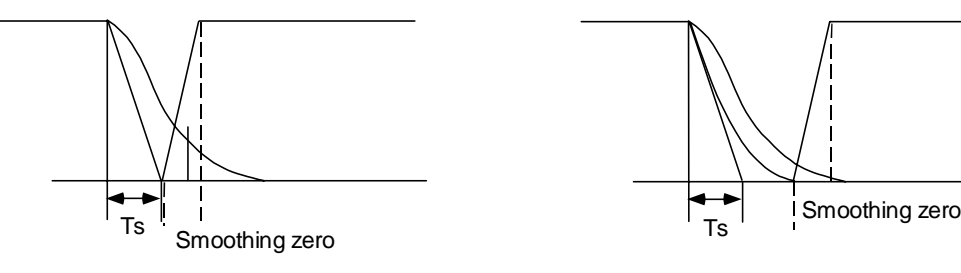

**• During linear deceleration • During exponential deceleration**

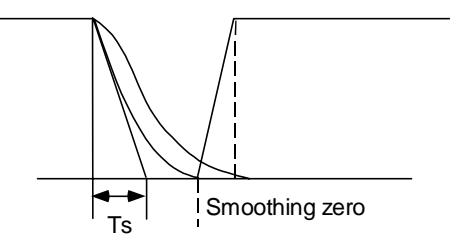

# **6.20 Miscellaneous command high-speed output**

The miscellaneous command high-speed output function is a miscellaneous command completion method, which after outputting the miscellaneous command proceeds to the next block without waiting for the completion signal from the PLC.

Using this function, the processing time per miscellaneous function can be shortened compared to the conventional method.

#### **(1) Detailed explanation**

If a miscellaneous command (M) is commanded from the machining program while the miscellaneous command high-speed output function is valid, the miscellaneous command code data and miscellaneous command strobe signal are output to the PLC. The NC finishes the miscellaneous command process when the miscellaneous command strobe signal is output. The operation sequence for when the miscellaneous command high-speed output function is valid is

shown below.

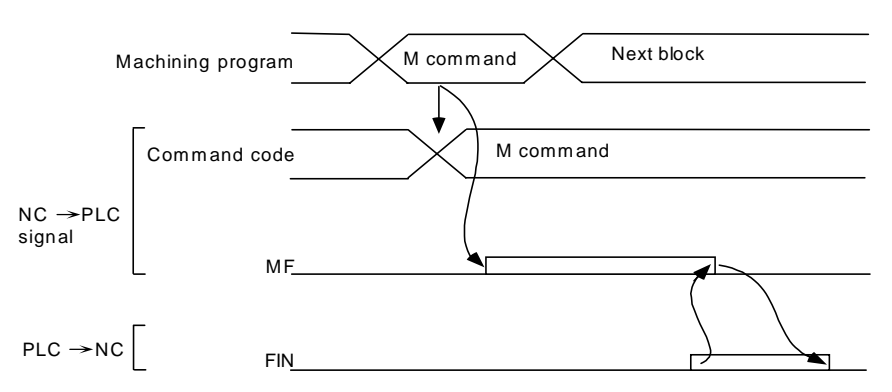

When the miscellaneous command is output by the miscellaneous command high-speed output function, if the previous miscellaneous command (M, S, T, B) has not been completed, the current command code and strobe signal will be output after waiting for the previous miscellaneous command to complete.

#### **• Case for waiting for miscellaneous command output (using FIN1)**

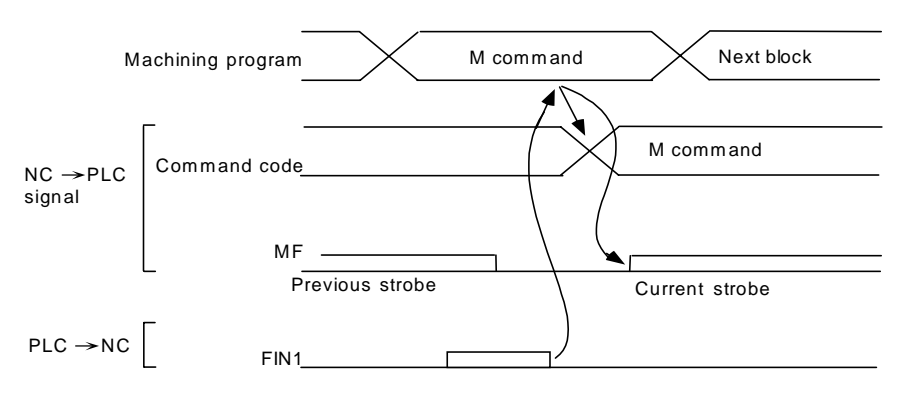

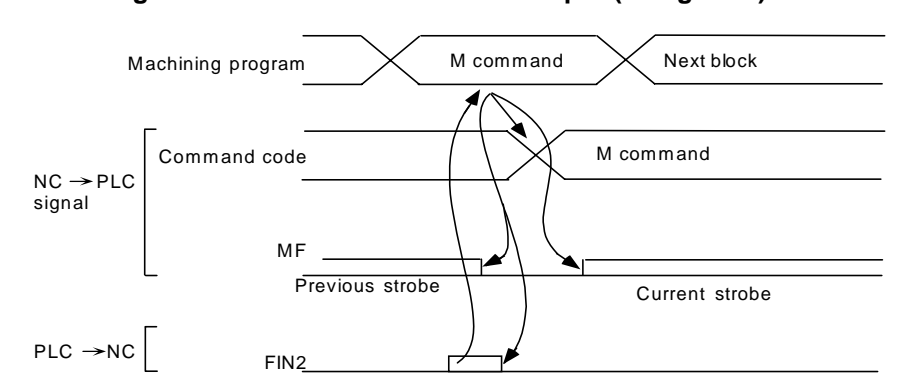

#### **• Case for waiting for miscellaneous command output (using FIN2)**

If FIN2 is used for the completion signal while the miscellaneous command high-speed output function is valid (when the option is valid), the NC will turn the strobe signal and FIN2 signal OFF at output the rising edge of FIN2.

When the movement command and miscellaneous command are commanded in the same block, if the previously commanded miscellaneous command is not completed, the axis movement start and miscellaneous command output will not be carried out simultaneously.

#### **• For M**∗∗**; (using FIN1)**

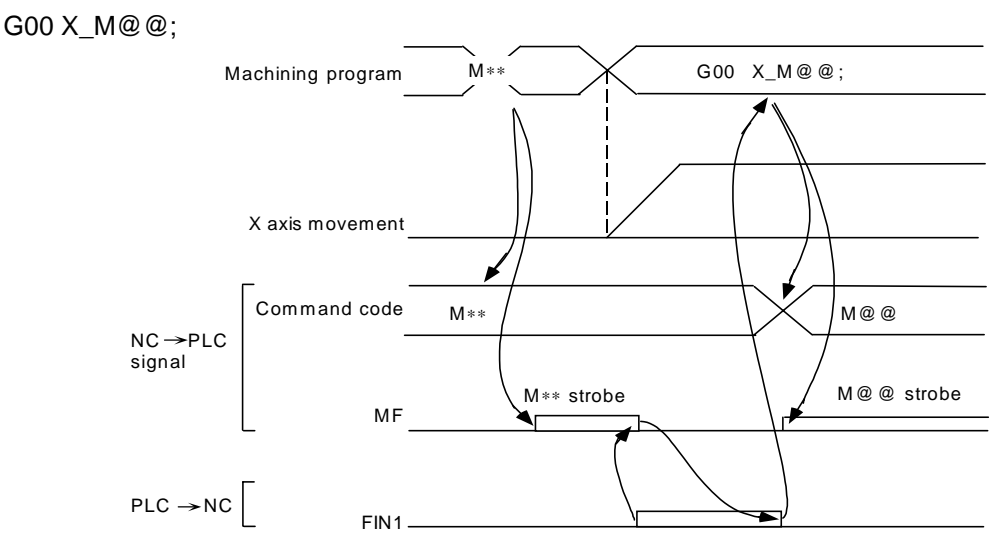

Whether to carry out the commanded miscellaneous command with the high-speed output or whether to proceed to the next block after waiting for completion is set with the parameters.

The number of miscellaneous commands for which high-speed output is carried out is 256 commands (M0 to M255) for the M command.

If a miscellaneous command for high-speed output and a miscellaneous command, which waits for the completion signal from the PLC, are commanded in the same block, the next block will be proceeded to after waiting for the completion signal from the PLC.

The program command format used when the miscellaneous command high-speed output function is valid is the same as the conventional command format.

The miscellaneous command high-speed output function is invalid to M independent commands (M00, M01, M02, M30).

#### **(2) Relation with other functions**

Relation with miscellaneous command completion wait suppression (#3003 bit1) When the miscellaneous command completion wait suppression is ON (#3003 bit1 ON), all miscellaneous command will proceed to the next block without waiting for the completion signal from

the PLC regardless of whether this function is valid or invalid.

# **6.21 Rapid traverse constant inclination acceleration/deceleration**

This function carries out acceleration/deceleration at a constant inclination during the linear acceleration/ deceleration in the rapid traverse mode.

The constant inclination acceleration/deceleration method is effective in improving the cycle time compared to the conventional method.

#### **(1) Detailed explanation**

The rapid traverse constant inclination acceleration/deceleration is valid only during a rapid traverse command. It is also valid only when the rapid traverse command's acceleration/deceleration mode is linear acceleration or linear deceleration.

The acceleration/deceleration patterns when rapid traverse constant inclination acceleration/ deceleration is used is shown in the next section.

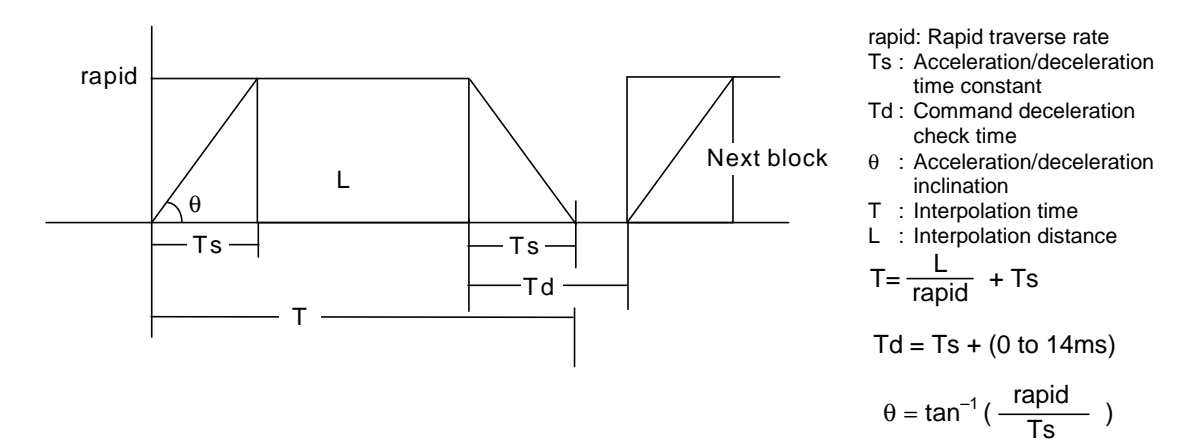

#### **(a) When interpolation distance is longer than acceleration/deceleration distance**

#### **(b) When interpolation distance is shorter than acceleration/deceleration distance**

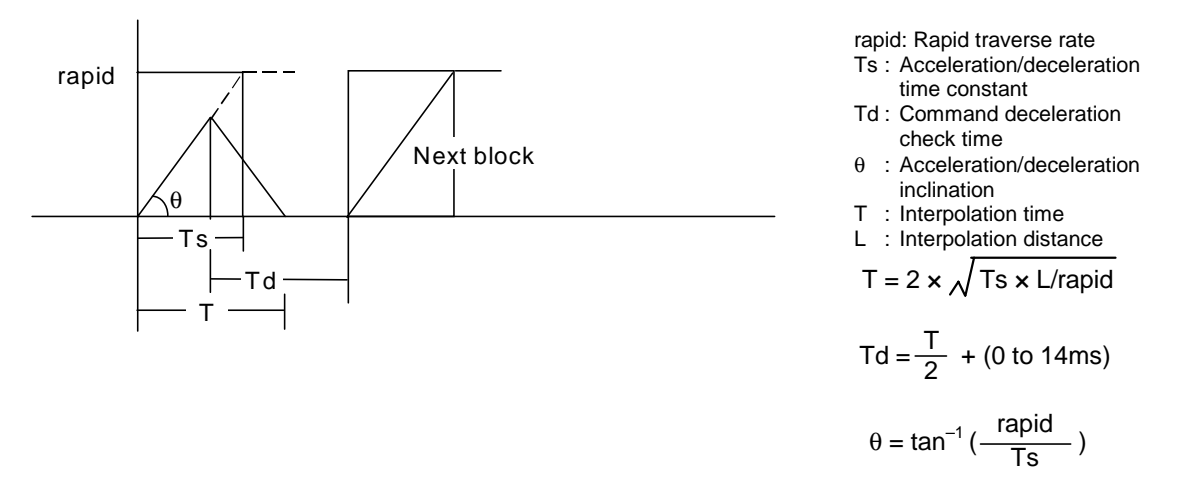

The time required for the command deceleration check during rapid traverse constant inclination acceleration/deceleration is the rapid traverse deceleration check time for each axis, determined by the simultaneously commanded axes' rapid traverse rate, rapid traverse acceleration/deceleration time constant and interpolation distance. The longest of the axis times is used.

When two-axis simultaneous interpolation (linear interpolation) is carried out during rapid traverse constant inclination acceleration/deceleration, the acceleration/deceleration time of each axis will be the acceleration/deceleration time of each axis determined by the simultaneously commanded axes' rapid traverse rate, rapid traverse acceleration/deceleration time constant and interpolation distance. The longest of the axis times is used. Thus, linear interpolation is carried out even when the acceleration/deceleration time constant for each axis is different.

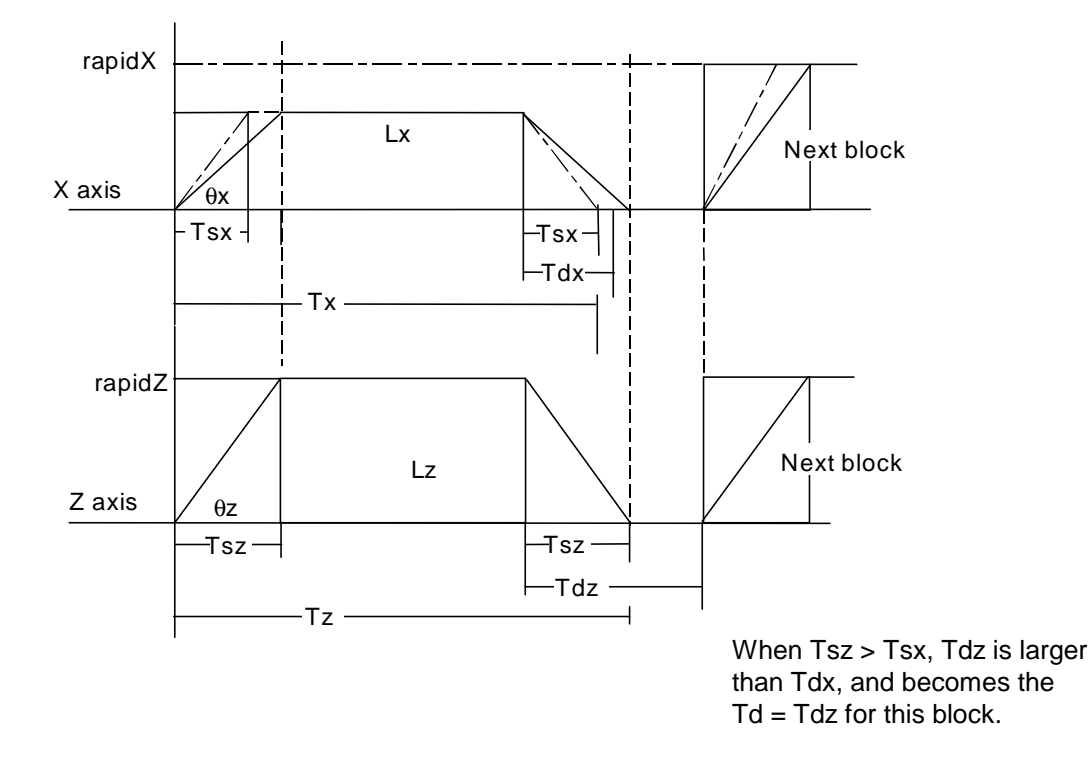

#### **(c) For two-axis simultaneous interpolation (Linear interpolation Tsx < Tsz, LX** ≠ **Lz>)**

The program format for G0 (rapid traverse command) when rapid traverse constant inclination acceleration/deceleration is carried out is the same as when this function is invalid (constant time acceleration/deceleration).

This function is valid only for the G0 (rapid traverse) command.

#### **(2) Relation with other functions**

Relation with override and dry run

If the rapid traverse rate changes because of override or dry run, the acceleration/deceleration inclination will change, and constant inclination acceleration/deceleration will not be carried out.

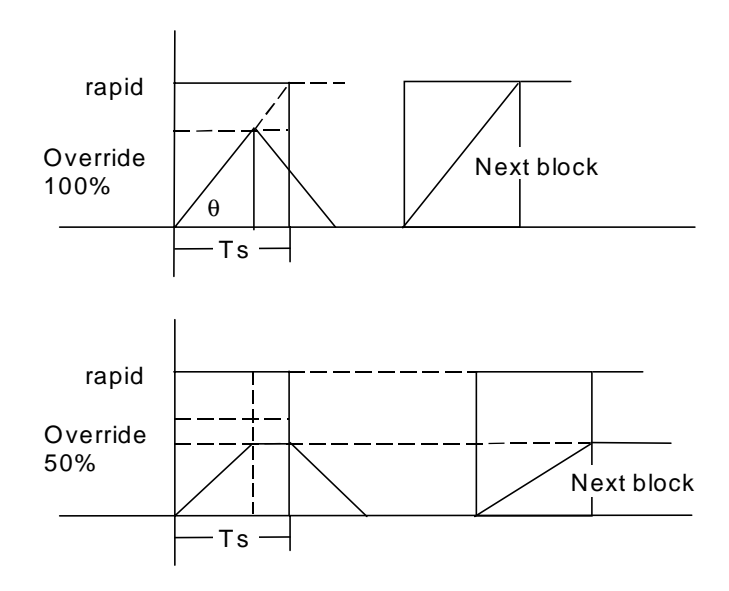

# **CHAPTER 3 MAINTENANCE**

# **1. Confirming the Operation**

# **1.1 Confirming the axis movement direction**

#### **(1) Confirming the axis operation with the handle mode**

Each axis is moved in the handle mode, and the movement of the axis corresponding to the handle rotation direction  $(+, -)$  is confirmed.

When the axis is moved in the opposite direction, the setting in the Axis specification parameter "1007 ccw" is confirmed, and changed from "0" to "1" or vice versa.

#### **(2) Confirming the movement operation with the JOG mode**

The axis is moved in the JOG mode, and the axis operation following the command direction is confirmed.

**(Note 1)** If the axis stability is poor when the axis is moved in the handle or JOG mode, first adjust the stability of the drive system as shown on the following sections.

# **1.2 Confirming the limit switch operation**

#### **(1) Confirming the stroke end operation**

- 1) Turn ON the plus side stroke end limit switch by moving the axis in the plus direction using the handle feed or JOG feed.
	- The axis must stop when the limit switch kicks the dog.
	- The stroke end alarm must be displayed in the Alarm message screen of the setting display unit.
	- The axis must not move when a plus direction movement command is issued again.
	- The axis must move in the minus direction when a minus command is issued.
- 2) Turn ON the minus side stroke end limit switch by moving the axis in the minus direction.
	- The axis must stop when the limit switch kicks the dog.
	- The stroke end alarm must be displayed in the Alarm message screen of the setting display unit.
	- The axis must not move when a minus direction movement command is issued again.
	- The axis must move in the plus direction when a plus command is issued.

#### **(2) Confirming the reference point return operation**

- 1) Decrease the reference point return speed using the RAPID TRAVERSE OVERRIDE switch.
- 2) Carry out a reference point return.
- 3) Confirm that a deceleration stop is carried out once at the near- point dog.
- 4) After executing step 3), confirm that the movement is toward the reference point. If the reference point return direction differs, the parameter setting is incorrect.
- 5) After moving in the reference point return direction and stepping on the dog, confirm that the axis reaches the reference point within 10 to 100mm. Also confirm that the reference point reached signal is output, and the reference point reached lamp of the operation panel is lit.
- 6) Confirm whether the axis position is that of the machine reference point when the reference point reached signal is output.
- 7) Display the Amp monitor (servo unit) screen of the setting display unit, and confirm the grid amount display.
	- Confirm that the grid amount is approx. 1/2 of the grid spacing.
- 8) Refer to the section "3. Adjusting the Dog-type Reference Point Return" if the reference point position must be changed or adjusted.
- 9) For absolute position detection, refer to the section "Absolute Position Setting screen" in the instruction manual.

# **2. Confirming the Drive Section**

#### **(1) Confirming the servo parameters**

Confirm the servo parameters after setup and confirmation of the wiring, etc.

1) Confirm that the servo parameter data (machine specifications, servo system specifications) is correct.

The suitability of the amplifier type, control method, motor end detector, machine end detector and motor related to the servo system can be confirmed by referring to the Amp monitor (servo unit) screen.

2) Confirm that the correct parameters are set for the motor used.

#### **(2) Adjusting the servo parameters**

The following three servo parameters are generally used to adjust the drive section system. When changing this parameter data, do so one or two increments at a time. Do not change the parameter value greatly all at once.

- 1) PGN1: Position loop gain Standard value: 33 While this value is usually set to 33, it is lowered to approx. 25 when overshooting in a closed loop system. Set this parameter as common for all axes.
- 2) VGN : Speed loop gain Standard value: 150 Raising this value increases the responsiveness. (Max. value: 250)
- 3) VIA : Speed loop advance compensation Standard value: 1364 Raising this value increases the responsiveness.

# **3. Adjusting the Dog-type Reference Point Return**

The relative position detection and absolute position detection type position detection systems are available. The methods of returning to the reference point include the dog-type reference point return and the dogless-type reference point return.

The method of adjusting the dog-type reference point return using the relative position detection is described in this section.

# **3.1 Dog-type reference point return**

#### **(1) Reference point return operation**

When the dog-type reference point return is executed, the machine will move at the commanded speed. When the near-point detection limit switch kicks the near-point dog (when the near-point detection signal turns OFF), the machine decelerates to a stop. After decelerating to a stop, the machine moves at the creep speed, and positions to the first grid point after leaving the near-point dog.

This grid point is called the electrical zero point. Normally, this electrical zero point position is the reference point.

For the reference point return using the relative position detector, the first return after turning the power ON is carried out with the dog-type reference point return. The second and following returns are carried out with high-speed reference point return. High-speed reference point return is a function that directly positions to the reference point saved in the memory without decelerating at the near-point dog.

If reference point return has not been executed even once after turning ON the power while using relative position detection, an alarm will occur when movement commands other than G28 are executed.

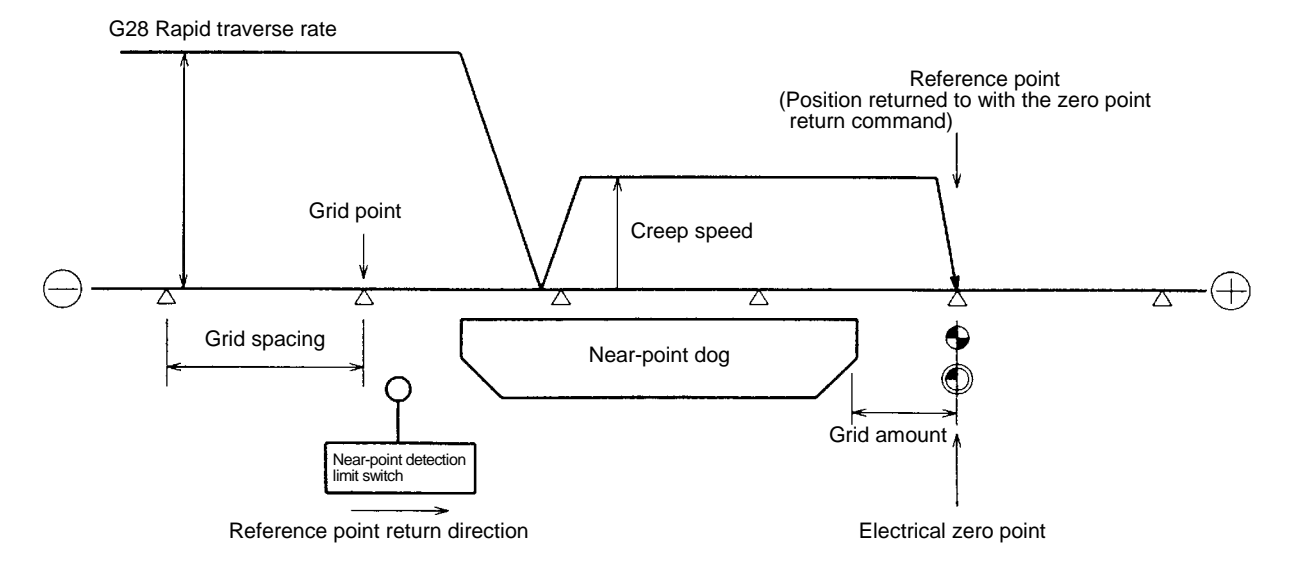

#### **(2) Reference point**

The reference point is the point positioned to when the dog-type reference point return is executed. Note that a separate setting method is used for the absolute position detection.

The reference point is the point positioned to with the manual reference point return and G28 command in the machining program.

Using parameters, the reference point can be shifted from the electrical zero point position.

#### **(3) Grid point**

The position detector has a Z-phase that generates one pulse per rotation. The 0-point position of this Z-phase is the grid point. Thus, there is a grid point per rotation of the position detector, and the machine has many grid points at a set pitch.

The grid point can be set per grid spacing by setting the grid spacing (Zero point return parameter 2104 grspc). Thus, multiple grid points can be set per detector rotation.

#### **(4) Grid spacing**

The distance between the grid points is the grid spacing. The grid spacing can be set in mm (millimeter) units in the Zero point return parameter 2104 grspc.

#### **(5) Grid amount**

The grid amount expresses the distance from when the near-point detection limit switch leaves the near-point dog and reaches the grid point (electrical zero point) when the dog-type reference point return is executed.

The grid amount can be confirmed with "Grid amnt" on the Amp monitor (servo unit) screen of the setting display unit.

After setting the grid mask, the grid amount shows the distance from the grid mask OFF to the grid point.

#### **(6) Basic machine coordinate system zero point**

The basic machine coordinate system is a coordinate system that expresses a position decided characteristically for the machine.

The following positions are expressed with the machine coordinate system.

- No. 1 to No. 4 reference point position
- Workpiece coordinate system zero point position
- Stored stroke limit position

Usually, the machine coordinate zero point position is the same as the reference point position, but it can be shifted with the parameters.

# **3.2 Reference point return parameters**

#### **(1) Reference point return operation and parameter related drawing**

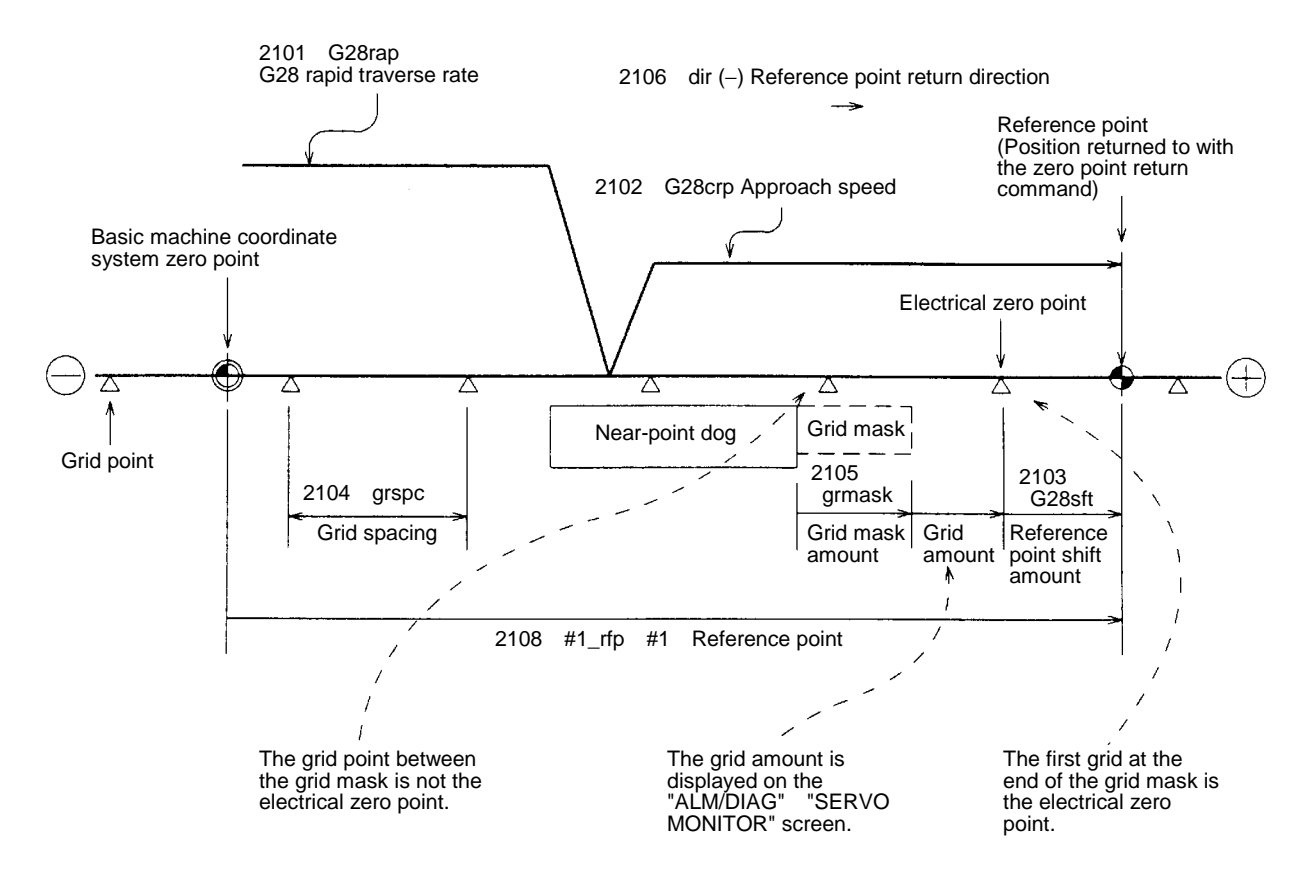

#### **(2) G28 rapid traverse rate (2101 G28rap)**

This parameter designates the feedrate for dog-type reference point return in manual operation and automatic operation.

The feedrate during high-speed reference point return will be the rapid traverse rate (Axis specification parameter 2001 rapid).

#### **(3) G28 approach speed (2102 G28crp)**

This parameter sets the approach speed (creep speed) to the reference point after decelerating to a stop by the near-point dog detection. The creep speed is accelerated and decelerated in steps, so if the speed is fast, mechanical shock, etc., could occur.

The creep speed should be set between 100 and 300mm/min., and within 500mm/min. at the fastest.

#### **(4) Reference point shift amount (2103 G28sft)**

This parameter can set the shift amount for shifting the reference point from the electrical zero point. The shift direction can be set only in the reference point return direction.

If the reference point shift amount is "0", the grid point (electrical zero point) will be the reference point.

#### **(5) Grid spacing (2104 grspc)**

This parameter sets the distance between grids. The normal grid spacing is the ball screw pitch (Servo parameter 2218 PIT) value or the movement amount per motor rotation set as a mm (millimeter) unit. To make the grid spacing smaller, set a divisor of the grid spacing.

Calculation expression for movement amount per motor rotation

• When linear feed mechanism is ball screw

Movement amount per motor rotation  $=$   $\frac{\text{Motor side gear ratio}}{\text{Motor side}}$ <u>Wotor side gear ratio</u> \* Ball screw pitch<br>Machine side gear ratio

• When linear feed mechanism is rack and pinion

Movement amount per motor rotation =

Motor side gear ratio Machine side gear ratio <sup>∗</sup> No. of pinion gear teeth ∗ Rack pitch

• For rotation axis

Movement angle per motor rotation  $=$   $\frac{\text{Motor side gear ratio}}{\text{Matrices}}$ Motor side gear ratio \* 360<br>Machine side gear ratio

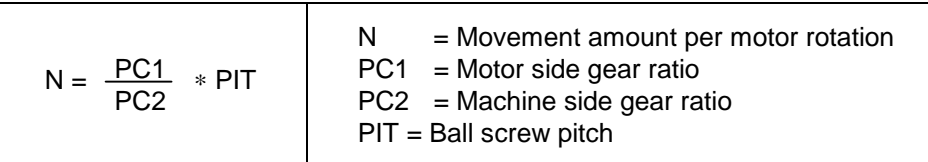

#### **(6) Grid mask amount (2105 grmask)**

The electrical zero point is the first grid point after the dog is stepped.

If the grid point is at the position where the near-point dog is stepped, the electrical zero point will be the grid point at the position where the dog is stepped because of the delay of the limit switch operation. Thus, the next grid point will be applied, or in the end, the reference point position may be deviate by the amount of the grid spacing.

Thus, the position that the dog is stepped must be at the approximate center of the grid spacing.

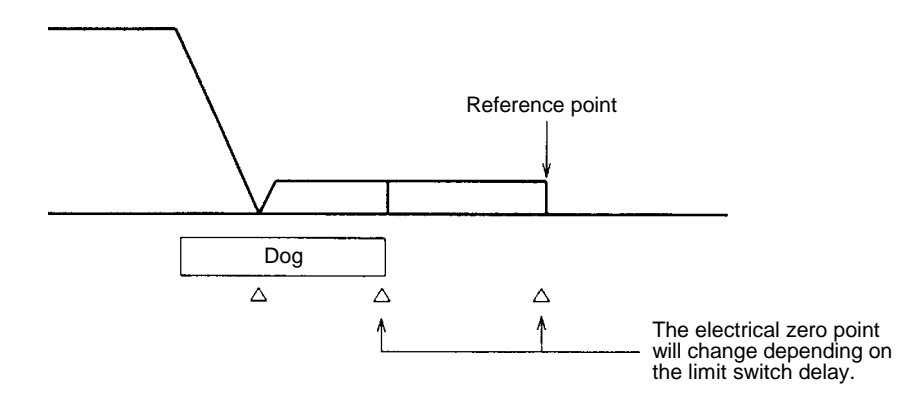

Adjustments can be made by changing the near-point dog position or by setting the grid mask amount.

Setting the grid mask has the same effect as lengthening the near-point dog.

If the grid amount is near the grid spacing or 0, the grid point will be at the position that the near-point dog is stepped, so set a grid mask.

The grid mask amount is set so that the grid amount is one-half of the grid spacing.

The grid mask amount can be set only in the reference point return direction.

The grid amount and grid spacing can be confirmed on the Amp monitor (servo unit) screen.

#### **Grid mask amount calculation expression**

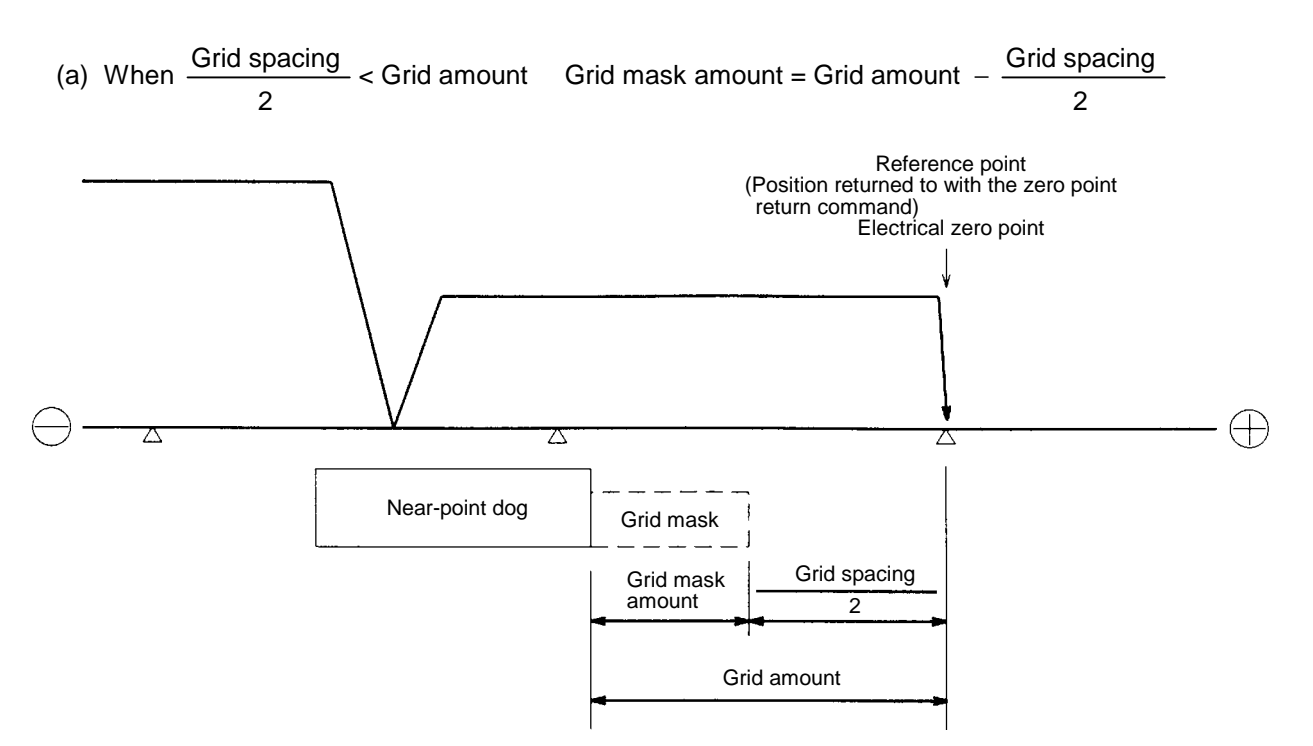

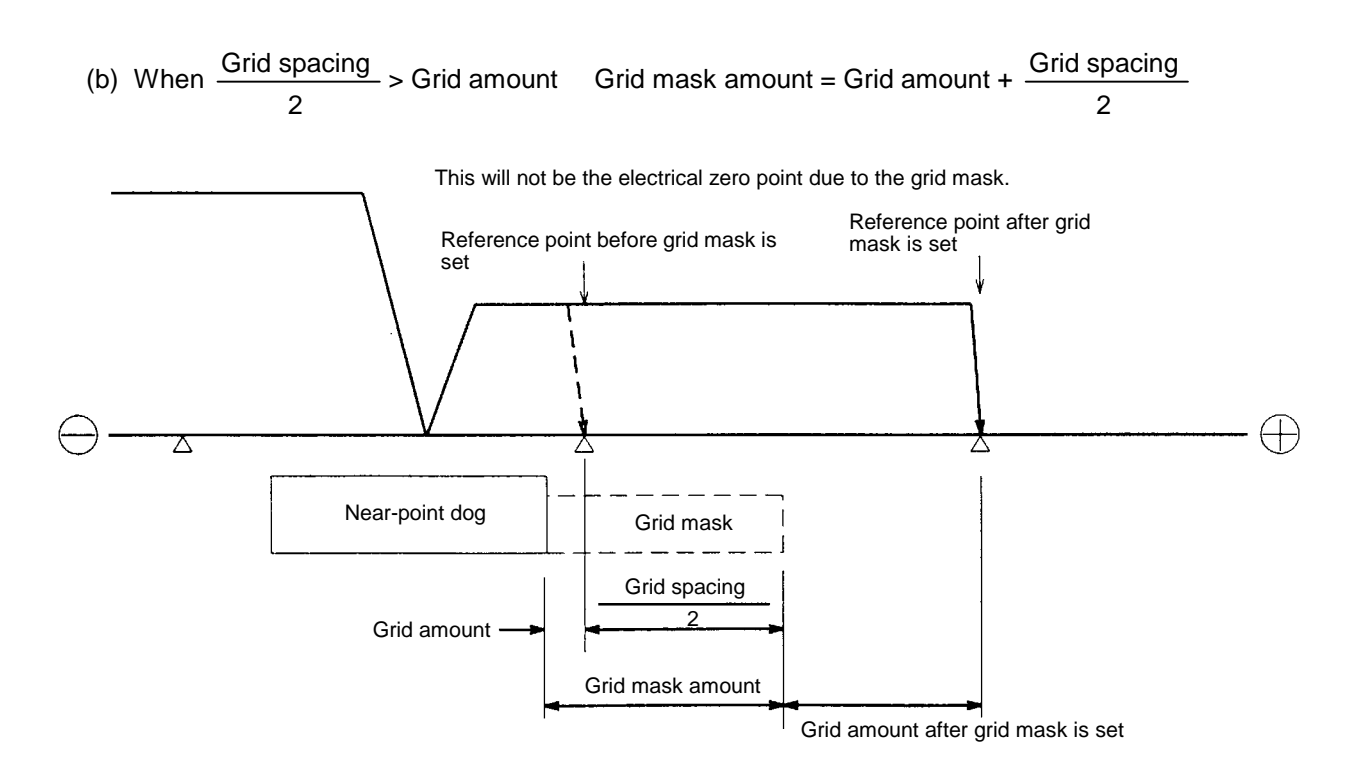

#### **(7) Reference point return direction (2106 dir (**−**))**

This parameter sets the direction to move after the limit switch kicks the dog causing a deceleration stop during dog-type reference point return. The direction is either positive "0" or negative "1". If the reference point position is in the positive direction from the near-point dog, set "0". If the reference point position is in the negative direction from the near-point dog, set "1".

#### **(a) When reference point return direction is positive (+)**

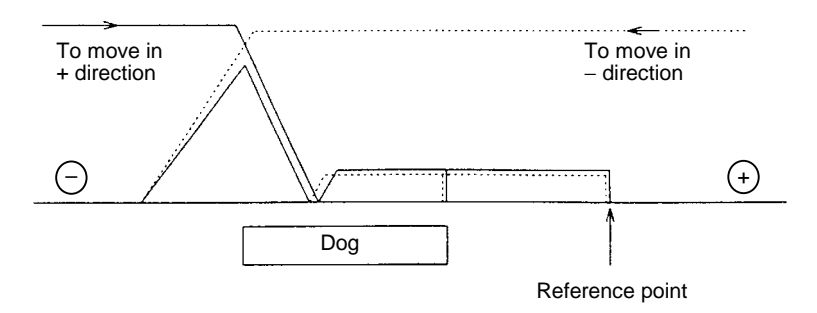

**(b) When reference point return direction is negative (**−**)**

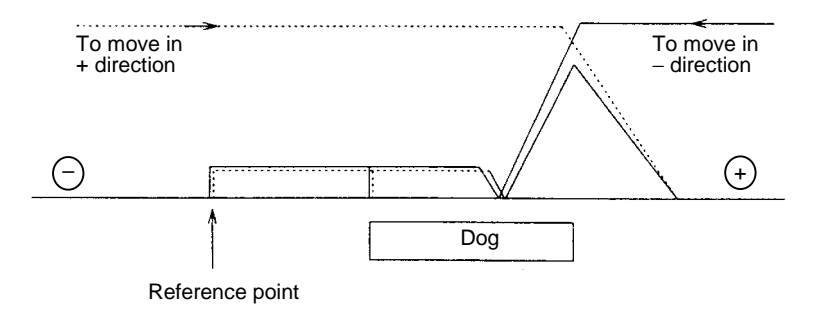

#### **(8) Axis with no reference point (2107 noref)**

"0" is set for the axis to carry out dog-type reference point return and the axis for absolute position detection.

"1" is set for the axis that does not carry out reference point return during relative position detection.

#### **(9) Reference point position (2113 #1\_rfp to 2116 #4\_rfp)**

This parameter is set when the basic machine coordinate system zero point position is to be shifted from the reference point position.

When "0" is set, the reference point position will be the position of the basic machine coordinate system zero point.

#n\_rfp sets the reference point position from the basic machine coordinate system zero point position as a basic machine coordinate system coordinate value.

# **3.3 Dog-type reference point return adjustment procedures**

Adjust the dog-type reference point return with the following steps.

- (1) Set the zero point return parameter. Set the reference point shift amount to "0". Set the grid mask amount to "0".
- (2) Turn the power OFF and ON, and then execute reference point return.
- (3) Display the Amp monitor (servo unit) screen on the setting display unit. The grid spacing and grid amount values can be read.
- (4) Calculate the grid mask amount with the grid mask amount calculation method.
- (5) Display the Z-point rtn param screen. Set the grid mask amount.
- (6) Turn the power OFF and ON, and then execute reference point return.
- (7) Display the Amp monitor (servo unit) screen on the setting display unit. The grid spacing and grid amount values can be read. If the grid amount value is approx. half of the grid spacing, the grid mask amount has been correctly set.
	- If the value is not approx. half, repeat the procedure from step (1).
- (8) Set the reference point shift amount.
- (9) Turn the power OFF and ON, and then execute reference point return.
- (10) Set #1\_rfp.

# **4. Absolute Position Detection**

# **4.1 Absolute position detection system**

#### **(1) Outline**

Once the absolute position is detected, the absolute position detection function basically enables automatic operation without losing the absolute position even if the power is turned OFF and ON. This function is reliable as it carries out a mutual check of the feedback amount from the detector, and checks the absolute position unique to the machine, etc.

There are two methods of establishing (initializing) the absolute position.

- (a) Dog-type absolute position detection The absolute position origin point is established by executing dog-type reference point return.
- (b) Dogless-type absolute position detection

By initializing the zero point at the machine end or a random point, the absolute position origin point can be established without using a dog This eliminates the need to install a dog or limit switch on the machine, and simplifies the machine structure.

The following six methods can be used to initialize the zero point with the dogless-type detection.

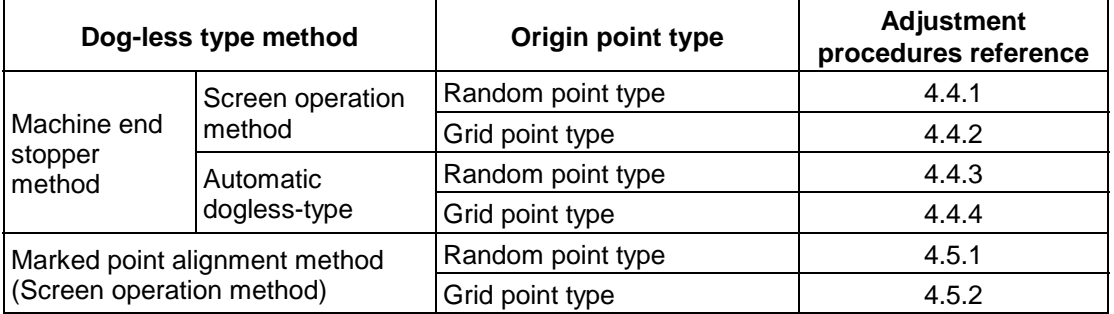

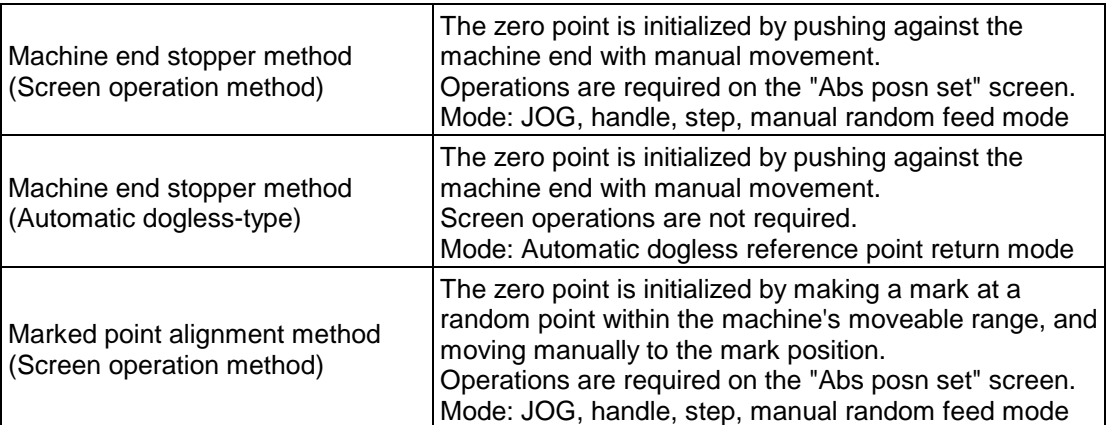

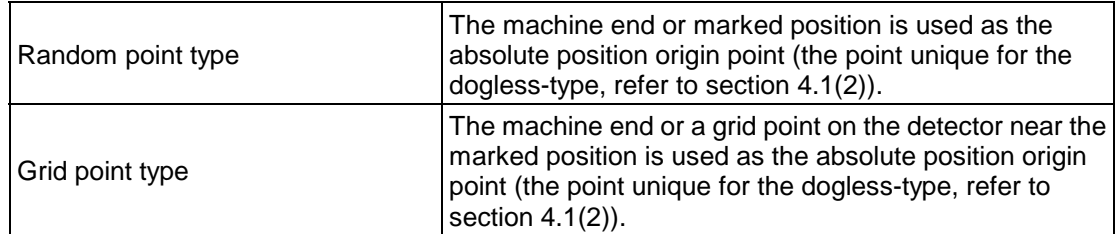

The validity and method of the absolute position detection system can be selected with parameters for each axis.

The servo amplifier and detector must have absolute position detection specifications.

#### **(2) Absolute position detection system coordinate system**

When using the dogless-type, the machine end or marked point is used as the absolute position origin point and the basic machine coordinate system zero point is set at the position designated for "1202 Ref position offset" on the Abs posn set screen.

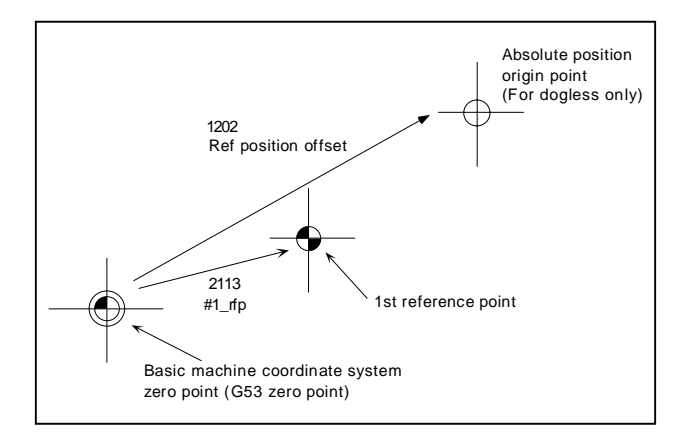

With the dog-type, there is no absolute position origin point. The 1st reference point is the reference, and the basic machine coordinate system zero point is determined by the "2113 #1 rfp" value.

#### **(3) Reference point return operation after establishing absolute position**

The reference point return operation is carried out in the following manner.

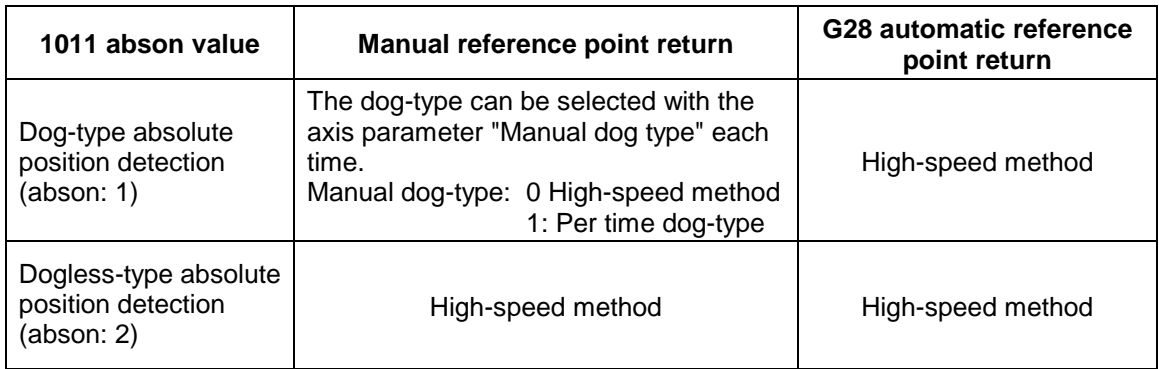

# **4.2 Starting up absolute position detection**

#### **(1) Operation when initialization is not complete**

If the zero point has not been initialized, or when the absolute position has been lost after initialization, an error or warning will occur.

In this state, the coordinate system will not be set, so limits will be applied in each mode. Thus, carry out zero point initialization to establish the coordinate system.

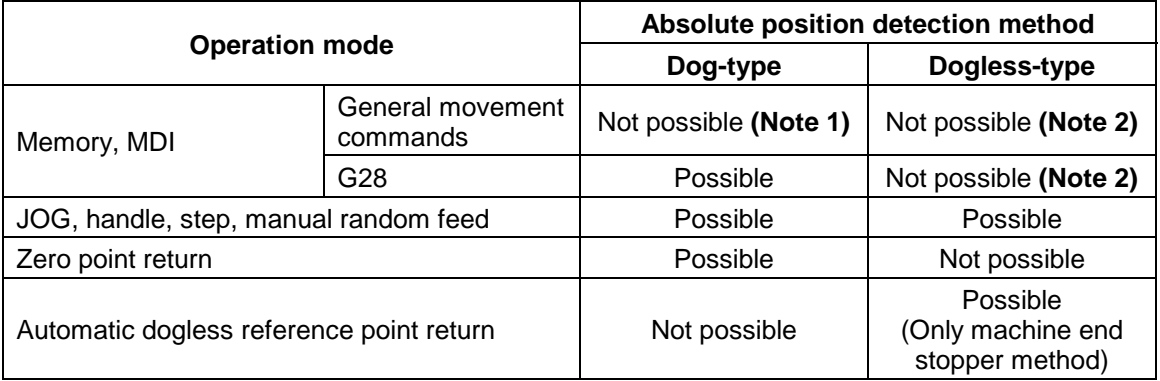

**(Note 1)** The program error "P430 Zero return not completed" will occur.

**(Note 2)** Automatic start is not possible.

#### **(2) Selecting the zero point initialization method**

Select the zero point initialization method with the following parameters.

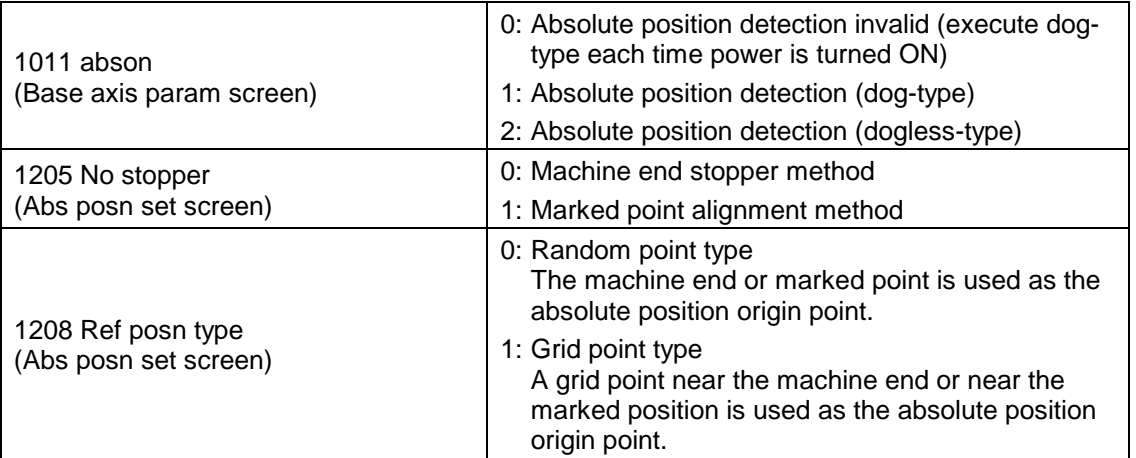

#### **(3) Setting the other machine parameters**

The following parameters must be set in addition to those in item (2).

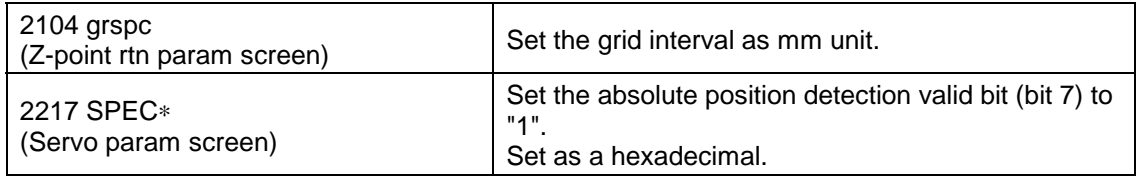

#### **(4) Initializing the zero point**

Refer to the explanations in sections 4.3 to 4.5, and initialize the zero point.

# **4.3 Procedures for initializing for the dog-type absolute position detection**

Zero point initializing is carried out by executing dog-type reference point return with the manual reference point return mode or automatic reference point return command (G28). Only "Status" and "1203 Move amnt in pwr OFF" are valid on the Abs posn set screen.

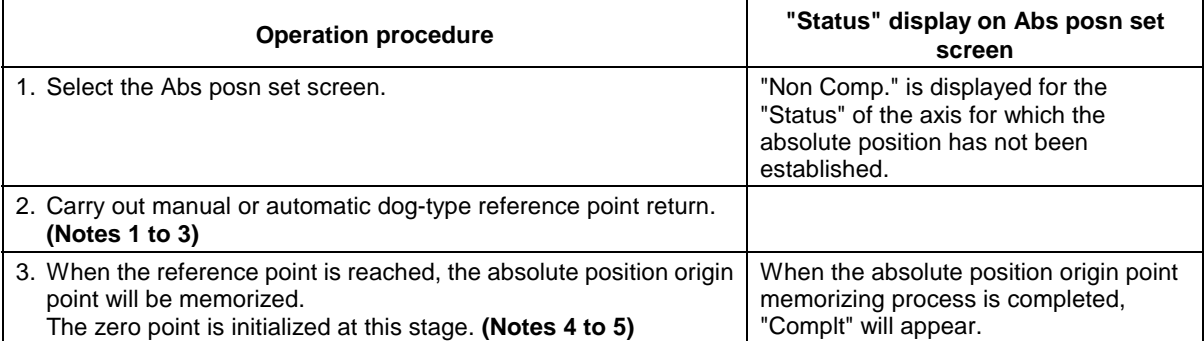

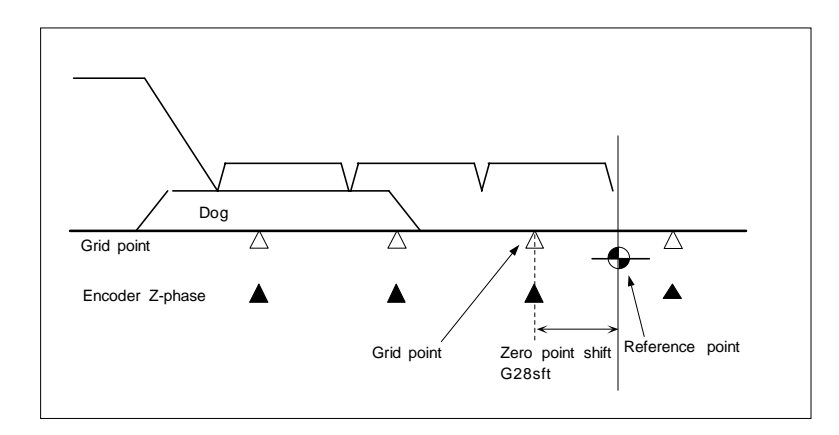

- **(Note 1)** If execution of the dog-type reference point return is stopped by resetting, etc., the previous state ("Non Comp." or "Complt") will appear at "Status".
- **(Note 2)** With dog-type reference point return, even if "Complt" is displayed at "Status", reference point return can be carried out again.
- **(Note 3)** The required data is stored in the SRAM when the absolute position origin point is established.
- **(Note 4)** The "R0" and "P0" values displayed on the Amp monitor (servo unit) screen are stored in the SRAM.
	- R0 : Detector's multi-rotation counter value at grid point
	- P0 : Position within one detector rotation at grid point

# **4.4 Procedures for the dogless-type detection; initializing with machine end stopper method**

Initialization is carried out by pushing against the machine end with manual movement. The stopper method includes the type that uses the machine end as the absolute position origin point, and the type that uses the grid point near the machine end as the absolute position origin point. (The grid point is the hypothetical grid determined by the Zero point return parameter "2104 grspc" setting.)

#### **4.4.1 Random point type (Screen operation method)**

With this method, the zero point initialization is carried out by pushing against the machine end with manual movement, and using the machine end as the absolute position origin point.

Set the following parameters on the Abs posn set screen before initialization.

Set "1205 No stopper" to "0" (machine end stopper method).

Set "1208 Ref position type" to "0" (set machine end as absolute position origin points). Set optimum values in "1206 Current lim stopper" and "1207 Max error width".

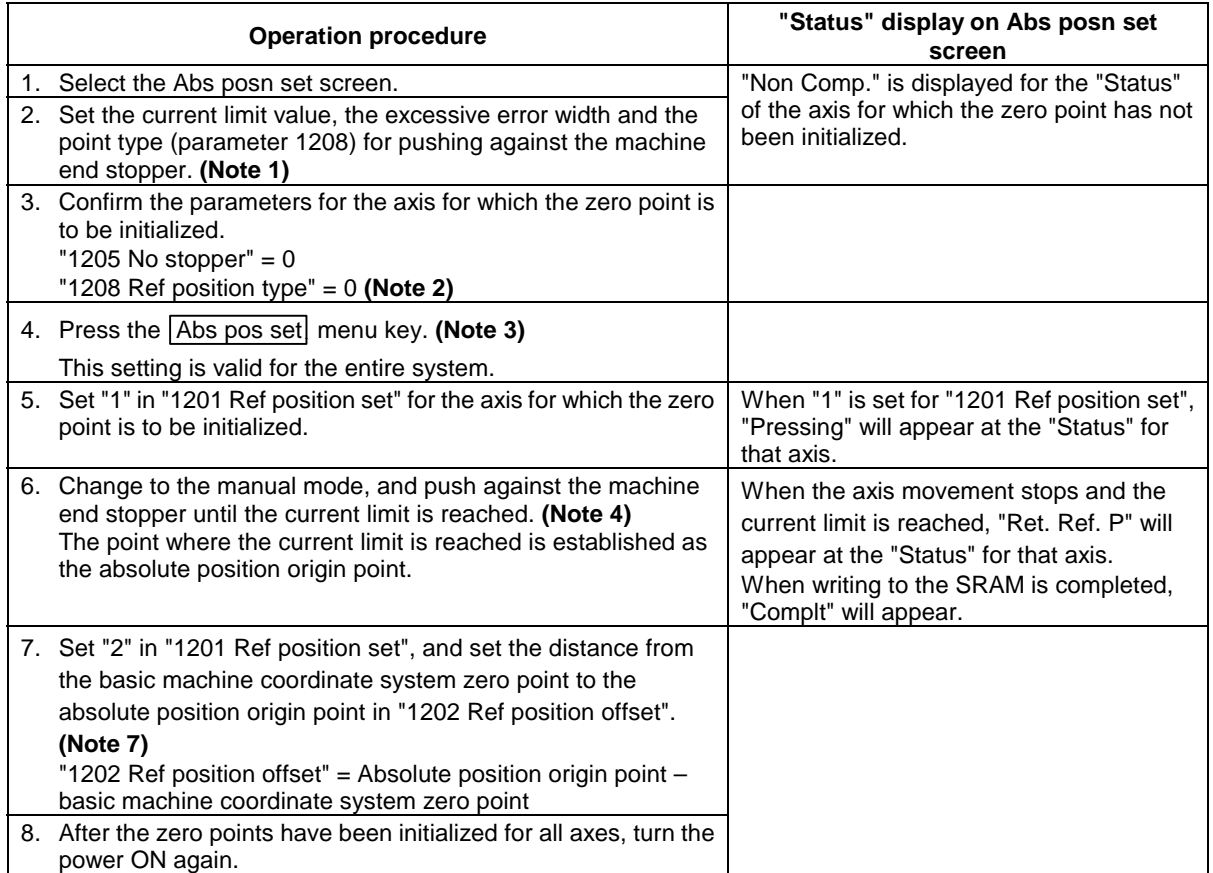

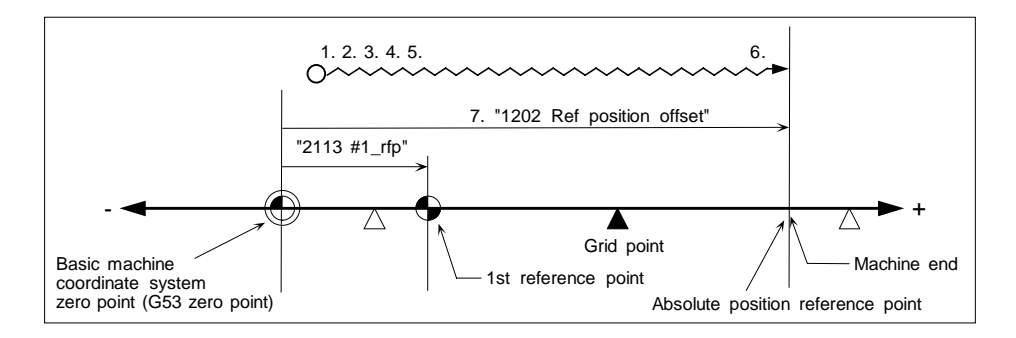

# **4.4.2 Grid point type (Screen operation method)**

After pushing against the machine end manuallly, the machine will move and stop at the first grid point. With this method, the zero point is initialized at this grid point, and the grid point is used as the absolute position origin point.

Set the following parameters on the Abs posn set screen before initializing.

Set "1205 No stopper" to "0" (machine end stopper method).

Set "1208 Ref position type" to "1" (set grid point as absolute position origin point).

Set optimum values in "1206 Current lim stopper" and "1207 Max error width".

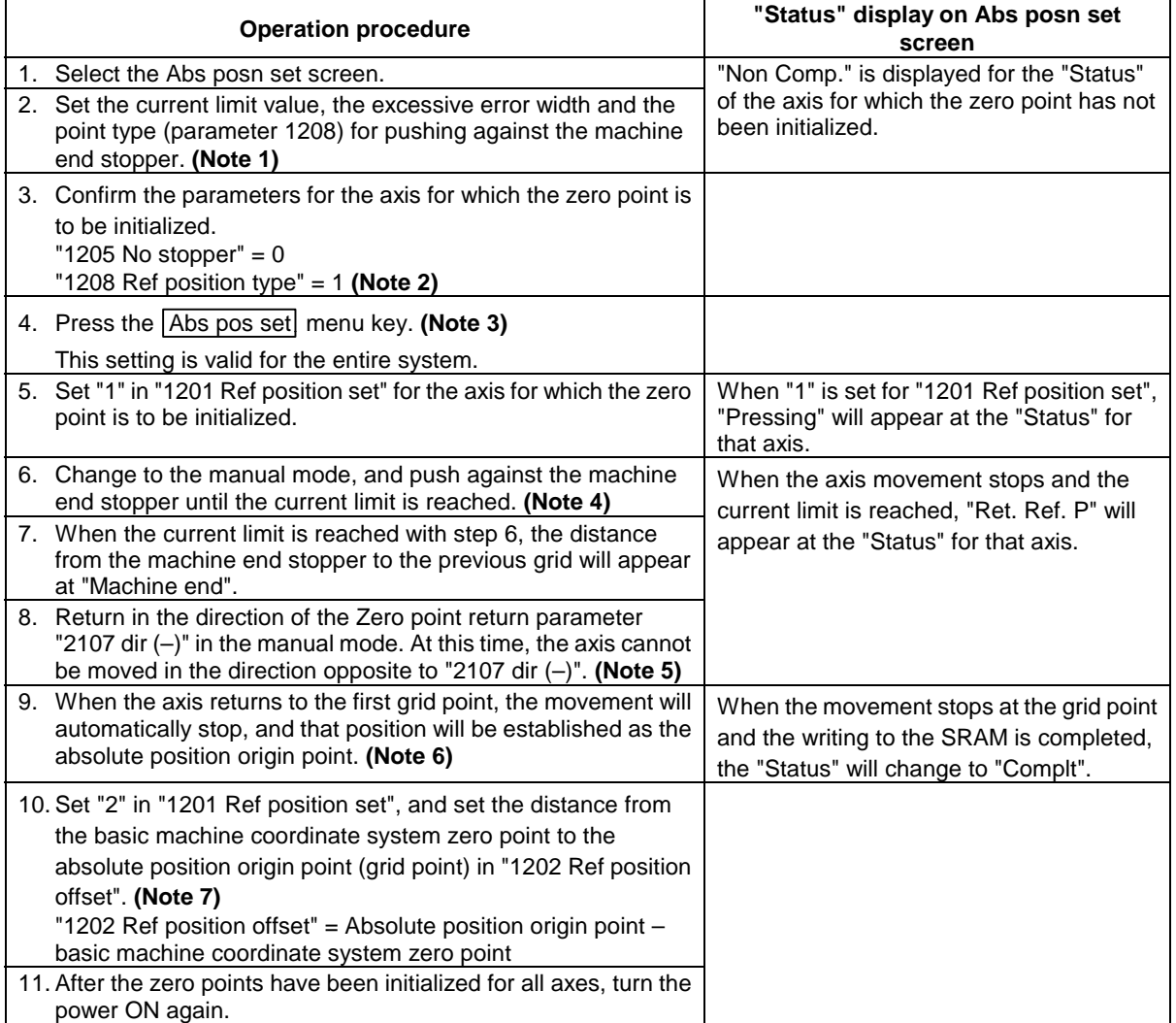

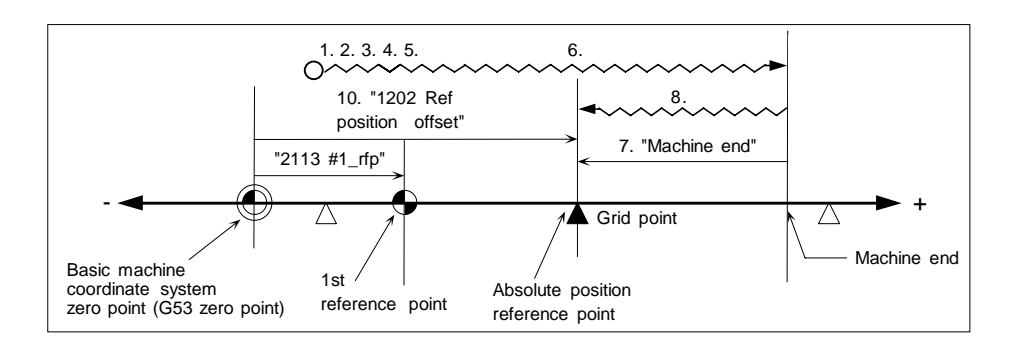

# **4.4.3 Random point type (automatic dogless-type)**

After pushing against the machine end with movement in the automatic dogless reference point return mode, the axis returns to the approach point and then presses against the machine end again. The absolute position origin point is established where the axis pushes against the machine end, and then reference point return is carried out.

The parameter settings are the same as the random point type (screen operation method), but two parameters are added ("1209 Approach amount" and "2107 dir (–)"). As screen operations are not involved, preset the parameters according to the grid point type and screen operations.

Set "0" in "1205 No stopper" (machine end stopper method).

Set "1" in "1208 Ref position type" (set grid point as absolute position origin point).

Set the optimum values for "1206 Current lim stopper" and "1207 Max error width".

Set the direction to return from the machine end in "2107 dir  $(-)$ " (set direction opposite to the machine end pushing direction).

Set the distance to start the second pushing in "1209 Approach amount".

"1202 Ref position offset" can be changed even after the zero point is initialized.

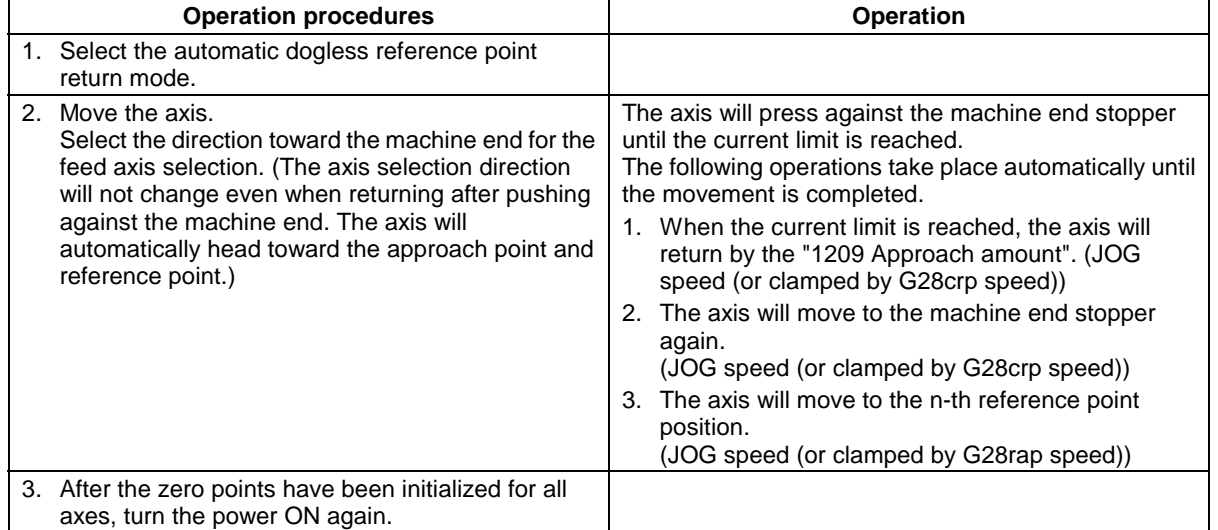

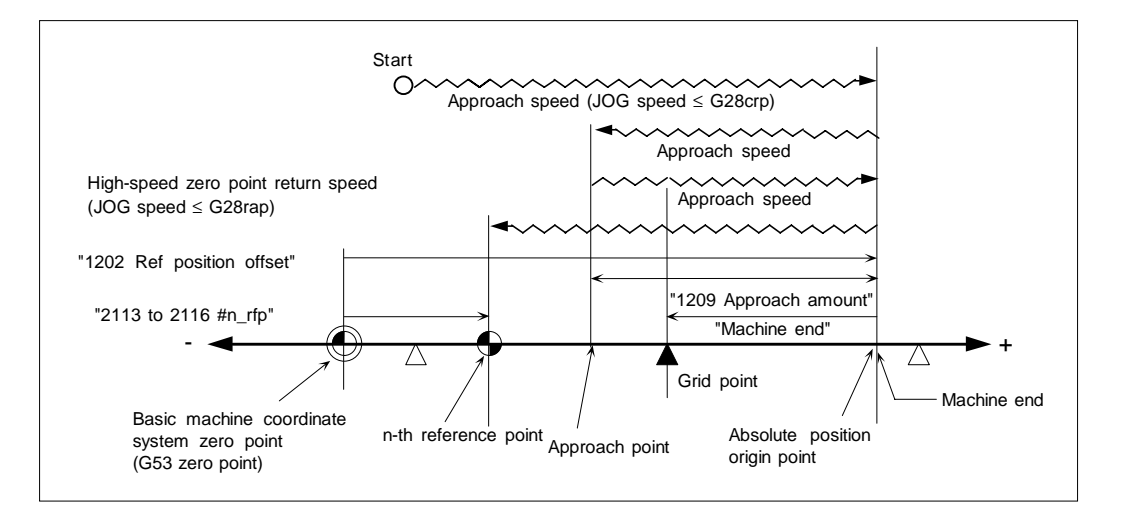

# **4.4.4 Grid point type (automatic dogless-type)**

After pushing against the machine end in the automatic dogless reference point return mode, the axis returns to the approach point and then presses against the machine end again. The absolute position is established at the first gird point after the machine end is pressed. After that, reference point return is carried out.

The parameter settings are the same as the grid point type (screen operation method), but one parameter is added ("1209 Approach amount"). As screen operations are not involved, preset the parameters according to the grid point type and screen operations.

Set "0" in "1205 No stopper" (machine end stopper method).

Set "1" in "1208 Ref position type" (set grid point as absolute position origin point).

Set the optimum values for "1206 Current lim stopper" and "1207 Max error width".

Set the direction to return from the machine end in "2107 dir  $(-)$ " (set direction opposite to the machine end pushing direction).

Set the distance to start the second pushing in "1209 Approach amount".

"1202 Ref position offset" can be changed even after the zero point is inititalized.

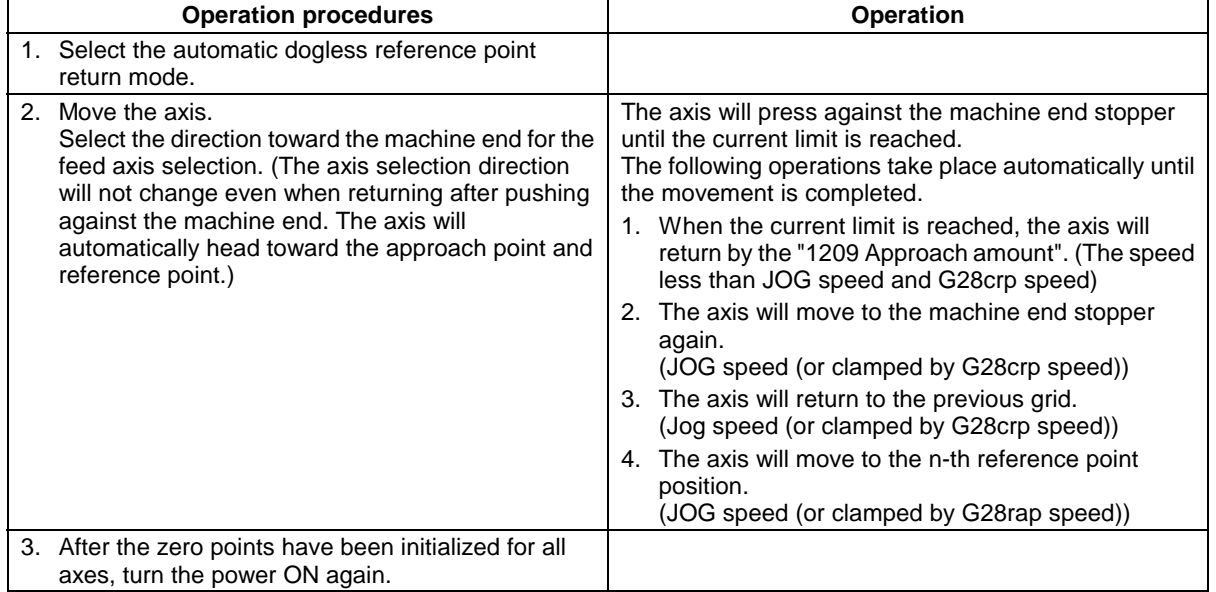

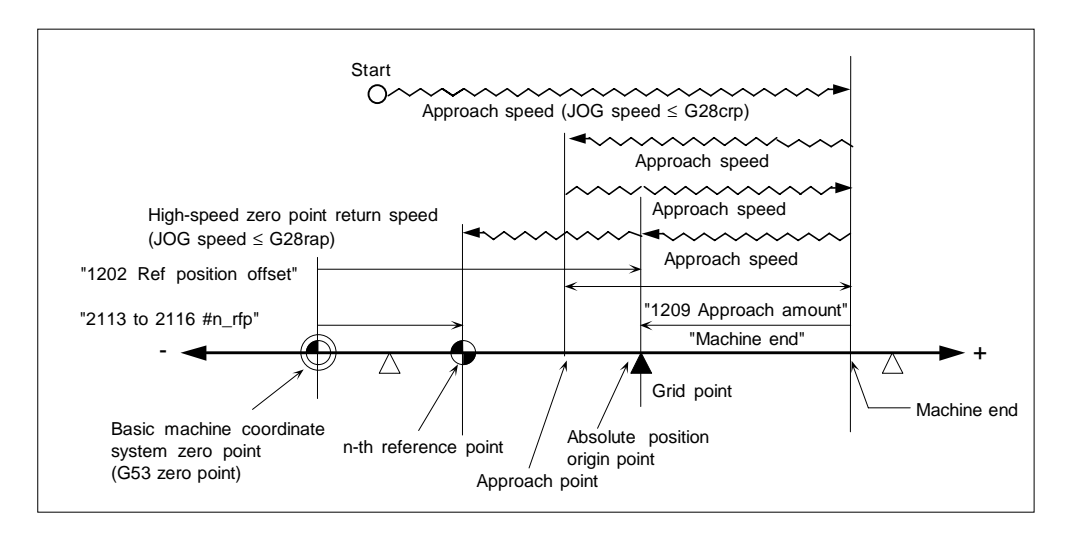

#### **4.4.5 Notes**

**(Note 1)** to **(Note 7)** in sections 4.4.1 and 4.4.2 correspond to the following items.

- 1) The current limit value (%) can be set with Servo parameter "2114 SV014". The excessive error width can be set with Servo parameter "2253 SV053".
- 2) If "1205 No stopper" on the Abs posn set screen is set to "1", set it to "0" before setting "1201 Ref position set".
- 3) The Abs pos set menu key on the Abs posn set screen cannot be turned OFF from the screen. This menu will turn OFF when the power is turned ON again. Automatic operation and zero point return cannot be carried out while this menu is ON. (An error will occur.)
- 4) Before the zero point initialization is carried out, the Z-phase grid point must be passed once after the power is turned ON. If the grid point has not been passed even once after the power was turned ON, the error "Some ax does not pass Z phase" will occur when the current limit is reached. In this case, return the axis by one grid or more, and repeat the operations from step 6.
- 5) When using the grid point type (screen operation method) or automatic dogless-type, set the direction to return from the machine end (opposite direction from machine end stopper direction) in "2107 dir(–)".
- 6) When using the grid point type, the grid mask amount can be set in the Zero point return parameter "2105 grmask". If the grid mask amount is larger than the distance from the machine end stopper to the grid point, the next grid point will be used as the absolute position origin point.

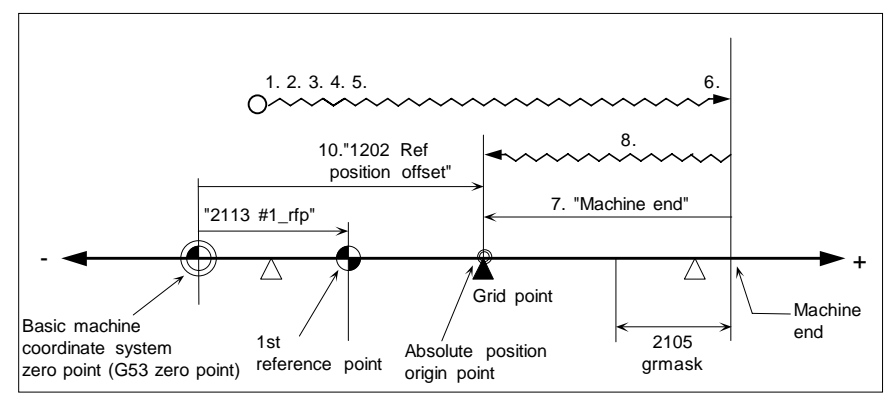

7) When the dogless-type absolute position detection is carried out, the reference point shift amount (Zero point return parameter "2103 G28sft") will be invalid.

# **4.5 Procedures for the dogless-type detection; initializing with marked point alignment method**

The absolute position is established by making a mark at a random point within the machine's moveable range, and moving manually to the marked position.

The marked point alignment method includes the type that uses a random marked point as the absolute position origin point, and the type that uses the grid point near the marked point as the absolute position origin point.

(The grid point is the hypothetical grid determined by the Zero point return parameter "2104 grspc" setting.)

#### **4.5.1 Random point type (Screen operation method)**

With this method, the machine is moved to the marked point manually to initialize the zero point, and using the marked point as the absolute position origin point.

Set the following parameters on the Abs posn set screen before initializing.

Set "1205 No stopper" to "1" (marked point alignment method).

Set "1208 Ref position type" to "0" (set mark point as absolute position origin point).

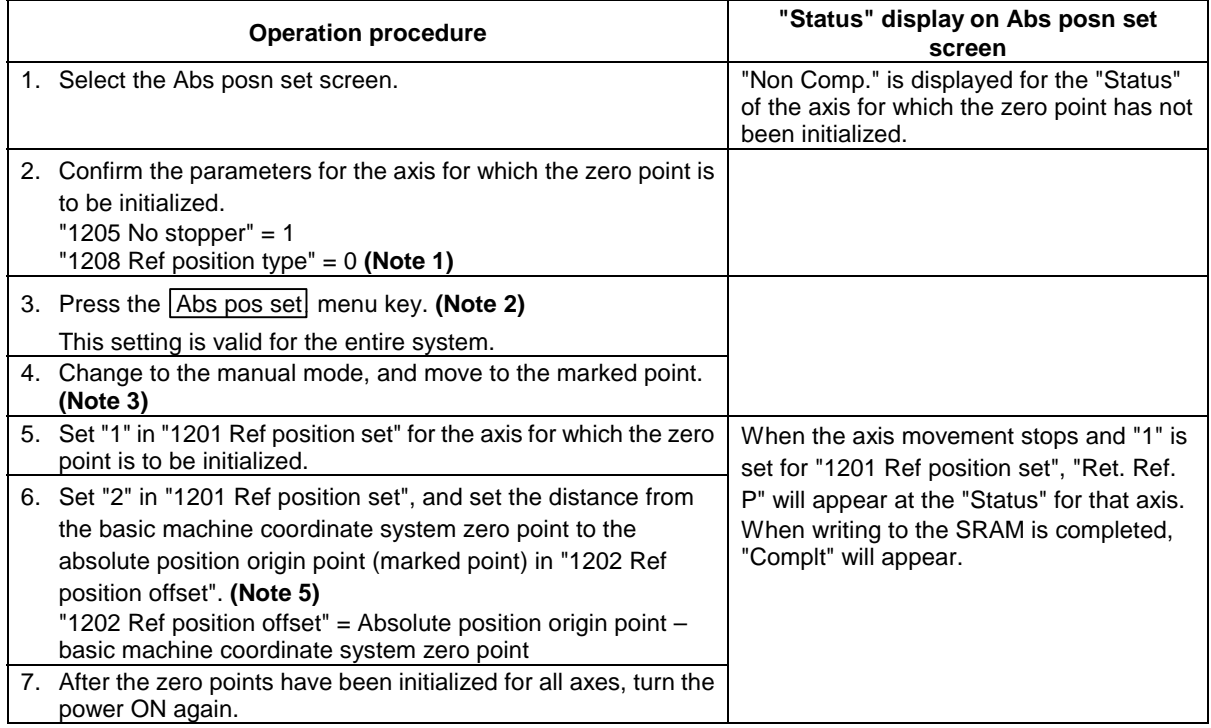

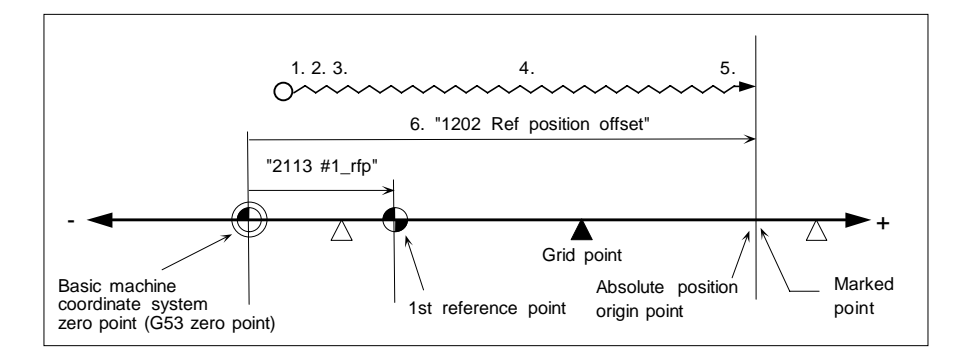

# **4.5.2 Grid point type (Screen operation method)**

After manually moving to the marked point, the machine will move and stop at the first grid point. The absolute position origin point is established at this grid point, and the grid point is used as the absolute position origin point.

Set the following parameters on the Abs posn set screen before initializing.

Set "1205 No stopper" to "1" (marked point alignment method).

Set "1208 Ref position type" to "1" (set grid point as absolute position origin point).

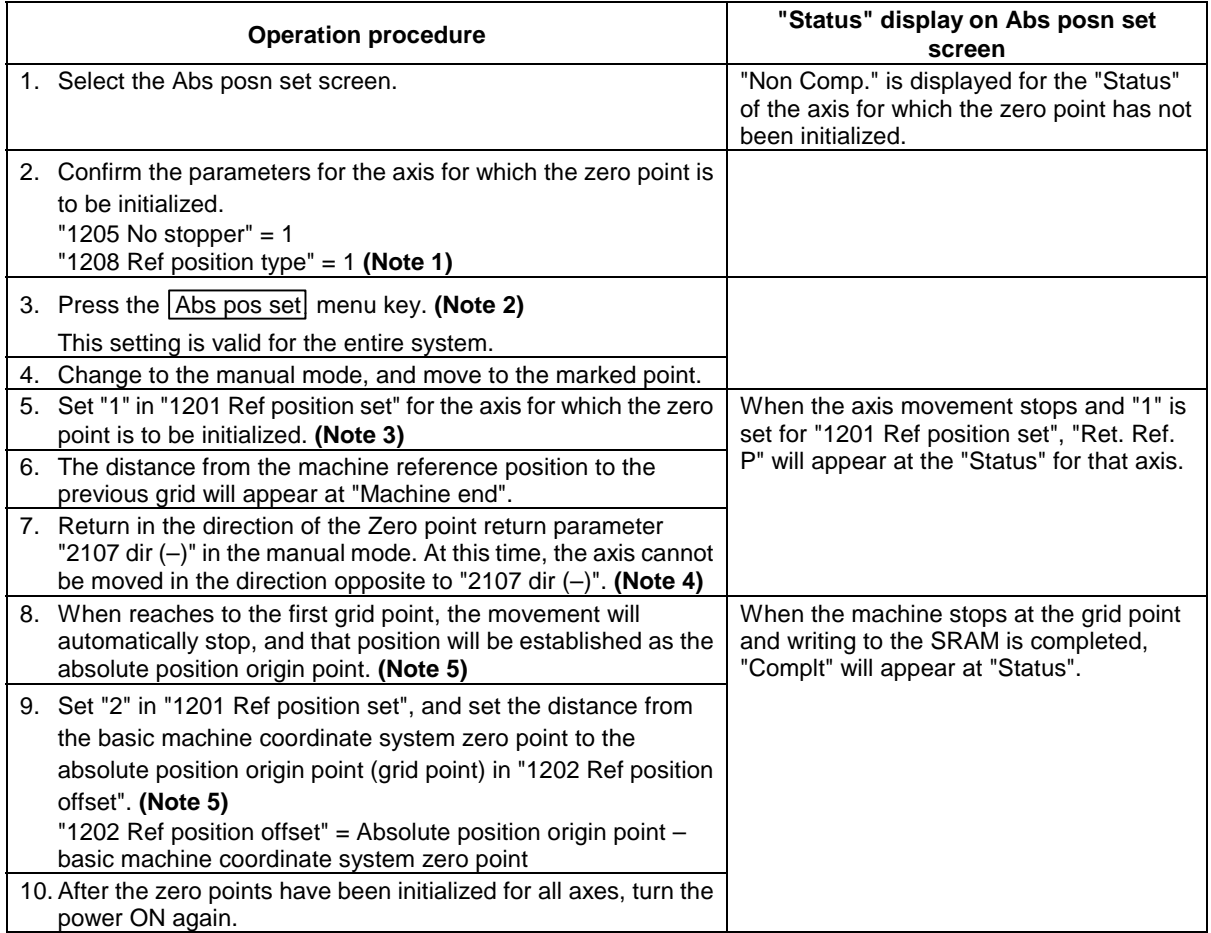

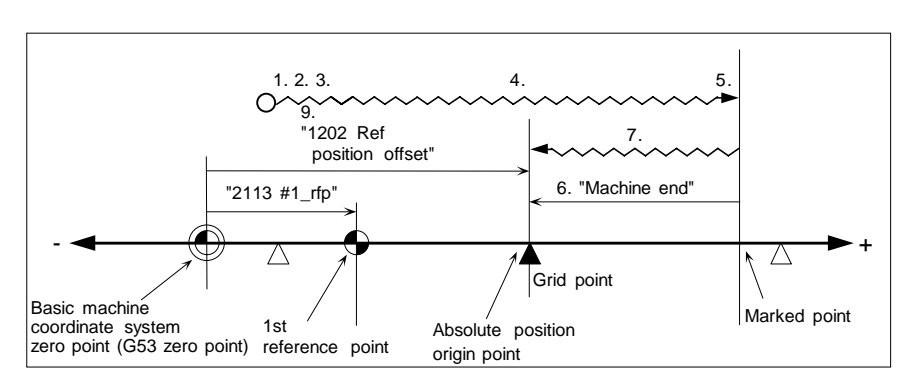

### **4.5.3 Notes**

**(Note 1)** to **(Note 5)** in sections 4.5.1 and 4.5.2 correspond to the following items.

- 1) If "1205 No stopper" on the Abs posn set screen is set to "0", set it to "1" before setting "1201 Ref position set".
- 2) The Abs pos set menu key on the Abs posn set screen cannot be turned OFF from the screen. This menu will turn OFF when the power is turned ON again. Automatic operation and zero point return cannot be carried out while this menu is ON. (An error will occur.)
- 3) Before the zero point initialization is carried out, the Z-phase grid point must be passed once after the power is turned ON. If the grid point has not been passed even once after the power was turned ON, "1" cannot be set in "1201 Ref position set". (An error will occur.) In this case, return the axis by one grid or more, and repeat the operations from step 4.
- 4) When using the grid point type (screen operation method), set the direction to return from the mark point (0: positive direction, 1: negative direction) in "2107 dir(–)".
- 5) When using the grid point type, the grid mask amount can be set in the Zero point return parameter "2105 grmask". If the grid mask amount is larger than the distance from the marked point to the grid point, the next grid point will be used as the absolute position origin point.

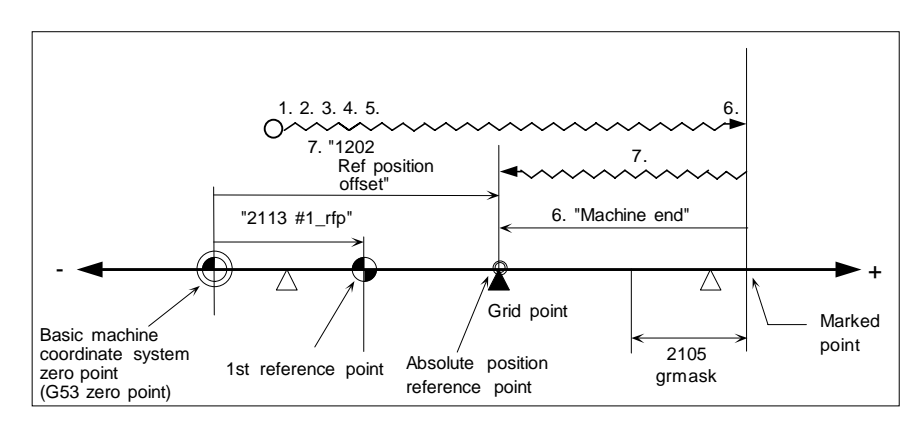

6) When the dogless-type absolute position detection is carried out, the reference point shift amount (Zero return parameter "2103 G28sft") will be invalid.

# **4.6 Various settings for dogless-type absolute position detection**

#### **(1) Resetting the basic machine coordinate system**

After the zero point is initialized, the basic machine coordinate system can be reset by changing the "1202 Ref position offset" parameter.

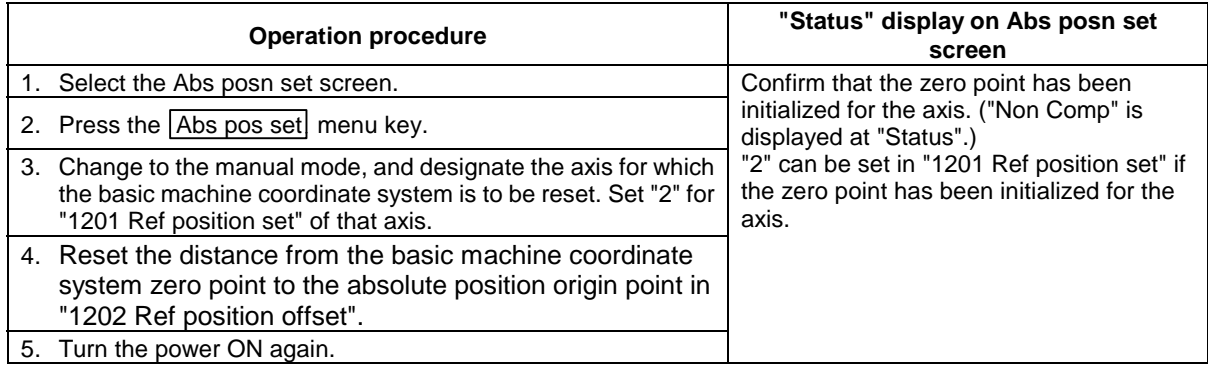

#### **<Random point type when "1208 Ref position type" = 0>**

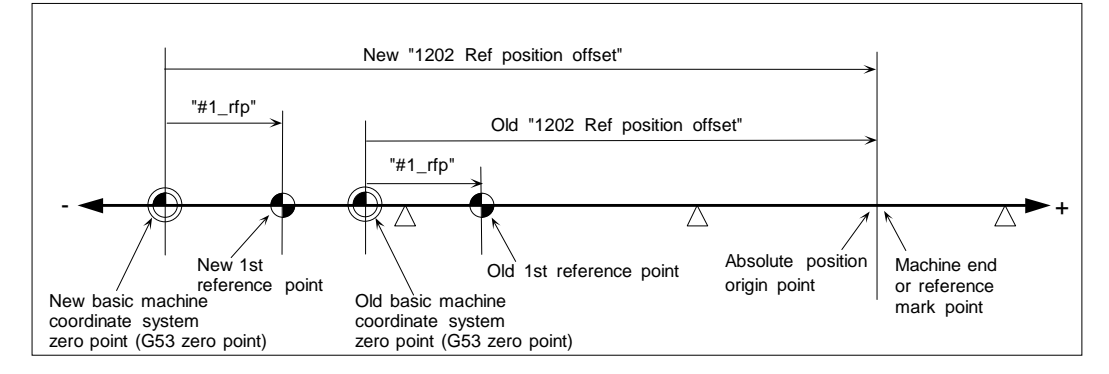

#### **<Grid point type when "1208 Ref position type" = 1>**

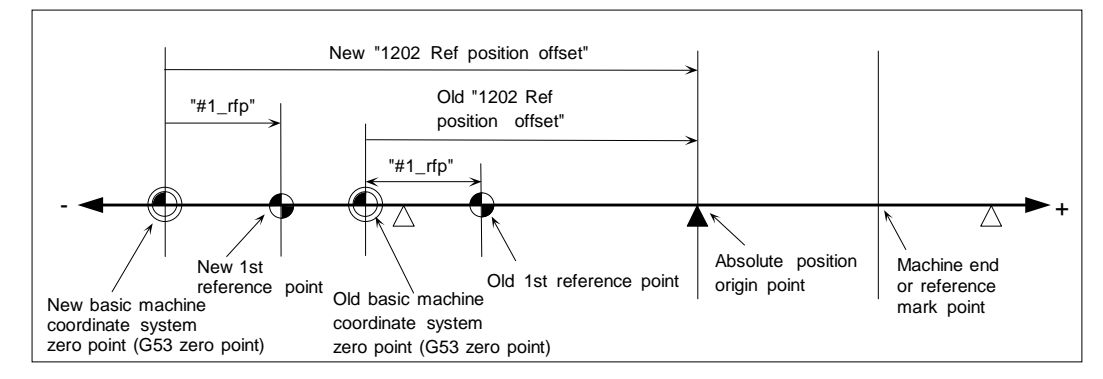

**(Note 1)** Make sure that the basic machine coordinate system zero point (G53 zero point) is not outside of the machine end stopper.

#### **(2) Setting the reference point (G28 zero point)**

By setting "2113 #1\_rfp", the 1st reference point can be created in the following manner.

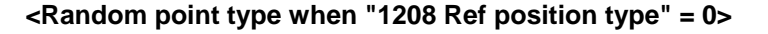

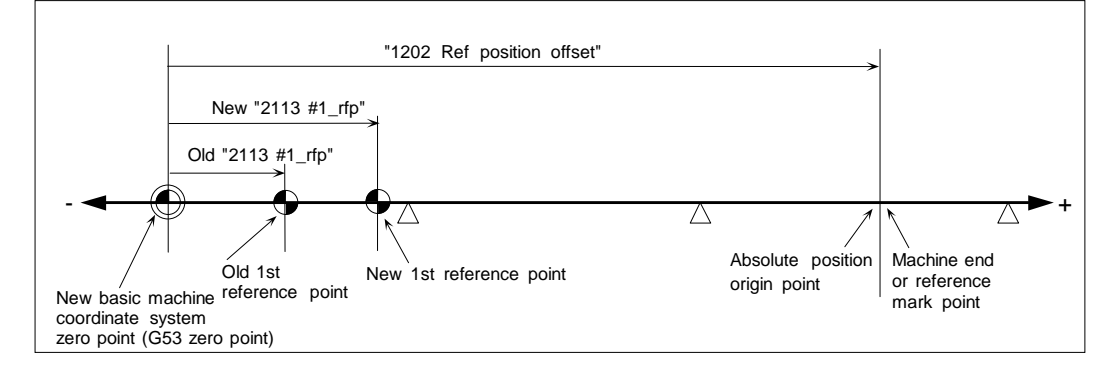

**<Grid point type when "1208 Ref position type" = 1>**

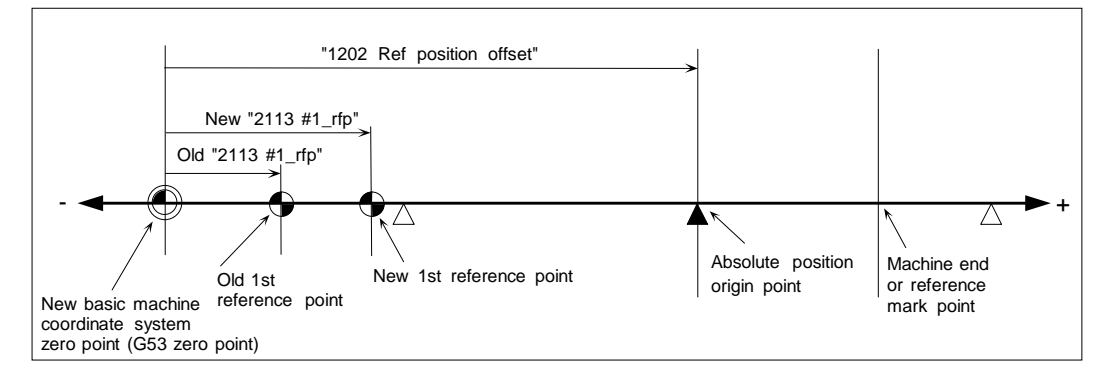

**(Note 1)** Make sure that the reference return point (G28 zero point) is not outside of the machine end stopper.

# **4.7 Absolute position detection check function**

To ensure reliability, various checks are made during the absolute position detection.

#### **(1) Absolute position coordinate check at power ON**

The following steps are carried out to obtain information for diagnosing absolute position errors in the absolute position detection system.

- (a) The machine position when the power is turned OFF and the machine position when the power is turned ON are displayed on the Amp monitor screen.
- (b) If the difference of the machine positions when the power is turned OFF and ON exceeds the tolerable value (Abs posn set screen "1203 Move amnt in pwr OFF"), an absolute position warning will turn ON and will be output to the user PLC. The absolute position warning output can be reset with the reset signal or by pressing the reset button on the operation panel.
- **(Note)** If the "1203 Move amnt in pwr OFF" value is "0", the following value will be used as the tolerable value.

Tolerable value =  $0.9 * PIT$  (ball screw pitch)  $* 100$  [µm]

#### **(2) Initialization data check at power ON**

If errors are detected in the following data when the power is turned ON (if the data differs from that saved during initialization), an error will be output.

- (a) Absolute position origin point (Amp monitor screen "R0", "P0")
- (b) Absolute position origin point machine coordinate value (Abs posn set screen "1202 Ref position offset") (Only during dogless-type absolute position detection)

#### **(3) Parameter check at power ON**

If errors are detected in the following parameters when the power is turned ON (if the data differs from that saved during initialization), an error will be output.

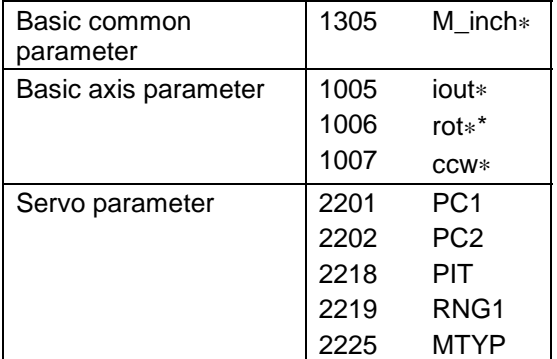
# **5. Daily Maintenance**

### **5.1 Daily inspection**

#### **5.1.1 Checking the external view**

- (1) Machine oil (cutting oil, lubrication oil) have been scattered onto the servomotor, detector, or control unit of the NC, or is leaking.
- (2) Damage is found on the cables of the movable blocks, or the cables are twisted.
- (3) Filter clogging
- (4) A door of the control panel is not open.
- (5) Ambient vibration
- (6) The unit is located in a dusty location.
- (7) Something that causes high frequency is placed near the NC unit.

### **5.1.2 Checking the inside of the control panel**

- (1) Cable connectors are loosened.
- (2) Installing screws are loosened.
- (3) Attachment amplifier screws are loosened.
- (4) The cooling fan operates abnormally.
- (5) Cable damage
- (6) PCB have been inserted abnormally.

### **5.2 Replacement**

#### **5.2.1 Replacing the battery**

Data such as parameters and machining programs that must be backed up when the power is OFF is saved by a lithium battery installed in the control section battery holder.

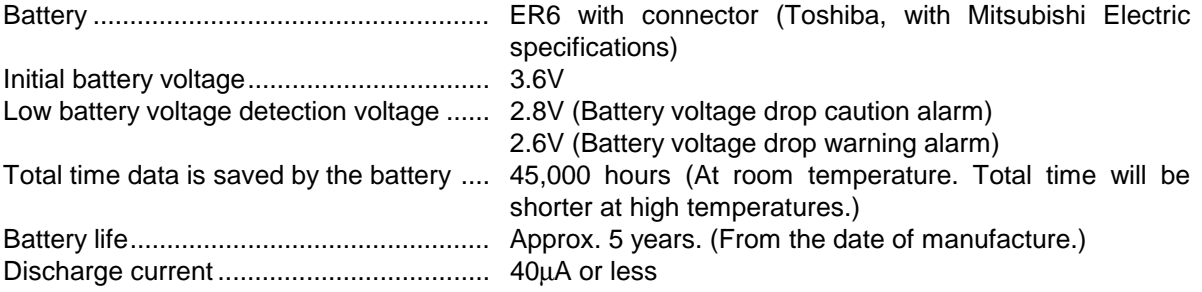

(Replace the battery immediately if a Battery voltage drop caution alarm appears. The internal data may be destroyed if the Battery voltage drop warning alarm appears.)

#### **(1) Replacement procedure**

Turn the control section power OFF when replacing the battery. Complete the battery replacement within 30 minutes of turning the power OFF. (If a battery is not connected within 30 minutes of turning the power OFF, the data backed up by the battery may be destroyed.)

- 1) Confirm that the control section power is OFF. (If the power is not OFF, turn it OFF.)
- 2) Open the operation box door, and open the front cover to the control section.
- 3) Remove the battery from the battery holder.
- 4) Pull the connector connected to the battery out from the BAT connector on the control section HR081 PCB.
- 5) Replace the battery with the new one. Insert the connector connected to the new battery into the BAT connector on the control section HR081 PCB.
- 6) Fit the battery into the battery holder.
- 7) Close the front cover of the control section, and close the operation box door.

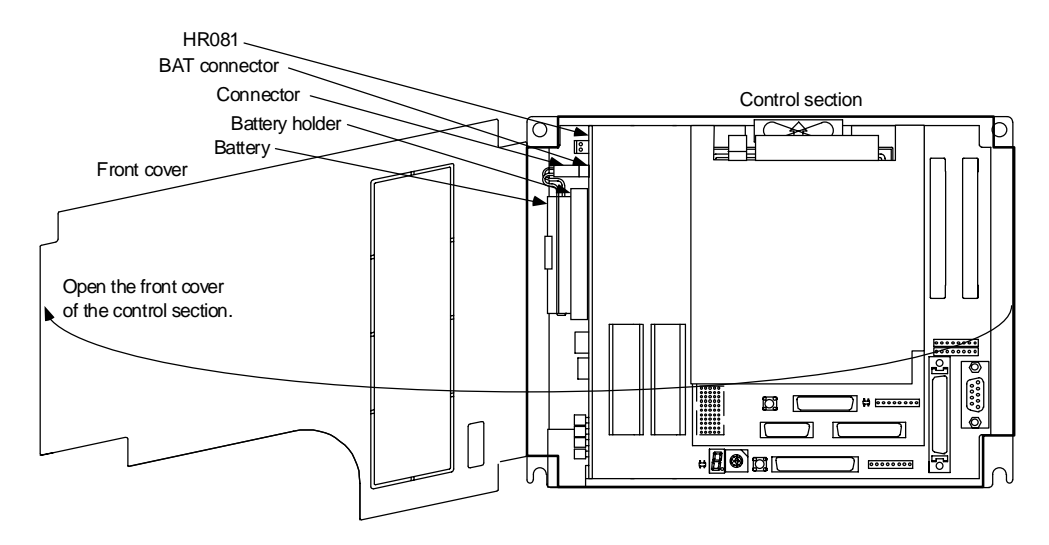

#### **(2) Battery handling notes**

- Always replace the battery with the same type battery.
- Do not disassemble the battery.
- Do not incinerate the battery or immerse it in water.
- Do not deform the battery by pressurizing.
- This is a disposable battery. Do not recharge.
- Dispose of the spent battery as the industrial waste.

# **CAUTION**

- If the BATTERY LOW warning is output, save the machining programs, tool data and parameters to an I/O device, and then replace the battery. If the BATTERY alarm occurs, the machining programs, tool data and parameters may be damaged. After replacing the battery, reload each data item.
- $\bigwedge$  Do not replace the battery while the power is ON.
- $\bigwedge$  Do not short-circuit, charge, overheat, incinerate or disassemble the battery.
- $\bigwedge$  Dispose of the spent battery according to local laws.

### **5.2.2 Replacing the backlights**

A cold-cathode tube is used as a light source (backlight) in the LCD panel.

The life of the backlight is 10,000 h/25°C (Time to when the luminance drops to 50% of the initial value.) The backlight life is dependent on the temperature. The life tends to be shorter when used continuously at lower temperatures.

LCD panel........... KCS6448HSTT-X3 (Kyocera) Backlight............. KCI-04 (Kyocera) Backlight life ....... 10,000 h/25°C (Time to when the luminance drops to 50% of the initial value.)

#### **(1) Replacement procedure**

Turn the control section power OFF when replacing the LCD panel backlight.

- 1) Confirm that the control section power is OFF. (If the power is not OFF, turn it OFF.)
- 2) Open the operation box door.
- 3) Pull the connectors connected to the backlights out from the backlight power PCB. (Two locations, top and bottom.)
- 4) Remove the fixing screws (two locations, top and bottom left) of the control section installation fitting, and open the control section installation fitting.
- 5) Pull out the backlights built into the top and bottom left of the LCD panel. (The backlights have locking claws on the front. Hold these claws down while pulling the backlight out.)
- 6) Insert the two new backlights into the top and bottom left of the LCD panel. (Press in until the locking claws click.)
- 7) Close the control section installation fitting, and fix it with the fixing screws. (Two locations, top and bottom left.)
- 8) Connect the backlight connectors to the backlight power PCB.
- 9) Close the operation box door.

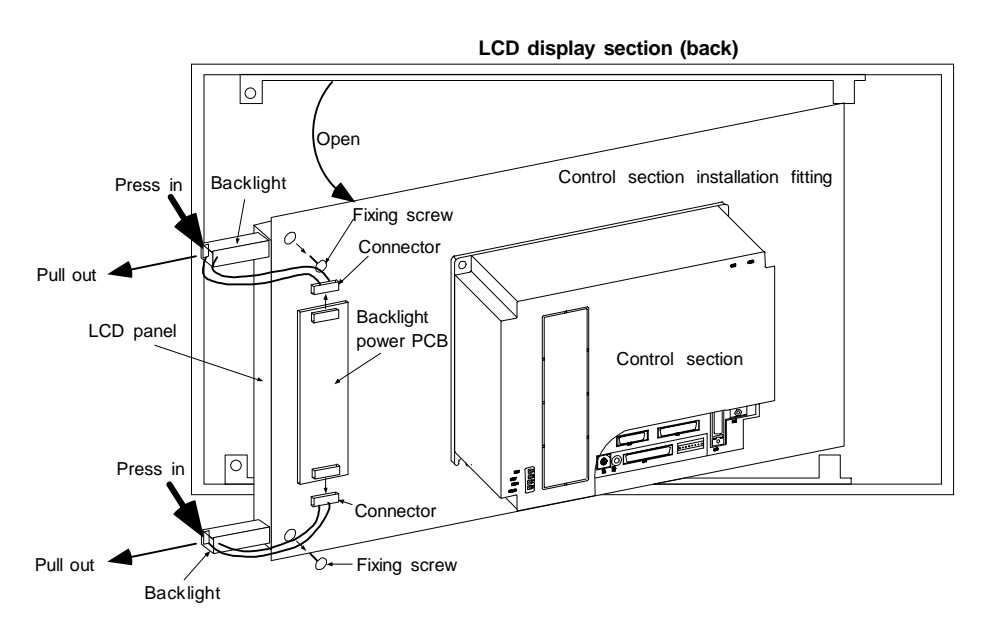

# **CAUTION**

- $\bigwedge$  Do not replace the backlight while the power is ON.
- $\bigwedge$  Dispose of the spent backlights according to local laws.

### **5.2.3 Replacing the cooling fan**

A fan for cooling the card PC is installed on the top of the control section in systems mounted with a card PC.

The cooling fan specifications are such that it does not operate if the temperature detected is the setting temperature or less.

Cooling fan ......... MMF-04B05DM-R (DDK, with Mitsubishi Electric specifications)

Cooling fan life.... 30,000 hours

#### **(1) Replacement procedure**

Turn the control section power OFF when replacing the cooling fan.

- 1) Confirm that the control section power is OFF. (If the power is not OFF, turn it OFF.)
- 2) Open the operation box door.
- 3) Remove the fan cover on the top center of the control section. (Remove the fan cover by inserting a flat-tip screwdriver (small) in the slot on the control section cooling fan housing.)
- 4) Pull out the cooling fan from the control section cooling fan housing.
- 5) Pull the connector connected to the cooling fan out from the control section PCB.
- 6) Replace the cooling fan with the new one. Insert the connector connected to the new cooling fan into the control section PCB.
- 7) Put the cooling fan into the control section cooling fan housing. (Be sure the arrow on the side of the cooling fan is pointing up.)
- 8) Arrange the cooling fan wiring neatly in the control section cooling fan housing.
- 9) Install the fan cover. (First install the side with tabs only in the control section. Then install the side with tabs and a slot.)
- 10) Close the operation box door.

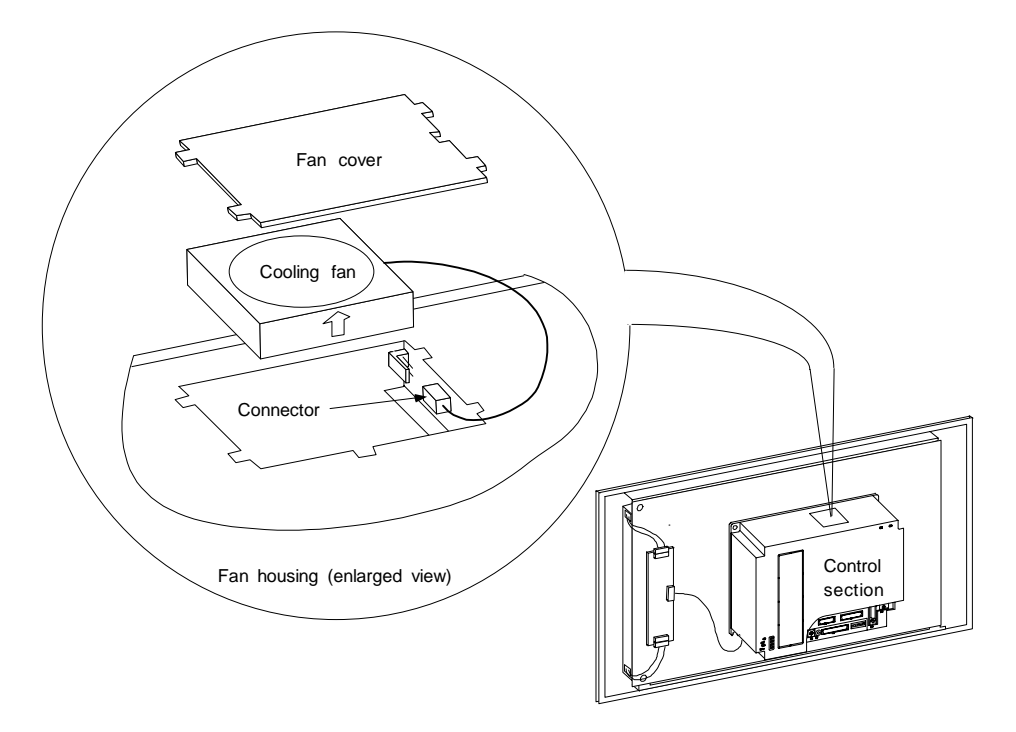

# **CAUTION**

- $\bigwedge$  Do not replace the cooling fan while the power is ON.
- A Dispose of the old cooling fan according to local laws.

### **5.2.4 Replacing the hard disk drive (HDD)**

Depending on the hardware specifications, the hard disk drive is either built into the control section or installed externally to the control section. In either case, it is connected to the control section HR121 PCB by an F140 cable.

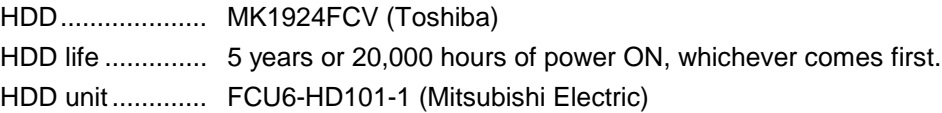

#### **(1) Replacement procedure**

#### **< HDD built into the control section >**

Turn the control section power OFF when replacing the HDD.

- 1) Confirm that the control section power is OFF. (If the power is not OFF, turn it OFF.)
- 2) Open the operation box door, and open the front cover to the control section.
- 3) Remove the PCMCIA interface HR841 PCB in the control section if one is built-in.
- 4) Disconnect the F140 cable connected to the control section HR121 PCB side.
- 5) Remove the fixing screws on the HDD fixing bracket, and remove the HDD fixing bracket.
- 6) Holding the center right side of the HDD installation fitting, remove the HDD and installation fitting together.
- 7) Remove the HDD from the installation fitting. (Pull the HDD toward the top of the installation fitting and remove the damping cushions.)
- 8) Disconnect the F140 cable from the HDD, and connect it to the new HDD. (Pay attention to the connector direction when installing.)
- 9) Install the HDD onto the HDD installation fitting with the HDD PCB section up. (Install the HDD in the grooves of the damping cushions attached to the HDD installation fitting.)
- 10) Install the damping cushions between the tops of the HDD and HDD installation fitting. (Install the damping cushions so they fit snugly in the positioning holes on the side of the HDD installation fitting.)
- 11) Install the HDD installation fitting onto the control section.
- 12) Install the HDD fixing bracket, and fix with the fixing screws. (Install the HDD fixing bracket by inserting it between the HDD installation fitting and the claws on the left side of the control section case.)
- 13) Connect the F140 cable attached to the HDD to the control section HR121 PCB.
- 14) Install the PCMCIA interface HR841 PCB in the control section if one is built-in.
- 15) Close the front cover to the control section, and close the operation box door.
- **(Note)** Refer to the Maintenance and Connection Manual for information on removal/installation of the PCMCIA interface HR841 PCB.

#### **< HDD built into the control section >**

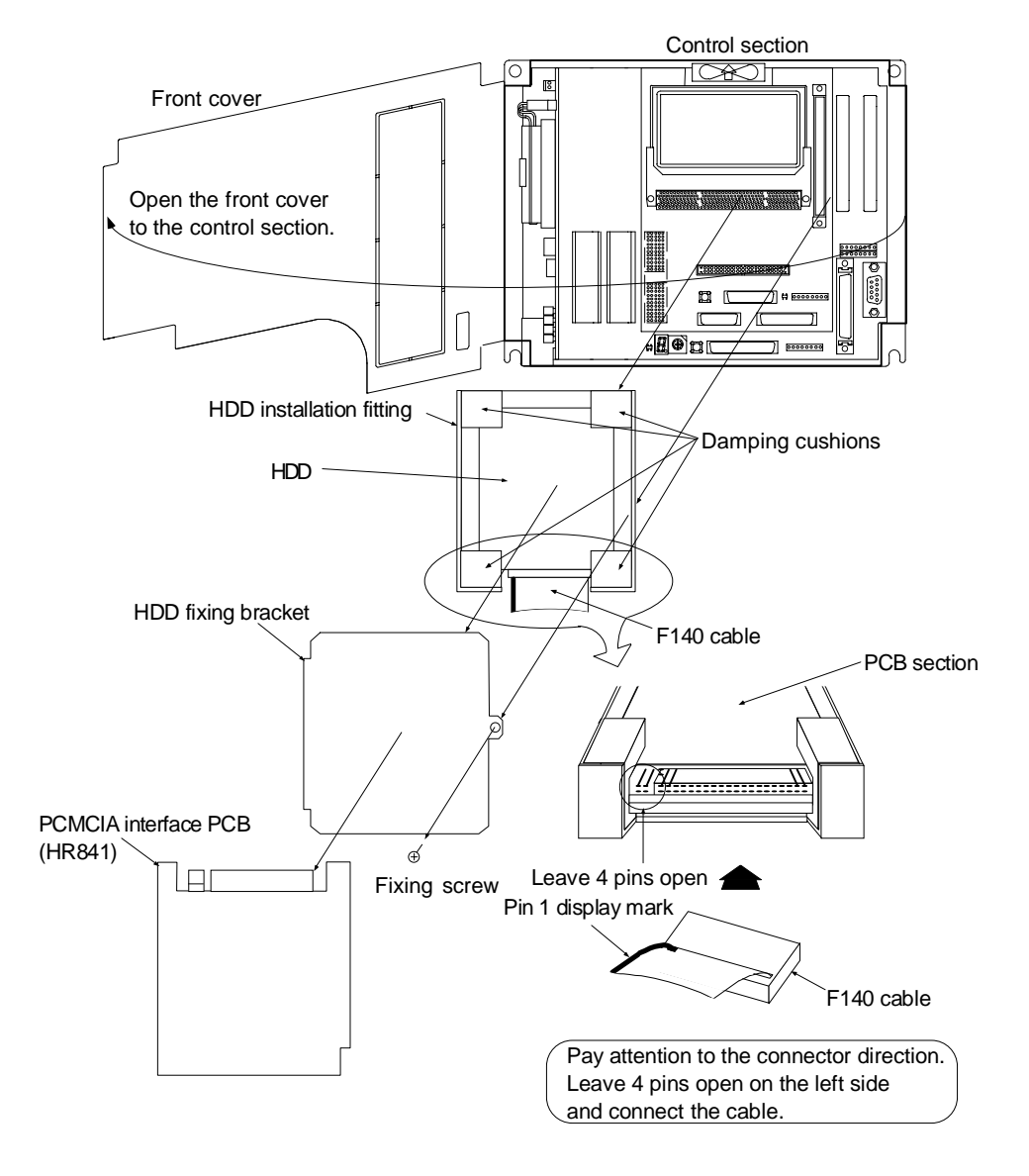

#### **CAUTION** パ

Incorrect connections may damage the devices, so connect the cables to the specified connectors.

- $\bigwedge$  Do not replace the HDD while the power is ON.
- $\bigwedge$  Dispose of the old HDD according to local laws.

#### **< HDD unit installed externally to the control section >**

Turn the control section power OFF when replacing the HDD unit.

- 1) Confirm that the control section power is OFF. (If the power is not OFF, turn it OFF.)
- 2) Open the operation box door.
- 3) Disconnect the heater power cable running from the HDD unit to the operation section PCB.
- 4) Disconnect the F140 cable connected to the HDD in the HDD unit. (Hold the HDD firmly in front and back when disconnecting the F140 cable.)
- 5) Remove the HDD unit installation screws, and remove the HDD unit from the operation box.
- 6) Replace the HDD unit with the new one, install it onto the operation box, and fix with the installation screws.
- 7) Connect the F140 cable to the HDD in the HDD unit. (Hold the HDD firmly in front and back, and pay attention to the connector direction when connecting the F140 cable.)
- 8) Connect the heater power cable of the HDD unit to the operation section PCB.
- 9) Close the operation box door.

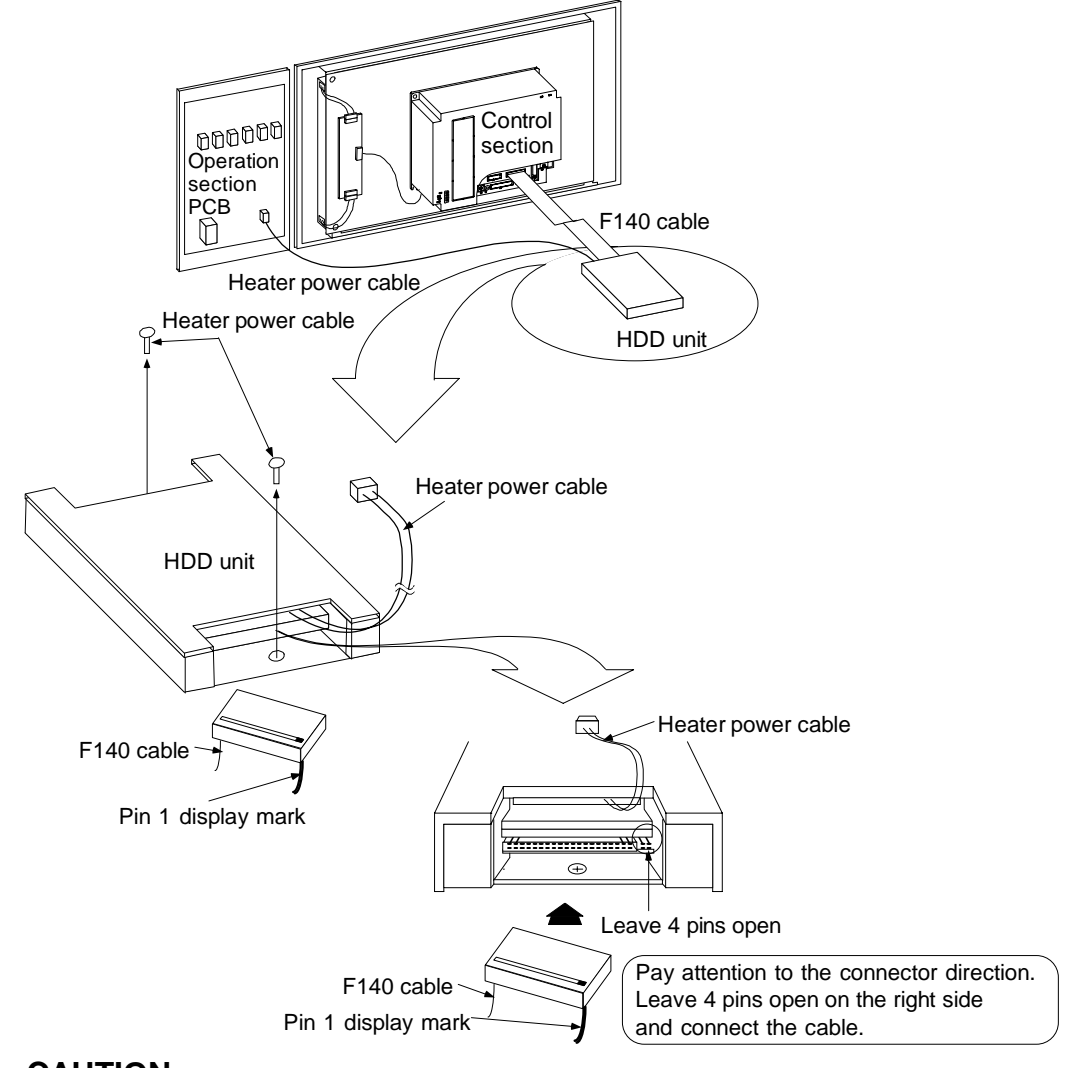

# **CAUTION**

 $\triangle$  Incorrect connections may damage the devices, so connect the cables to the specified connectors.

- $\bigwedge$  Do not replace the HDD while the power is ON.
- A Dispose of the old HDD according to local laws.

### **5.3 Cleaning and handling**

#### **5.3.1 Escutcheon**

#### **(1) Cleaning the escutcheon**

Wipe the escutcheon with a soft, clean, dry cloth. If cleaning is still required, put some neutral detergent on a cloth and wipe. Do not use alcohol, thinner, etc.

#### **5.3.2 Floppy disk**

#### **(1) Cleaning the floppy disk unit**

After using the floppy disk unit for long periods, magnetic powder from disk, dust and dirt will adhere on the head surface. This may cause faulty reading and writing.

Periodically (about once every two months) clean the head of the floppy disk unit using the following procedure.

(a) Recommended cleaning disk

Maker : Memorex Japan

Type : Memorex Cleaning Floppy 3.5-inch double-sided

Method : Dry method

#### (b) Cleaning method

- 1) Insert the cleaning disk into the floppy disk unit to be cleaned.
- 2) Start the cleaning program, and operate following the instructions on the screen.
- 3) When the program is finished, eject the cleaning disk.

**(Note)** The cleaning disk has a limited No. of uses.

- Replace a cleaning disk that has exceeded its maximum No. of uses with a new one.
- Read the cleaning disk instruction manual to find out the maximum No. of uses.

#### **(2) Handling floppy disks**

Please observe the following points to ensure long use of floppy disks.

- (a) Notes for use
	- 1) Never touch the magnetic surface of the floppy disk. The disk may become impossible to read if fingerprints adhere to the magnetic surface.
	- 2) Do not touch the disk with oil or iron filings on the hands.
	- 3) Keep the floppy disk away from cigarette smoke, etc. Do not allow any solvent to contact the magnetic surface.
	- 4) When attaching an index label on the floppy disk, attach the label in the correct positions so it will not peel off. Do not attach more than one label on the floppy disk.
	- 5) Write on the index label before attaching it to the floppy disk. Use a soft-tipped instrument such as a felt-tip pen to write on labels already attached to the floppy disk.
	- 6) Gently insert the floppy disk into the floppy disk unit with the correct orientation. The floppy disk may be damaged if it is roughly inserted or removed.
	- 7) Before using a floppy disk brought in from outdoors where there is a great difference in temperature or humidity, leave the disk in the room for at least 30 minutes.
- (b) Notes for storage
	- 1) Always store floppy disks that are not being used and backup floppy disks in a plastic case.
	- 2) Do not leave floppy disks in direct sunlight or near heaters.
	- 3) Keep floppy disks away from magnets or objects having a strong magnetic field. Magnetic rings, necklaces, etc., can also cause damage to the floppy disk data, so avoid wearing these when handling floppy disks.
	- 4) Do not place heavy objects on floppy disks.

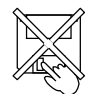

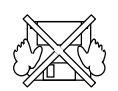

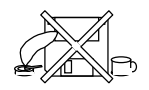

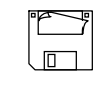

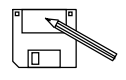

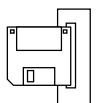

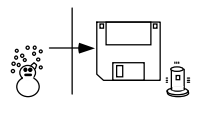

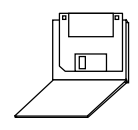

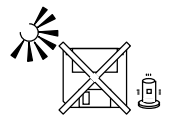

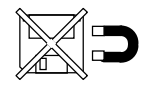

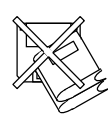

#### **(3) Other notes for use**

(a) Life of the floppy disk unit

The durability of the floppy disk unit is guaranteed for five years of FDD motor operation or 12,000 hr of accessing, whichever comes first. However, correct reading/writing may become impossible sooner if dust and foreign matter adhere to the drive under a dusty, dirty, etc., working environment.

Periodically clean the floppy disk unit head (refer to section 5.3.2 (1)) to avoid trouble such as this.

#### (b) Backup recommendation

Floppy disks should be copied when suitable, as a precaution against floppy disk damage, data damage, etc., as well as for storing important data.

(c) Observance of working conditions

Floppy disk units and floppy disks are sensitive to temperature and humidity changes, dust and dirt. Therefore, floppy disk units and floppy disks should be used observing the notes mentioned above.

If the working conditions are not satisfied, especially with regard to temperature, (for example, when starting at temperatures below freezing) the data track and head position may deviate, making correct reading impossible.

In this case wait for the inside temperature to rise before starting.

#### (d) Writing to floppy disks

The correct temperature range for writing to floppy disks is between 10°C to 40°C. Observe the temperature conditions when writing to floppy disks.

#### **(4) Troubleshooting**

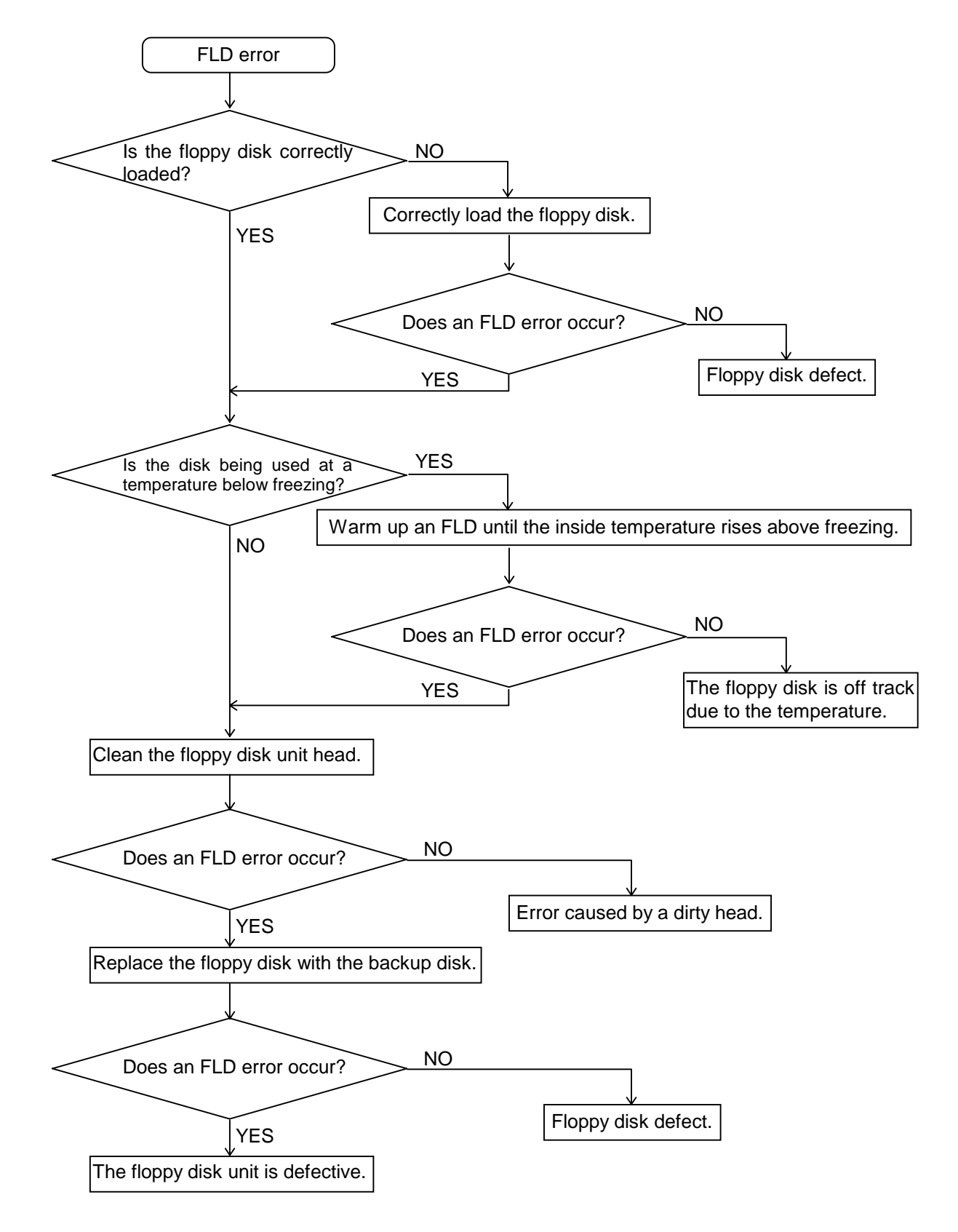

#### **5.3.3 Hard disk drive**

#### **(1) Handling the hard disk**

- (a) Notes for use
	- 1) Correctly connect the cable.
	- 2) Do not touch the connector area with the hands or metal.
	- 3) Do not apply excessive force to the connector area.
	- 4) Do not subject the hard disk to dropping or strong impacts.
	- 5) Do not disassemble the hard disk.
- (b) Notes for storage
	- 1) Do not store the hard disk in locations having a high temperature or humidity.
	- 2) Keep the hard disk away from magnets or objects having a strong magnetic field.

#### **(2) Other notes for use**

(a) Backup recommendation

Hard disks have a limited life, and so should be copied when suitable as a note as well as for storing important data.

#### **5.3.4 LCD panel**

#### **(1) Handling the LCD panel**

- (a) Notes for use
	- 1) The polarizing plate (display surface) of the LCD panel surface can be easily scratched, so be careful during handling.
	- 2) Glass is used in the LCD panel. Be careful not to drop the LCD panel or allow it to hit hard objects, as the glass may chip or break.
	- 3) The polarizing plate may be stained or discolored if drops of water, etc., adhere to it for long periods, so be sure to wipe off any moisture immediately.
	- 4) Wipe off any dirt, dust, etc., on the polarizing plate using absorbent cotton or other soft cloth.
	- 5) A CMOS LSI is used in the LCD panel, so be careful of static electricity when handling.
	- 6) Never disassemble the LCD panel. Doing so will damage the panel.
- (b) Notes for storage
	- 1) Do not store the LCD panel in locations having a high temperature or humidity. (Store within the storage temperature range.)
	- 2) When storing the LCD panel as an individual unit, be sure that other objects do not touch or hit the polarizing plate (display surface).
	- 3) When storing the LCD panel for extended periods, be sure to store in a dark place away from exposure to direct sunlight or fluorescent light.

#### **(2) Other notes for use**

(a) Backlight life

The life of the backlight is 10,000 h/25°C.

(Time to when the luminance drops to 50% of the initial value.)

The backlight life is dependent on the temperature. The life tends to be shorter when used continuously at lower temperatures.

(b) Luminance start

As a characteristic of the backlight, the luminance may drop slightly at lower temperatures. It takes 10 to 15 minutes for the luminance to reach the rated value after the power is turned ON.

(c) Unevenness, luminescent spots and defects

Uneven brightness, small luminescent spots or small dark spots may appear on LCD, but this is not a fault.

(d) Contrast

The contrast of STN method LCD panels changes with temperature fluctuation. If this happens and the panel is difficult to see, open the operation box door and adjust the contrast with the contrast adjustment volume on the LCD signal interface PCB.

#### **5.3.5 PCMCIA Card**

#### **(1) Handling the PCMCIA card**

The general handling methods for the PCMCIA Card are described below. Refer to the instruction manual of the PCMCIA Card used for details.

- (a) Notes for use
	- 1) Insert the card in the correct direction.
	- 2) Do not touch the connector area with the hands or metal.
	- 3) Do not apply excessive force to the connector area.
	- 4) Do not subject the card to bending or strong impacts.
	- 5) Do not open the cover or disassemble the card.
	- 6) Do not use the card in dusty locations.
- (b) Notes for storage
	- 1) Do not store the card in locations having a high temperature or humidity.
	- 2) Do not store the card in dusty locations.

# **6. Fault Diagnosis and Action**

### **6.1 Checking the fault occurrence status**

Check the following:

- When did the fault occur?
- During what operation did the fault occur?
- What fault?

#### **(1) When did the fault occur?**

Time of day when the fault occurred.

#### **(2) During what operation did the fault occur?**

What NC operation mode?

- For automatic operation ...... Program number, sequence number, and contents of program
- For manual operation .......... Mode?

Operating procedure?

Preceding and succeeding operations?

- Setting display unit's screen?
- During I/O operation?
- Machine system status?
- During tool change?
- Control axis hunting?

#### **(3) What fault occurred?**

- What does the alarm display of the setting display unit's Alarm message screen indicate? Display the alarm diagnosis screen to check the contents of alarm.
- What does the machine sequence alarm indicate?
- Is the LCD screen normal?

#### **(4) Frequency of fault?**

- When did the fault occur? Frequency? (Did the fault occur during operation of another machine?) If the frequency is too small, or the fault occurred during operation of another machine, the cause may be abnormalities, noises, etc., of the power voltage. In this case, check that (i) the power voltage is normal (does momentary drop occur during operation of another machine?) and (ii) measures have been taken against noises.
- In specific mode?
- When the ceiling crane moved?
- Frequency for the same kind of workpiece?
- Does the fault occur when the same operation is made? (Repeatability check)
- Change the conditions (override, contents of program, operating procedure, etc.). Does the same fault occur?
- What was the ambient temperature? (Was there a sudden temperature change? Was the fan on the top of the control unit working?)
- Was there a contact defect or insulation defect on the cable? (Was there any oil or cutting water splashed on the cable?)

### **6.2 Fault examples**

When there is a problem or dissatisfaction with the system operation, check the following items before contacting the service center.

#### − **Fault examples** −

- The power cannot be turned ON.
- The power fails after being turned ON.
- The screen does not display.
- The operation keys do not work.
- The HD does not operate.
- The FD does not operate.
- Machining operations cannot be carried out.

#### **[Notes]**

The NC may not start when the outside air temperature is  $5^{\circ}$ C or less. To protect the HDD from low temperatures, warm up the HDD with the heater. Check the LED on the operation board for signs while warming up the HDD. (Refer to the operation board instruction manual for each machine manufacturer.)

The NC will automatically start when the warming up is completed.

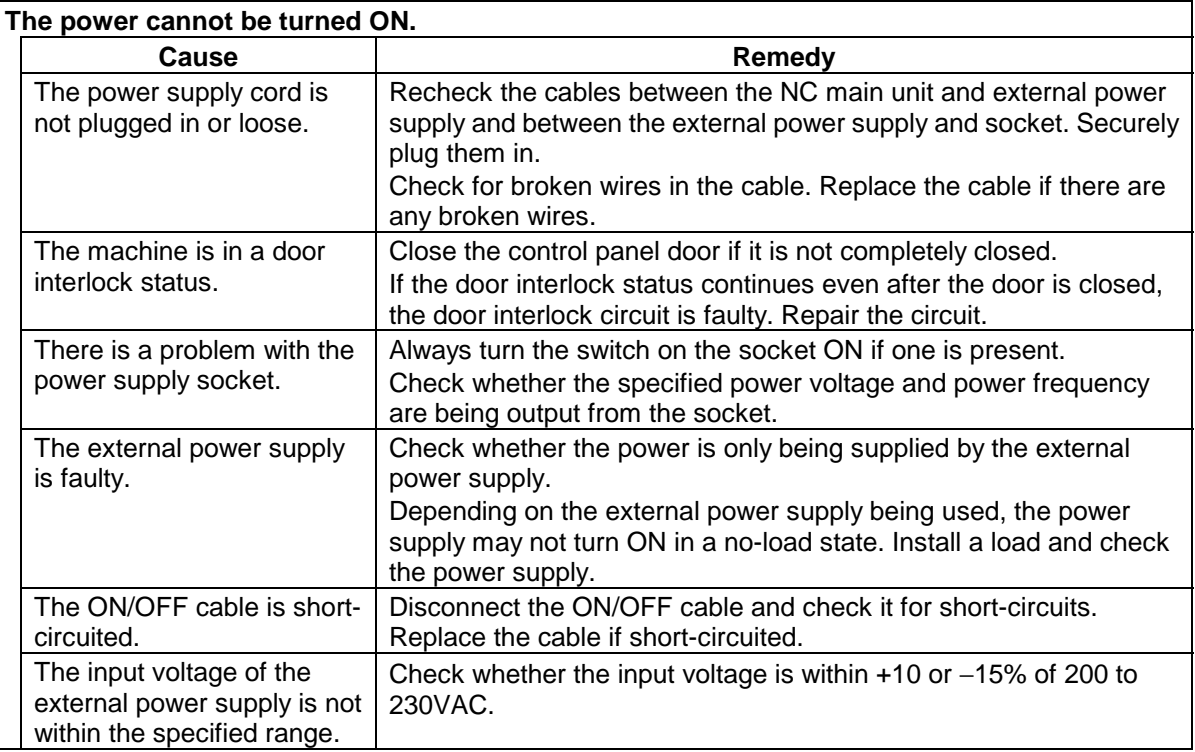

#### **(1) Power-related problems**

# **CAUTION**

 $\mathbb{X}$  Do not apply voltages on the connector other than those indicated in this manual. Doing so may lead to destruction or damage.

 $\mathbb{A}$  Incorrect connections may damage the devices, so connect the cables to the specified connectors.

- $\bigcirc$  Do not connect or disconnect the connection cables between each unit while the power is ON.
- $\bigcirc$  Do not connect or disconnect any PCB while the power is ON.

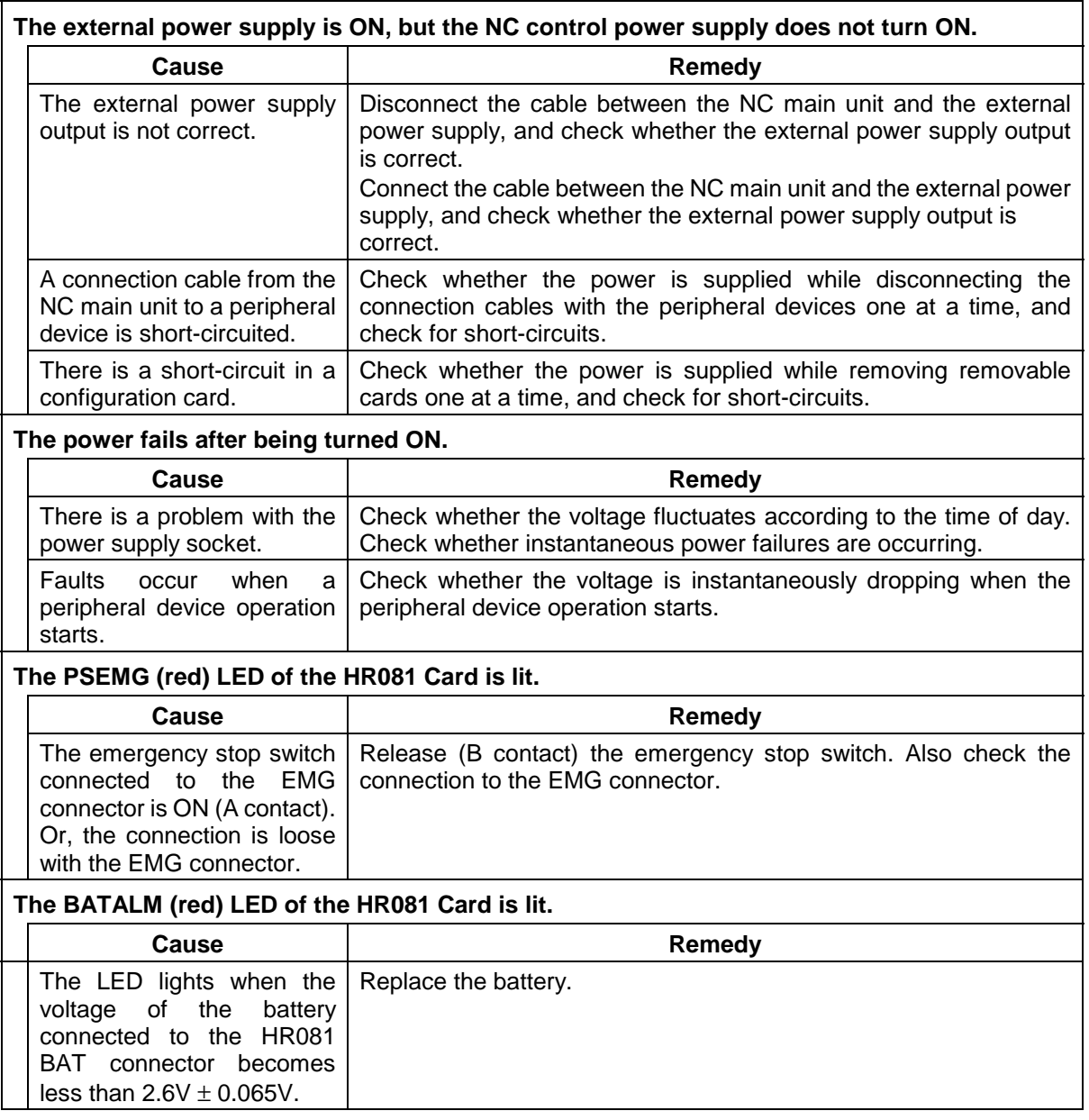

# $\bigwedge$  CAUTION

 $\triangle$  Do not apply voltages on the connector other than those indicated in this manual. Doing so may lead to destruction or damage.

Incorrect connections may damage the devices, so connect the cables to the specified connectors.

 $\bigcirc$  Do not connect or disconnect the connection cables between each unit while the power is ON.

Do not connect or disconnect any PCB while the power is ON.

#### **(2) Display area-related problems**

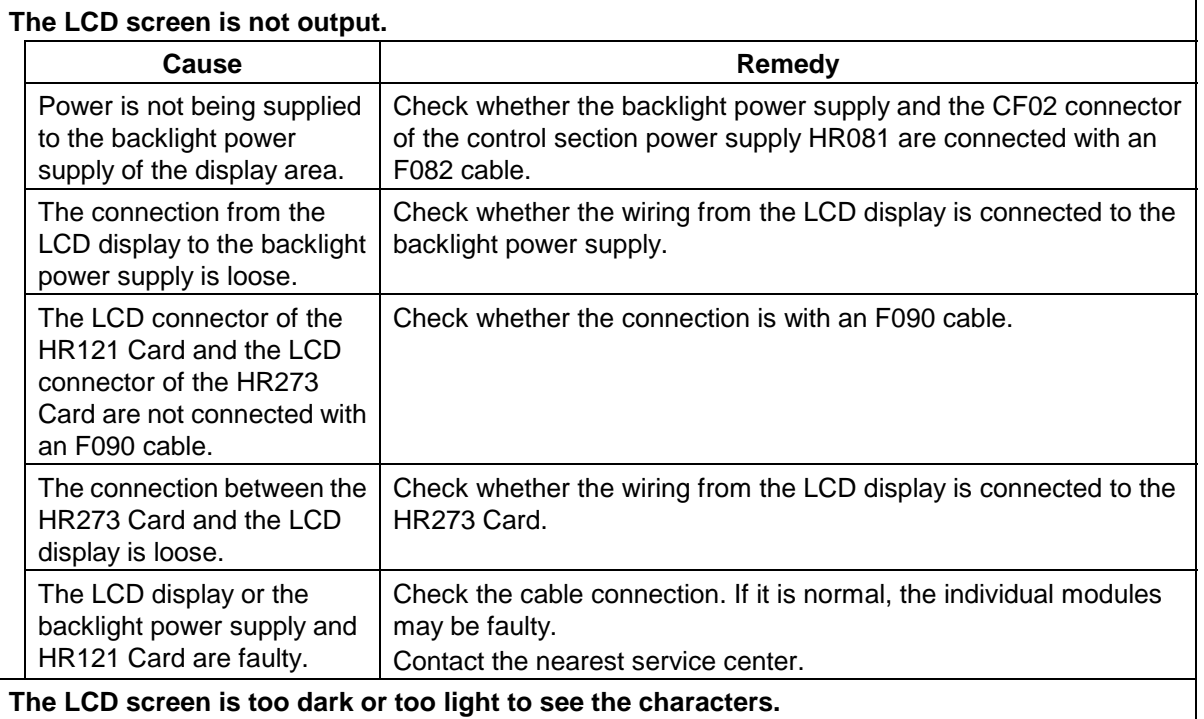

#### **Screen is too dark or too light to see the characters.**

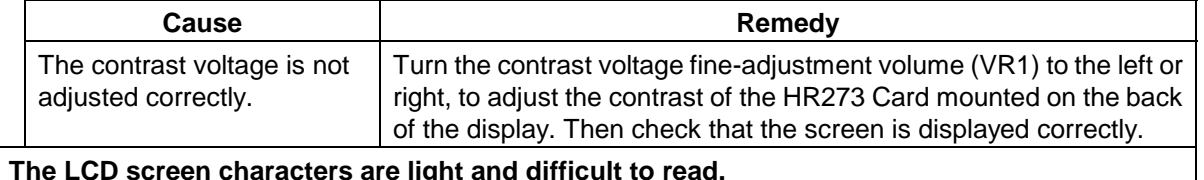

#### **The LCD screen characters are light and difficult to read.**

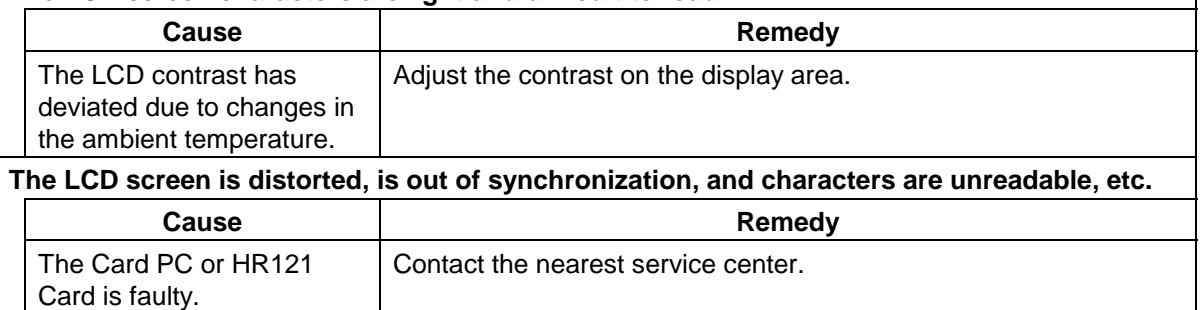

# $\bigwedge$  CAUTION

Do not apply voltages on the connector other than those indicated in this manual. Doing so may lead to destruction or damage.

- $\triangle$  Incorrect connections may damage the devices, so connect the cables to the specified connectors.
- $\bigcirc$  Do not connect or disconnect the connection cables between each unit while the power is ON.

 $\bigcirc$  Do not connect or disconnect any PCB while the power is ON.

#### **(3) Operation section-related problems**

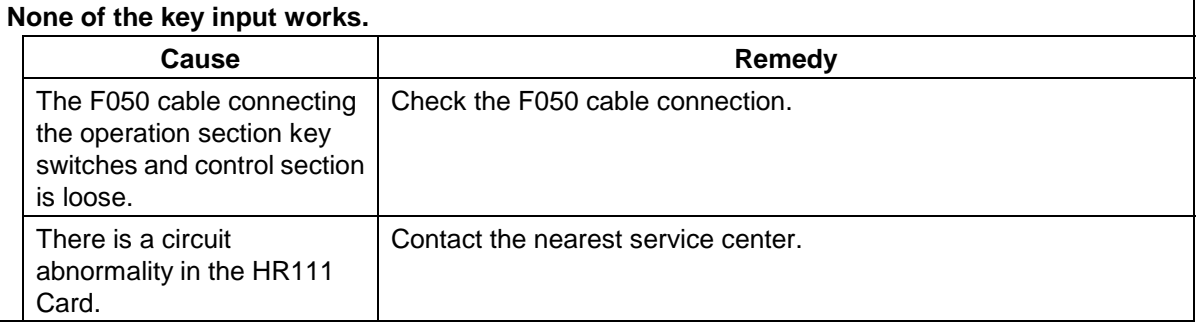

#### **(4) HDD-related problems**

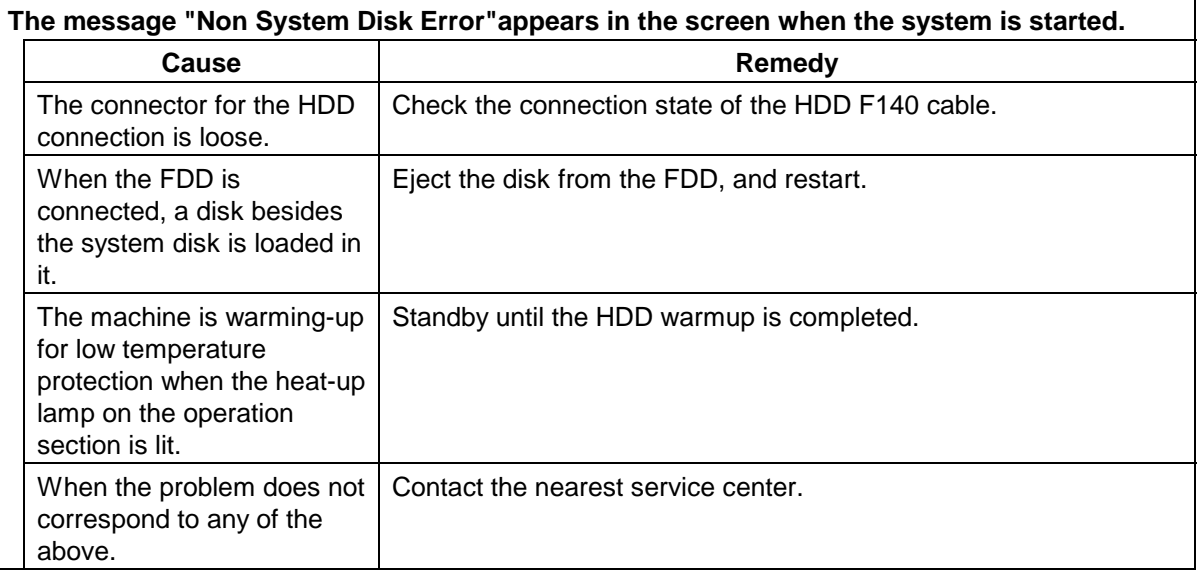

#### **(5) Problems when the system starts**

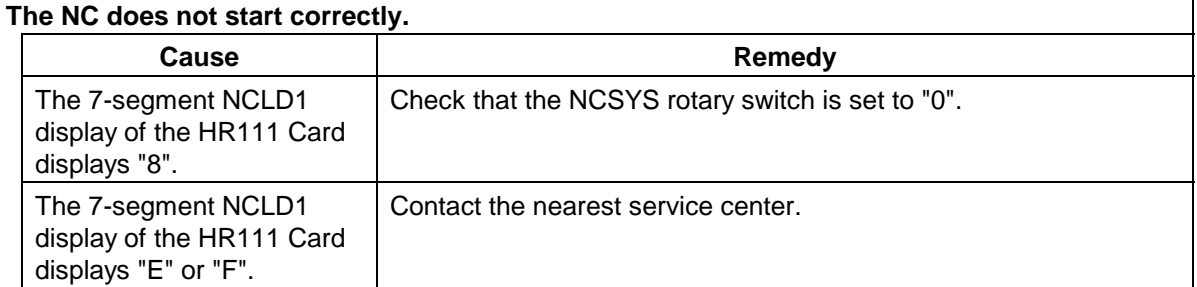

# $\triangle$  CAUTION

 $\triangle$  Do not apply voltages on the connector other than those indicated in this manual. Doing so may lead to destruction or damage.

Incorrect connections may damage the devices, so connect the cables to the specified connectors.

 $\bigcirc$  Do not connect or disconnect the connection cables between each unit while the power is ON.

 $\bigcirc$  Do not connect or disconnect any PCB while the power is ON.

#### **(6) Remote I/O-related problems**

#### **The communication alarm LED RAL is lit.**

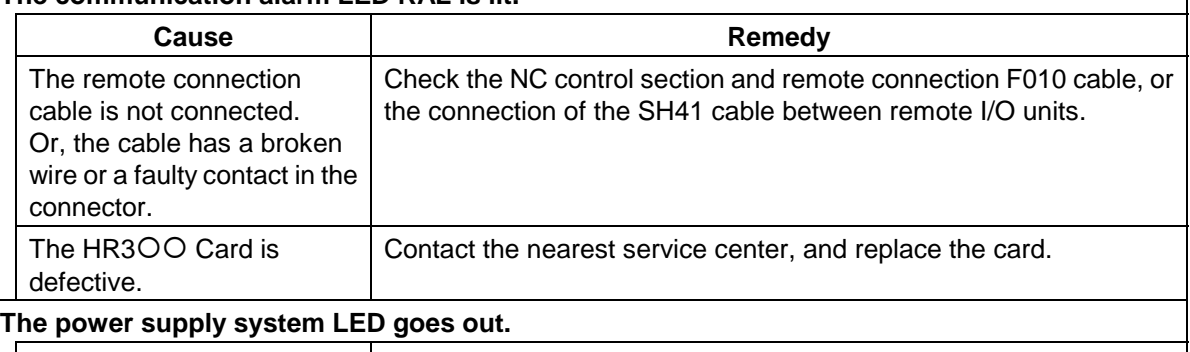

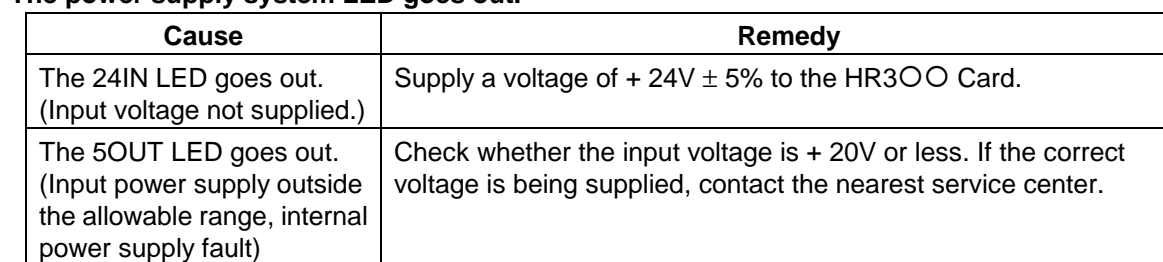

#### **(7) Others**

Check the following.

- Is the mode selected correctly?
- For tape operation, is the tape correctly mounted?
- Are the starting conditions satisfied? (Depending on the machine, the start may be locked until the specified conditions are satisfied. Check with the instruction manual issued by the machine manufacturer.)
- Are the override and manual speed set to "0"?
- Has a reset signal been issued?
- Has a feed hold signal been issued?
- Is the machine lock ON?

# $\bigwedge$  CAUTION

 $\triangle$  Do not apply voltages on the connector other than those indicated in this manual. Doing so may lead to destruction or damage.

Incorrect connections may damage the devices, so connect the cables to the specified connectors.

- $\heartsuit$  Do not connect or disconnect the connection cables between each unit while the power is ON.
- $\bigtriangledown$  Do not connect or disconnect any PCB while the power is ON.

# **CHAPTER 4 APPENDICES**

# **Appendix 1. Fixed Cycle Programs**

Input/output and editing operations are possible for the programs of the standard fixed cycle. In addition, subprograms can be created separately allowing the standard fixed cycle program to be used as a user fixed cycle.

These subprograms can also be input/output and edited.

# **CAUTION**

 $\bigcirc$  Do not change the fixed cycle program without prior consent from the machine manufacturer.

### **1.1 Parameters for fixed cycle program operation**

To input/output or edit the data of each fixed cycle subprogram, use the "Input/Output" and "Edit" screens in the same way as when creating usual user-created machining programs. In this case, the parameter (Basic common parameter 1306 fix\_P) must have been set.

#### **(1) Turning ON the parameters for fixed cycle operation**

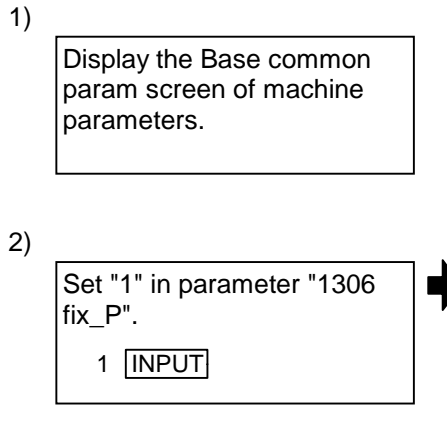

When this parameter is valid, the "Input/Output" screen or "Edit" screen is dedicated for operation of fixed cycle programs.

(The machining program handled here becomes a program for controlling the fixed cycle.) A program list also displays only fixed cycle programs.

 **(Note)** After completion of operation of a fixed cycle program, set "0" in parameter "1306 fix\_P". (Normal user-created machining programs can be operated.)

This parameter is set to "0" when the power is turned ON.

### **1.2 Inputting/outputting fixed cycle programs**

Fixed cycle programs are transferred (input/output with an external device) on the Input/Output screen. Check that the parameter "1306 fix\_P" for fixed cycle operation on the Base common param screen has been set to "1".

The operation method is the same as for transferring user machining programs.

#### **(1) Inputting (External device** → **Memory)**

The operation method is the same as for user machining programs.

Generally, a group of 12 fixed cycle subprograms constitutes a set and, therefore, greater convenience is afforded if programs are prepared in such a way that the data can be input continuously.

When the data transfer begins, the message "Transferring" appears. When the EOR code is read, the data transfer stops and the message "Transfer complete" appears.

After programs have been input, they must be checked that the programs have been input correctly on the program list and Edit screen.

#### **(2) Outputting (Memory** → **External device)**

The operation method is the same as for user machining programs.

There are two ways of outputting the fixed cycle programs which have been registered: output of one program at a time or output of several programs in a batch.

When the data transfer begins, the message "Transferring" appears. When the EOR code is read, the data transfer stops and the message "Transfer complete" appears.

After programs have been output, they must be checked that there are no data output errors.

#### **(3) Erasing**

The operation method is the same as for user machining programs.

There are two ways of erasing registered fixed cycle programs: Erasing one program at a time or erasing of several continuous programs in a batch.

Designate the device, directory and No. of the program to be erased in the setting column A. When erasing of several continuous programs in a batch, designate the range of Nos. to be erased.

If the data erasing process completes correctly, the message "Erase complete" is displayed.

If some files remain that could not be erased when erasing several programs, the message "Erase ended. Some file not erased" is displayed.

# **1.3 Standard fixed cycle subprogram**

O370 (AUTO-TLM)

G31Z#5F#3 IF[ROUND[ABS[#2-[##10∗#11]]]GT#8]GOTO1 IF[ROUND[##10∗#11]EQ#4]GOTO1 ##9=##10-#2/#11+##9 #3003=#1 N2 M99 N1#3901=607 %

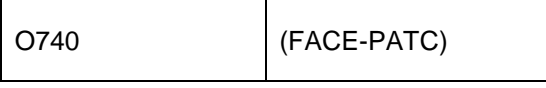

G.1 IF[ABS[#2]GT0]GOTO10 #14=1 N10#13=#3 IF[#15NE0]GOTO11 #13=#3-#5 N11#16=0 DO1 #10=0 #11=#4 DO<sub>2</sub> #10=#10+#4 IF[ABS[#10]GE[ABS[#1]]]GOTO1 G01X#11 G00X#6 #11=#4-#6 END2 N1G01X#1-#10+#11 IF[#15EQ0]GOTO20 IF[#16EQ0]GOTO21 N20G00Y#5,I#38 N21#16=1 G00X-#1,I#38 IF[#14]GOTO3 #12=#12+#3 IF[ABS[#12]LT[ABS[#2]]]GOTO2 #14=1 #13=#2-#12+#13 N2G00Y#13 #13=#3-#5 END1 N3G00Y-#2-#5,I#38 M99 %

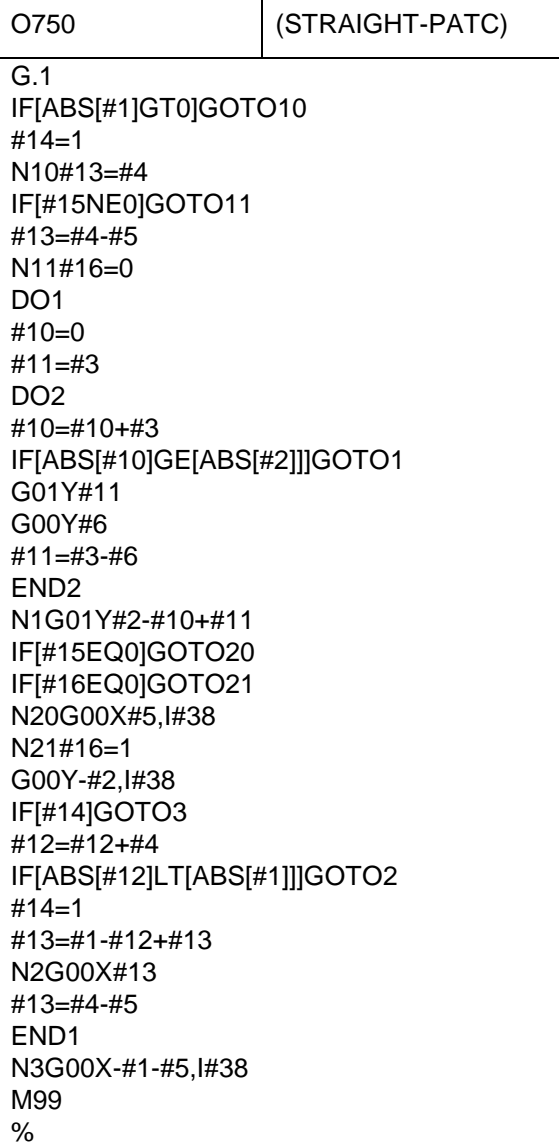

٦

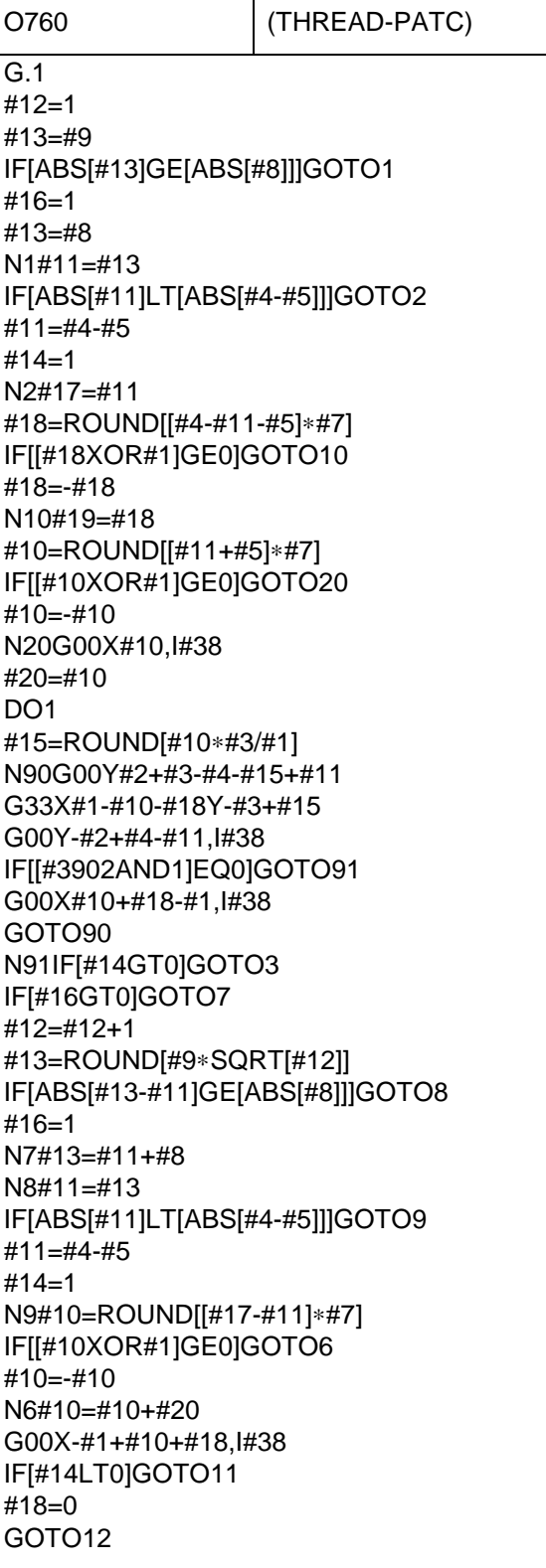

 $\top$ 

(Continued on the next page)

N11#18=#19-#10+#20 N12END1 N3IF[ABS[#6]LT1]GOTO5 #14=0 #13=0 DO<sub>2</sub> IF[#14GT0]GOTO5 #13=#13+#6 IF[ABS[#13]LT[ABS[#5]]]GOTO4 #13=#5  $#14=1$ N4G00X#10-#1,I#38 N92G00Y#2+#3-#4+#13-#15+#11 G33X#1-#10Y-#3+#15 G00Y-#2+#4-#13-#11,I#38 IF[[#3902AND1]EQ0]GOTO93 G00X#10-#1,I#38 GOTO92 N93END2 N5G00X-#1,I#38 M99 %

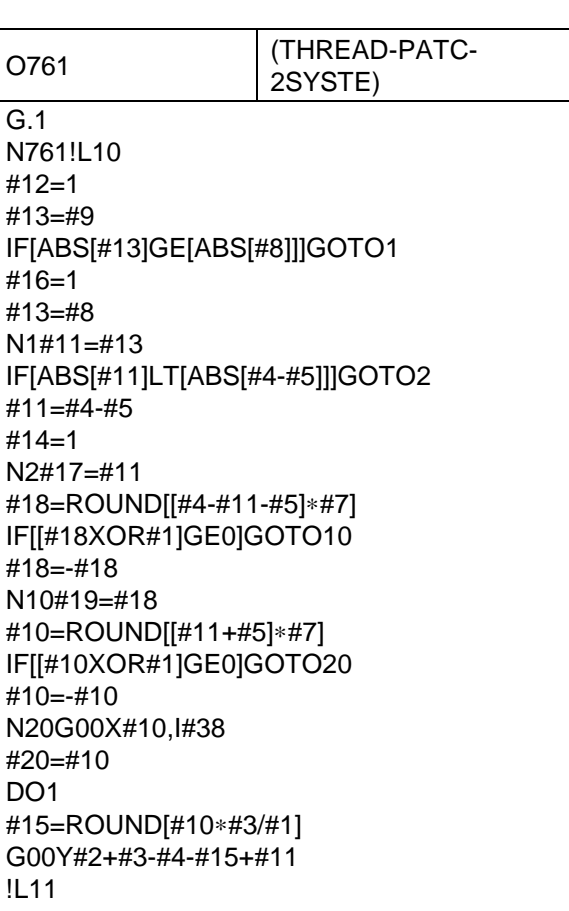

G33X#1-#10-#18Y-#3+#15 G00Y-#2+#4-#11,I#38 !L12 IF[#14GT0]GOTO3 IF[#16GT0]GOTO7 #12=#12+1 #13=ROUND[#9∗SQRT[#12]] IF[ABS[#13-#11]GE[ABS[#8]]]GOTO8 #16=1 N7#13=#11+#8 N8#11=#13 IF[ABS[#11]LT[ABS[#4-#5]]]GOTO9 #11=#4-#5 #14=1 N9#10=ROUND[[#17-#11]∗#7] IF[[#10XOR#1]GE0]GOTO6 #10=-#10 N6#10=#10+#20 G00X-#1+#10+#18,I#38 IF[#14LT0]GOTO11 #18=0 GOTO12 N11#18=#19-#10+#20 N12END1 N3IF[ABS[#6]LT1]GOTO5 #14=0 #13=0 DO2 IF[#14GT0]GOTO5 #13=#13+#6 IF[ABS[#13]LT[ABS[#5]]]GOTO4 #13=#5 #14=1 N4G00X#10-#1,I#38 G00Y#2+#3-#4+#13-#15+#11 !L11 G33X#1-#10Y-#3+#15 G00Y-#2+#4-#13-#11,I#38 !L12 END2 N5G00X-#1,I#38 M99 %

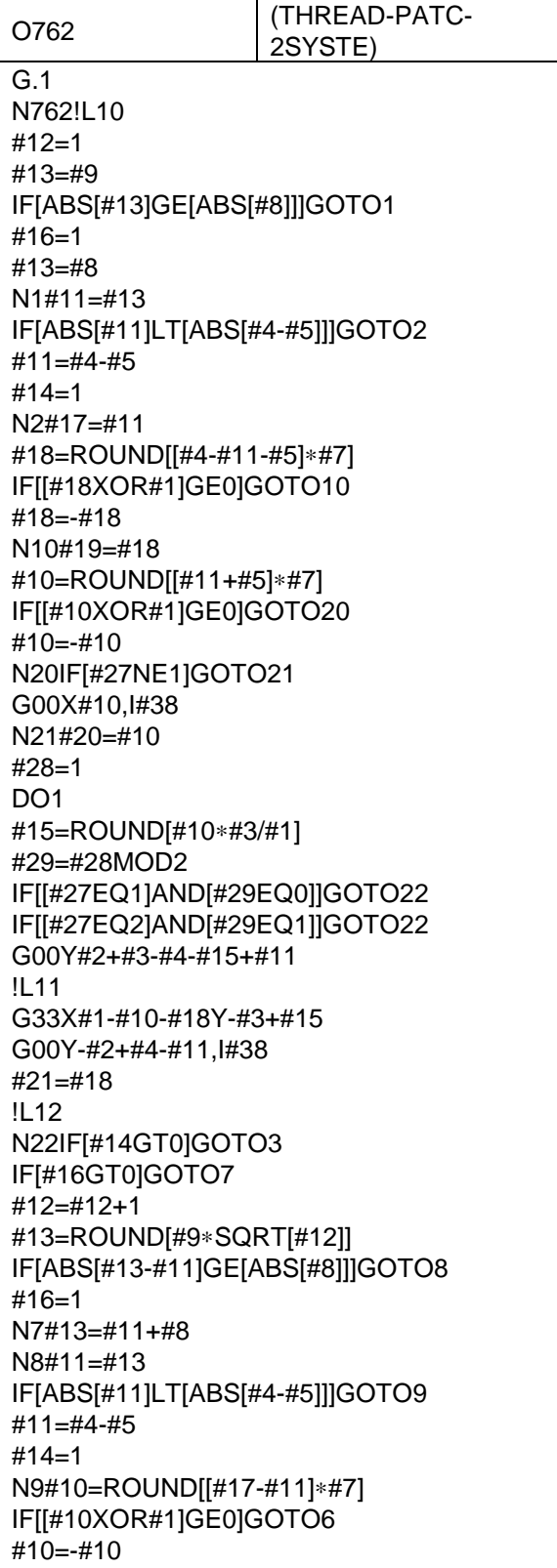

N6#10=#10+#20 IF[[#27EQ1]AND[#29EQ1]]GOTO24 IF[[#27EQ2]AND[#29EQ0]]GOTO24 IF[[#27EQ2]AND[#28EQ1]]GOTO23 G00X-#1+#10+#21,I#38 GOTO24 N23G00X#10,I#38 N24IF[#14LT1]GOTO11 #18=0 GOTO12 N11#18=#19-#10+#20 N12#28=#28+1 END1 N3IF[ABS[#6]LT1]GOTO5 #14=0 #13=0 DO2 IF[#14GT0]GOTO5 #13=#13+#6 IF[ABS[#13]LT[ABS[#5]]]GOTO4  $#13=#5$  $#14=1$ N4#29=#28MOD2 IF[[#27EQ1]AND[#29EQ1]]GOTO25 IF[[#27EQ2]AND[#29EQ0]]GOTO25 G00X#10-#1+#21,I#38 #21=0 G00Y#2+#3-#4+#13-#15+#11 !L11 G33X#1-#10Y-#3+#15 G00Y-#2+#4-#13-#11,I#38 !L12 N25#28=#28+1 END2 N5G00X-#1,I#38 M99 %

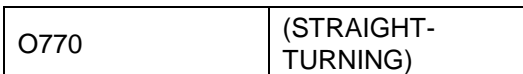

G.1 IF[[#1EQ0]OR[#2EQ0]]GOTO1 Y#2+#7 G1X#1Y-#7 Y-#2 G0X-#1,I#38 N1M99 %

O780 (THREAD-CUTTING)

IF[[#1EQ0]OR[#2EQ0]]GOTO1 N90Y#2+#7 G33X#1Y-#7F#9E#10 G0Y-#2,I#38 IF[[#3902AND1]EQ0]GOTO91 G00X-#1,I#38 GOTO90 N91X-#1,I#38 N1M99  $\frac{0}{0}$ 

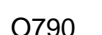

G.1

(FACE-CUTTING)

G.1 IF[[#1EQ0]OR[#2EQ0]]GOTO1 X#1+#7 G1X-#7Y#2 X-#1 G0Y-#2,I#38 N1M99 %

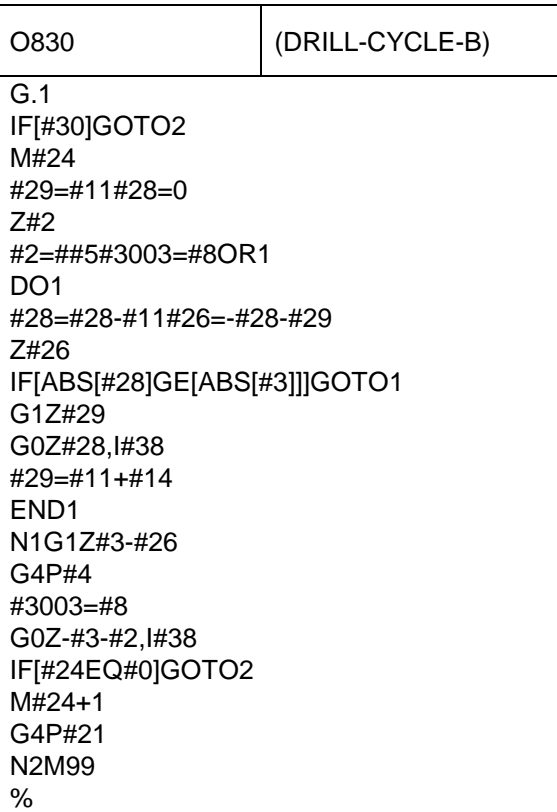

O831 (DRILL-CYCLE-A)

G.1 IF[#30]GOTO2 M#24 #29=0#28=#11 Z#2 #2=##5#3003=#8OR1 DO<sub>1</sub> #29=#29+#11 IF[ABS[#29]GE[ABS[#3]]]GOTO1 G1Z#28 G0Z-#14 #28=#11+#14 END1 N1G1Z#3-#29+#28 G4P#4 #3003=#8 G0Z-#3-#2,I#38 IF[#24EQ#0]GOTO2 M#24+1 G4P#21 N2M99 %

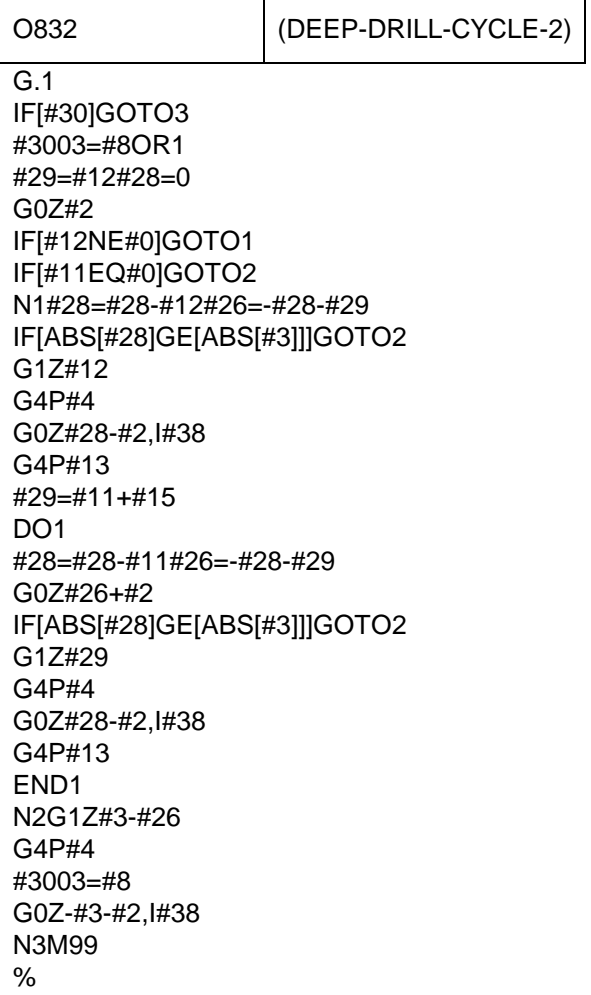

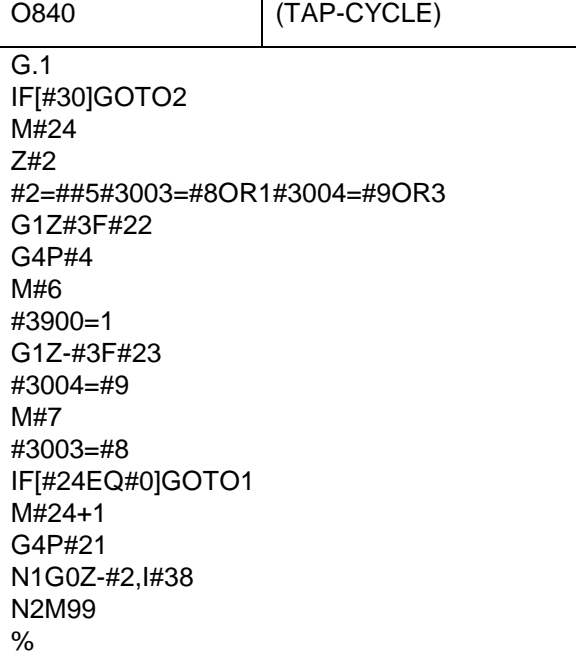

Τ

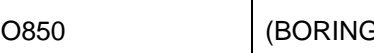

G.1

G-CYCLE)

IF[#30]GOTO2 M#24 Z#2 #2=##5#3003=#8OR1 G1Z#3 G4P#4 #3003=#8 Z-#3F#23 F#22 IF[#24EQ#0]GOTO1 M#24+1 G4P#21 N1G0Z-#2,I#38 N2M99 %

# **Appendix 2. Operation Messages**

The following messages appear on each screen.

### **2.1 Position display-related operation messages**

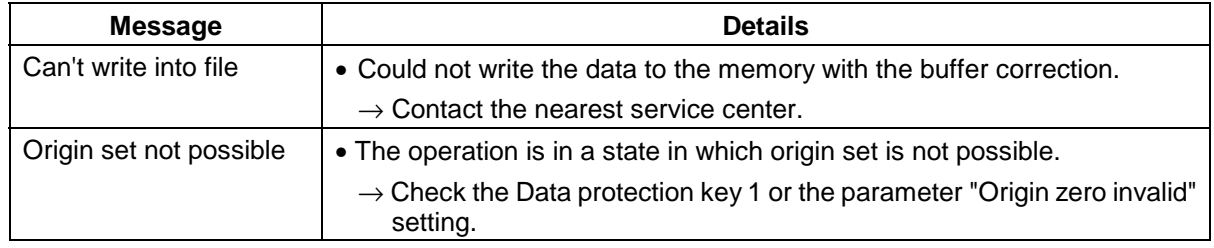

### **2.2 Operation search-related operation messages**

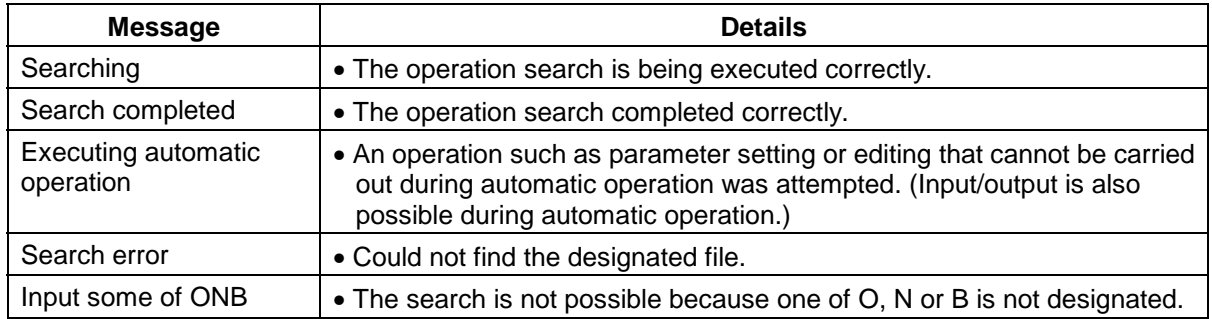

### **2.3 Graphic display-related operation messages**

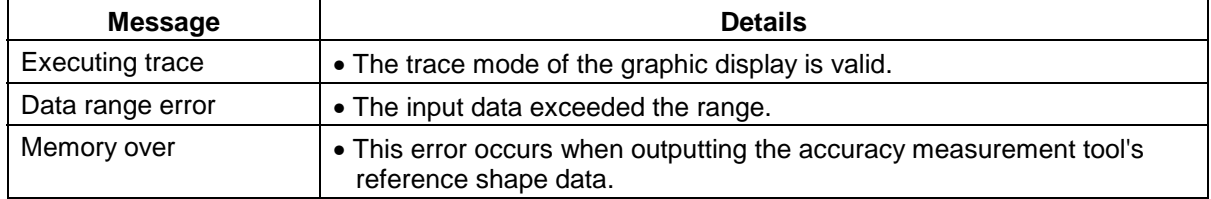

# **2.4 Compensation-related (tool compensation, coordinate system offset) operation messages**

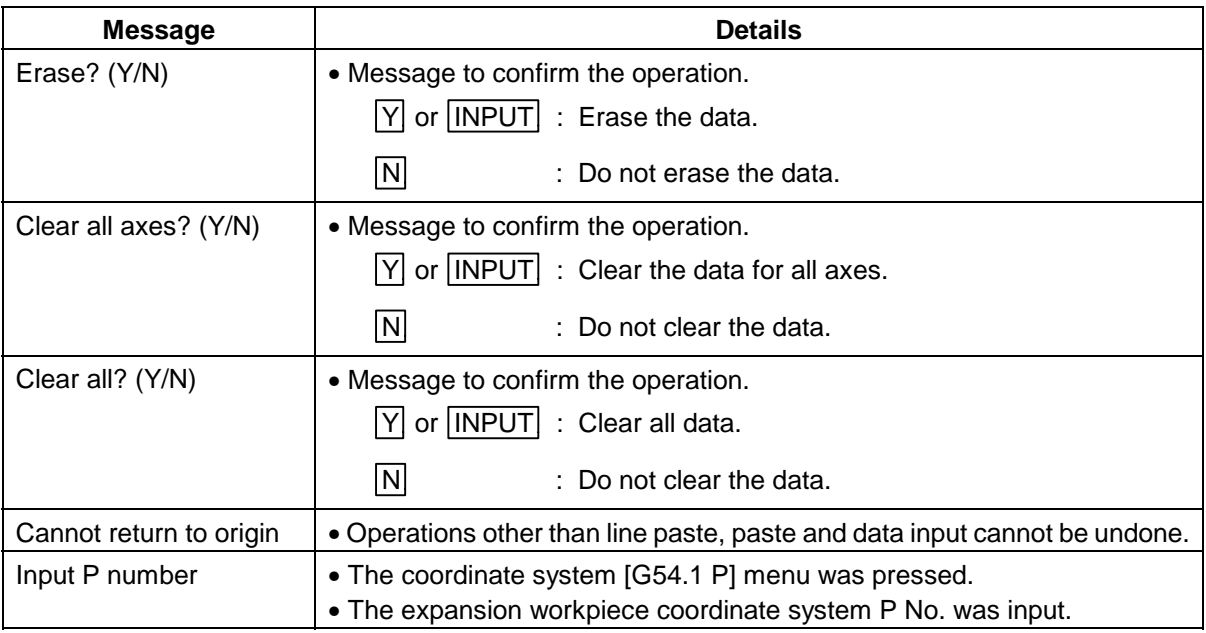

# **2.5 Data input/output-related operation messages**

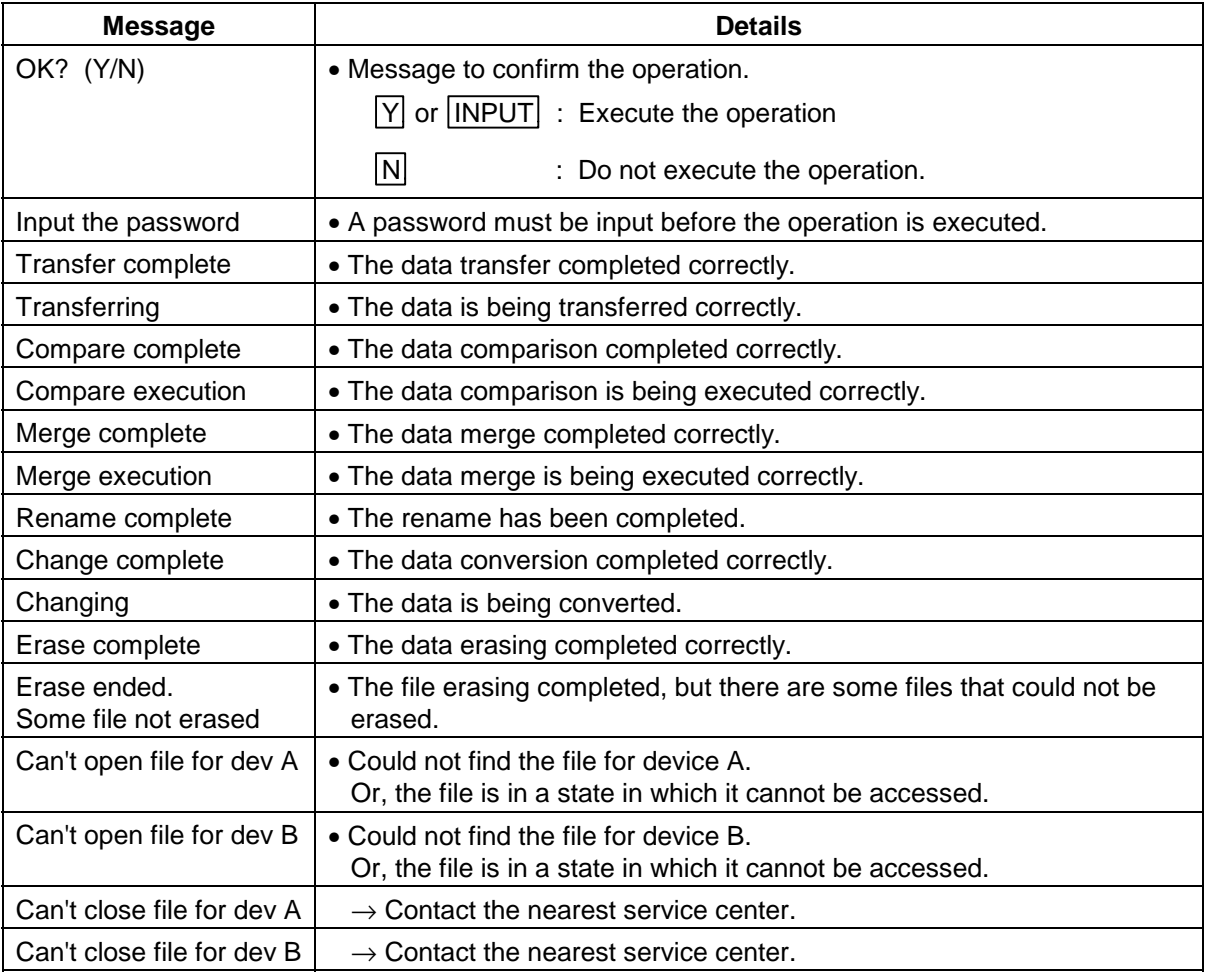
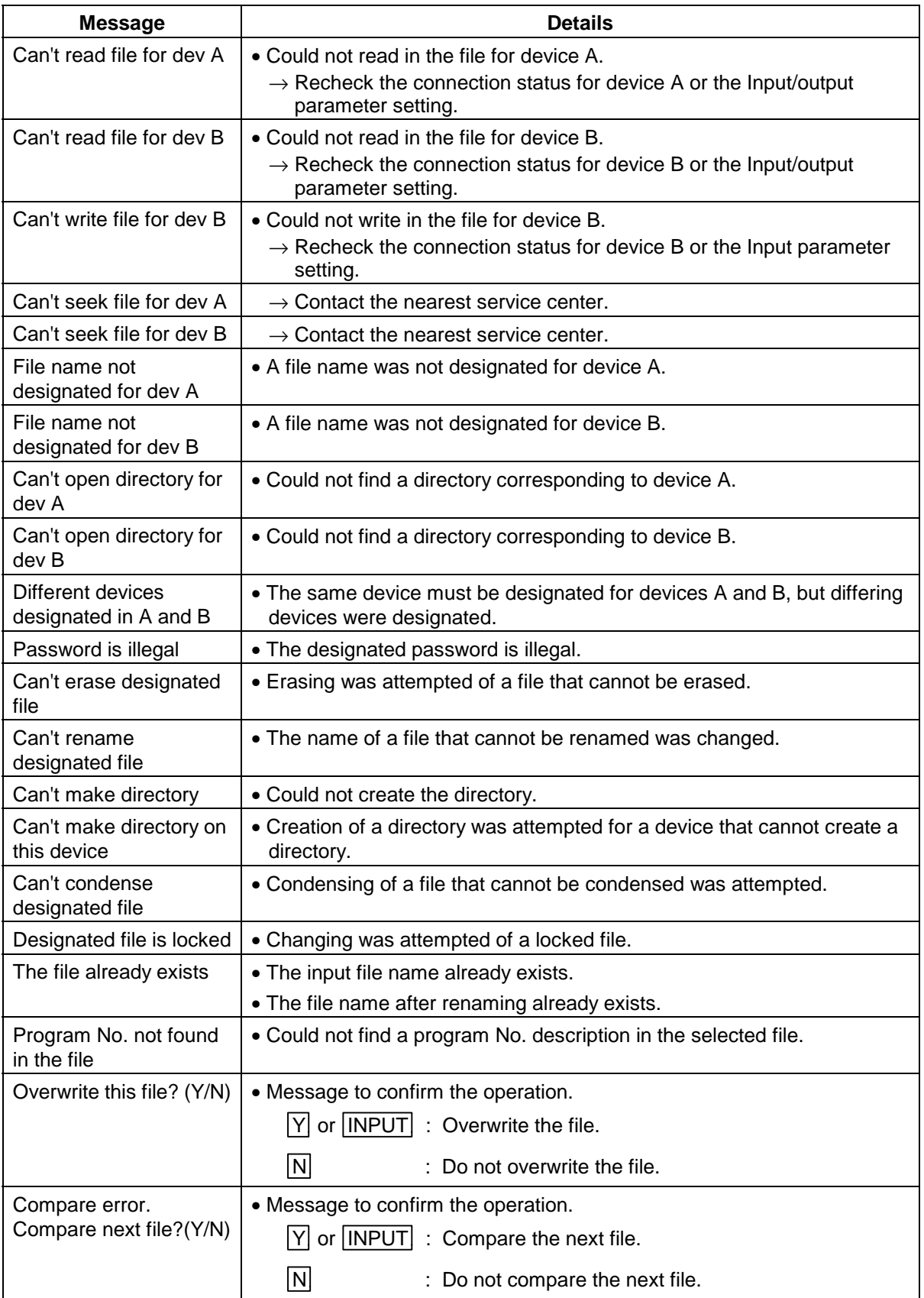

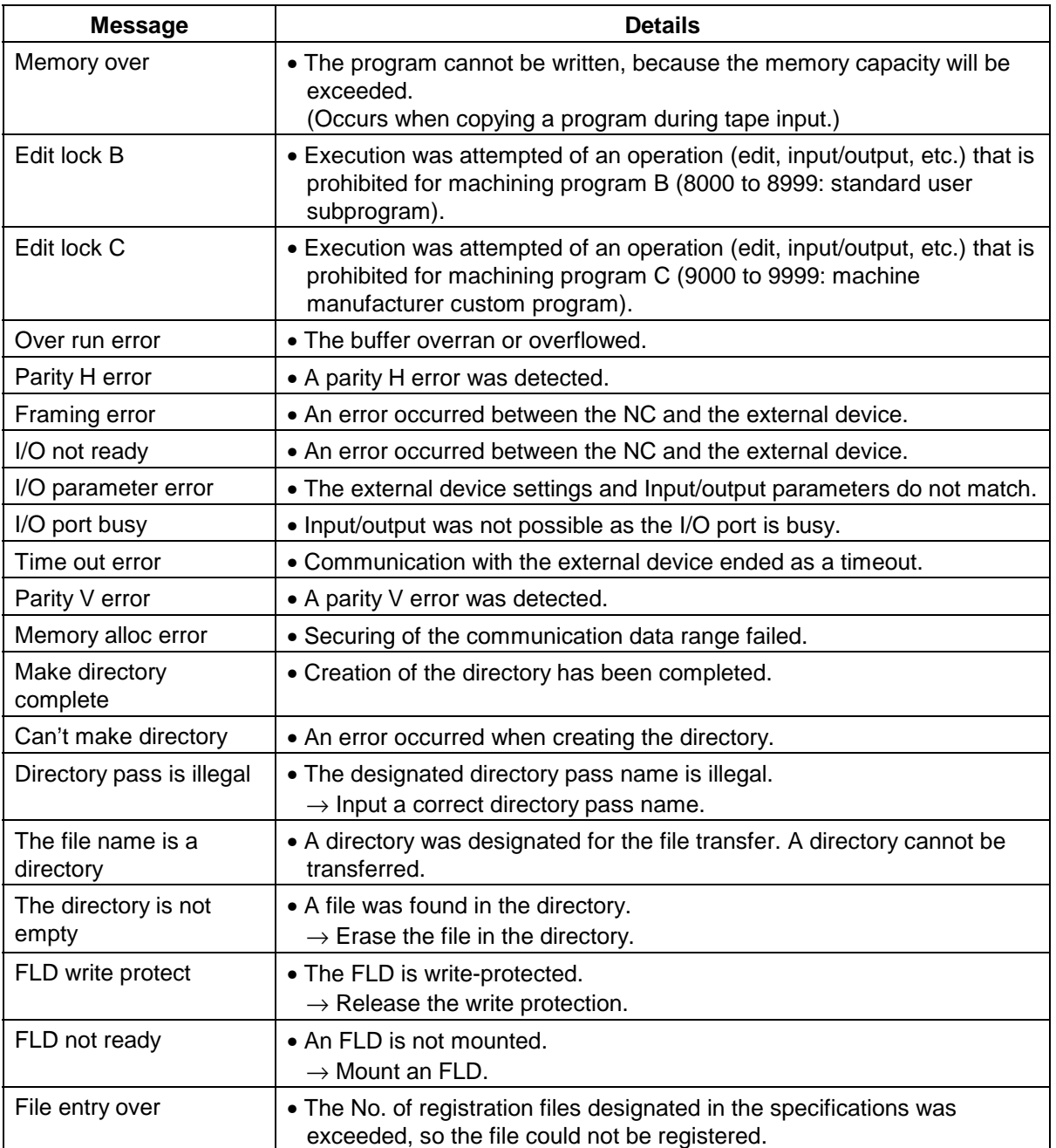

# **2.6 Parameter-related operation messages**

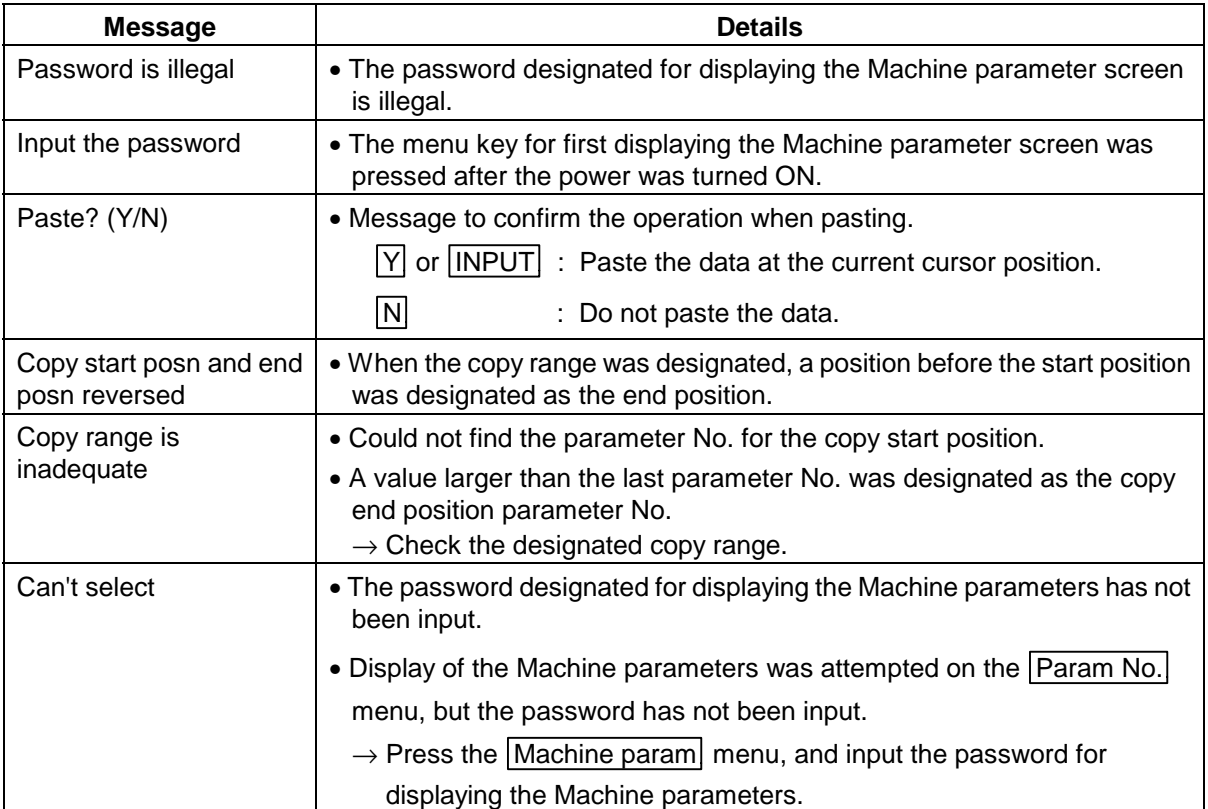

# **2.7 Tool-related operation messages**

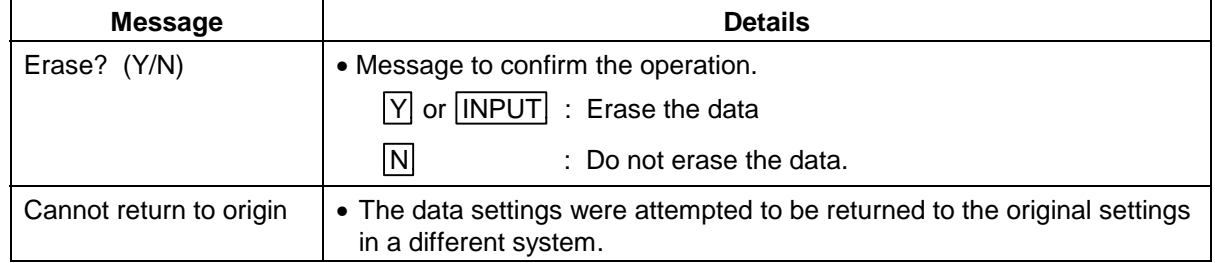

# **2.8 Manual tool length measurement-related operation messages**

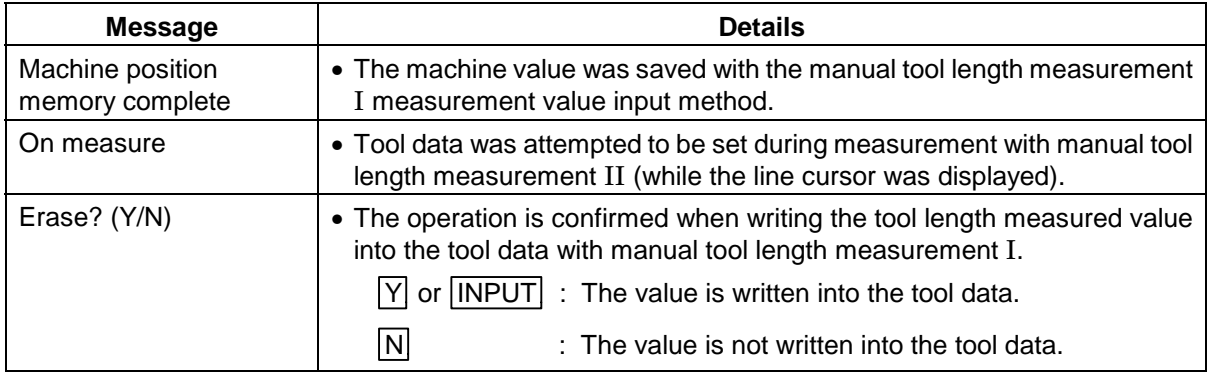

# **2.9 Editing-related operation messages**

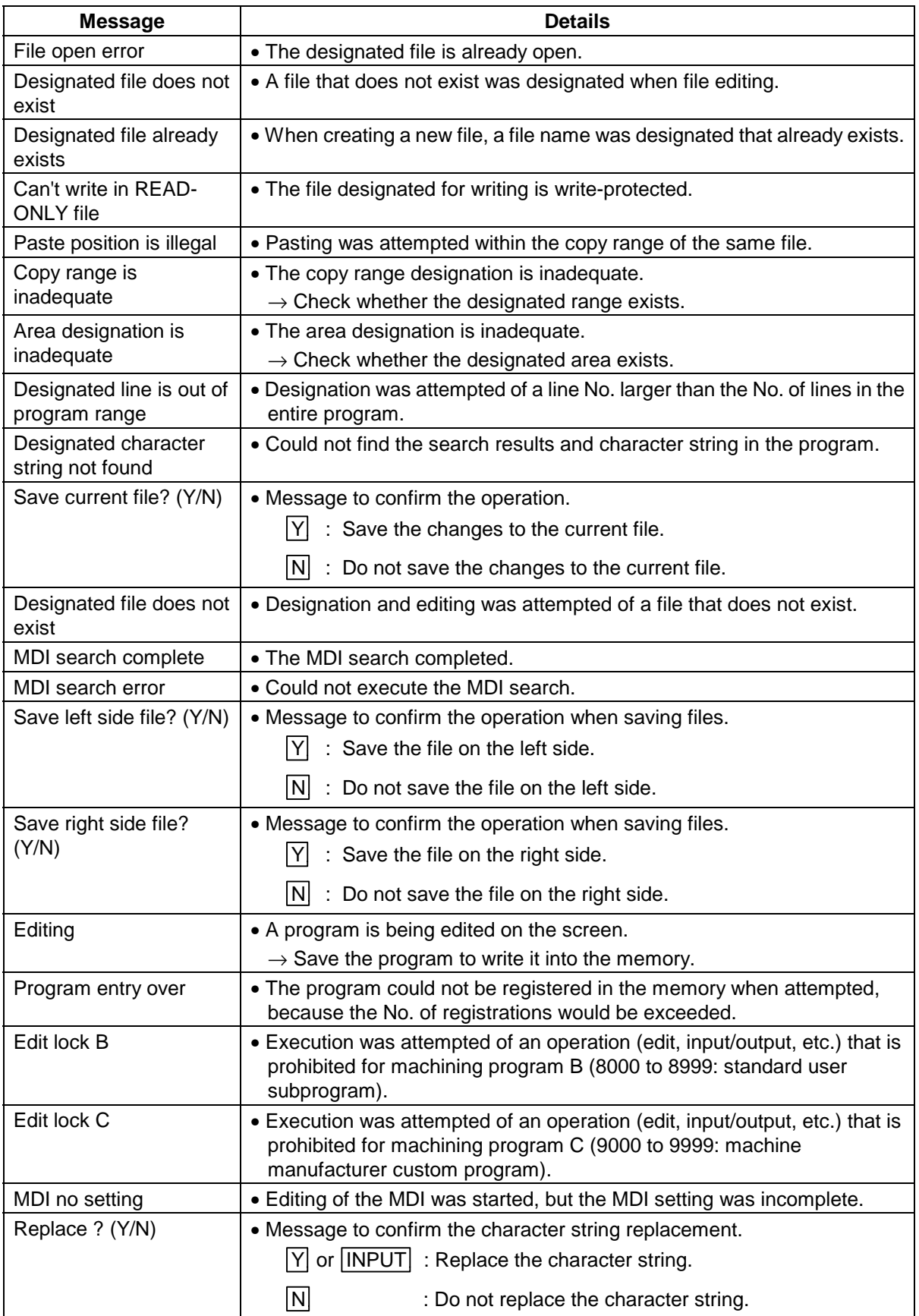

# **2.10 Diagnosis-related operation messages**

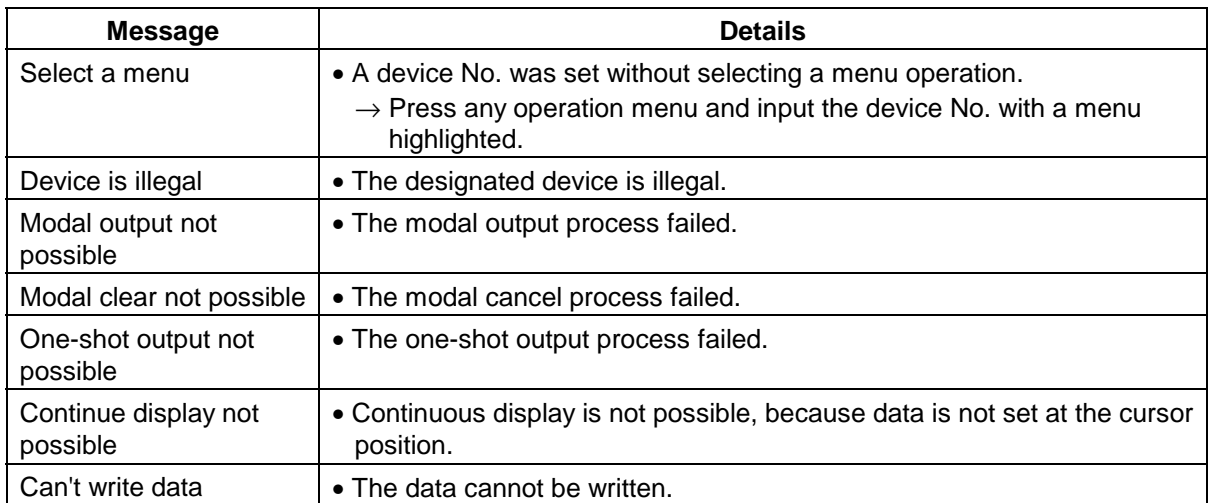

## **2.11 Absolute position detection-related operation messages**

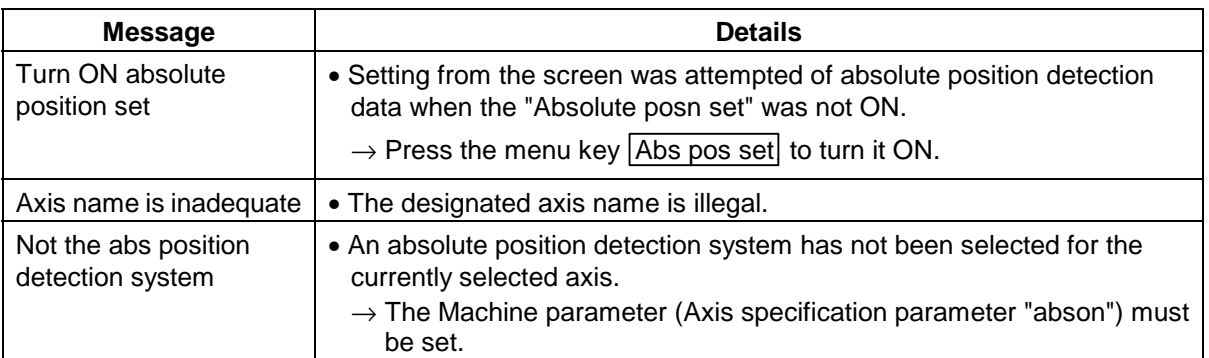

# **2.12 Maintenance-related operation messages**

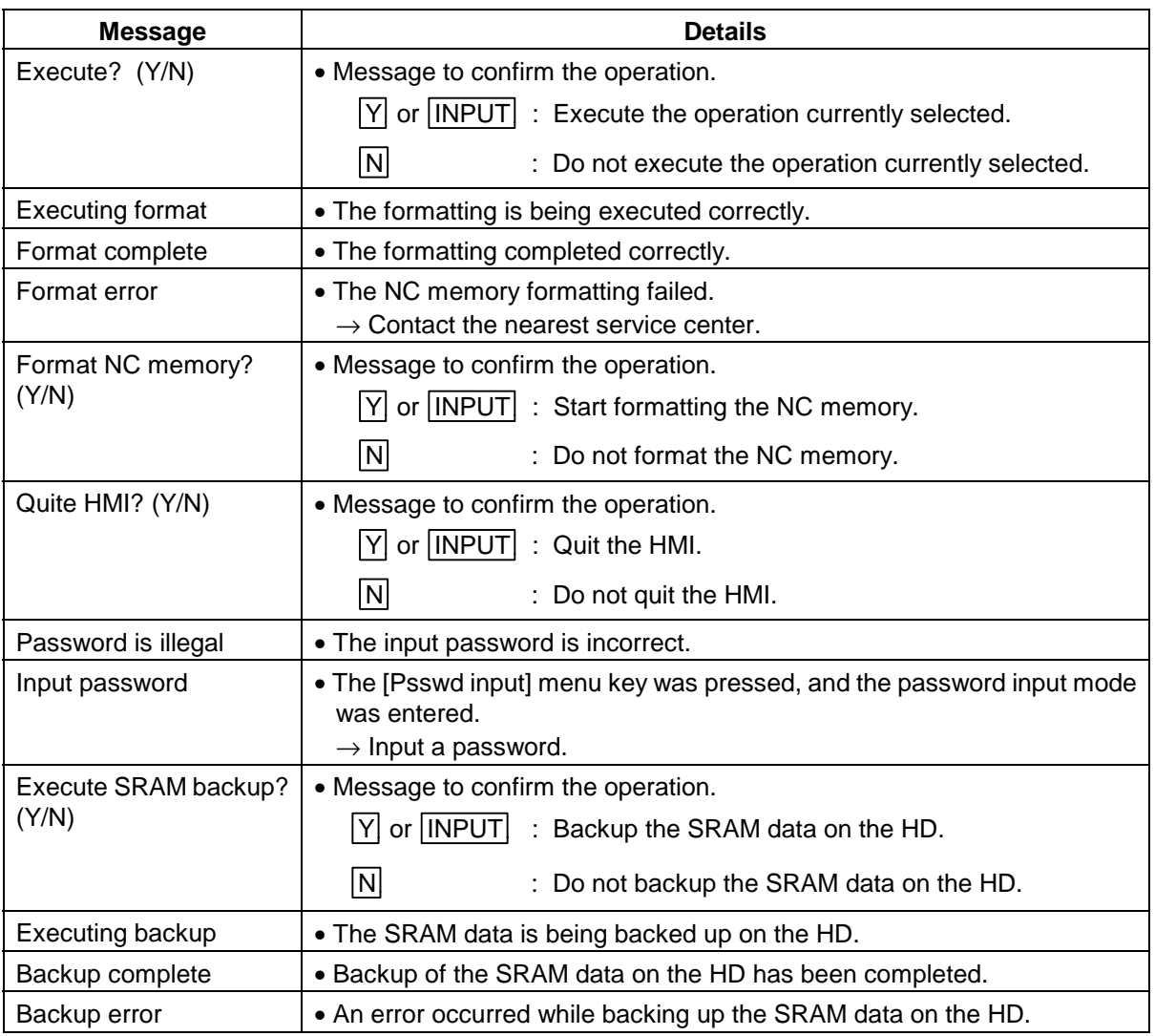

# **2.13 Other operation messages**

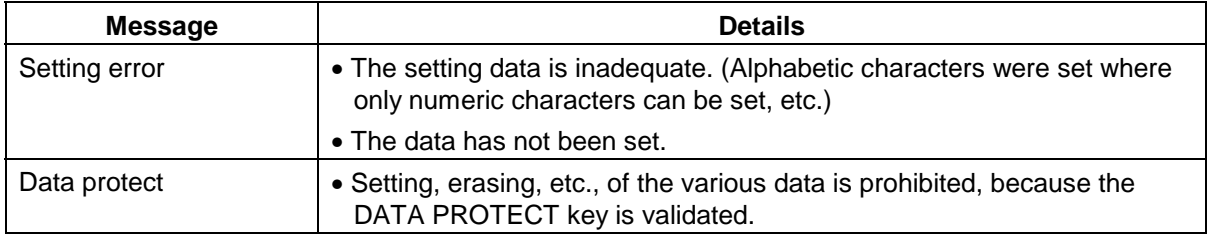

# **Appendix 3. Alarm Messages**

# **3.1 Errors during operation (M**{{**)**

## **3.1.1 Operation Errors (M01)**

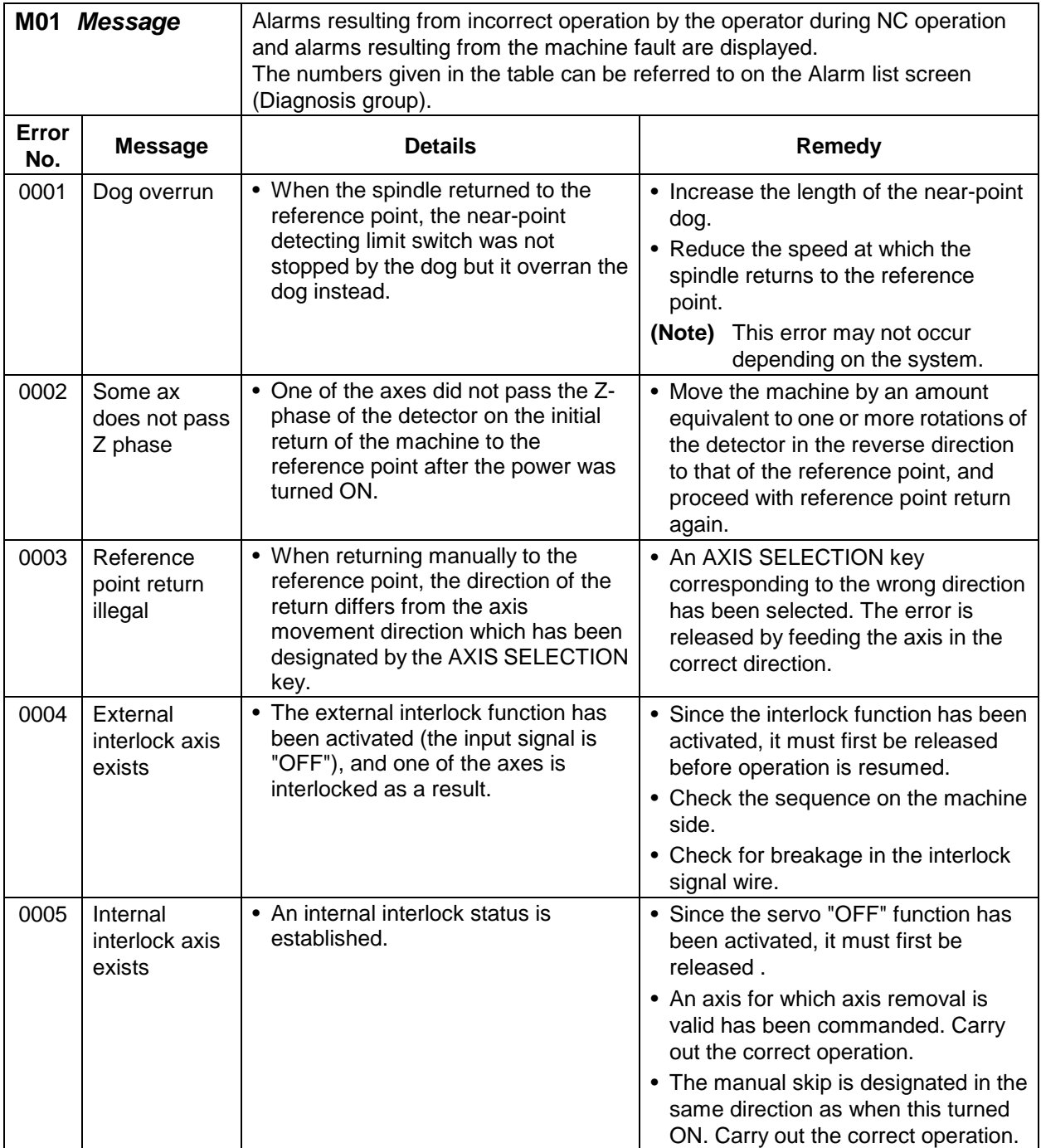

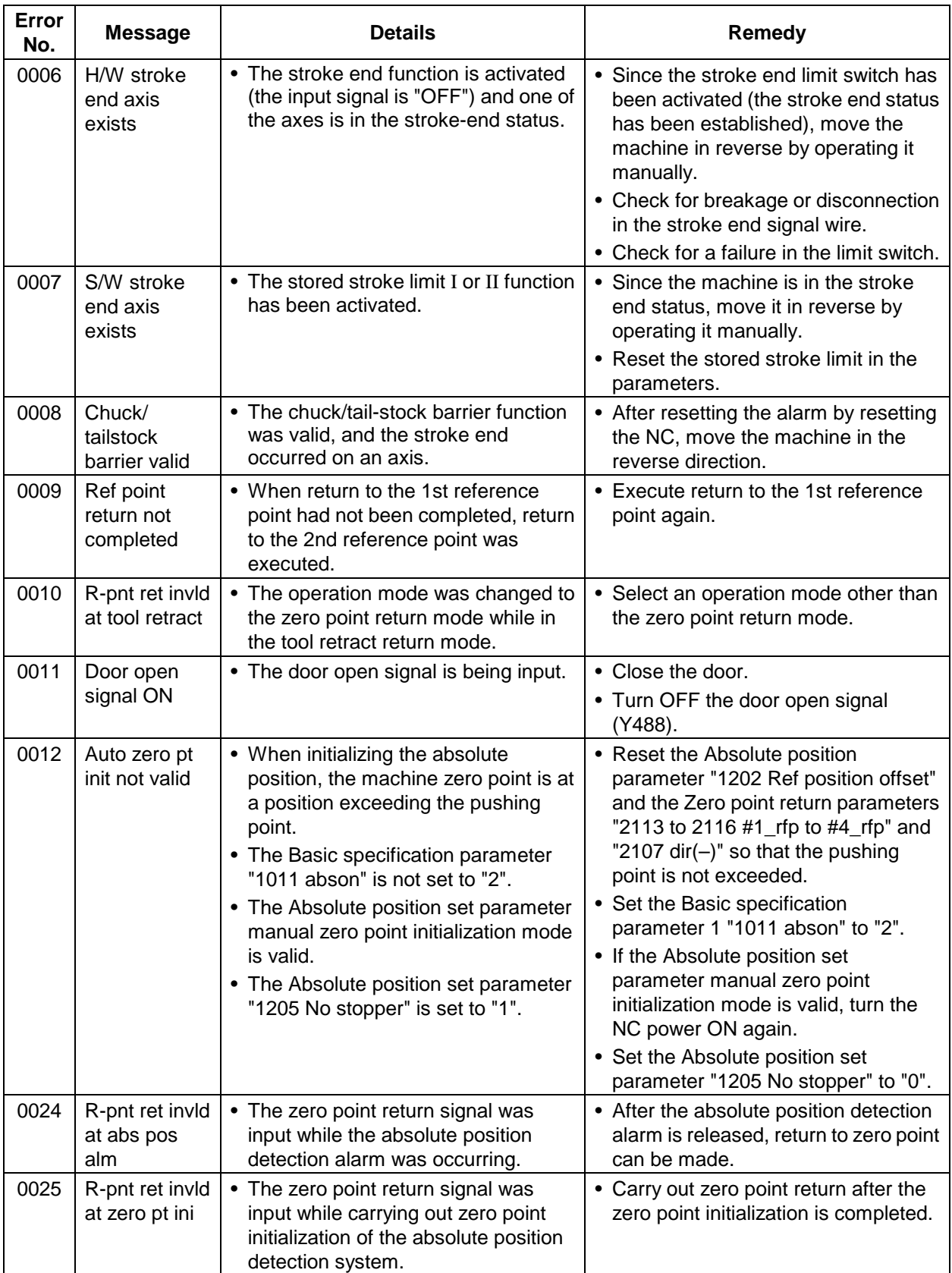

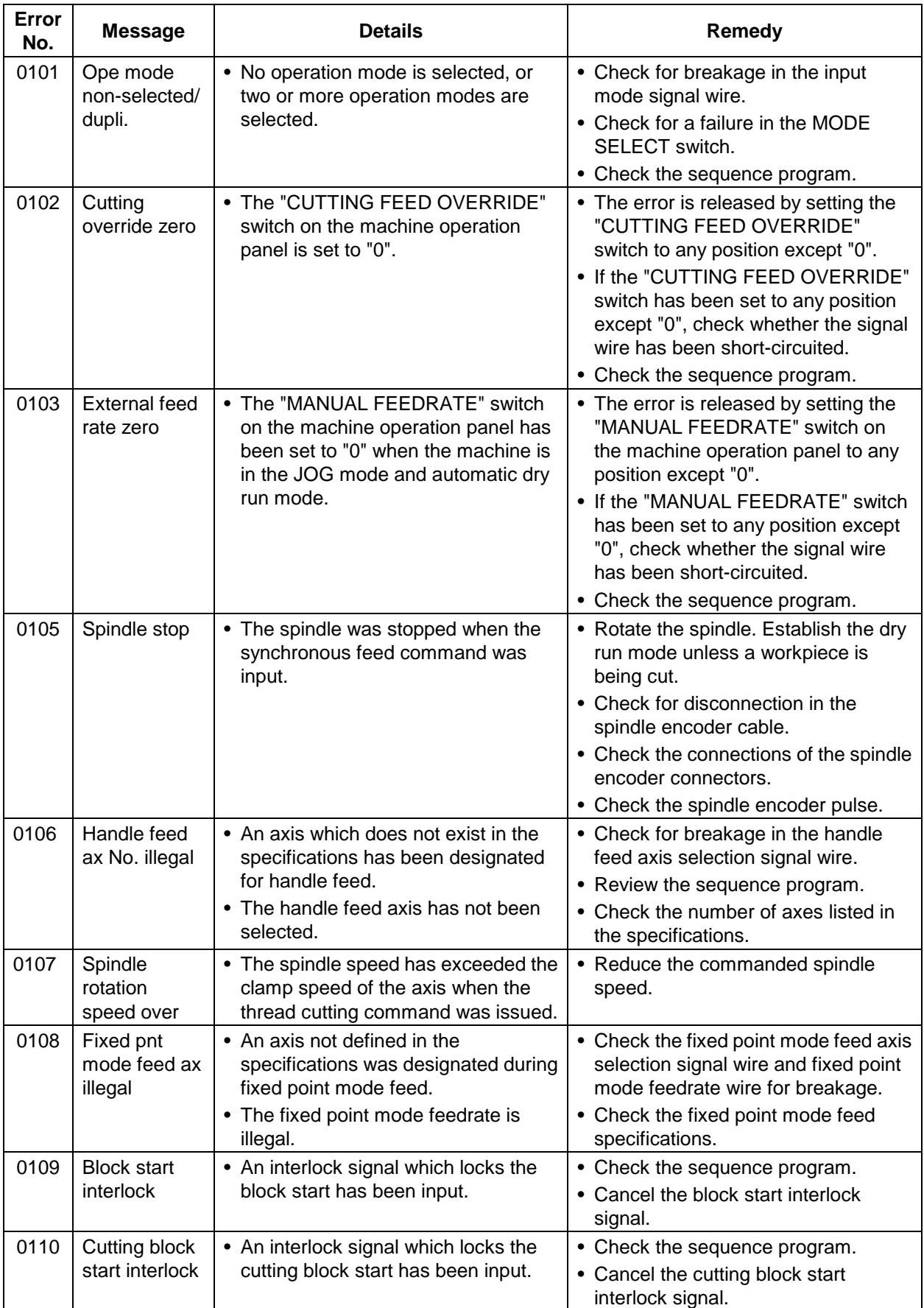

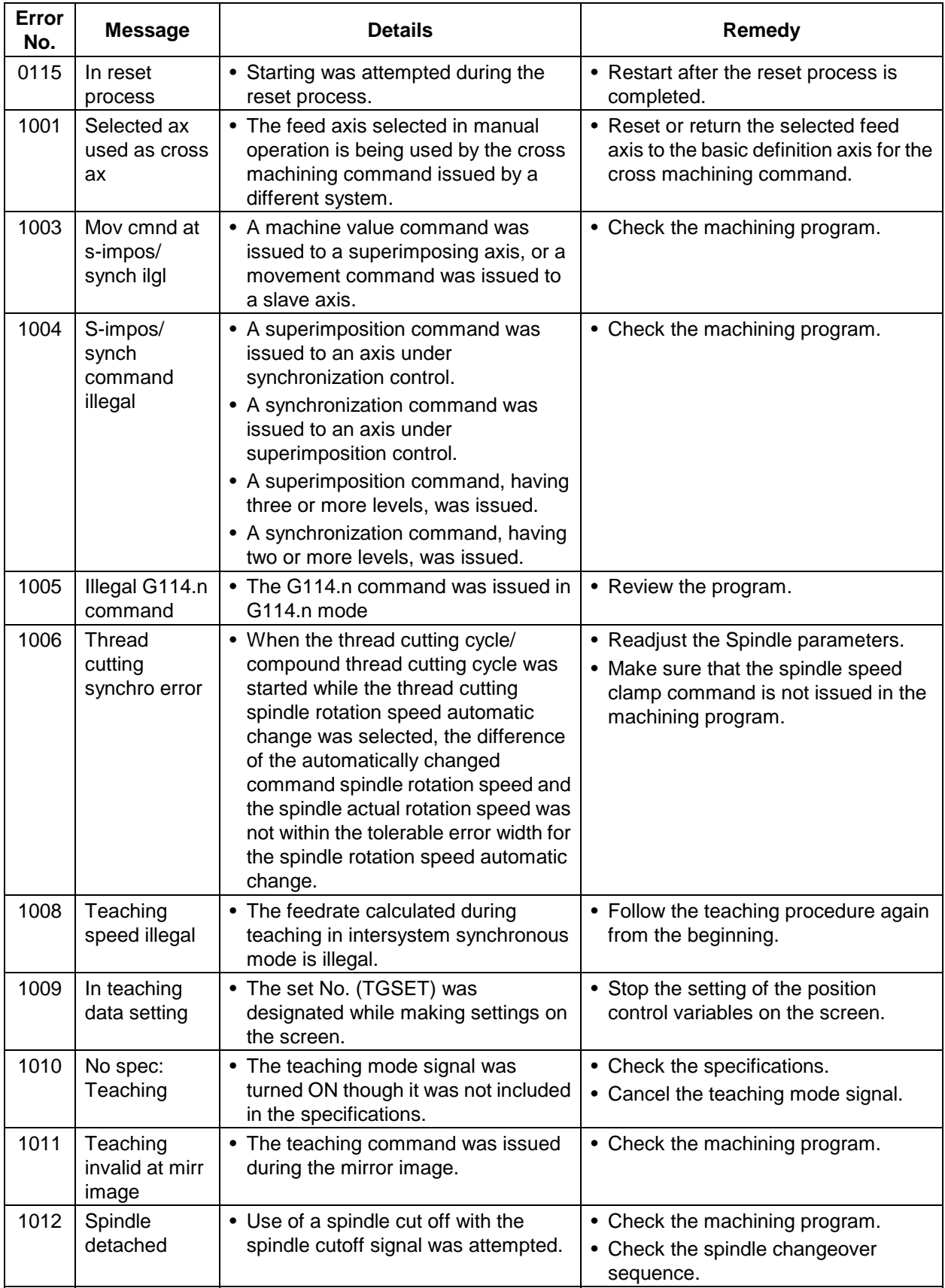

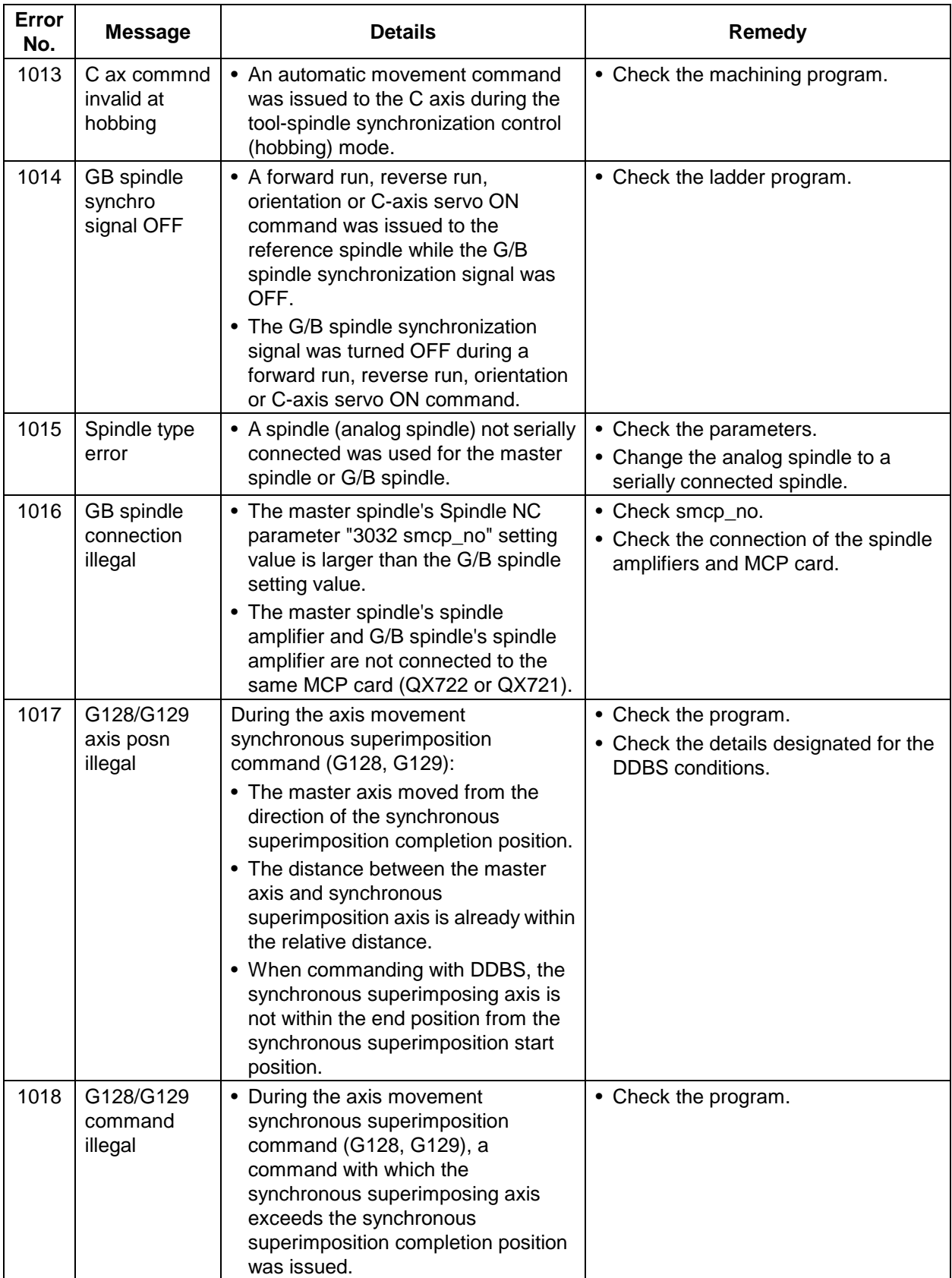

#### **CHAPTER 4 APPENDICES Appendix 3. Alarm Messages**

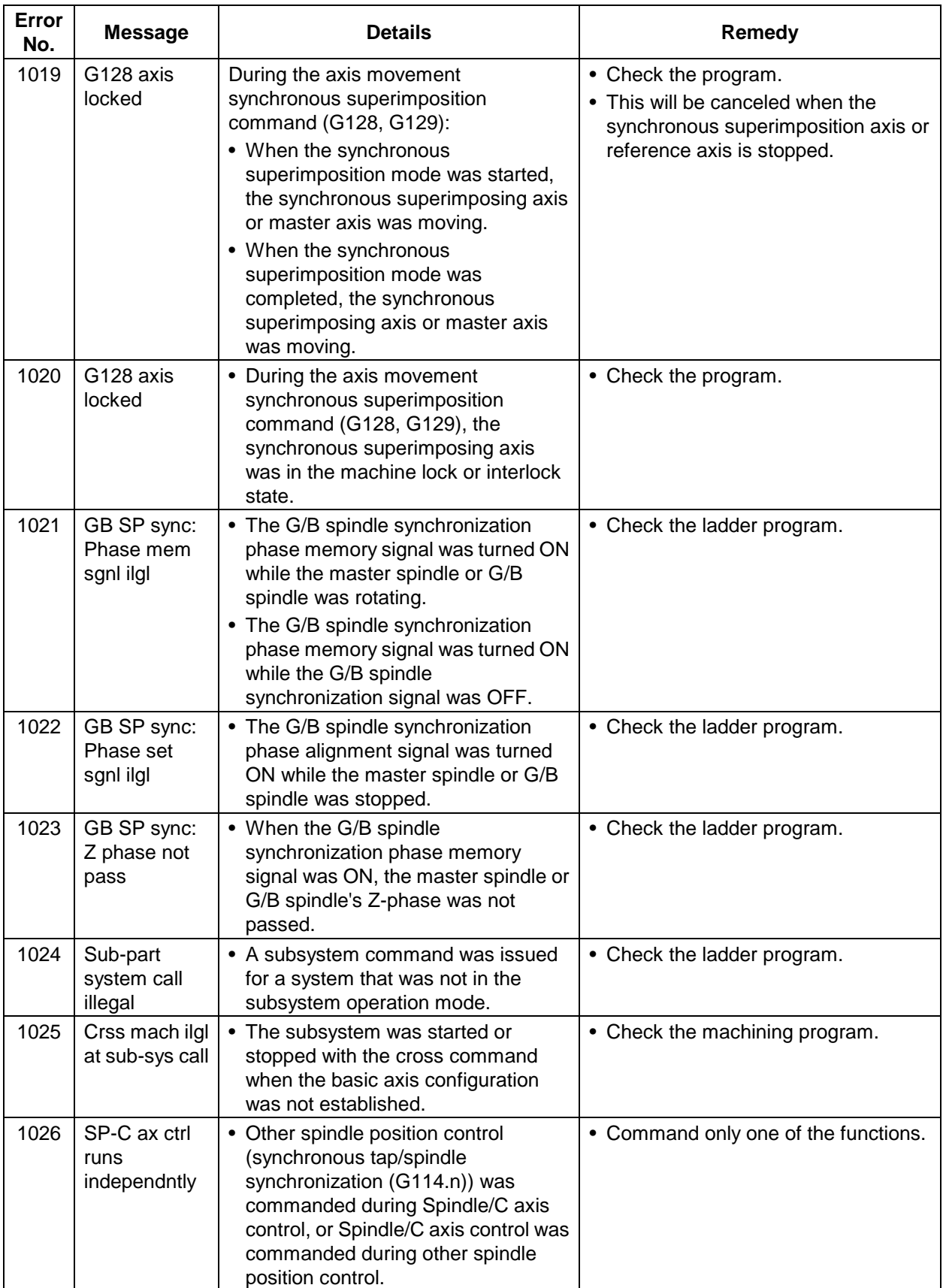

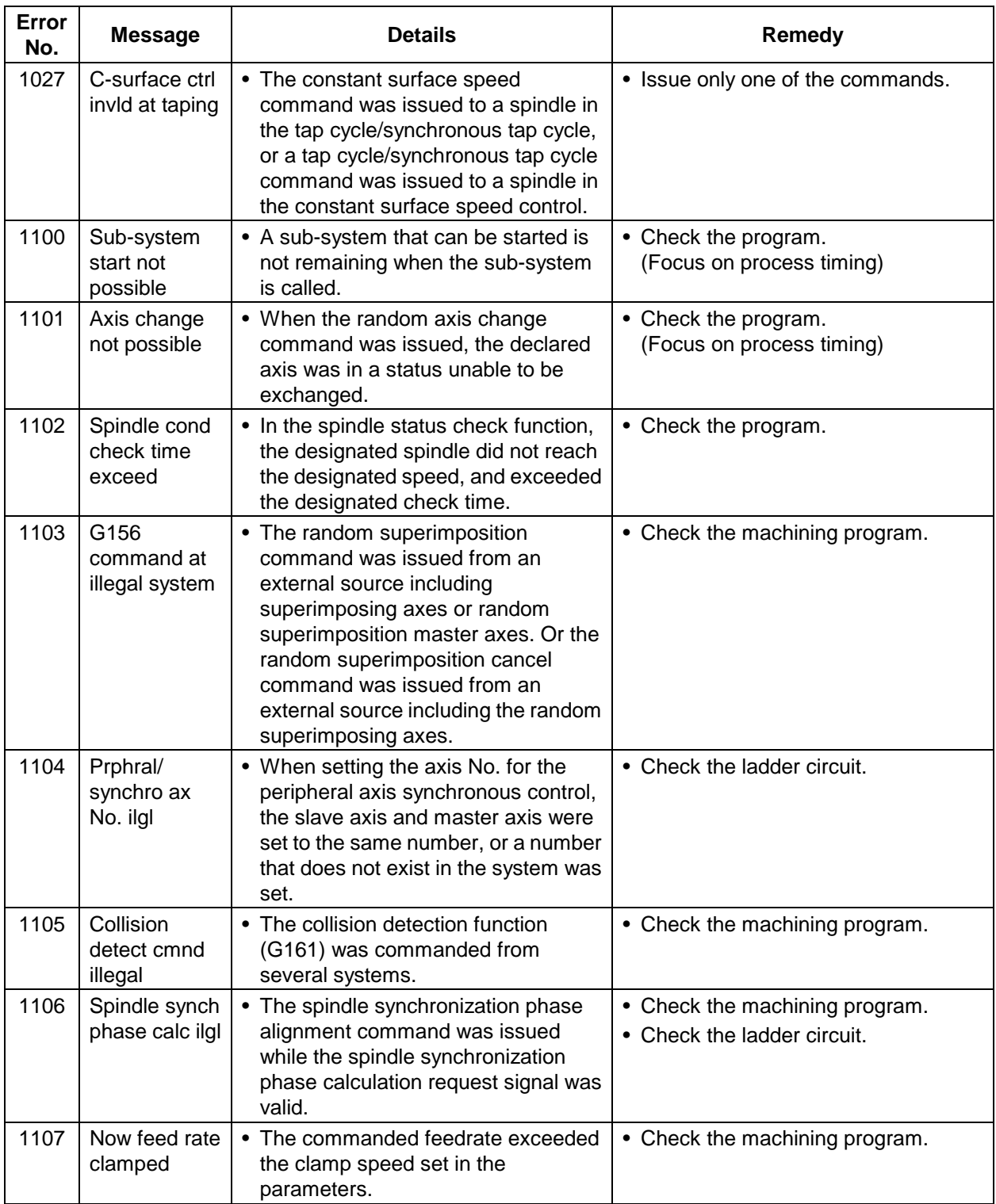

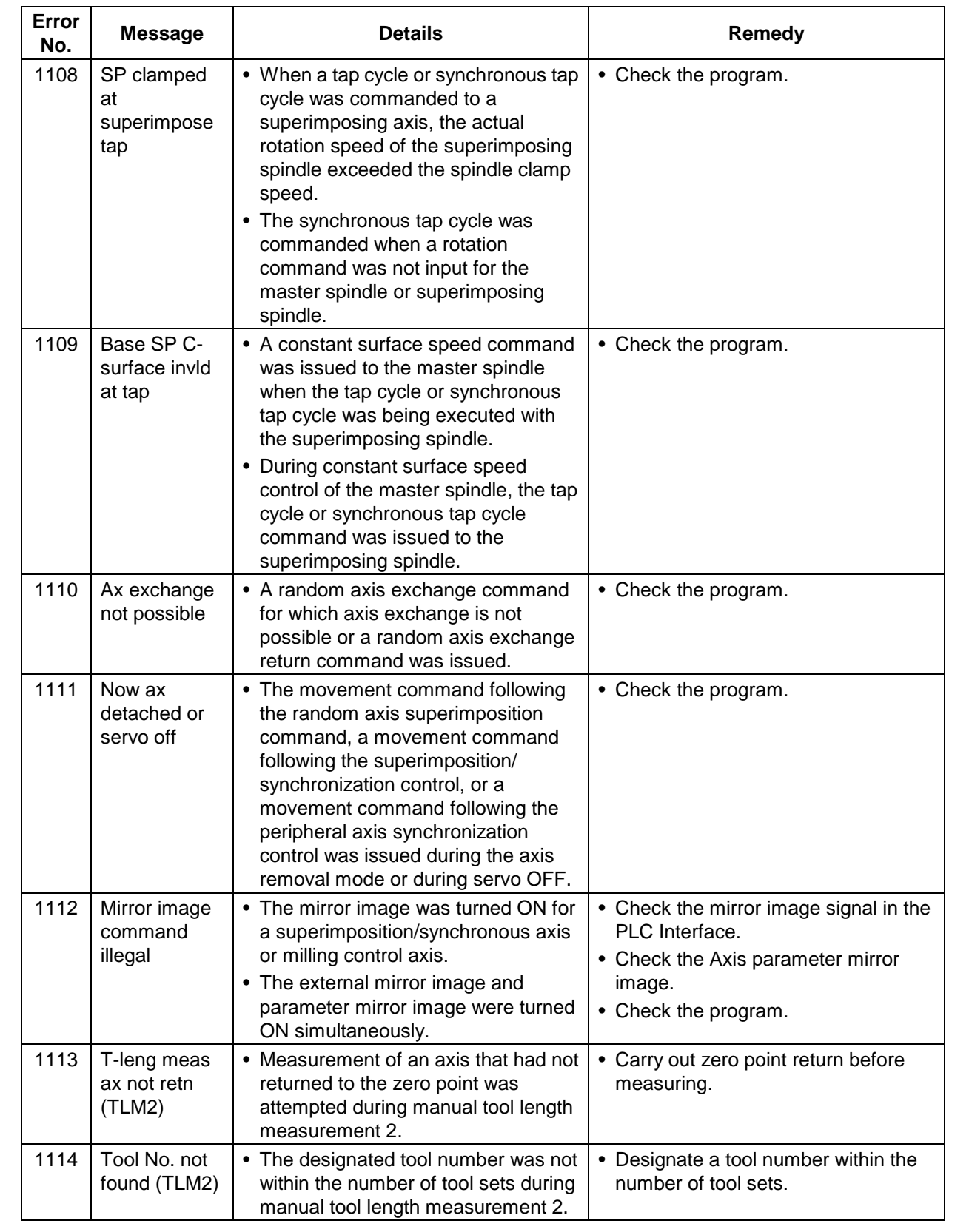

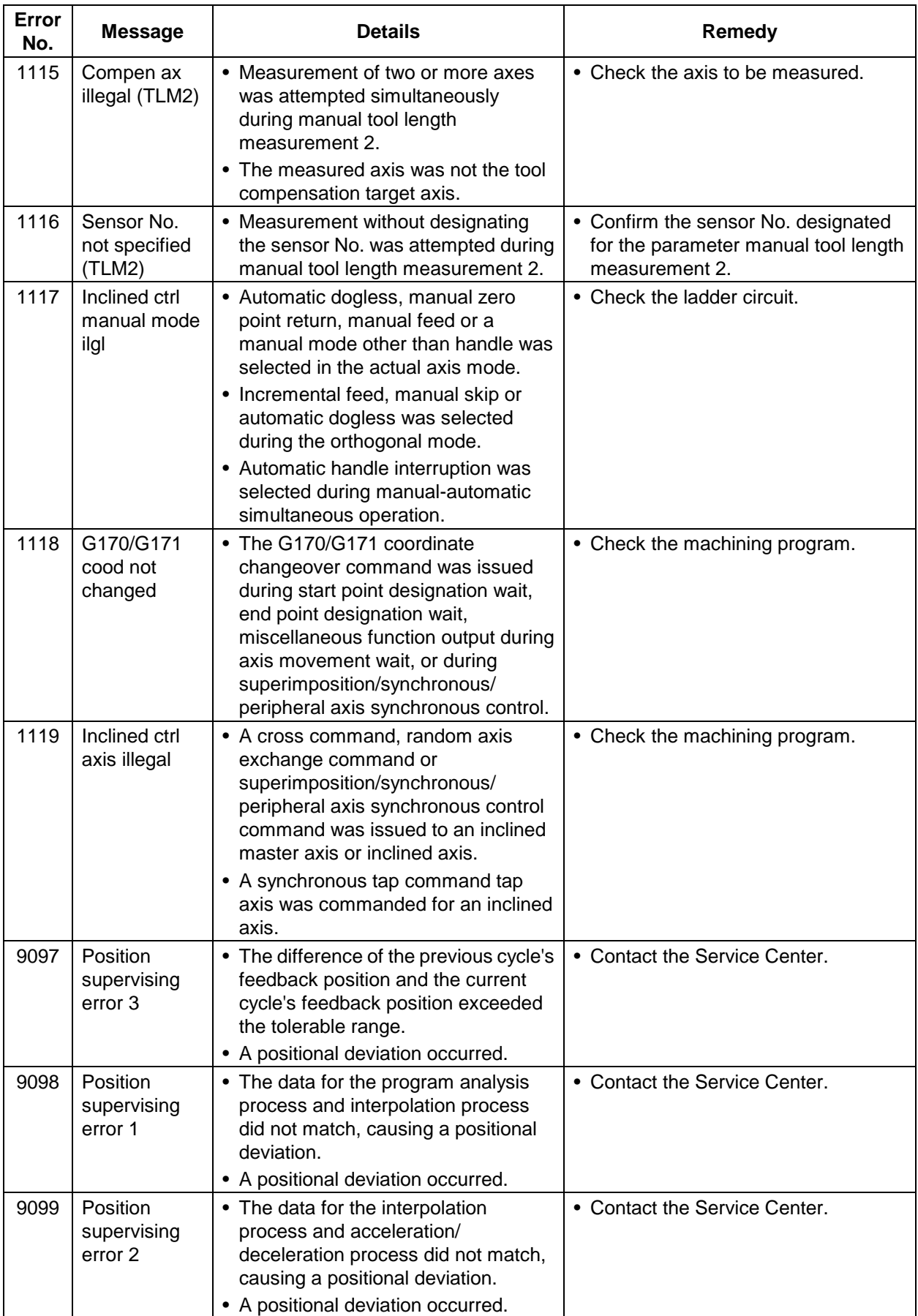

## **3.1.2 Absolute position return again (M02)**

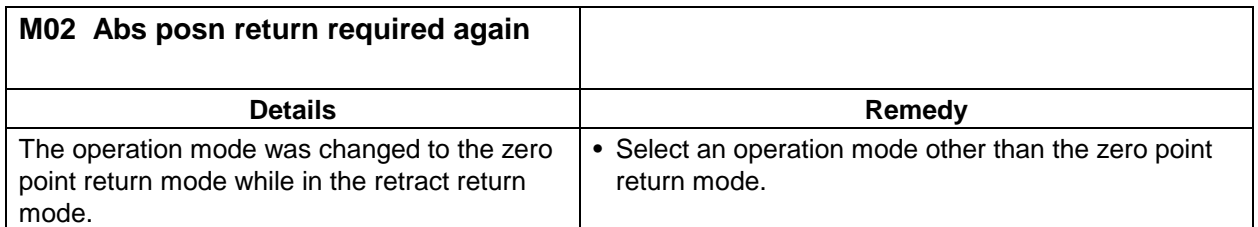

## **3.1.3 Interference check alarm (M03)**

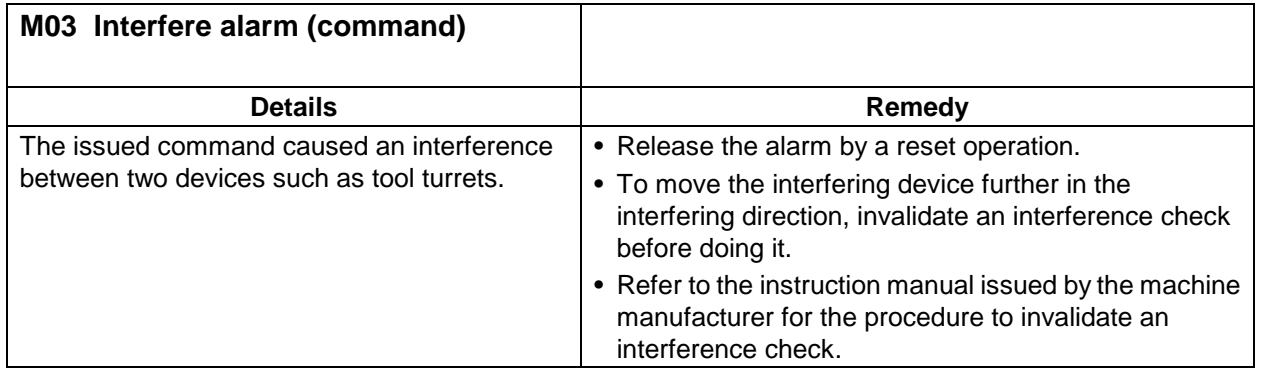

# **3.1.4 Interference area alarm (M04)**

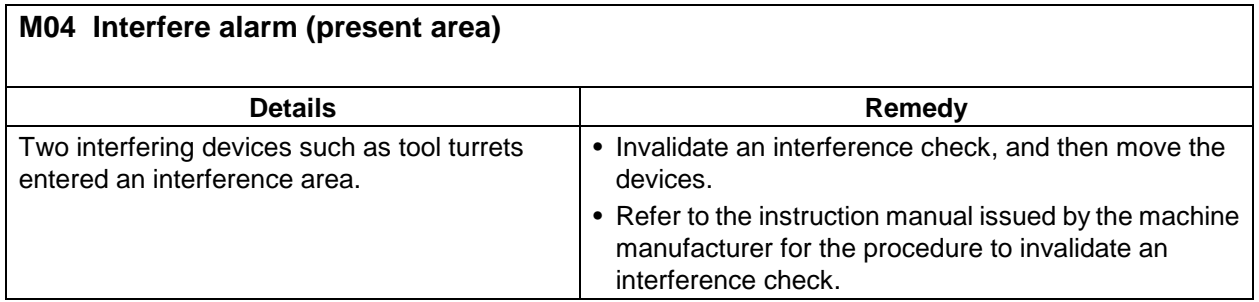

# **3.2 Stop Codes (T**{{**)**

This code indicates that the NC has stopped for some reason.

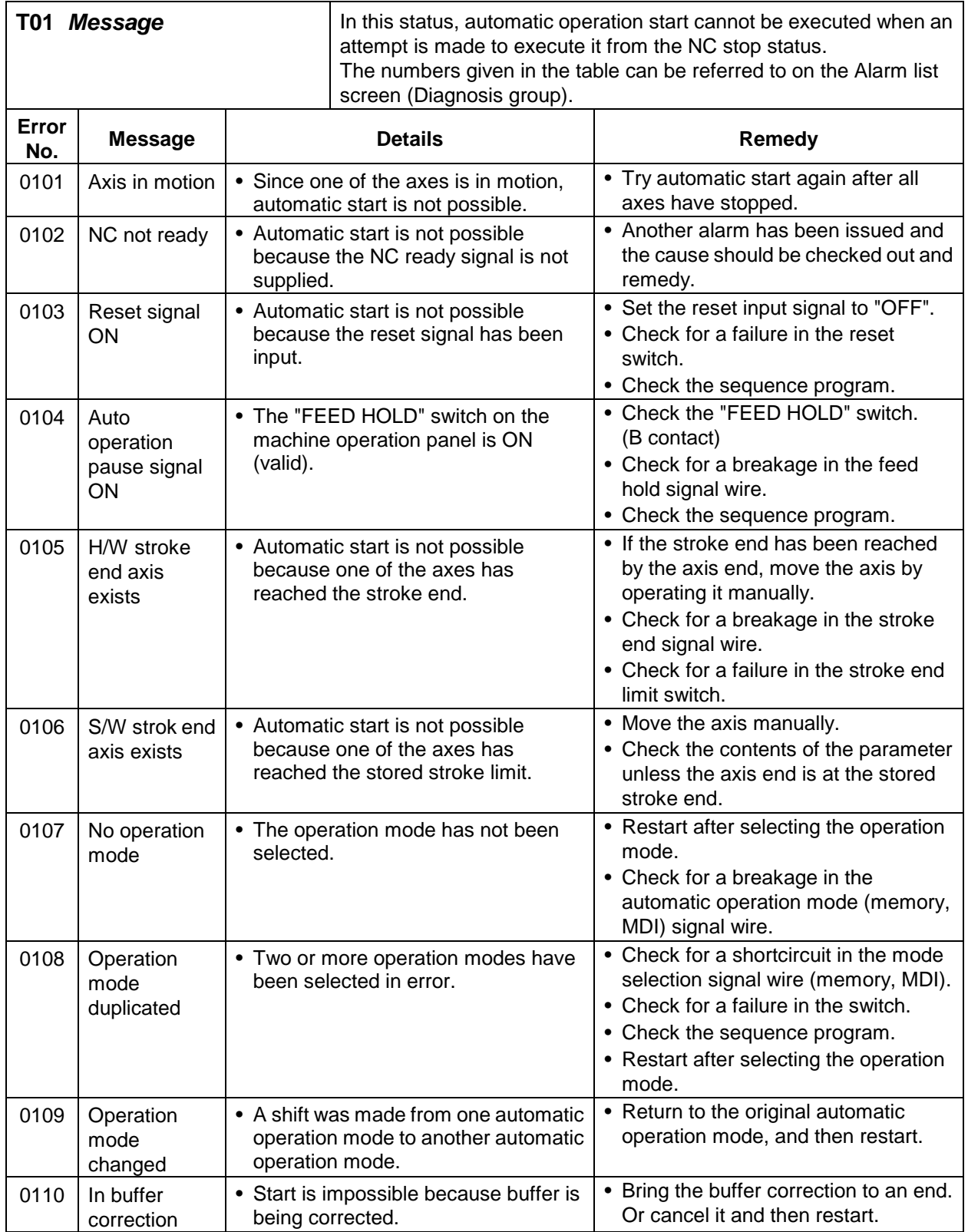

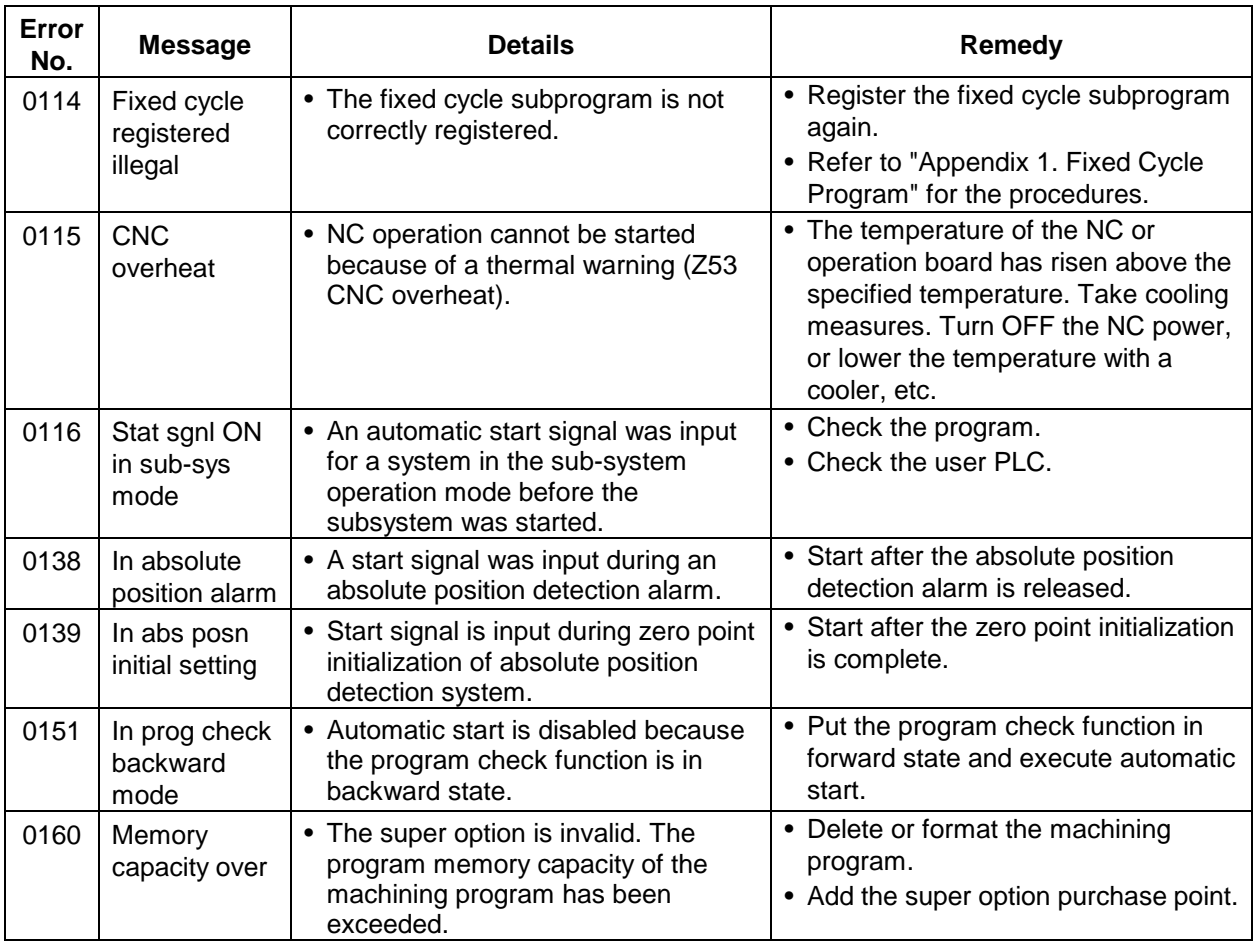

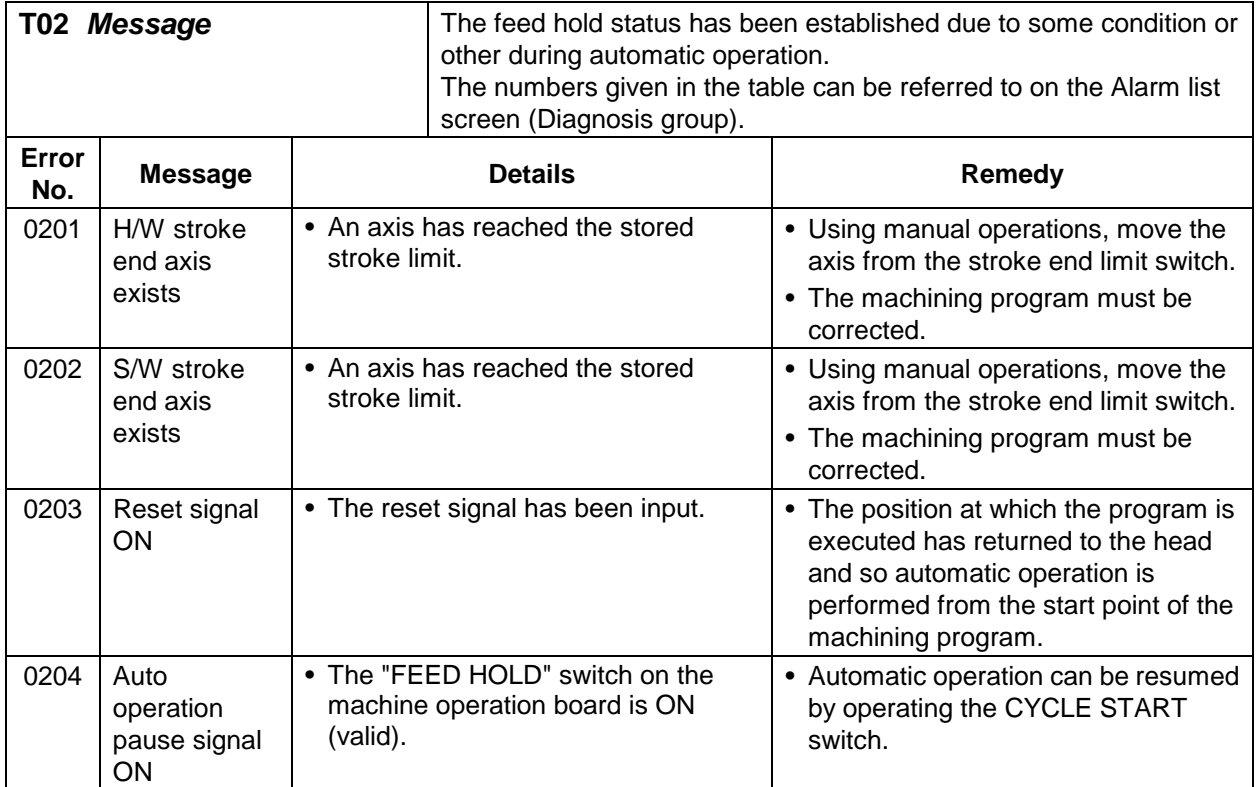

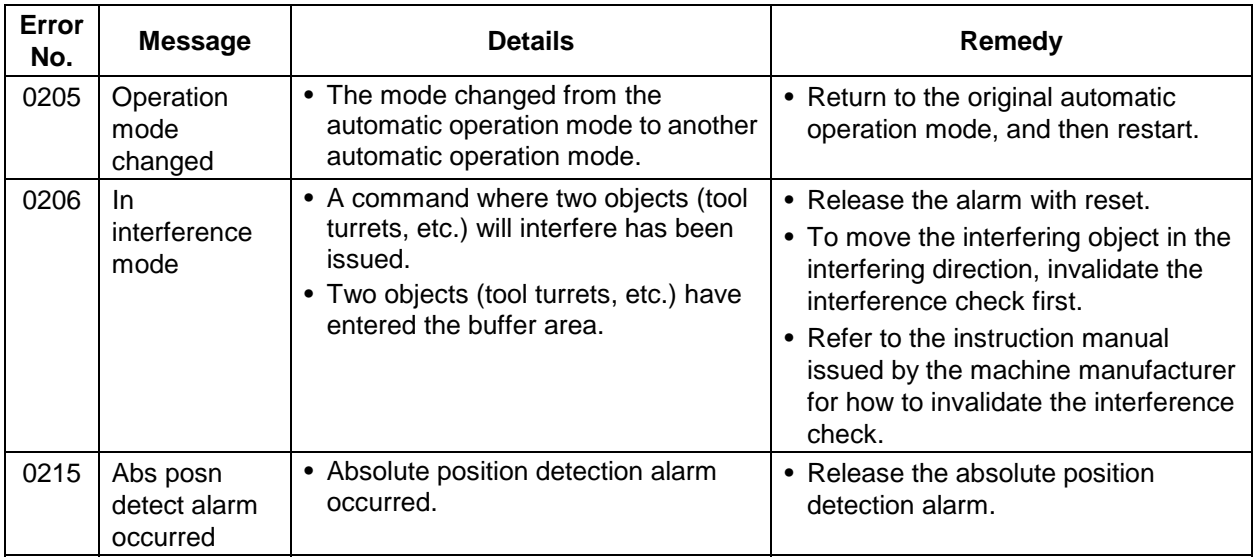

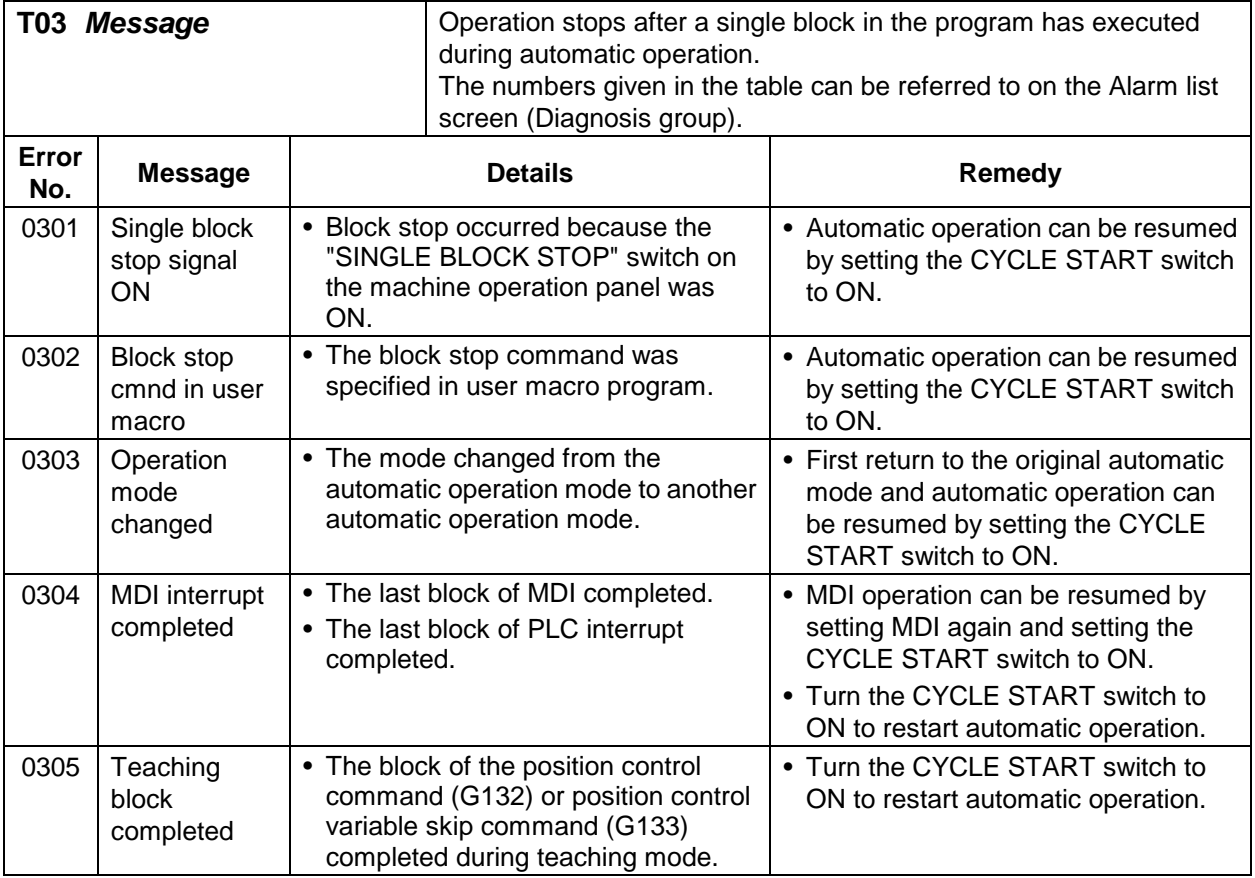

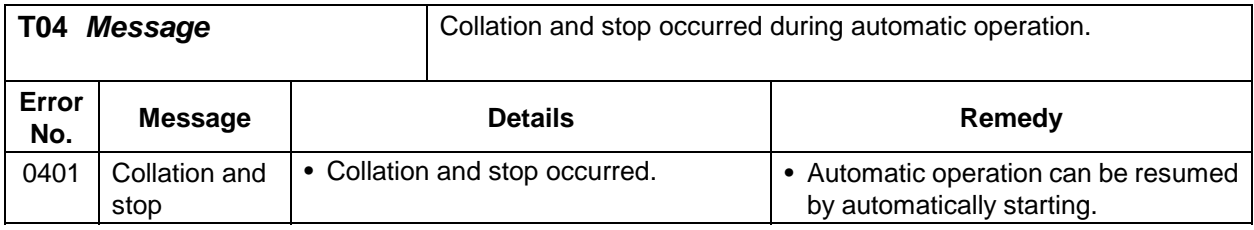

#### **3.3 Messages related to servo**

These alarms pertain to errors in the servo system, such as the servo drive amplifier, motor and encoder. The alarm message, status No. and axis address are displayed on the Alarm message screen. If an S command name is displayed instead of the axis address, this is an alarm from the spindle side. Refer to "3.4 Messages related to spindle".

Refer to the MELDAS AC Servo/Spindle Specifications (BNP-B3759) for details.

#### **3.3.1 Servo alarms (S**{{**)**

The method of resetting the servo alarm differs according to the alarm message No. (SOO).

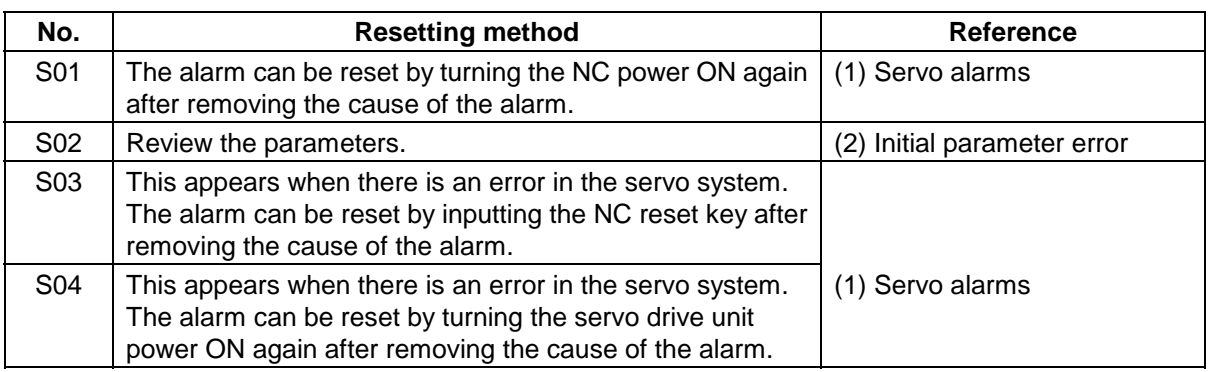

# **Caution**

**If** If an alarm occurs, remove the cause, and confirm that the operation signal is not being input. Then secure the safety and reset the alarm before restarting operation.

#### **(1) Servo alarms**

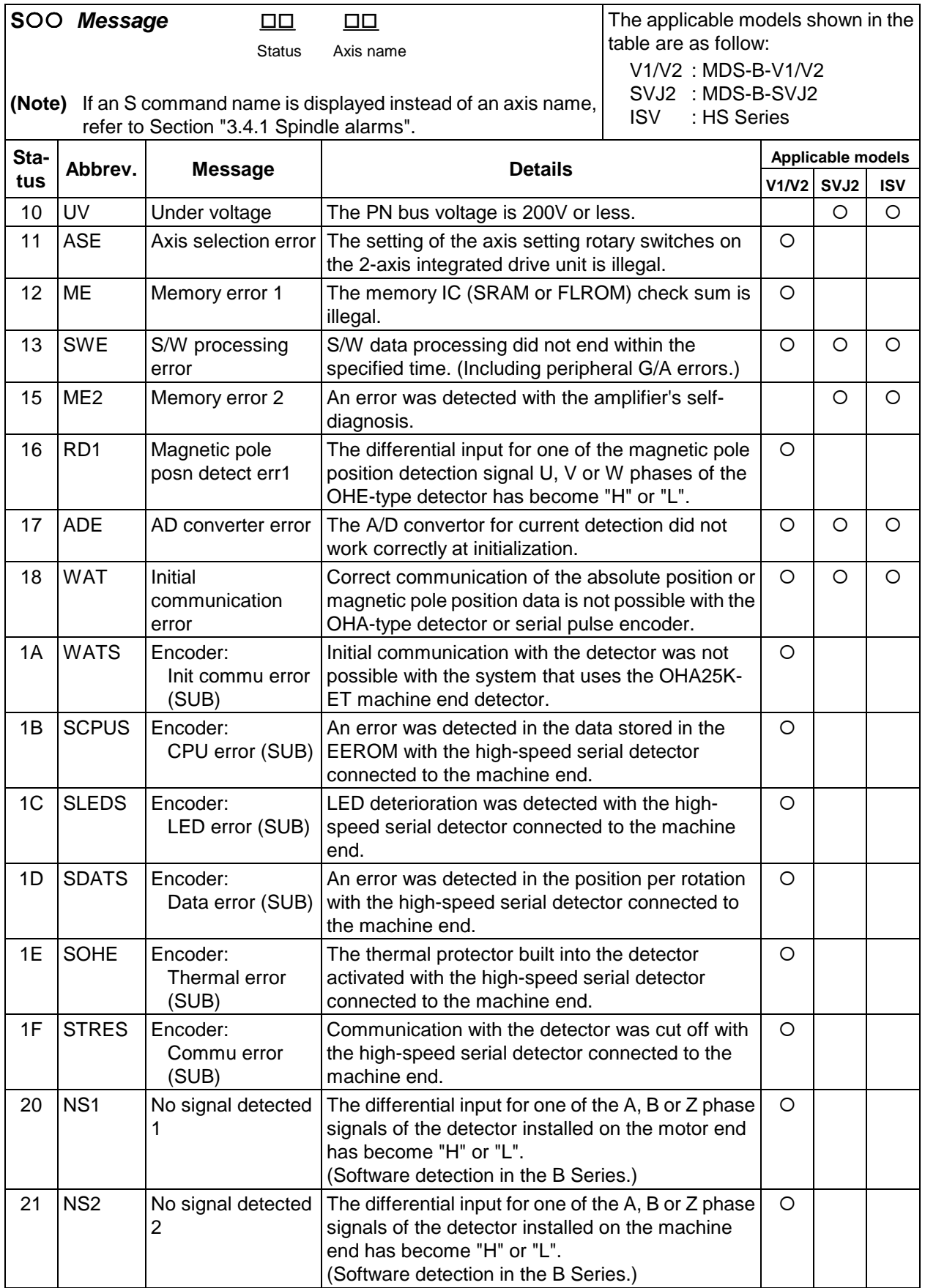

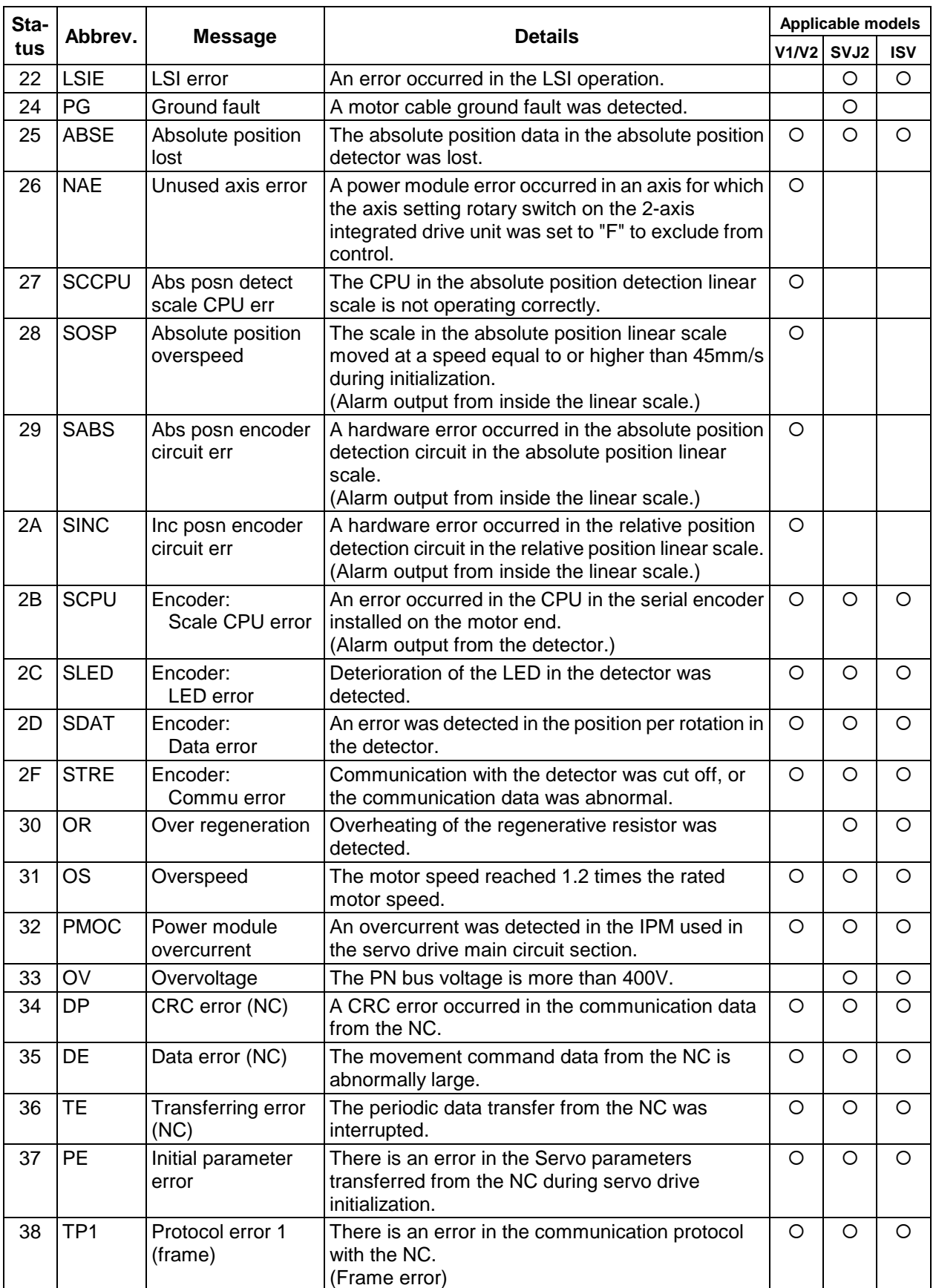

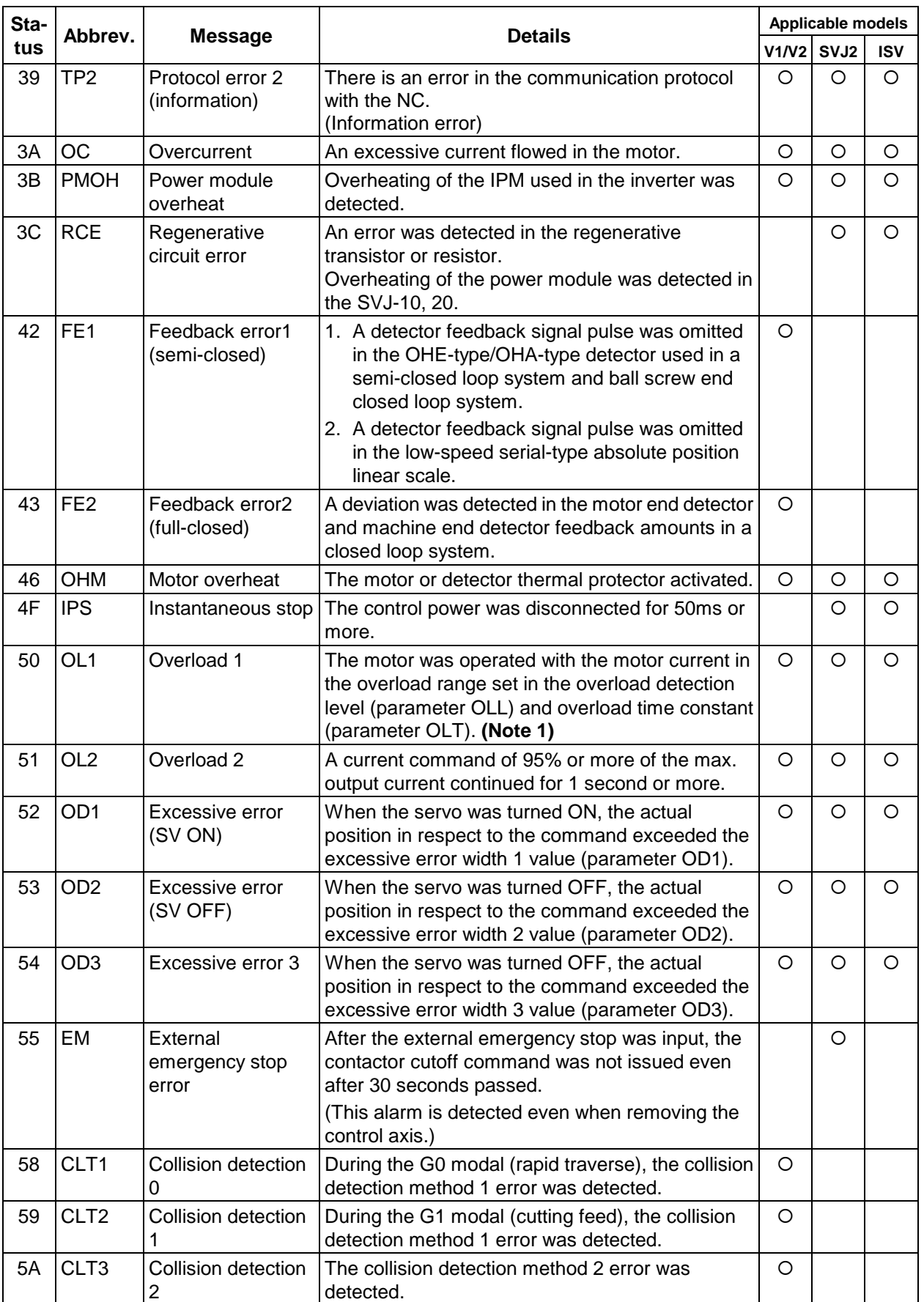

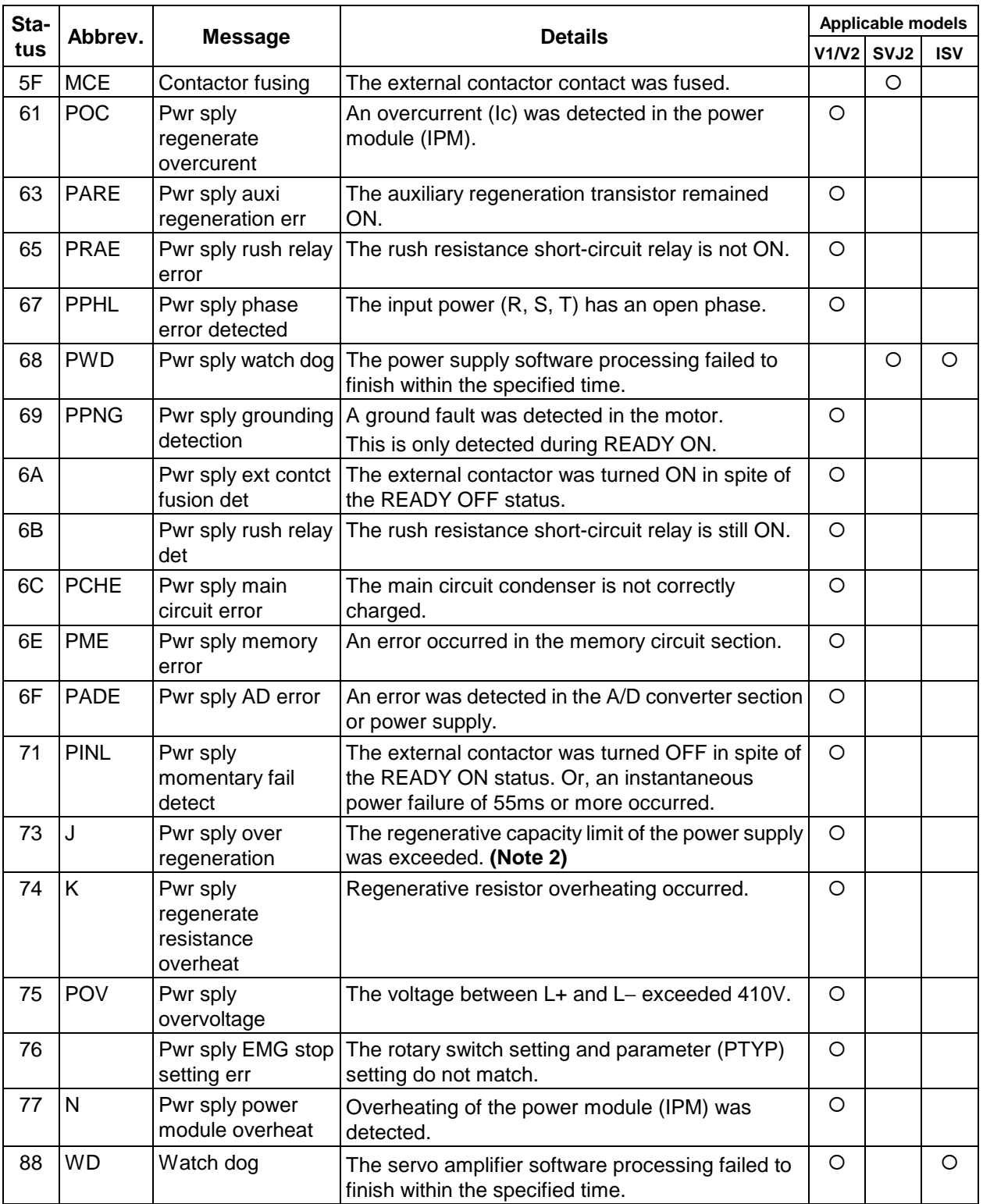

**(Note 1)** The alarm "50" cannot be reset until the load drops to below the resetting level.

**(Note 2)** To prevent operation from restarting immediately from the over-regeneration state, alarm "73" cannot be reset after occurring until the control power (L11, L21) continuity state has continued for 15 minutes or more.

Even if the NC power or control power is turned ON again immediately after the alarm has occurred, the alarm cannot be reset.

If the power is turned ON again immediately after the alarm has occurred, maintain the continuity state for 15 minutes or more, and then turn the power ON again.

#### **(2) Initial parameter error**

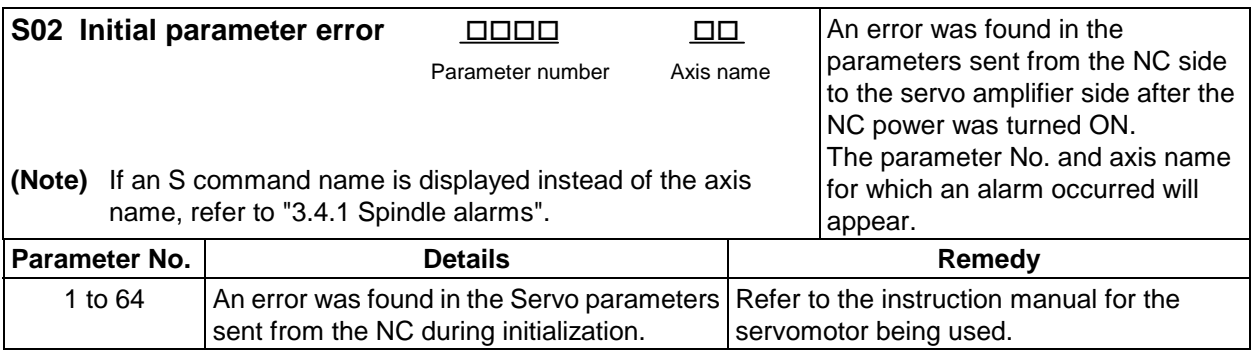

#### **3.3.2 Servo warnings (s**{{**)**

#### **(1) s51 Initial parameter error**

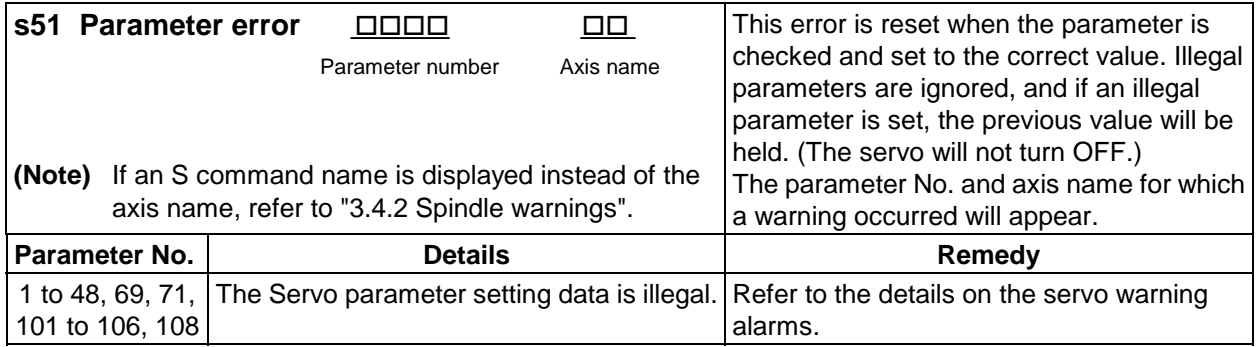

#### **(2) s52 Servo warning**

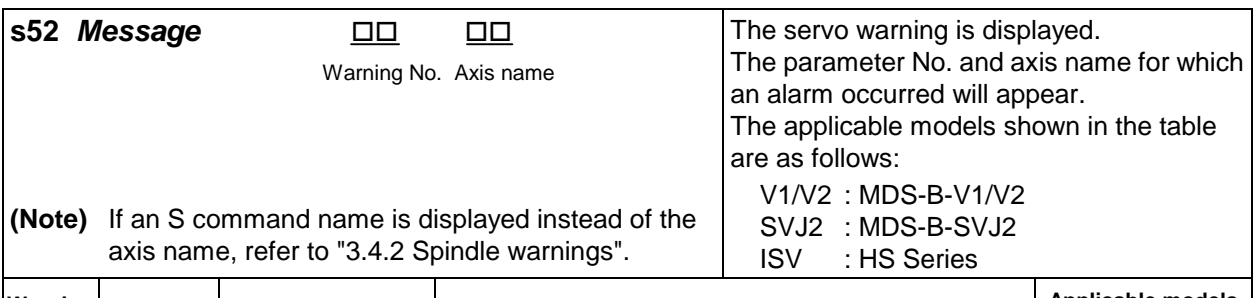

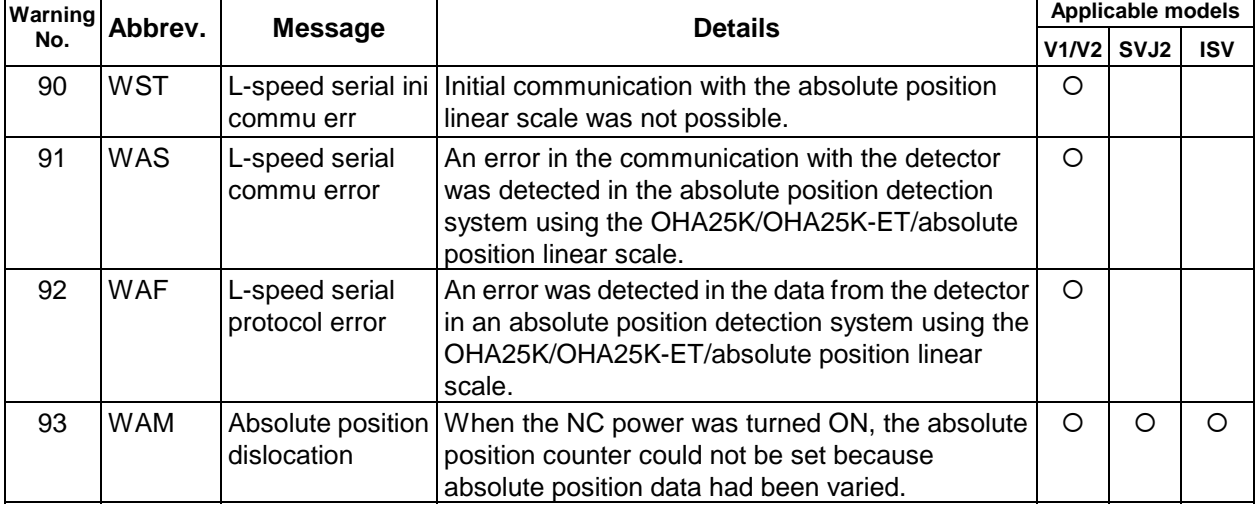

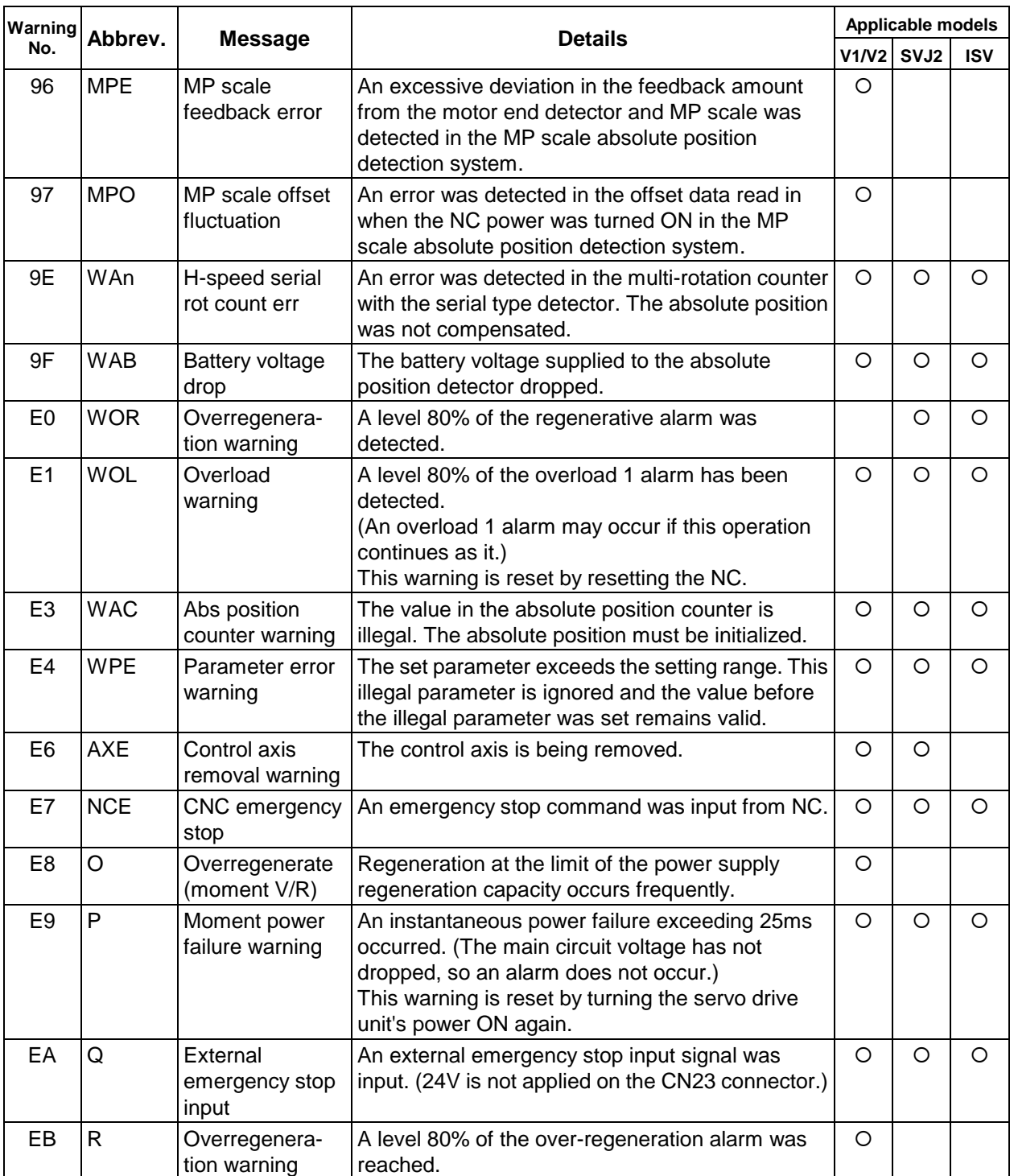

**(Note)** The servo will not turn OFF for the warnings with the following numbers. 91, 92, 96, 9E, 9F, E0, E3, E4, E6, E7, E8, EA, EB

#### **3.4 Messages related to spindle**

These alarms pertain to errors in the spindle system, such as the spindle amplifier, motor and encoder. The alarm message, status No. and S command name are displayed on the Alarm message screen. If an S command name is displayed after the status No., this is an alarm from the spindle side. If an axis address is displayed instead of the S command, this is a servo alarm. Refer to "3.3 Messages related to servo".

Refer to the MELDAS AC Servo/Spindle Specifications (BNP-B3759) for details.

#### **3.4.1 Spindle alarms (S**{{**)**

The method of resetting differs according to the alarm message No. (SOO).

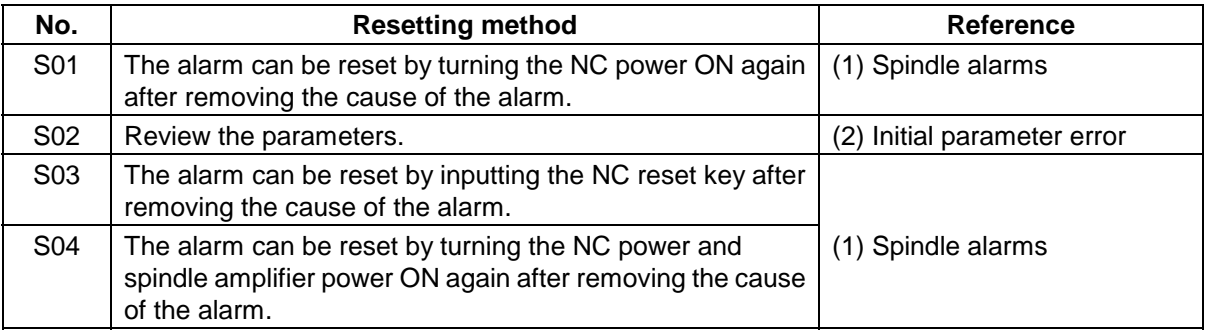

# **Caution**

If an alarm occurs, remove the cause, and confirm that the operation signal is not being input. Then secure the safety and reset the alarm before restarting operation.

#### **(1) Spindle alarms**

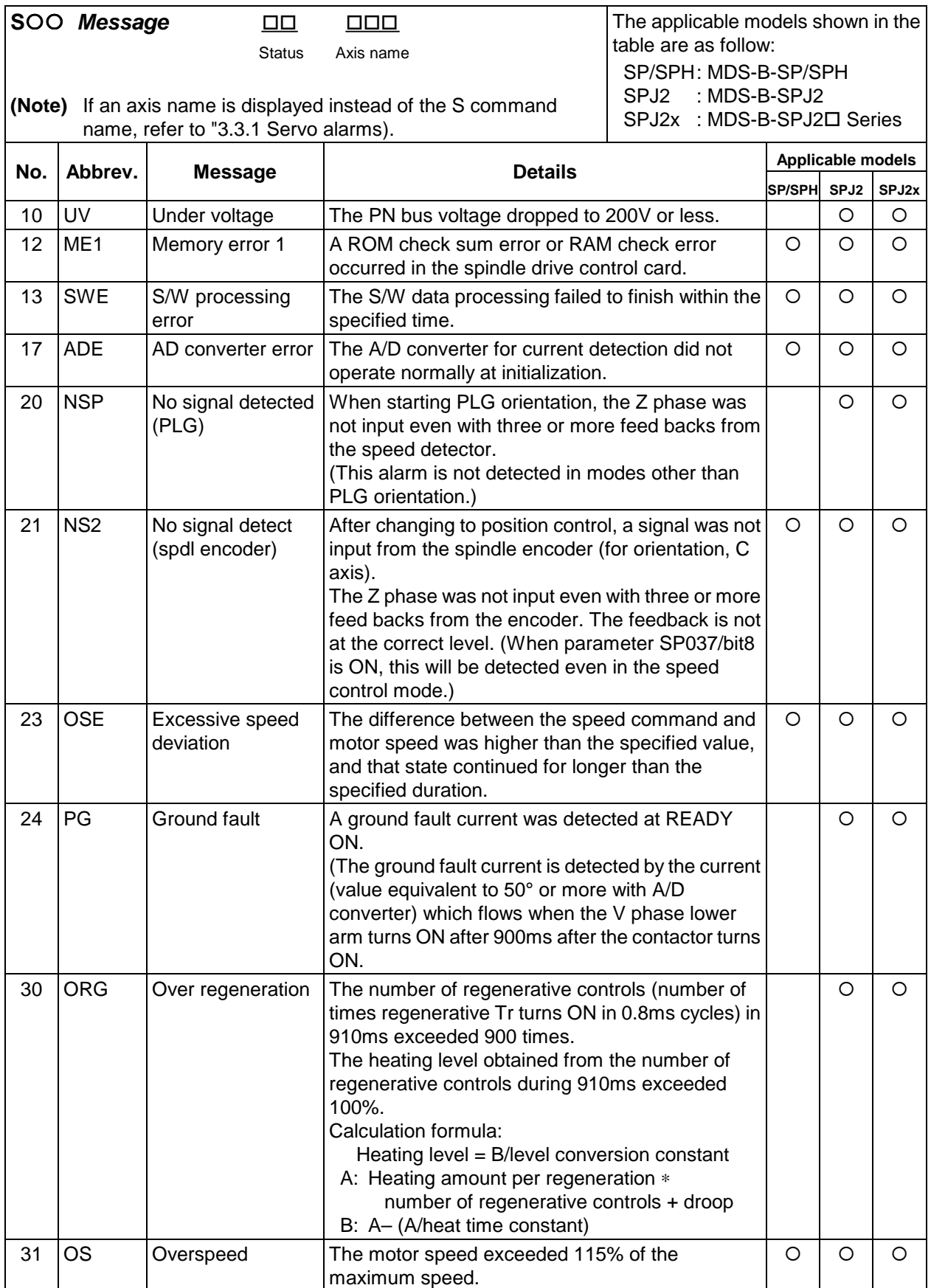

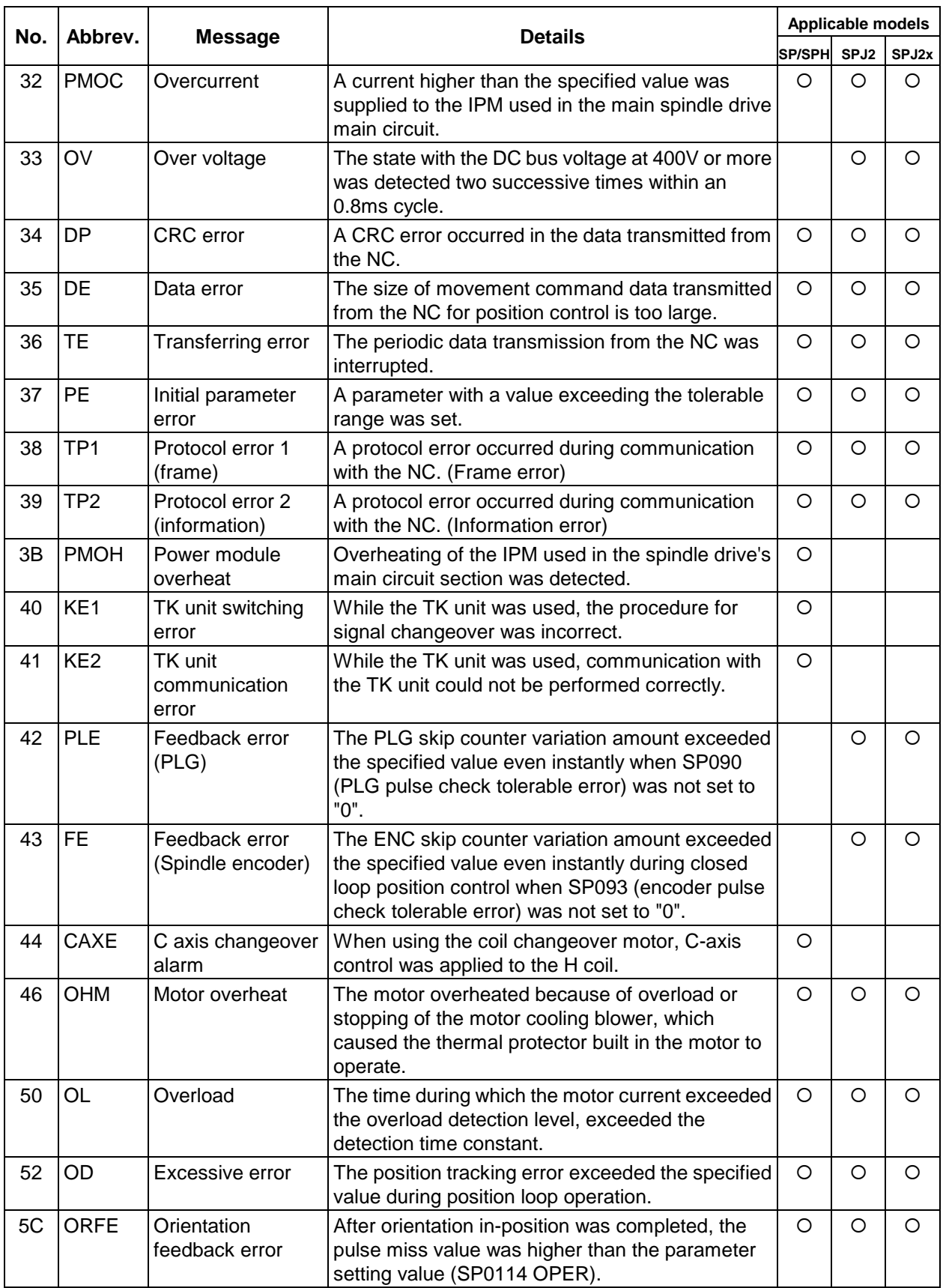

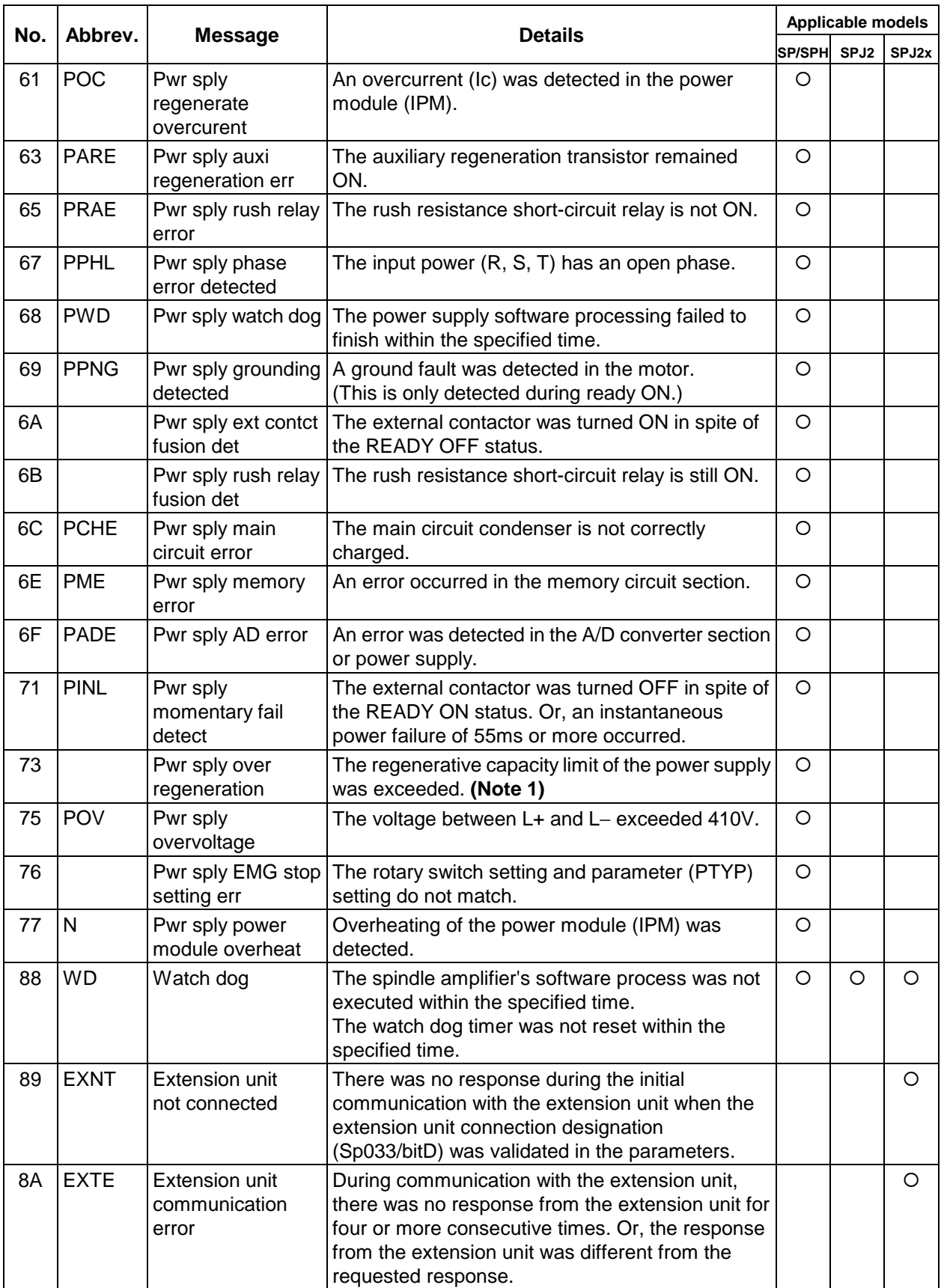

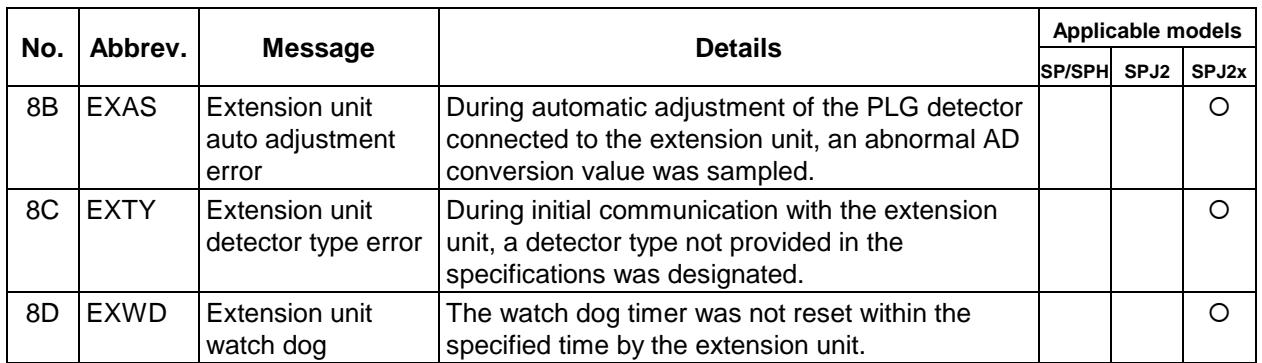

- **(Note 1)** To prevent operation from restarting immediately from the over-regeneration state, alarm "73" cannot be reset after occurring until the control power (L11, L21) continuity state has continued for 15 minutes or more. Even if the NC power or control power is turned ON again immediately after the alarm has occurred, the alarm cannot be reset. If the power is turned ON immediately after the alarm has occurred, maintain the continuity state for 15 minutes or more, and then turn the power ON again. **(Note 2)** With the extension unit related alarms (89 to 8D), the SPJ2x unit resets the alarm when the NC
- power is turned ON again. However, to reset the extension unit alarm, the extension unit's power must be turned ON again. When an extension unit related alarm occurs, confirm that the status LED on the extension unit is turned OFF when the NC power is turned OFF, and then turn the NC power ON again.

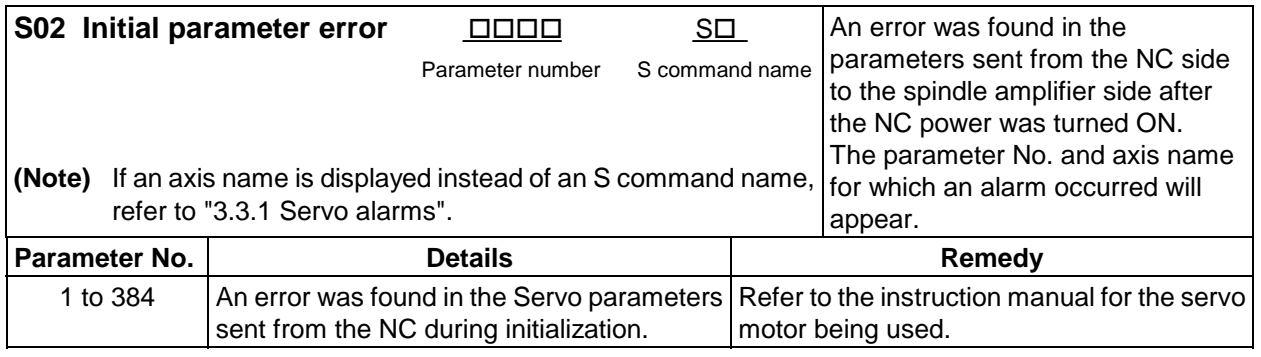

#### **(2) Initial parameter error**

## **3.4.2 Spindle warnings (sOO)**

#### **(1) s51 Initial parameter error**

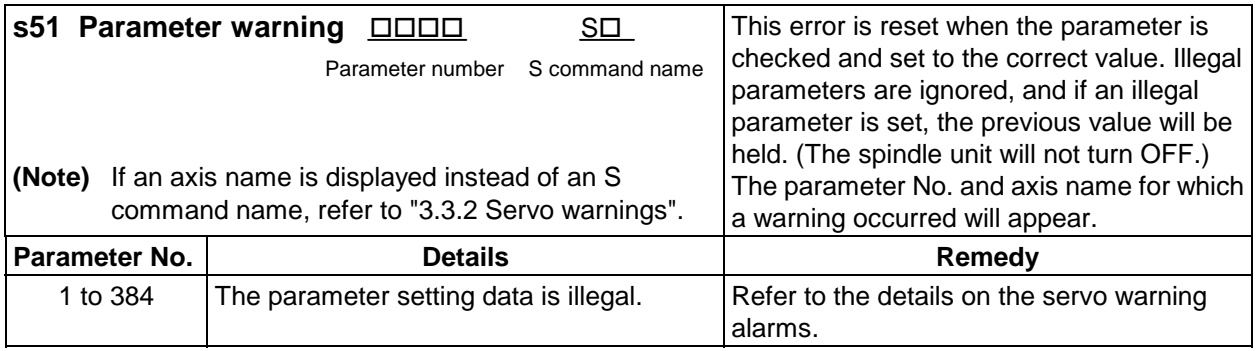

#### **(2) s52 Servo warning**

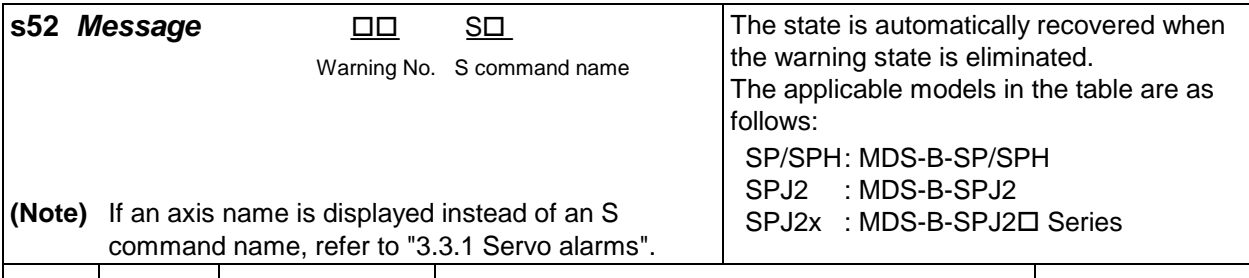

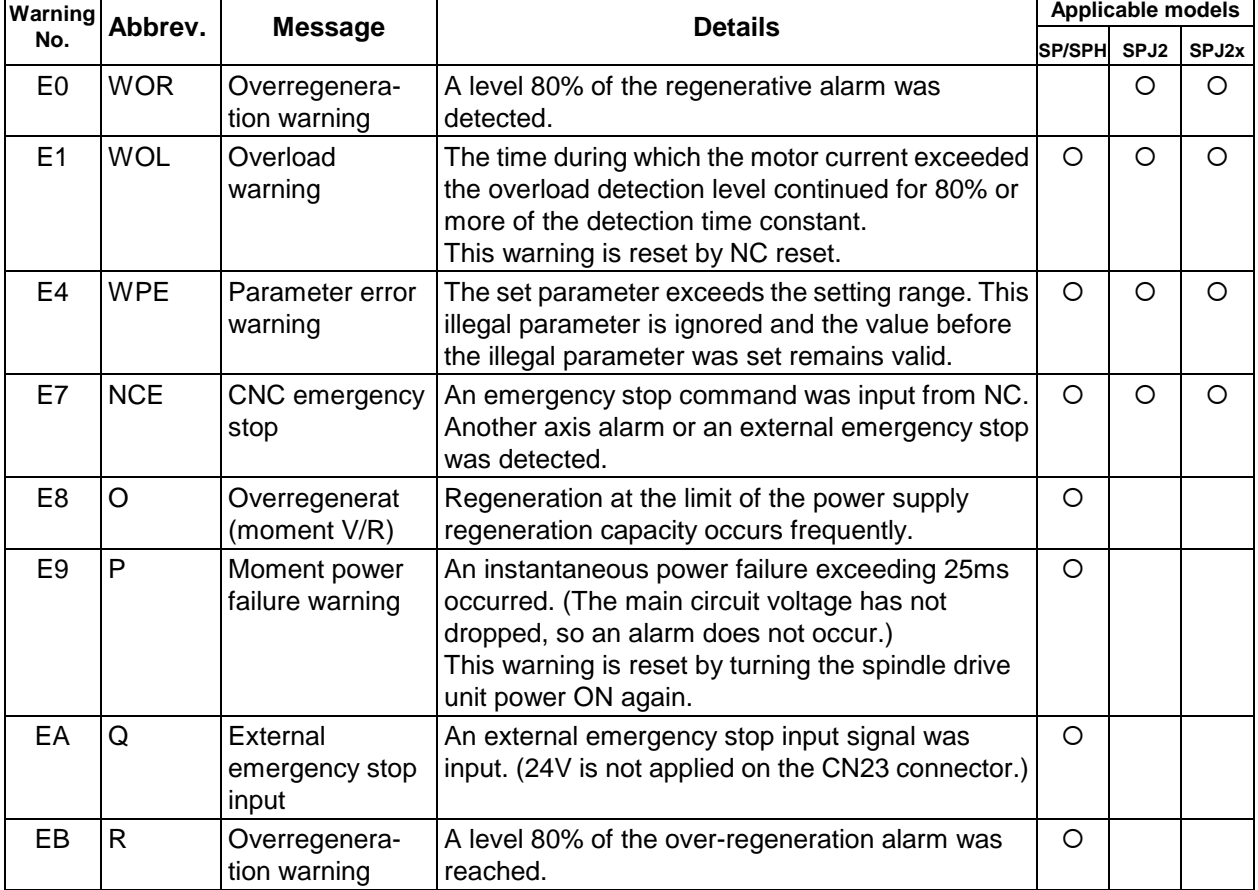

**(Note)** The spindle unit will not turn OFF for warnings with the following numbers. E4, E7, E8, EA, EB

# **3.5 MCP alarms**

These alarms denote that trouble has arisen in the drive amplifiers or other interfacing areas.

## **3.5.1 MCP alarms (Y**{{**)**

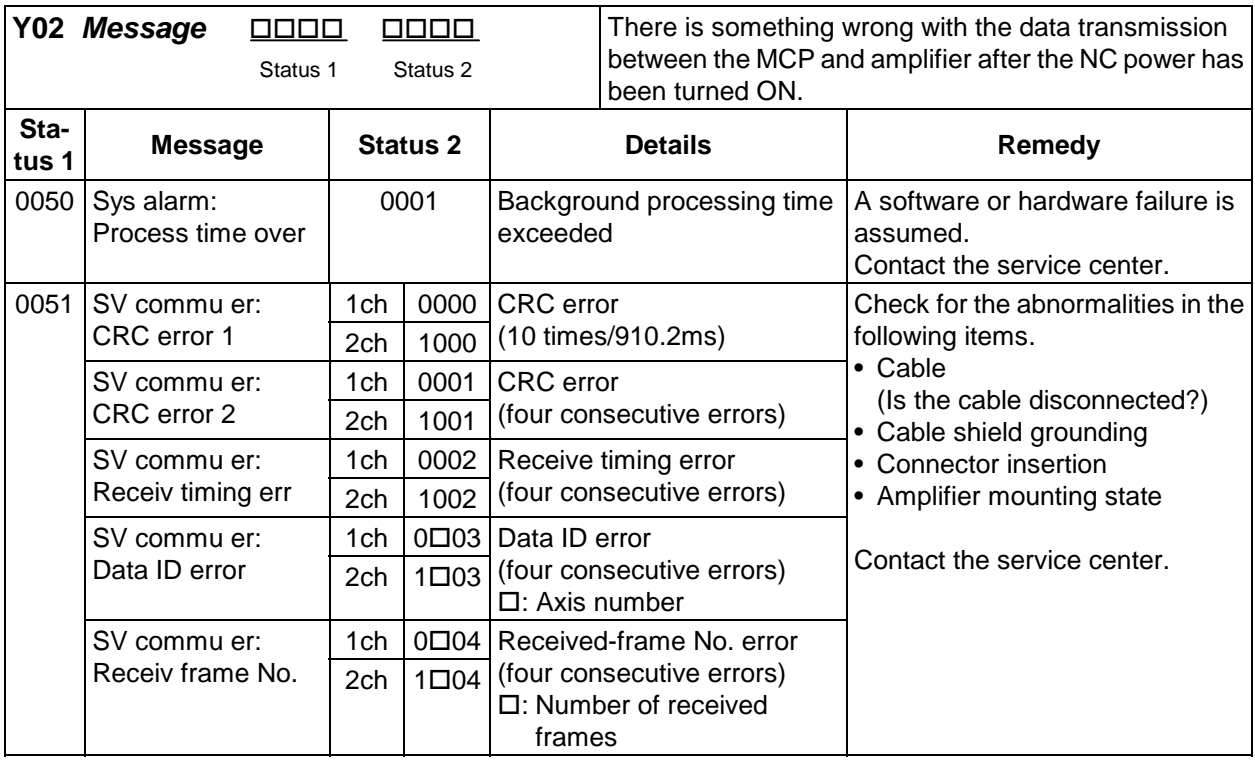

#### **CHAPTER 4 APPENDICES Appendix 3. Alarm Messages**

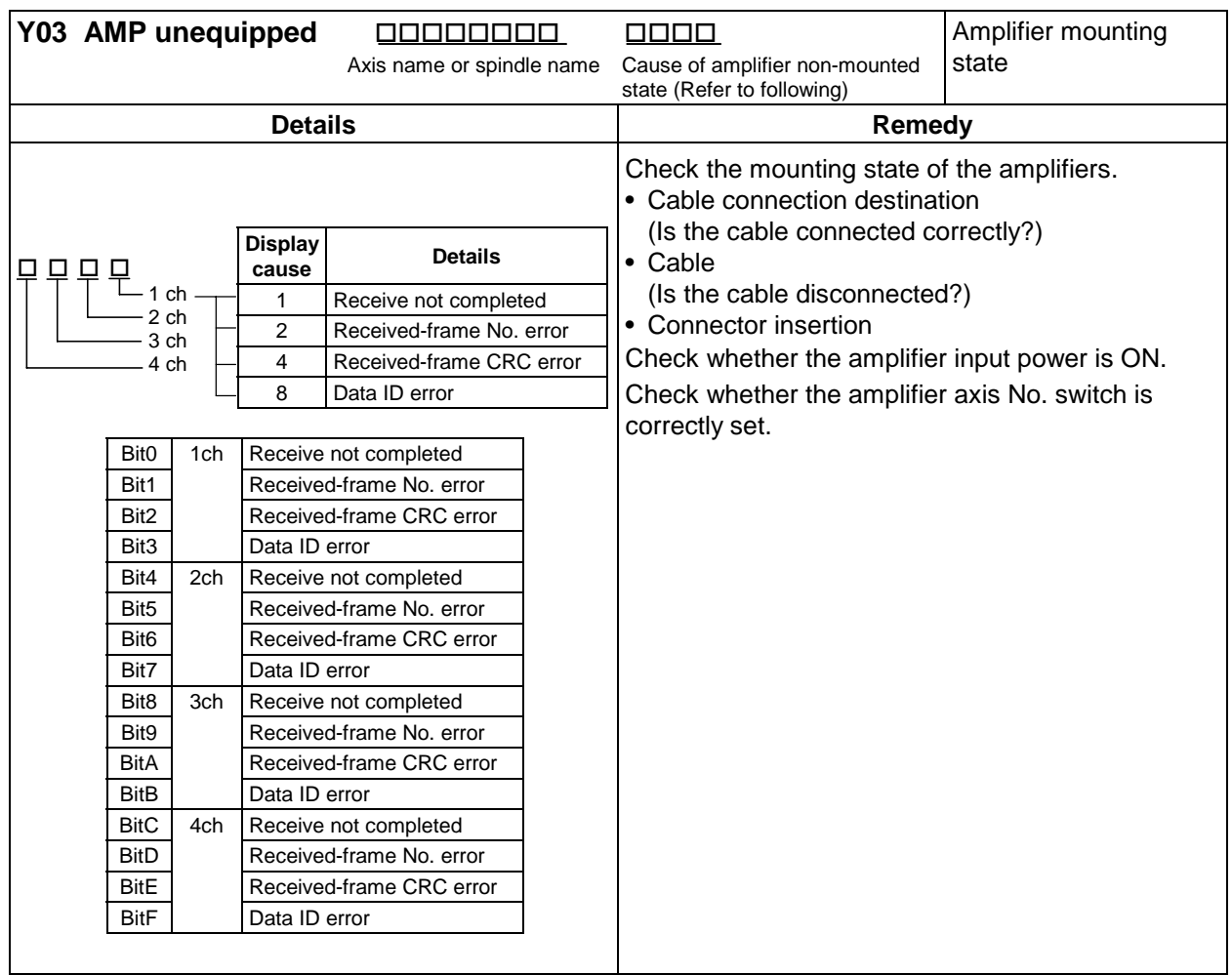

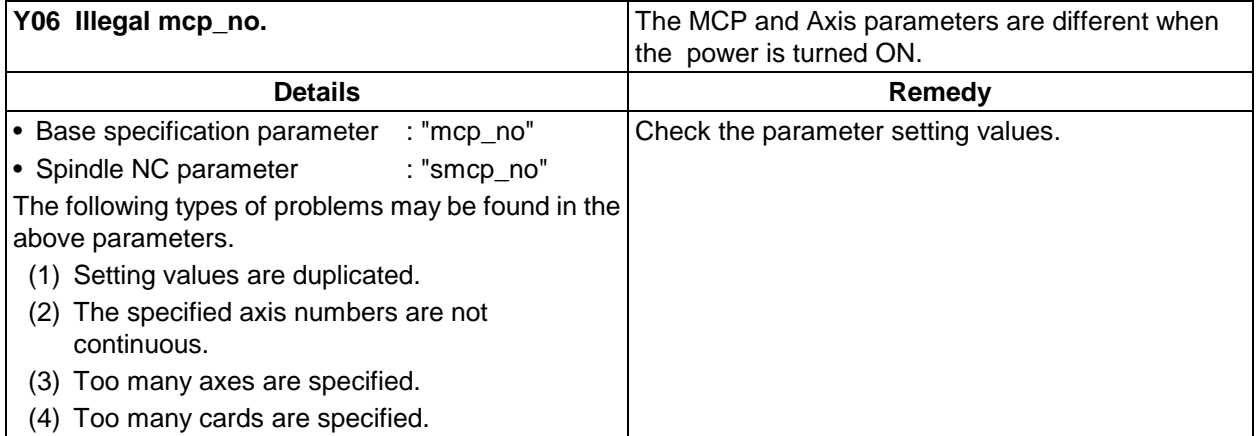

# **3.5.2 MCP warnings (y**{{**)**

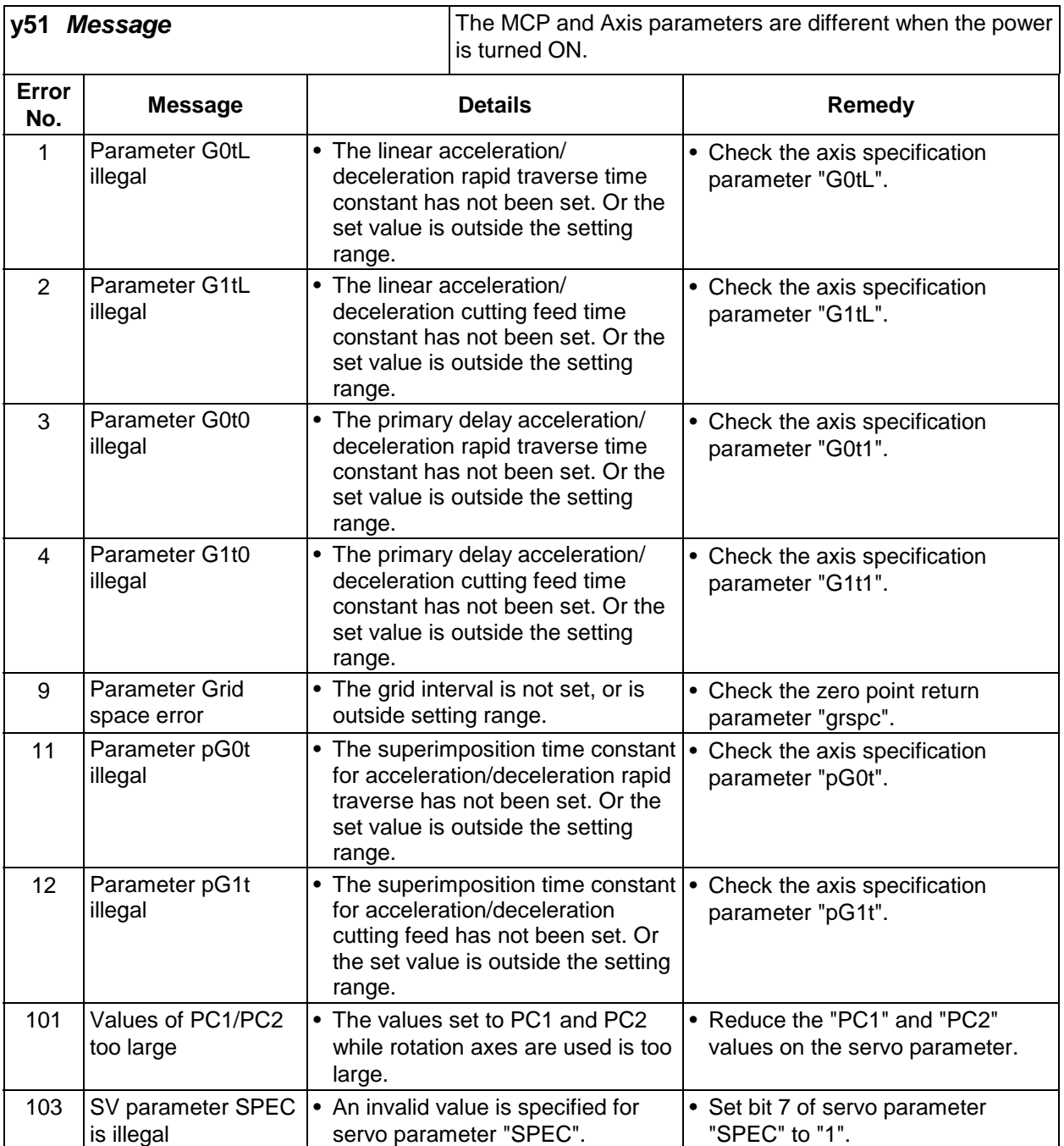

# **3.6 Messages related to system**

# **3.6.1 System alarms (Z**{{**)**

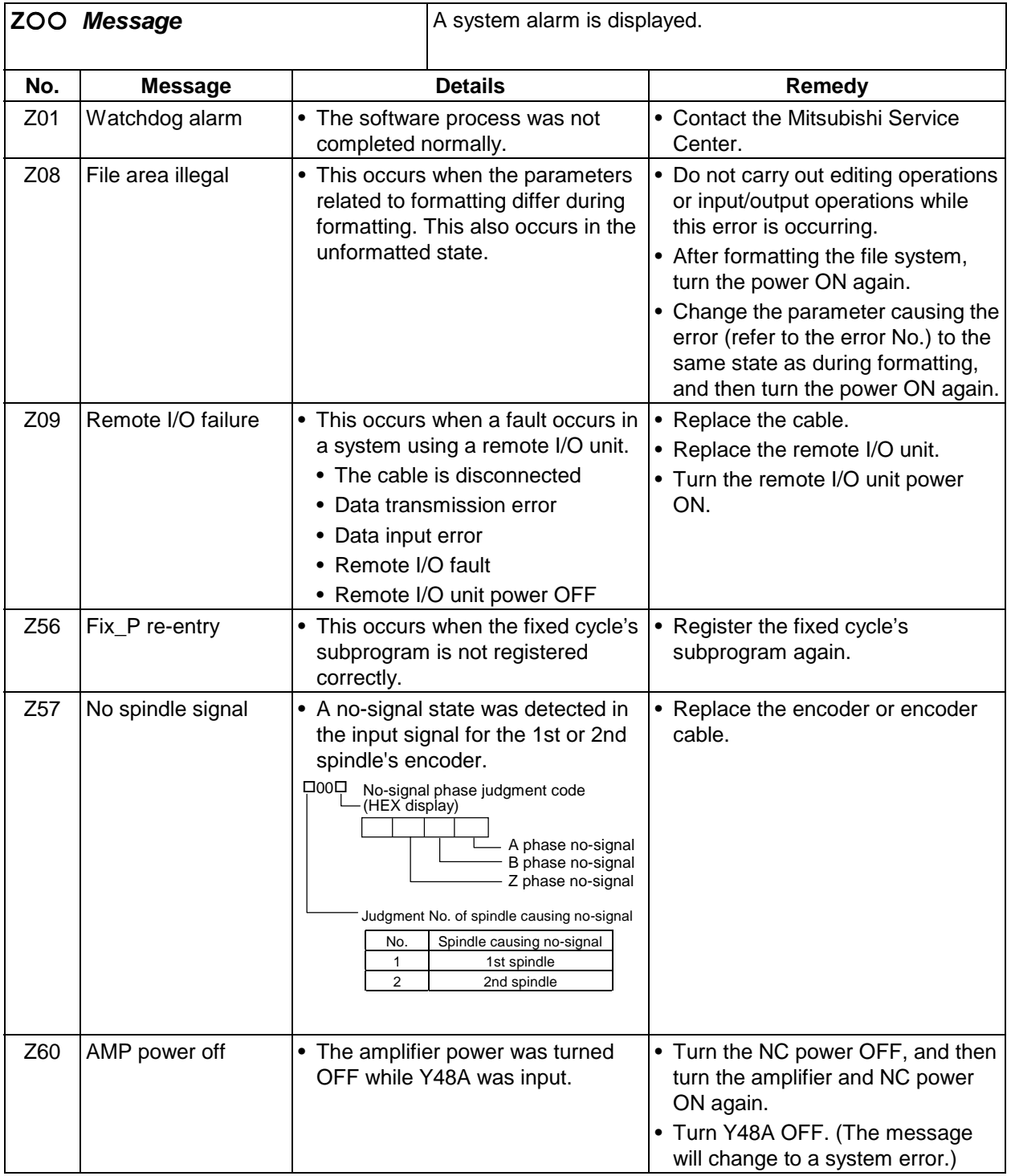
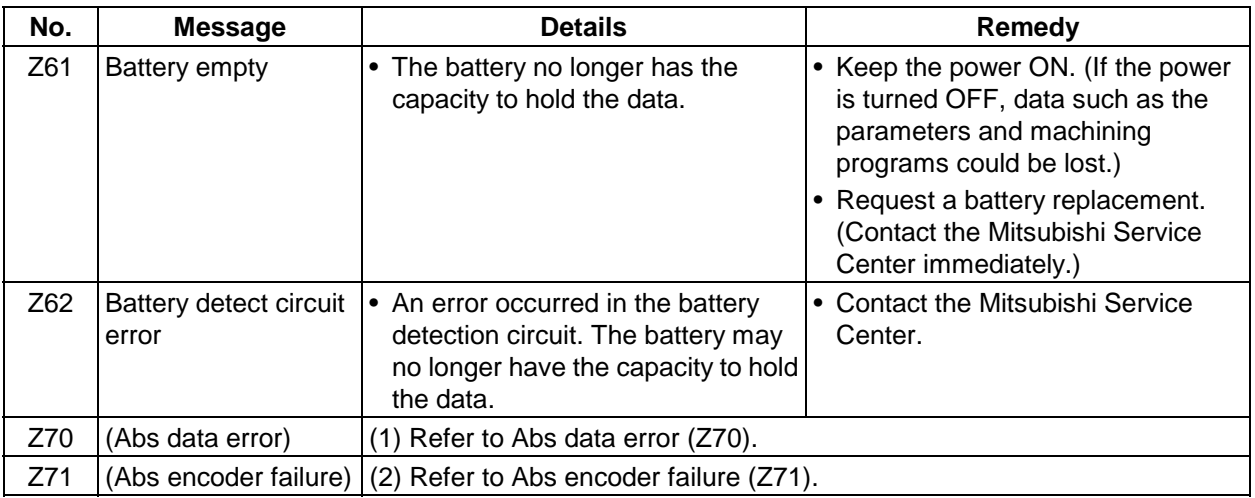

### **(1) Abs data error (Z70)**

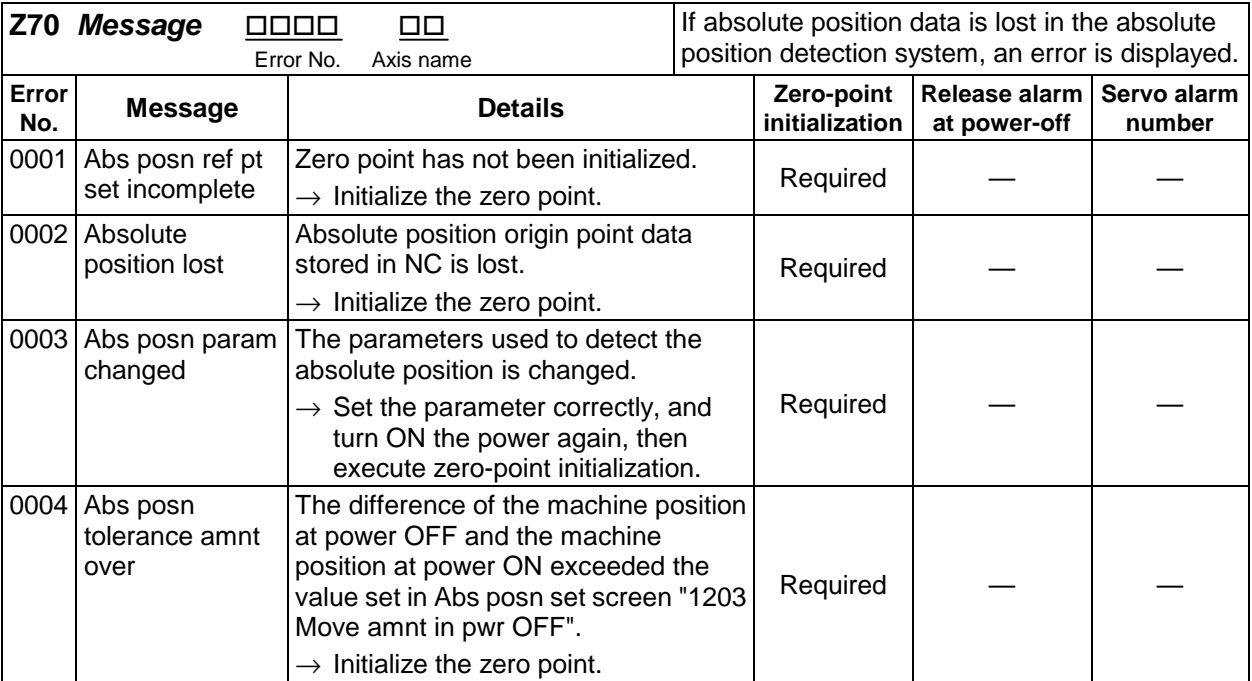

### **(2) Abs encoder failure (Z71)**

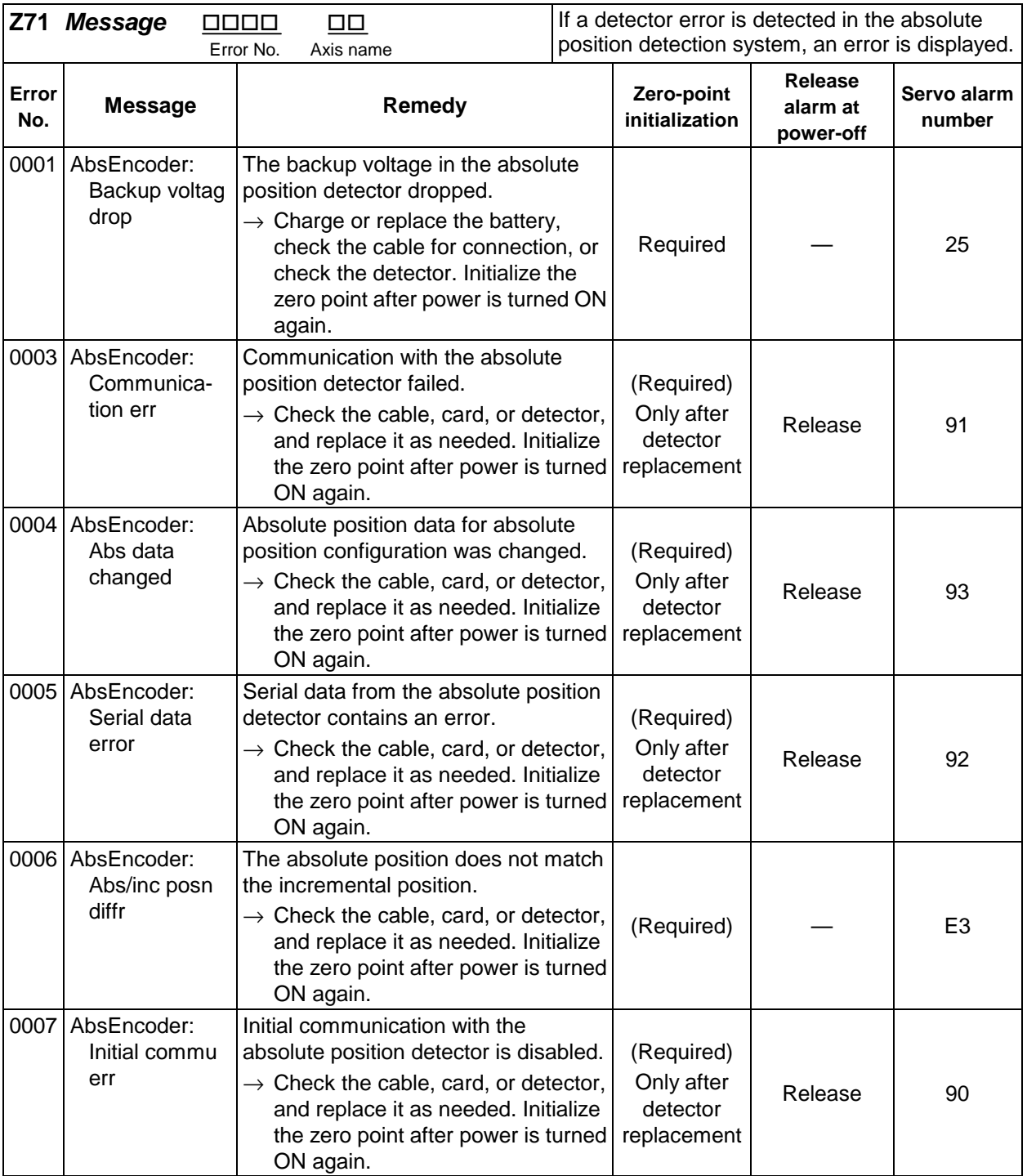

## **3.6.2 System warnings (z**{{**)**

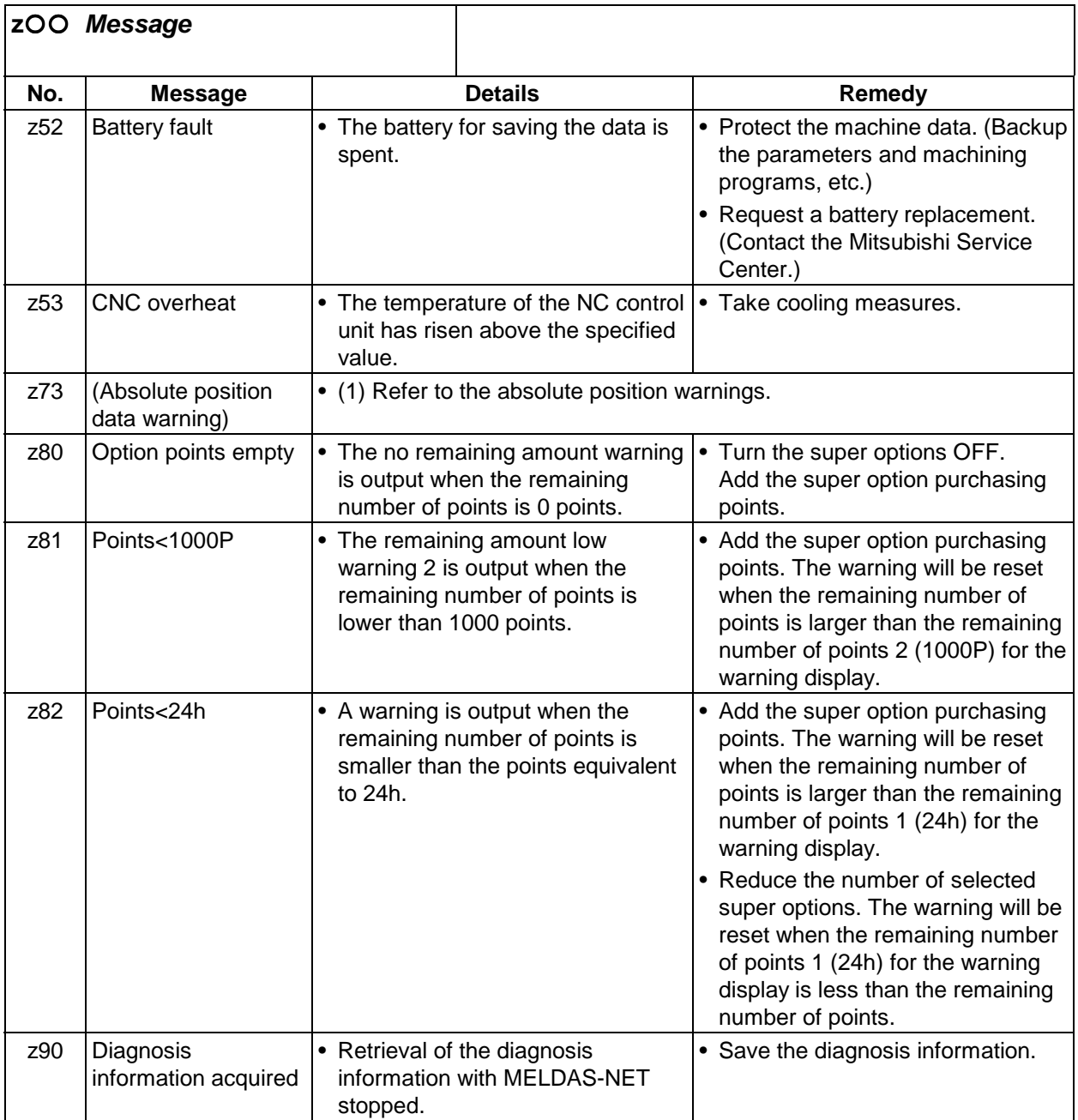

#### **(1) Absolute position data warning (z73)**

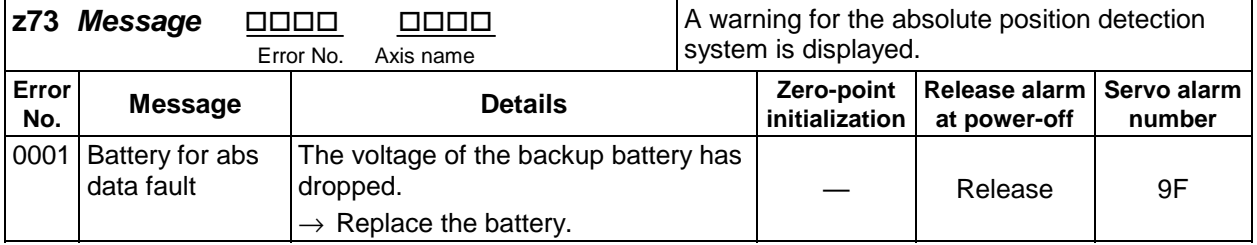

## **3.7 Alarms related to user PLC (UOO)**

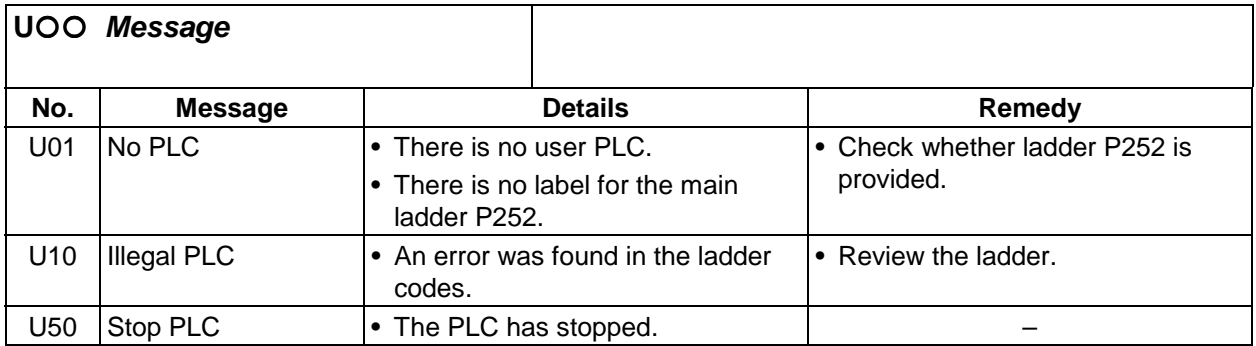

### **3.8 Program errors (P**{{{**)**

This alarm occurs during automatic operation. If there is a mistake in the machining program creation or if a program that does not match the NC specifications has been created, a program error will occur. The error No. and message are displayed on the screen.

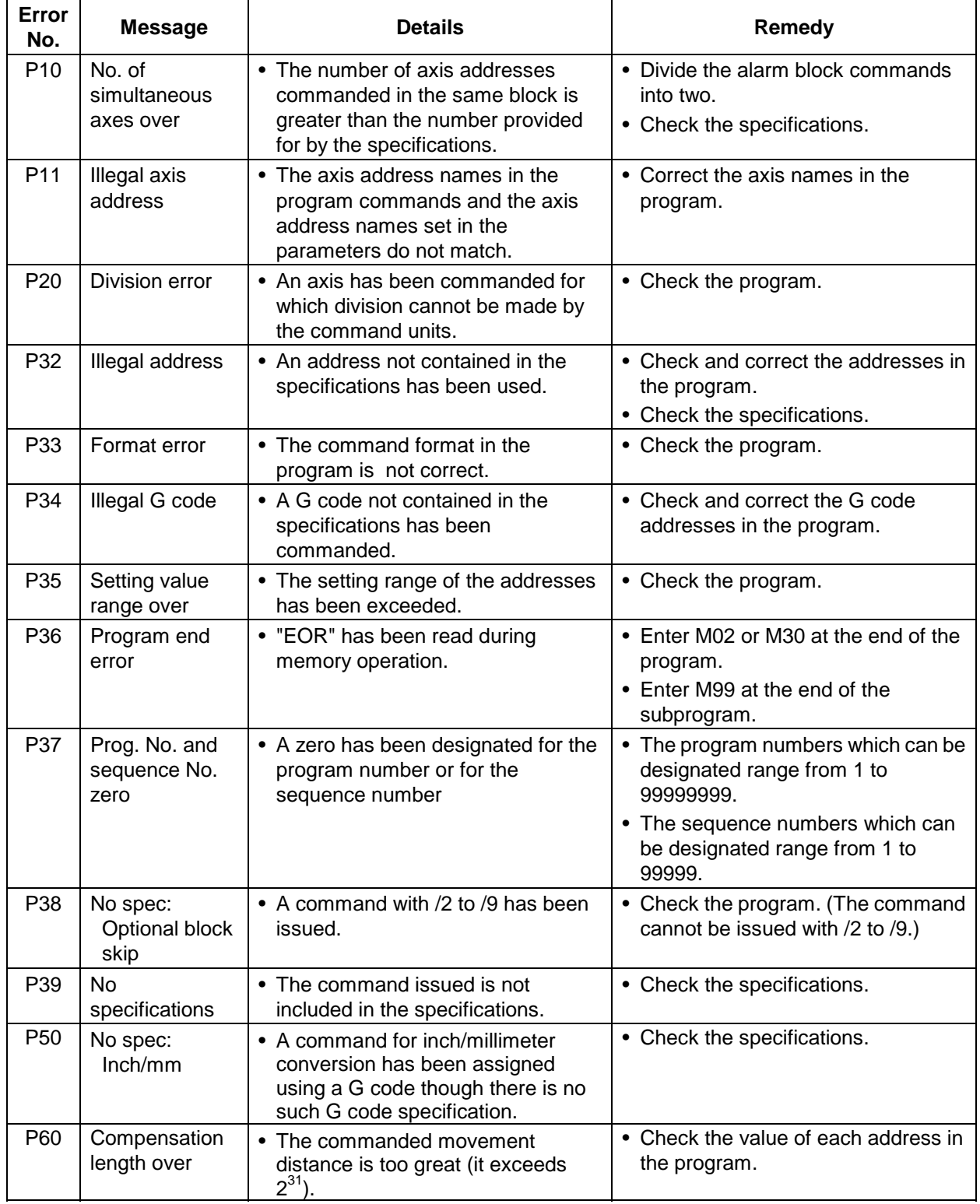

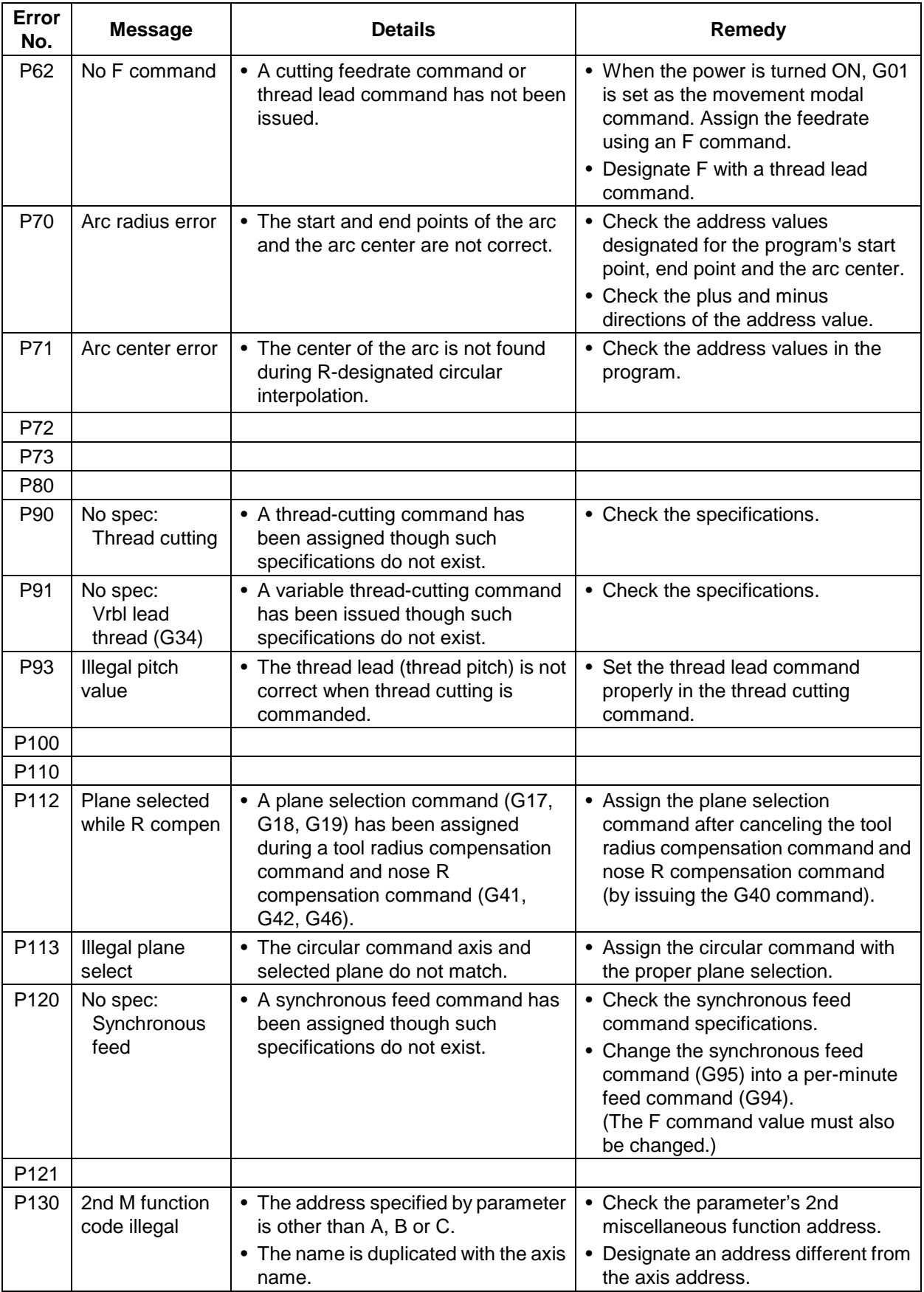

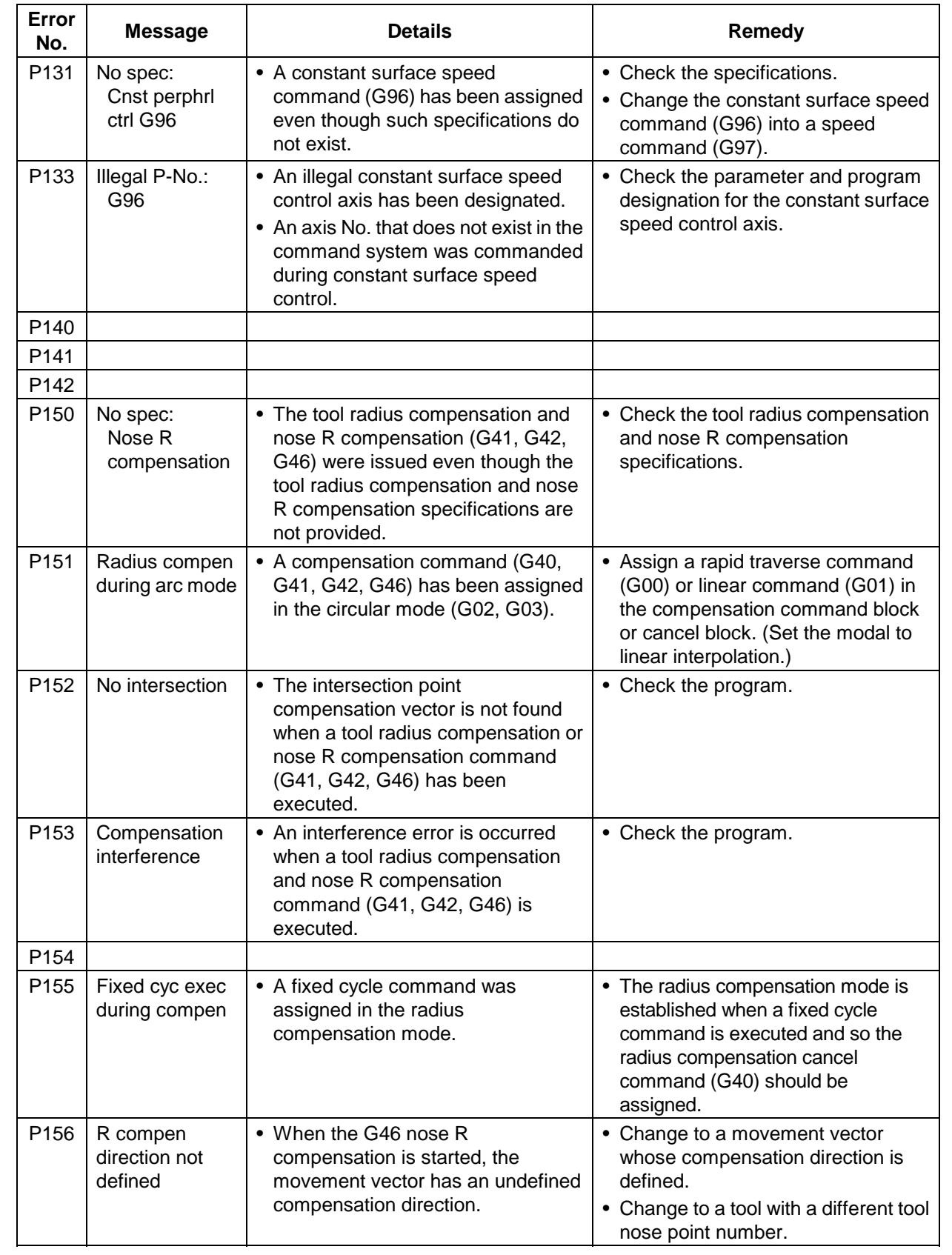

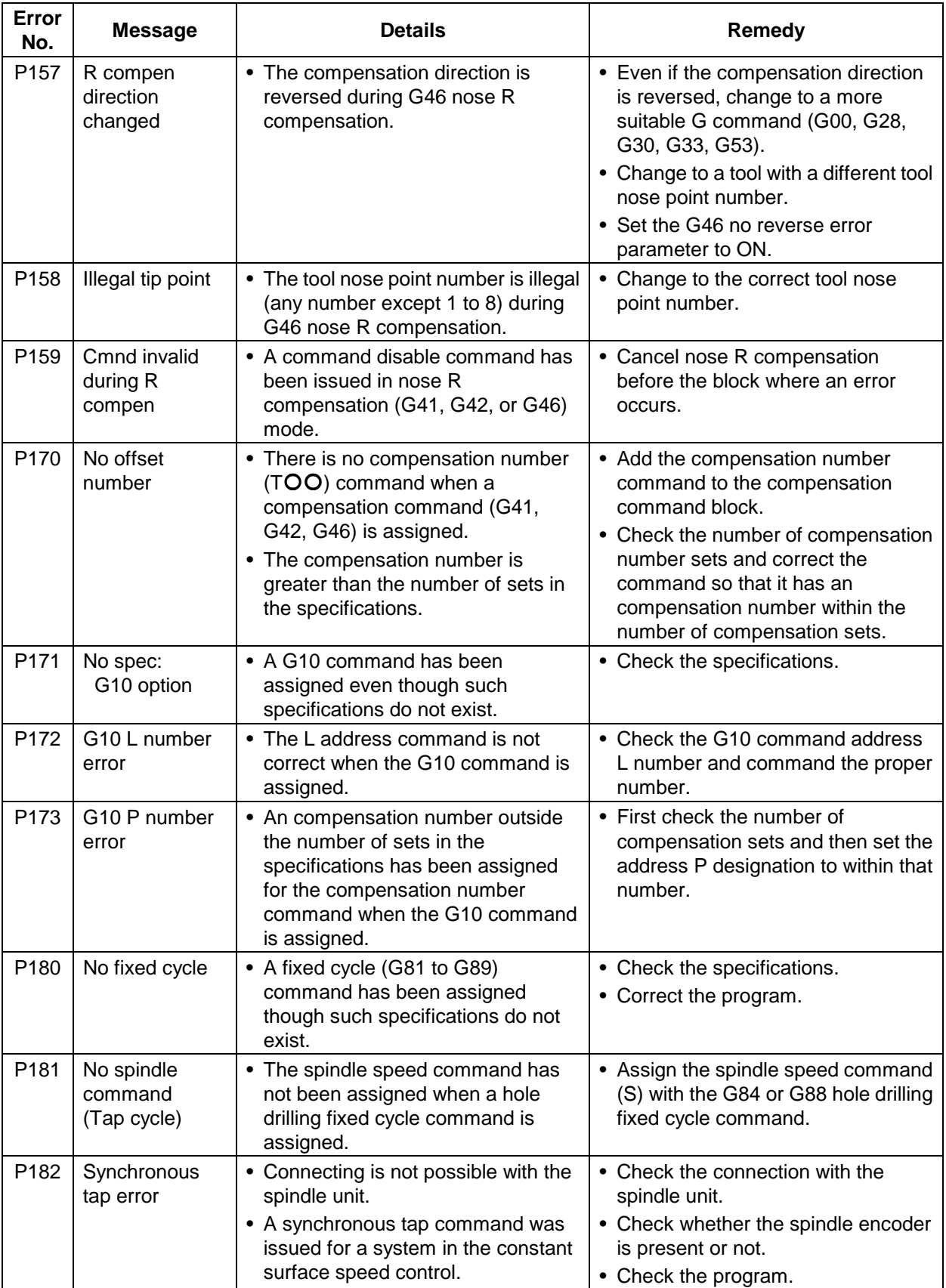

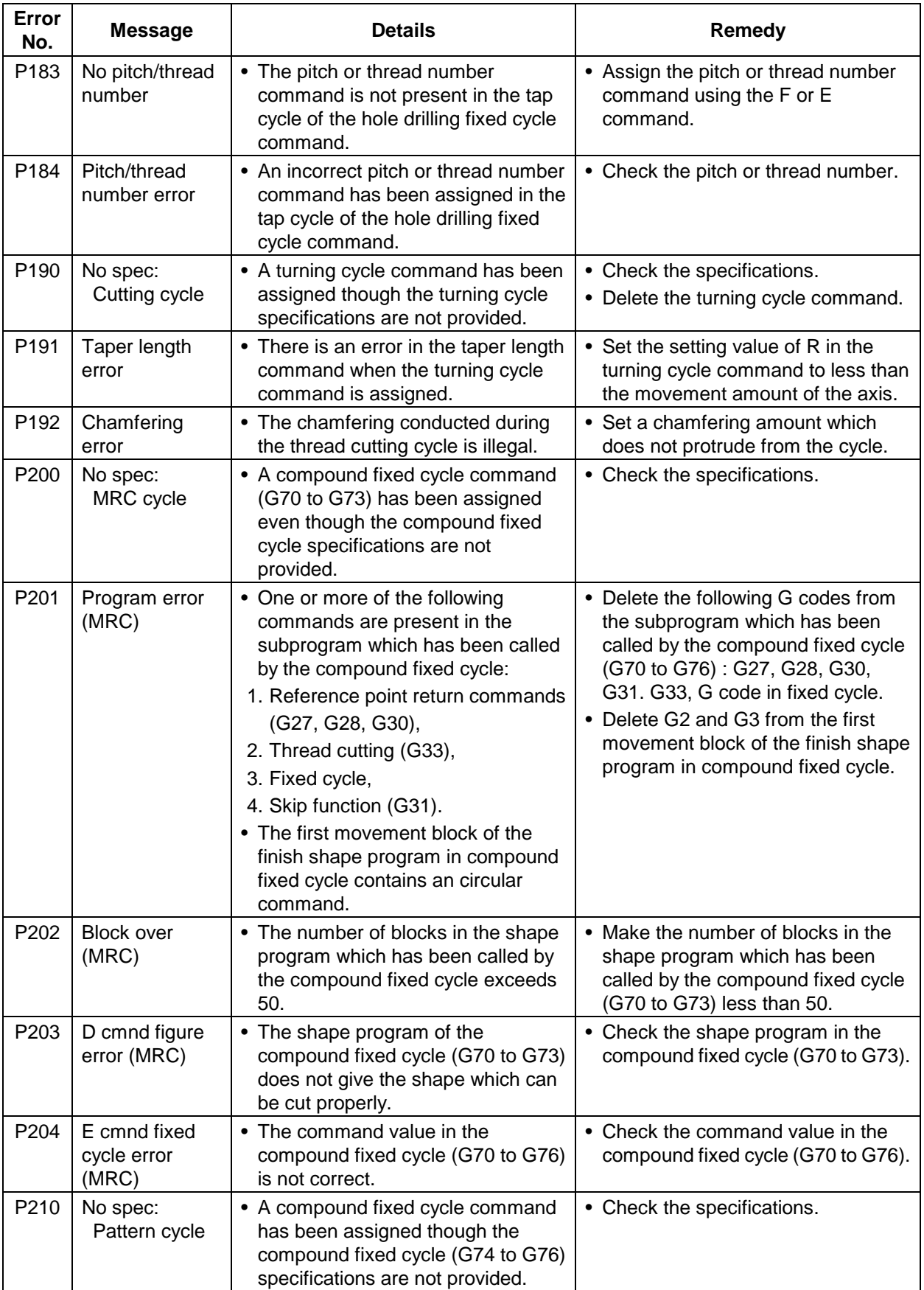

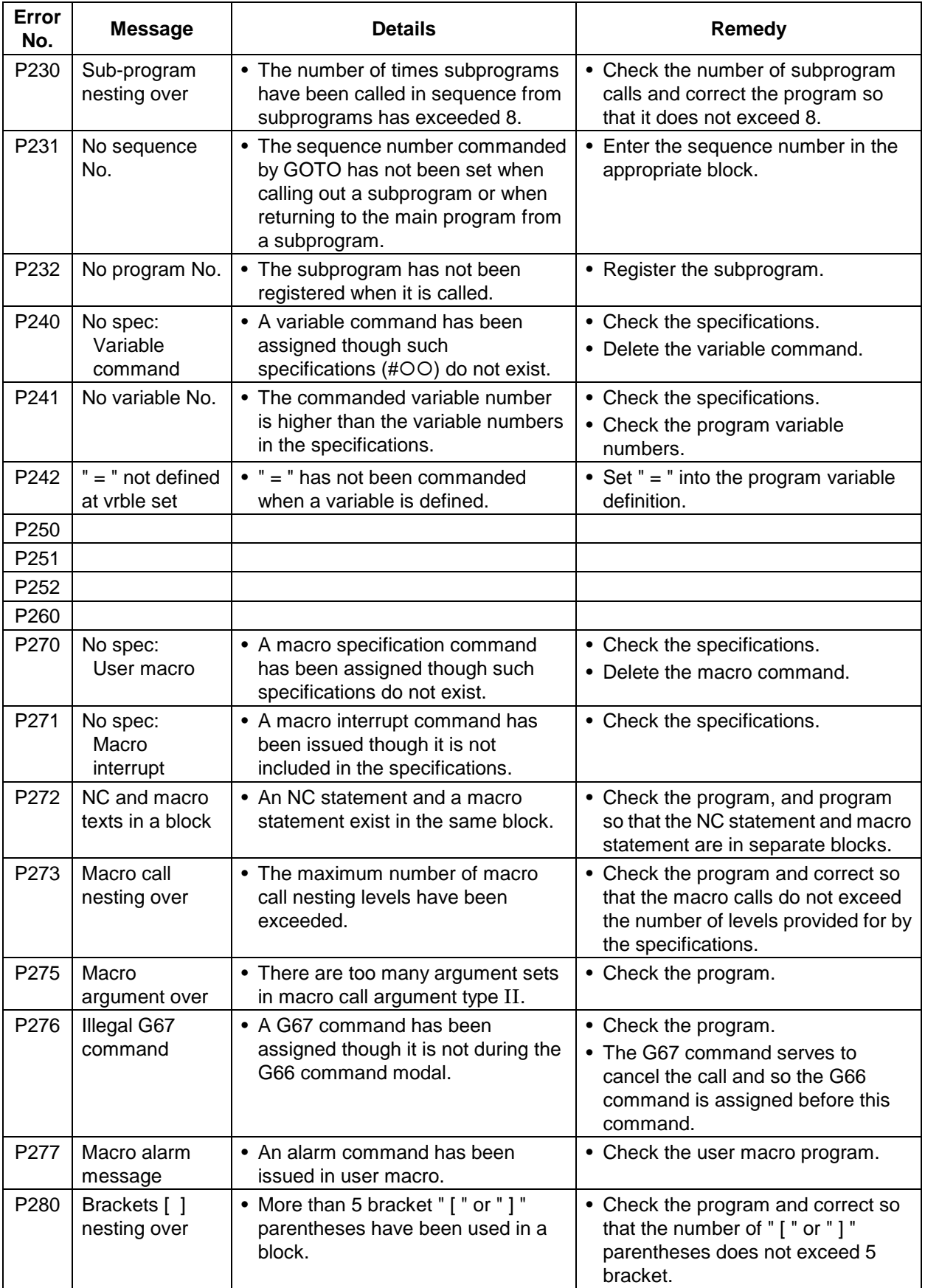

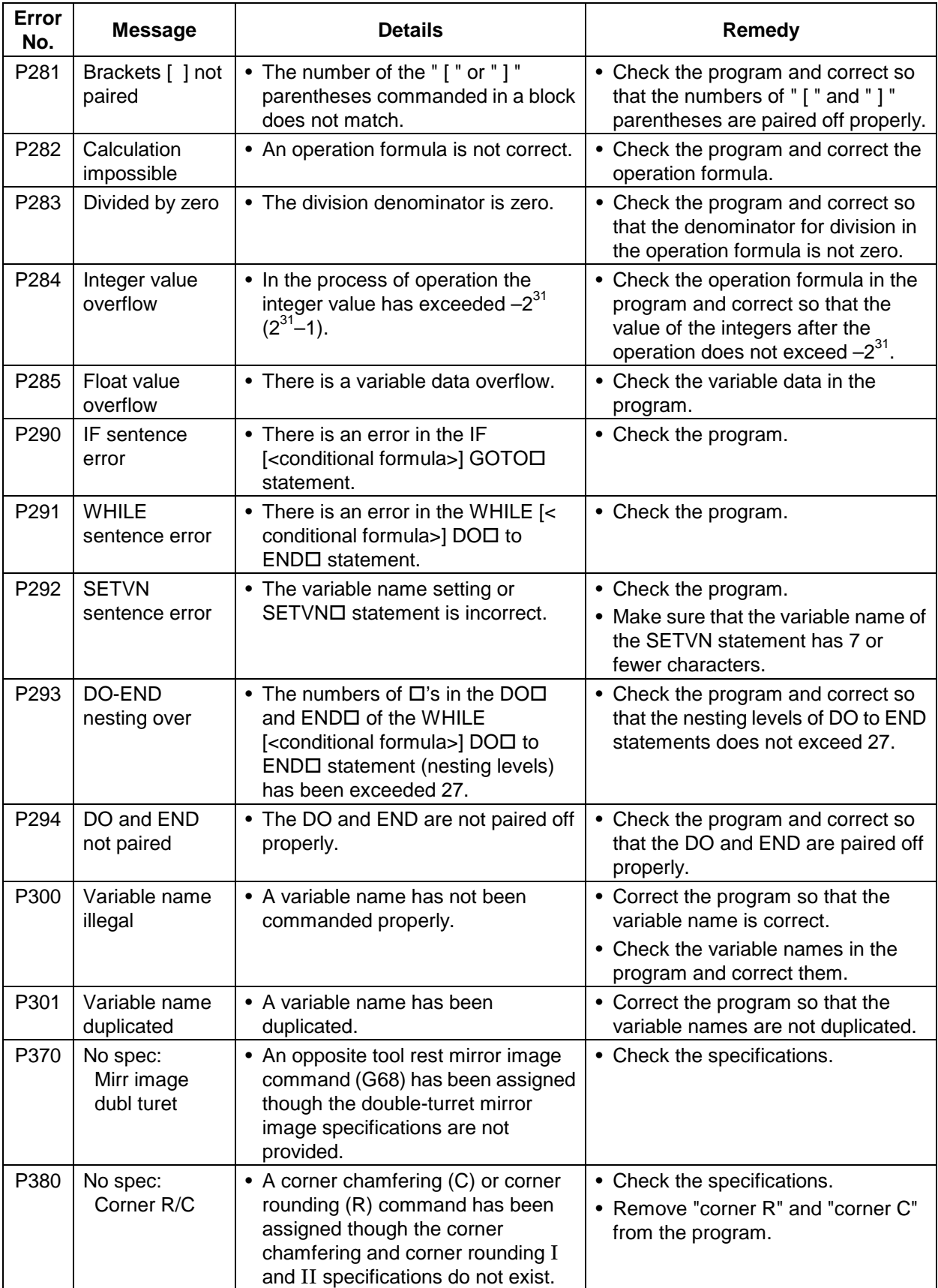

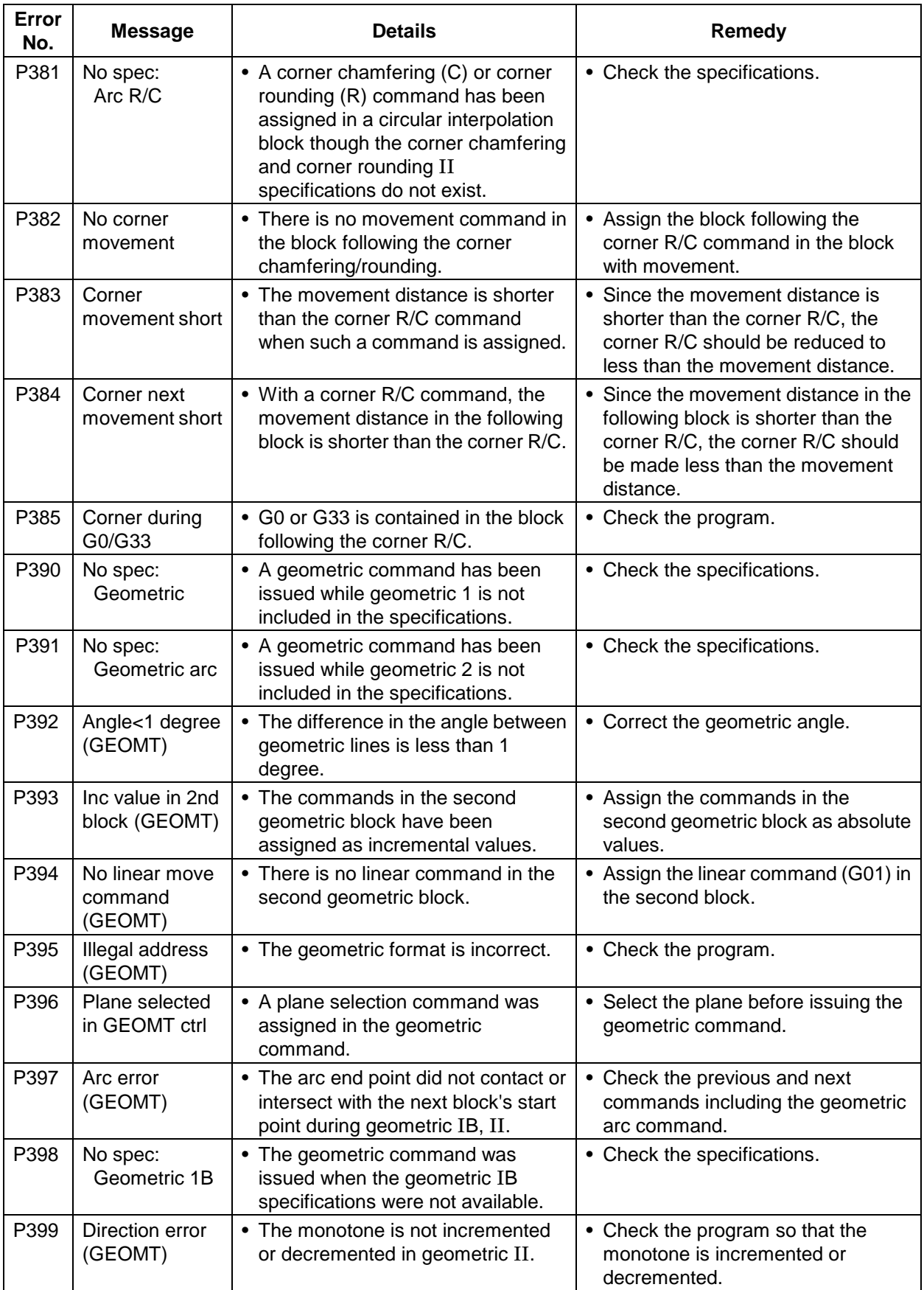

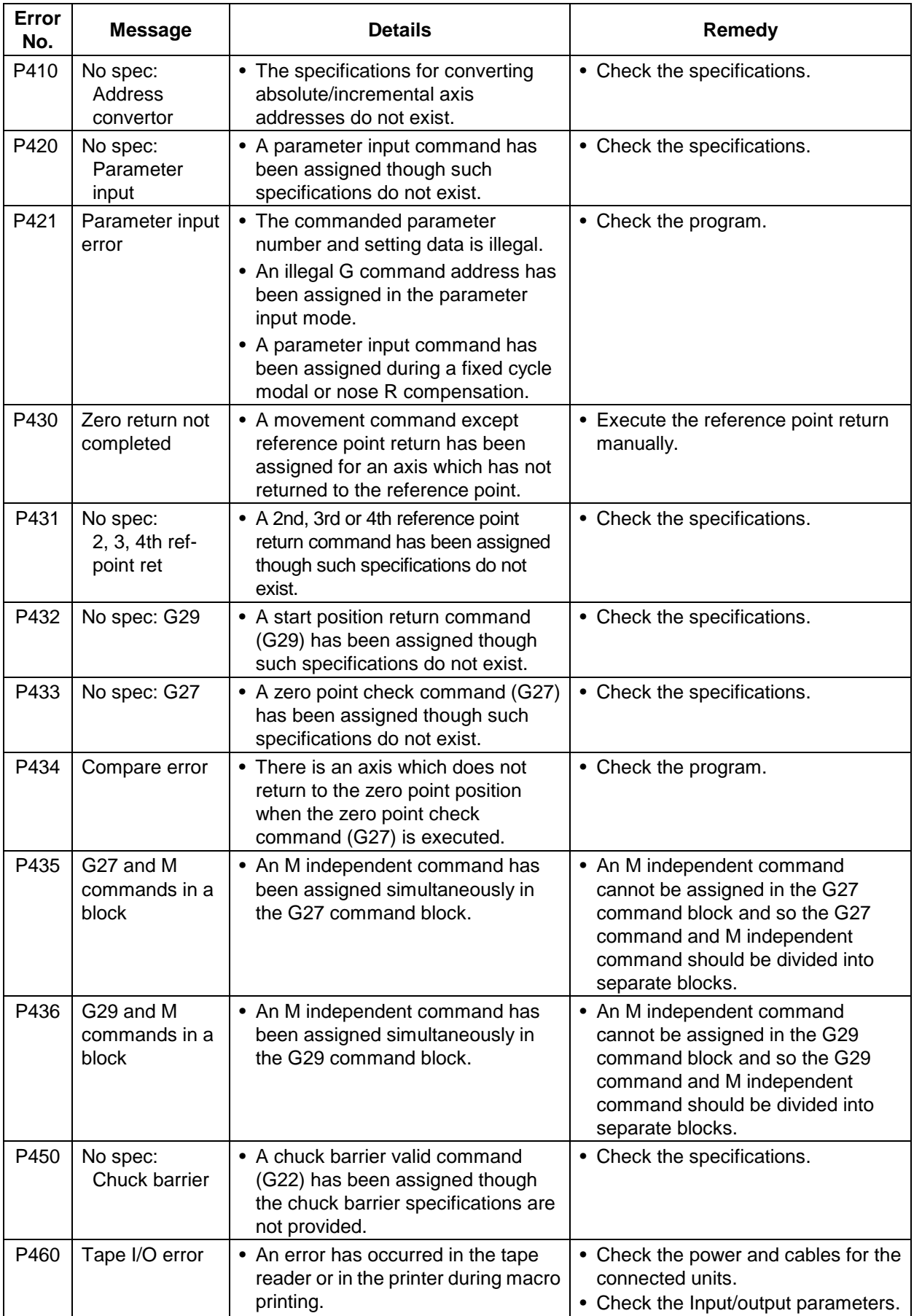

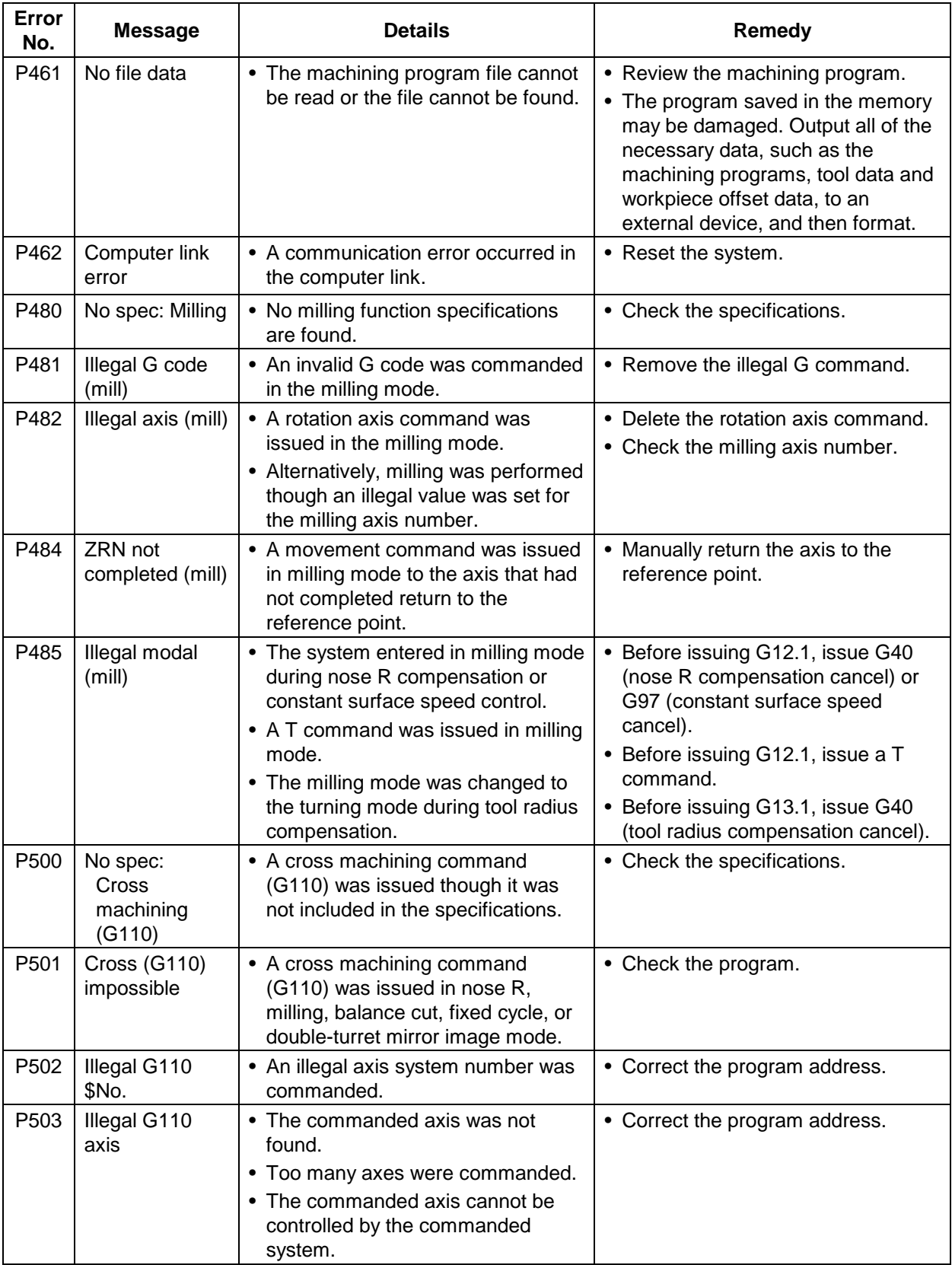

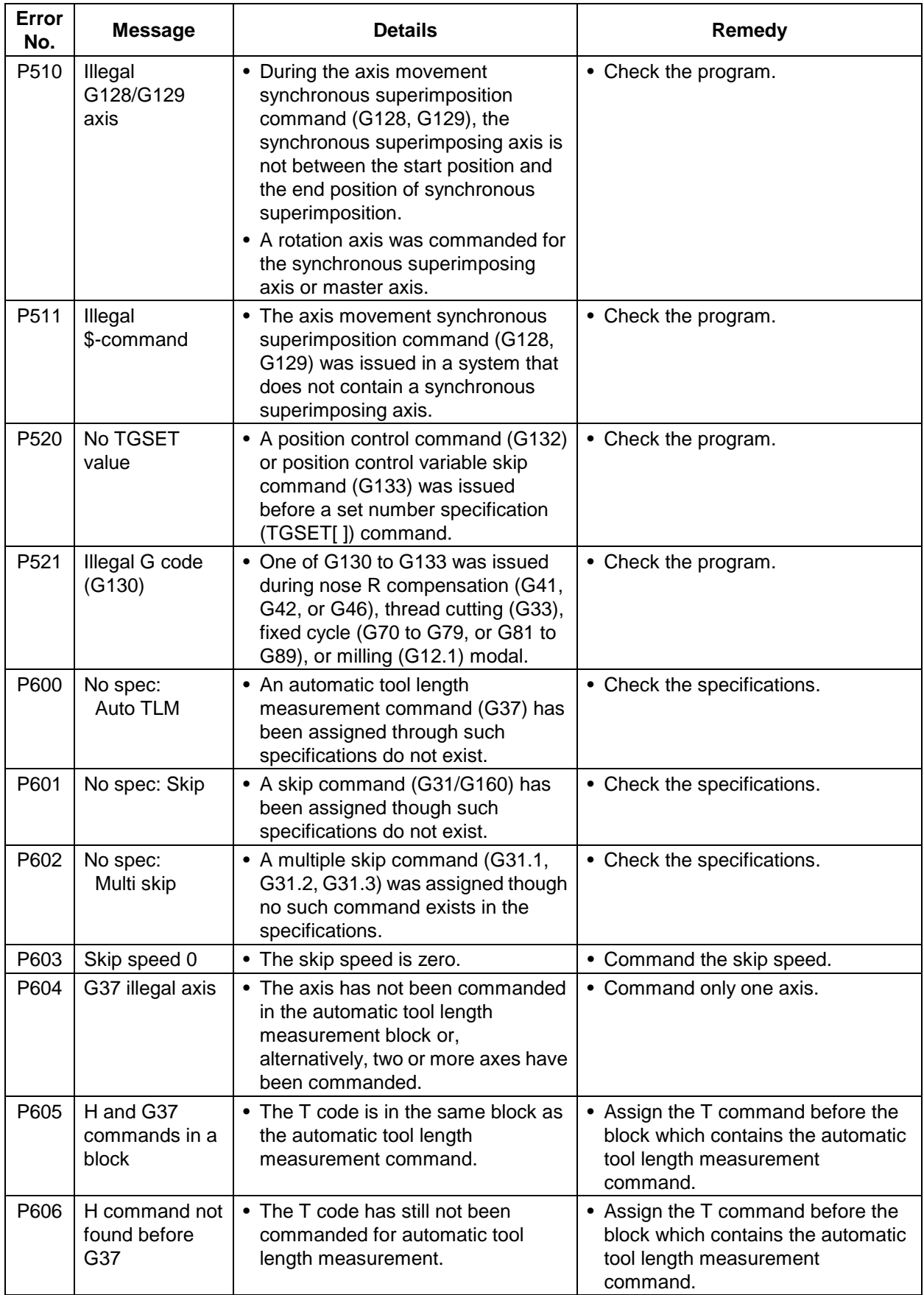

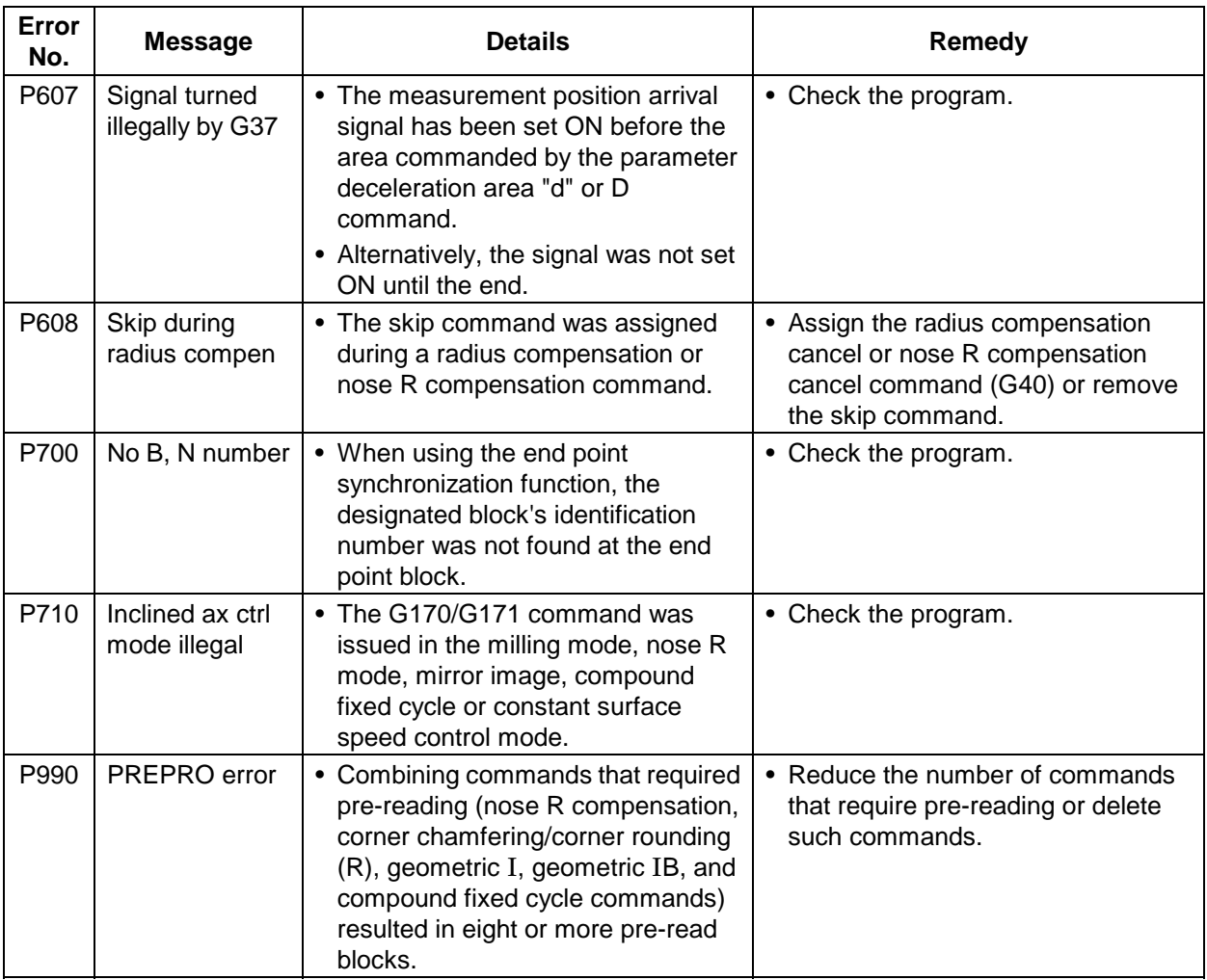

# **Revision History**

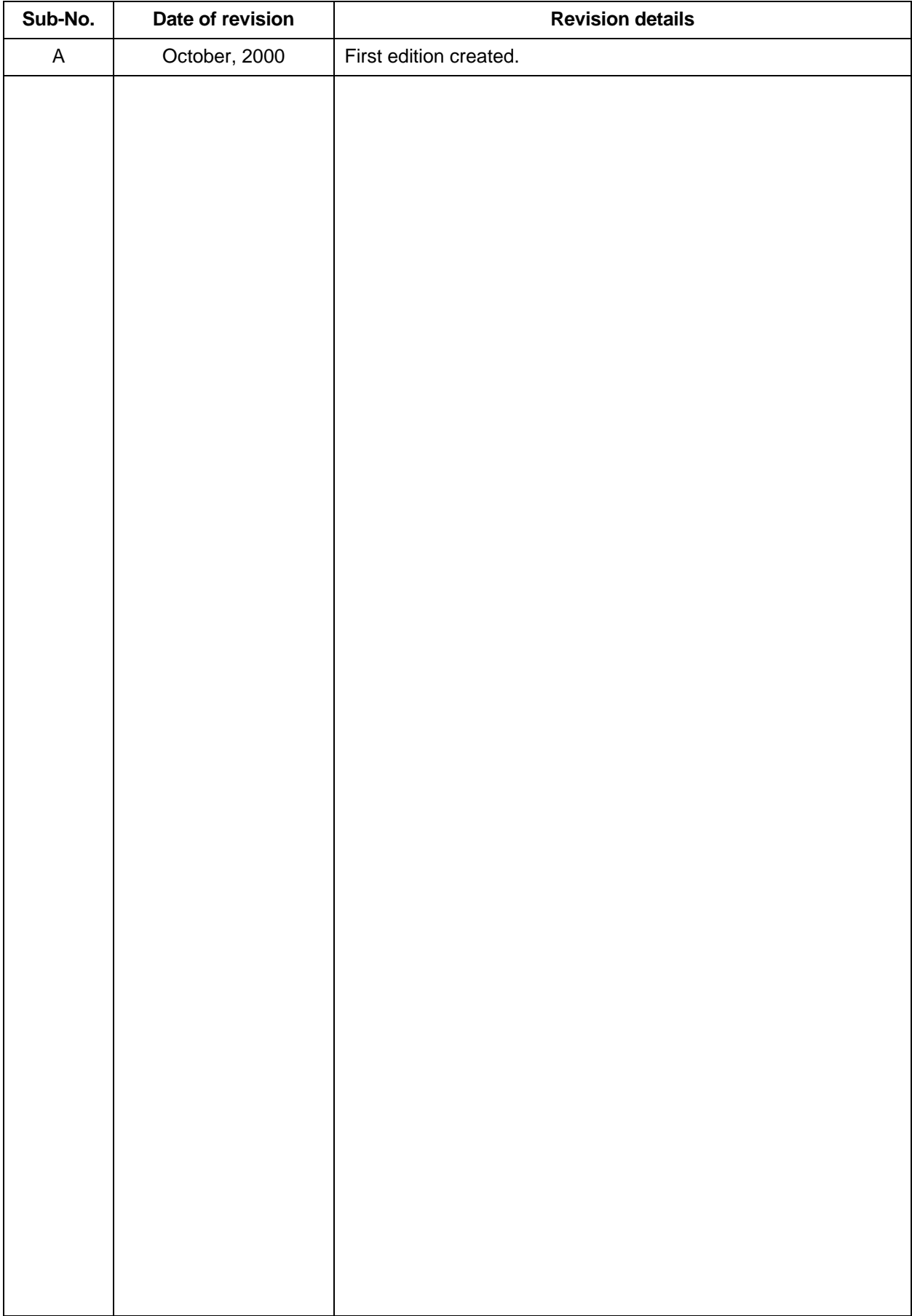

### **Notice**

Every effort has been made to keep up with software and hardware revisions in the contents described in this manual. However, please understand that in some unavoidable cases simultaneous revision is not possible.

Please contact your Mitsubishi Electric dealer with any questions or comments regarding the use of this product.

## **Duplication Prohibited**

This instruction manual may not be reproduced in any form, in part or in whole, without written permission from Mitsubishi Electric Corporation.

 $©$  2000 MITSUBISHI ELECTRIC CORPORATION

ALL RIGHTS RESERVED.

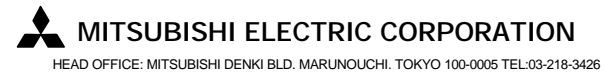